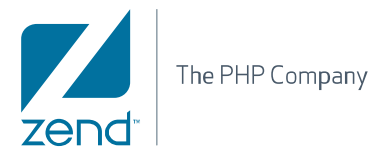

# User Guide **Zend Studio 8.x**

By Zend Technologies, Inc.

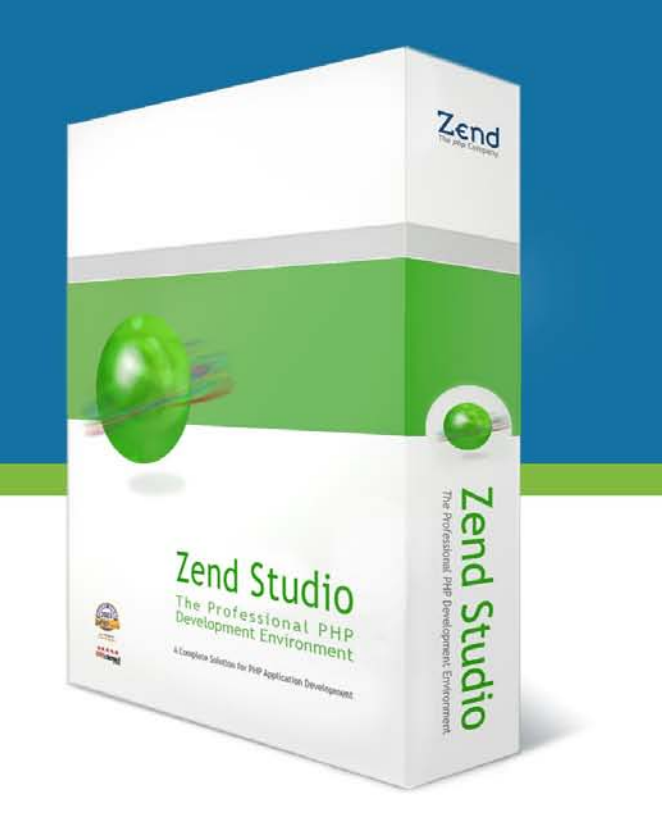

# **Disclaimer**

The information in this document is subject to change without notice and does not represent a commitment on the part of Zend Technologies Ltd. No part of this manual may be reproduced or transmitted in any form or by any means, electronic or mechanical, including photocopying, recording, or information storage and retrieval systems, for any purpose other than the purchaser's personal use, without the written permission of Zend Technologies Ltd.

All trademarks mentioned in this document, belong to their respective owners. © 1999-2010 Zend Technologies Ltd. All rights reserved.

Zend Studio 8.0 User Guide issued October 2010.

Product Version: 8.x DN: ZS-UG-281010-08-19

# **Table of Contents**

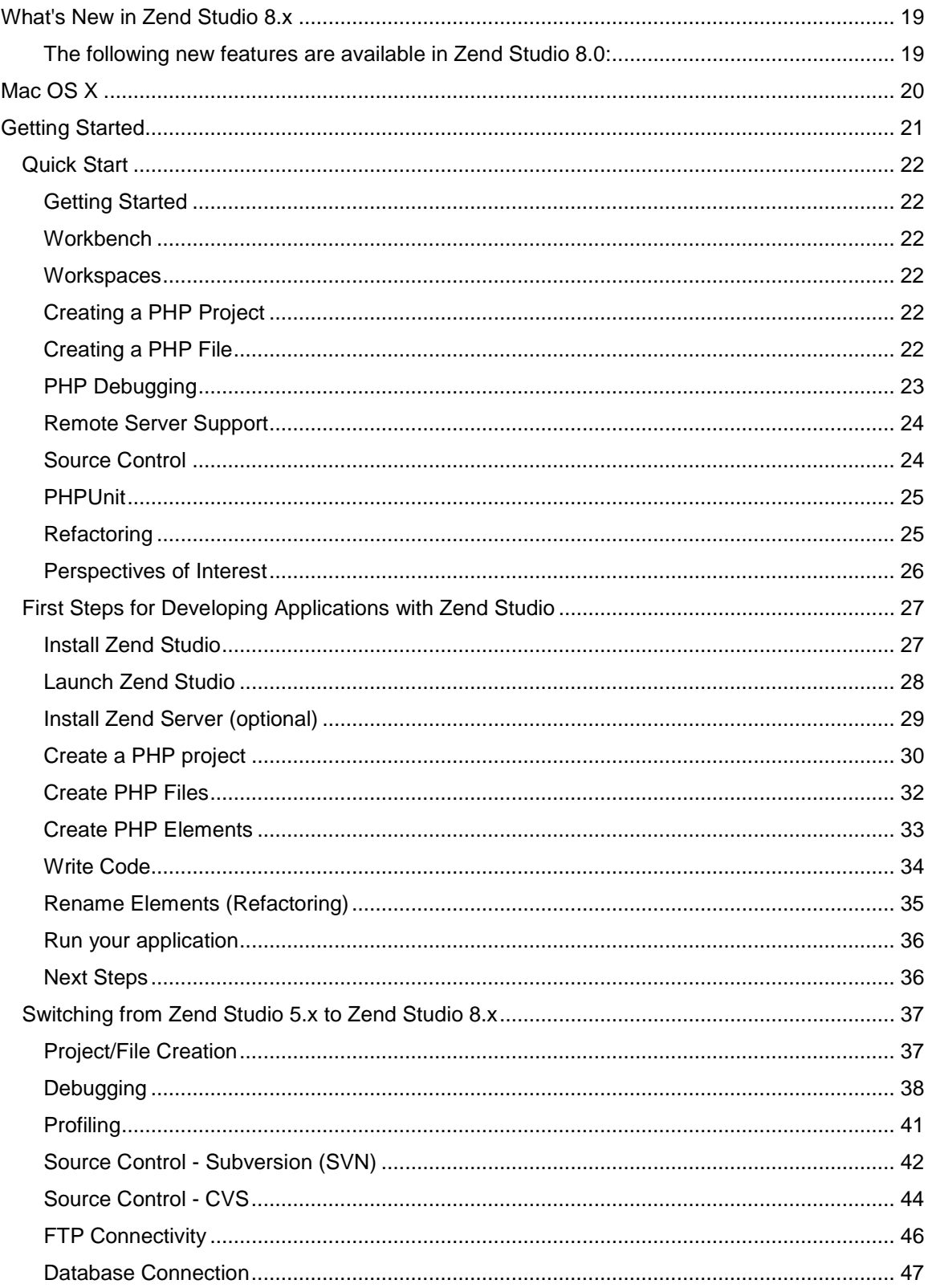

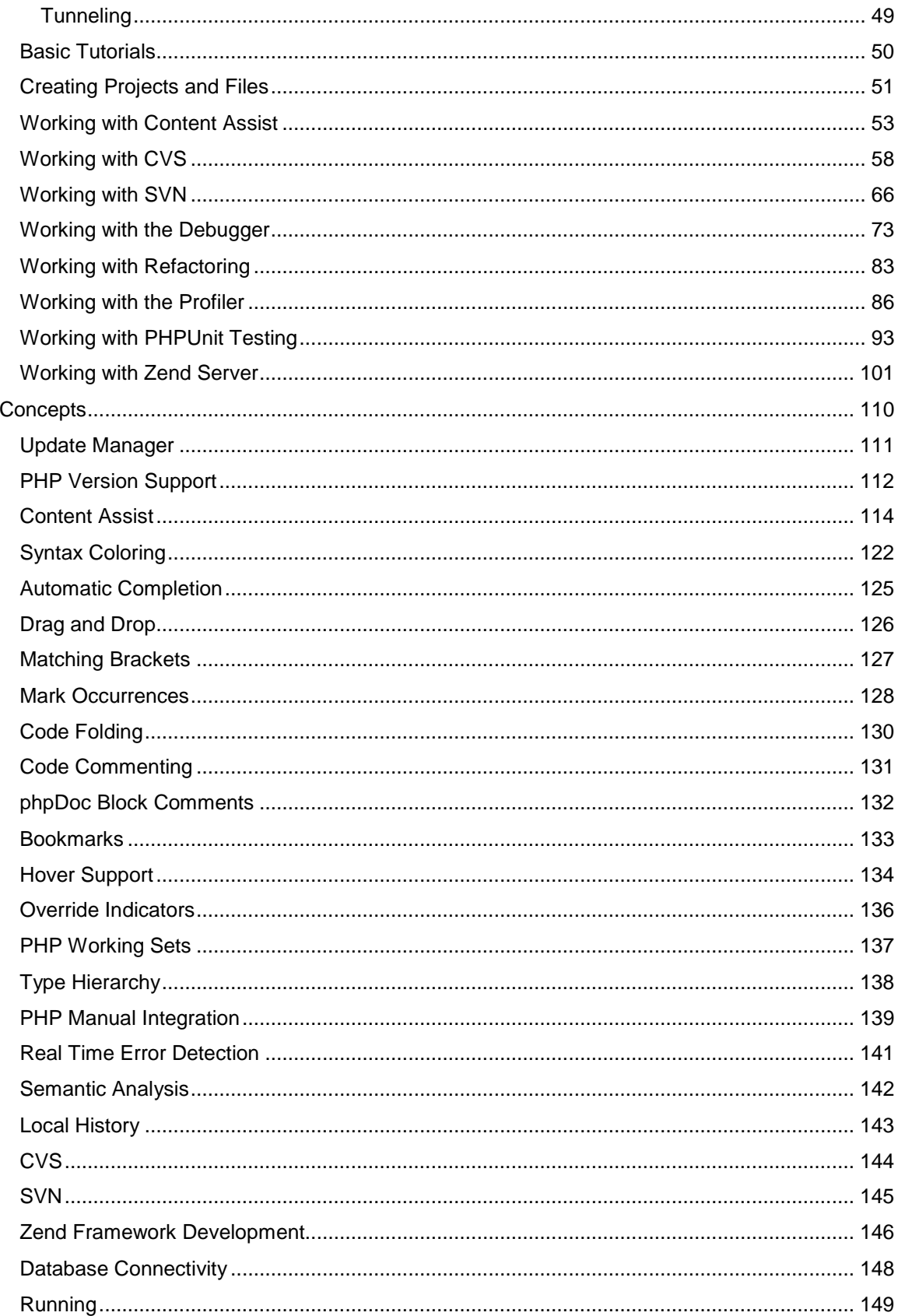

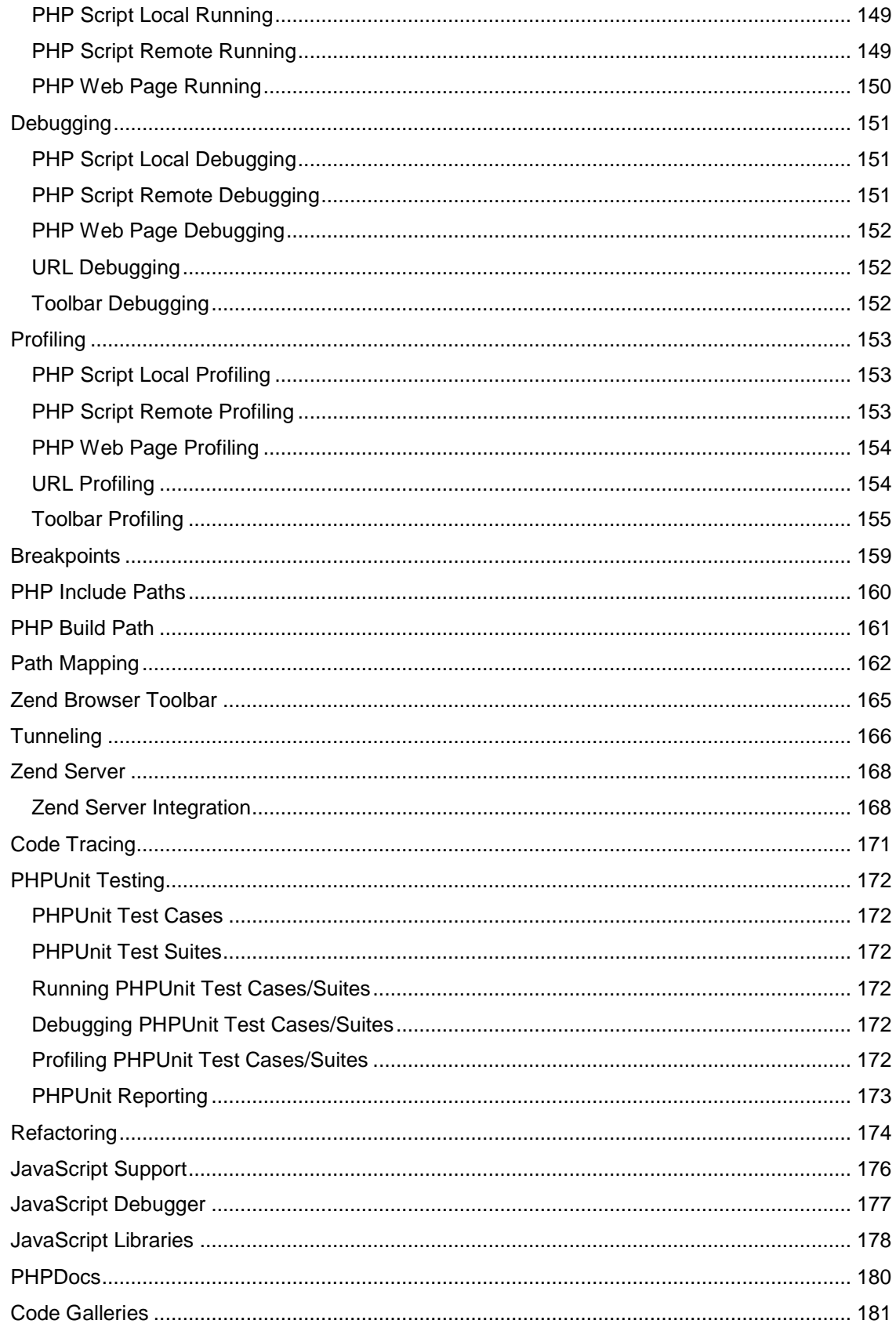

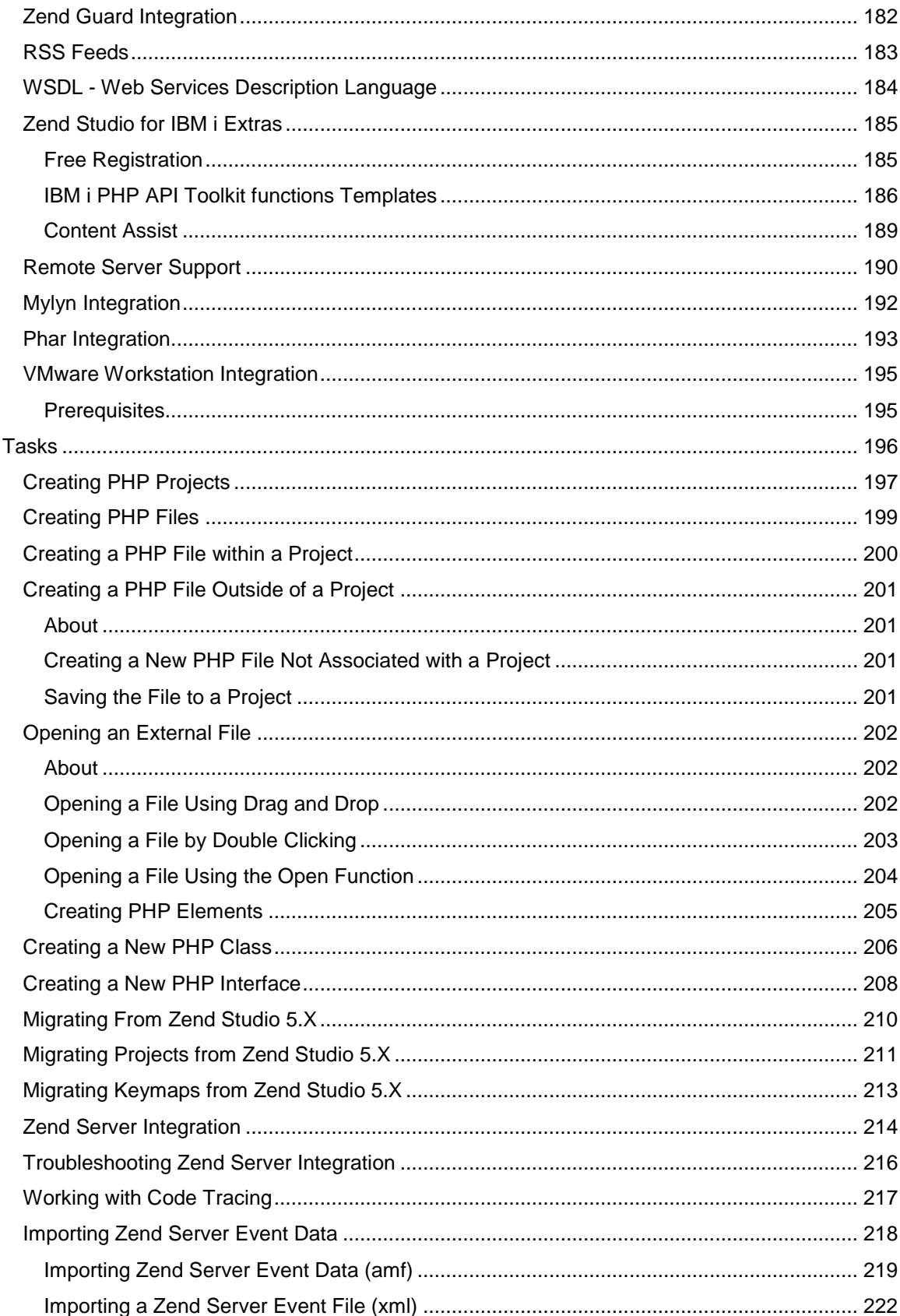

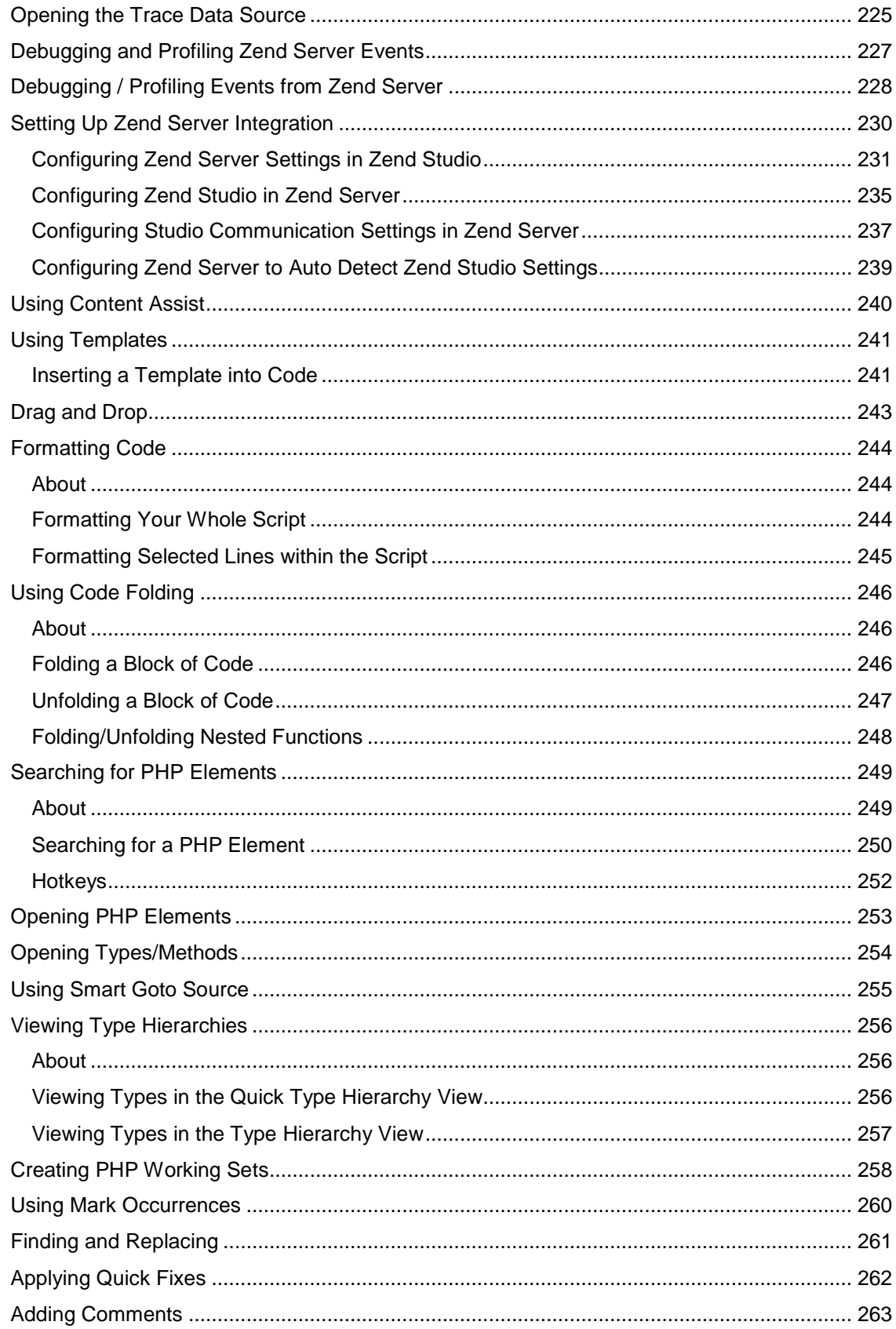

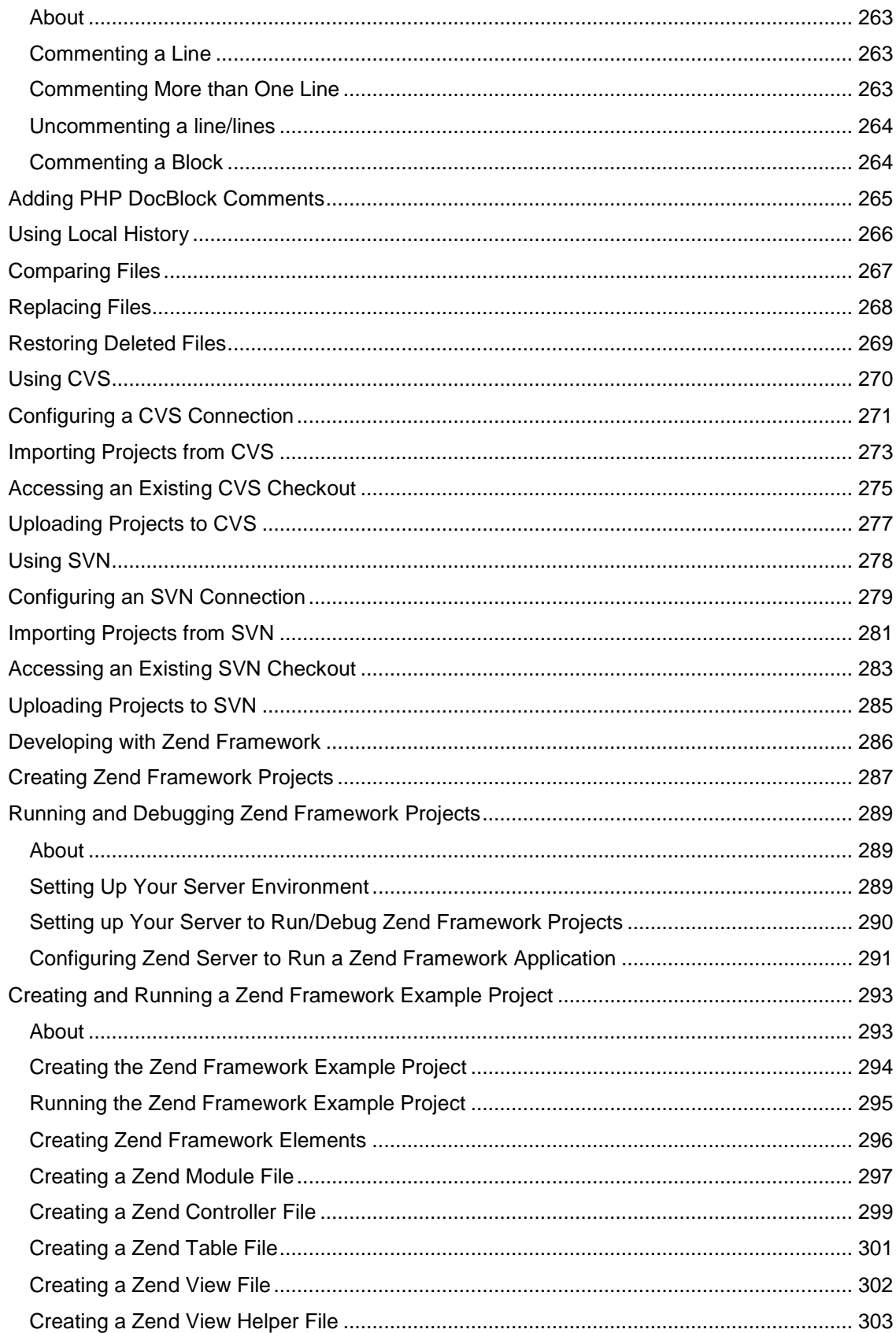

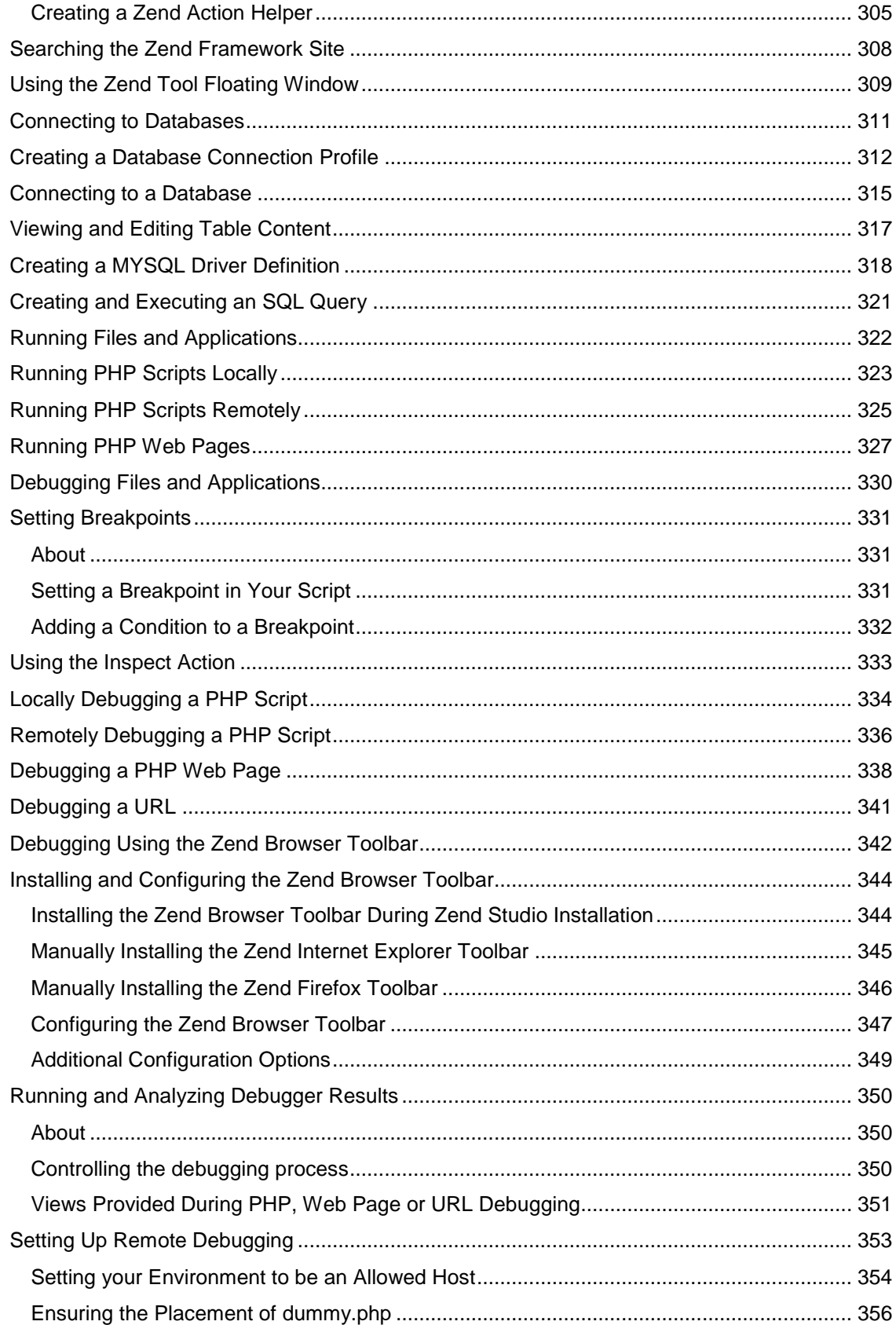

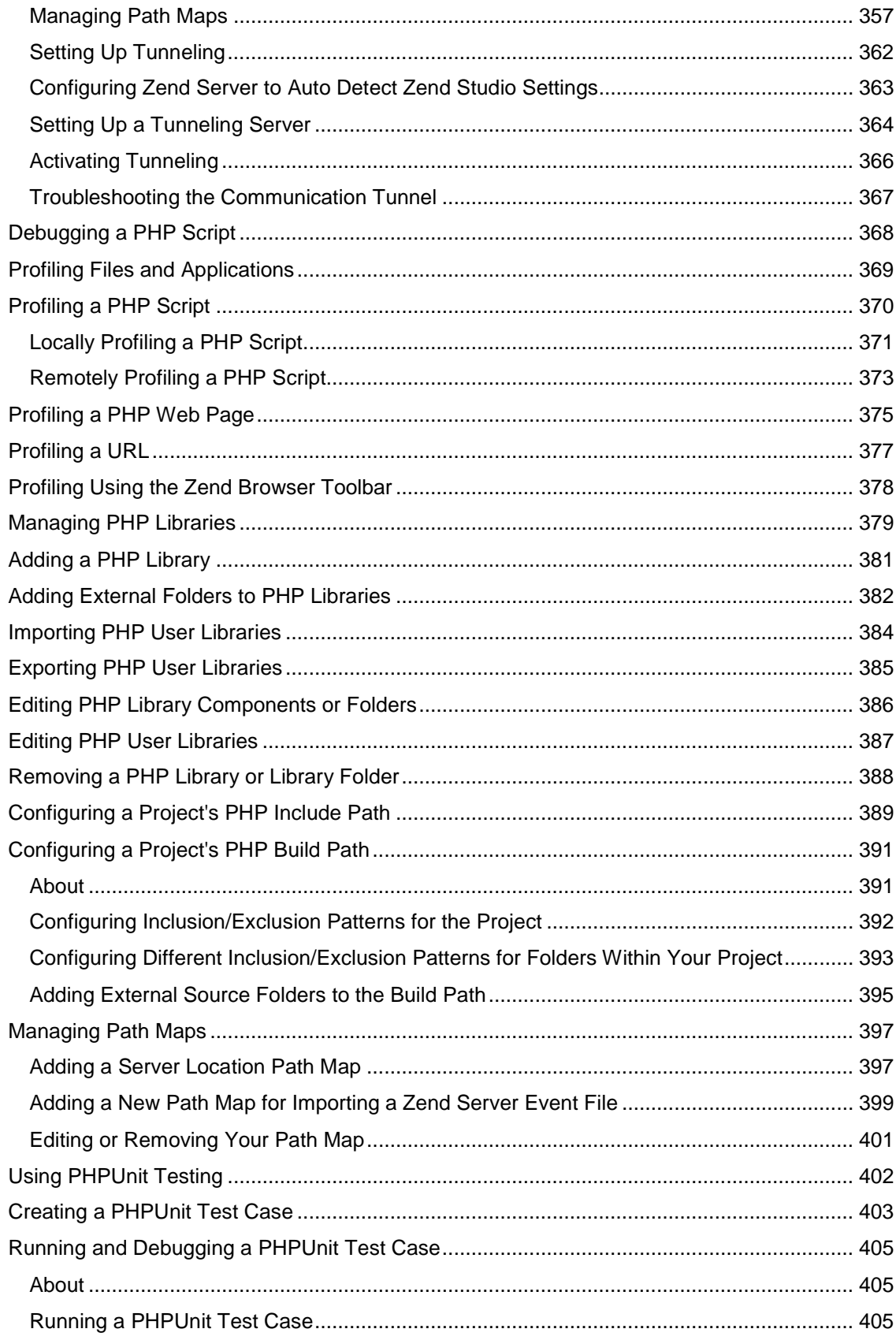

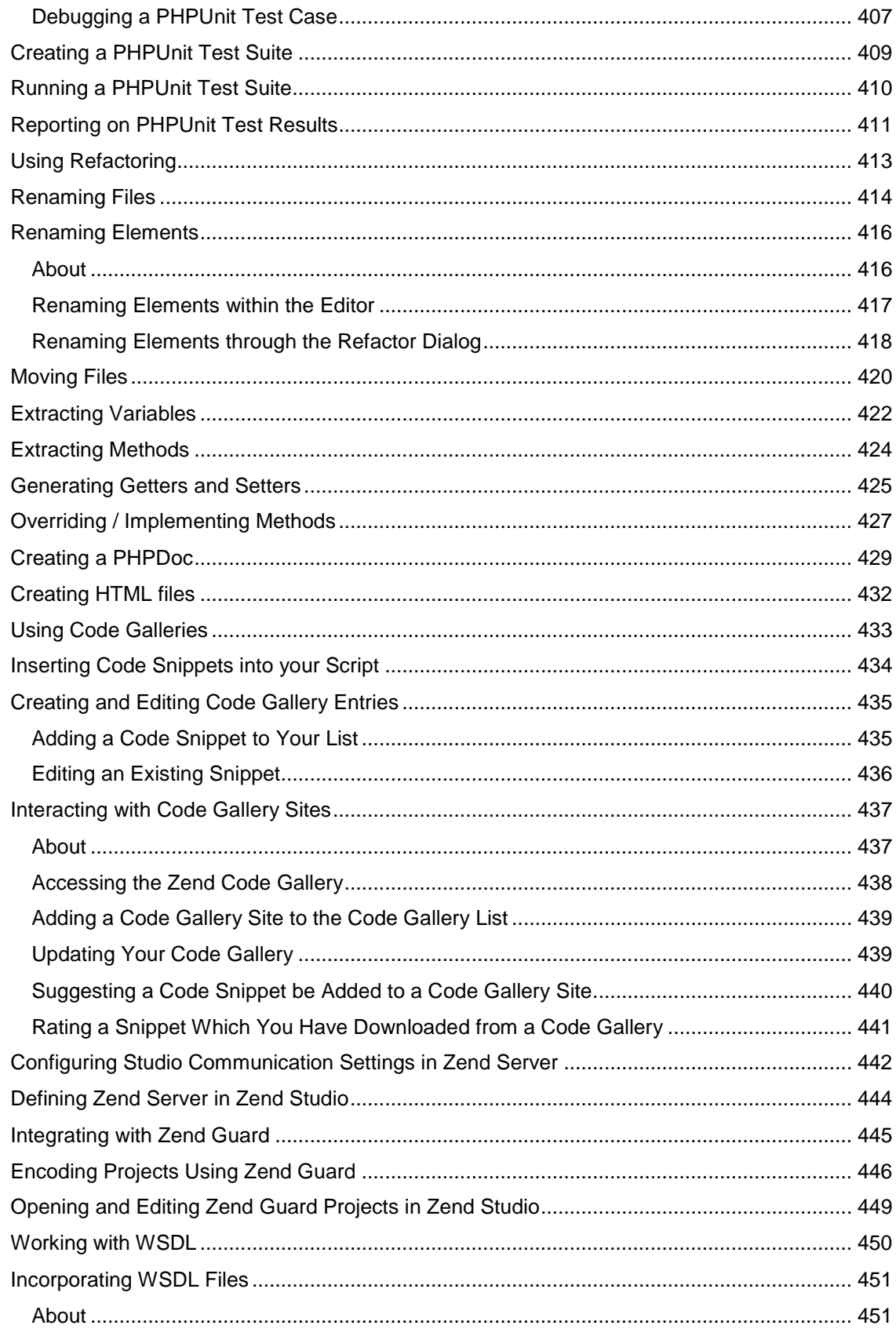

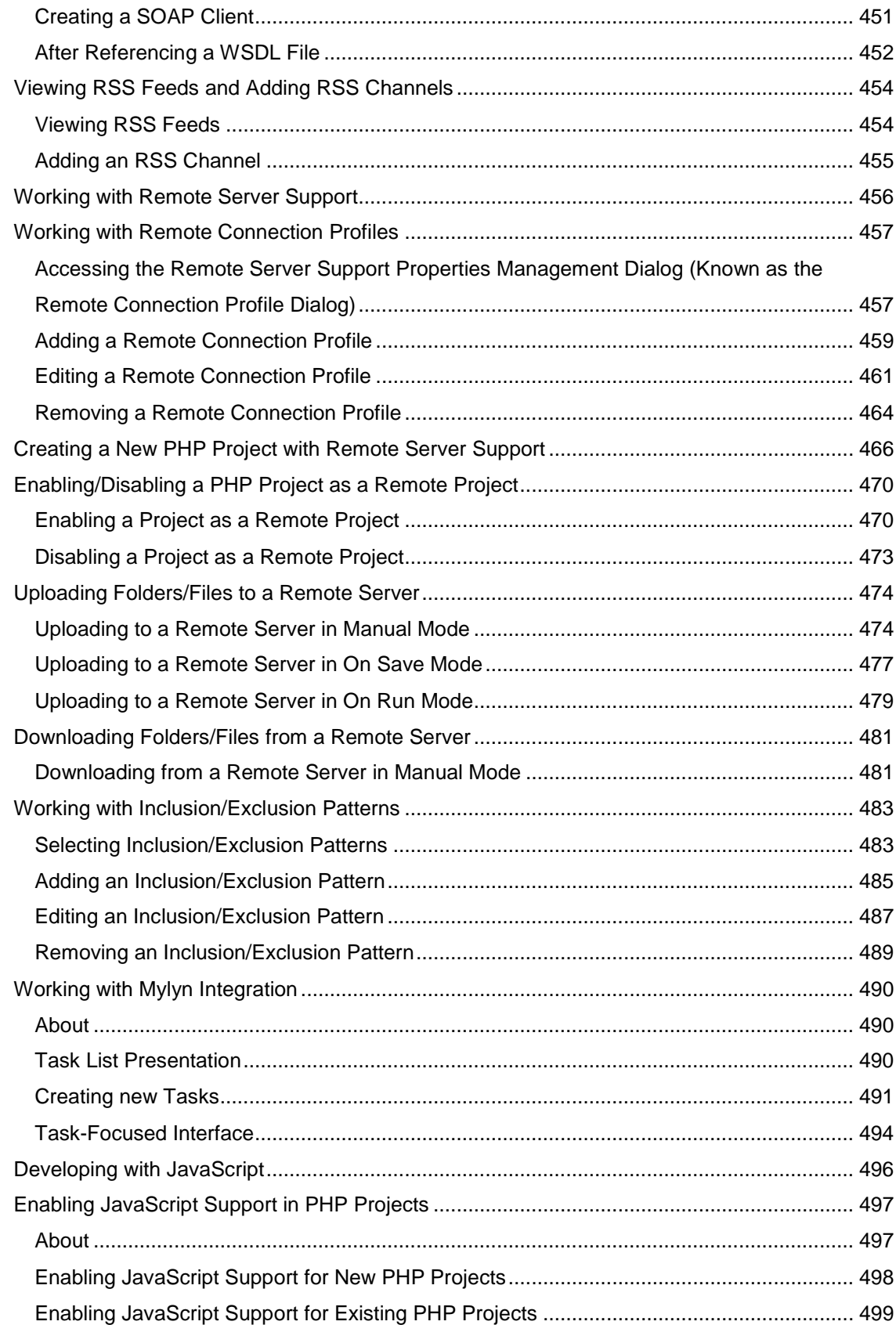

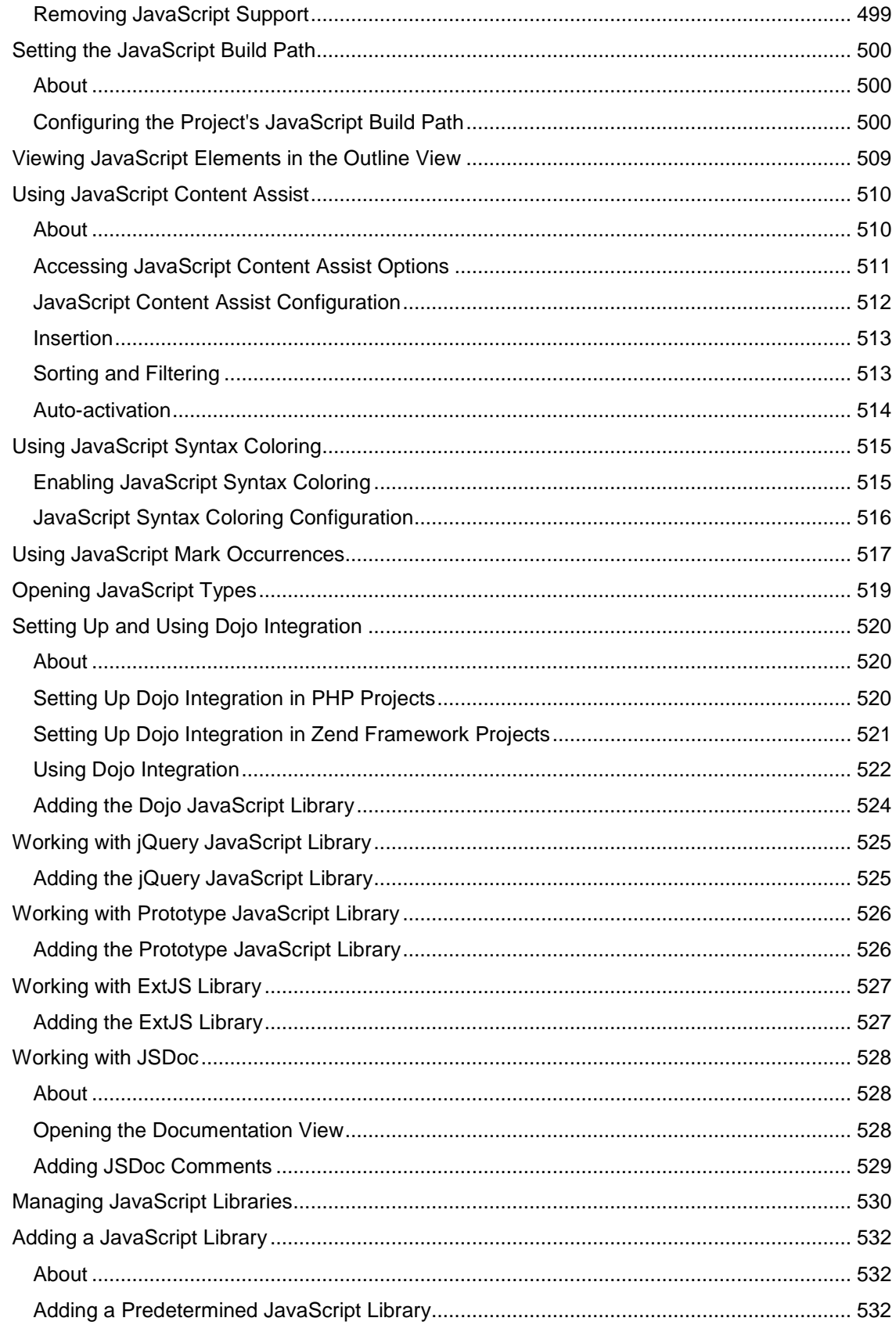

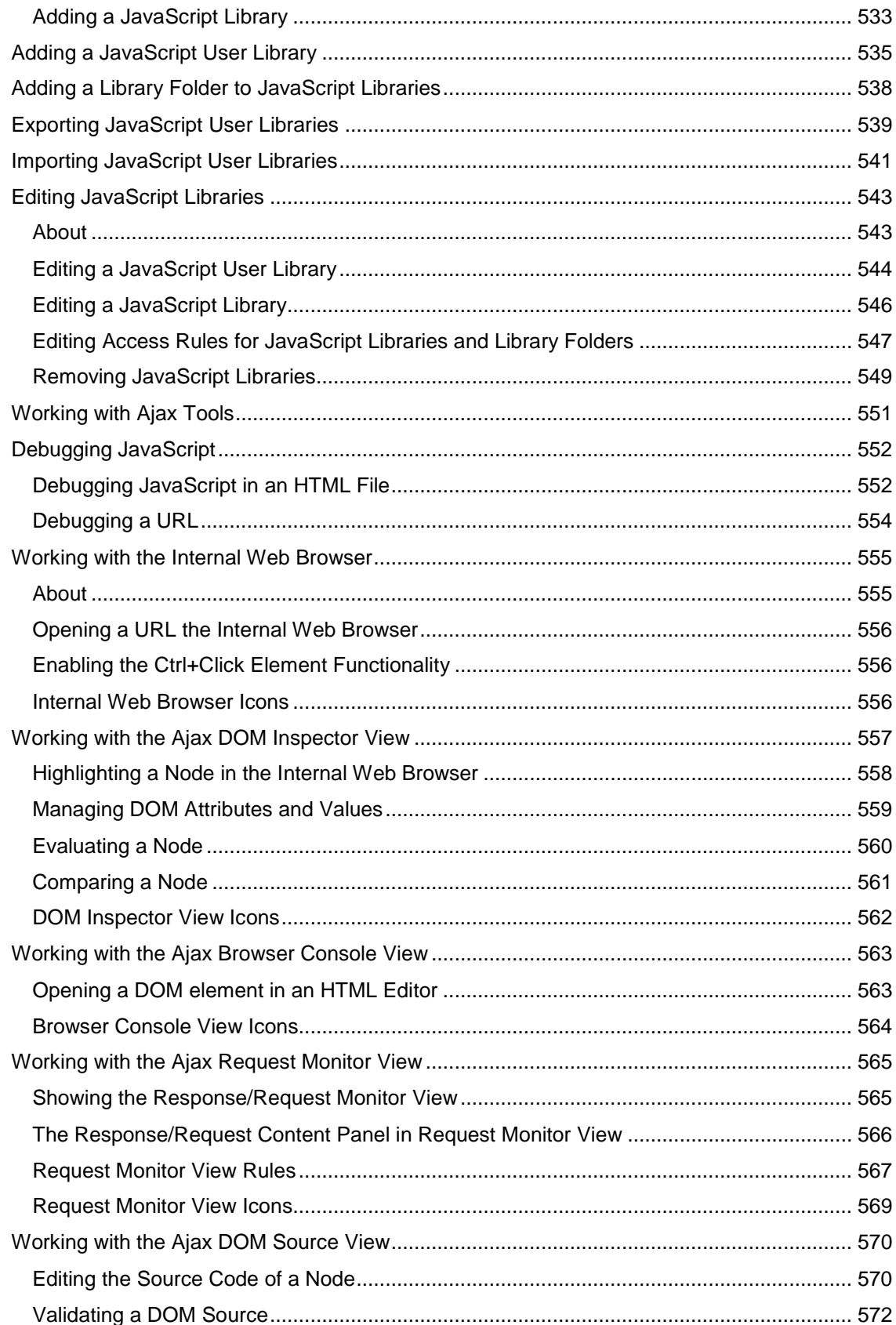

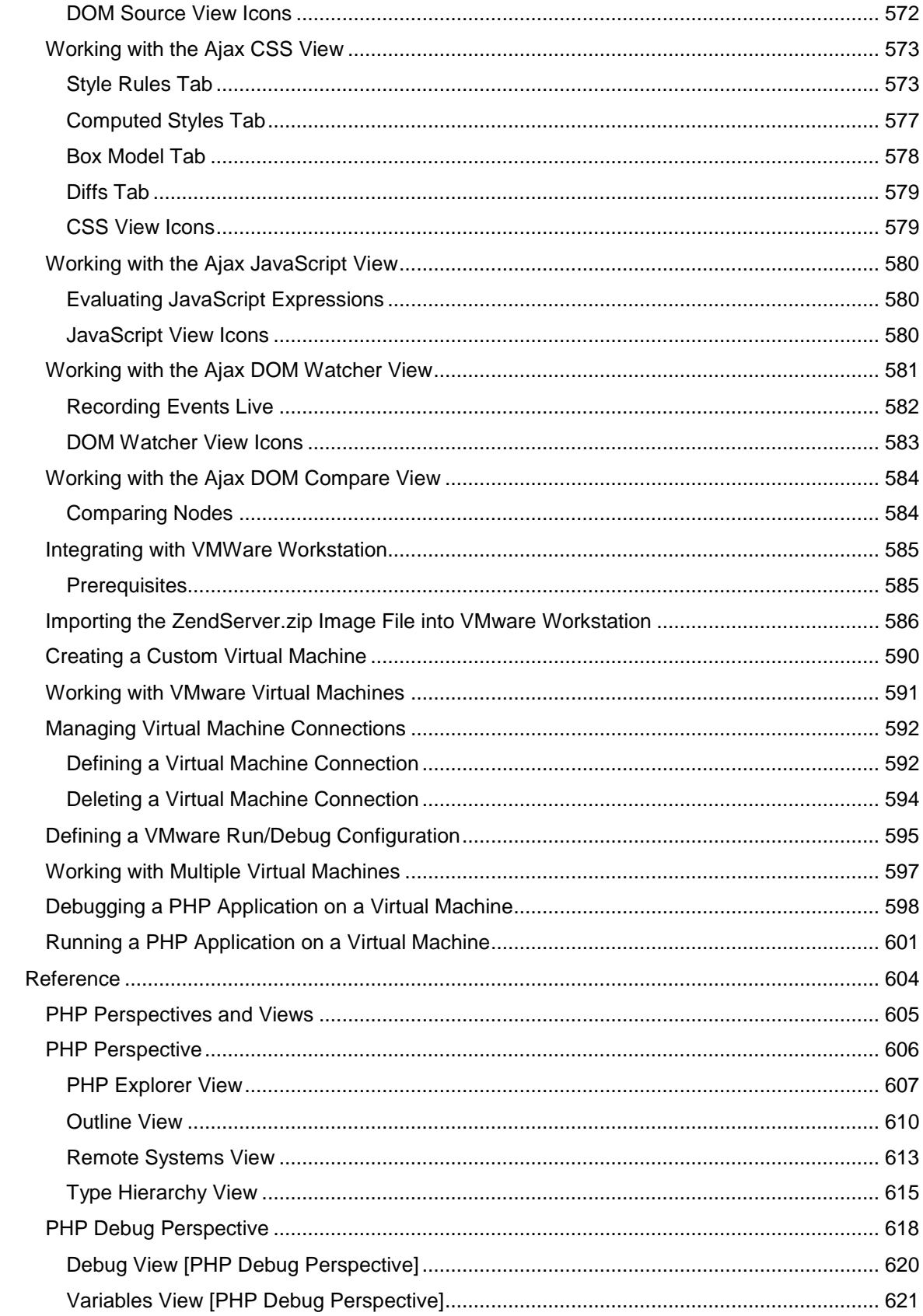

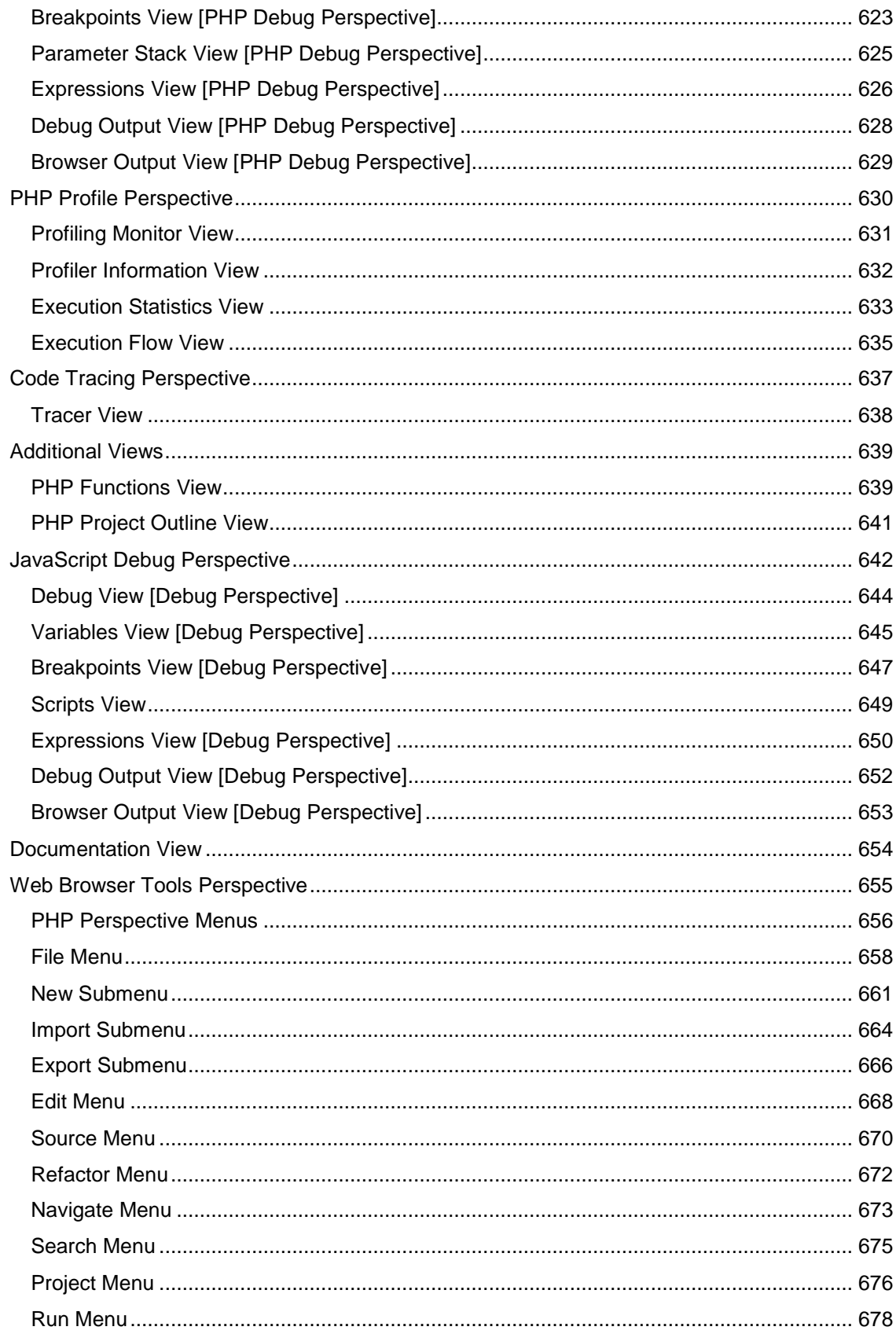

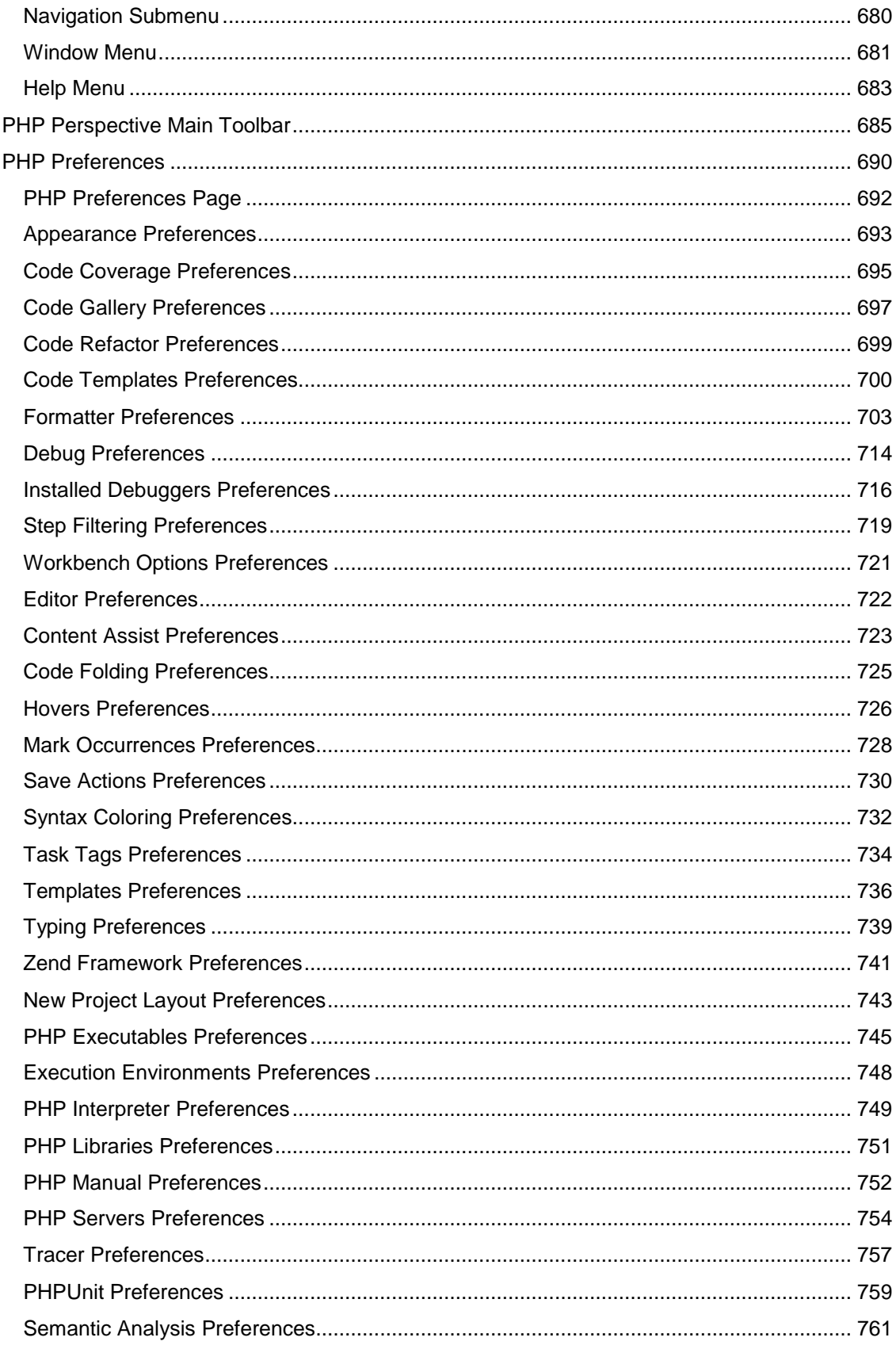

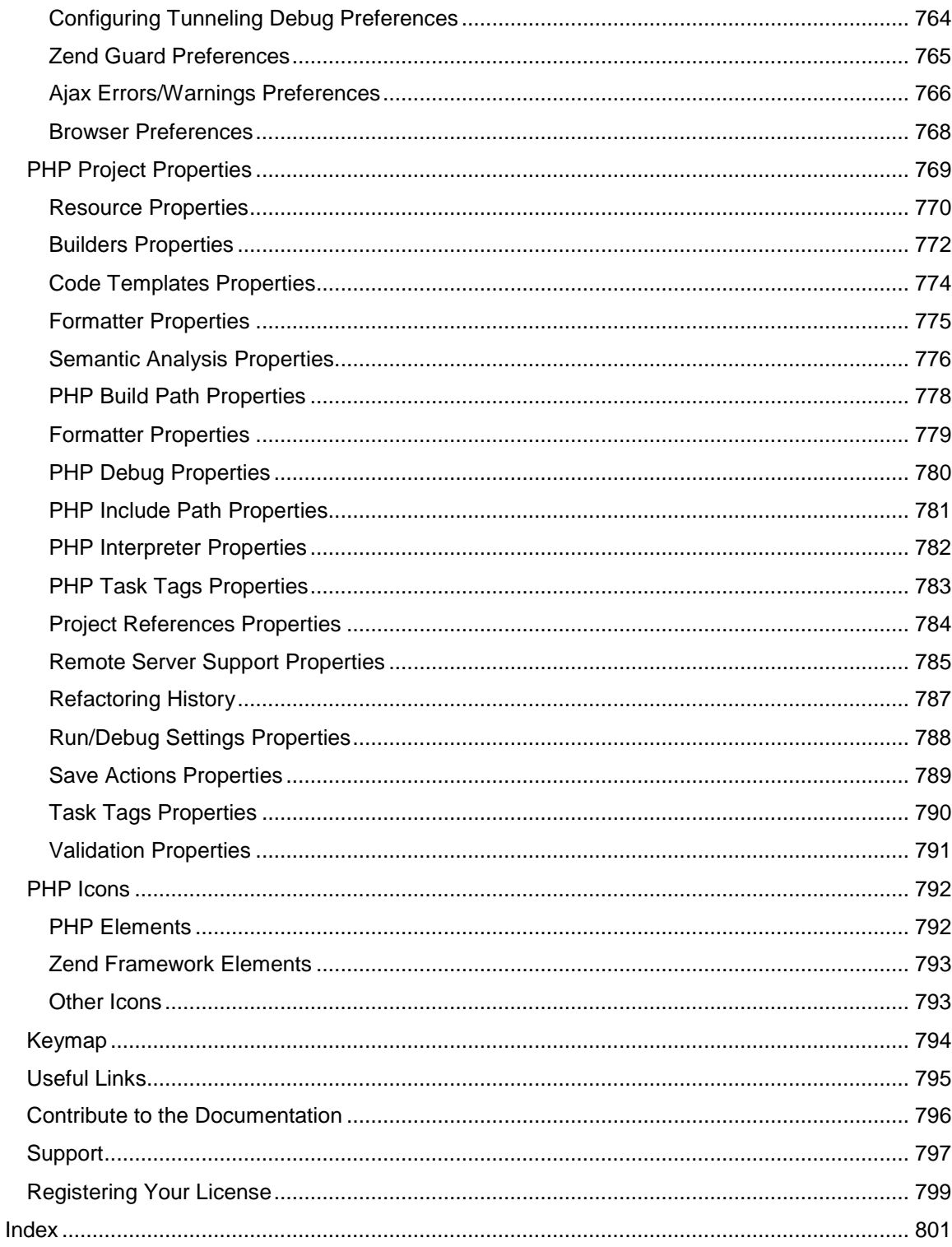

# <span id="page-18-0"></span>What's New in Zend Studio 8.x

# <span id="page-18-1"></span>**The following new features are available in Zend Studio 8.0:**

- **[Ajax Tools](#page-193-0)**
- [The Internal Web Browser](#page-554-2)
- **[JavaScript Libraries](#page-177-0)**
- **[Debugging JavaScript](#page-551-2)**
- [Remote Server Support](#page-189-1)
- **WWARE Workstation Integration**

#### **Note:**

To see What's New in previous versions of Zend Studio go to the [Zend Studio What's New](http://www.zend.com/en/products/studio/studio-whats-new) section of the Zend website.

# <span id="page-19-0"></span>Mac OS X

If you are running your Zend Studio on Mac OS X be aware that some Menu items may be labeled differently. This difference in labeling does not change the procedure.

For a list of the alternate labels, see the table below.

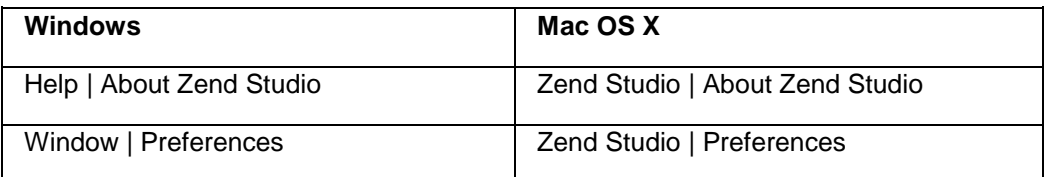

# <span id="page-20-0"></span>Getting Started

The Getting Started section provides information on how to quickly and easily get started with the most commonly used Zend Studio functionality.

[Quick Start](#page-21-6) - This Quick Start describes how to easily locate and use commonly used features, such as creating projects and files , Debugging PHP code, using Source Control (CVS, SVN), Refactoring and more .

[Getting Started with Zend Studio](#page-26-0) - This guides you through the common process of using Zend Studio to develop and run your PHP applications.

[Basic Tutorials](#page-49-1) - These tutorials demonstrate common processes along with examples and practical information on how to implement the information in order to improve your coding environment.

[Switching from Zend Studio 5.x to Zend Studio 8.x](#page-36-0) - A quick guide for Zend Studio 5.x users on how to access commonly used functionality in Zend Studio 8.x.

# <span id="page-21-6"></span><span id="page-21-0"></span>Quick Start

The Quick Start page will help newcomers and (even) our veteran users familiarize themselves with this new version. See above for a list of the features covered in this page.

# <span id="page-21-1"></span>**Getting Started**

When Zend Studio is first launched, a Welcome Page will open containing links to actions and tutorials to help you get started with Zend Studio, as well as information on Zend Studio's features and functionality.

To start using Zend Studio, close the Welcome Page by clicking the X icon  $\mathbb{R}$  in the Welcome tab in the top-left corner.

# <span id="page-21-2"></span>**Workbench**

The Workbench is a window that displays [Perspectives,](http://help.eclipse.org/helios/index.jsp?topic=/org.eclipse.platform.doc.user/concepts/concepts-4.htm) [Views](http://help.eclipse.org/helios/index.jsp?topic=/org.eclipse.platform.doc.user/gettingStarted/qs-02e.htm) and menu bars through which different operations can be performed.

See the [Workbench](http://help.eclipse.org/helios/index.jsp?topic=/org.eclipse.platform.doc.user/gettingStarted/qs-02a.htm) topic in the Workbench User Guide for more on using and customizing the Workbench.

#### **Note:**

Additional user guides can be accessed from inside Zend Studio by going to **Help | Help**  Contents, or from the Eclipse Online Documentation site [\(http://help.eclipse.org/helios/index.jsp\)](http://help.eclipse.org/helios/index.jsp).

#### <span id="page-21-3"></span>**Workspaces**

Workspaces are the files system location where all your projects are created and stored. You can use the default Workspace created by Zend Studio or from the menu bar go to File | Switch Workspace | Other to select a different Workspace.

# <span id="page-21-4"></span>**Creating a PHP Project**

A project is a group of files and resources which are displayed in a tree in the PHP Explorer view.

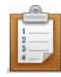

#### **To create a new PHP project:**

Go to the Menu Bar and select **File | New | PHP Project**. -Or- In the PHP Explorer View, right-click and select **New | PHP Project**.

See [Creating PHP Projects](#page-196-0) for more information.

# <span id="page-21-5"></span>**Creating a PHP File**

#### **To create a new PHP file:**

Go to the Menu Bar and select **File | New | PHP File**.

-Or- in PHP Explorer view, right-click the folder in which you want to create your file and select **New | PHP File**

-Or- click the New PHP File icon on the toolbar  $\left[\mathbb{B}\right]$ . This creates a file outside of a project.

See [Creating PHP Files](#page-198-1) for more information.

# <span id="page-22-0"></span>**PHP Debugging**

The Zend Debugger detects and diagnoses errors in PHP code situated on local or remote servers:

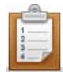

#### **To debug a PHP script situated on your workspace:**

- 1. Set breakpoints at the relevant locations in your script by double-clicking the Marker Bar (located at the left of the editor area) at the relevant line. A blue ball appears to indicate that a breakpoint is set.
- 2. From the main menu, select **Run | Open Debug Dialog** -Or- right-click the file in PHP Explorer view and select **Debug As | Open Debug Dialog**.
- 3. To create a new configuration, double-click the 'PHP Script' category.
- 4. Under the Debugger Location category, choose whether you want to debug locally using the internal debugger (PHP executable) or remotely, using your server's debugger (PHP Web Server.
- 5. Enter all other information and click Apply and Debug.

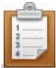

#### **To debug a PHP Web page situated on a server:**

- 1. From the main menu, select **Run | Open Debug Dialog** -or- right-click the file in PHP Explorer view and select **Debug As | Open Debug Dialog**.
- 2. To create a new configuration, double-click the 'PHP Web Page' category.
- 3. Enter the required information and click **Apply** and **Debug**.

Debugging Preferences can be configured from the **Debug Preferences page**, which can be accessed from **Window | Preferences | PHP | Debug**.

See **Debugging** for more information.

## <span id="page-23-0"></span>**Remote Server Support**

RSS (Remote Server Support) provides transparent access to remote resources, including the upload and download of files.

- 1. To configure a new connection, go to **Project | Properties | Remote Server Support** and click **Manage** and then **Add**.
- 2. Use the New Remote System Connection dialog to define your settings and save by clicking **Finish**.

To learn more about working with RSS, see [Remote Server Support.](#page-189-1)

# <span id="page-23-1"></span>**Source Control**

Zend Studio includes a built-in component for CVS (Concurrent Versions System) and SVN (Subversion).

Before accessing a repository, make sure that a CVS or SVN server is already configured on the host machine.

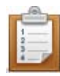

#### **To configure access to a repository through Zend Studio:**

- 1. On the main menu go to **Window | Show View | Other**.
- 2. Select either CVS or SVN repositories.
- 3. From the CVS/SVN view toolbar, select the Add CVS/SVN Repository button.
- 4. Fill in the location and authentication details and press **Finish**. CVS/SVN functionality can then be accessed by right-clicking on or within the relevant file or project and selecting **Team**, **Compare with**, **Replace with**, or **Source**.

See [CVS](#page-143-1) or [SVN](#page-144-1) for more information.

### <span id="page-24-0"></span>**PHPUnit**

A PHPUnit is a testing framework to write and run tests on PHP code. A test file can be created for each class, function and file. PHPUnits allow PHP developers to incrementally build test suites to constantly review progress and detect unintended side effects.

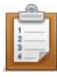

#### **To create and run a PHPUnit Test Case:**

- 1. In PHP Explorer view, right-click the file you want to test and select **New | PHP Unit Test Case**.
- 2. Fill in the required information in the New PHPUnit Test Case dialog.
- 3. Click **Finish** to create your Test Case file.
- 4. Edit the test functions in your new PHPUnit Test Case file by writing appropriate tests for the relevant functions.
- 5. Run the PHPUnit Test by going to **Run | Run As | PHPUnit** from the Menu Bar -orright-clicking the file in PHP Explorer view and selecting **Run As | PHPUnit**.

See [PHPUnit Testing](#page-171-6) for more information.

# <span id="page-24-1"></span>**Refactoring**

Refactoring is the process of renaming or moving selected resources in a 'smart' way while maintaining all the relevant links between files and elements. Refactoring automatically makes all relevant changes to your code.

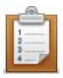

#### **To move / rename a resource:**

- 1. Select the required file in PHP Explorer view -or- select the required element in the editor window.
- 2. Right-click and select **Refactor | Move** (files only)/**Rename**.
- 3. Select the resource's new location/name.

During the refactoring process, a preview screen will display showing the changes made.

See [Refactoring](#page-173-1) for more information.

## <span id="page-25-0"></span>**Perspectives of Interest**

To open a perspective go to **Window | Open Perspective**, select "Other" to view a full list of perspectives.

- PHP (default) This is the perspective that will open by default in Zend Studio. It allows you to manage and create PHP projects and files.
- **PHP Debug Allows you to manage and track the debugging process.**
- CVS / SVN Repository Exploring Allows you to manage and view your source control.
- Database Development Allows you to view and manage your database content. Zend Studio allows connection with several types of databases.
- **PHP Profile Allows you "profile" and analyze file running times.**
- Source Code Repositories Allows you to upload and synchronize files through FTP.

See [PHP Perspectives and Views](#page-604-1) for more information.

# <span id="page-26-0"></span>First Steps for Developing Applications with Zend **Studio**

Zend Studio, the leading development environment for PHP Web applications, maximizes developer productivity by allowing you to develop and maintain code faster, resolve application issues quickly and improve team collaboration. Backed by Zend and built on top the Eclipse platform, Zend Studio offers unmatched reliability and extensibility.

See above for a list of the steps included, which will help guide you through the basic process of using Zend Studio to develop and run your PHP applications.

# <span id="page-26-1"></span>**Install Zend Studio**

Install Zend Studio by running the Zend Studio executable file and following the instructions in the dialogs.

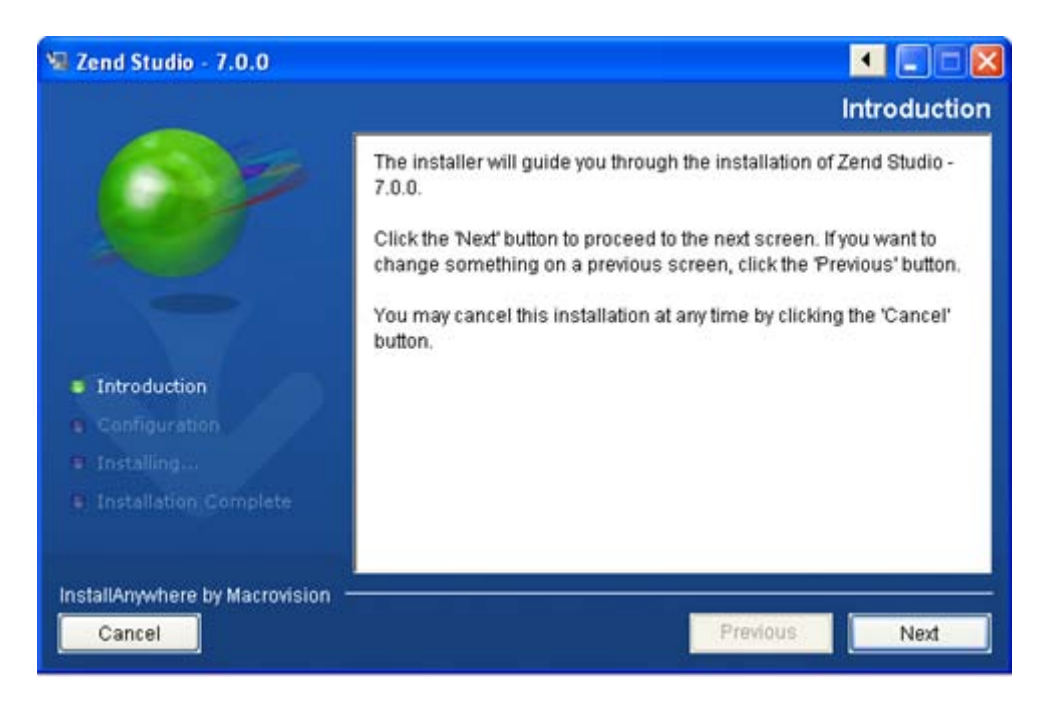

### <span id="page-27-0"></span>**Launch Zend Studio**

The first time Zend Studio is launched, the Welcome Page is displayed.

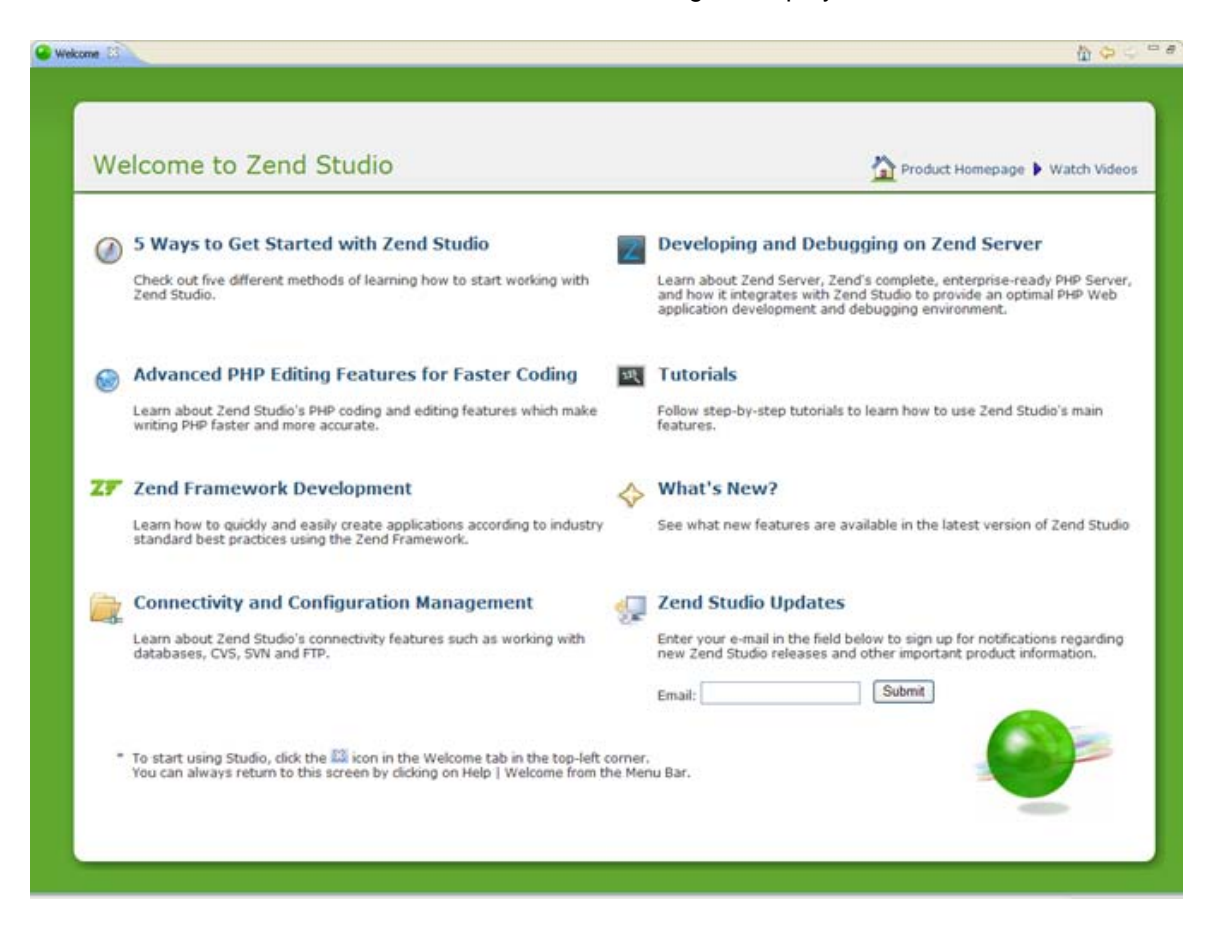

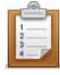

#### **To use the Welcome Page:**

- 1. Browse the Welcome Page to learn about Zend Studio features and functionality. Click the home button  $\left| \mathbf{u} \right|$  in the top-right corner to be taken back to the main Welcome page.
- 2. You can close the Welcome Page by clicking the  $\mathbb{Z}$  icon in the Welcome tab, situated in the top-left corner of the window. Zend Studio's workbench is displayed, by default showing the PHP perspective. This perspective contains a number of views to assist you in PHP development.

The PHP Explorer view is a file system view displaying the PHP projects located in your workspace.

# <span id="page-28-0"></span>**Install Zend Server (optional)**

Zend Server is a complete, enterprise-ready Web Application Server for running and managing PHP applications that require a high level of reliability, performance and security. It includes the most reliable and up-to-date version of PHP, tested PHP extensions, database drivers and other enhancements. Zend Server comes bundled with Zend Framework (the leading open-source PHP framework), Apache and MySQL.

Zend Server provides automatic integration with Zend Studio for an optimal environment for developing, deploying and debugging your PHP applications.

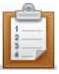

#### **To install and configure Zend Server :**

1. Download Zend Server from [http://www.zend.com/en/products/server/downloads.](http://www.zend.com/en/products/server/downloads)

#### **Note:**

The Community Edition of Zend Server can also be downloaded from <http://www.zend.com/products/server/downloads-all>

- 2. Install Zend Server according to the installation instructions. These will vary depending on your operating system. See [http://files.zend.com/help/Zend-Server/zend-server.htm#installation\\_guide.htm](http://files.zend.com/help/Zend-Server/zend-server.htm#installation_guide.htm) for full information on installing Zend Server.
- 3. If Zend Server is installed on the same machine as Zend Studio, Zend Studio will automatically detect and configure it.

The auto detection can be triggered in two ways:

i. Automatically when Zend Studio is launched.

A popup balloon will appear in the bottom-right corner of the window indicating that a Zend Server installation has been detected and configured.

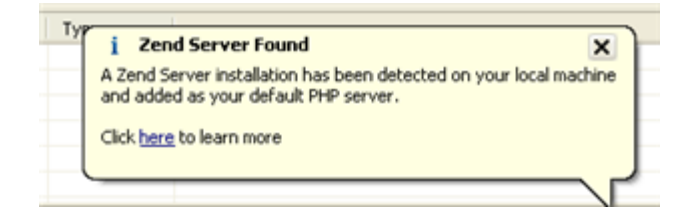

ii. By clicking the Auto Detect Zend Server button  $\overline{\mathbb{C}}$  in the Servers view (this is available from the default PHP Perspective or can be manually opened by going to **Window | Show View | Zend Servers | Servers**).

Once a Zend Server installation has been detected, the integration between Zend Studio and Zend Server enables you to easily deploy, run, debug and profile applications.

#### <span id="page-29-0"></span>**Create a PHP project**

In order to start coding, you should create a PHP project which will contain the files for your application

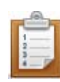

#### **To create a new PHP project:**

1. From the menu bar, go to **File | New | PHP Project**

-Or- In PHP Explorer view, right-click and select **New | PHP Project**. The New PHP Project wizard is displayed.

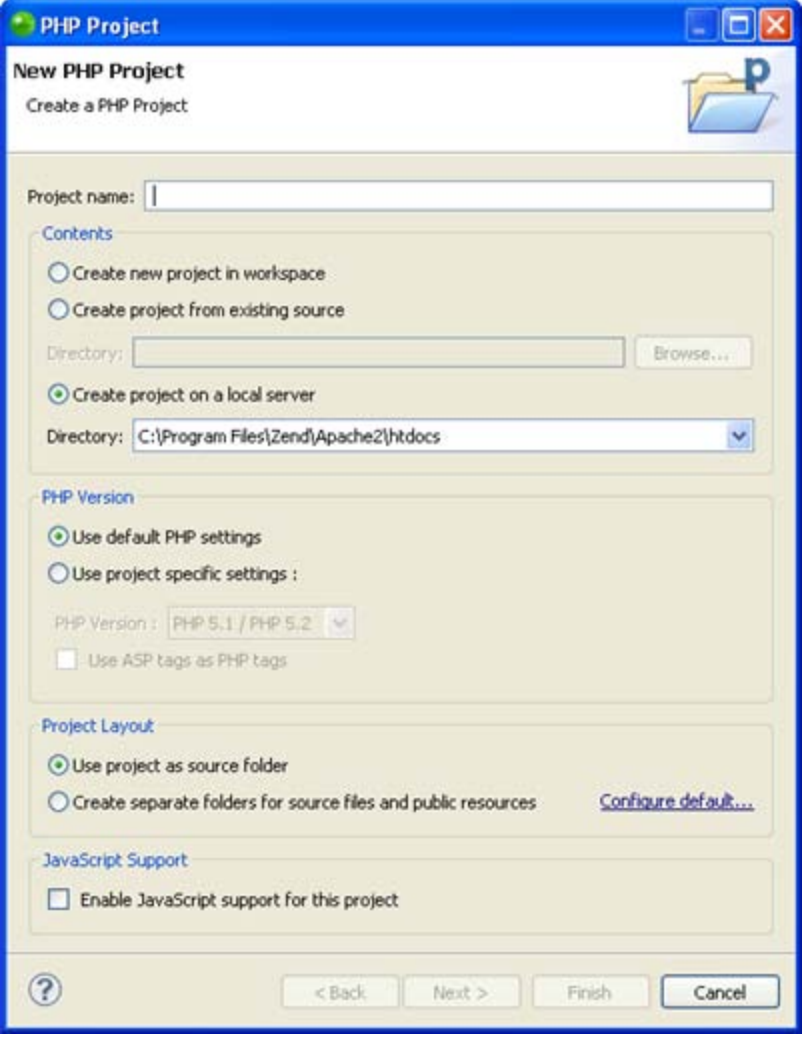

- 2. Enter a name for the project in the project name field.
- 3. In the Contents category, select the location and default contents of the new project.

The options available are:

 Create new project in workspace - A new empty PHP project is created in your workspace.

By default a workspace will have been created in @ user.home/Zend/ workspaces/DefaultWorkspace7 when you first launched Zend Studio.

 Create a project from existing source - Creates a project which includes source files situated externally to the workspace.

Click **Browse** to select the existing project contents.

- **EXP** Create project on a local server Creates a new PHP project on a local Zend Server. This option will only be available if a local Zend Server has been configured.
- 4. Click **Finish**.

The new PHP project will be created in your workspace and displayed in [PHP Explorer](#page-606-1)  [View.](#page-606-1)

# <span id="page-31-0"></span>**Create PHP Files**

You can now start to develop your application by creating PHP Files in your project.

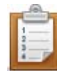

#### **To create a new PHP file within you project:**

- 1. In PHP Explorer view, select the project you created.
- 2. Right-click and select **New | PHP File** -or- go to File on the Menu Bar and select **New | PHP File**.

The PHP File creation dialog is displayed.

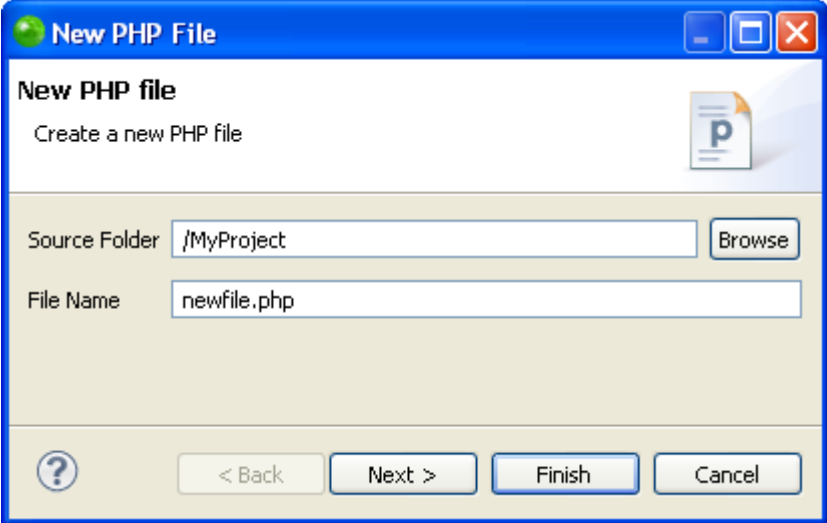

3. Enter the name of the file and click **Finish**.

Your file will open in the editor and will appear within your project in PHP Explorer view.

# <span id="page-32-0"></span>**Create PHP Elements**

You can use Zend Studio's PHP element creation wizards to quickly and easily create PHP

elements such as classes and interfaces within your code.

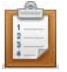

- **To create a new PHP class/interface**
- 1. In PHP Explorer view, right-click the project/file in which you want to create the new

class/interface and select **New | Class** or **Interface**.

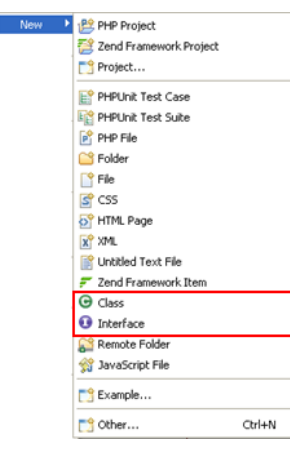

The New PHP Class/Interface wizard is displayed

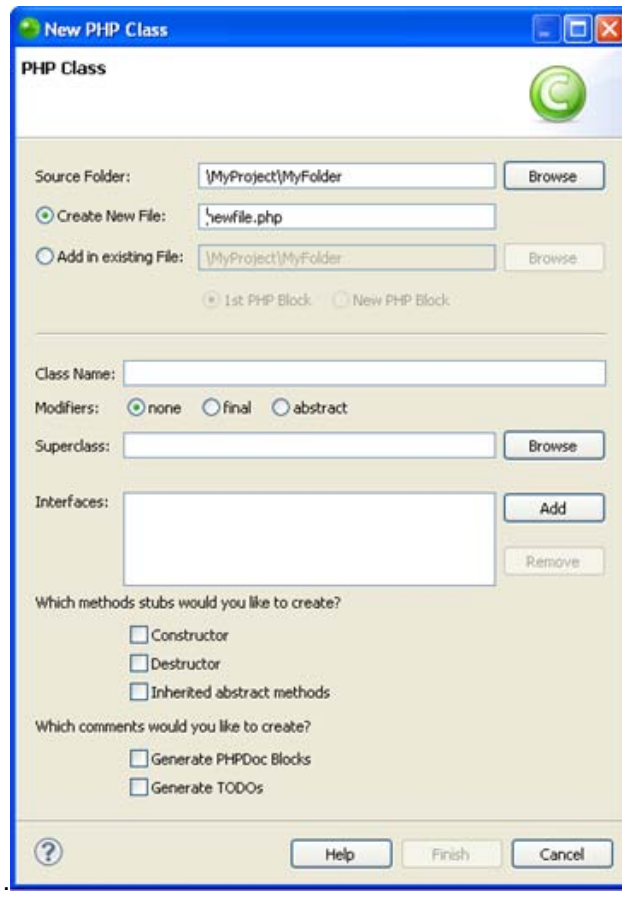

2. Enter the required details and click **Finish**.

The new class/interface will be created with the required code.

# <span id="page-33-0"></span>**Write Code**

Manually type code in your files. As you type, content assist will suggest code options according to the context of the code.

You can select a required code string to quickly insert it into your script

If the Content Assist window does not pop up automatically, press **Ctrl+Space**.

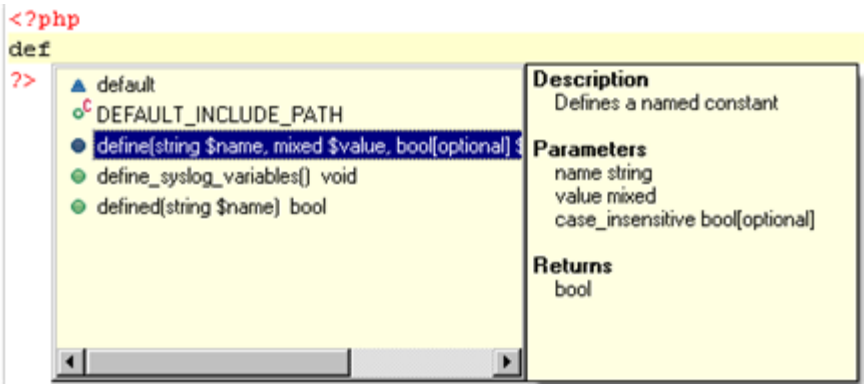

# <span id="page-34-0"></span>**Rename Elements (Refactoring)**

If at any point during your development you want to rename an element, this can be easily done using the in-place refactoring feature.

This will apply the rename operation to all occurrences of the required element so that all links between elements are maintained.

#### **Note:**

The refactoring feature also gives access to a range of other functions such as move file and extract variable. See [Refactoring](http://files.zend.com/help/Zend-Studio/what_is_refactoring_.htm) for more information.

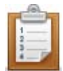

#### **To rename an element within the editor:**

- 1. In the editor, place your cursor on the element to be renamed.
- 2. From the menu bar select **Refactor | Rename** -or- right-click and select **Refactor | Rename** -or- press **Alt-Shift-R**.

All occurrences of the element are put in a frame and the Refactor popup is displayed.

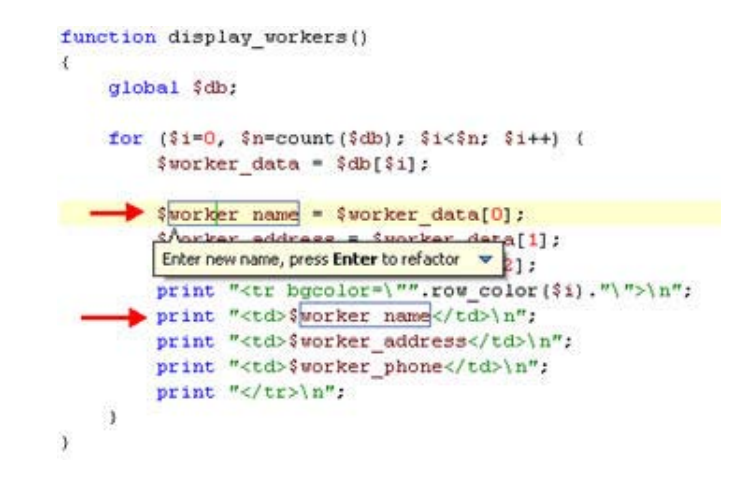

3. Type the new element name in the box.

All occurrences of the element name are automatically updated.

#### **Note:**

To preview the changes before applying them, click the arrow in the right-hand corner of the Refactor popup and select Preview.

5. Click **Enter** to apply the refactoring.

The element will be renamed and all instances where that element is referenced will be updated to reflect the changes.

See [Refactoring](#page-173-1) for more information.

### <span id="page-35-0"></span>**Run your application**

In order to preview the execution of your application on a server, you can easily run it in Zend Studio's internal browser.

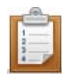

#### **To run your application:**

1. Place your application on a Web server.

If you selected to create your project on a local Zend Server you can skip this step.

2. In PHP Explorer, right-click the file from which you would like to start the execution and select **Run As | PHP Web Page**.

The Run PHP Web Page dialog opens.

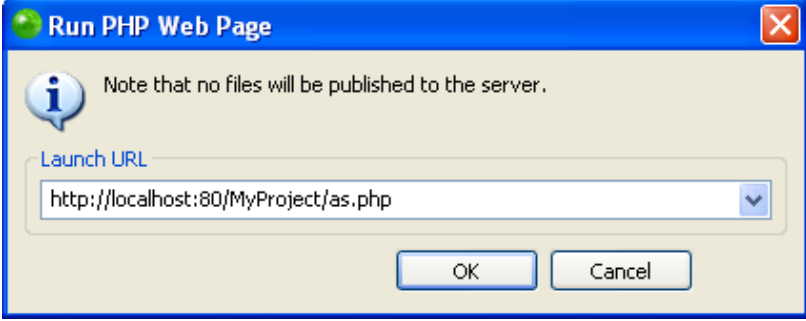

- 3. Ensure the URL pointing to the file on the server is correct. Edit if necessary.
- 4. Click **OK**.

Your application will be run and displayed in a browser.

You can periodically rerun your application to preview any changes you have made to your files during development. The files that will be executed will be the files situated locally on your workspace, irrespective of any changes made to the server copies of the files.

#### <span id="page-35-1"></span>**Next Steps**

In addition to the options and features highlighted in this document, Zend Studio contains a wide range of features to help you with all aspects of your PHP development.

To learn more about the full range of functionality offered by Zend Studio:

- See the Zend Studio [Online Documentation](http://www.zend.com/en/resources/zend-documentation/Zend-Studio/zend-studio.htm) or [User Guide](http://www.zend.com/en/products/studio/resources) for full information on all the features available in Zend Studio.
- Visit the demo video library (http://www.zend.com/en/products/studio/videos) to view short demo videos on Zend Studio's capabilities.
- Visit the Zend Studio Support Center (www.zend.com/en/support-center) to get answers to frequently asked questions from the forums and knowledgebase articles.
# Switching from Zend Studio 5.x to Zend Studio 8.x

This 'quick guide' is intended for users who have worked with the traditional Zend Studio and want to learn how to perform Zend Studio 5.x tasks in the new Zend Studio 8.x.

# **Project/File Creation**

### **To create a new PHP project:**

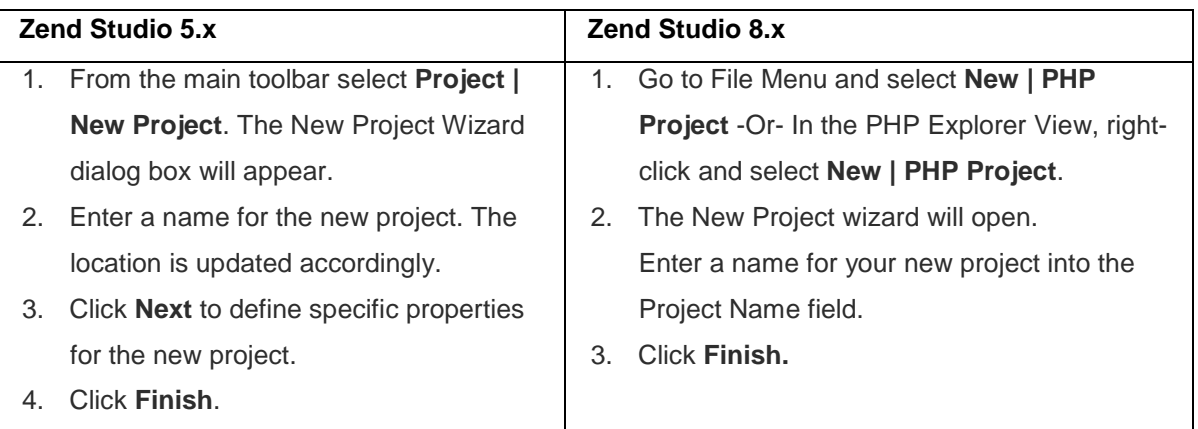

See the [Creating Projects and Files](#page-50-0) tutorial for more information.

### **To create a new file:**

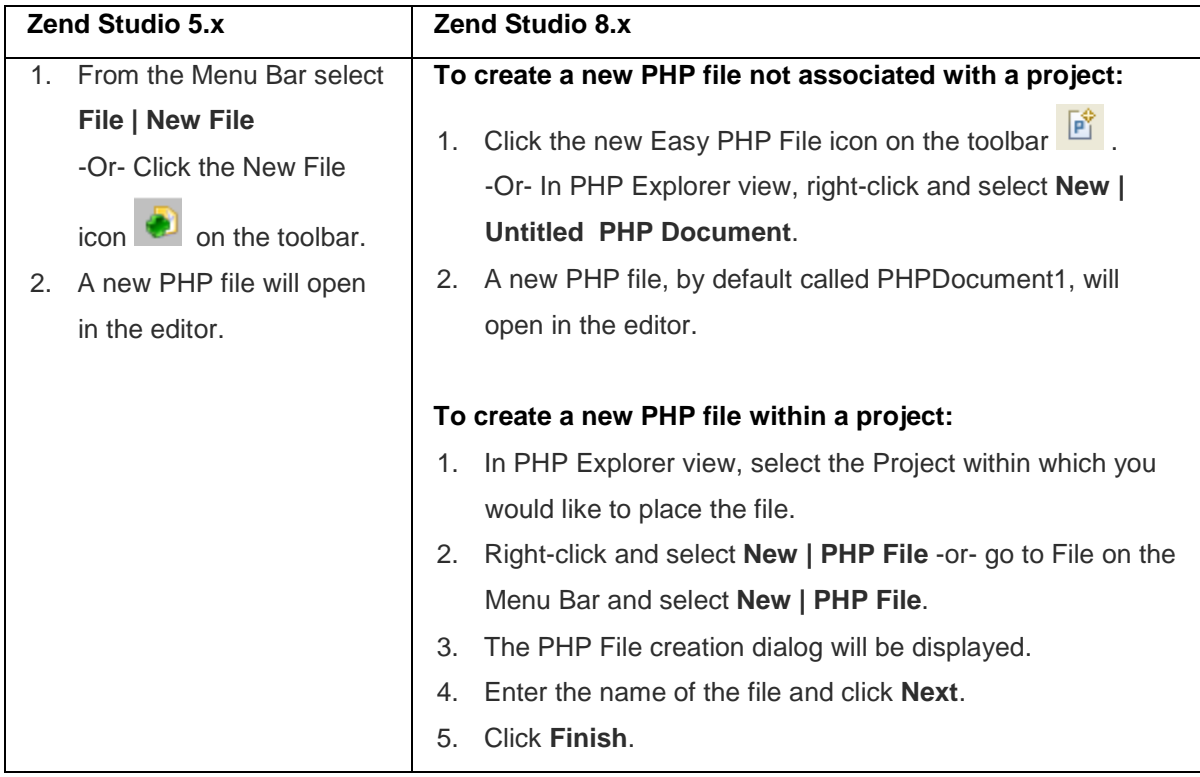

See **Easy File Creation** for more information.

# **Debugging**

### **Note:**

By creating a debug launch configuration in Zend Studio 8.x, you can easily rerun the debug

session with the settings specified by clicking the arrow next to the debug button  $\frac{1}{2}$  on the toolbar and selecting your launch configuration.

### **To debug a PHP script using Zend Studio's internal debugger:**

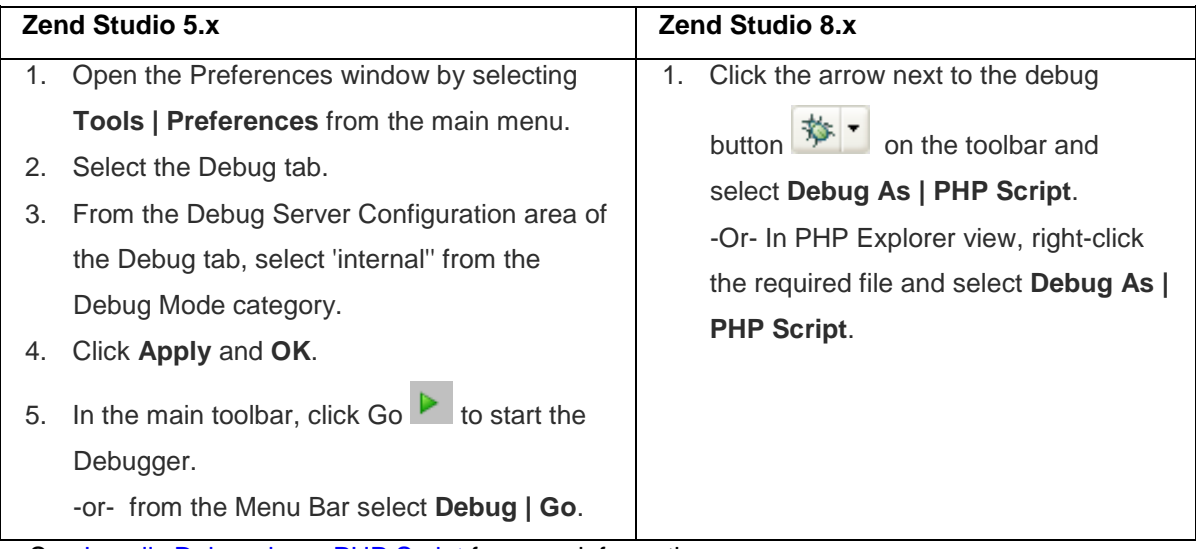

See [Locally Debugging a PHP Script](#page-333-0) for more information.

### **To debug a PHP script using your server debugger:**

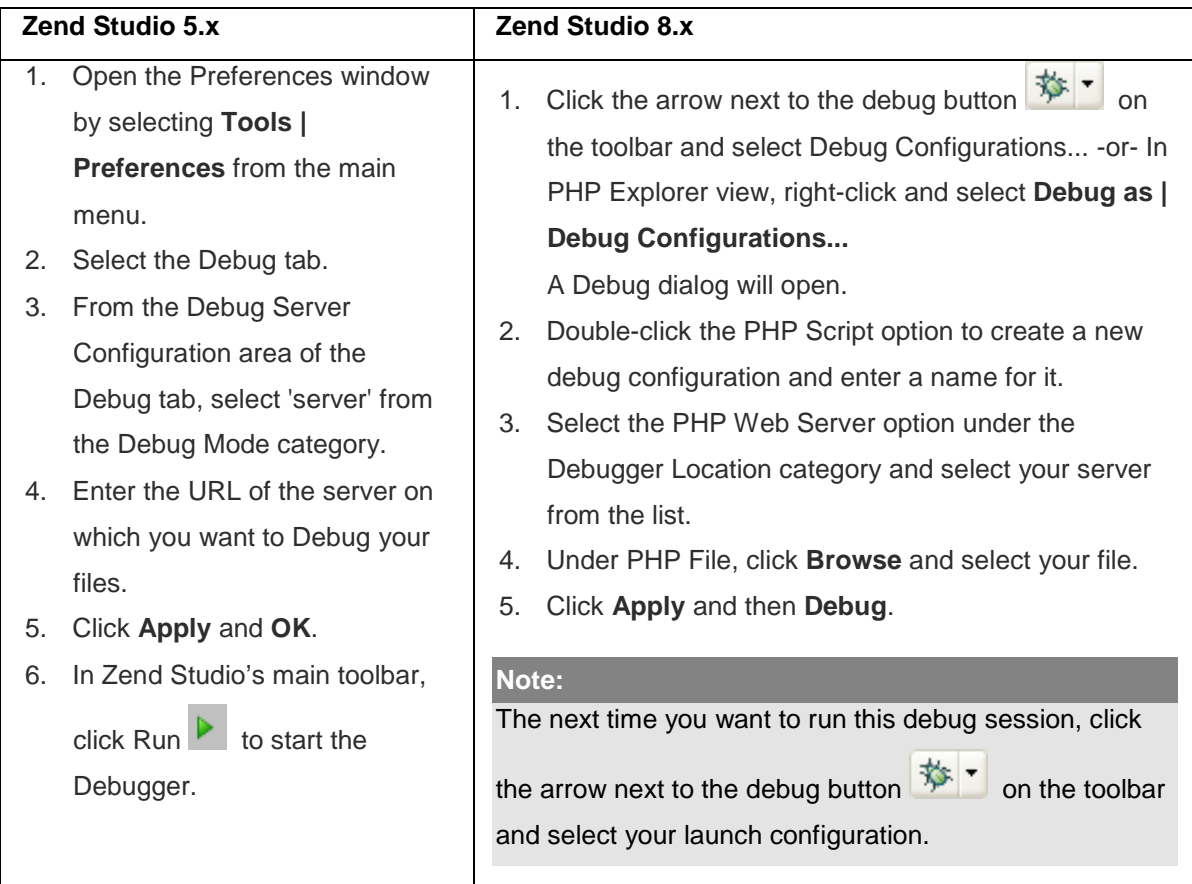

See [Remotely Debugging a PHP Script](#page-335-0) for more information.

### **To debug applications on a server:**

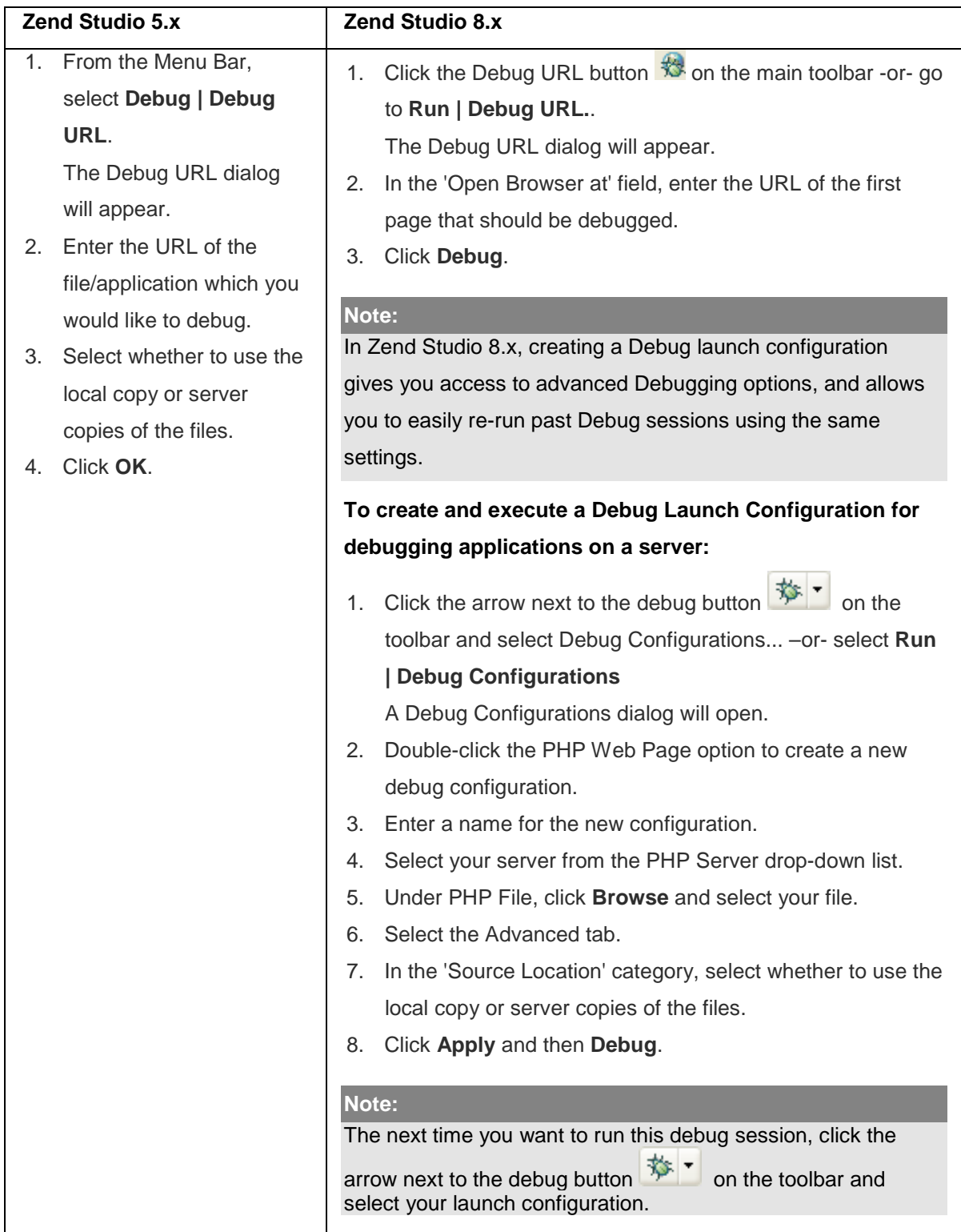

See [Debugging a PHP Web Page](#page-337-0) for more information.

## **Profiling**

### **Note:**

In addition to Profiling applications on a server, Zend Studio 8.x includes the option to profile PHP Scripts situated on your workspace using the internal debugger or your server debugger. See [Profiling a PHP Script](#page-369-0) for more information.

### **To profile applications on a server:**

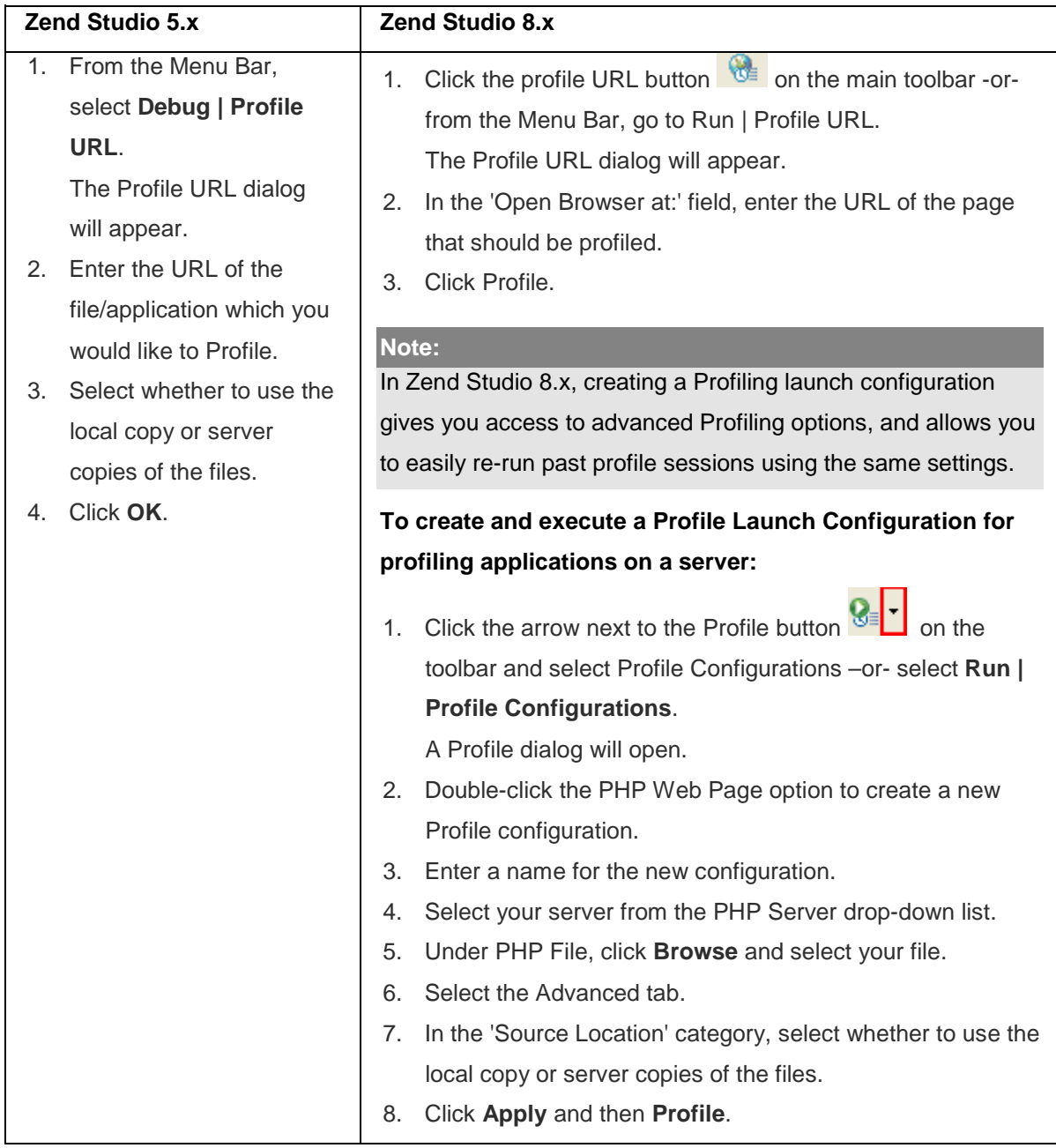

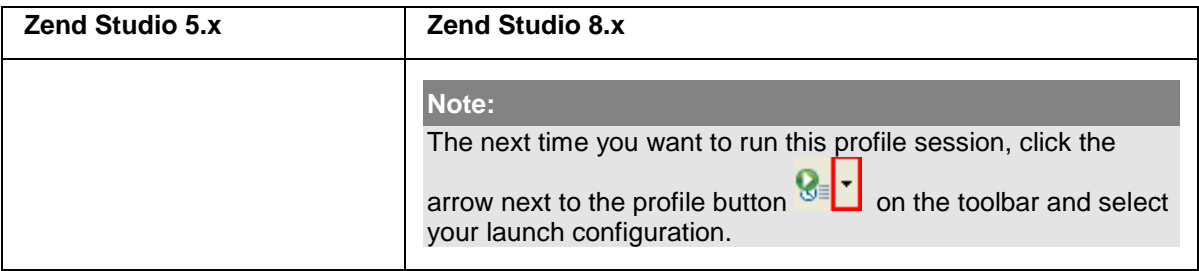

See [Profiling a PHP Web Page](#page-374-0) for more information.

## **Source Control - Subversion (SVN)**

See the <u>Subversive User Guide</u> for more information on SVN.

### **Note:**

Additional user guides can be accessed from inside Zend Studio by going to **Help | Help Contents**, or from the Eclipse Online Documentation site [\(http://help.eclipse.org/helios/index.jsp\)](http://help.eclipse.org/helios/index.jsp).

### **To define Subversion connectivity:**

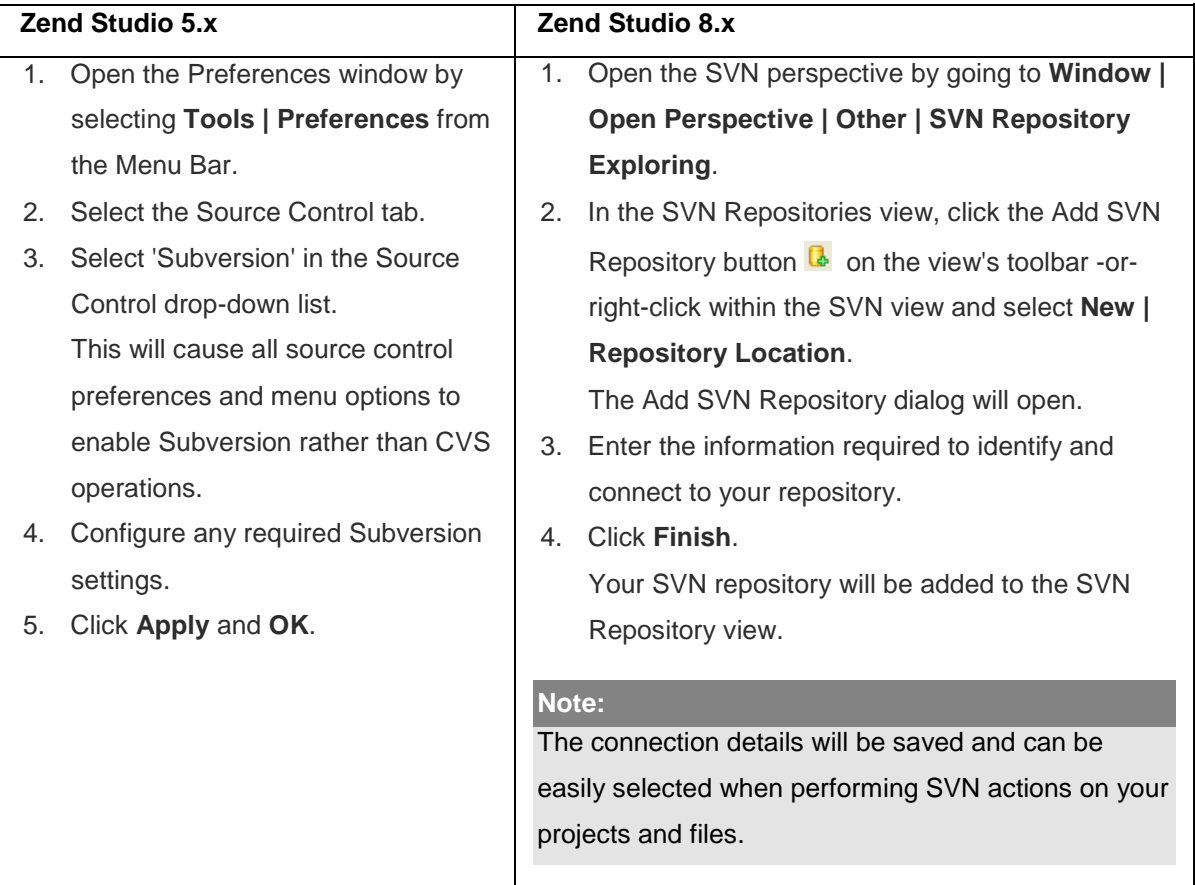

See [Configuring an SVN Connection](#page-278-0) for more information.

### **Checking out a Module from SVN**

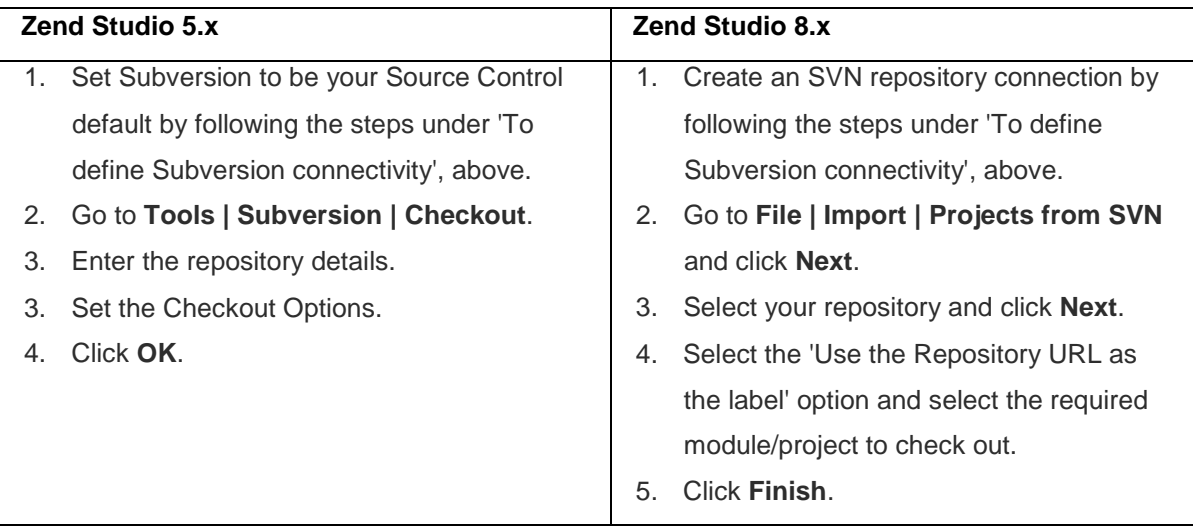

See *Importing Projects From SVN* for more information.

### **To perform Subversion commands (e.g. update/commit) on an SVN module:**

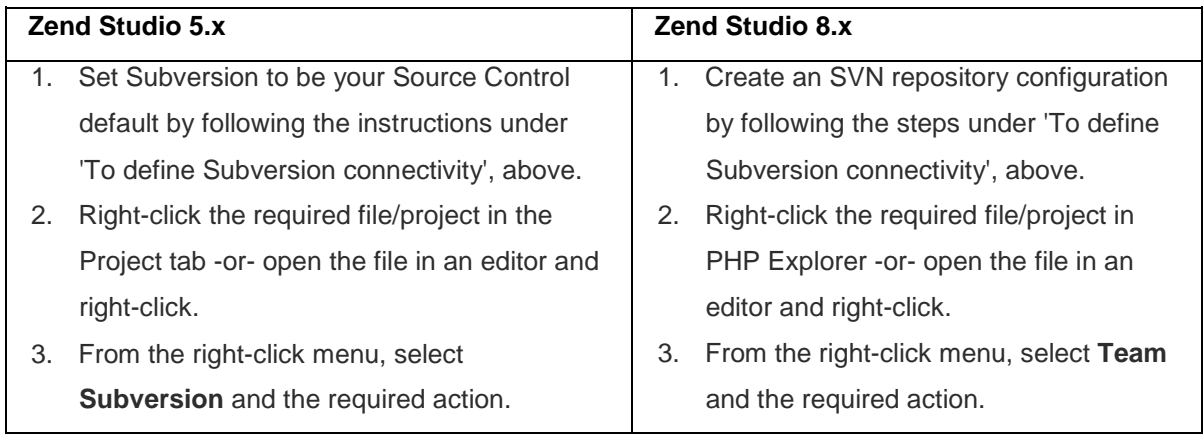

See the ["Making Changes, Comparing Changes, and Committing Changes"](#page-68-0) section of the [Working with SVN Tutorial](#page-65-0) for more information.

## **Source Control - CVS**

See [Working in a Team Environment with CVS](http://help.eclipse.org/helios/index.jsp?topic=/org.eclipse.platform.doc.user/tasks/tasks-1h.htm) in the Workbench User Guide for more information.

### **Note:**

Additional user guides can be accessed from inside Zend Studio by going to **Help | Help Contents**, or from the Eclipse Online Documentation site [\(http://help.eclipse.org/helios/index.jsp\)](http://help.eclipse.org/helios/index.jsp).

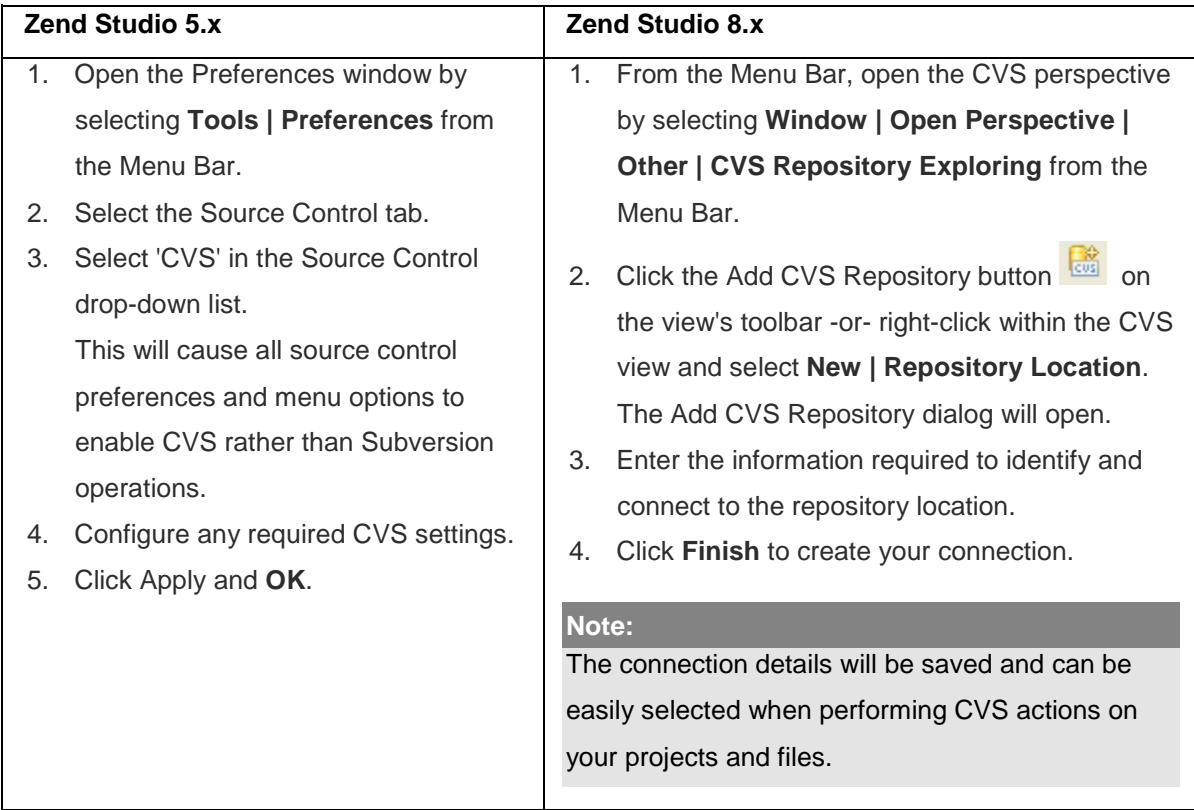

### **To define CVS connectivity:**

See [Configuring a CVS Connection](#page-270-0) for more information.

### **Checking out a Module from CVS**

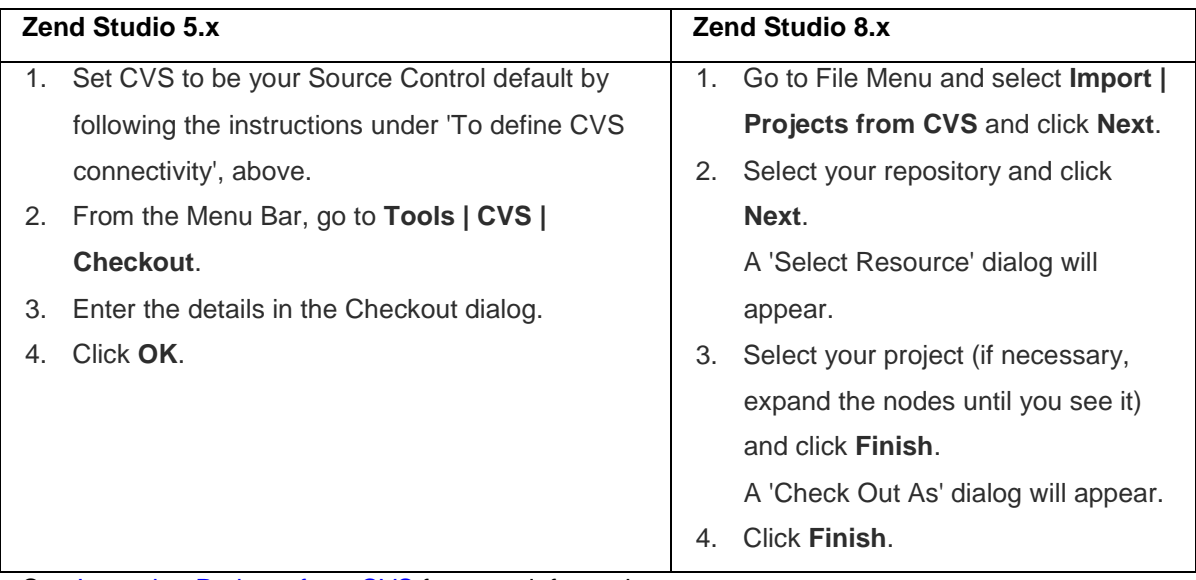

See **Importing Projects from CVS** for more information.

### **To perform CVS commands (e.g. update/commit) on a CVS module:**

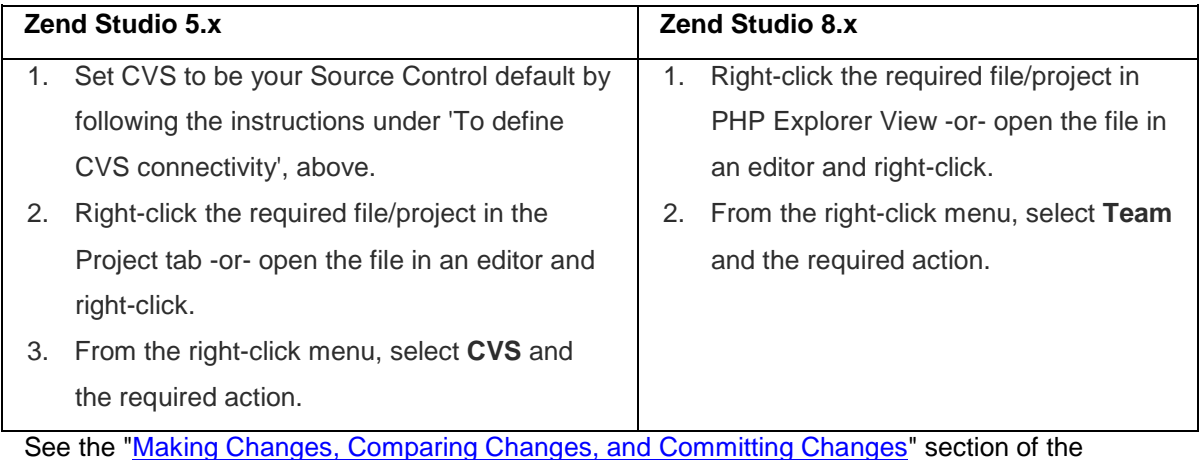

[Working with CVS tutorial](#page-57-0) for more information.

# **FTP Connectivity**

## **To configure an FTP root:**

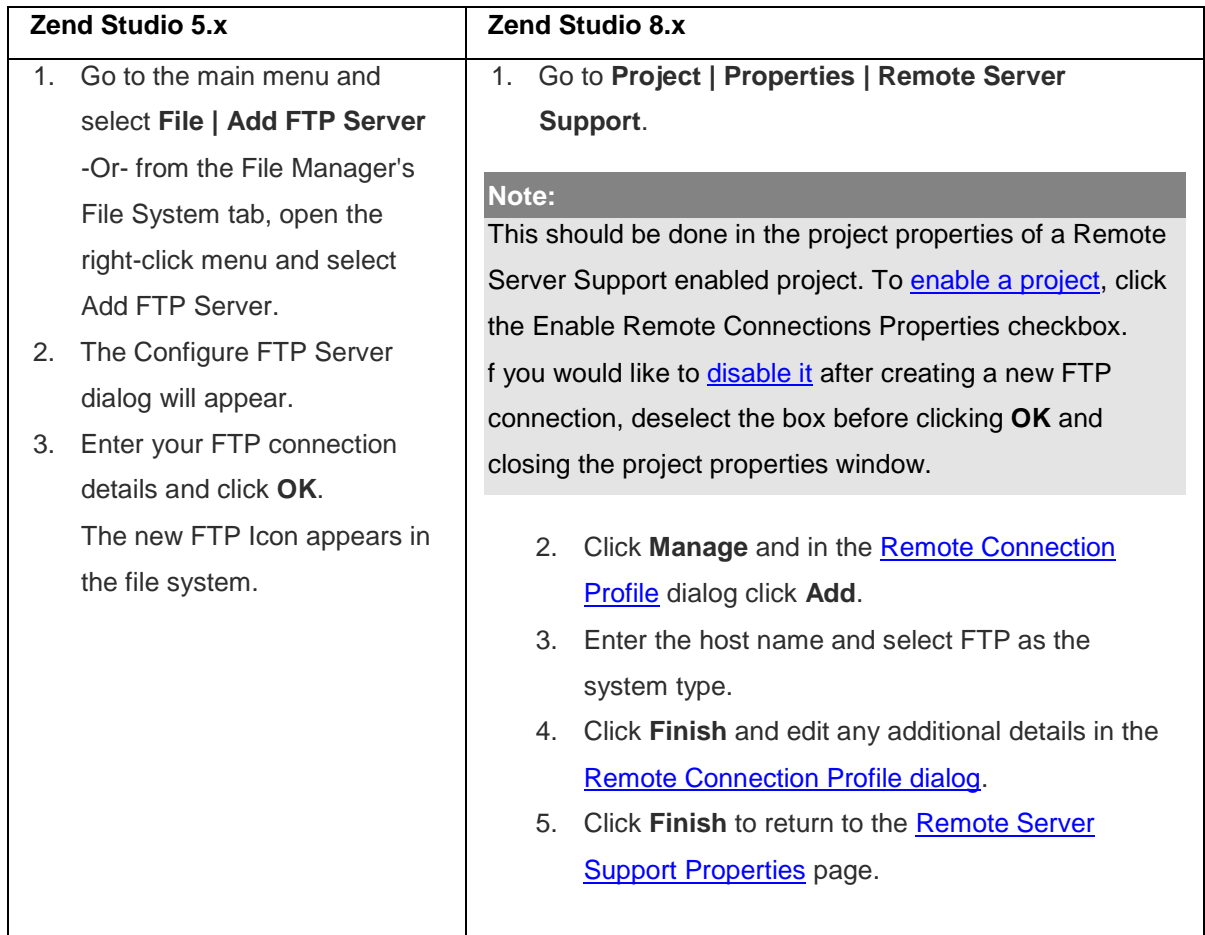

See Creating an FTP/SSH Connection for more information.

# **Database Connection**

## **Note:**

Zend Studio 8.x allows connection to a variety of database types.

### **To create an SQL server connection:**

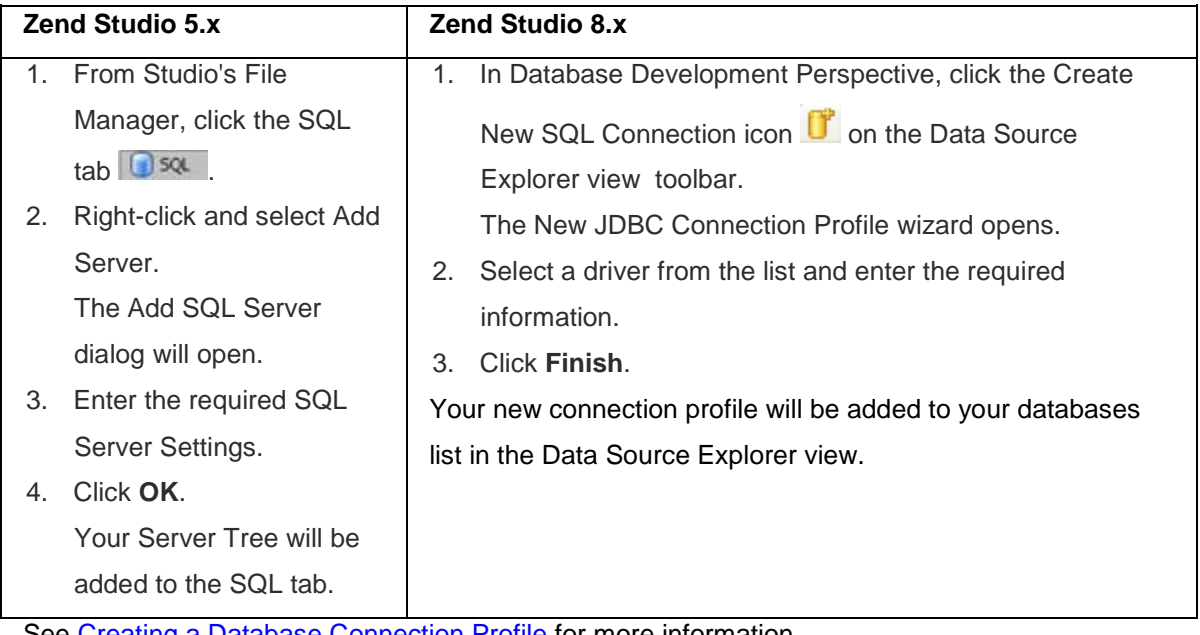

See [Creating a Database Connection Profile](#page-311-0) for more information.

### **To connect to your SQL database server:**

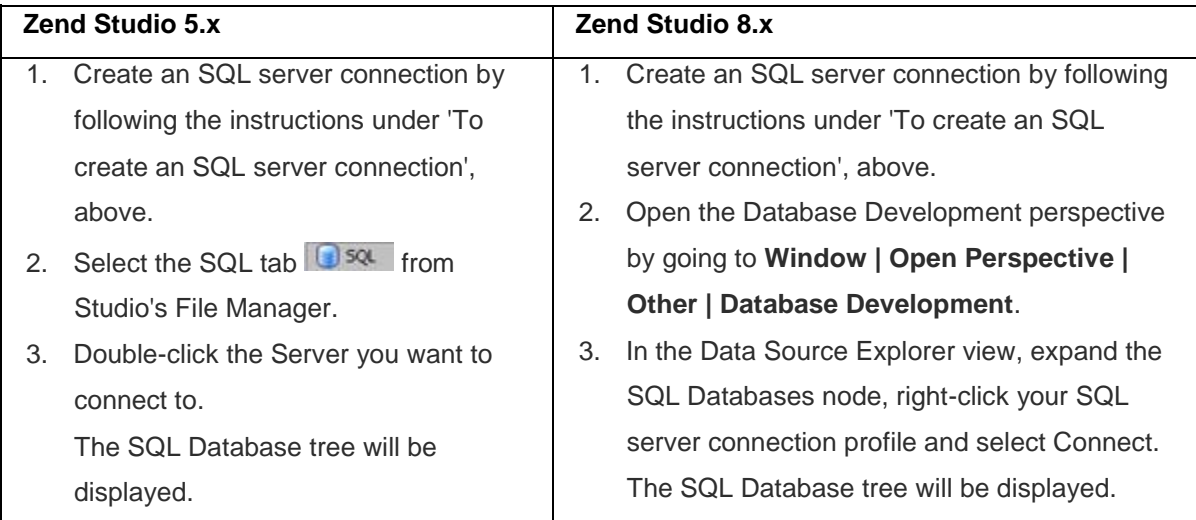

See [Connecting to a Database](#page-314-0) for more information.

### **To view the contents of a database table:**

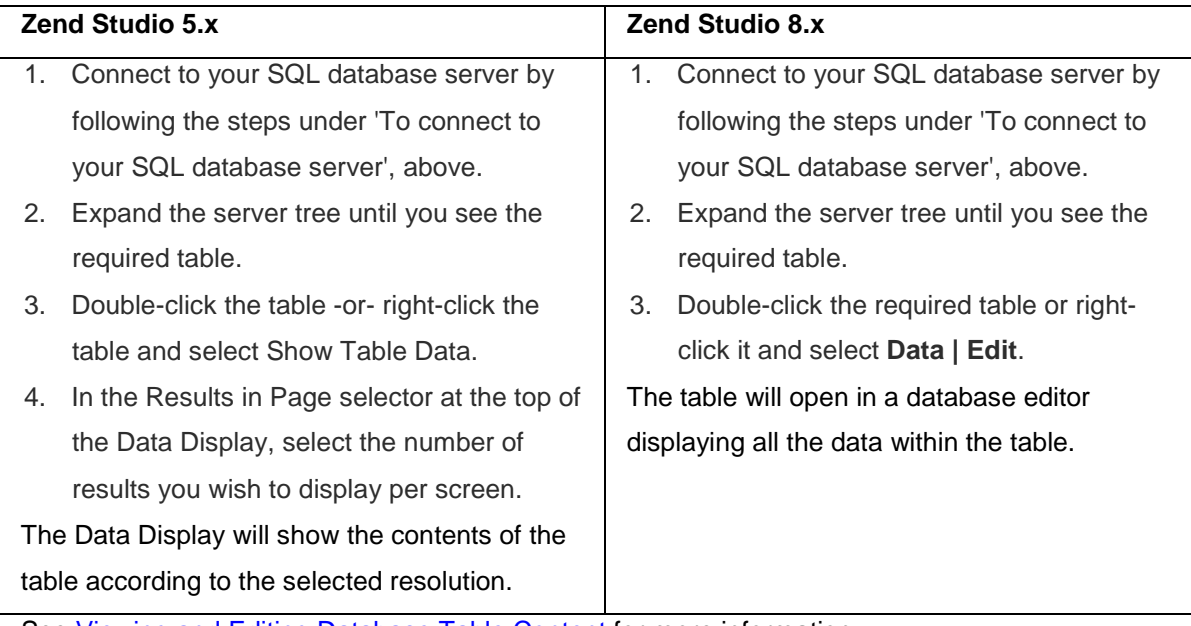

See [Viewing and Editing Database Table Content](#page-316-0) for more information.

## **Tunneling**

### **Note:**

Zend Studio 8.x allows you to define tunneling connections to a number of servers, which can then be easily selected to establish a connection.

To select a server to connect to using a tunneling connection, define the server following the

instructions below, click the arrow next to the tunneling icon on the toolbar  $\frac{1}{\sqrt{2}}$  and select the required server from the list.

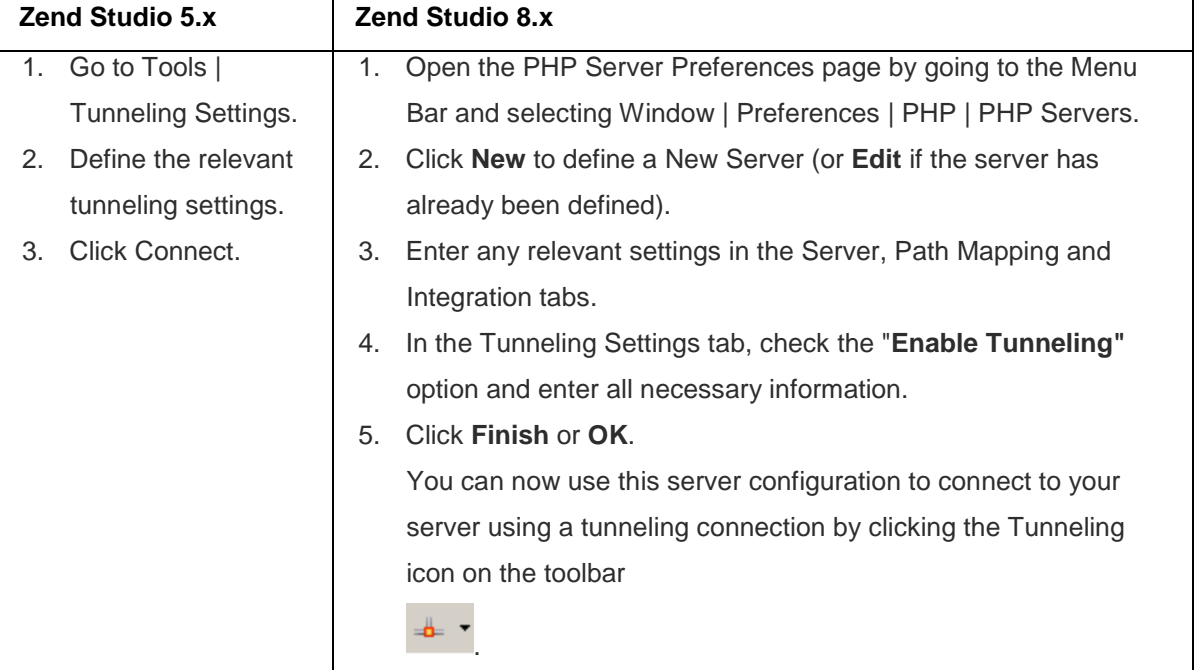

**To configure tunneling preferences in Zend Studio:**

See [Setting Up a Tunneling Server](#page-363-0) for more information.

### **Note:**

To configure a tunneling connection between Zend Studio and your server, settings also need to be configured on your server.

See [Setting Up Tunneling](#page-361-0) for full instructions on setting up a Tunneling connection with your server.

# Basic Tutorials

The Basic Tutorials section contains short tutorials on popular tasks that can be performed with Zend Studio. Each tutorial covers workflow issues from A-Z describing the processes and workflow that should be followed in order to complete the tasks.

Get up and running with one of these tutorials:

[Creating Projects and Files](#page-50-0) **[Refactoring](#page-82-0)** [Working with Content Assist](#page-52-0) [Working with PHPUnit testing](#page-92-0) [Working with the Debugger](#page-72-0) [Working with the Profiler](#page-85-0) [Working with CVS](#page-57-0) [Working with Zend Server](#page-100-0) [Working with SVN](#page-65-0)

# <span id="page-50-0"></span>Creating Projects and Files

The purpose of this tutorial is to guide you through the steps involved in creating PHP Projects

and files.

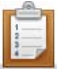

### **To create a new PHP Project:**

1. Go to File Menu and select **New | PHP Project**.

-Or- In PHP Explorer view, right-click and select **New | PHP Project**.

2. The New Project wizard will open.

Enter a name for your new project into the Project Name field.

3. Click **Finish** to complete the creation of your project.

Creating a PHP Project The new project will be listed in PHP Explorer view.

**Creating a PHP File**

Creating a PHP file within Zend Studio will automatically add PHP tags to the script, and allow you to fully utilize Zend Studio's PHP functionality.

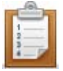

### **To create a new PHP file within a project:**

- 1. In PHP Explorer view, right-click your project and select **New | PHP File** -orselect your project and go to **File Menu | New | PHP File**.
- 2. Enter the File Name and click **Finish**.

An editor window will appear with the following basic PHP code:

- $\mathbf{1}$  $\langle 2$ php  $\overline{2}$ 3  $2>$
- 3. Add your code to the new file.
- 4. Save the file by clicking the Save button **but on the toolbar.**
- 5. To complete your project, create more PHP files by repeating steps 1-7.

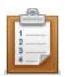

### **To create a new PHP file outside of a project:**

- 1. Click the new Easy PHP File icon on the toolbar  $\boxed{\mathbb{P}^2}$ . An editor window will appear with the following basic PHP code:
	- $\mathbbm{1}$  $|$  < ? php  $\bar{z}$ 3  $2>$
- 2. Add your code to the new file.
- 3. Save the file by clicking the Save button **but on the toolbar.**
- 4. To complete your project, create more PHP files by repeating steps 1-7.

Once you have created all your files, you can edit , debug, profile, test and monitor them. After taking all the necessary steps in order to obtain a server, you will be ready to deploy the project to the live server on which it will be running.

For more information on methods of deploying and synchronizing information with a remote server see:

# <span id="page-52-0"></span>Working with Content Assist

The purpose of this tutorial is to teach you how to use Zend Studio's Content Assist function in order to write code quickly, easily, and accurately.

### **Purpose and Usage**

The Content Assist feature enables the selection and insertion of existing code elements to complete partially entered code.

A list of possible code elements appears in relevant locations within your files according to the context of your cursor, which you can then select to be automatically entered into your code.

Each type of code element will have a unique icon:

- A Reserved PHP Words
- $\bullet$ **Functions**
- F **Templates**
- $\Theta$ Classes
- $\bullet$ Interfaces
- $\circ^c$ **Constants**
- $\bullet$ Variables (public)

Content Assist works with the following elements: PHP Classes, Functions, Variables, Constants, Keywords, Interfaces, Attributes, Values, Nested Functions, Names and Syntax, as well as all user defined Classes, Functions, and Constants.

### **Note:**

Content Assist works with both PHP and HTML.

#### **Activating Content Assist**

By default, the Content Assist options will be automatically displayed once the first few characters of the code have been entered.

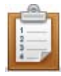

#### **The following procedure demonstrates using Content Assist:**

- 1. Create a new PHP File called 'File1'.
- 2. On the line beneath the opening PHP tag, type "def".
- 3. Click **Ctrl+Space**.

The Content Assist window will be displayed with a list of suitable code completion options:

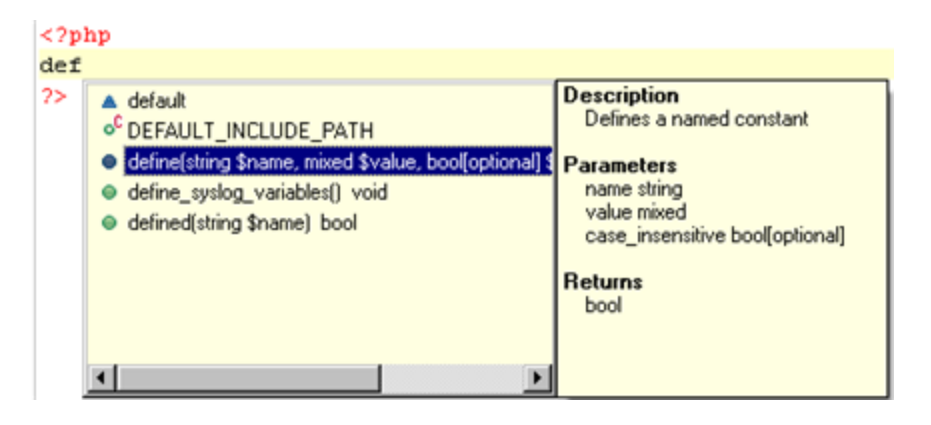

4. Double-click the first define function from the Code Completion window -or- select it and press **Enter**.

"define()" appears on the edit line.

#### **Note:**

If the Content Assist window does not open automatically, place your cursor at the required location and press **Ctrl+Space**.

To enable the Content Assist window to open automatically, go to the Content Assist Preferences

[page,](#page-722-0) accessed from **Window | Preferences | PHP | Editor | Content Assist** and mark the 'Enable auto-activation' checkbox.

#### **Function Parameter Hints**

When entering a function call, a Function Parameter Hint box will be displayed detailing the types of parameters that should be entered within the parentheses of the function call.

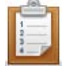

#### **The following procedure demonstrates using the Function Parameter Hint feature**:

- 1. Place your cursor between the parentheses of the above function call: "define()"
- 2. Press Ctrl+Shift+Space.

A function parameter hint box will be displayed indicating the types of parameters that should be inserted between the parentheses.

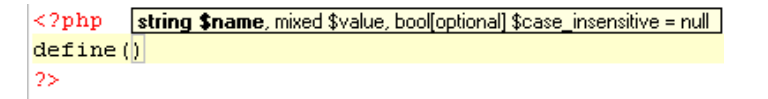

#### **Making Content Assist Elements Available Within the Same Scope**

**Added Code - Available within the same function and file**

Elements within the same scope (e.g. within the same project, file or function) will be available for use with Content Assist.

Variables belonging to different scopes are not available to each other via Content Assist.

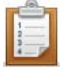

### **The following procedure demonstrates using Content Assist for inserting elements within the same function and file:**

1. Edit your PHP File ('File1') so that it contains the following code:

```
<?php
define('continent','africa');
$control = '';
$mail = 'int@eclipse.org';
function media() {
Smusic = ''':$messenger = '';
\frac{1}{5} /*-------- Location_1*/
\begin{array}{c} \n\downarrow \\ \n\downarrow \n\end{array}/* ---------Location_2*/
?>
```
- 2. Place the cursor at the "\$" marked by "Location\_1". This is within function "media".
- 3. Type the letter "m". The Content Assist window will be displayed with the variables "\$messenger" and "\$music", which were defined within the function. Note that the variable \$mail (not within the scope of "media()" ) is not available.
- 4. Next, place the cursor at the "\$" marked by "Location\_2".
- 5. Type the letter "m". The Content Assist window will be displayed with the variable \$mail, which is within the same file. Note that media's variables - \$music and \$messenger - are not within the function 'media' and so are not displayed.
- 6. Select 'mail' from the Content Assist window to insert it into the script.

#### **Added Code - Available Within the Same Project**

Code elements defined in one file are also available for use by other files within the same project.

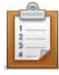

### **The following steps demonstrate using Content Assist for inserting elements within the same project:**

- 1. Within the same project as "File1", create a new PHP file called "File2".
- 2. On the line beneath the opening PHP tag, type "def" and press **Ctrl+Spac**e to activate Content Assist. Double-click one of the define options.
- 3. Between the parentheses, type "cont" and press **Ctrl+Space** to activate Content Assist. The element 'continent', defined in "File1", will be available.
- 4. Double-click 'continent' to enter it into your code.

When the element is highlighted, Content Assist displays the original location of the code element, its value ('africa') and all other information available.

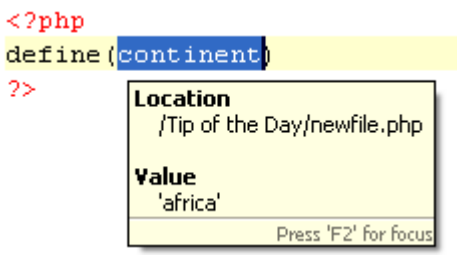

#### **Class Type Hints**

By using a comment you can assign a variable its exact class value. This assignment will affect the content assist of this variable accordingly.

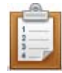

#### **To see and trial this feature:**

1. Create a new PHP file with the following code:

```
<?php
function getClass() {
return new Test();
}
class Test {
function printValues($a, $b) {
echo "Values: $a, $b";
   }
}
/* @var $myVar Test */
$myVar = getClass();
$myVar->
?>
```
2. Place your cursor after '\$myVar->' (on the line above the closing PHP tag) and press **Ctrl+Space** to activate Content Assist. Content Assist will open with the function defined in 'Test' class (printValues(\$a, \$b)). Double click it to enter it into your code.

#### **Note:**

Without the comment, Content Assist will not be available for the function.

**Configuring Content Assist**

Content Assist options can be configured through the [Content Assist Preferences page,](#page-722-0) accessible from **Window | Preferences | PHP | Editor | Content Assist**.

# <span id="page-57-0"></span>Working with CVS

The purpose of this tutorial is to teach you how to work with the CVS source control system. You will learn how to configure your CVS repository, upload projects and files to it, check out (import) projects and files from it and commit changes which you have made to files.

#### **Purpose**

A Concurrent Versions System (CVS) repository is a source control system intended to allow a team or group to work on the same files and projects simultaneously, and to be able to revert file and project states back to previous versions.

#### **Adding a CVS Repository**

Before you can add projects to or export projects from CVS, you must define your CVS repository settings.

#### **Note:**

To access a repository, make sure that a CVS server is already configured.

This procedure describes how to create a CVS repository connection which you can access in order to be able to carry out CVS functionality.

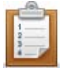

#### **To create a new CVS repository connection:**

- 1. Open the CVS perspective by going to Window menu and selecting **Open Perspective | Other | CVS Repository Exploring**.
- 2. Click the Add CVS Repository button **on the view's toolbar -or- right-click within** the CVS view and select **New | Repository Location**.

The Add CVS Repository dialog will open.

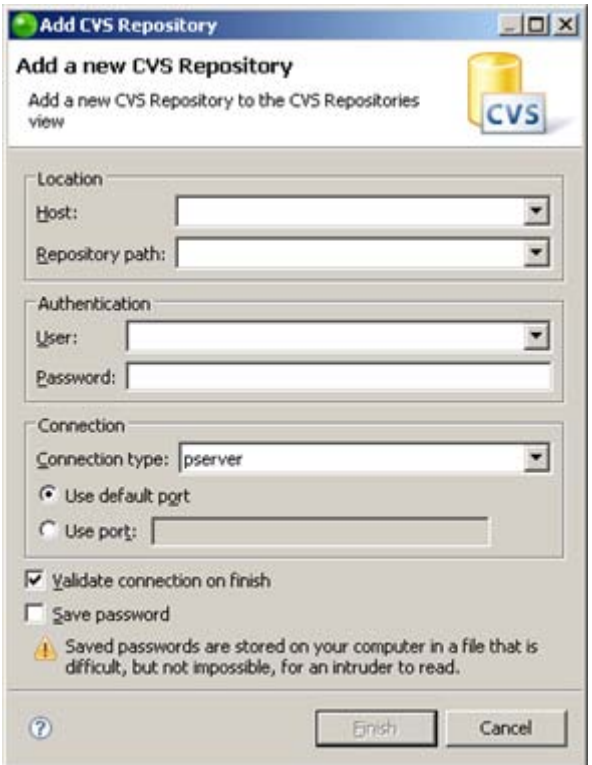

- 3. Enter the information required to identify and connect to the repository location:
	- Host The host address (e.g. mycomputer.com).
	- **Repository path The path to the repository on the host (e.g /usr/local/cvsroot)**
- User The user name with which you connect to the repository.
- Password The password for the user name.
- **Connection Type The authentication protocol for the CVS server.** There are four connection methods:
	- i. pserver a CVS specific connection method.
	- ii. extssh an SSH 2.0 client.
	- iii. pserverssh2 provides a pserver connection over ssh2.
	- iv. ext the CVS ext connection method which uses an external tool such as SSH to connect to the repository.
- If the host uses a custom port, enable Use Port and enter the port number.
- 4. Click **Finish** to create your connection.

Your repository will be displayed in the CVS Repositories view.

#### **Sharing Projects**

Through CVS, projects can be shared and worked on by numerous team members.

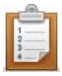

### **This procedure demonstrates how to upload a project you have created so that other users can work on it:**

- 1. Create a new PHP project called "MyCVS Project".
- 2. Within the project, create a PHP file called "CVSFile1" with the following code: <?php //This is a new file
- ?> 3. In PHP Explorer View, right-click your project and select **Team | Share Project**. A Share Project dialog will open.
- 4. From the repository list, select CVS and click **Next**.
- 5. Select 'Use existing repository location', and select your CVS repository from the list.
- 6. Click **Next**.
- 7. In the Module Name dialog, select 'Use project name as module name'.
- 8. Click **Next**.
- 9. Depending on your authentication settings, a dialog might appear asking you to provide authentication information.

Re-enter your password and click **Next**. (Mark the Save Password checkbox to ensure that this screen does not reappear.)

10. The 'Share Project Resources' dialog will open.

Your project will be displayed as a resource that is to be added to CVS. The purple plus icon **indicates that these are new files that have not previously been added** to CVS.

11. Click **Finish**.

A Commit dialog will open.

- 12. Enter the comment "I am uploading files to CVS." and click **OK**.
- 13. In PHP Explorer View, your project will now have a repository icon  $\mathbb{E}^p$ , indicating that it is in CVS.
- 14. Once you have committed your files, other team members will be able to access and change the files.

The instructions below explain how users can check out (import) projects from CVS, edit them and upload their changes.

**Checking Out Projects from CVS**

Once projects are placed on the CVS repository, they can be checked out (imported) by anyone with access to that repository.

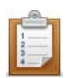

### **This procedure demonstrates how to import (check out) projects from CVS into your workspace:**

- 1. Delete the 'MyCVS Project' from your workspace in order to simulate being a new user who has not previously had access to this file. **Note:** Deleting the project from your workspace will not delete it from CVS.
- 2. Go to **File | Import | Projects from CVS**.
- 3. Click **Next**.
- 4. Select your repository.
- 5. Click **Next**.
- 6. Select the 'Use an existing module' option to see all the available projects under that directory.
- 7. Select the 'MyCVS Project'.
- 8. Click **Finish**.

The project will now be added to your workspace and will be displayed in the PHP Explorer view. Note the repository icon  $\mathbb{E}_{\mathbb{D}}^{\mathbb{P}}$  next to the project in PHP Explorer view, indicating that they it is sitting in a CVS repository.

### **Adding Files to Existing Projects**

You can add files to existing projects in the CVS repository and commit them so that other users can access them.

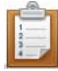

### **This procedure demonstrates how to add and commit a file into an existing project:**

1. In your MyCVSProject, create a new PHP file, called "CVSFile2", with the following code:

```
<?php
//Another new file
?>
```
- 2. Save the file.
- 3. In PHP Explorer view, select the file, right-click and select **Team | Commit**.
- 4. A Commit dialog will open. Enter a comment "Another new file added." and click **OK**.
- 5. The file will be committed to CVS and will be accessible by other users.

Note the  $\mathbb{R}$  icon next to the file, indicating that it is sitting in a CVS repository.

<span id="page-61-0"></span>**Making Changes, Comparing Changes, and Committing Changes**

Once files are stored on CVS, you and all other team members can make changes to the files and commit them. Before committing changes you have made to a file, you can compare the file stored locally in your workspace to the file stored on the CVS repository.

**Making and Comparing Changes**

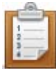

### **This procedure demonstrates how to make changes to files and compare the newly edited local files to files in the repository:**

- 1. Open CVSFile1 in your MyCVS Project.
- 2. After the text "This is a new file." add "I have made a change".
- 3. Save the file.

In PHP Explorer view, the file and project will have a ">" suffix, indicating that a change has been made which has not yet been committed.

- 4. So far, the changes have only been saved in your workspace. In order to compare the local file to which you have made changes with the one sitting in the CVS repository, right-click the file in the PHP Explorer view and select **Team | Synchronize with Repository**.
- 5. A Text Compare dialog will open showing the local file you have just made changes to (in the left-hand window) as compared to the file in the repository (in the righthand window).

Đ, □ 當 | 昀 [5] [5] 《 15] P Text Compare ⇧ ó. Remote File (106 [gadi]) Local File  $\langle 2$ php A. w file. I have made a change. //This is a new file  $2\overline{>}$ € ∣≽  $\langle$  $\overline{\phantom{a}}$ 

The change you have made will be highlighted.

#### **Committing Changes**

Once you have edited your file and compared it to the one in the repository to ensure that the changes are correct, you can commit your changes.

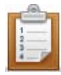

#### **To commit your changes to the repository:**

- 1. In PHP Explorer View, right-click your file and select **Team | Commit**.
- 2. A Commit dialog will open. Enter the comment "I have made changes to CVSFile1." and click **Finish**.
- 3. Your changes will now be committed to CVS and all users will be able to access the newly updated file.

#### **Note:**

If you had made changes to a number of files, you can use the Synchronize view, within the Team Synchronizing Perspective, to view and commit all your changes at once.

**Replacing Files with Older Versions**

Using CVS's version control system, users can revert back to older versions of files if incorrect or irrelevant changes have since been made.

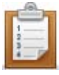

### **This procedure demonstrates how to replace your file with an older version from CVS:**

- 1. In PHP Explorer view, right-click your CVSFile1 and select **Replace with | History**.
- 2. A History view will be displayed, listing the times that the file has been committed. The changes made on CVS (as opposed to local workspace changes) will be shown with a repository icon.  $\Box$

As committed changes have been made twice (once during the original upload and once when you edited the file), 2 CVS revisions should be listed with their relevant comments.

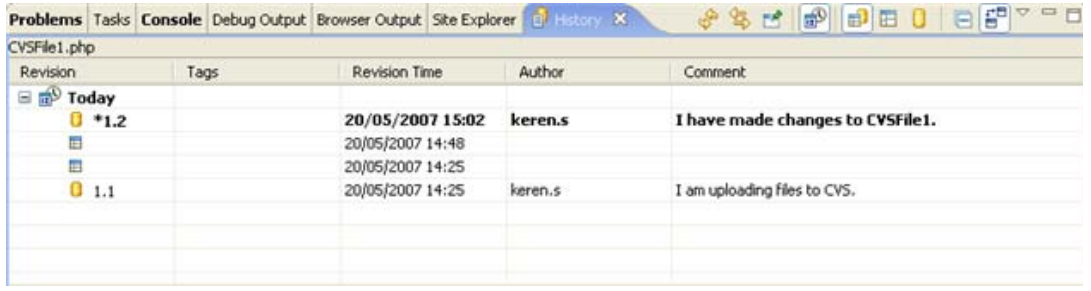

- 3. To open the Text Compare view to see the previous version of the file, double-click the second CVS revision in the list (containing the comment "I am uploading files to CVS.") This is the original state the file was in when it was first uploaded.
- 4. To return the file to its previous state, select the second revision again, right-click and select **Get Contents**.
- 5. Your file will be replaced with the contents of the previous version of the file (without the line "I have made a change.")

### **Deleting Files from CVS**

You can delete a file from the CVS repository by first deleting it from your workspace and then committing the deletion.

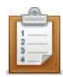

#### **This procedure demonstrates how to delete a file from CVS:**

- 1. In PHP Explorer view, right-click CVSFile2 and select **Delete**.
- 2. Click **Yes** when asked to confirm the deletion.
- 3. In PHP Explorer view, right-click MyCVS Project and select **Team | Synchronize**.
- 4. The Team Synchronizing Perspective will open. The file you have deleted will be displayed with a purple arrow with a minus sign. P₿
- 5. Right-click the file and select **Commit**.
- 6. A Commit Deletion dialog will open. Enter a comment "Deleting CVSFile 2."
- 7. Click **OK**.
- 8. The file will be deleted from CVS.

#### **Note:**

This action will delete the file from the CVS repository and not just from your workspace. This file will no longer be accessible by any users.

# <span id="page-65-0"></span>Working with SVN

The purpose of this tutorial is to teach you how to work with the SVN source control system. You will learn how to configure your SVN repository, upload projects and files to it, check out (import) projects and files from it and commit changes which you have made to files.

#### **Purpose**

SVN, or Subversion, is a source control system intended to allow a team or group to work on the same files and projects simultaneously, and to be able to revert file and project states back to previous versions.

#### **Adding an SVN Repository**

Before you can add projects to or export projects from SVN, you must define your SVN repository settings.

### **Note:** To access a repository, make sure that an SVN server is already configured.

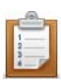

#### **To add a new SVN repository:**

- 1. Open the SVN perspective by going to **Window | Open Perspective | Other | SVN Repository Exploring**.
- 2. In the SVN Repositories view, click the Add SVN Repository button  $\mathbb{G}$  on the view's toolbar -or- right-click within the SVN view and select **New | Repository Location**. The Add SVN Repository dialog will open.
- 3. Enter the information required to identify and connect to the repository location:
	- **URL** The URL on which your repository is located.
	- Authentication The user name and password you use to connect to SVN.
- 4. Click **Finish**.

Your SVN repository will now be added to the SVN Repository view.

#### **Sharing Projects**

Through SVN, projects can be shared and worked on by numerous team members.

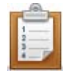

### **The following steps demonstrate how to upload a project to your SVN repository location:**

- 1. Create a new PHP project called "MySVN Project".
- 2. Within the project, create a PHP file called "SVNFile1" with the following code: <?php //This is a new file
- 3. In PHP Explorer View, right-click your project and select **Team | Share Project**. A Share Project dialog will open.
- 4. From the repository list, select SVN and click **Next**.
- 5. Select 'Use existing repository location', and select your repository from the list.
- 6. Click **Finish**.

?>

7. Depending on your authentication settings, a dialog might appear asking you to provide authentication information.

Re-enter your password and click **Next**. (Mark the Save Password checkbox to ensure that this screen does not reappear.)

- 8. A Commit dialog will open. Enter the comment "I am uploading files to SVN." and click **OK**.
- 9. In PHP Explorer View, your project will now have a repository icon  $\mathbb{F}_0$ , indicating that it is in SVN.
- 10. Once you have committed your files, other team members will be able to access and change the files.

The instructions below explain how users can check out (import) projects from SVN, edit them and upload their changes.

#### **Checking Out Projects from SVN**

Once projects are placed on the SVN repository, they can be checked out (imported) by anyone with access to that repository.

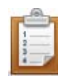

### **The following steps demonstrate how to check out (import) projects from SVN into your workspace:**

- 1. Delete the 'MySVN' project from from your workspace in order to simulate being a new user who has not previously had access to this file. Note: Deleting the project from your workspace will not delete it from SVN.
- 2. Go to File Menu and select **Import | Projects from SVN**.
- 3. Click **Next**.
- 4. Select your repository.
- 5. Click **Next**.
- 6. A 'Select Resource' dialog will appear. Expand the nodes until you see your project (by default, this will have been placed under 'Trunk').
- 7. Select your project and click **Finish**.

A 'Check Out As' dialog will appear.

8. Leave the 'Check out as a project with the name specified' option marked and click **Finish**.

The project will now be imported into your workspace.

Note that the project will have an SVN repository icon  $\mathbb{E}^{\mathbb{P}}$  in your PHP explorer view.

Now that you have imported a project from SVN into your workspace, you can add files, edit existing files and commit your changes to the SVN repository. (See below).

#### **Adding Files to Existing Projects**

You can add files to existing projects in the SVN repository and commit them so that other users can access them.

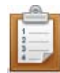

### **The following steps demonstrate how to add and commit a file into an existing project:**

1. In your SVNProject, create a new PHP file, called "SVNFile2" with the following code:

```
<?php
//Another new file
?>
```
- 2. Save the file.
- 3. In PHP Explorer View, select the file, right-click and select **Team | Commit**.
- 4. A Commit dialog will open.

Enter a comment "Another new file added." and click **OK**.

The file will be committed to SVN and will be accessible by other users.

<span id="page-68-0"></span>**Making Changes, Comparing Changes, and Committing Changes**

Once files are stored on SVN, you and all other team members can make changes to the files and commit them. Before committing changes you have made to a file, you can compare the file stored locally in your workspace to the file stored on the SVN repository.

**Making and Comparing Changes**

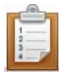

### **The following procedure demonstrates how to make changes to files and comparing local files to files in the repository:**

- 1. Open SVNFile1 in your SVNProject.
- 2. After the text "This is a new file.", add "I have made a change".
- 3. Save the file.

In PHP Explorer view, the file and project will have a ">" suffix, indicating that a change has been made which has not yet been committed.

- 4. So far, the changes have only been saved in your workspace. In order to compare the local file to which you have made changes with the one sitting in the SVN repository, right-click the file in the PHP Explorer view and select **Team | Synchronize with Repository**.
- 5. Click **Yes** when asked whether to open the Team Synchronizing perspective. (Check the 'Remember my decision' box to prevent this prompt from appearing in the future.)

A Text Compare dialog will open showing the local file you have just made changes to (in the lefthand window) as compared to the file in the repository (in the right-hand window). The change you have made will be highlighted.

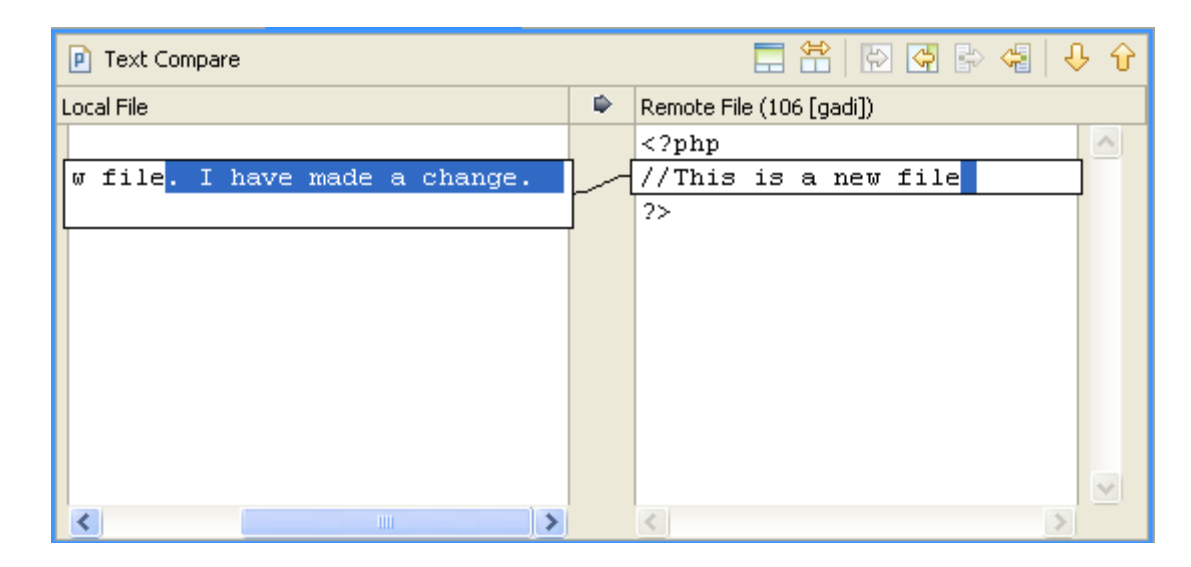

In addition, the Synchronize view will have opened in the left hand-side, displaying the file to which you have made changes. The file will have a grey arrow icon indicating that changes have been made which need to be synchronized with the repository.

#### **Committing Changes**

Once you have edited your file and compared it to the one in the repository to ensure that the changes are correct, you can commit your changes.

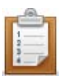

### **To commit your changes to the repository:**

- 1. From the Synchronize view, click the 'Commit All Outgoing Changes'  $\overline{\mathcal{L}}$  button. -Or- In PHP Explorer View, right-click your file and select **Team | Commit**.
- 2. A Commit dialog will open.

Enter the comment "I have made changes to SVNFile." and click **Finish**.

Your changes will now be committed to SVN and all users will be able to access the file.

#### **Replacing Files with Older Versions**

Using SVN's version control system, you can revert back to older versions of files if incorrect changes have since been made.

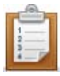

#### **This procedure demonstrates how to replace your file with an older version:**

1. In the PHP Explorer view, select your SVNFile1 and from the right-click menu select **Replace with | Revision**.

A Replace with Revision dialog will open.

2. Select Revision and click **Select**.

A Select Revision dialog will open, listing the various times the file has been committed (revisions).

As committed changes have been made twice (once during the original upload and once when you edited the file), 2 revisions should be listed with their relevant comments.

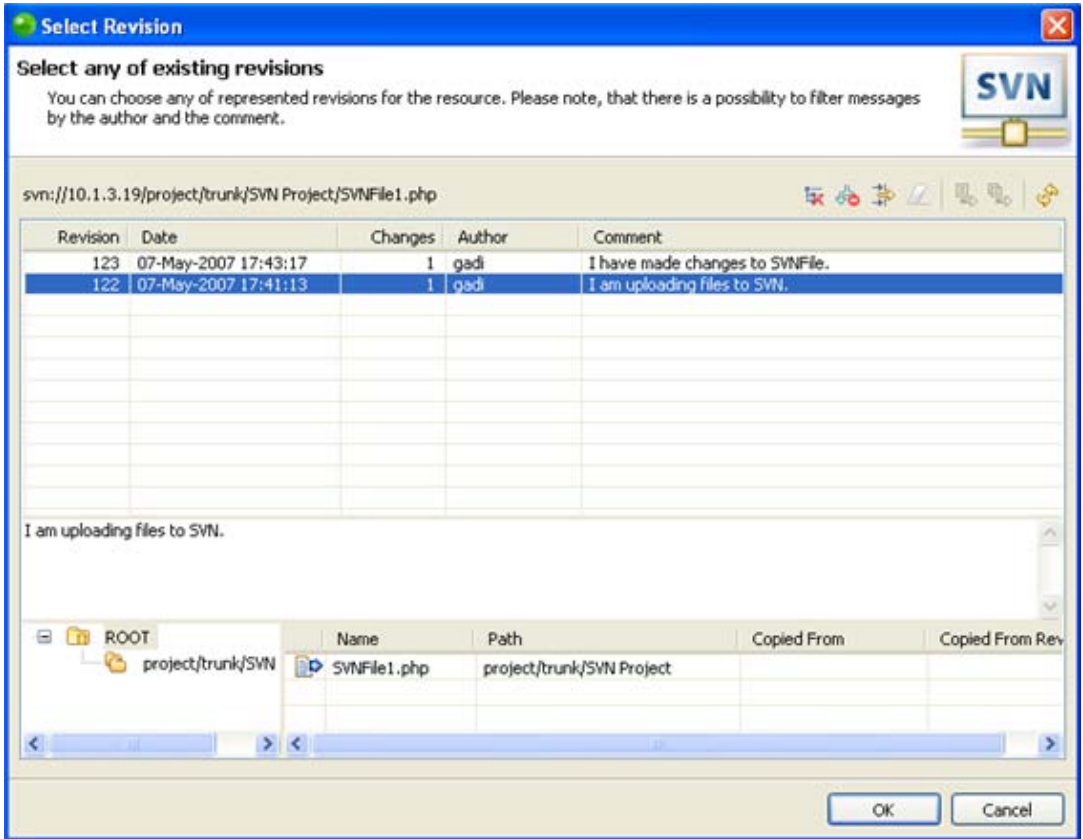

3. Scroll between the two revisions.

To return the file to it's previous state, select the second revision in the list (containing the comment "I am uploading files to SVN.") This is the original state the file was in when it was first uploaded.

4. Click **OK**.

You will be returned to the Replace with Revision dialog, which will now have a revision number in the Revision box.

5. Click **OK**.

You will be prompted to confirm that you would like to replace the revision.

6. Click **Yes**.

Your project will be reverted to the old one and the line "I have made a change" will be removed from SVNFile1.

### **Deleting Files from SVN**

You can delete a file from the SVN repository so that the file will no longer be available to any users.

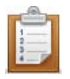

### **This procedure demonstrates how to delete a file from SVN:**

- 1. Open the SVN Repositories view.
- 2. Expand the nodes to find your project.
- 3. Right-click the file you would like to delete and select **Delete**. A "Commit Deletion" dialog will open.
- 4. Enter a comment if required.
- 5. Click **OK**.

The file/project will be deleted from your SVN repository.

#### **Note:**

This action will delete the file from the SVN repository and not just from your workspace. This file will no longer be accessible by any users.

See the [Subversive User Guide](http://www.eclipse.org/subversive/documentation/index.php) for more information on the SVN plugin.
# Working with the Debugger

The purpose of this tutorial is to teach you how to debug files and applications both remotely and locally in order to gain maximum efficiency and accuracy from your files and projects.

## **Purpose and Usage**

Zend Studio's Debugging feature can detect and diagnose errors in PHP code situated locally or on remote servers. The debugger allows you to control the execution of your program by setting breakpoints, suspending launched programs, stepping through your code, and examining the contents of variables.

Debugging should be used at stages where your scripts and applications are formed sufficiently to be tried and tested.

Zend Studio includes several types of debugging:

- Locally Debugging PHP Scripts Debugging PHP files using Zend Studio's internal PHP Executable debugger.
- Remotely Debugging PHP Scripts Debugging PHP files using your server's debugger.
- Debugging PHP Web Pages Debugging files, applications and projects on your server, using the local or server copies of your files.
- **[Debugging URLs](#page-340-0)** Debug applications on your server by entering a URL.
- **[Toolbar Debugging](#page-341-0) Debug files and applications directly from your browser using the** Zend Studio Toolbar.

## **Debugging Local PHP Files (PHP Scripts)**

PHP files (PHP Scripts) on your workspace can be debugged using either Zend Studio's internal debugger or your server's debugger. Using your server's debugger, you can test the execution of the file on your server's environment. This is especially relevant if your server's loaded extensions are different to Zend Studio's internal server.

## **Note:**

Your server must be running the Zend Debugger or XDebug in order for remote debugging and profiling capabilities to function.

The Zend Debugger comes bundled with Zend Server, but can also be downloaded as a separate component from [http://www.zend.com/en/products/studio/downloads.](http://www.zend.com/en/products/studio/downloads)

## **Debugging a PHP File Locally**

Files can be debugged using Zend Studio's internal debugger.

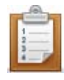

## **This procedure demonstrates how to debug a file using the internal debugger or your server's debugger:**

<span id="page-73-0"></span>1. Inside a PHP project, create a PHP file, called "debug", and copy-paste the example code into it.

(See the "Working with the Debugger" Tutorial in Zend Studio 's Online Help for the example code.)

2. Set a breakpoint at line 43 by double-clicking the marker bar to the left of the editor window.

A blue ball will appear.

- 3. Save the file.
- 4. Click the arrow next to the debug button **\$Pape Follow** on the toolbar and select **Debug Configurations**... -or- select **Run | Debug Configurations** from the main menu -orright-click the file in PHP Explorer view and select **Debug Configurations....** A Debug dialog will appear.
- 5. Double-click the PHP Script option to create a new debug configuration.

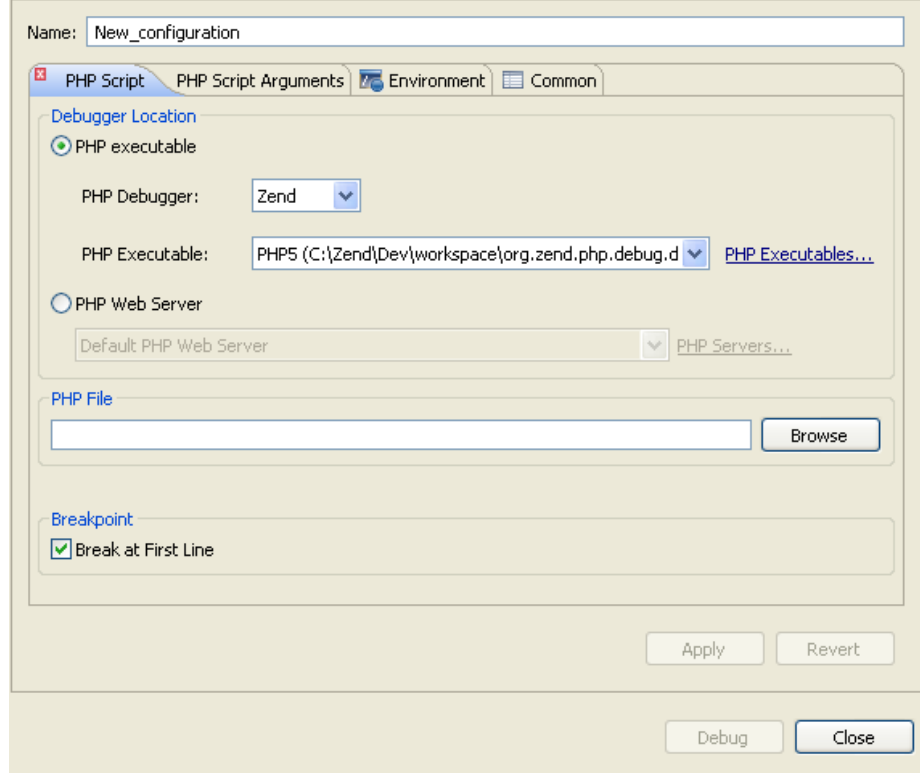

- 6. Enter a name for the new configuration.
- 7. To debug the file using Zend Studio's PHP Executable debugger, select the PHP Executable option in the Debugger Location category.

-Or- To debug the file using your server's Debugger, select the PHP Web Server option under the Debugger Location category and select your server from the dropdown list.

If you have not configured a server, click the PHP Servers link to be taken to the [PHP Servers Preferences](#page-753-0) page.

- 8. Under PHP File, click **Browse** and select the "debug" file.
- 9. Ensure that the 'Break at First Line' Breakpoint checkbox is selected.
- 9. Click **Apply** and then **Debug**.
- 10. Click **Yes** if asked whether to open the PHP Debug Perspective.
- 11. A number of views will open with information about your script.
- 12. The Debug View is where the debug stack trace is displayed and the debugging process can be monitored and controlled.

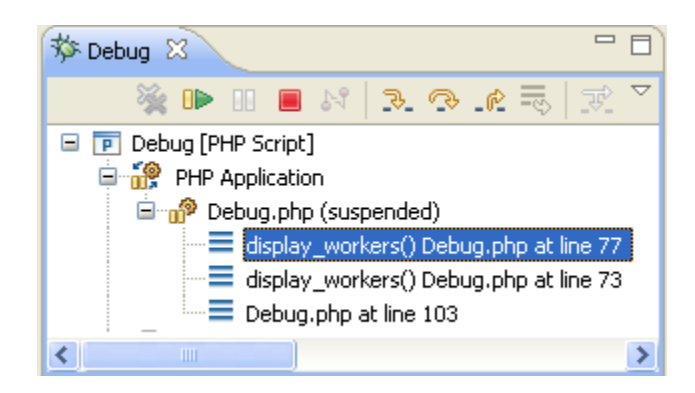

The debugging process will currently have stopped where your first <?php label appears.

- 13. Click the Resume icon  $\Box$  to continue to the breakpoint.
- 14. Click Step Into . The Debugger goes into the function defined in line 43 and advances to line 77.
- 15. The Variable view will now display various information about the relevant variables and parameters through which the function was reached.
- 16. In the editor window, place and hold the cursor over \$worker\_name, \$worker\_address, and \$worker\_phone. A tooltip appears displaying the variable values.

```
74
75
     \left\{ \right.76
77
     global $db;
78
79
     for (\frac{2}{3}i=0, \frac{2}{3}n=count(\frac{2}{3}db); \frac{2}{3}i<\frac{2}{3}n; \frac{2}{3}i++) (
80
81
     $worker data = $db[$i];82
     $worker_data = null
83
     $worker name =
                            $worker data[0]:
84
85
     $worker address = $worker data[1];
\sim
```
17. Click Step Return.  $\frac{10^{2}}{2}$  The cursor returns to line 43.

The Debug Output view will display the HTML output created up until the breakpoint, while the Browser Output view will show the current output to a browser.

18. In the Debug view, click Resume **upper until the debugging process is terminated.** Notice that as the debugging process progresses, the Debug Output and Browser Output displays are updated.

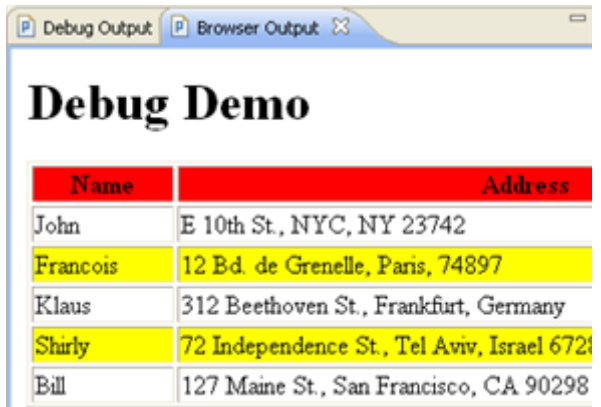

- 19. The console view will display any errors or warnings about your script. In this case, it will display a Notice about an undefined variable on line 105.
- 20. Click on the PHP Perspective icon to return to normal editing mode.

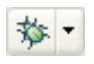

21. To run the debugging process again, click the arrow next to the debug icon  $\frac{1}{2}$ on the toolbar and select your configuration -or- select **Debug Configurations...** and double-click your configuration from the "Debug" dialog. Clicking the debug icon will debug the last executed launch configuration.

## **Debugging a PHP File Remotely**

Files can also be debugged remotely using the Debugger situated on your server. Use this function if you want to test the execution of the file on your production environment. This is especially relevant if your server's loaded extensions are different than the local environment.

#### **Note:**

Your server must be running the Zend Debugger or XDebug in order for remote debugging and profiling capabilities to function.

The Zend Debugger comes bundled with Zend Server, but can also be downloaded as a separate component from [http://www.zend.com/en/products/studio/downloads.](http://www.zend.com/en/products/studio/downloads)

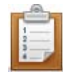

### **This procedure demonstrates how to debug a file remotely:**

(If you have already created the file following [steps 1 -](#page-73-0) 3 under "Debugging a PHP File Locally", above, skip to step 4.)

- 1. Inside a PHP project, [create a PHP file,](#page-199-0) called "debug", and copy-paste the example code into it .
- 2. Set a breakpoint at line 43 by double-clicking the marker bar to the left of the editor window.

A blue ball will appear.

- 3. Save the file.
- 4. Click the arrow next to the debug button <sup>†</sup> strates the toolbar and select **Debug Configurations...** -or- right-click the file in PHP explorer or within the file's editor window and select **Debug As | Open Debug Dialog**.

A Debug dialog will appear.

- 5. Double-click the PHP Script option to create a new debug configuration.
- 6. Enter a name for the new configuration.
- 7. In your new configuration window, select PHP Web Server under the Debugger Location category.
- 8. Click PHP Servers to add your server.

If you already have a server configured, skip to step 12.

- 9. In the PHP Servers dialog, click **New**.
- 10. Enter the server's name and its document root URL.
- 11. Click **Finish** and **OK** to add your server and return to the "debugging" dialog.
- 12. Select your server from the drop-down list.
- 13. Under PHP File, click **Browse** and select the "debug" file.
- 14. Mark both checkboxes under the Breakpoint category.

15. Click **Apply** and **Debug**.

The Debug Perspective will open.

- 16. In the Debug view, click Resume **until the debugging process is terminated.**
- 17. **The output in the views will provide the following information:**
- Debug View Here you can control (stop, pause, and resume) the debugging process. You can also decide whether to step into, step over or step return (step out off) certain functions.

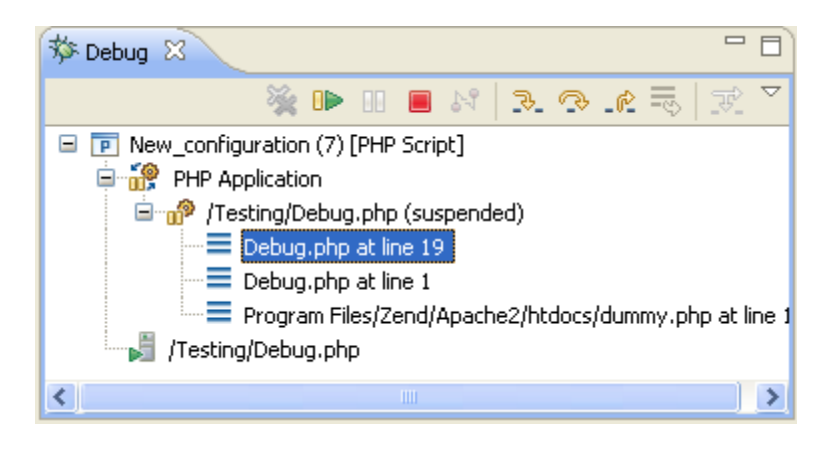

- Variables Will display the various variables in your script.
- Breakpoints Will display the breakpoints you have entered
- Parameter Stack Will display the parameters through which functions are reached.
- Editor Window will display the code at the relevant sections, according to which line is selected in the Debug View window.
- Debug Output Will show the textual output of the script. This will be updated as the debugging process continues.
- Browser output Will show the output of the script to a browser. This will be updated as the debugging process continues.

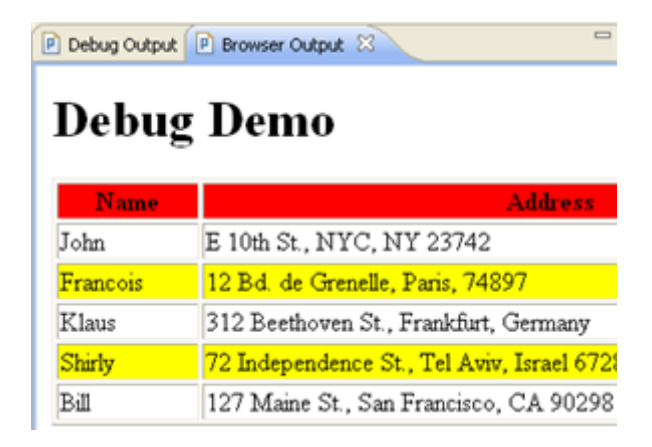

- **EXECONSOLE View Will display any error and warning messages.**
- Tasks If you had added any tasks to your script, these would be displayed here.
- 18. Click on the PHP Perspective icon to return to normal editing mode.

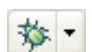

19. To run the debugging process again, click the arrow next to the debug icon  $\frac{1}{2}$ on the toolbar and select your configuration -or- select Debug and double-click your configuration from the Debug dialog.

## **Debugging PHP Applications (PHP Web Pages)**

Zend Studio also allows you to debug applications, projects or files that are already on the server. You can debug either the local (Workspace) copy of files or the server copy of files.

## **Note:**

Your server must be running the Zend Debugger or XDebug in order for remote debugging and profiling capabilities to function.

The Zend Debugger comes bundled with Zend Server, but can also be downloaded as a separate component from [http://www.zend.com/en/products/studio/downloads.](http://www.zend.com/en/products/studio/downloads)

### **This procedure demonstrates how to debug applications on a server:**

1. Inside a PHP project, [create a new PHP file,](#page-199-0) called "form1", with the following code:

```
<html>
<body>
<form action="welcome.php" method="post">
Name: <input type="text" name="name" />
Age: <input type="text" name="age" />
<input type="submit" />
</form>
</body>
</html>
2. Create a second PHP file, called "welcome", with the following code:
<html>
```

```
<body>
Welcome <?php echo $_POST["name"]; ?>.<br />
You are <?php echo $_POST["age"]; ?> years old.
</body>
\langle/html>
```
- 3. Save both files and copy them to your server.
- 4. Click the arrow next to the debug button  $\frac{1}{2}$  on the toolbar and select Debug Configurations... -or- right-click the file in PHP explorer or within the file's editor window and select **Debug as | Debug Configurations....**

A Debug dialog will appear.

- 5. Double-click on the PHP Web Page option to create a new debug configuration.
- 6. Enter a name for the new configuration.
- 7. Select the Zend Debugger from the Server Debugger drop-down list.
- 8. Select your server from the drop-down list.

If you have not configured a server, click the PHP Servers link to be taken to the [PHP Servers Preferences](#page-753-0) page.

- 9. Under the File/Project category, click **Browse** and select the "form1" file. This will be the file from which the debugger will start debugging (the 'debug target'.)
- 10. Ensure that the URL pointing to the file location is correct. If this is not correct, unmark the Auto Generate checkbox and manually change the URL.

#### **Note:**

You can choose whether the file content will be taken from the local copies of the files or from the files located on your server. To select the file's Source Location, select the 'Advanced' tab and select the relevant option under the 'Source Location' category.

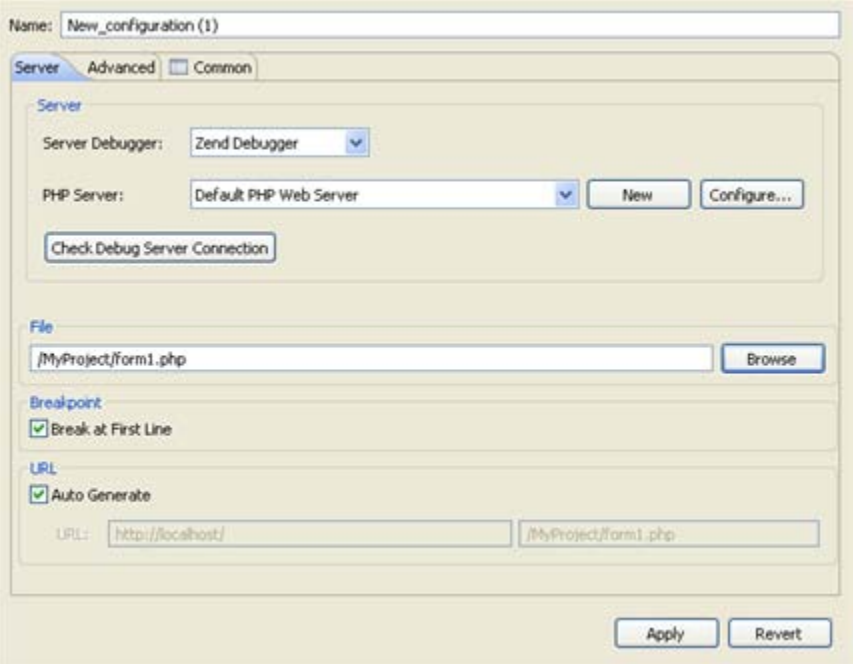

- 11. Click **Apply** and then **Debug**.
- 12. Click **Yes** when asked whether to open the PHP Debug Perspective.
- 13. The Debug Perspective will open with several views relevant to the debugging process (See ['PHP Debug Perspective'](#page-617-0) for more information on the different views.)
- 14. In the editor view, you will see the code for the "form1" file.
- 15. In the Debug view, click **Resume** to resume the debugging process.
- 16. The browser output will display a form asking you to enter your Name and Age.
- 17. Select the browser view (tabbed with the editor window). This will display the output of your script in a browser in 'real time'.

Note that this is different from the Browser Output window.

18. In the browser view, enter your Name and Age and click **Submit Query**.

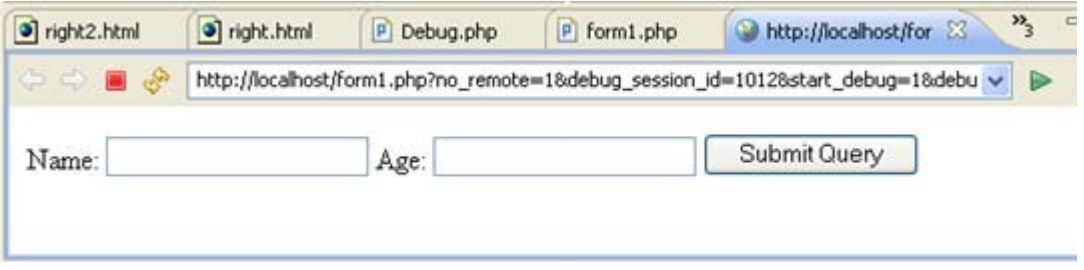

- 20. Another editor tab will open, with the script from the welcome.php file.
- 21. In the Debug view, click **Resume** to resume the debugging process.

22. The browser output and browser views will display the final result of your application: "Welcome [Name].

You are [Age] years old."

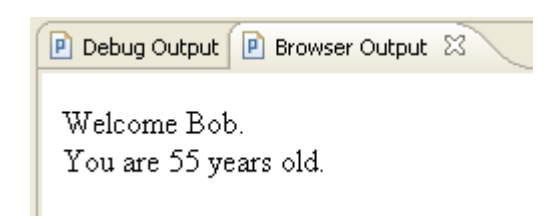

- 23. The debugging process will have terminated.
- 24. Click on the PHP Perspective icon to return to normal editing mode.
- 25. To run the debugging process again, click the arrow next to the debug icon  $\frac{1}{2}$  on the toolbar and select your debugging configuration.

# Working with Refactoring

The purpose of this tutorial is to teach you how to refactor your code to easily rename and move files and elements without damaging your projects or severing the link between referenced items, as well as creating the necessary links between PHP elements in separate files.

## **Purpose and Usage**

The Refactoring feature allows you to:

- Rename and move files and elements within those files, while maintaining the links between the items. Once an element or file has been renamed or moved, all instances of that item within the project will be automatically updated to reflect its new name / location.
- Organize Includes so that elements from one file can be referenced in another file.

Refactoring should be used when you are reorganizing your project and changing names and locations of files and elements.

**Note:**

Refactoring will only work from within PHP Explorer view and not from Navigator view.

#### **Renaming / Moving Files**

<span id="page-83-0"></span>**Renaming a file**

Renaming a file will result in the automatic renaming of all instances where that file is referenced within the project.

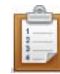

## **This procedure demonstrates how to Rename a file:**

1. Create a PHP file, called RenFile1, with the following code:

```
<?
$a = 5;?>
```
2. In the same project, create a second PHP file, called RenFile2, with the following code:

```
<? 
require("RenFile1.php");
$a = 8;?>
```
#### **Note:**

Ensure you delete the PHP tags that are inserted by default when creating a new PHP file before pasting in the code.

- 3. Save both files.
- 4. In PHP Explorer view, right-click RenFile1 and select **Refactor | Rename** orselect it and go to **Refactor | Rename** from the Main Menu. A Rename File dialog will appear.
- 5. In the Rename File dialog box, rename RenFile1 to RenFile3.
- 6. Check the "Update references" box and click **Preview**.
- 7. In the Preview window, scroll through the changes and note that, as well as the name of the file itself being changed, the reference to the file in RenFile2 will also have been changed.
- 8. Press **OK** to apply changes.

The reference to RenFile1 in RenFile2 will have been updated to:

```
require("RenFile3.php");
```
in order to reflect the changes in the file name.

### **Moving a file**

Moving a file will result in the automatic updating of all instances where that file is referenced within the project to reflect its change of location.

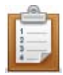

### **This procedure demonstrates how to move a file:**

- 1. Create RenFile1 and RenFile2 as described in steps 1 to 3 under "Renaming a [File",](#page-83-0) above.
- 2. Within the same project, create an additional folder called RenFolder.
- 3. In PHP Explorer view, right-click RenFile1 and select **Refactor | Move** -or- select it and go to **Refactor | Move** from the Main Menu.
- 4. In the Move dialog, select RenFolder.
- 5. Click **Preview**.

The Preview windows will display the changes that the move will apply to your script. Note that RenFile1's new location will automatically be updated in the reference to it in RenFile2.

6. Click **OK** to execute the Move.

### **Renaming Elements within a File**

All PHP Elements (e.g. classes, interfaces, functions, methods) can also be renamed and refactored from within the editor window.

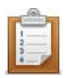

#### **This procedure demonstrates how to use the Rename Elements feature:**

- 1. Create 2 files (RenFile1 and RenFile2) as described in steps 1 to 3 under ["Renaming a File",](#page-83-0) above.
- 2. In the editor window of RenFile2, highlight the variable "a" on line 3.
- 3. Right-click and select **Refactor | Rename** -or- click **Alt+Shift+R**.
- 4. In the Rename Global Variable dialog box, rename the variable to b.
- 5. Check the "Update textual occurrences" box and click **Preview**.
- 6. In the Preview window, scroll through the changes and note that occurrences of variable "\$a" will be changed in RenFile1 as well as in RenFile2.
- 7. Press **OK** to apply changes.

## Working with the Profiler

The purpose of this tutorial is to teach you how to profile files and applications in order to gain maximal efficiency in the execution of your script.

## **Purpose and Usage**

Zend Profiler detects bottlenecks in scripts by locating problematic sections of code. These are scripts that consume excessive loading-time. The Profiler provides you with detailed reports that are essential to optimizing the overall performance of your application.

Zend Studio includes five types of profiling:

- Locally Profiling PHP Scripts Profiling PHP files using Zend Studio's internal PHP Executable debugger.
- Remotely Profiling PHP Scripts Profiling PHP files using your server's debugger.
- **Profiling PHP Web Pages Profiling files, applications and projects on your server, using** the local or server copies of your files.
- **Profiling URLs Debug applications on your server by entering a URL.**
- **Toolbar Profiling Debug files and applications directly from your browser.**

## **Profiling PHP Scripts**

Files can be profiled using either Zend Studio's internal debugger or your external (remote) server.

Use the remote profiling function if you want to test the execution of the file on your server's environment. This is especially relevant if your server's loaded extensions are different to Zend Studio's internal server.

## **Note:**

Your server must be running the Zend Debugger or XDebug in order for remote debugging and profiling capabilities to function.

The Zend Debugger comes bundled with Zend Server, but can also be downloaded as a separate component from [http://www.zend.com/en/products/studio/downloads.](http://www.zend.com/en/products/studio/downloads)

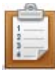

## **The following procedure demonstrates how to profile a PHP Script, either locally or remotely:**

- 1. Create a file, called Person, and copy-paste the example code into it. (See the "Working with the Profiler" Tutorial in Zend Studio's Online Help for the example code.)
- 2. Create a second file, called tryPerson, and copy-paste the example code into it. See the "Working with the Profiler" Tutorial in Zend Studio 's Online Help for the example code.
- 3. Save both files.
- 4. Click the arrow next to the Profile button **8.** The toolbar and select **Profile Configurations...** -or- from the main menu go to **Run | Profile Configurations...** or- right-click in PHP Explorer view and select **Profile Configurations....**
- 5. A Profile dialog will appear.

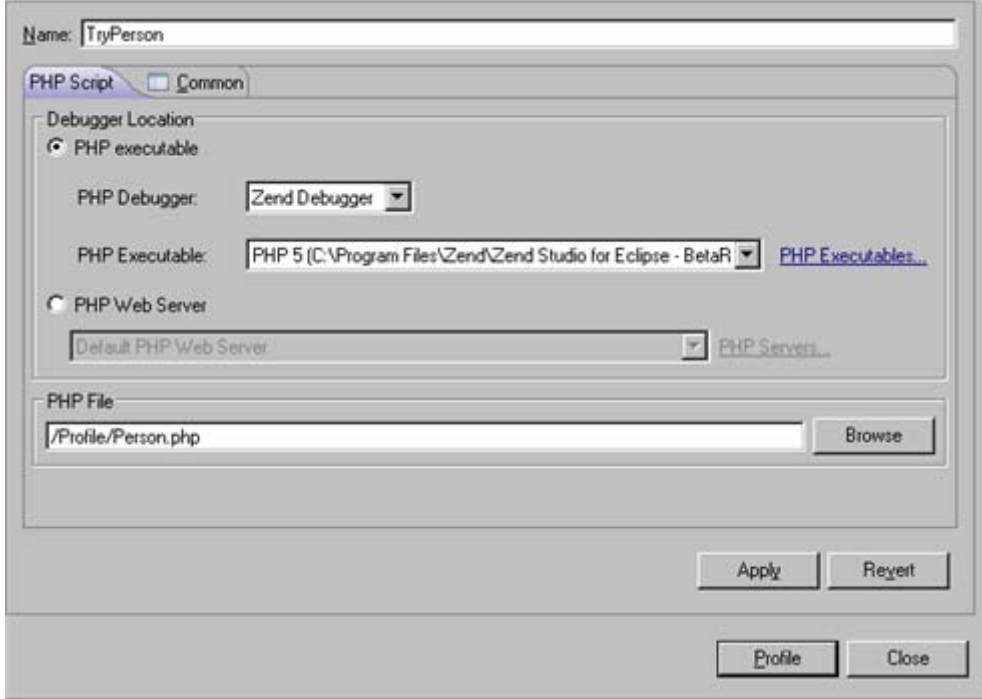

- 6. Double-click the PHP Script option to create a new Profile configuration.
- 7. Enter a name for the new configuration.
- 8. To profile the file locally using Zend Studio's internal debugger, select the PHP Executable setting under the Debugger Location category and select the required PHP executable (PHP 4, 5, or 5.3).

To profile the file remotely on your server using the Zend Debugger installed on your

server, select the PHP Web Server option and select your server from the dropdown list. (If you have not yet configured a server, click the PHP Servers link and follow the instructions under [Adding PHP Servers.\)](#page-754-0)

- 9. Under PHP File, click **Browse** and select the "TryPerson" file.
- 10. Click **Apply** and then **Profile**.
- 11. A confirmation dialog will be displayed asking whether you want to open the Profiling Perspective.

Click **Yes**. (If you would like the Profiling Perspective to open by default in the future, mark the 'Remember my decision' checkbox.)

The Profiling Perspective will open, displaying the Profiling Monitor window with the following information:

**Profiler Information** - provides general information on the profiling duration and date, number of files constructing the requested URL and more. In addition, it displays a Time Division Pie Chart for the files in the URL.

The right side displays time division in a pie chart and the left side provides the following information:

- URL The URL analyzed
- Query The specific query parameters
- Path The exact location of the first file called
- Total Request Time Total process time of the entire page
- Number of Files Number of files composing the page
- Date Date and time that the profiling took place

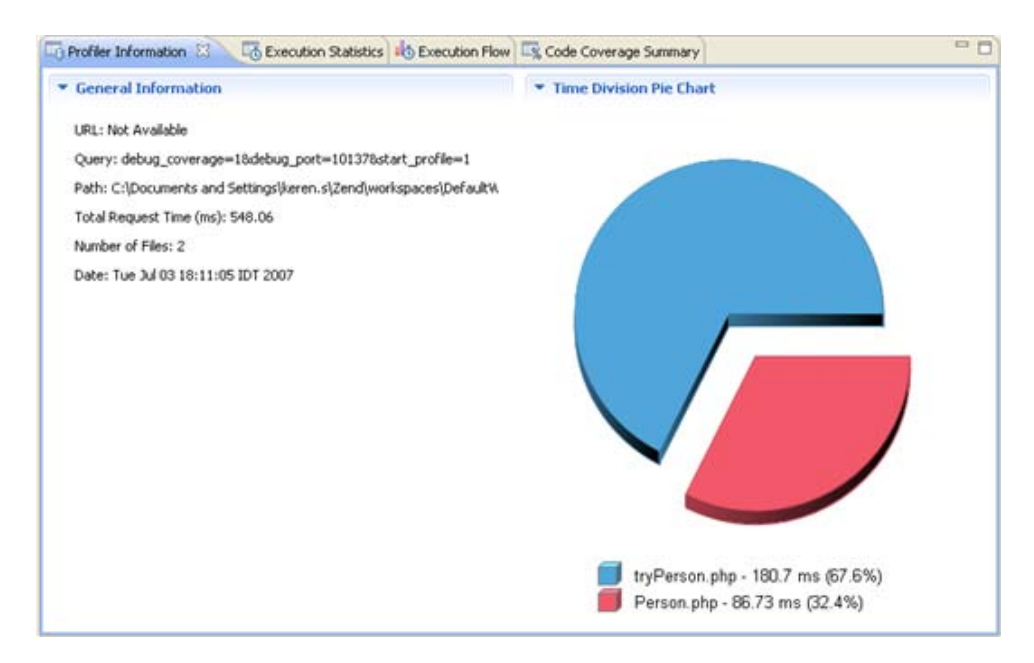

- **Execution Statistics** Displays the list of files constructing the URL and detailed information on functions in the files. The window contains statistics relevant to each function:
	- Function The name and location of the function.
	- Calls Count The number of times that the function was called.
	- Average Own Time The average duration without internal calls.
	- Own Time(s) The net process duration without internal calls.
	- Others Time(s) Time spent on calling other files.
	- Total Time(s) The total process duration including internal calls.

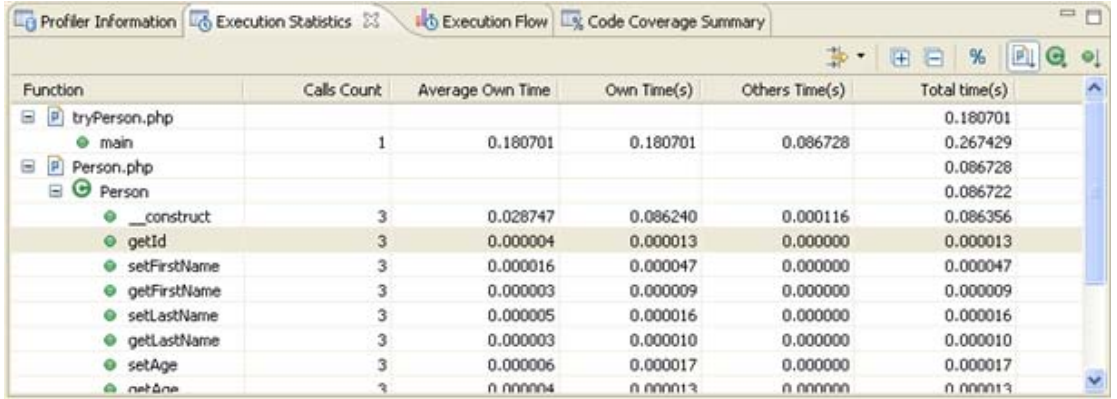

#### **Note:**

Click the 'Show as percentage' button on the toolbar to see the statistics as percentages rather than times.

- **Execution Flow** Shows the flow of the execution process and summarizes percentages and times spent on each function.
	- Function Function name
	- File The file in which the function is located
	- Total Execution Time Percent of time taken per function.
	- Duration Time Time taken per function. In milliseconds.

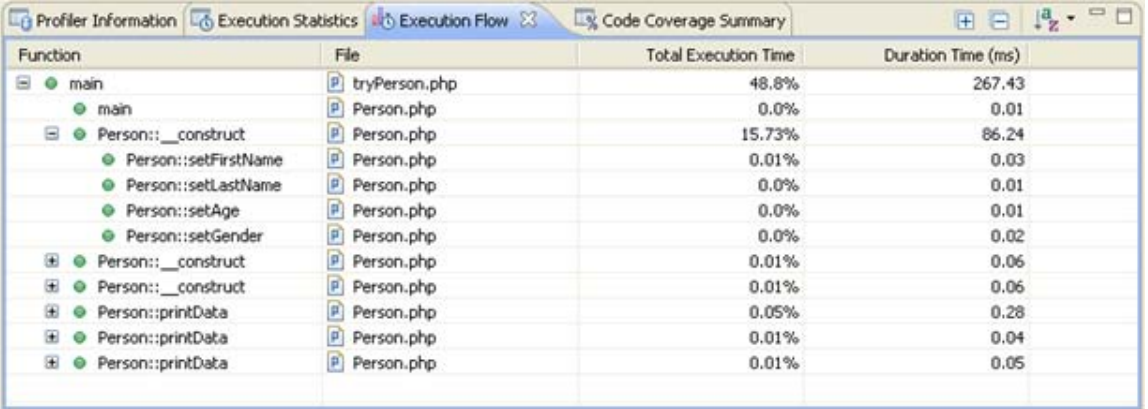

- **Code Coverage Summary** Summary of how many lines of code were covered.
	- Element The file / folder that was called.
	- Covered Lines (Visited / Significant / Total) Percentage of lines covered within each file. (Visited = Number of lines covered / Significant = number of lines excluding comments and declarations/  $Total = Total$  number of lines in the file.)

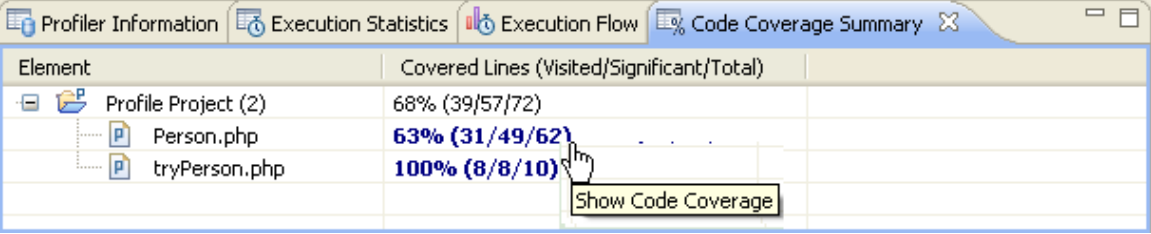

Clicking on the 'Covered lines' percentages will open an editor containing the debug file, with the covered lines highlighted:

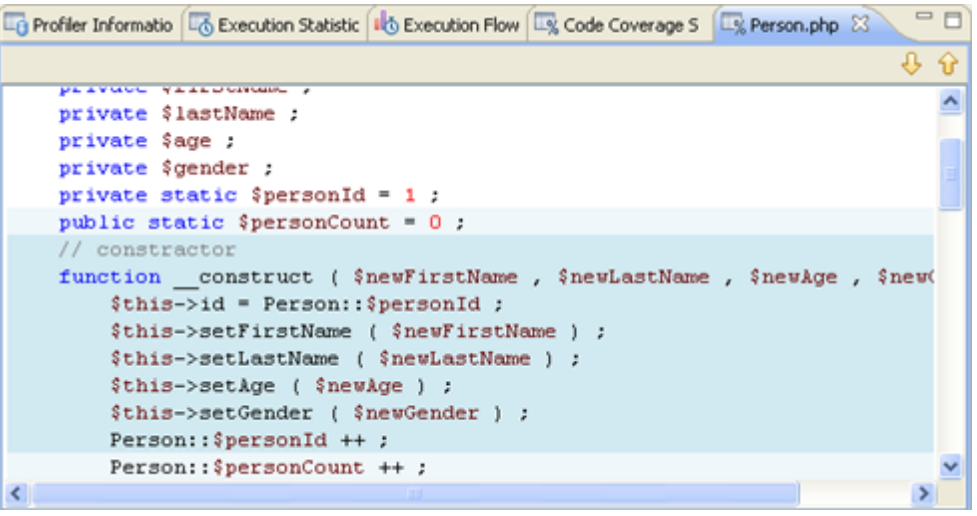

## **Profiling PHP Web Pages**

Zend Studio also allows you to profile whole applications, projects or collections of files that are already on the server.

#### **Note:**

Your server must be running the Zend Debugger or XDebug in order for remote debugging and profiling capabilities to function.

The Zend Debugger comes bundled with Zend Server, but can also be downloaded as a separate component from [http://www.zend.com/en/products/studio/downloads.](http://www.zend.com/en/products/studio/downloads)

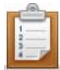

### **The following steps demonstrate how to profile a file on an external server:**

- 1. Create a file, called Person, and copy-paste the example code into it. See the "Working with the Profiler" Tutorial in Zend Studio's Online Help for the example code.
- 2. Create a second file, called tryPerson, and copy-paste the example code into it. See the "Working with the Profiler" Tutorial in Zend Studio's Online Help for the example code.
- 3. Save both files.
- 4. Copy them to your server.
- 5. Click the arrow next to the Profile button  $\overline{Q}$  **c** on the toolbar and select **Profile Configurations...** –or- right-click the file in PHP explorer or within the file's editor window and select **Profile As | Open Debug dialog**. A Profile dialog will appear.
- 6. Double-click on the PHP Web Page option to create a new profile configuration.
- 7. Enter a name for the new configuration.
- 8. Select the Zend Debugger to from the Server Debugger drop-down list.
- 9. Ensure that your server is selected from the list.

If you have not configured a server, click **New** and enter:

- i. Your server's name.
- ii. The URL of its document root.
- 10. Under the File/Project category, click **Browse** and select the "tryPerson" file. This will be the file from which the profiling process will start.
- 11. Click **Apply** and then **Profile**.

A confirmation dialog will be displayed asking whether you want to open the Profiling Perspective.

12. Click **Yes**. (If you would like the Profiling Perspective to open by default in the future, mark the 'Remember my decision' checkbox.)

The Profiling Perspective will open, displaying the Profiling Monitor window with profiling information.

See [PHP Perspectives and Views](#page-604-0) for details on the information displayed in the profiling perspective.

# Working with PHPUnit Testing

The purpose of this tutorial is to teach you how to create and run PHPUnit tests on your code. You will learn how to create and run single unit test cases and test suites containing a number of test cases.

## **Purpose and Usage**

Unit testing is a procedure to test your code to ensure that individual units of source code are working properly and that the right output is being generated. Tests can be run on all or some functions within files, meaning that tests can be conducted before the file has been fully developed. Each test case should be independent of others to ensure that test results can pinpoint the location of the error.

<span id="page-92-0"></span>Running unit tests can ensure that your code is stable and functioning correctly, and can help you to diagnose errors.

## **Creating a PHPUnit Test Case**

Zend Studio will automatically create test case files which can be run in order to check the functionality of your code.

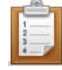

The following steps demonstrate how to create a PHPUnit Test Case:

1. Create a new PHP file, called "Calculator", and copy-paste the following code into it:

```
<?php
class Calculator {
public function add($a, $b) {
return $a + $b;
}
public function multiply($a, $b) {
return $a * $b;
}
public function divide($a, $b) {
if(\$b == null) {
throw new Exception("Division by zero");
}
return $a / $b;
}
public function subtract($a, $b) {
return $a - $b;
}
}
?>
```
- 2. Save the file.
- 3. In PHP Explorer view, right-click the calculator file and select **New | Other | PHP |**

## **PHPUnit | PHPUnit Test Case**.

The PHPUnit Test Case dialog will open.

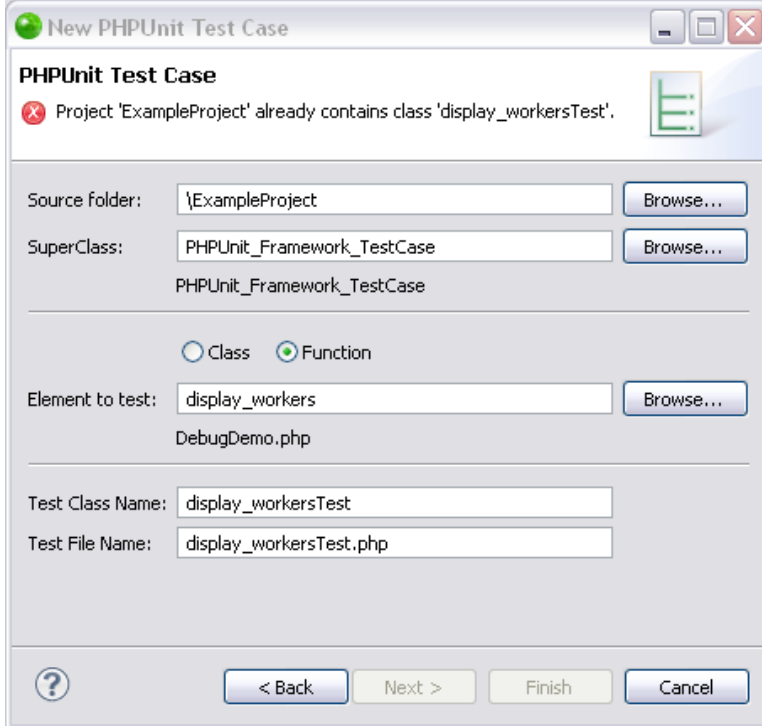

- 4. The relevant information will have already been entered (if not click the link in the dialog to add the PHPUnit to the include path and this will populate the "Element to Test" list). Note that a new file will be created called CalculatorTest.php A warning will also appear stating that the PHPUnit is not the include class of your project.
- 5. To add it to the include path, click the underlined **Click here** link at the bottom of the dialog screen.

Once it has been clicked, the link and the warning message will disappear.

6. Click **Finish** to create your test case.

A CalculatorTest file will have been added to your project in PHP Explorer. This will contain tests for your original "calculator" file.

Note that all functions (add, multiply, divide and subtract) in the original "Calculator" file will have a corresponding test function in the "CalculatorTest" file:

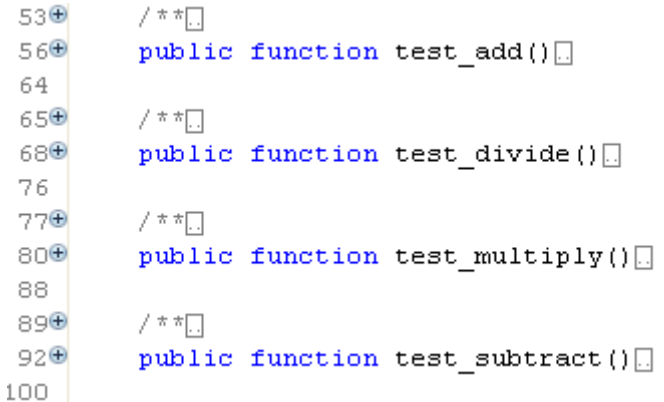

**Note:**

<span id="page-94-0"></span>Test functions will have been created, but parameters need to be entered in order for the test to run effectively. For more on this, see ["Running your Unit Test Case"](#page-94-0), below.

#### **Running your PHPUnit Test Case**

Having created your PHPUnit Test Case, you will now need to customize it by entering relevant parameters to be checked before being able to run your test.

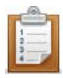

## **To configure and run your test case:**

- 1. In the CalculatorTest file, expand public function test\_add node.
- 2. Note that a function has been created but no parameters have been inserted. You will have to manually enter the relevant parameters to be tested and the predicted results.
- 3. Delete the following code:

```
// TODO Auto-generated CalculatorTest->test_add()
$this->markTestIncomplete("add test not implemented");
$this->Calculator->add(/* parameters */);
```
- 4. This is the default test which will return a "test not implemented" result if the test case is run.
- 5. Replace the above code with the following:

\$this->assertEquals(\$this->Calculator->add(1, 2), 3);

- 6. The numbers 1 and 2 indicate that when the test case is run, the parameters 1 and 2 will be entered into the 'add' function in your Calculator file (i.e. the test will try to add 1 + 2). The last number (3) indicates that the expected result is 3. If the result is something other than 3, the test will report a failure for this function.
- 7. Save the file.
- 8. To run the unit test, click the arrow next to the Run button  $\overline{O_{\Sigma}}$  on the toolbar and

select **Run As | PHPUnit Test** –or- go to Run Menu and select **Run As | PHPUnit Test .** 

Or- to debug the PHPUnit Test Case, click the arrow next to the debug button  $*$ on the toolbar and select **Debug As | PHPUnit Test** –or- from the Main Menu, go to Run and select **Debug As | PHPUnit Test** .

The unit test will be run and a PHP Unit view will open.

As the test is run, the parameters you have configured will be entered into the relevant functions in the Calculator file to test whether the correct result is outputted according to the expected results you specified.

9. Four tests will be displayed - one for each calculator function - which should have passed successfully, as indicated by the green tick icon  $\mathbb{E}$ . Note that the other three functions (divide, multiply and subtract), will have passed but will have a note indicating that they have not been implemented. This is because you have not yet specified the testing parameters.

10. Repeat steps 1-6 above for the remaining functions, entering suitable parameters in the format:

\$this->assertEquals(\$this->Calculator->subtract/divide/multiply(x, y),z); Select each required operation (subtract, divide or multiply), and enter variables

where x and y are the two parameters which will be entered into the calculator, and z is the expected result.

11. Run the Unit Test again by clicking the Run Last Test button  $\mathbf{R} \cdot \mathbf{F}$  in the PHPUnit view and check that all the tests have passed successfully.

## **Notes:**

1. Tests can be written in alternate ways. So for example

```
$this->assertEquals($this->Calculator->add(1, 2), 3);
can also be written as:
```
- \$this->assertSame(3,\$this->Calculator->add(1,2));
- 2. You can create more than one test for each function, so that your function could appear

as the following:

```
Tests Calculator->add()
*/
public function test_add()
{
$this->assertEquals($this->Calculator->add(1, 2), 3);
// $this->assertEquals($this->Calculator->add(1, 3), 4);
// $this->assertEquals($this->Calculator->add(-1, 2), 1);
}
```
## **Analyzing Errors**

Once a PHPUnit test has been run, the results can be viewed and analyzed in order to diagnose and correct problematic sections of code.

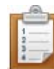

## **The following steps demonstrate how to analyze and correct errors in your code:**

1. To simulate a failed result, change the parameters under the add function so that the expected result is wrong. For example:

\$this->assertEquals(\$this->Calculator->add(1, 2),4);

- 2. Save the file.
- 3. Run the Unit Test again by clicking the Run Last Test button  $\mathbb{Q}$  in the PHPUnit view.
- 4. The display in the PHPUnit view will now display that test\_add has failed, indicated by the blue X icon  $\mathbb{R}$ .

The error message "Failed asserting that <integer:3> is identical to <integer:4>" indicates that the test failed as the actual result of the test was 3, but the expected result was 4.

- 5. To only view the failures, click the "Show failures only"  $\mathbb{B}^{\mathbb{B}}$  button on the view's toolbar.
- 6. Select a failed result to view it in the Failure Trace view. Click the Filter Stack Trace icon  $\Box$  to filter the results and view the relevant functions.
- 7. Double-click the failed result to go to the relevant section in the code.
- 8. Correct the code, save the file and run the test again by clicking the Run Last Test button  $\left[ \begin{matrix} \mathbb{Q} & \cdot \\ \cdot & \cdot \end{matrix} \right]$  in the PHPUnit view.

The tests should be successful. If they are not, repeat steps 6-8.

## **Creating and Running a PHPUnit Test Suite**

A number of different PHPUnit Test Cases can be unified into one UnitTest Suite file which will run all unit tests at once. This function is useful if you have a few tests within a project which you would like to run at once.

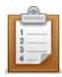

## **The following steps demonstrate how to create a PHPUnit Test Suite:**

- 1. Create another Unit Test Case for your "Calculator" file by following steps 3 7 under ["Creating Unit Test Cases",](#page-92-0) above.
- 2. Edit the test file to create different tests using your own tests, or copy-paste the example code into the file. (See the "Working with PHPUnit Testing"" Tutorial in Zend Studio's Online Help for
- the example code.) 3. Save the file.
- 4. From PHP Explorer View, select and right-click the Calculator project.
- 5. Select **New | Other | PHP | PHPUnit | PHPUnit Test Suite**. A New PHPUnit Test Suite dialog will open.
- 6. Ensure that both your test cases are selected from the list.
- 7. Click **Finish**.
- 8. A new CalculatorSuite file will be created, integrating both tests into one file.
- 9. Run the CalculatorSuite by clicking the arrow next to the Run button  $\overline{O}$  on the toolbar and select **Run As | PHPUnit Test** –or- go to Run Menu and select **Run As | PHPUnit Test** .
- 10. Both tests will be run, with the results of both displayed in a tree in the PHPUnit view at the bottom of the screen.

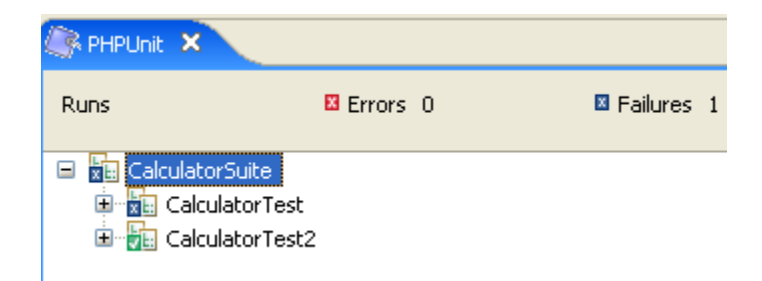

## **Generating PHPUnit Test Reports**

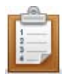

## **The following steps demonstrate how to run a report on your Unit Test results:**

1. Once you have run the PHPUnit Test Suite, click the arrow next to the Generate

Report icon  $\boxed{\color{blue} \blacksquare}$  on the PHPUnit view's toolbar and select Generate with 'plain.xsl' from the drop-down list.

See **PHPUnit Testing** for more on the different types of reports.

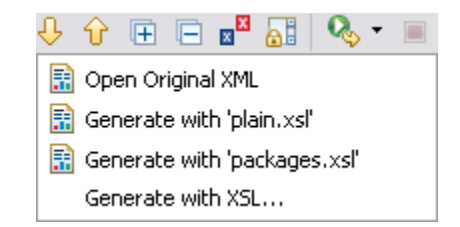

A report will be automatically generated and opened in a browser window.

# Working with Zend Server

The purpose of this tutorial is to teach you how to deploy, profile and debug files and applications using the Zend Server.

## **Purpose and Usage**

This tutorial demonstrates how to use Zend Studio's integration with Zend Server in order to constantly monitor your application and easily detect and diagnose performance issues and code errors during run-time.

#### **Note:**

You must have Zend Server installed on your local machine before commencing this tutorial. See [Zend Server Integration](#page-167-0) for more information on the Zend Server and where to download.

## <span id="page-100-0"></span>**Configuring Zend Server Integration**

A Zend Server installed on the same machine as Zend Studio is automatically detected and configured in Zend Studio.

## **To automatically configure a Zend Server :**

The auto detection is triggered when Zend Studio is launched or when the Auto Detect Zend Server button is clicked.

**For auto detection when Zend Studio is launched:**

- 1. Ensure Zend Server is installed and running on the local machine.
- 2. Open Zend Studio.

A popup balloon will appear in the bottom-right corner of the window indicating that a Zend Server installation has been detected and configured.

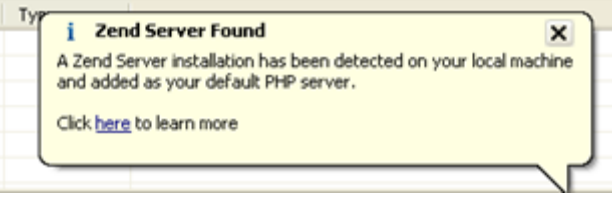

3. Click the  $\mathbf{\times}$  icon to close the balloon or the 'click here' link to be taken to the Zend Server Integration help page.

A Local Zend Server configuration is configured and added to your **PHP Servers Preferences** page.

## **Creating a project on a Local Zend Server**

Through Zend Studio , you can create new PHP projects directly on your local Zend Server's document root.

## **Note:**

Ensure you have [configured your local Zend Server integration,](#page-100-0) as described above.

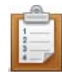

## **To create a new PHP project on Zend Server ;**

- 1. From the menu bar, go to **File | New | PHP Project**. The New PHP Project dialog is displayed.
- 2. Enter 'ZendServerProfiling' in the project name field.
- 3. Under the contents category, ensure the 'create project on a local server' option is selected.

The directory path should point to the document root of your Zend Server.

4. Click **Finish**.

The project will be created on your Zend Server's document root.

## **Diagnosing and Profiling Performance Issues on Zend Server**

Zend Server detects performance issues in your code and stores them as events. These events can then be profiled to diagnose the cause of the slow performance.

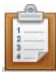

## **This procedure creates a purposeful performance issue in order to demonstrates how to profile an event:**

- 1. Create a new PHP file in the project you created above by right-clicking the project in PHP Explorer view and selecting **New | PHP File**.
- 2. Name the file c-to-f\_convert.php and click **Finish**.
- 3. Copy/paste the example code into the file. (See the "Working with Zend Server" Tutorial in Zend Studio's Online Help for the example code.)
- 4. Save the file.
- 5. Run the application you created by right-clicking the c-to-f\_convert.php file in PHP Explorer view and selecting **Run As | PHP Web Page**.

The Run PHP Web Page dialog is displayed.

6. Ensure the URL in the Launch URL field points to the location of your file on Zend Server and click **OK**.

The application is launched in Zend Studio's browser.

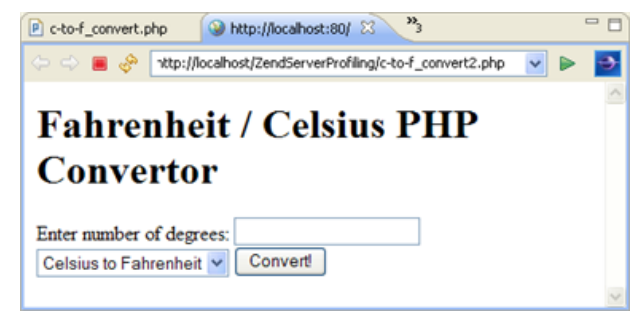

7. In the temperature field, enter '30' and click the **Convert!** button.

Because the code used for this application contained a purposeful slowdown, this action should have been detected by Zend Server and saved as a performance event.

8. Open the Zend Server Event list by right-clicking your Zend Server configuration in the Servers view and selecting **Show Server Event List**.

Or by clicking the arrow next to the Zend Server icon on the toolbar  $\begin{array}{|c|c|c|c|}\hline \multicolumn{1}{|c|}{\bullet} & \multicolumn{1}{|c|}{\bullet} & \multicolumn{1}{|c|}{\bullet} & \multicolumn{1}{|c|}{\bullet} & \multicolumn{1}{|c|}{\bullet} & \multicolumn{1}{|c|}{\bullet} & \multicolumn{1}{|c|}{\bullet} & \multicolumn{1}{|c|}{\bullet} & \multicolumn{1}{|c|}{\bullet} &$ selecting your Zend Server configuration from the drop-down list. If you have not yet configured your Zend Server password:

i. A message will appear asking whether you want to configure this now.

ii. Click **Yes** to be taken to the Zend Server preferences tab.

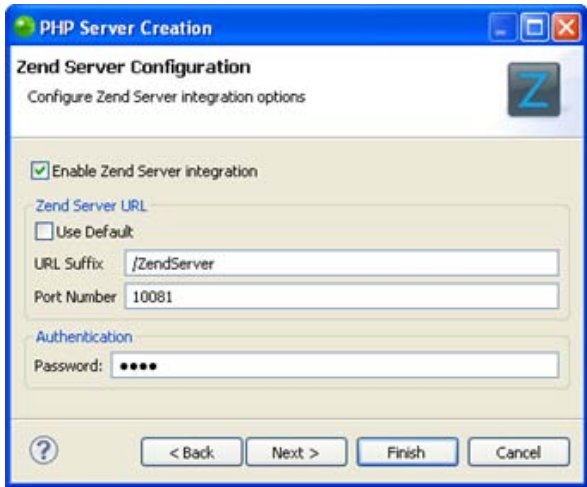

- iii. In the Authentication field, enter your Zend Server UI password and click **Finish**.
- iv. Reopen the Zend Server Event List as described in Step 8 above.
- 9. The Zend Server Event list is displayed.

The last event displayed should be a Slow Request Execution (Absolute) Event created by our code slow down.

10. Click the event to see the event details.

The event run time was higher than the one defined in the monitoring rules threshold.

## **Note:**

To change this threshold, go to the Rule Management tab and click **Edit** for the Severe Slow Request Execution (Absolute) rule.

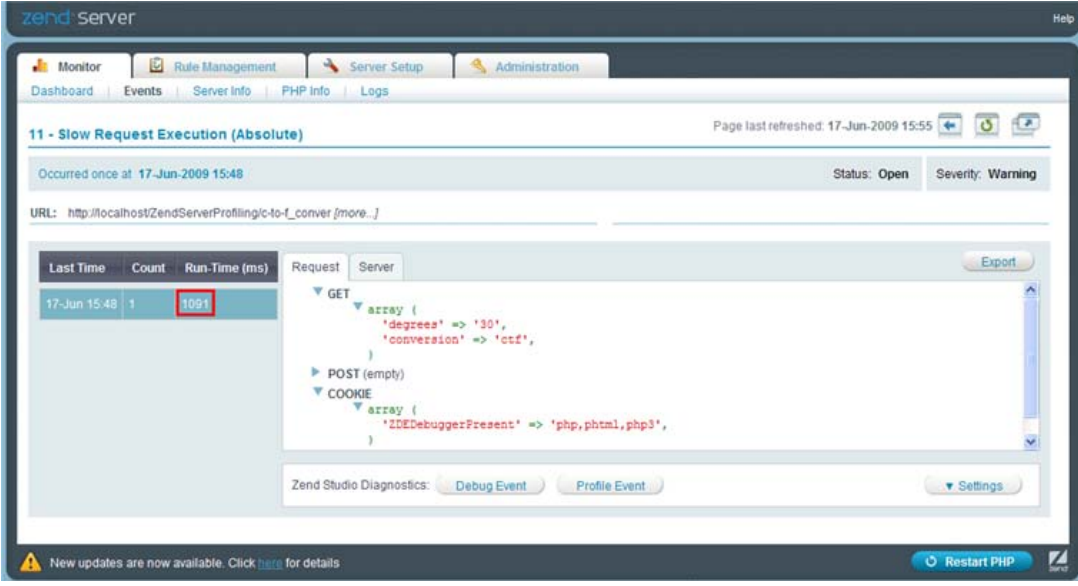

11. Click the **Profile Event**.

A profiling session is launched in Zend Studio using the same parameters as were used during the slow request execution.

## **Note:**

If no session is launched, see [Setting Up Zend Server Integration](#page-229-0) to ensure you have correctly configured your integration settings in both Zend Studio and Zend Server .

12. Click **Yes** if asked to open the PHP Profile perspective.

The Profiling views will display information regarding the request.

13. Explore the Profiling Execution Flow to detect the execution bottle-neck.

You should see that the execution of 'r;myFunction 'r; took most of the time.

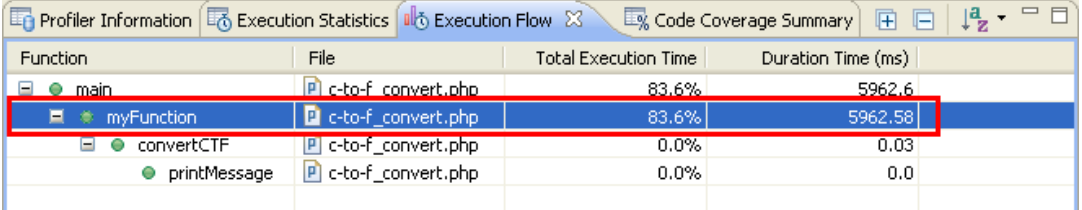

14. Double-click **myFunction** to view the code in the editor.

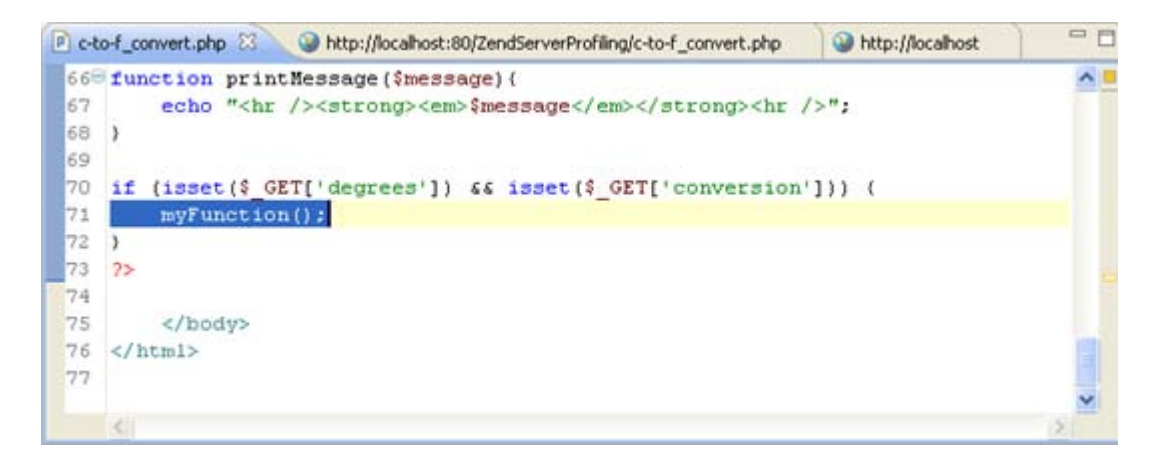

Now that the root-cause of the problem has been detected, you can debug or browse your code to diagnose and fix the error.

## **Diagnosing and Debugging Errors on Zend Server**

Zend Server detects PHP errors in your code during run-time and stores the information as events. These events can then be debugged to diagnose the cause of the error.

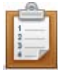

## **This procedure creates a purposeful PHP error event in order to demonstrates how to debug and diagnose the cause of the error:**

- 1. In the same project as was created above, create a new PHP file by right-clicking the project in PHP Explorer view and selecting **New | PHP File**.
- 2. Name the c-to-f\_convert2.php and click **Finish**.
- 3. Copy/paste the example code into the file. (See the "Working with Zend Server" Tutorial in Zend Studio's Online Help for the example code.)
- 4. Save the file.
- 5. Run the application you created by right-clicking the c-to-f\_convert2.php file in PHP Explorer view and selecting **Run As | PHP Web Page**.

The Run PHP Web Page dialog is displayed.

6. Ensure the URL in the Launch URL field points to the location of your file on Zend Server and click **OK**.

The application is launched in Zend Studio's browser.

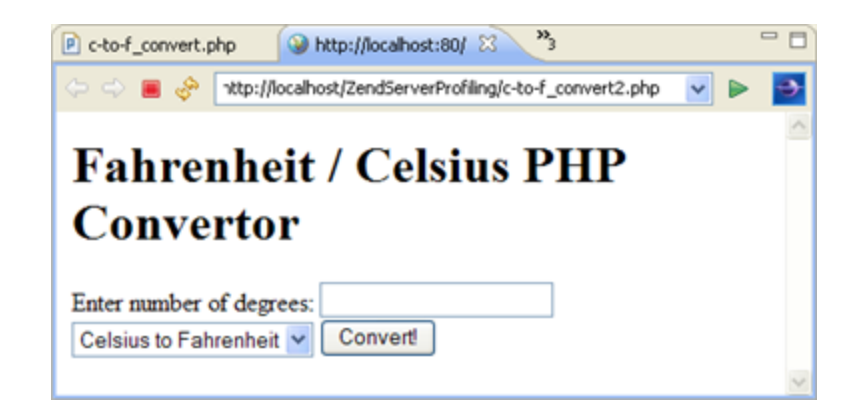

- 7. In the temperature field, enter '30' and select the Fahrenheit to Celsius conversion type in the drop-down list.
- 8. Click the **Convert!** button.
- 9. Open the Zend Server Event list by right-clicking your Zend Server configuration in the Servers view and selecting **Show Server Event List**.

-Or- by clicking the arrow next to the Zend Server icon on the toolbar  $\begin{array}{|c|c|c|}\hline \multicolumn{1}{|c|}{\bullet} \multicolumn{1}{|c|}{\bullet} \multicolumn{1}{|c|}{\bullet} \multicolumn{1}{|c|}{\bullet} \multicolumn{1}{|c|}{\bullet} \multicolumn{1}{|c|}{\bullet} \multicolumn{1}{|c|}{\bullet} \multicolumn{1}{|c|}{\bullet} \multicolumn{1}{|c|}{\bullet} \multicolumn{1}{|c$ selecting your Zend Server configuration from the drop-down list. If you have not configured your Zend Server password:

- i. A message will appear asking whether you want to configure this now.
- ii. Click **Yes** to be taken to the Zend Server preferences tab.

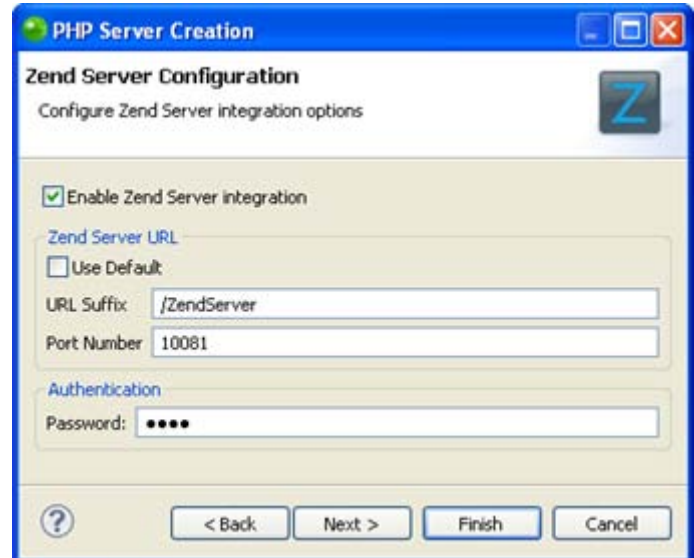

- iii. In the Authentication field, enter your Zend Server UI password and click **Finish**.
- iv. Reopen the Zend Server Event List as described in Step 9 above.
- 10. The Zend Server Event list is displayed.

The last event displayed should be a PHP Error as a result of our PHP code error.

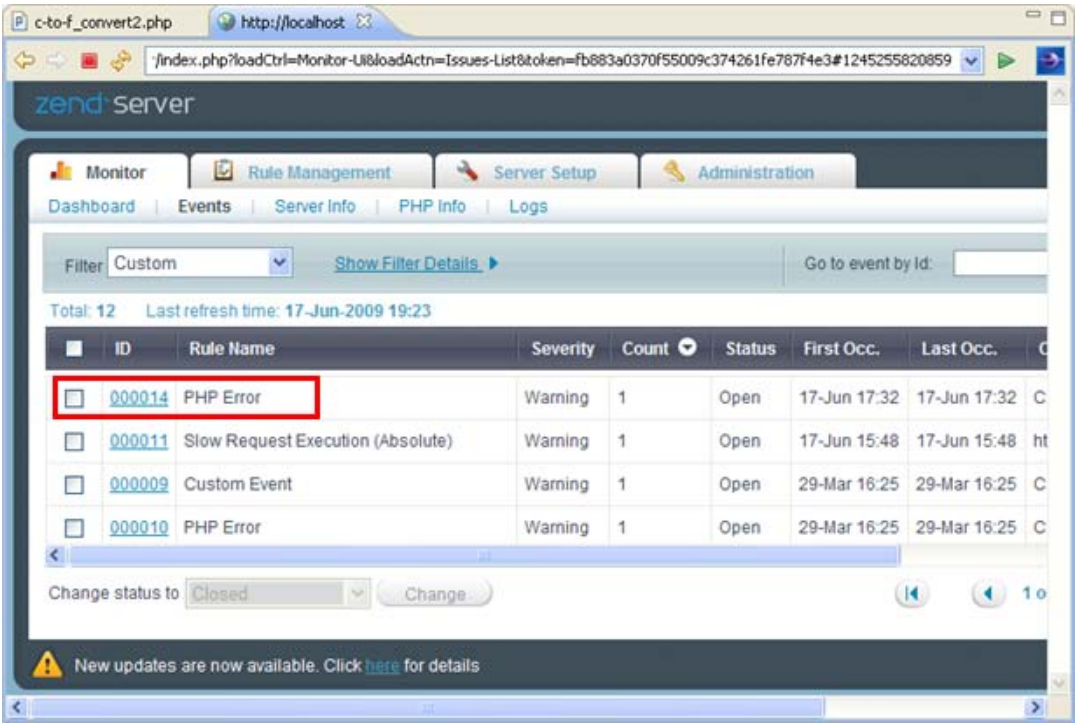

11. Click the event to see the event details.

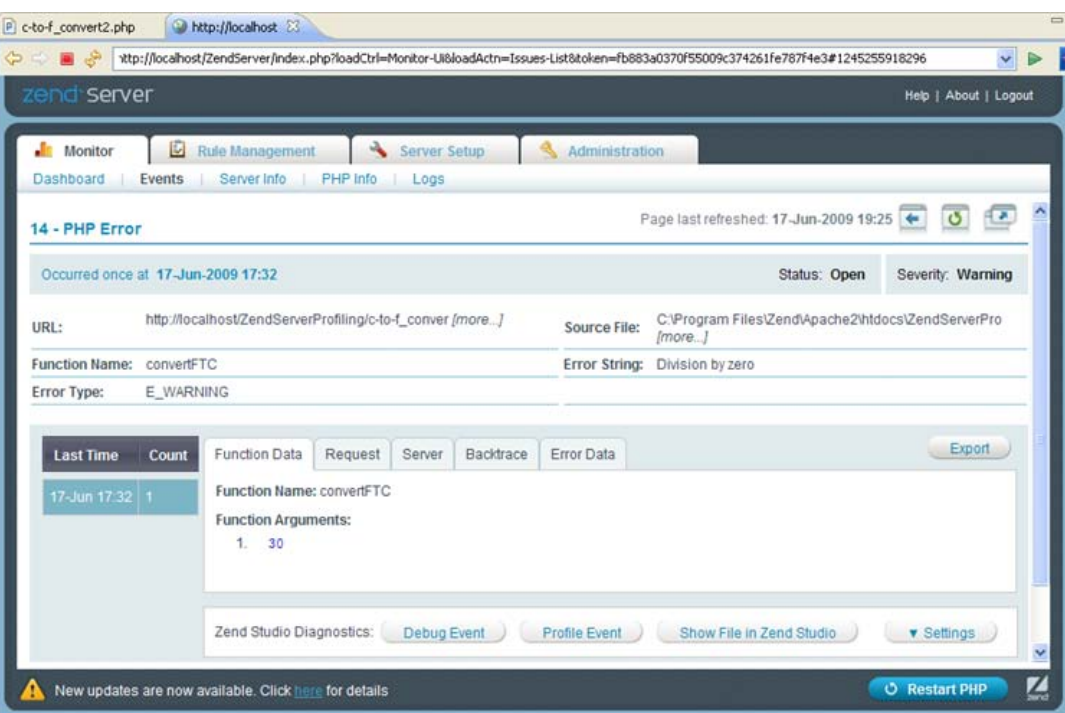

- 12. Browse the Function Data and Request tabs to see the event details.
- 13. Click **Debug Event**.

A debugging session is launched in Zend Studio using the same parameters as were used during the initial PHP error occurrence.

## **Note:**

If no session is launched, see [Setting Up Zend Server Integration](#page-229-0) to ensure you have correctly configured your integration settings in both Zend Studio and Zend Server .

14. Click **Yes** if asked to open the PHP Debug perspective.

The debug views display information about your code.

15. Click the Resume button **ID** in the Debug view or click F8 to be taken to your problematic line of code.
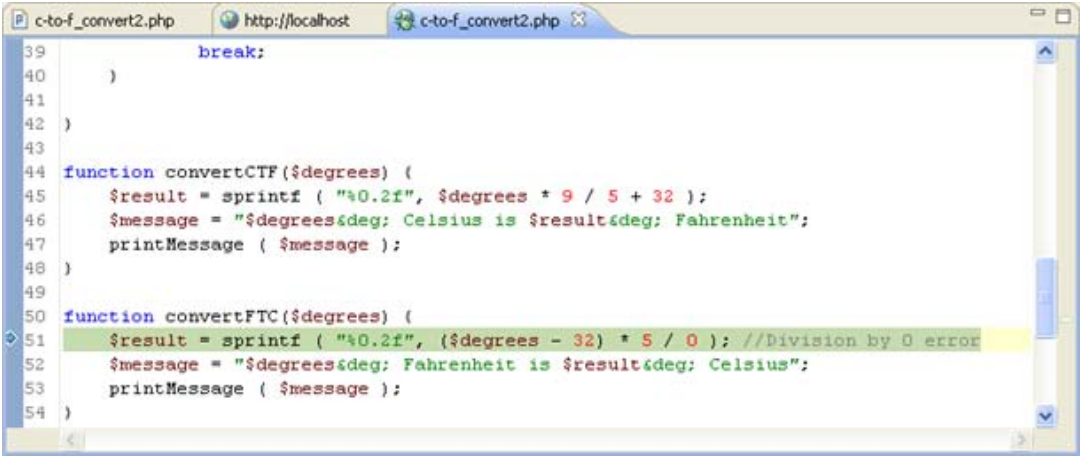

16. Click the Step Over button **in the Debug view or click F6.** 

A Debug Warning message appears in the Console view detailing the error and its cause.

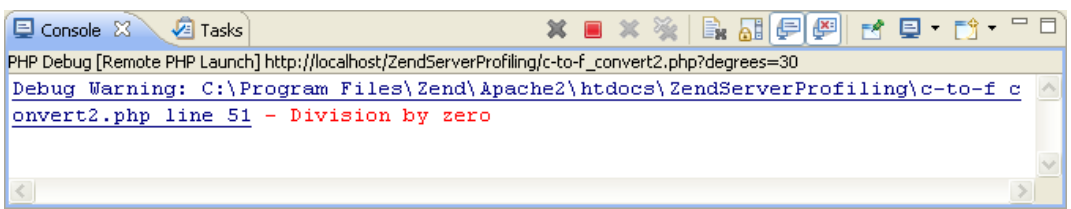

The code can now be easily fixed (in this case by replacing the "5 / 0" operation with "5 / 9").

# **Concepts**

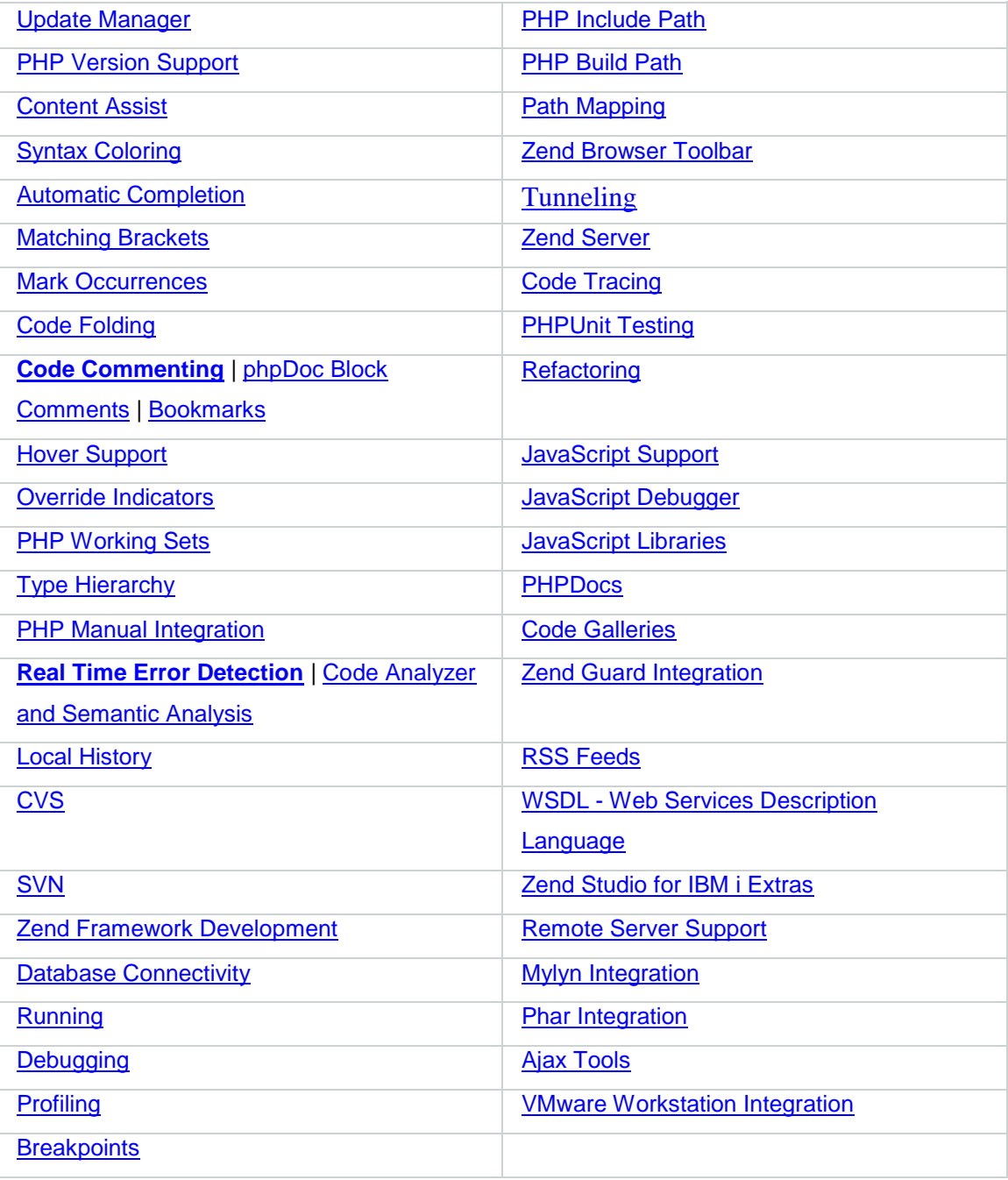

# <span id="page-110-0"></span>Update Manager

Zend Studio's Update Manager allows for the easy installation of extra plug-ins, the updating of existing features and the easy updating of Zend Studio with the latest offerings from Zend. See the Workbench User Guide for more on [installing](http://help.eclipse.org/helios/index.jsp?topic=/org.eclipse.platform.doc.user/tasks/tasks-34.htm) and [updating](http://help.eclipse.org/helios/index.jsp?topic=/org.eclipse.platform.doc.user/tasks/tasks-36.htm) features with the Update Manager.

#### **Note:**

Additional user guides can be accessed from inside Zend Studio by going to **Help | Help Contents**, or from the Eclipse Online Documentation site [\(http://help.eclipse.org/helios/index.jsp\)](http://help.eclipse.org/helios/index.jsp).

### <span id="page-111-0"></span>PHP Version Support

Zend Studio supports PHP versions 4, 5.1/5.2 and 5.3.

PHP version settings affect:

- The elements displayed in the [PHP Functions view.](#page-638-0)
- The options available in **Content Assist.**
- **•** Debugging and Profiling functionality.

PHP version settings can be configured from the following places:

- **PHP Executables can be added and edited from the [PHP Executables Preferences](#page-744-0) page.**
- **Compatible Interpreters for selected PHP versions can be managed in the Execution** [Environments Preferences](#page-747-0) page.
- The default PHP executable used for new projects can be set in the PHP Interpreter [Preferences](#page-748-0) page. Through this page you can also set the PHP version for specific projects.

In addition, you can select which PHP Version should be used when creating a new PHP project by marking the Enable Project Settings checkbox in the New PHP Project dialog.

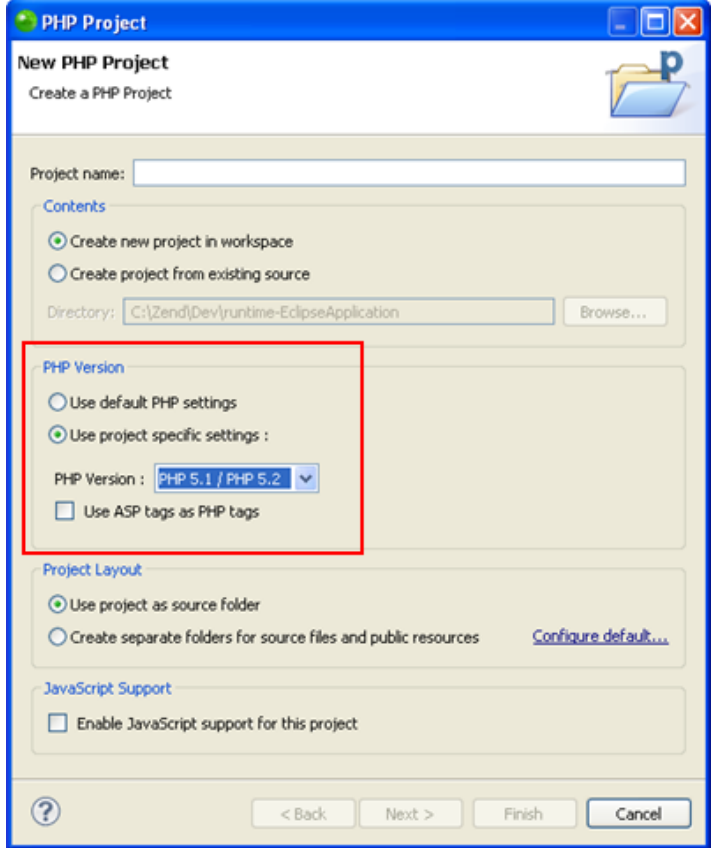

The default PHP executable used with the debugger can be set in the Debugging [Preferences](#page-713-0) page, accessed from **Window | Preferences | PHP | Debug**. Through this page you can also set the PHP executable used to debug specific projects. In addition, you can also configure the PHP executable used for each Debug and Profile session in the Debug / Profile configuration screens.

#### **Note:**

In order to perform local debugging for PHP 4.x projects, you must manually add the relevant PHP executable to the **PHP Executables Preferences** page.

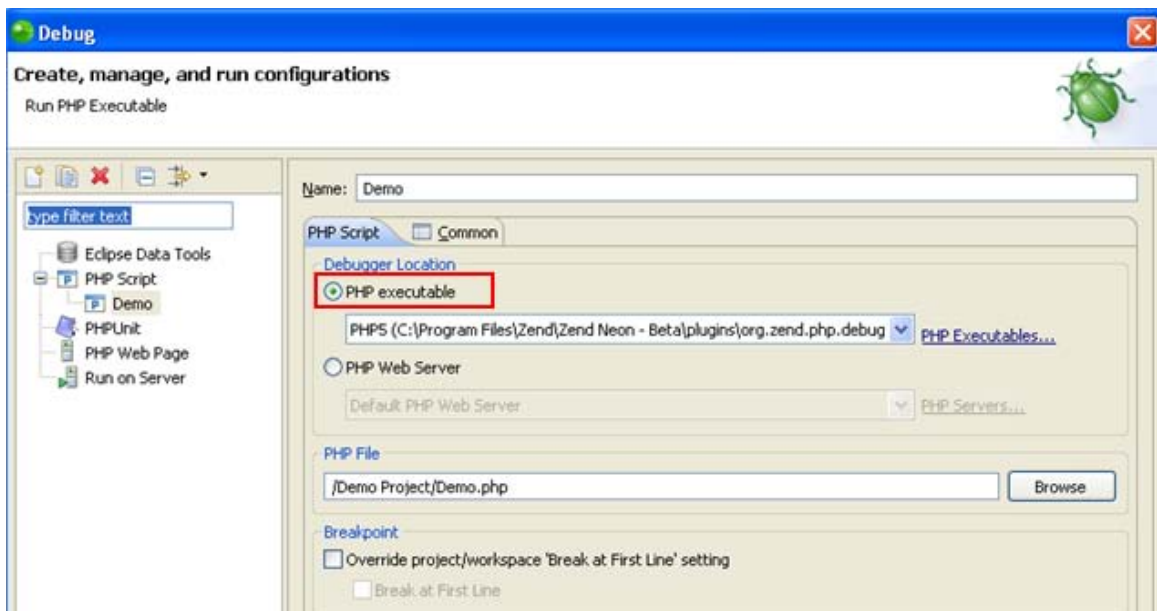

#### **Note:**

In order to minimize errors, the PHP Executable used for debugging /profiling should match the PHP version used for the project. This can be defined in the **Execution Environments Preferences** page.

### <span id="page-113-0"></span>Content Assist

The Content Assist feature enables the selection and insertion of existing code elements to complete partially entered code.

A list of possible code elements is displayed in relevant locations within your files according to the context of your cursor, which you can then select to be automatically entered into your code. Each type of code element will have a unique icon. See [PHP Icons](#page-791-0) for a description of each of the icons.

- $\blacktriangle$ Reserved PHP Words
- $\bullet$ Functions
- F **Templates**
- $\Theta$ Classes
- $\bullet$ **Interfaces**
- $o^C$ **Constants**
- $\circ$ Variables (public)
- PHP File Include Call 回
- Namespaces (PHP 5.3)  $\Omega$

Content Assist works with the following elements: PHP Classes, Functions, Variables, Constants, Keywords, Interfaces, attributes, values, nested functions, names, syntax and include calls, as well as all user defined Classes, Functions and Constants.

#### **Note:**

Content Assist will also be available for JavaScript elements if JavaScript support was enabled for the project. See [Enabling JavaScript Support in PHP Projects](#page-496-0) for more information.

### **Content Assist in PHPDoc Block**

Content Assist provides proposals for the PHPDoc tags:

- @return A type description.
- @see Documents an association to another element.
- @throws Documents an exception thrown by a method.

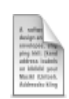

#### **Example:**

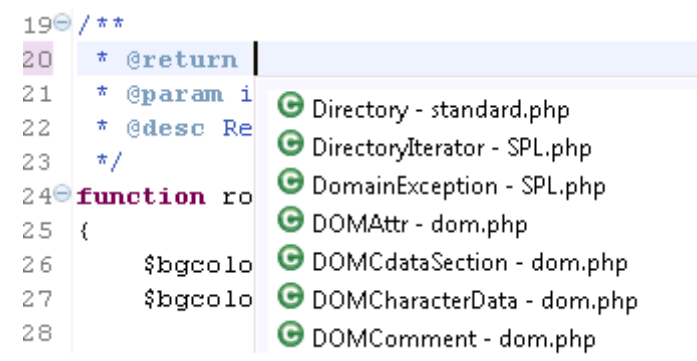

### **Templated Content Assist**

Applying Content Assist proposals to the editor creates a templated expression that provides argument completion according to the declaration of the method. Templated Content Assist helps you edit your method parameters quicker.

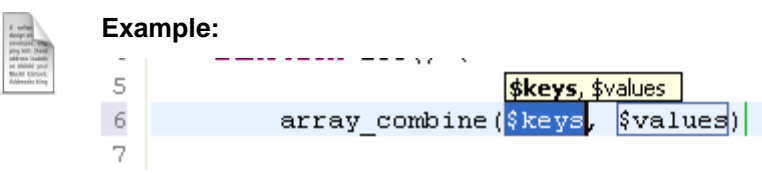

### **Using elements within the same scope**

Elements within the same active project, file or function will be available for use with Content

Assist.

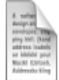

#### **Examples:**

- Variables within a function will be added to the Content Assist list when the cursor is within that function.
- **Elements defined within one file will be available in the Content Assist menu** in other files within the same project.

### **Function Parameter Hints**

When entering a function call, a Function Parameter Hint box will be displayed detailing the types of parameters which should be entered within the parentheses of the function call.

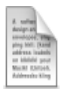

#### **Example:**

 $\langle 2 \,\mathrm{php} \rangle$ string \$name, mixed \$value, bool[optional] \$case\_insensitive = null  $define()$  $2>$ 

If the Function Parameter Hint box is not displayed automatically, place your cursor between the parentheses and press **Ctrl+Shift+Space**.

### **Content Assist for Include Statements**

Content Assist can be activated for require and include calls to call files contained within the same project.

Inserting quotation marks between the parentheses of an include/require call will cause the Content Assist window to display the files available for the function. Selecting a file will complete the include/require call.

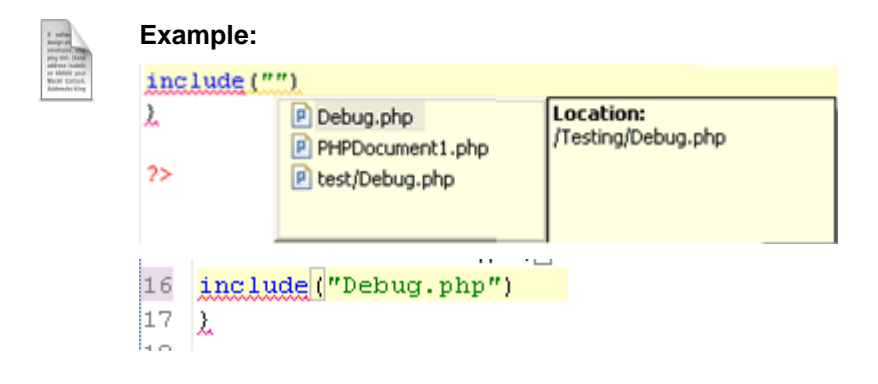

### **Class Type Hints**

By using a comment you can assign a variable its exact class value. This assignment will affect the content assist of this variable accordingly.

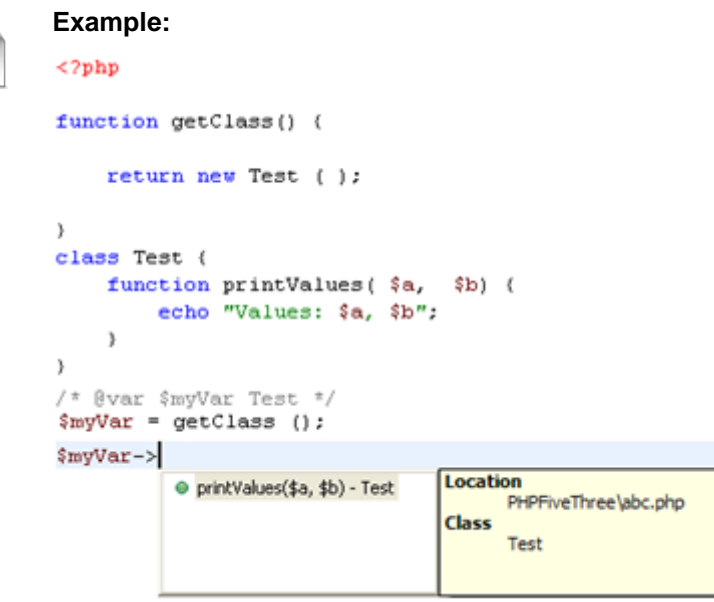

#### **Note:**

Without the comment, content assist will not be available for the function.

By using a comment you can assign a variable its exact class value. This assignment will affect

the content assist of this variable accordingly.

To assign a variable its class value using a comment:

- 1. Create your function and assign variables to it.
- <span id="page-117-0"></span>2. Enter a comment in the form:

/\* @var \$"new variable" "Class name" \*/

### **Content Assist for Magic Members**

Zend Studio supports Content Assist options for 'magic members'. These are properties and methods which were declared using the @property or @method tags within [PHP DocBlock](#page-131-0)  [comments](#page-131-0) rather than in the PHP script itself.

See

[http://manual.phpdoc.org/HTMLSmartyConverter/PHP/phpDocumentor/tutorial\\_tags.property.pkg.](http://manual.phpdoc.org/HTMLSmartyConverter/PHP/phpDocumentor/tutorial_tags.property.pkg.html) [html](http://manual.phpdoc.org/HTMLSmartyConverter/PHP/phpDocumentor/tutorial_tags.property.pkg.html) for more information on magic members.

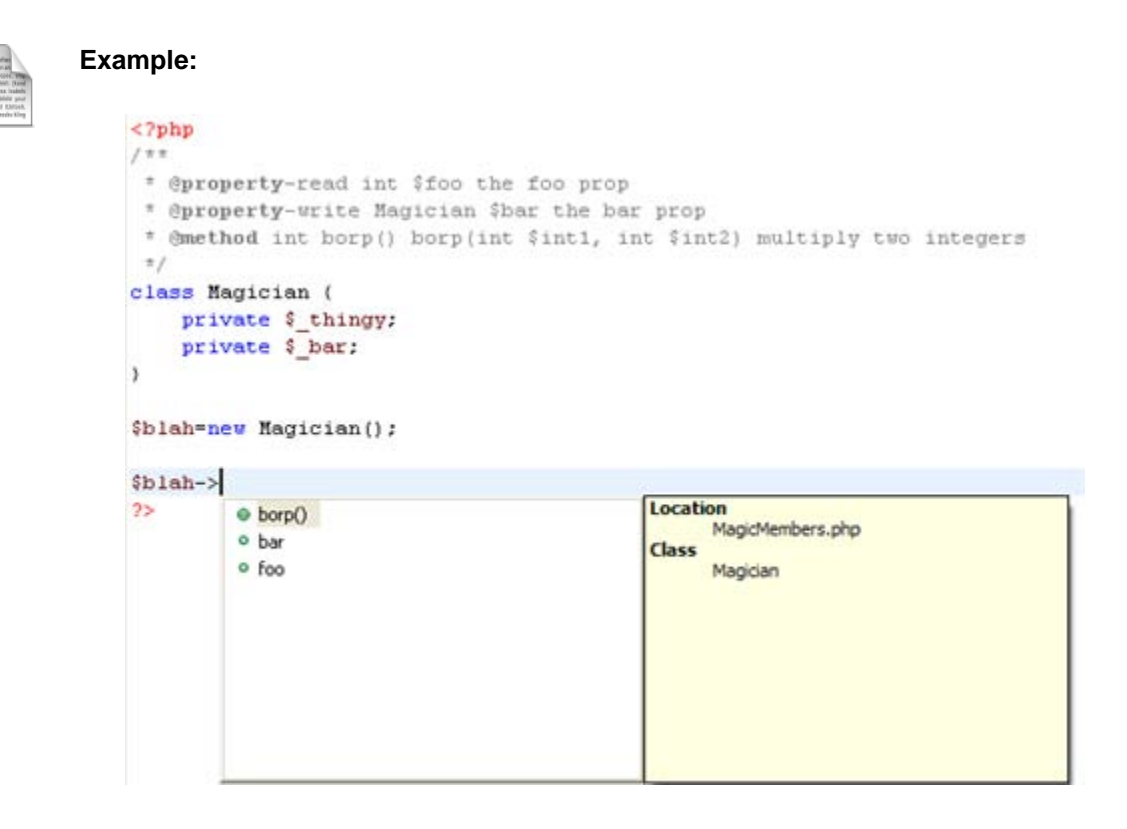

### **Camel Case Matches**

Content Assist supports camel case matches when entering code, which displays Content Assist options based on an element's initials.

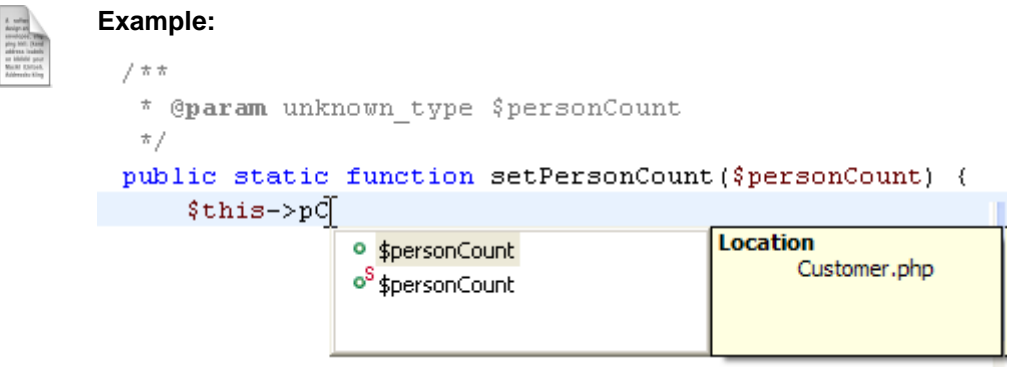

#### **Note:**

Camel Case matching is case sensitive.

#### **Namespaces**

When the PHP executable used for the project is set to version 5.3, content assist is available for namespaces.

Namespace elements are represented by the Namespace icon  $\bullet$ .

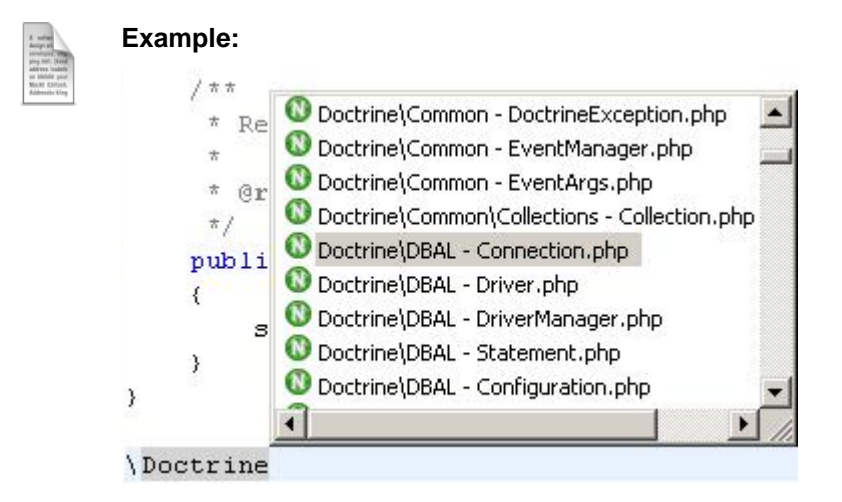

### **Configuring Content Assist**

To configure PHP Content Assist options, go to the **Content Assist Preferences** page, accessible from **Window | Preferences | PHP | Editor | Content Assist**.

To configure JavaScript Content Assist options, go to the JavaScript Content Assist Preferences page, accessible from **Window | Preferences | Web | JavaScript | Editor | Content Assist**.

### <span id="page-121-0"></span>Syntax Coloring

Zend Studio can automatically apply different colors and font attributes to different PHP syntax elements in order for your scripts to be more easily navigable and to help you find relevant sections quickly and easily. With the Syntax Coloring Rules you can set the foreground color, background color and font type for a range of different elements in your code through the Syntax Coloring Preferences page. This allows for a quick assessment of your code with the different elements individually visible, making errors visually distinct and easier to detect. Completing the relevant element will cause the required color and font settings to be applied to it.

```
P foo.php \boxtimes1 <?php
  20 class ClassName extends Exception
  3<sup>3</sup>public static function staticFunction(){
  4\Theta5
             return "bar";
  6
         ŀ
  7 }
  8 $class = new ClassName();
  9 $exception = new Exception();
 10
 11 strlen(Foo::staticFunction());
 12 userDefinedFunction("test");
 13
 14 function xml2array($fname){
      $sxi = new SimpleXmlIterator($fname, null, true);
 15
       return sxiToArray($sxi);
 16
17<sup>1</sup>
```
The table below goes into further detail about the elements available for Syntax Coloring rules and their default settings.

Ē

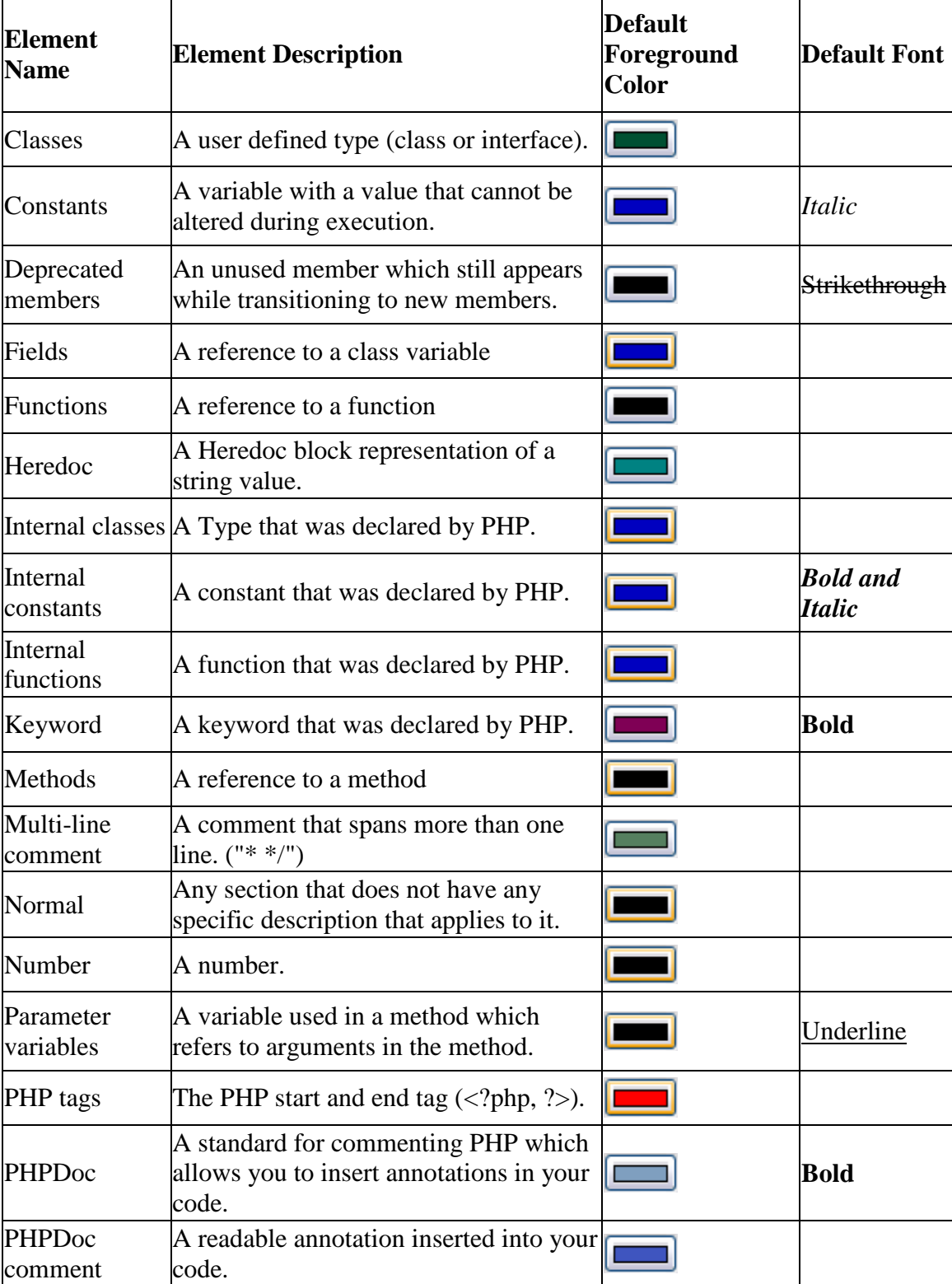

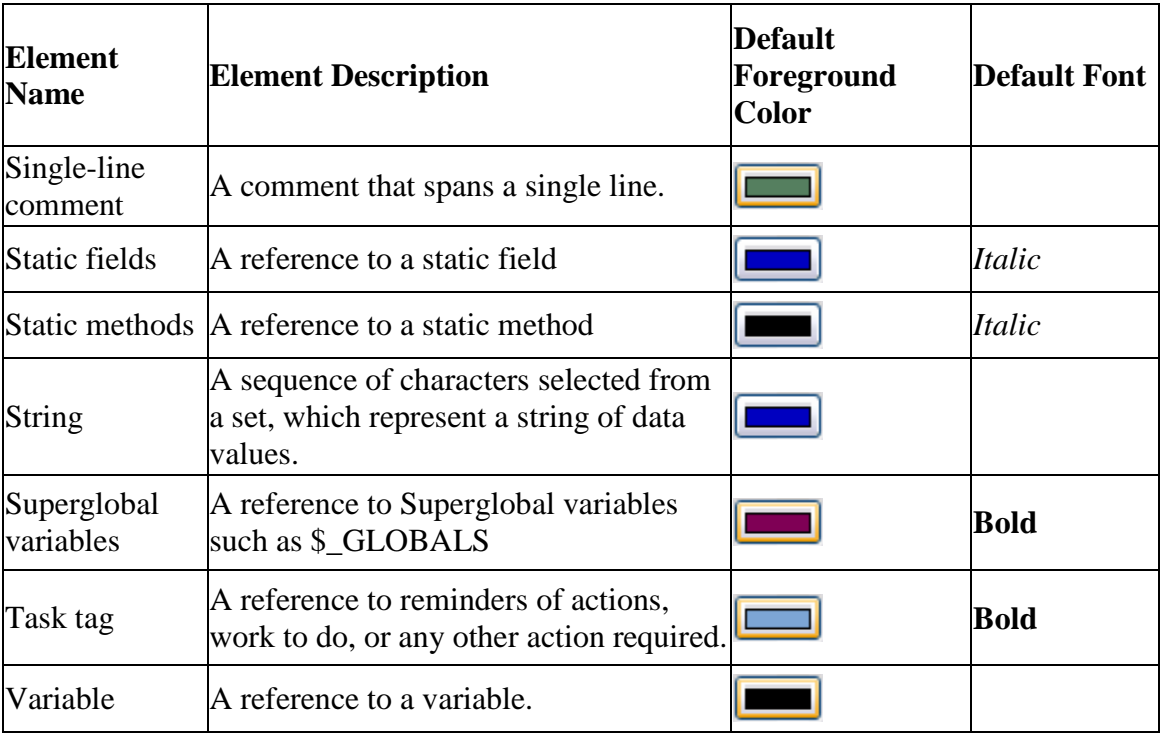

#### **Note:**

All elements have a default Background of white.

The color and font settings can be configured from the **Syntax Coloring preferences** page, accessed from **Window | Preferences | PHP | Editor | Syntax Coloring**.

**Note:**

Syntax Coloring will also be available for JavaScript elements if JavaScript support was enabled for the project. See [Enabling JavaScript Support in PHP Projects](#page-496-0) for more information. To configure JavaScript Syntax Coloring preferences, go to **Window | Preferences | JavaScript | Editor | Syntax Coloring**.

# <span id="page-124-0"></span>Automatic Completion

Zend Studio can be set to automatically complete certain types of patterns. To use the autocomplete function, type the opening character of the pattern in the editor and press **Enter**. The pattern will be automatically completed by the relevant characters being inserted.

The following types of patterns can be auto-completed:

- "Strings" Automatically inserts a pair of double quotes.
- (Parentheses) and [Square] brackets Automatically inserts a pair of brackets.
- {Braces} Automatically inserts a pair of curly brackets
- PHPDoc and comment regions Automatically inserts the "/\*\* \*\*\ " PHPDoc characters.

The types of patterns that can be auto-completed can be configured from the [Typing Preferences](#page-738-0) page, accessible by going to **Window | Preferences | PHP | Editor | Typing**.

# Drag and Drop

The Drag and Drop functionality allows you to click on a selected chunk of code and drop it anywhere in the editor. This not only helps you work more efficiently, but also helps minimize the errors that are created when editing or cutting/pasting your code.

Drag and Drop is available in PHP and JavaScript editors.

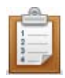

#### **To Drag and Drop a chunk of code in an editor:**

- 1. Highlight the chunk of code you want to move with your cursor.
- 2. Click and hold down your mouse within the highlighted code to grab it, and drag the chunk to the selected line in the editor.
- 3. Release the mouse to place the chunk of code in its new location.

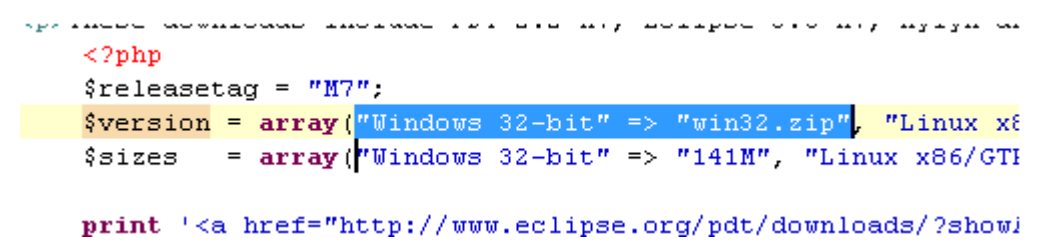

For more information on editors see the **Editors** topic in the Workbench User Guide.

# <span id="page-126-0"></span>Matching Brackets

Zend Studio can help you to easily navigate through your script by finding brackets' matching pairs.

To see a bracket's pair, click to the right of the bracket. Its matching pair will be highlighted.

To jump to the matching bracket, press **Ctrl+Shift+P**.

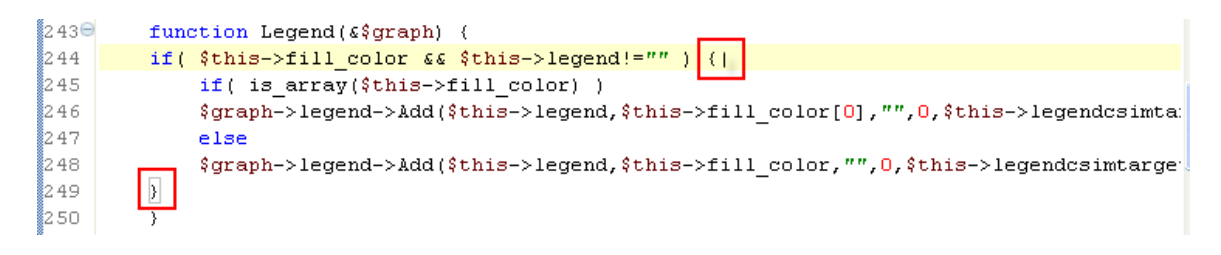

### <span id="page-127-0"></span>Mark Occurrences

The Mark Occurrences feature enables you to see where an element is referenced by simply clicking on the element in the editor.

When the Mark Occurrences feature is enabled, all occurrences of the element within the active file will be highlighted, and indicators will be displayed in the annotations bar (to the right of the editor).

In addition, hovering over the element will cause a tooltip to be displayed with the location of all references of the element, including occurrences of the element in other files.

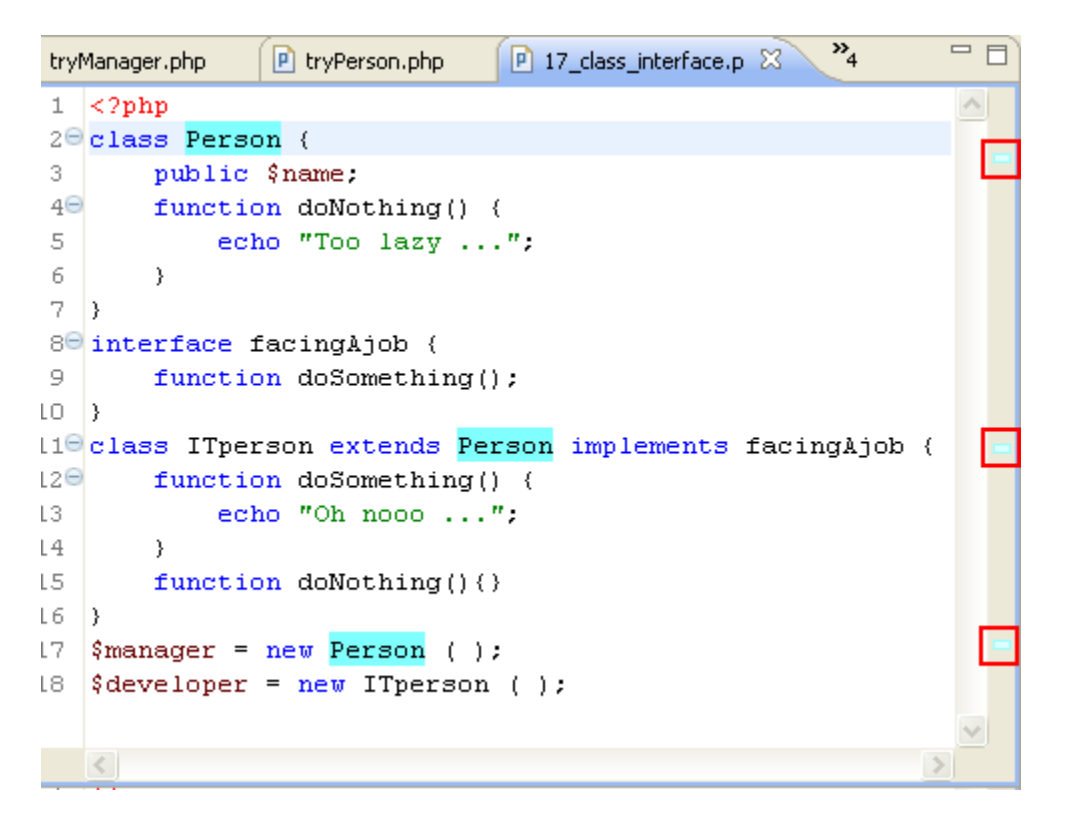

Occurrences can be of 2 types - "Write Occurrence" (for occurrences that are in a write mode) or "Read Occurrence" (for occurrences that are in a read mode). These will be highlighted in different colors according to the setting configured for PHP elements 'read' and 'write' occurrences in the Annotations preferences page (**Window | Preferences | General | Editors | Text Editors | Preferences**). Here you can also configure the indicators used in the vertical ruler/marker bar (to the left of the editor) and the annnotations bar (to the right of the editor).

The types of elements whose occurrences will be highlighted can be configured in the Mark [Occurrences preferences page](#page-727-0) (**Window | Preferences | PHP | Editor | Mark Occurrences** ).

#### By default, the following types of elements are marked:

- Method Exit Exit points (throws / return / end of flow) of a method will be marked
- Break / Continue Scope (for, foreach, while, do-while or switch structure) of a break / continue statement will be marked
- **Local variables**
- **Global variables**
- **Parameters**
- **Functions**
- **■** Methods
- **Fields**
- **Class Constants**
- Constants (defined)
- **Class/Interface**
- **HTML Tags**

# <span id="page-129-0"></span>Code Folding

Code Folding collapses or "folds" the display of a block of code. The editor will then display only the first line of code instead of the entire block. This reduces visual clutter by enabling users to selectively hide and display complicated text while still viewing those subsections of the text that are relevant.

Code Folding is applied by default for functions and PHPDocBlocks. You can configure which of these are folded by default through the [Folding preferences dialog.](#page-724-0)

```
1 \times 2php
 2\Thetaclass Calculator {
 3<sup>①</sup>public function add((a, 8b) (
 6
 7\Thetapublic function multiply($a, $b) {
 8
             return $a * $b;
 9|\}10<sub>1</sub>110public function divide ($a, $b) {
17
18⊕
         public function subtract((a, \nabla b)) (
21)
⊫22 | 2≻
```
Folded code has a plus sign [+] on the vertical marker bar to the left of the Editor. Clicking this sign will expand the block of code.

Opened, unfolded code has a minus sign [-] on the vertical marker bar to the left of the Editor. Clicking this sign will fold the block of code.

See the [Using Code Folding](#page-245-0) topic for more information.

# <span id="page-130-0"></span>Code Commenting

Commenting your code involves adding characters (normally slashes and stars) which mark certain areas of code as 'comments'.

Comments are used for reference information only and will not be run as part of your code. It is good programming practice to comment all functions, classes and methods in your code. This helps both the developer and others who might look at the code to understand its purpose.

Comments can be either single line or multi-lined:

Single lined comments will have the following format:

```
// This is a single line comment.
```
Multi-lined comments will have the following format:

```
/* This is
a comment
on multiple
lines
*/
```
#### **Note:**

Code Commenting will also be available for JavaScript elements if JavaScript support was

enabled for the project. See **Enabling JavaScript Support in PHP Projects** for more information.

### <span id="page-131-0"></span>phpDoc Block Comments

Zend Studio offers a preset means for adding phpDoc comments to files by providing an input line when including statements, classes, class variables, and constants to the code. Developers are prompted to immediately add a description ensuring that the added elements are documented in their context and in real-time.

phpDoc blocks are descriptive comments that are part of the application code. They are used to describe the PHP element in the exact location in the code where the element appears. The block consists of a short description, long description, and phpDoc tags.

#### **Example:**

When creating a phpDoc Block commen for the following function:

```
function add ($a, $b) {
     return $a + $b;
}
```
the following comment will be created:

```
/**
* Enter description here...
 *
 * @param unknown_type $a
* @param unknown_type $b
* @return unknown
*/
```
The comments should now be edited with the relevant description and parameters.

Descriptions that are added for a code element are also automatically added to the Content Assist bank so that the next time the code element is used it is readily available from the Content Assist list. The element's descriptions will also appear in the Outline view.

#### **Note:**

Zend Studio offers Content Assist support for magic members declared in code comments. See the **Content Assist concept for more information.** 

phpDoc blocks also serve as the input for creating a [PHPDoc.](#page-179-0)

### <span id="page-132-0"></span>**Bookmarks**

Bookmarks can be used as placeholders within your scripts to allow easy navigation to predefined places within your scripts and resources.

Bookmarks are indicated by a bookmark icon in the vertical marker bar to the left of the editor.

Bookmarks are displayed in the Bookmarks view, which can be opened by going to **Window | Show View | Bookmarks**.

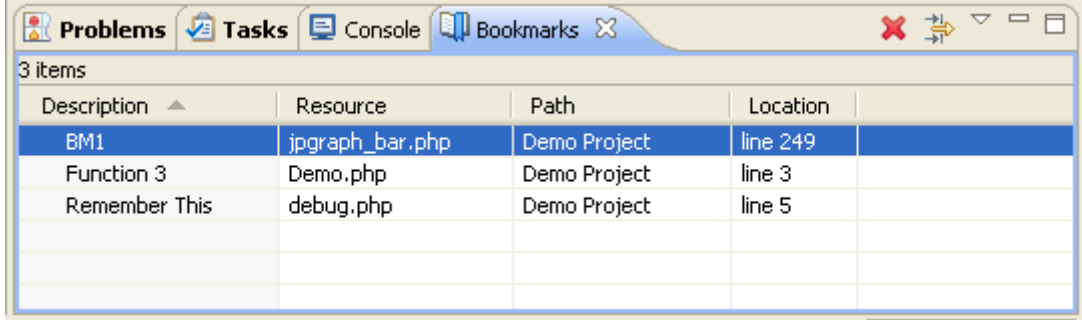

For more on bookmarks, see the Bookmarks topic in the Workbench User Guide.

#### **Note:**

Additional user guides can be accessed from inside Zend Studio by going to **Help | Help** 

**Contents**, or from the Eclipse Online Documentation site [\(http://help.eclipse.org/helios/index.jsp\)](http://help.eclipse.org/helios/index.jsp).

# <span id="page-133-0"></span>Hover Support

#### **About**

Hovering over an element will cause a tooltip to appear with information about that element, containing the location of its declaration and any additional information (description, parameters, etc.) contained in the element's relevant [PHPdoc comment:](#page-131-0)

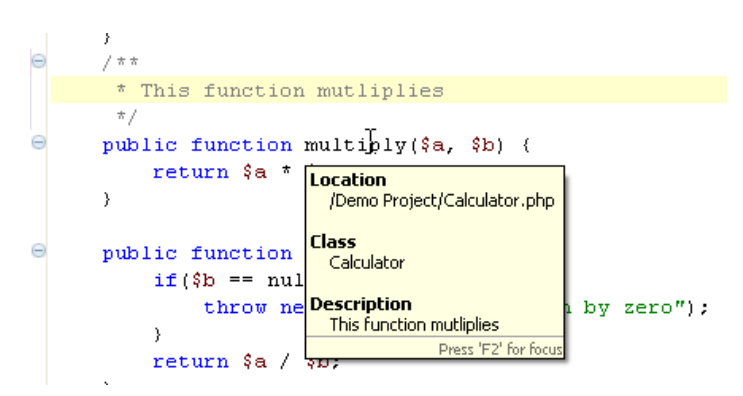

Hover information also includes other information such as overrides and returns for methods, types, and other elements:

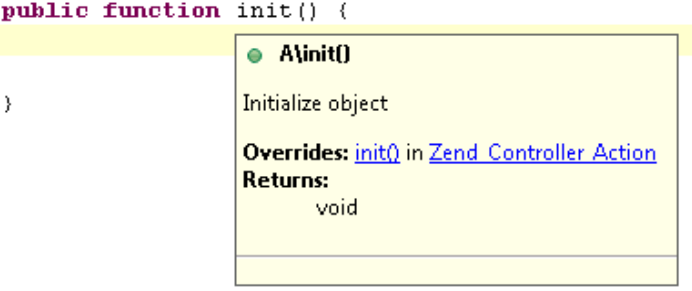

Holding down **Ctrl** while hovering over an element will also show you everything contained within that element:

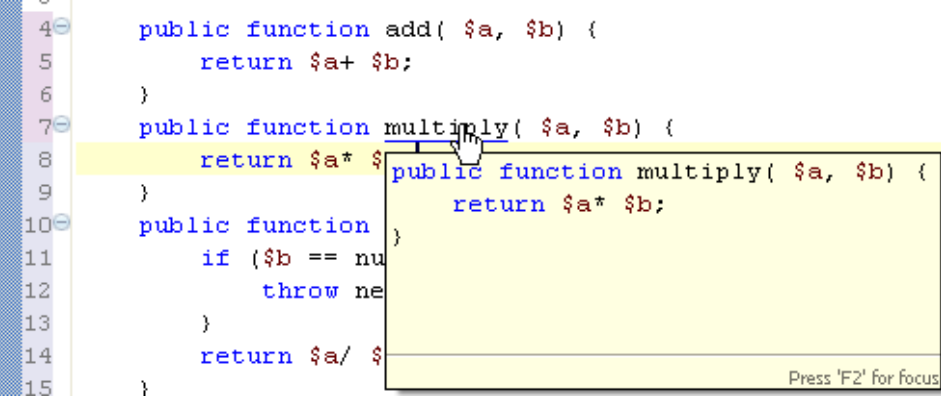

When hovering, press **F2** for the Hover tooltip to come into focus. This ensures that it is displayed even when not hovering and enables you to select the text from within it. Clicking on an element while hovering will take you to that element's declaration. See [Using](#page-254-0)  **[Smart Goto Source](#page-254-0)** for more information.

### **Configuring Hover Preferences**

To configure your hover settings, go to the [Hover Preferences page,](#page-725-0) accessible by going to **Window | Preferences | PHP | Editor | Hovers**.

#### **Note:**

Hovering will also be enabled for JavaScript elements if JavaScript support was enabled for the project. See [Enabling JavaScript Support in PHP Projects](#page-496-0) for more information. JavaScript hover settings can be configured from the JavaScript Hovers preferences page, accessible by going to **Window | Preferences | Web | JavaScript | Editor | Hovers**.

### <span id="page-135-0"></span>Override Indicators

### **About**

'Override Indicators' are markers that display special decoration icons to indicate methods that override or implement other methods from a super-type's class/interface.

The override indicators will be displayed as triangles in the marker bar (the vertical ruler to the left of the editor) next to the method's definition.

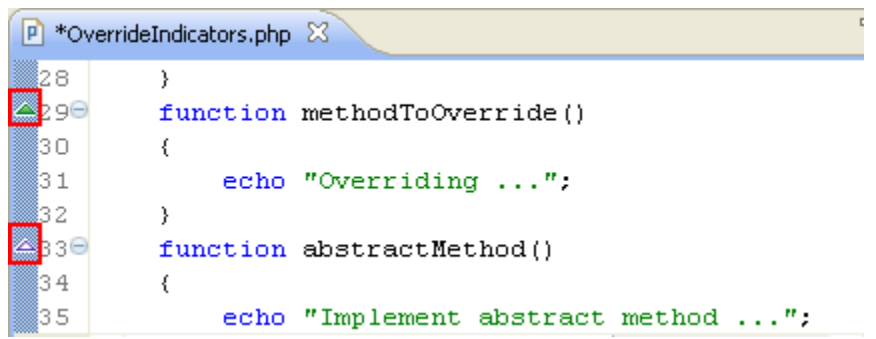

Green triangles indicate an overridden method, while a white triangle indicates an implemented method.

Hovering over a triangle displays a tool-tip that reveals the overridden or implemented method's super-type. Clicking the triangle will open the type in an editor.

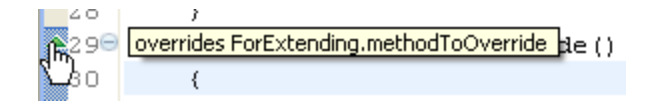

#### **Note:**

Markers will not be displayed if the methods do not comply with the overriding rules.

These are as follows:

- You cannot override a non-static method with a static method.
- **The overriding method must not be more restrictive than the overridden method**
- 'private' methods are not inherited and cannot be overridden.

### **Override Indicators Preferences**

The display preferences for the override indicators can be configured from the Annotations preferences page (**Window | Preferences | General | Editors | Text Editors | Annotations**).Select the Override Indicators (org.eclipse.php.ui.overrideIndicator) option to configure the Override Indicators for PHP.

# <span id="page-136-0"></span>PHP Working Sets

PHP Working Sets are groups of PHP resources which allow you to view or apply actions to a group of pre-defined elements. Workings Sets group elements under one title so that they can be easily selected when viewing resources or carrying out actions. Elements included in a PHP Working Set can include any PHP project, folder or file.

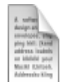

#### **Example for using Working Sets:**

Selecting the 'Select Working Set' option in the PHP Explorer view's context menu allows you to choose specific Working Sets (i.e. group(s) of projects/files) to be displayed in the view.

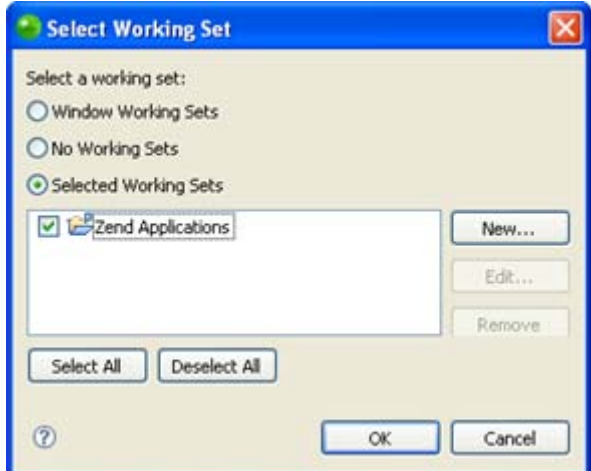

Projects/files not in the selected Working Set will not be displayed in the view.

If you have not created PHP Working Sets, see [Creating PHP Working Sets](#page-257-0) for more information.

# <span id="page-137-0"></span>Type Hierarchy

The Type Hierarchy views display the hierarchy for a given type (a class name, interface name or class methods, constants and fields.). This allows you to view an element's supertypes (types higher in the hierarchy) or subtypes (lower in the hierarchy) within a tree structure, providing you with an overview of your element's structure.

A type hierarchy can be displayed in two ways:

1. **Quick Type Hierarchy view -** Displays a simple hierarchy view within the editor.

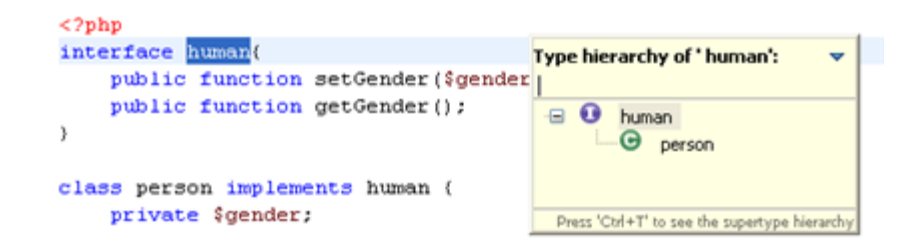

- 2. **Type Hierarchy view -** A standalone view.
	- **The Type Hierarchy Tree Displays the type's supertypes and/or subtypes.**
	- **Member list pane Displays the type's members.**

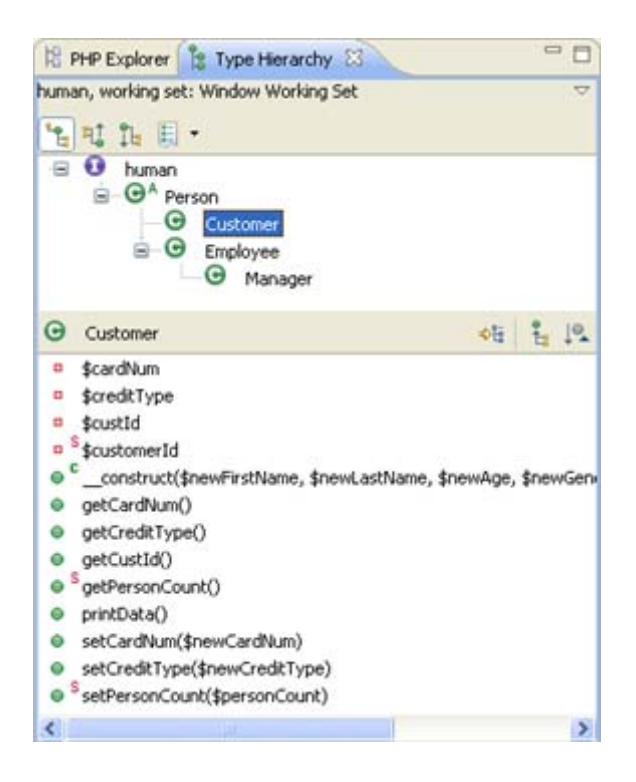

See [Type Hierarchy View](#page-614-0) for more information.

# <span id="page-138-0"></span>PHP Manual Integration

Zend Studio can integrate with PHP Manual sites in order to get the most up-to-date PHP information.

The PHP Functions view lists all PHP functions contained within the PHP manuals, and can be used in order to easily add these functions into your scripts. To add a function to your code, simply place the cursor in the required position in the Editor and double-click the required element from the list.

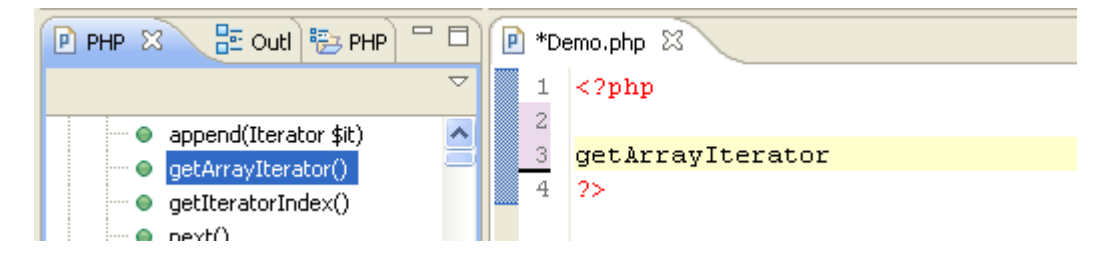

You can open a PHP manual site with an explanation about most of the functions on the list by right-clicking a function in PHP Functions view and selecting **Open Manual**.

A new browser window will open with an explanation of the function from the PHP Manual site.

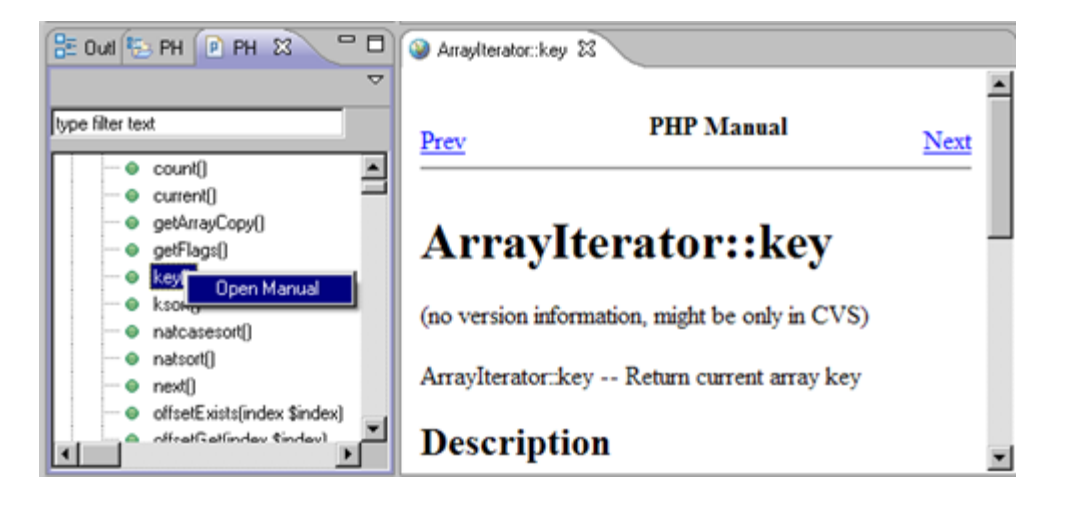

#### **Note:**

Some functions will not have a description assigned to them in the PHP Manual site. In this case, a browser will open with a 'Cannot find server' error message.

PHP Manual sites can be added and edited from the [PHP Manual Preferences](#page-751-0) page.

In addition, The PHP Functions view can be used in order to easily add functions into your scripts. To add a function to your code, simply place the cursor in the required position in the Editor and double-click the required element from the list.

To open a PHP Manual, right-click in the Editor and click **Open PHP Manual** -or- press **Shift + F2**.

# <span id="page-140-0"></span>Real Time Error Detection

Zend Studio automatically highlights errors and problems in your PHP script.

Errors and warnings will be displayed in the Problems view, accessed from **Window | Show View | Other | General | Problems**.

In addition, error icons  $\bullet$  and warning icons  $\bullet$  will be displayed in the vertical marker bar to the left of the editor window, as well as next to the relevant project in PHP Explorer view (these will be indicated in the PHP project/file icons - e.g.  $\mathbf{d}^{\parallel}$ ).

All warnings, errors and problems in open projects will be logged in the Problems view, which displays the following information:

- **-** Description A detailed description of the error.
- Resource The name of the resource containing the problem.
- **Path The name of the Project containing the resource.**
- **EXEC** Location The line number(s) of the error within the file.
- **Type The Type of error occurring.**

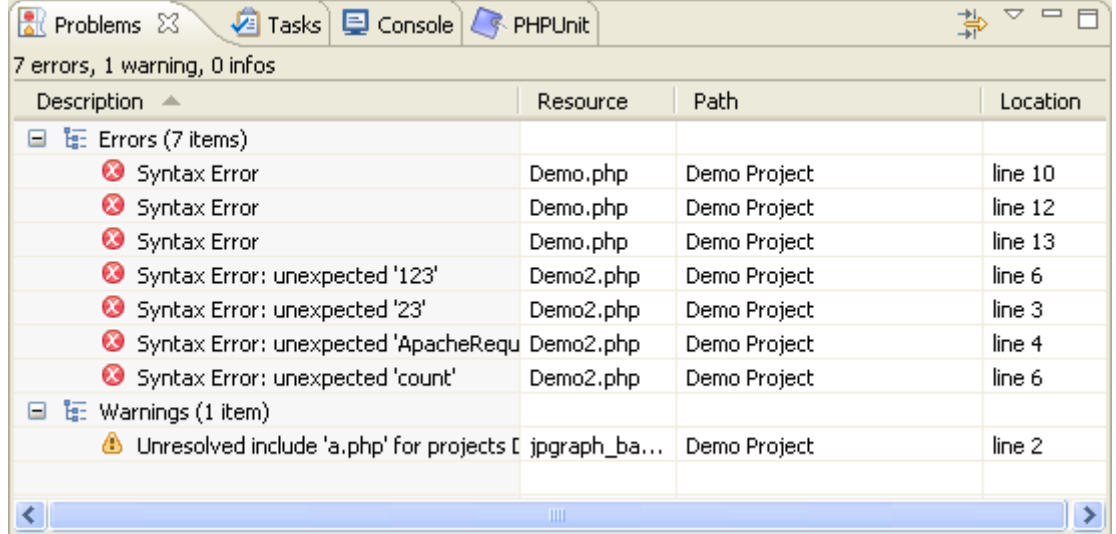

The Problems view groups problems according to Errors, Warnings or Info.

Double-clicking on an error in the Problems view will take you to the relevant location in the Editor.

If the Problems view is not displayed, go to **Window | Show View | Problems**.

### <span id="page-141-0"></span>Semantic Analysis

Zend Studio's Semantic Analysis mechanisms can detect problems beyond the regular parsing warnings and errors. This helps developers to analyze static source code to enforce good coding practices and scan PHP code. The Semantic Analysis feature achieves this functionality by attempting to reconcile problematic code and locating unreachable code (code that has been defined but is not used or with empty variables).

Semantic Analysis warning messages help to ensure that your code is written and formatted in a way that will result in optimal performance for your script. In addition, it supplies you with practical suggestions for improving the code.

Semantic Analysis problems will be displayed in the Problems view and be indicated in the code with warning and error icons (see [Real Time Error Detection](#page-140-0) for more information).

**Quick Fix**

The Semantic Analysis Quick Fix option enables you to easily change your problematic code according to suggestions supplied by the Semantic Analysis mechanism. This includes suggested actions for element creation or implementation.

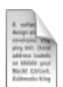

#### **Example:**

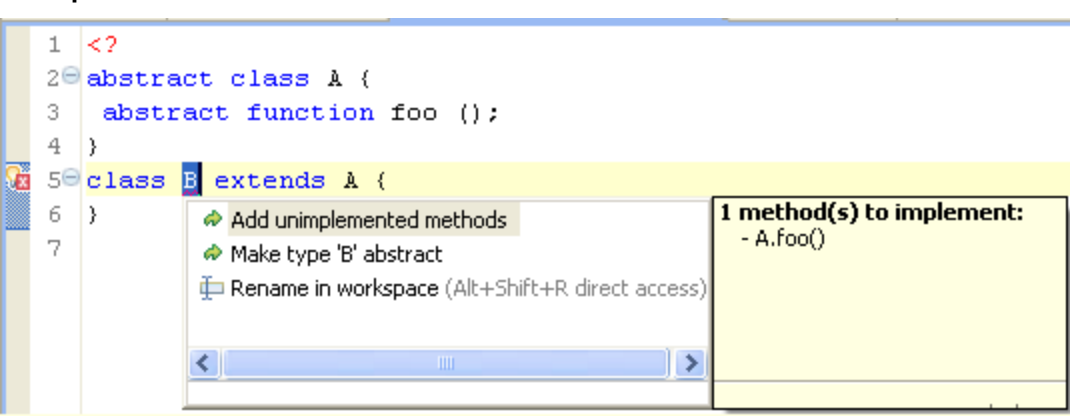

#### See [Applying Quick Fixes](#page-261-0) for more information.

#### **Preferences**

To enable/disable Semantic Analysis and to configure which occurrences will trigger warning or error messages, go to the [Semantic Analysis Preferences page,](#page-760-0) accessible by going to **Window | Preferences | PHP | Semantic Analysis**.

# <span id="page-142-0"></span>Local History

A Local History of a file is maintained when you create or modify and save a file. Each time you edit and save a new version of a file, a copy of it is saved in local history.

Each state in the local history is identified by the date and time the file was saved.

This allows you to compare your current file state to a previous state, replace the file with a previous state, or restore a file that was deleted.

#### **Note:**

There is no Local History associated with Projects or with Folders.

See the [Using Local History](#page-265-0) topic for more information.

# <span id="page-143-0"></span>**CVS**

A Concurrent Versions System (CVS) repository is a source control system intended to allow a team or group to work on the same files and projects simultaneously, and to revert file and project states back to previous versions.

CVS functionality can be accessed from the CVS Repository Exploring Perspective, accessed by going to **Window | Open Perspective | Other | CVS Repository Exploring**.

See [Working in a Team Environment with CVS](http://help.eclipse.org/helios/index.jsp?topic=/org.eclipse.platform.doc.user/tasks/tasks-1h.htm) in the Workbench User Guide for more information.

#### **Note:**

Additional user guides can be accessed from inside Zend Studio by going to **Help | Help Contents**, or from the Eclipse Online Documentation site [\(http://help.eclipse.org/helios/index.jsp\)](http://help.eclipse.org/helios/index.jsp).
# SVN

SVN, or Subversion, is a source control system intended to allow a team or group to work on the same files and projects simultaneously, and to be able to revert file and project states back to previous versions.

SVN functionality can be accessed from the SVN Repository Exploring Perspective, accessed from **Window | Open Perspective | Other | SVN Repository Exploring**.

See the [Subversive User Guide](http://www.eclipse.org/subversive/documentation/index.php) for more information on SVN.

# Zend Framework Development

Zend Framework is Zend's open source, object-oriented web application framework implemented in PHP 5.

For information on Zend Framework, visit the Zend Framework site at: [http://framework.zend.com](http://framework.zend.com/) or<http://framework.zend.com/manual/en> for the Zend Framework Reference manual.

# **Zend Framework Project and Element Creation**

Zend Studio's Zend Framework integration functions allow you to create a new Zend Framework Project that is organized into Framework's Controller-Model-View system. The project will have Zend Framework's libraries added to its include path, allowing access to all Zend Framework's elements.

The new Zend Framework project that is created in Zend Studio will contain basic files for a simple "Hello, World!" program.

When a Zend Framework Project is created, you will be prompted to open the Zend Framework Perspective, containing the MVC Outline view.

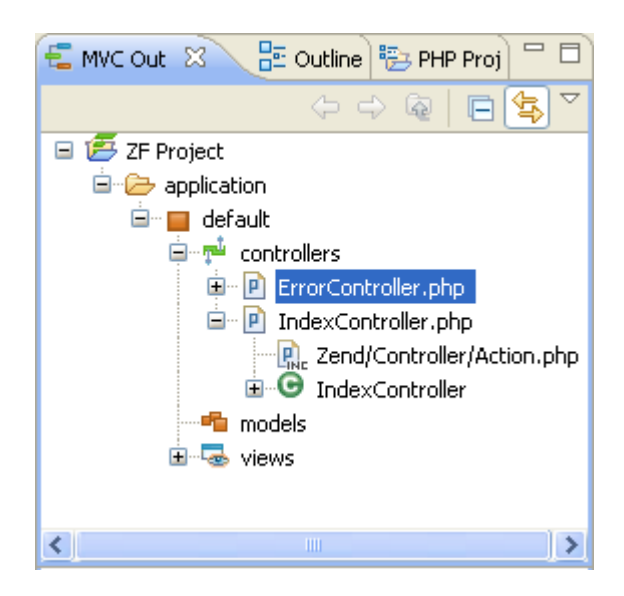

The MVC Outline view provides an outline of all controller, model and view classes, files, variables and related functions.

### **Note:**

To manually open the Zend Framework Perspective, go to Window | Open Perspective | Zend Framework.

Once you have created a Zend Framework project, you can use Zend Studio's New [Zend Table,](#page-300-0) [Zend View,](#page-301-0) [Zend Controller,](#page-298-0) [Zend Module,](#page-296-0) [Zend View Helper](#page-302-0) or [Zend Action Helper](#page-304-0) Wizards to create new Zend Framework elements.

# **Zend Framework Content Assist**

Once Zend Framework's libraries are included in a project's include path, its classes, functions, iterators and variables will be available for use from the Content Assist window. Simply press **Z** followed by **Ctrl+Space** in the Editor to view the list of available Zend Framework elements:

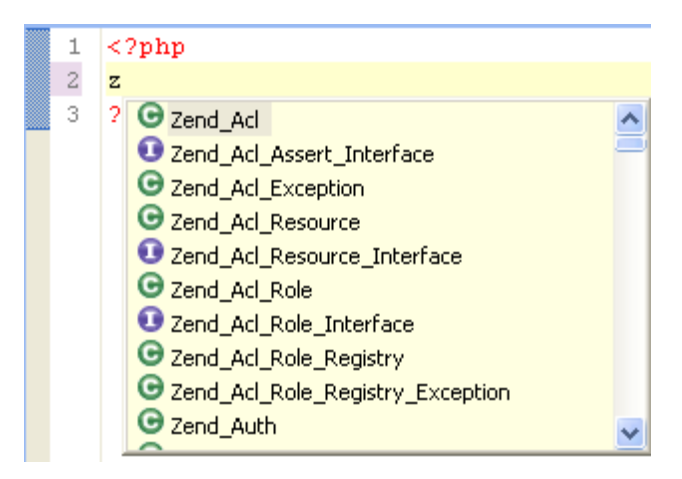

For more on Zend Framework, visit the Zend Framework site at [http://framework.zend.com](http://framework.zend.com/) or the Zend Framework Reference Manual at [http://framework.zend.com/manual/en.](http://framework.zend.com/manual/en) For more external resources, see [Useful Links.](#page-794-0)

# Database Connectivity

Zend Studio's Data Tools Platform plugin allows you to connect to, view, edit and run queries on databases. The Data Tools Platform provides connectivity with a number of databases. Data Tools Platform functionality is accessed through the Database Development Perspective.

For more information on the Data Tools Platform, please see the Data Tools Platform User [Documentation.](http://help.eclipse.org/helios/index.jsp?topic=/org.eclipse.datatools.common.doc.user/doc/html/asc1229700378416.html)

## **Note:**

Additional user guides can be accessed from inside Zend Studio by going to **Help | Help Contents**, or from the Eclipse Online Documentation site [\(http://help.eclipse.org/helios/index.jsp\)](http://help.eclipse.org/helios/index.jsp).

For instructions on connecting to and accessing your database, see [Connecting to Databases.](#page-310-0)

# <span id="page-148-0"></span>Running

Zend Studio allows you to run the applications you are working on from the workbench. This allows you to run and test your applications during development.

Zend Studio includes several different methods of running your files and applications:

# **PHP Script Local Running**

Allows you to run files situated in your workspace. This enables you to locally validate freshly developed code before deploying to a Web server. Using this option, you can run applications which do not require user input or responses from the server.

### **Note:**

When running internal files the Zend Studio internal debugger uses its own PHP executable that was installed together with Zend Studio.

See [Running PHP Scripts Locally](#page-322-0) for more information.

# **PHP Script Remote Running**

Allows you to run files situated locally on your workspace using your server's Zend Debugger. This allows you to test your files in the production environment, and allows you to utilize the extensions installed on your server.

See [Running PHP Scripts Remotely](#page-324-0) for more information.

## **Note:**

Your server must be running the Zend Debugger or XDebug in order for remote debugging and profiling capabilities to function.

# **PHP Web Page Running**

Allows you to run applications situated on a server, including any required interactive user input. The PHP Web Page Run dialog has an option to give the files you are working on first priority when running, using the "Local Copy" option. This means that, when possible, file content is taken from the files situated on your Workspace. This prevents you from having to upload the latest revisions.

## **Note:**

It's recommended that your local project structure reflect the project structure on your server.

See **Running PHP Web Pages** for more information.

## **Note:**

Your server must be running the Zend Debugger or XDebug in order for remote debugging and profiling capabilities to function.

# **Debugging**

The Zend Studio debugging function allows you to test your files and applications and detect errors in your code.

The debugger allows you to control the execution of your program using a variety of options including setting breakpoints, stepping through your code, and inspecting your variables and parameters.

See above for a list of the different debugging methods Zend Studio includes.

# **PHP Script Local Debugging**

Allows you to debug files on your workspace using Zend Studio's internal debugger. The Internal Debugger enables developers to locally validate freshly developed code before deploying to a web server. The internal option means that files located on your workspace can be debugged. When debugging internal files the Zend Studio Internal Debugger uses its own PHP executable that was installed together with Zend Studio.

See [Locally Debugging a PHP Script](#page-333-0) for more information.

# **PHP Script Remote Debugging**

Allows you to debug files on your workspace using your server's Zend Debugger. This allows you to debug local files using the Zend Debugger situated on your server. This allows you to test your files with the production environment, and allows you to utilize the extensions installed on your server.

See [Remotely Debugging a PHP Script](#page-335-0) for more information.

### **Note:**

Your server must be running the Zend Debugger or XDebug in order for remote debugging and profiling capabilities to function.

# **PHP Web Page Debugging**

Allows you to debug applications situated on a server. It allows you to debug whole applications, including any required interactive user input.

The PHP Web Page Debug has an option to give the files you are working on first priority when debugging, using the "Local Copy" option. This means that, when possible, file content is taken from the files situated on your Workspace. This prevents you from having to upload the latest revisions.

### **Note:**

It's recommended that your local project structure reflect the project structure on your server.

See [Debugging a PHP](#page-337-0) Web Page for more information.

### **Note:**

Your server must be running the Zend Debugger or XDebug in order for remote debugging and profiling capabilities to function.

The Zend Debugger comes bundled with Zend Server, but can also be downloaded as a separate component from [http://www.zend.com/en/products/studio/downloads.](http://www.zend.com/en/products/studio/downloads)

# **URL Debugging**

Allows you to enter a URL to debug an application on a server. Only server files will be debugged, so the files do not need to exist locally in your Workspace.

## See [Debugging a URL](#page-340-0) for more information.

## **Note:**

Your server must be running the Zend Debugger in order for remote debugging and profiling capabilities to function.

The Zend Debugger comes bundled with Zend Server, but can also be downloaded as a separate component from<http://www.zend.com/en/products/studio/downloads> .

# **Toolbar Debugging**

Allows you to Debug files and applications directly from your browser using the Zend Debugger Toolbar, available for download from the [Zend Studio Resources site](http://www.zend.com/en/products/studio/downloads) (http://www.zend.com/en/products/studio/downloads).

See [Debugging Using the Zend Debugger Toolbar](#page-341-0) for more information.

# **Profiling**

The Zend Profiler displays a breakdown of the executed PHP code in order to detect bottlenecks in scripts by locating problematic sections of code. These are scripts that consume excessive loading-time. The Profiler provides you with detailed reports that are essential to optimizing the overall performance of your application.

See above for a list of the five different profiling methods Zend Studio includes.

# **PHP Script Local Profiling**

Allows you to profile files on your workspace using Zend Studio's internal debugger. The Internal Debugger enables developers to locally validate freshly developed code before deploying to a web server. The internal option means that only files located in local directories can be profiled. When profiling internal files the Zend Studio Internal Debugger uses its own PHP executable that was installed together with Zend Studio.

See [Locally Profiling a PHP Script](#page-370-0) for more information.

# **PHP Script Remote Profiling**

Allows you to profile files on your workspace using your server's Zend Debugger. This allows you to profile local files using the Zend Debugger situated on your server. This allows you to test your files in the production environment, and allows you to utilize the extensions installed on your server.

See **Remotely Profiling a PHP Script** for more information.

### **Note:**

Your server must be running the Zend Debugger or XDebug in order for remote debugging and profiling capabilities to function.

# **PHP Web Page Profiling**

Allows you to profile applications situated on a server. It allows you to profile whole applications and projects.

The PHP Web Page Profile setting has an option to give the files you are working on first priority when profiling, using the "Local Copy" option. This means that, when possible, file content is taken from the files situated on your Workspace. This prevents you from having to upload the latest revisions.

## **Note:**

It's recommended that your local project structure reflect the project structure on your server.

See [Profiling a PHP Web Page](#page-374-0) for more information.

### **Note:**

Your server must be running the Zend Debugger or XDebug in order for remote debugging and profiling capabilities to function.

The Zend Debugger comes bundled with Zend Server, but can also be downloaded as a separate component from [http://www.zend.com/en/products/studio/downloads.](http://www.zend.com/en/products/studio/downloads)

# **URL Profiling**

Allows you to enter a URL to profile an application on a server. Only server files will be profiled, so the files do not need to exist locally in your Workspace.

See [Profiling a URL](#page-376-0) for more information.

Once a Profile session has been executed (see [Using the Profiler](#page-368-0) for more information on how to execute a profiling session), various views in the Profiling Perspective provide information on the performance of your script. See [PHP Profile Perspective](#page-629-0) for more information on the various views.

# **Toolbar Profiling**

Profile files and applications directly from your browser.

See [Profiling Using the Zend Debugger Toolbar](#page-377-0) for more information.

**Profiler Views**

**Profiler Information view**

Provides general information on the profiling duration and date, number of files constructing the requested URL and more. In addition, it displays a Time Division Pie Chart for the files in the URL.

The right side displays time division in a pie chart and the left side provides the following information:

- URL The URL analyzed (if applicable).
- **Query The specific query parameters.**
- Path The location of the first file called.
- **Total Request Time Total processing time for the entire page.**
- Number of Files Number of files processed.
- **•** Date Date and time that the profiling took place.

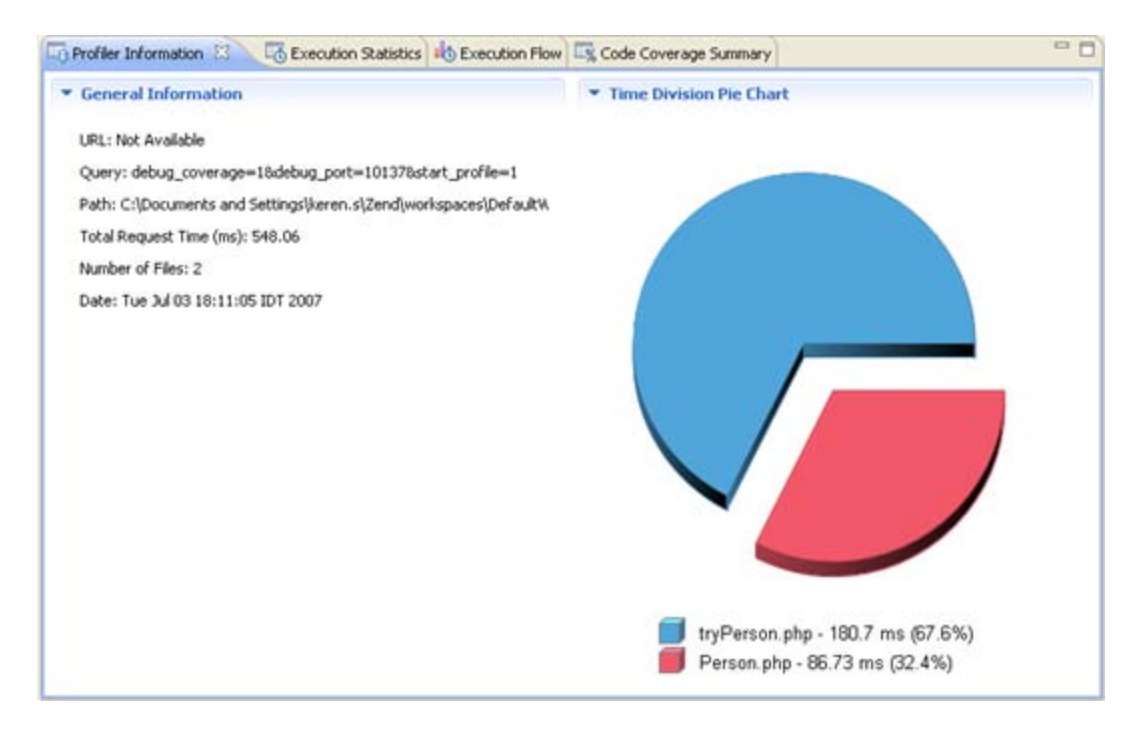

## **Execution Statistics view**

Displays the list of files that were called during the profiling process and detailed information on processing times for elements within the files. The window contains statistics relevant to each element as follows:

- **Function The name and location of the function.**
- Calls Count The number of times that the function was called.
- **Average Own Time The average duration without internal calls.**
- Own Time(s) The net process duration without internal calls.
- Others Time(s) Time spent on calling other files.
- Total Time(s) The total time taken to process.

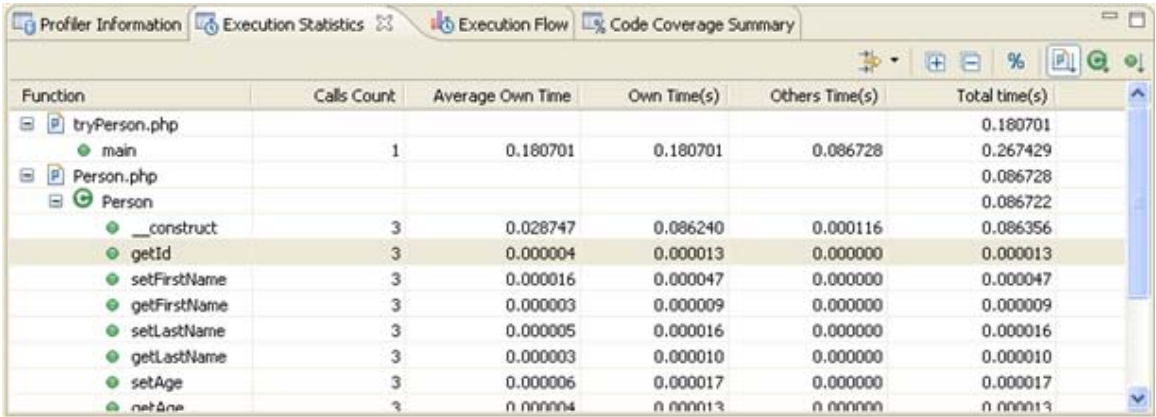

## **Note:**

Click the 'Show as percentage' button on the toolbar to see the statistics as percentages rather than times.

Right- clicking a function in the list gives you the option to 'Open Function Invocation statistics'.

This will open a view with statistics about the selected function, the functions it was invoked by and functions that it invoked.

### **Execution Flow view**

Shows the flow of the execution process and summarizes percentages and times spent on each function.

- **Function Function name.**
- File The file in which the function is located.
- **Total Execution Time Percent of time taken per function.**
- **•** Duration Time Time taken per function in milliseconds.

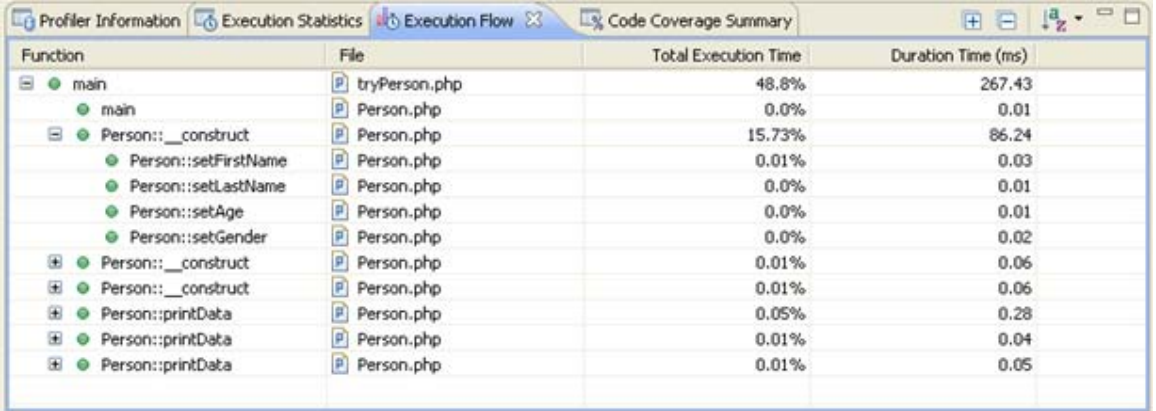

Right-clicking a function in the list gives you the option to:

- View Function Call Will open the selected function call in the editor.
- View Function Declaration Will open the selected function declaration in the editor.
- Open Function Invocation statistics Will open a view with statistics about the selected function, the functions it was invoked by and functions it invoked.

## **Code Coverage Summary**

Summary of how many lines of code were covered during the Profiling process.

- **Element The file / project that was called.**
- Covered Lines (Visited / Significant / Total) Percentage of lines covered within each file. (Visited = Number of lines covered / Significant = number of lines that were significant to the function call /  $Total = Total number of lines in the file.)$

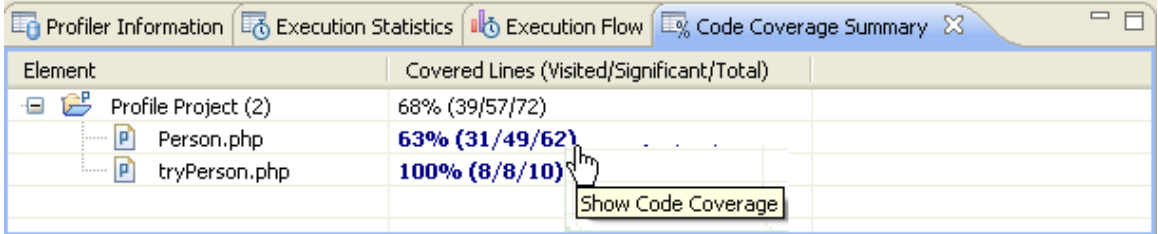

Clicking on the 'Covered lines' percentages will open an editor containing the file, with the covered lines highlighted:

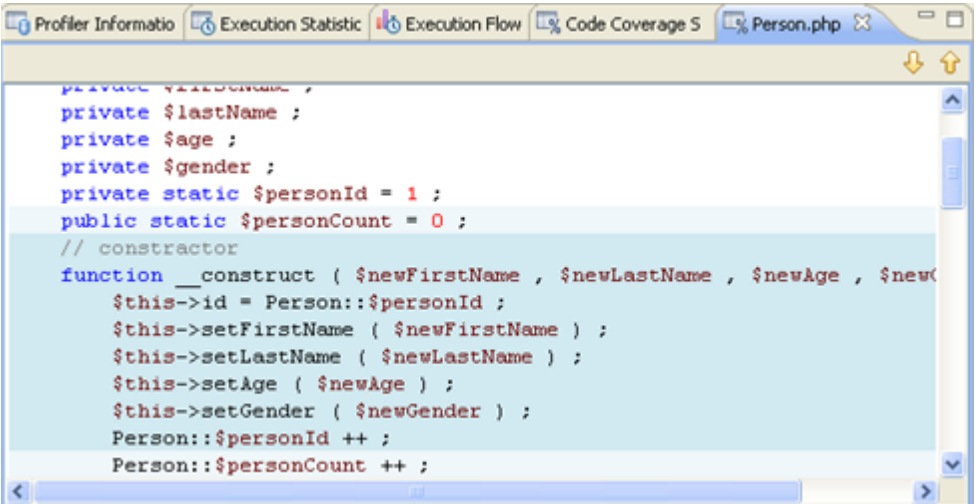

# **Breakpoints**

Breakpoints allow you to set places in the code at which the debugging process will pause. Setting a breakpoint in your script will cause the debugger to stop at the specified line, allowing you to inspect it.

Breakpoints are represented by a blue ball in the vertical ruler to the left of the editor.

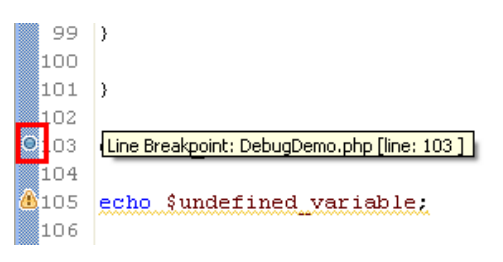

During the debugging process, breakpoints can be monitored in the **Breakpoints View**.

### **Conditional Breakpoints**

Conditions can be added to breakpoints so that the debugger will only stop at them under certain conditions. These can be any valid boolean expressions.

Conditions can be added to breakpoints through the PHP Conditional Breakpoints Properties dialog. Conditional Breakpoints are represented by a blue ball with a question mark.

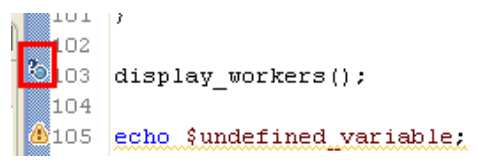

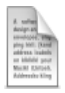

### **Example:**

If a breakpoint has a condition of "\$var > 5", the debugging process will stop at the breakpoint only if the value of \$var is greater than 5.

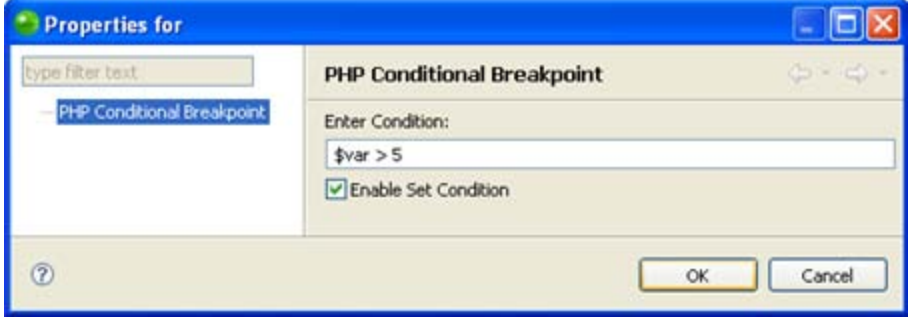

# <span id="page-159-0"></span>PHP Include Paths

The PHP Include Path is a set of locations that is used for finding resources referenced by include/require statements.

Elements added to a project's Include Path affect the following:

- [Running/](#page-148-0)[Debugging](#page-329-0) / [Profiling](#page-368-0) Files that are called with a 'relative path' will be searched for during runtime in the resources and order specified in the include path.
- [Go to source](#page-254-0) / content assist for include statements Files that are called with a relative path'' will be searched for according to the resources and order specified in the project's include path.
- [Content Assist](#page-239-0) Adding projects/libraries to a project's Include Path will make elements defined within the included projects/libraries available as Content Assist options to the project.

In 'include'/'require' calls, file locations can be defined in three ways:

- a. **Absolute Path** The exact file location is specified (e.g. C:\Documents and Settings\MyProject\myfolder\a.php). During Remote PHP Script (PHP Server) or PHP Web Page Running/Debugging /Profiling when the 'Local Copy' option is selected under the 'Source Location' category in the Advanced tab, the [Path Mapping](#page-161-0) mechanism will be activated.
- b. **Relative to the Current Working Directory** File names preceded with a "./" or a "../" These will only be searched for relative to the PHP 'Current Working Directory'. You can find out the location of your Current Working Directory by running the command "echo getcwd()".
- c. **Relative Path** Only the file name or partial path is specified (e.g. /myfolder/a.php). In this case, Zend Studio will search for the file's path according to the resources and order configured in the project's Include Path.

If the path of the file being searched for exists in more than one location, the file that is called will be the first one Zend Studio encounters during the search process.

By default, the order in which Zend Studio searches for the file's path is as follows:

- i. Projects in the "debug target" (the first file to be debugged) project's Include Path, according to the order in which they are listed. If a project specified in the Include Path refers to other projects/libraries in its own Include Path, the file path will be searched for there before the search process continues.
- ii. The "debug target" file's project.

See<http://il2.php.net/manual/en/function.include.php> for more on PHP's search mechanism.

# PHP Build Path

The PHP build process scans all resources that are on the project's PHP Build Path so that elements defined within them can be made available for Content Assist options and Refactoring operations . This is done in order to get notification about changes in the file system (e.g. files added/removed from the project, code changes etc.) and in order to maintain the code database (user classes, functions, variables etc.).

Configuring the project's Build Path allows you to select PHP resources to include/exclude from this process. Rather than automatically scanning all resources within the project, configuring the Build Path allows you to select which resources will be scanned (letting you, for example, exclude folders containing images, JavaScript files or other types of files not containing PHP code). This can significantly speed up the build process.

# <span id="page-161-0"></span>Path Mapping

Zend Studio enables you to map server paths to local paths while Debugging and Profiling on a server. Once a Path Map has been defined, if a file is called from the defined location on the server during debugging/profiling, its content will be taken from the set corresponding location on the file system/workspace.

#### **Note:**

Path Mapping is only activated during Remote PHP Script (PHP Server) Debugging/Profiling, or PHP Web Page Debugging /Profiling when the 'Local Copy' option is selected under the 'Source Location' category in the Advanced tab .

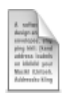

## **Example:**

The server path 'C:\Documents and Settings\MyProject' has been mapped to '/MyProject' on the Workspace:

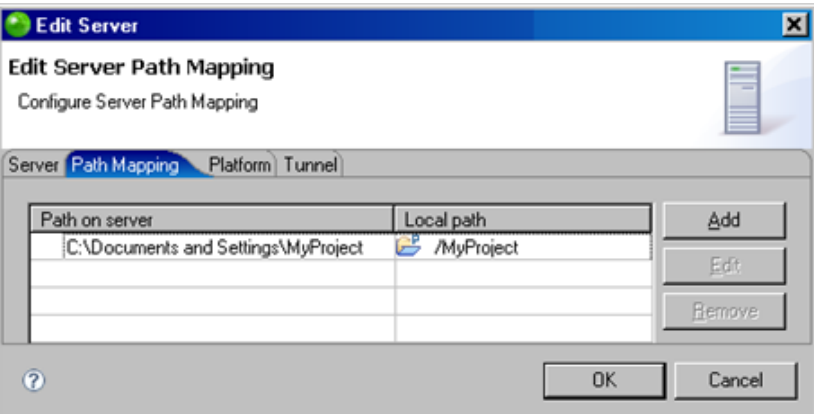

During Remote PHP Script Debugging , a file is called from location 'C:\Documents and Settings\MyProject\a.php':

```
<?php
echo "a.php";
include ('C:\Documents and Settings\MyProject\a.php');
2\geq
```
The file content for a.php will be taken from the a.php file located in the 'MyProject' project, situated on the Workspace.

### **Note:**

Server Path Maps can be viewed and defined in the Path Mapping tab of the [PHP Servers](#page-753-0)  [Preferences page.](#page-753-0)

### **Defining Path Maps**

Path Maps can be defined in three ways:

- 1. Manually, through the [PHP Servers Preferences page](#page-753-0) or the [Importing a Zend Server](#page-217-0)  [Event File](#page-217-0) wizard. See [Managing Path Maps](#page-356-0) for more information.
- 2. Automatically whenever a file is debugged /profiled A Path Map is automatically set between the path to the debug target's parent project (the parent project of the file from which the debugging process has been launched - e.g. C:\Workspace\MyProject) and the debug target's project in the Workspace (e.g. MyProject).
- 3. Through the Path Mapping dialog. This is launched during debugging /profiling whenever a file defined with an absolute path (See ['Include Paths'](#page-159-0) for more on absolute file locations) is called .

In this scenario, a Path Mapping dialog will appear with a list of 'similar files' to the one being called.

'Similar' files are files with the same name as the called file that are situated in the following locations:

- Files in the project from which the file was called.
- Files in projects that are in the Include Paths of the project from which the file was called.
- **Files that are open in a Zend Studio editor.**

## **Note:**

If the debug/profile session was triggered from the [Zend Debugger Toolbar,](#page-164-0) all files in the Workspace with the same name will be listed.

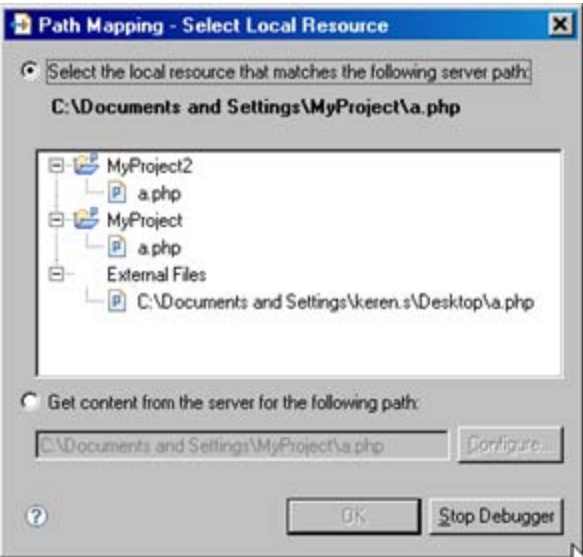

## **Note:**

The dialog will not appear if a Path Mapping to the called location has already been defined.

Selecting a file from the list results in a Path Map being created between the called remote file's parent folder and the parent folder of the 'similar' file selected from the list. This means that every time a file is called from the same parent folder, its content will be taken from the file situated in the selected Workspace/local folder .

If none of the options in the Matching items list represent your desired file location, you may select the 'Get content from the server for the following path' option. This means that whenever this path is called during the debugging/profiling process, it will only be searched for on the server. (This is done using PHP's search mechanism - see

<http://il2.php.net/manual/en/function.include.php> for more information.)

You can click Configure to modify the path to include any parent or child directories.

## **Note:**

Selecting the 'Get content from the server for the following path' option will only affect the current Debug / Profile session. No Path Mapping will be defined.

# <span id="page-164-0"></span>Zend Browser Toolbar

The Zend Browser Toolbar is an external add-on to Internet Explorer and Firefox browsers which allows you to initiate debugging or profiling sessions directly from your browser. Debugging / profiling through the Zend Browser Toolbar will launch a remote debug / profile session in Zend Studio.

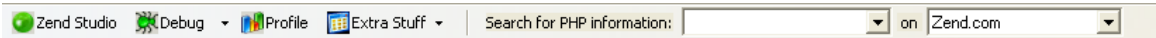

The Zend Browser Toolbar contains the following options:

- **Zend Studio** Opens Zend Studio. Ensure the Zend Studio .exe file is configured in the [Zend Toolbar Settings.](#page-343-0)
- **Debug** Launches a Debugging session in Zend Studio.
- **Profile** Launches a Profiling session in Zend Studio.
- **Extra Stuff** Provides access to Zend Browser Toolbar settings, and links to useful Zend and PHP Information.
- **Search for PHP Information** Allows you to quickly and easily search the web for PHP information.

See [Installing and Configuring the Zend Browser Toolbar](#page-343-0) for information on how to get started with the Zend Browser Toolbar.

# **Tunneling**

Tunneling provides a means of persistent connection between Zend Studio and a remote server situated behind a Firewall or NAT. After creating a Tunnel, all communication between Zend Studio and the server can go through that tunnel, instead of assigning more communication ports for the Debug/Profile Sessions made on the remote server.

### **Note:**

A communication tunnel cannot currently be created to a Windows server.

[This persistent connection operates even when separated by a firewall. The advantage of this method is that it is possible to use the Zend Studio Integration on several nodes at once. For example, debugging an entire cluster of machines behind a load-balancer over a single debugger connection to Zend Server's Studio Server component.

The technology is based on two functional elements:

- **The Zend Studio that includes an internal Web server that listens on the local host on a** specific Auto Detection port.
- Zend Server automatically evaluates Zend Studio's Auto Detection port, by evaluating Zend Studio's settings. These are the Tunnel Settings that are defined in Zend Server.

The tunnel communication port should be used in the following circumstances:

1. When debugging or profiling files on a remote server which is behind a firewall or other security device.

### **Note:**

Your server must be running the Zend Debugger or XDebug in order for remote debugging and profiling capabilities to function.

The Zend Debugger comes bundled with Zend Server, but can also be downloaded as a separate component from [http://www.zend.com/en/products/studio/downloads.](http://www.zend.com/en/products/studio/downloads)

2. Establishing communication between Zend Studio and Zend Server when Zend Server is running on a remote server which is behind a firewall or other security device. The communication between Zend Studio and Zend Server facilitates the integration that combines Zend Server's event reporting capabilities with Zend Studio's editing, debugging and profiling features. This enables the viewing and debugging/profiling of Zend Server events in Zend Studio .

See [Zend Server Integration](#page-167-0) for more information.

## **Note:**

To find out whether your server is situated behind a firewall, contact your System Administrator.

To set up a tunneling connection, several configuration settings need to be defined both in Zend Studio and on your server's debugger (this can be done through Zend Server or your php.ini file). See **Setting Up Tunneling** for more information.

# <span id="page-167-0"></span>Zend Server

Zend Server is a complete, enterprise-ready Web Application Server for running and managing PHP applications that require a high level of reliability, performance and security. It includes the most reliable and up-to-date version of PHP, tested PHP extensions, database drivers and other enhancements. Zend Server comes bundled with Zend Framework (the leading open-source PHP framework), Apache and MySQL.

Zend Server provides an optimal environment for developing and deploying your PHP applications.

See [Setting Up Remote Debugging](#page-352-0) for information on how to set up your Zend Server for debugging with Zend Studio.

See the [Zend Server](http://www.zend.com/products/server/) site (http://www.zend.com/products/server/) to learn more about and download Zend Server.

# **Zend Server Integration**

Integrating Zend Studio with Zend Server allows you to benefit both from Zend Studio's debugging and profiling functionality and from Zend Server's [Event Monitoring](http://files.zend.com/help/Zend-Server/zend-server.htm#working_with_events.htm) capabilities. Zend Server monitors and constantly tests your PHP environment and programs in order to allow you to gain maximum efficiency. Instances of problematic scripts and slow execution are captured by Zend Server as 'events.' Zend Server's integration with Zend Studio means that the problems identified by Zend Server can then be viewed, tested, debugged and profiled in Zend Studio. This can be done through the Zend Server user interface or by importing Zend Server Events into Zend Studio.

## **Viewing Events from Inside Zend Studio**

Zend Server 's events can be viewed and debugged directly from within Zend Studio using the internal browser, which displays the Zend Server User Interface.

See **Debugging / Profiling Events from Zend Server** for more information.

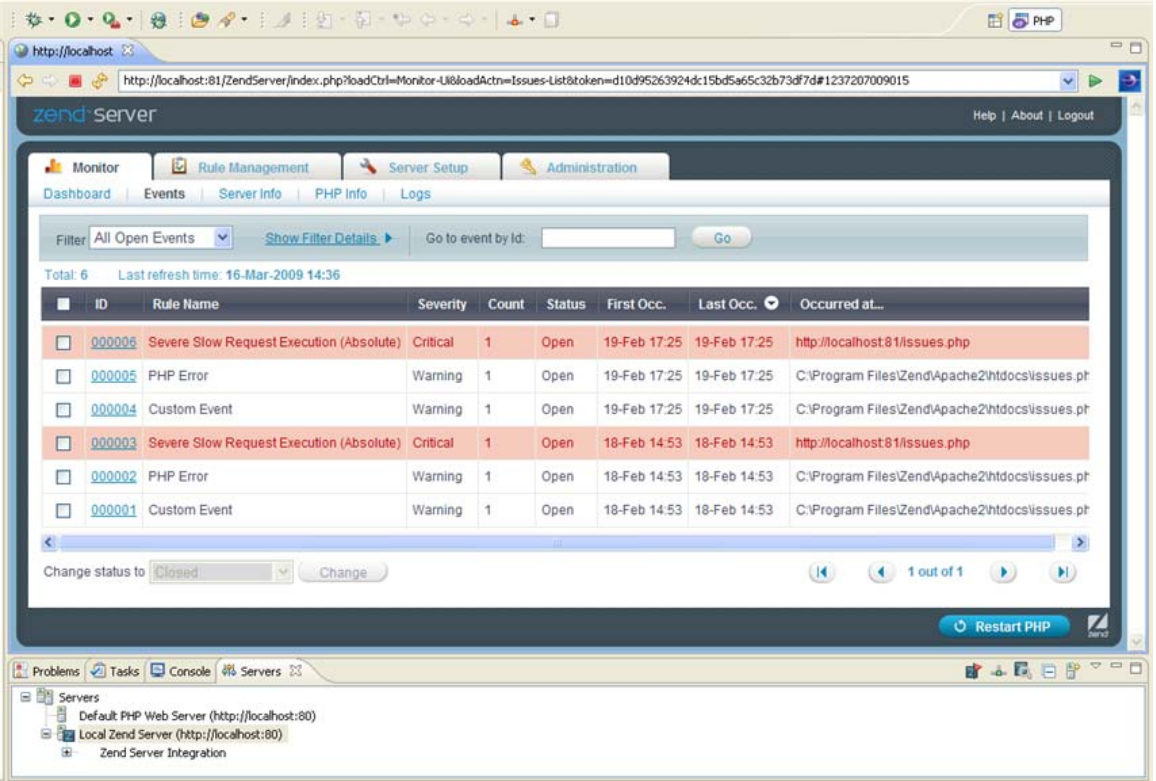

## **Importing Events into Zend Studio**

Zend Server events can be exported from Zend Server as a .xml file, which can then be imported into Zend Studio and debugged. This is useful when the developer using Zend Studio does not have access to the Zend Server on which the event occurred.

See **Importing a Zend Server Event File** for more information.

Zend Server events can be imported as .amf files using the [Code Tracing](#page-170-0) feature in Zend Studio. Integrating Code Tracing into Zend Studio allows you to open the source of the execution data inside of your environment. Code Tracing uses the [Code Tracing Perspective](#page-636-0) to allow you to view the trace data within your environment.

This feature is useful in resolving time performance issues, memory performance issues, and workflow errors.

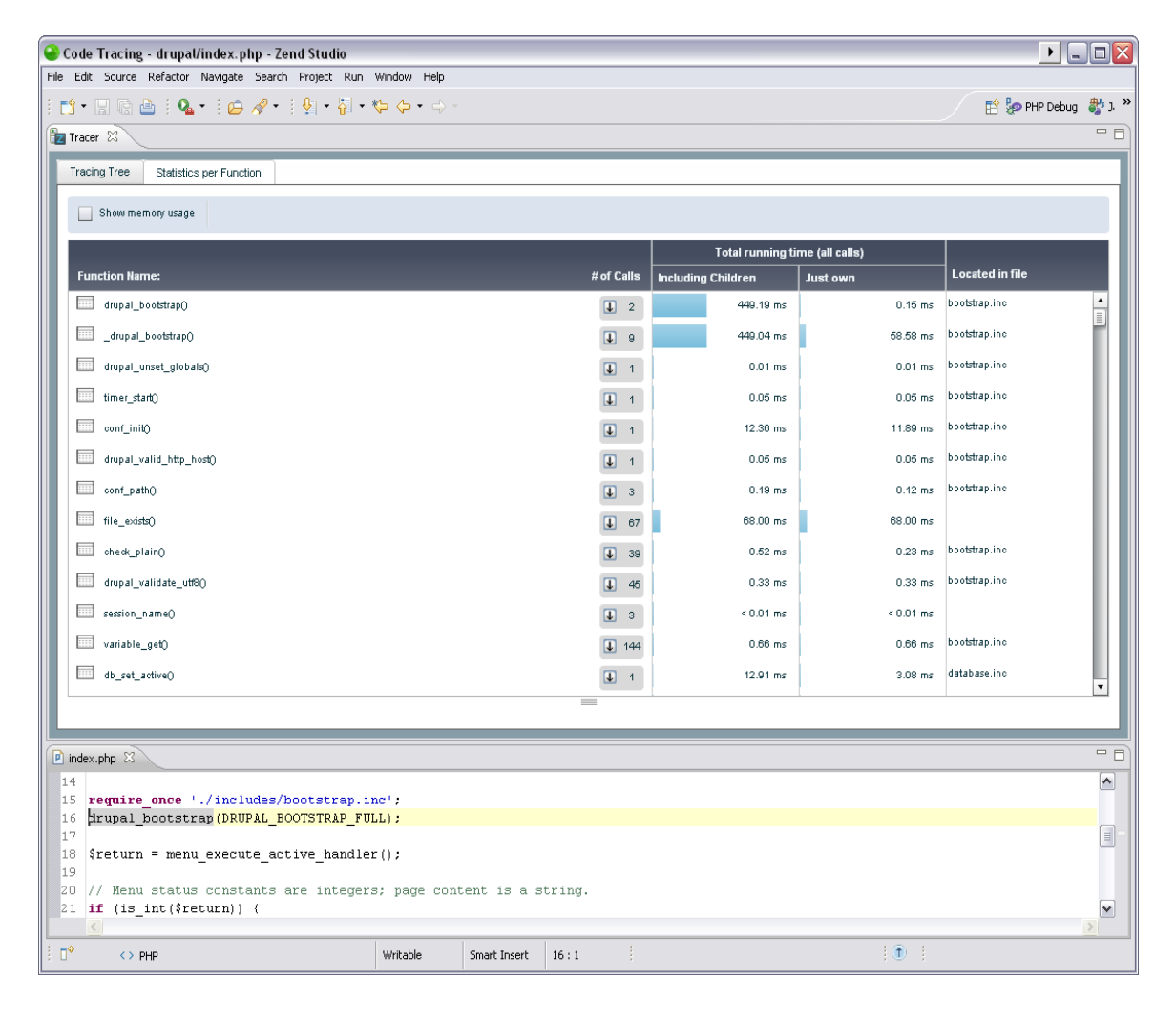

# <span id="page-170-0"></span>Code Tracing

Zend Server Code Tracing captures full execution data (trace data) of PHP applications in real time. The execution data includes function call trees, arguments and return values, function execution duration, memory usage and indication for an executed files name and line of code. This enables you to capture problems when they occur, which eliminates the need to set up environments and reproduce the steps that led up to the failure. Integrating Code Tracing into Zend Studio allows you to view the trace data and open code trace files inside of your environment. Code Tracing uses the [Code Tracing perspective](#page-636-0) to allow you to view the trace data within your environment.

This feature is useful in resolving performance issues, memory usage issues, and functional errors that occur in a production environment.

In order to use the Code Tracing feature, you must first export a Zend Server Event File from Zend Server and then import the Zend Server Event File into Zend Studio. Once the Zend Server Event File has been imported, you can open the code trace and the source of trace data.

## **Important Note:**

For more information about additional features and usability of Code Tracing see [Code Tracing](http://files.zend.com/help/Zend-Server/code_tracing.htm) in the [Zend Server Online Documentation.](http://files.zend.com/help/Zend-Server/zend-server.htm)

## **The Code Tracing feature in Zend Studio allows you to do the following:**

- [Export Trace Information](http://files.zend.com/help/Zend-Server/working_with_code_tracing.htm#MiniTOCBookMark8) (Located in the [Zend Server Online Documentation\)](http://files.zend.com/help/Zend-Server/zend-server.htm)
- **[Import a Zend Server Event File](#page-217-0)**
- [Open the Source of Trace Data](#page-224-0)

For more information see [Working with Code Tracing.](#page-216-0)

## **Note:**

The source of the execution data can only be opened in an environment in which the project already exists locally.

# PHPUnit Testing

Unit testing is a procedure to test your code to ensure that individual units of source code are working properly and that the right output is being generated. Tests can be run on all or some functions within files, meaning that tests can be conducted before the file has been fully developed. Each test case should be independent of others to ensure that test results can pinpoint the location of the error.

Running unit tests can ensure that your code is stable and functioning correctly, and can help you to diagnose errors.

## **PHPUnit Test Cases**

PHPUnit Test Cases can be created for each class within a file. Running a PHPUnit Test allows you to see which functions within the test are working correctly. See [Creating a PHPUnit Test Case](#page-402-0) and [Running a PHPUnit Test Case](#page-404-0) for more information.

## **PHPUnit Test Suites**

PHPUnit Test Suites can be created to run several PHPUnit test cases at once. See [Creating a](#page-408-0)  [PHPUnit Test Suite](#page-408-0) and [Running a PHPUnit Test Suite](#page-409-0) for more information.

## **Running PHPUnit Test Cases/Suites**

Running a PHP Unit Test Case/Suite will result in the PHPUnit view being displayed, showing the results of the tests that were run.

# **Debugging PHPUnit Test Cases/Suites**

Debugging a PHPUnit Test Case/Suite will result in the PHPUnit view being displayed, showing the results of the tests that were run, in addition to the normal debug functionality. This will also allow you to debug and analyze PHPUnit libraries.

# **Profiling PHPUnit Test Cases/Suites**

Profiling a PHPUnit Test Case/Suite will result in the PHPUnit view being displayed, showing the results of the tests that were run, in addition to the normal profiling functionality. This will also allow you to profile and analyze PHPUnit libraries.

# **PHPUnit Reporting**

Once a PHPUnit Test has been run, Zend Studio can generate a range of reports to easily view and analyze your tests.

The types of reports available are:

- XML Generates an XML output of your test results. This can be used to create your own reports.
- 'plain.xsl' Creates a report based on a predefined 'plain.xsl' format. The report shows It shows percentages, elapsed time, total tests, errors and failures. In addition it shows individual report status, message, stack trace and warnings with their stack traces.
- 'packages.xsl' Creates a report based on a predefined 'packages.xsl' format. This is an extension of the plain report which divides the unit tests into 'packages'. Packages are defined by adding an "@package" annotation to the PHPDoc of test classes. Test classes without an @package annotation will be categorized in a 'default package'.

Custom XSL reports can also be generated by selecting the 'Generate with XSL...' option and selecting a previously created XSL report. These will then be added to the list of available reports. See [Reporting on PHPUnit Test Results](#page-410-0) for more information.

# **Refactoring**

The Refactoring feature in Zend Studio allows you to:

- [Rename](#page-413-0) and [move](#page-419-0) files and elements within those files, while maintaining the links between the items. Once an element or file has been renamed or moved, all instances of that item within the project will be automatically updated to reflect its new name / location.
- **[Extract variables](#page-421-0) Creates new variables for expressions.**

Creates a new variable assigned to the expression currently selected and replaces the selection with a reference to the new variable.

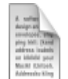

### **Example:**

Implementing an extract method refactoring on the variable \$my\_form in the following code:

```
<7php
  \mathbf{1}\overline{c}if ($this->getRequest()->isPost()) {
  3
                    if ($my form->isValid($request->getPost())) {
  \frac{1}{2}\overline{5}\ddot{\delta}$model = new Default Model Guestbook($my form->getValues());
  \overline{7}$mode1->save();
                         return $this->_helper->redirector('index');
  _{\rm B}\overline{9}f,
103
               if (!$my_form->isValid($request->getPost())) {
1112
                    $model = new Default_Model_Guestbook($my_form->getValues());
13
14
                    %mode1->load():
15
               \lambda
```
Will result in the following code being created (the changes have been highlighted):

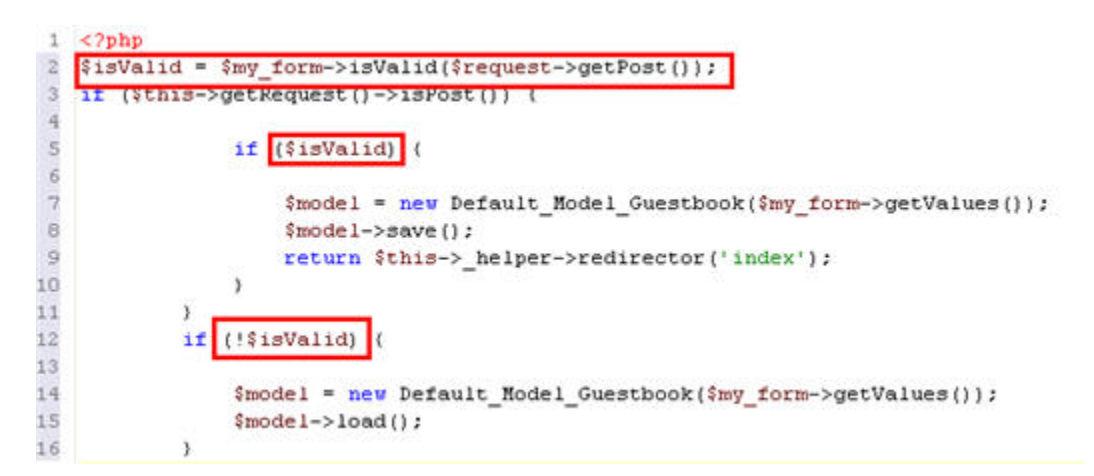

**[Extract Methods](#page-423-0)** - Creates a new method to replace all occurrences of a selected fragment of code.

Martin Fowler, the creator of the Refactoring concept, defines it as the following: "Refactoring is a disciplined technique for restructuring an existing body of code, altering its internal structure without changing its external behavior. Its heart is a series of small behavior preserving transformations. Each transformation (called a 'refactoring') does little, but a sequence of transformations can produce a significant restructuring. Since each refactoring is small, it's less likely to go wrong. The system is also kept fully working after each small refactoring, reducing the chances that a system can get seriously broken during the restructuring." [http://www.refactoring.com](http://www.refactoring.com/)

# JavaScript Support

JavaScript is a scripting language designed to add interactivity to HTML pages.

Zend Studio provides support for JavaScript features in standalone JavaScript files as well as in PHP files and projects.

## **Some of the JavaScript features available for PHP projects and files are:**

- **[JavaScript Element Outline](#page-508-0) JavaScript elements will be displayed in the [Outline view.](#page-609-0)**
- JavaScript libraries will be added to the Include Paths of PHP projects for which [JavaScript support has been enabled.](#page-496-0)
- [JavaScript Build Paths](#page-499-0) Setting the JavaScript Build Path for a project will allow you to determine which elements will be included in the project's build process. This allows access to content assist and refactoring options from resources in locations other than in the project itself.
- Advanced editing functionality in JavaScript editors. For example:
	- [Drag and Drop](#page-125-0) behavior.
	- [JavaScript Content Assist](#page-509-0)
	- [JavaScript Syntax Coloring](#page-514-0)
	- JavaScript [Code Commenting](#page-130-0)
	- JavaScript [Hover Support](#page-133-0)
	- [JavaScript Mark Occurrences](#page-516-0)
	- JavaScript **Smart Goto Source**
	- [JavaScript Libraries](#page-177-0)
	- **[Ajax Tools](#page-193-0)**

JavaScript support can be added to new or existing PHP projects so that all of Zend Studio's JavaScript features are available to the project.

For a full list of features enabled for JavaScript development, see Features - Javascript **Developtment Toolkit (JSDT)** in the JavaScript Development Toolkit User Guide.

## **Note:**

Additional user guides can be accessed from inside Zend Studio by going to **Help | Help**  Contents, or from the Eclipse Online Documentation site [\(http://help.eclipse.org/helios/index.jsp\)](http://help.eclipse.org/helios/index.jsp).

# JavaScript Debugger

The Zend Studio JavaScript debugging function allows you to test your files and applications and detect errors in your code. With this function you can debug JavaScript code live from your workspace using an internal JavaScript Debugger.

To find out how to use the JavaScript Debugger see [Debugging JavaScript.](#page-551-0)

# <span id="page-177-0"></span>JavaScript Libraries

Enabling JavaScript Libraries in your project allows libraries to be referenced by the project and makes the elements within these resources available for operations such as Content Assist and Refactoring.

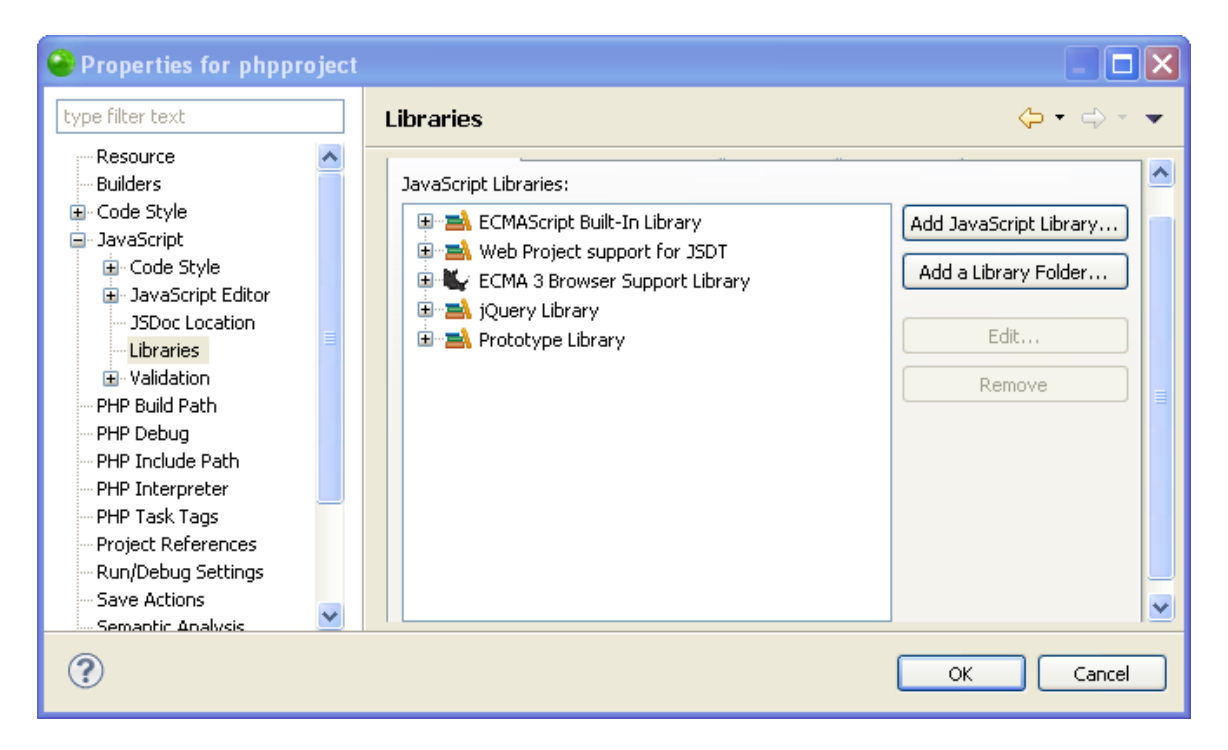

Zend Studio allows you to define a list of libraries which have to be loaded before analyzing JavaScript code in your project. This is the equivalent to HTML users writing directly in the script what JavaScript should be loaded by the browser.

Each library can be different; It can be a plain list of JavaScript files, a zip file with JavaScript files, a database of JavaScript function signatures, or a running JavaScript engine. Therefore, each library has an ID associated with it. For example: "com.zend.jsdt.support.jquery" or "org.eclipse.jsdt.system". The ID's uniquely identify the kind of JavaScript library being referred to so that Zend Studio can internally locate the right mechanism to load the library's contents. JavaScript libraries can only be added to PHP projects with JavaScript support enabled. For more information see [Creating PHP Projects.](#page-196-0)

## **JavaScript Libraries allows you to do the following:**

- [Quickly Add a Predetermined JavaScript Library](#page-531-0)
- **[Add a JavaScript Library](#page-531-1)**
- **[Add a Library Folder to JavaScript Libraries](#page-537-0)**
- **[Edit JavaScript Libraries](#page-542-0)**
- **[Remove JavaScript Libraries](#page-548-0)**

## **The supported JavaScript libraries are:**

- **-** [Dojo Library](#page-519-0)
- **ECMA 3 Browser Support Library A standard JavaScript library.**
- **Internet Explorer Library A JavaSript library specialized for Internet Explorer users.**
- **Example 1** iQuery Library
- **[ExtJS Library](#page-526-0)**
- Mozilla Firefox Library A JavaSript library specialized for Mozilla Firefox users.
- **[Prototype Library](#page-525-0)**
- User Library Allows you to create or import a JavaScript library into your project.
- **ECMAScript Built-In Library A standard JavaScript library.**
- Web Project support for JSDT A standard JavaScript library.

# **PHPDocs**

PHPDocs provides structured, easy-to-read documentation of all your php elements.

PhpDocumentor can automatically create PHPDocs from your scripts, using a templating system to change your source code comments into readable formats.

The PHPDoc Generator Wizard is Zend Studio's interface with phpDocumentor.

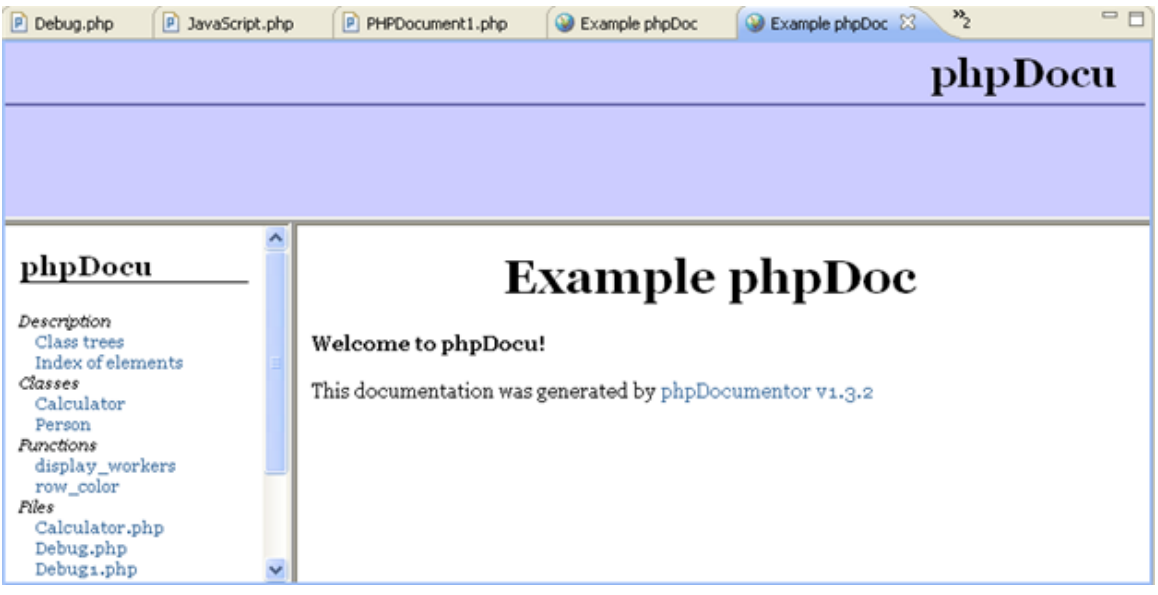

PHPDocs list all classes, functions, files and other elements in an easily-browsable format so that scripts can be easily navigated and understood.

PHPDocs also incorporate **PHPDoc Block comments** to provide descriptions and parameters for your code elements:

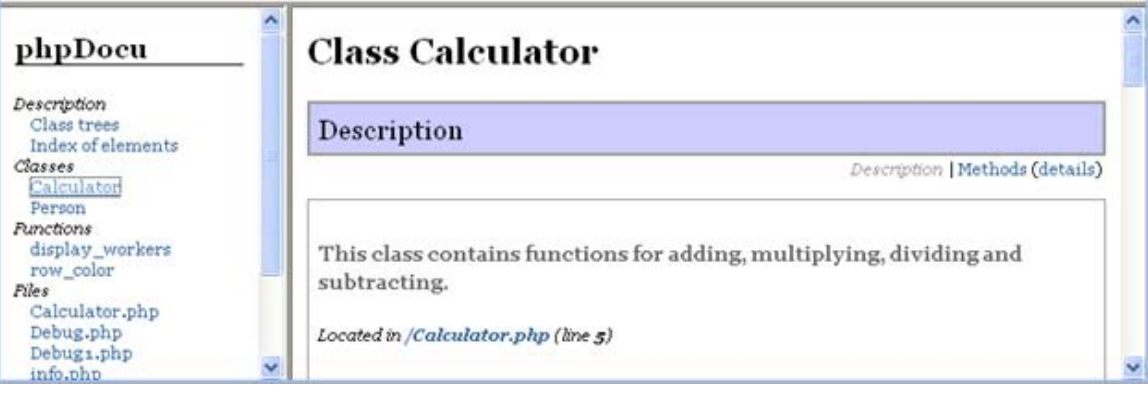
# Code Galleries

Code snippets can be used to easily insert pre-defined sections of code into your script. Code Galleries are pre-defined code snippets sites. Connecting to a Code Gallery will give you access to a selection of code snippets.

The Code Gallery view allows access to the Code Gallery sites and code snippets contained within them so that the code snippets can be easily inserted into your script.

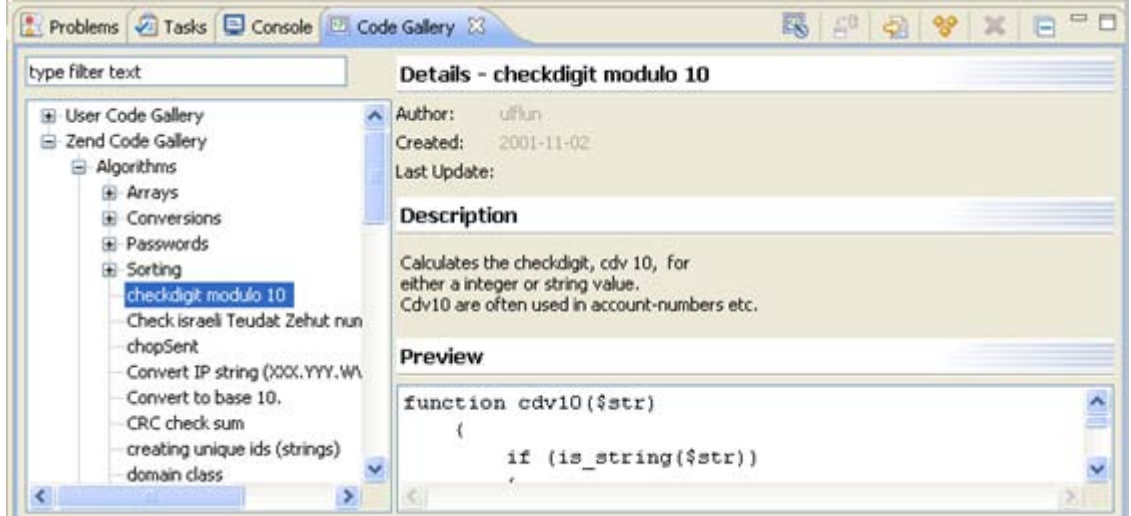

The Code Gallery view comes by default with a User Code Gallery, to which your own code snippets can be added, and the Zend Code Gallery. Access to the Zend Code Gallery will require registration to the Zend Network.

Selecting a code snippet will result in its details, description and preview being displayed in the left of the view.

# Zend Guard Integration

Zend Guard is the first Electronic Licensing solution for the PHP marketplace. It includes the Encoding solution that pioneered PHP intellectual property protection. Unprotected intellectual property, in the form of plain text PHP scripts and software without license restrictions, can be copied, modified, and retained by someone else. It is available to your competitor, to hackers and even to developers at customer sites.

Zend Guard provides tools that significantly lessen risk to your intellectual property. It is designed to prevent your property from being viewed or modified.

See the [Zend Guard product site](http://www.zend.com/en/products/guard) (http://www.zend.com/en/products/guard) or the [Zend Guard](http://files.zend.com/help/Zend-Guard/zend-guard.htm)  [Online Documentation](http://files.zend.com/help/Zend-Guard/zend-guard.htm) (http://files.zend.com/help/Zend-Guard/zend-guard.htm) for more information on Zend Guard.

Zend Studio's integration with Zend Guard allows you to apply Zend Guard's encoding functionality to projects and applications created and stored in Zend Studio by allowing you to open them in Zend Guard. Conversely, files stored in Zend Guard can be opened and edited in Zend Studio.

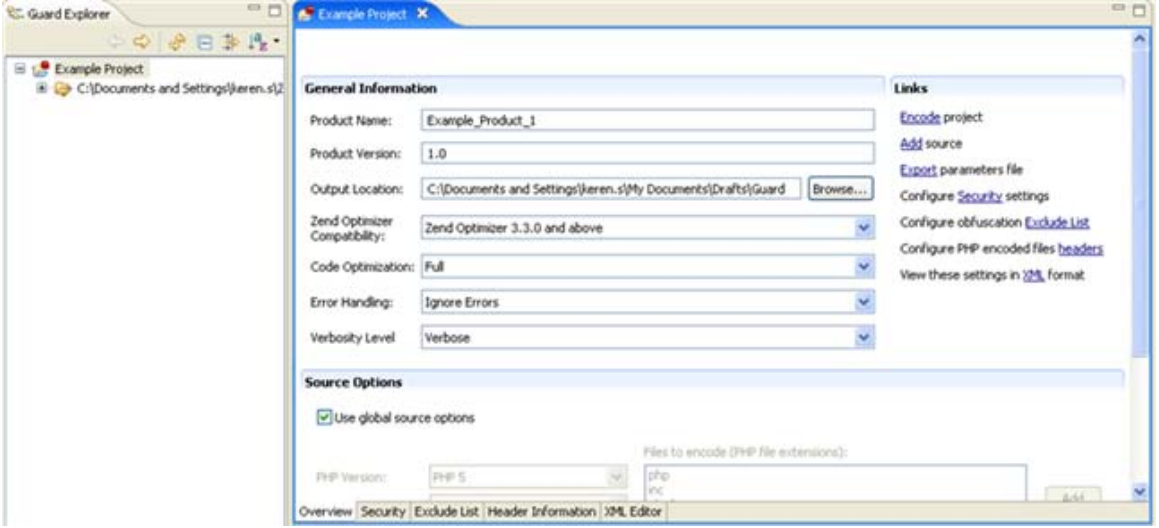

# RSS Feeds

RSS is a format for syndicating news feeds from news sites and weblogs.

Zend Studio has a built-in RSS reader allowing you to view news and updates from the Zend Developer Zone, to view the latest mentions of Zend in the press or to view any other RSS feed channel.

RSS feeds are displayed as a list in the RSS view and can be displayed in Zend Studio's internal browser.

Each new item will be listed according to the RSS channel or time.

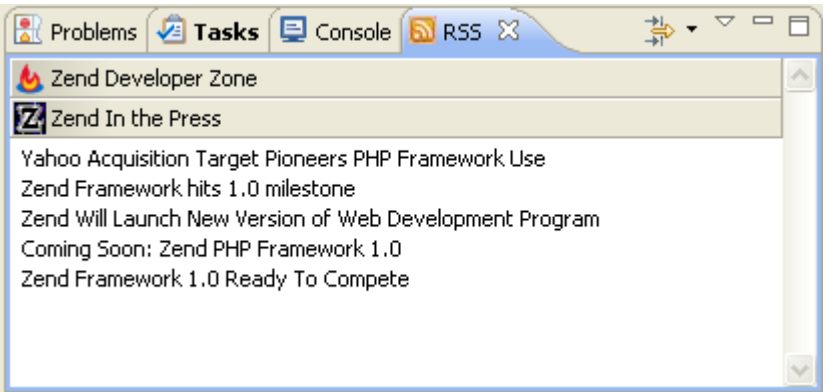

### WSDL - Web Services Description Language

WSDL (Web Services Description Language) is an XML-formatted language used to describe Web service capabilities. Web services are a standardized way of allowing applications to interface and share data across the network. Web service messages are written in XML, thus allowing for different applications in different programming languages to interface with each other.

WSDL files define how the Web services work and the operations they perform. Zend Studio provides an integrated means for incorporating and inspecting WSDL files and a wizard for generating your own WSDL files.

# Zend Studio for IBM i Extras

**Note:**

The features listed below are only available in the Zend Studio for IBM i.

Zend Studio for IBM i contains additional extras to help you connect to and use IBM i functionality.

### **Free Registration**

System i users who have downloaded Zend Studio are entitled to a free license.

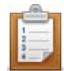

#### **To receive and activate your free license:**

- 1. To go to the Zend registration website go to the Menu Bar | Help | Get a License.
- 2. In the site, enter your System i server serial number and optionally check the box to have the license emailed to you.
- 3. Click the Generate License button.
- 4. When prompted, enter you Zend User ID and Password. The license key will be generated and you will see your User Name and License Key displayed.
- 5. In Zend Studio , from the Menu bar go to Help | Register and enter your User Name and License Key.
- 6. Click OK.

Your Zend Studio for IBM i will be registered and all functionality will be available.

### **IBM i PHP API Toolkit functions Templates**

For information on Templates and how to use them, see the ['Using Templates'](#page-240-0) topic.

Zend Studio contains templates for the following IBM i PHP API Toolkit functions:

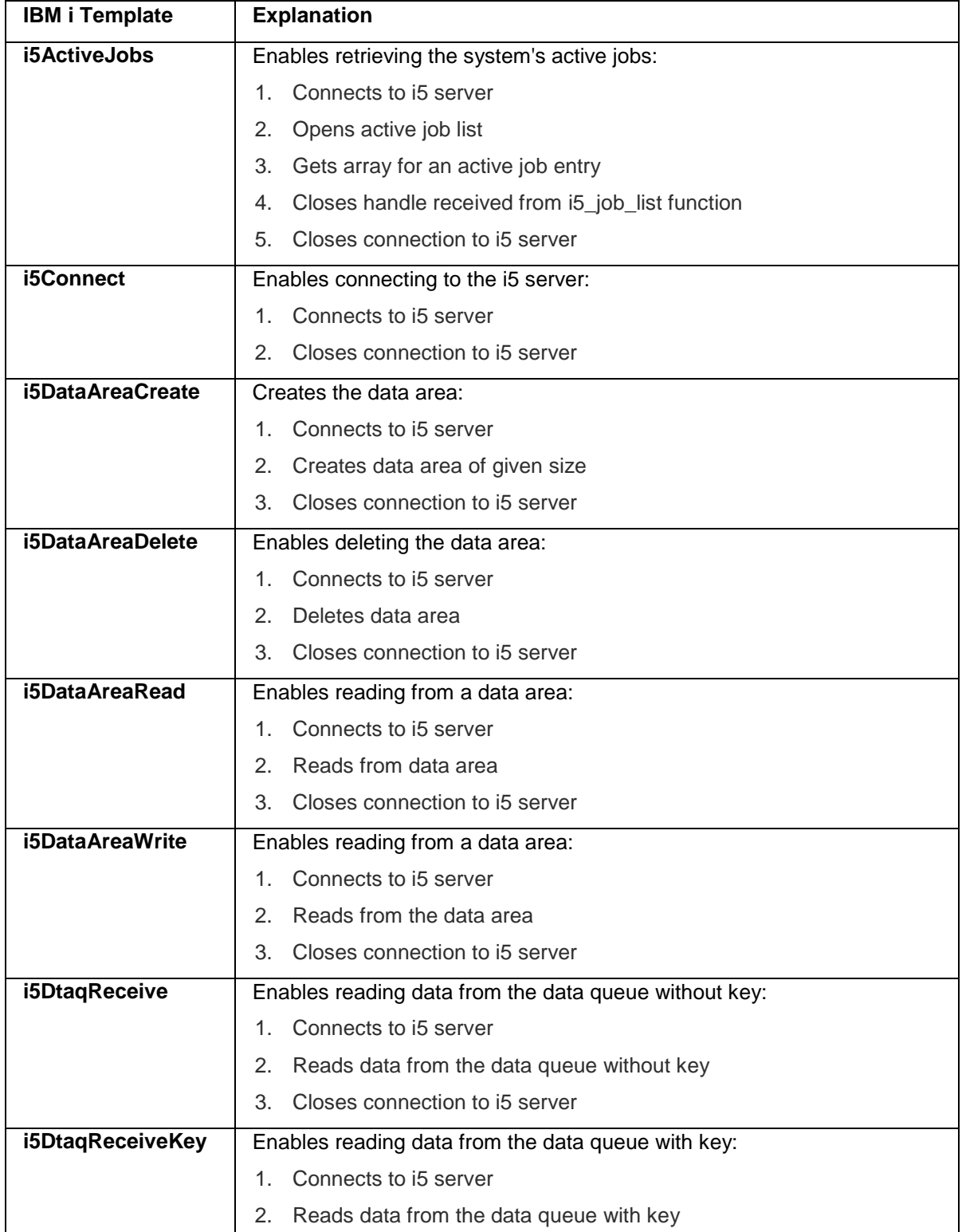

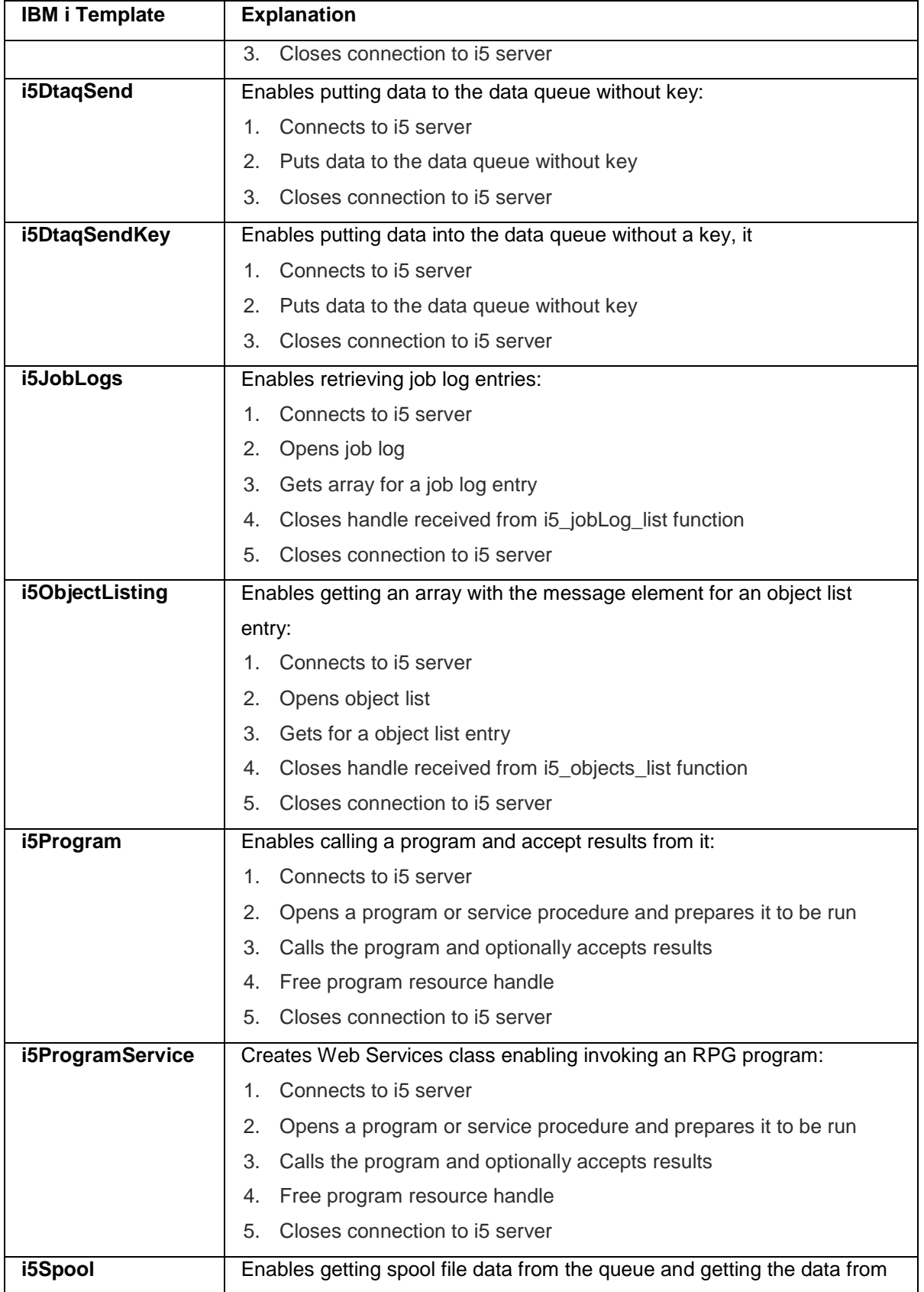

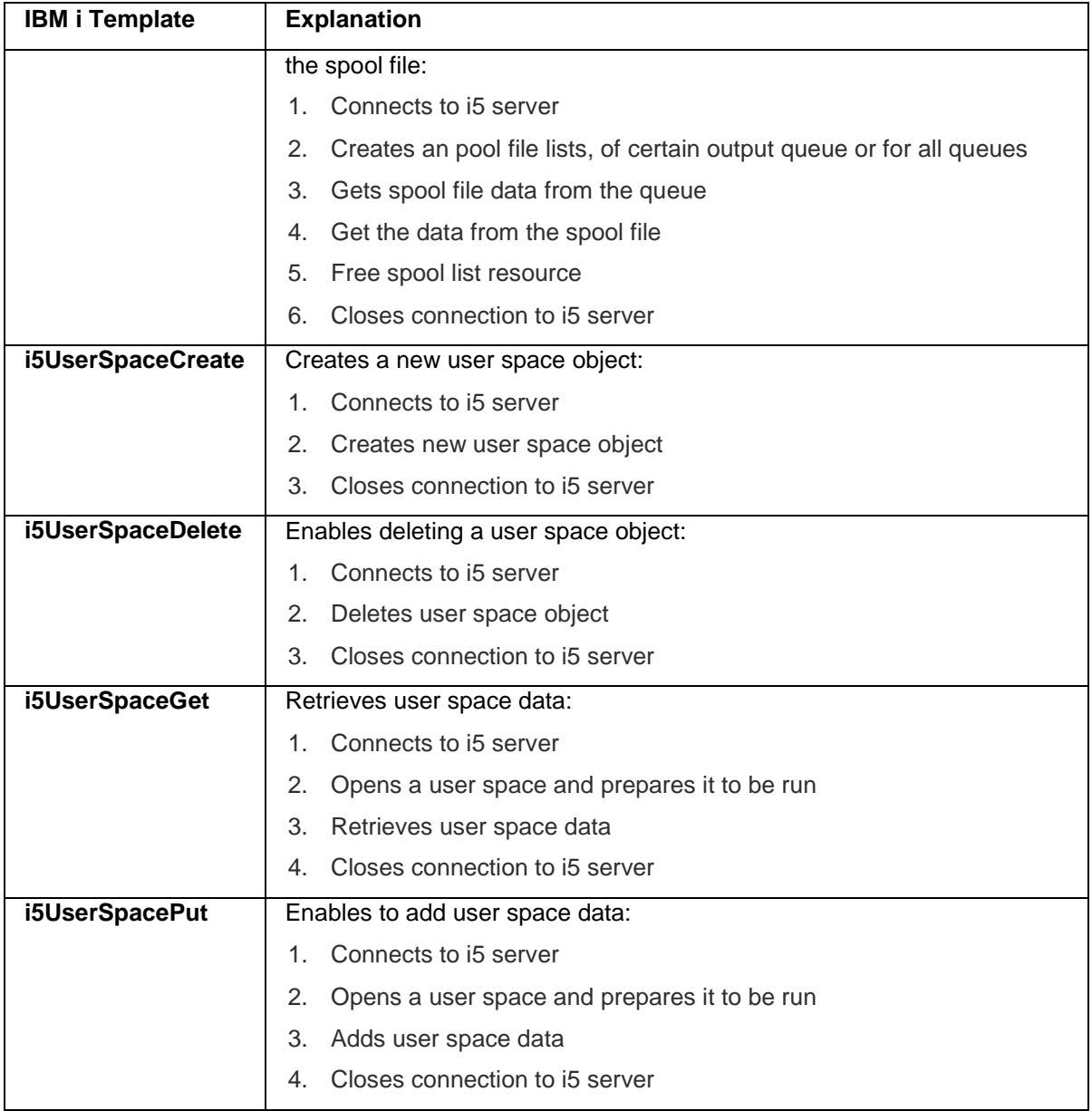

### **Content Assist**

Zend Studio, contains Content Assist for commonly used IBM i functionality. Content Assist is available for the IBM i PHP Toolkit functions (listed above), as well as for connectivity to the Zend 5250 Bridge.

For more information on [Content Assist](#page-113-0) and how to use it, see the **Content Assist** topic.

### <span id="page-189-0"></span>Remote Server Support

Remote Server Support allows you to transparently access your remote server and remote resources. This provides an easy way to upload and download files from your remote server, as well as allowing you to develop your code in one environment, while in parallel executing it in a different environment. In addition, you can create and manage connections to your FTP and SSH remote systems through Remote Server Support. This will allow you to work on projects locally while keeping them updated on your remote server.

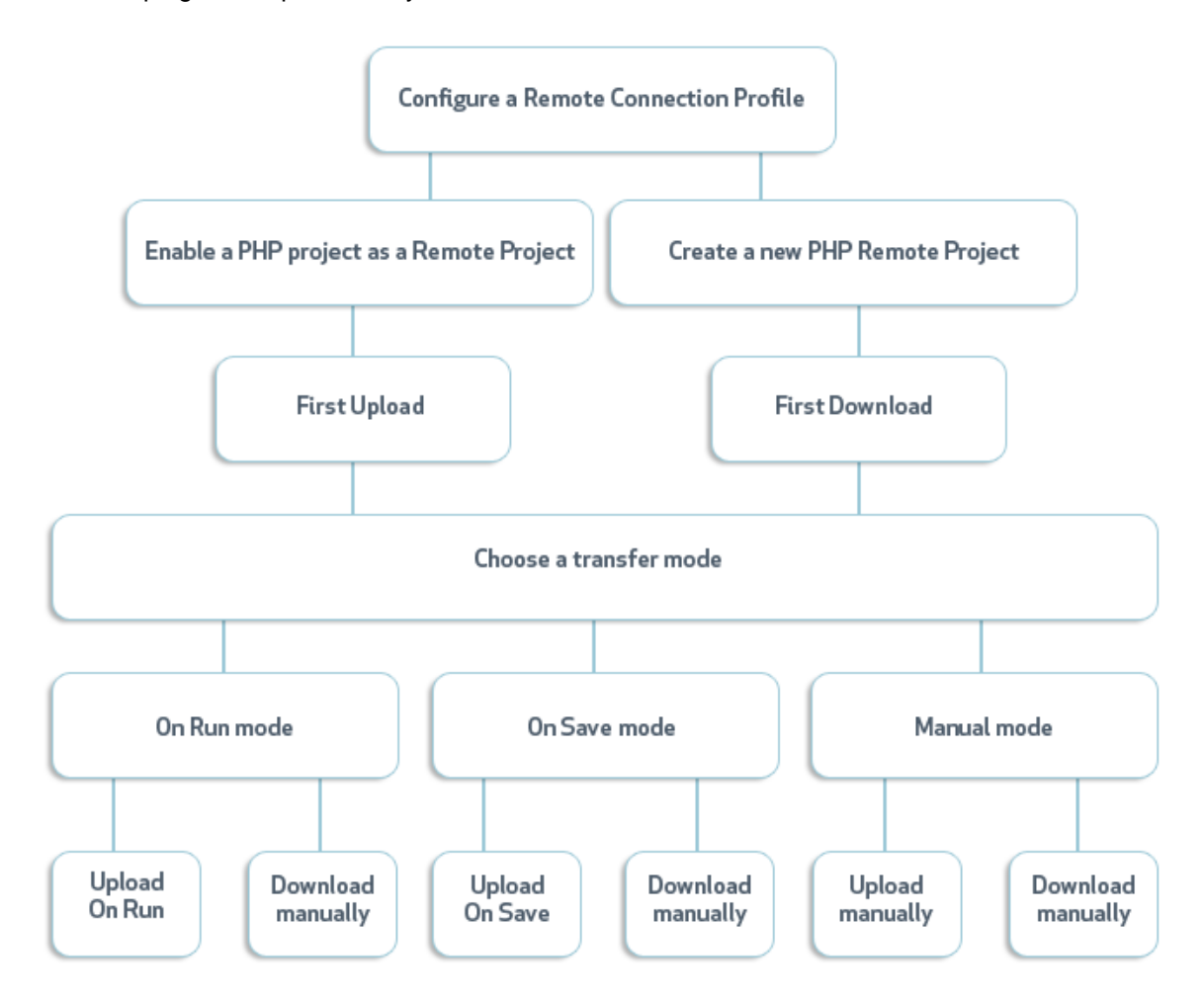

After setting the transfer mode, you can develop and work with your project as you normally do. Your project will be uploaded or downloaded to/from the remote server according to the properties you have set in the [Remote Server Support Properties](#page-784-0) page. While developing, your changes can be uploaded to the remote server by the chosen method to facilitate running your code on a different environment for development and testing purposes.

To learn how to use Remote Server Support see [Working with Remote Server Support.](#page-455-0)

Remote Server Support can be used with the existing Eclipse version control (CVS or SVN), or another version control you are using. For more information on built-in Eclipse version control options see the **Subversive User Guide**, or the [Team CVS tutorial](http://help.eclipse.org/helios/index.jsp?topic=/org.eclipse.platform.doc.user/gettingStarted/qs-60_team.htm) topic in the Workbench User [Guide.](http://help.eclipse.org/helios/index.jsp?topic=/org.eclipse.platform.doc.user/gettingStarted/intro/overview.htm)

# Mylyn Integration

Mylyn is a task-focused interface that reduces the overload of information and makes multitasking easy. It does this by making tasks a top priority, and integrating rich and offline editing for repositories such as Bugzilla, Trac, and JIRA. Once your tasks are integrated, Mylyn monitors your work activity to identify relevant information, and uses this task context to focus the user interface on the task-at-hand. This puts the information you need at your fingertips and improves productivity by reducing searching, scrolling, and navigation. By making task context explicit Mylyn also facilitates multitasking, planning, reusing past efforts, and sharing expertise.

The Task List allows you to view and manage your tasks. The Task List contains both "Local Tasks" and shared "Repository Tasks" that are stored in a task repository such as Bugzilla or Jira. Local tasks are typically contained in categories. Repository tasks are contained in special categories that represent queries.

#### **Mylyn features the following**:

- **Task List Presentation**
- **Icon Legend and Color Coding**
- **Creating New Tasks**
- **Using Local Tasks**
- **Repository Tasks**
- **Task Focused Interface**
- **Task Focused Ordering**
- **Task Hyperlinking**

For more information see the [Mylyn User Guide.](http://wiki.eclipse.org/index.php/Mylyn/User_Guide)

# Phar Integration

Phar Integration will enable you to integrate with phar archives. Phar is an archive system that enables you to group numerous files into a single file for easy distribution and installation. A phar archive provides a way to distribute a complete PHP application in a single file and run it from that file without needing to even use a disk. Using a Phar archive library is identical to using any other PHP library.

Phar Integration contains the following features:

- **Export to phar.**
- **Import to phar.**
- Add phar to your project.

Please [click here](http://nl.php.net/manual/en/book.phar.php) for more information on Phar (external link).

Phar integration settings are defined per project and are part of the project library settings.

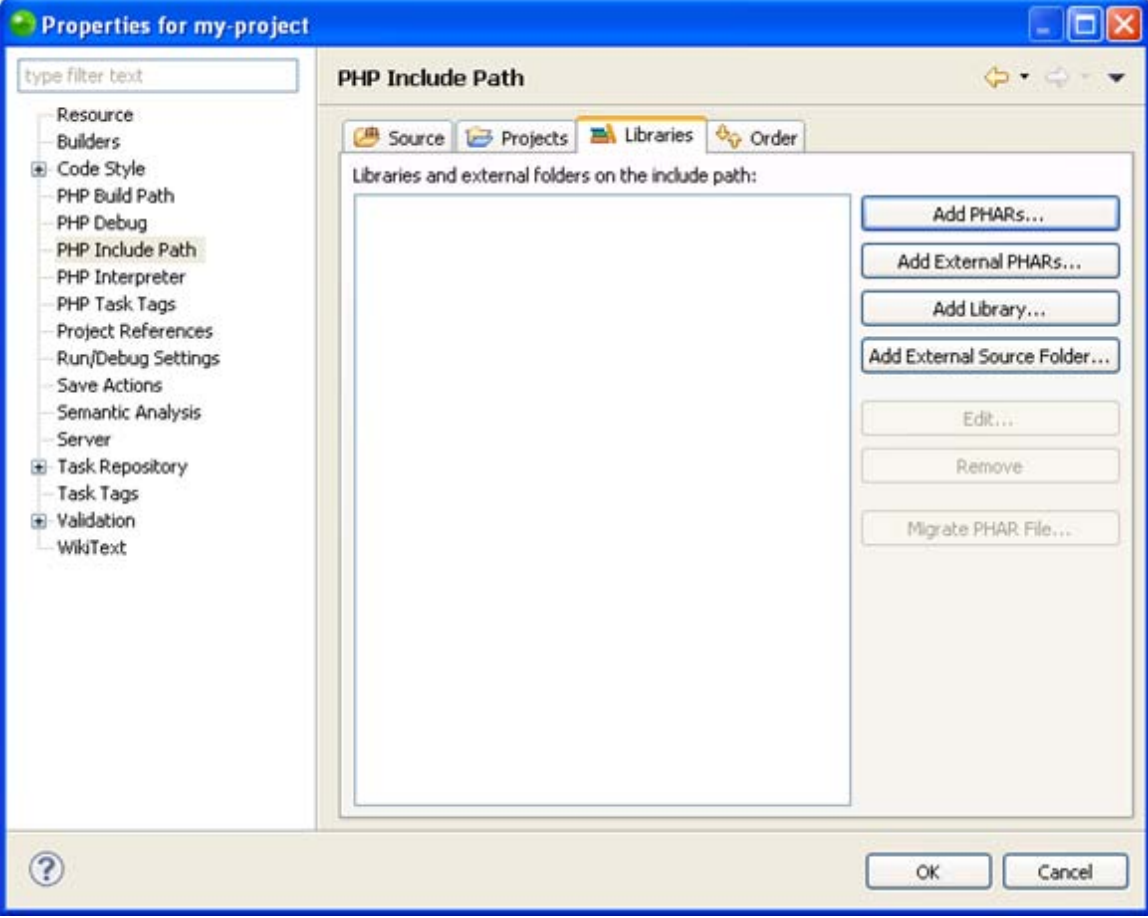

<span id="page-193-0"></span>Ajax Tools is a set of features based on the Web browser incorporated into Zend Studio. This provides the advantage of having a fully functioning web browser in your environment as well as the ability to edit, debug, and monitor your projects live, thus improving and simplifying the process for you.

The additional functionality provided by Ajax Tools can be applied to HTML, CSS, JavaScript, and XML.

To use Ajax Tools functionalities go to the [Web Browser Tools Perspective](#page-654-0) which can be manually accessed by going to **Window | Open Perspective | Other | Web Browser Tools Perspective**.

#### **Ajax Tools provides the following Views**:

- **DOM** Inspector View The **DOM** Inspector view provides a pre-defined hierarchal tree of HEAD and BODY elements. The attributes and values of the selected node appear in the view as well.
- **[Browser Console View](#page-562-0) The Browser Console view is an aggregative list of the execution** errors, warnings, and information messages that occurred in the time the page open in the Internal Web Browser was running.
- **[Request Monitor View](#page-564-0) The Request Monitor view allows you to analyze the requests** that occur in the browser open in the Internal Web Browser. The request is separated into different components (request, waiting, and response), and allows you to see the exact time each component is active, in seconds. This view should be used when profiling your application.
- [DOM Source View](#page-569-0) The DOM Source view shows the content and structure, including the attributes and values, of the highlighted node (and its child nodes) in HTML format.
- [CSS View](#page-572-0) CSS style rules determine the formatting of an element. The CSS view provides four different tabs, each with a different approach to the CSS style rules in the browser, both active and inactive.
- **[JavaScript View](#page-579-0) The JavaScript view allows you to evaluate JavaScript expressions.** This is useful to test, check, and debug your JavaScript code.
- [DOM Watcher View](#page-580-0) The DOM Watcher view is a way to record events occurring in the node selected in the DOM Inspector view. This allows you to see what exact events are occurring live.
- **[DOM Compare View](#page-583-0) The DOM Compare view compares DOM attributes, child nodes,** and CSS properties of a node. This view will not appear automatically when selecting the Web Browser Tools Perspective. To open it go to **Window | View | DOM Compare**.

# VMware Workstation Integration

Zend Studio allows you to integrate with VMware Workstation so that you can easily execute your project on a virtual machine. Working with a virtual machine allows you to develop your code on one operating system and execute it on a different one, all while working on one machine. This allows you to deploy and debug you PHP applications on a virtual machine as the server, all from your Zend Studio interface.

### **Prerequisites**

The following components must be installed prior to the integration:

- Zend Studio 8.0 or above
- VMware Workstation 7.x or above, available for download at <http://www.vmware.com/products/workstation/>
- A configured virtual machine. The Zend Server image can be downloaded at [http://downloads.zend.com/studio](http://downloads.zend.com/studio-eclipse/vmware/ZendServer.zip)[eclipse/vmware/ZendServer.zip.](http://downloads.zend.com/studio-eclipse/vmware/ZendServer.zip) See [Importing the ZendServer.zip Image File into VMware Workstation](#page-585-0) to learn how to import the provided image, or see [Creating a Custom Virtual Machine](#page-589-0) to learn how to create your own.

Once you have met all the required prerequisites you can begin to work with your VMware virtual [machine.](#page-590-0)

# **Tasks**

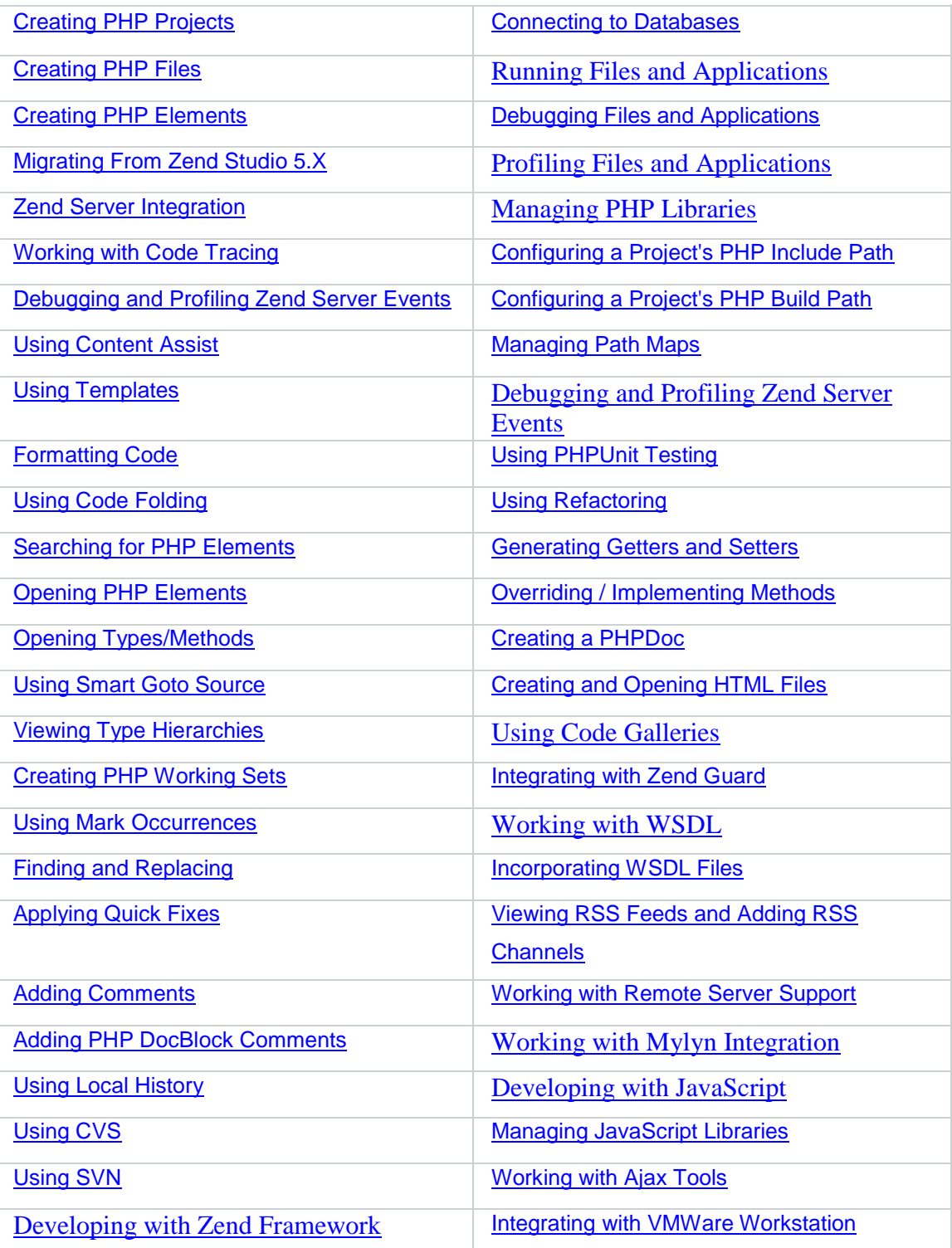

# <span id="page-196-0"></span>Creating PHP Projects

PHP projects are the containers within which all PHP and other application files should be created.

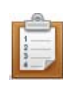

#### **To create a new PHP project:**

1. From the menu bar, go to **File | New | PHP Project** -Or- In PHP Explorer view, right-click and select **New | PHP Project**. The New PHP Project wizard is displayed.

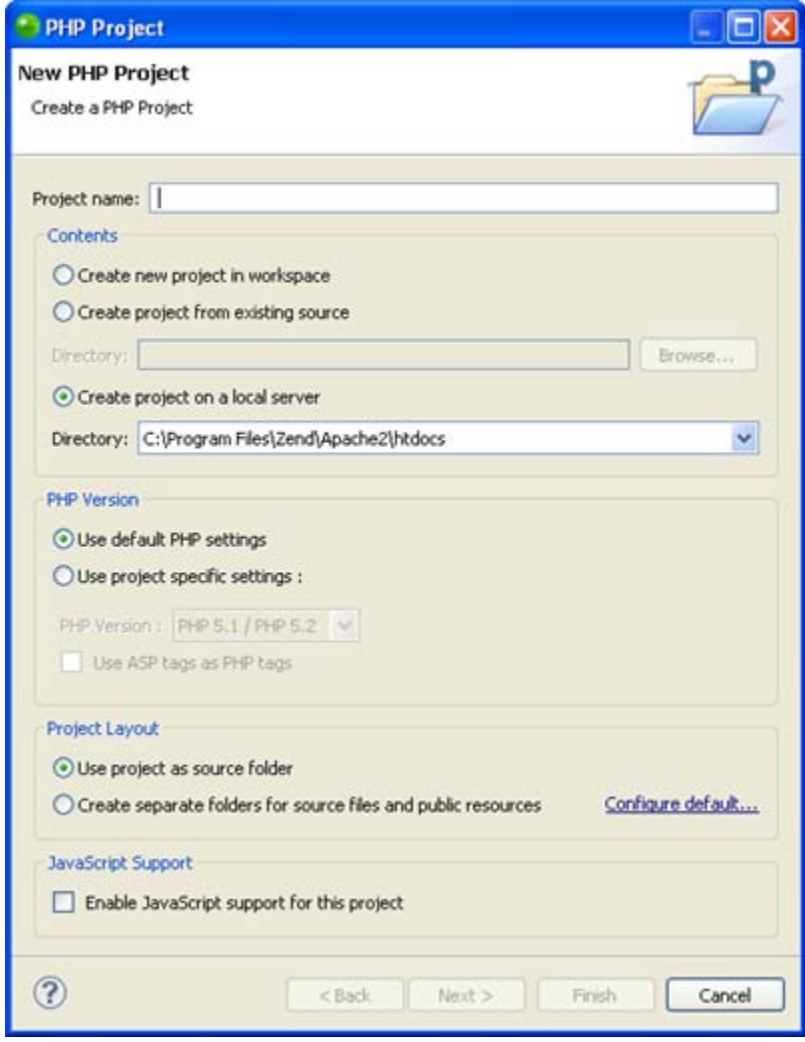

- 2. Enter the following information:
- **Project name The required project name**
- **Contents Select whether to:** 
	- Create a new project in the workspace Creates a new PHP project in the

workspace directory.

By default a workspace will have been created in @ user.home/Zend/ workspaces/DefaultWorkspace7 when you first launched Zend Studio.

• Create a project from existing source - Creates a PHP project pointing to files situated outside of the workspace.

Click **Browse** to select the required source content.

- Create project on a local server Creates the project on a local server. This option will only be available if a local [Zend Server](#page-167-0) has been configured in the **[PHP Servers Preferences](#page-753-0)** page.
- PHP Version Select whether to:
	- Use default PHP settings Uses the default PHP Interpreter settings defined in the [PHP Interpreter Preferences](#page-748-0) page.
- Project Layout Select whether to:
	- Use project as source folder All resources within the project will be added to the Build Path by default.
	- Create separate folders for source files and public resources Separate folders will be created in which you can place resources which should be included or excluded from the Build Path.

See [Configuring a Project's PHP Build Path](#page-390-0) for more information. The default setting for this option can be configured from the [New Project](#page-742-0)  [Layout Preferences](#page-742-0) page.

 JavaScript Support - Mark the 'Enable JavaScript support for this project' checkbox for JavaScript functionality (e.g. JavaScript Content Assist options) to be available to the project.

See [Enabling JavaScript Support in PHP Projects](#page-496-0) for more information.

- 3. Click **Next** to [configure the project's Include Path](#page-388-0) (this can also be done following the project creation).
- 4. Click **Next** to *configure the project's PHP Build Path* (this can also be done following project creation).
- 5. Click **Finish**.

The new PHP project will be created in your workspace and displayed in [PHP Explorer View.](#page-606-0) You can now start to develop your application by [creating PHP Files](#page-198-0) or adding other resources to your project.

# <span id="page-198-0"></span>Creating PHP Files

PHP files can be created and opened in Zend Studio in a number of ways:

- **[Creating a new PHP file associated with a project](#page-199-0)**
- **[Creating a new PHP file not associated with a project](#page-200-0)**
- **•** [Opening an external file](#page-201-0)

### <span id="page-199-0"></span>Creating a PHP File within a Project

This procedure describes how to create a new PHP file within an existing project.

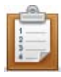

#### **To create a new PHP file within a project:**

- 1. In PHP Explorer view, select the Project within which you would like to place the file.
- 2. Right-click and select **New | PHP File** -or- go to File on the Menu Bar and select **New | PHP File**.
- 3. The PHP File creation dialog will be displayed.
- 4. Enter the name of the file and click **Next**.
- 5. The 'Use PHP Template' checkbox will be marked by default. This will create the new PHP file with the "<?php ?>" PHP tags.

Select the required template or unmark the checkbox to create a blank file.

6. Click **Finish**.

Your file will open in the editor and will appear within your project in PHP Explorer and Navigator views.

# <span id="page-200-0"></span>Creating a PHP File Outside of a Project

### **About**

Single PHP files can be created outside of a project quickly and easily for the purposes of writing short snippets of code which will not later need to be debugged or run and do not need to be associated with other files or projects.

### **Creating a New PHP File Not Associated with a Project**

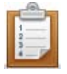

#### **To create a new PHP file not associated with a project:**

1. From the Menu Bar, go to **File | New | Other | PHP | Untitled PHP Document**.

-Or- click the new Easy PHP File icon on the toolbar  $\boxed{\mathbb{P}^2}$ .

2. A new PHP file, by default called PHPDocument1, will open in the editor.

Once the file has been created, it can later be saved within a project.

### **Saving the File to a Project**

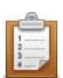

#### **To save the file to a project:**

1. Click save  $\Box$  on the toolbar.

A Save As dialog will open.

- 2. Select the project with which you would like to associate with the file -Or- To create a new project:
	- i. Click **Create New Project**. The New PHP Project dialog will be displayed.
	- ii. Enter the Project name and click **Finish**. The new project will be added to the list. Select it to save your file within your new project.
- iii. Edit the file name.
- iv. Click **OK**.

Your file will be saved within the selected project and will be available for running, debugging and profiling operations.

# <span id="page-201-0"></span>Opening an External File

### **About**

These procedures describe how to open external files in Zend Studio.

External files can be opened in Zend Studio in three ways:

- **Dragging-and dropping the file into Zend Studio.**
- Double-clicking the file (Windows only).
- **Using the Open function in Zend Studio.**

Once external files have been opened in Zend Studio, you can perform operations such as running, debugging and profiling on them.

### **Opening a File Using Drag and Drop**

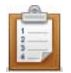

#### **To open a file by dragging-and-dropping:**

- 1. Find your file in your external file system.
- 2. Have both Zend Studio and your file system explorer open and visible on your desktop.
- 3. Drag and drop the file into the editor space in Zend Studio.

The file will be displayed in an editor and will be available for operations such as debugging and profiling .

### **Opening a File by Double Clicking**

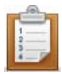

#### **To open a file by double-clicking:**

- 1. If the file type you are trying to open was associated with Zend Studio during installation, simply double-clicking it in your external file system will cause it to be opened in Zend Studio.
- 2. If the file type was not associated with Zend Studio you can:
	- Right-click the file and select **Open With | Choose Program | Zend Studio**.
	- -Or- Add the file type to the list of file types which will automatically be opened in Zend Studio by doing the following:
		- a. From Zend Studio's Menu Bar, go to **Window | Preferences | General | Content Types**.

The Content Types dialog will be displayed.

b. Select **Text | PHP Content Type** from the list.

A list of file types associated with Zend Studio will be displayed.

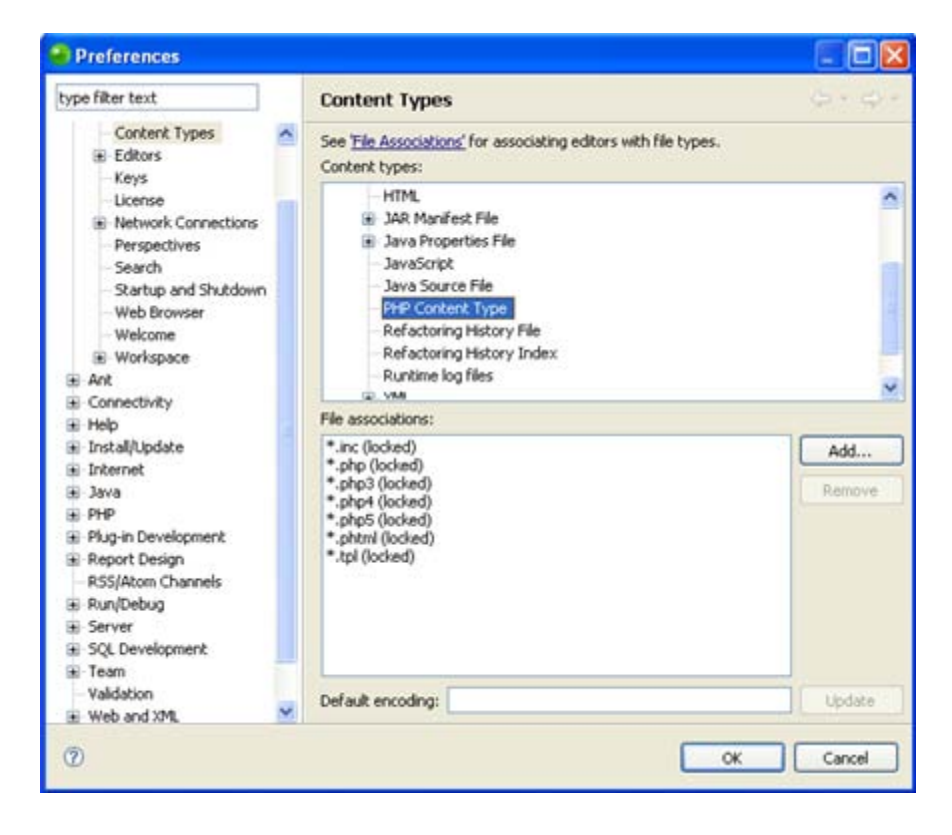

- c. Click **Add** to add your file's type to the list,
- d. Enter the file type (e.g. .php) and click **OK**.
- e. The file type will be added to the list.
- f. Open your Windows Explorer.
- g. Go to **Tools | Folder Options | File Types**.
- h. From the File Types list, select PHP File.
- i. In the Opens with category click Change, browse to your Zend Studio .exe location and click **OK**.
- j. Click **Apply**.

You can now double-click the file on your external file system to open it in Zend Studio.

The file will be displayed in an editor.

### **Opening a File Using the Open Function**

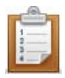

#### **To open a file using Zend Studio's file open function:**

- 1. In Zend Studio, go to **File | Open File**.
- 2. Browse for your file in your file system.
- 3. Select the required file and click **Open**.

The file will be displayed in an editor.

### **Creating PHP Elements**

<span id="page-204-0"></span>New PHP Element wizards allow for the easy creation of PHP classes and interfaces. The wizards let you easily configure all required parameters and give you access to Superclasses.

New PHP Element wizards allow you to **create a new PHP Class** and **create a new PHP Interface** 

### <span id="page-205-0"></span>Creating a New PHP Class

This procedure demonstrates how to create a new PHP class using the new PHP class wizard.

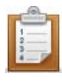

#### **To create a new PHP class:**

1. In PHP Explorer view, right-click the project/file in which you want to create the new class and select **New | Class**.

The New PHP Class wizard is displayed.

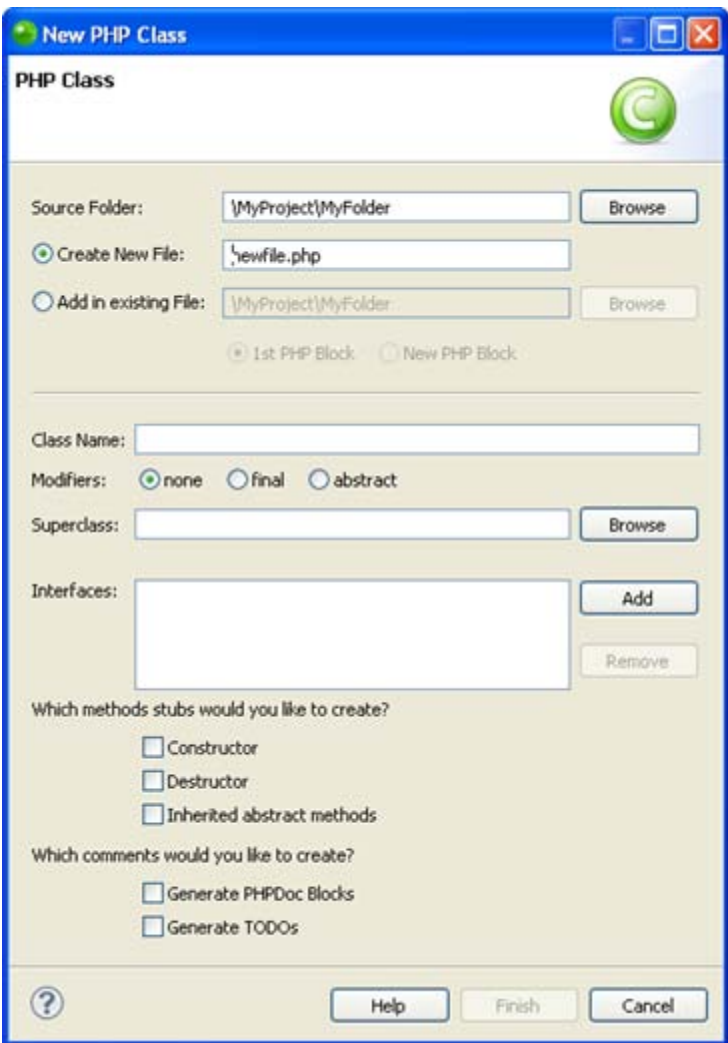

- 2. Enter the following details:
	- Source Folder If necessary, click **Browse** to change the source folder.
	- Class location Select one of the following options:
		- Create New File A new PHP file will be created in which the new class will be inserted
- Add in existing file The class will be created in an existing file. Click **Browse** to select the file in which it will be created and select whether it will be created as the 1st PHP Block in the file or as a New PHP Block at the end of the file.
- Class Name Enter the name for the class. If you chose the Create New File option, this will also be the name of the file.
- Superclass Click **Browse** to select a Superclass to extend.
- **Interfaces Click Add to select interaces to extend/implement.**
- Method stubs mark the checkboxes of the method stubs to be created (if any) from the following options:
	- Constructor
	- Destructor
	- Inherited abstract methods
- Comments mark the checkboxes of the comments to be created (if any) from the following options:
	- PHPDpc Blocks
	- TODOs
- 3. Click **Finish**.

The new class will be created with the required code.

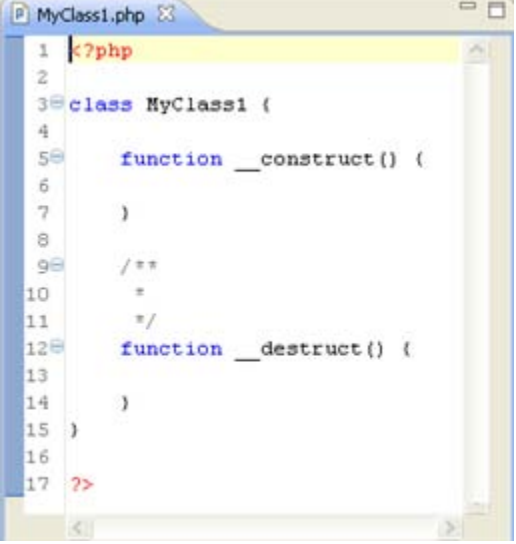

### <span id="page-207-0"></span>Creating a New PHP Interface

This procedure demonstrates how to create a new PHP interface using the new PHP Interface wizard.

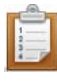

#### **To create a new PHP interface:**

1. In PHP Explorer view, right-click the project/file in which you want to create the new interface and select **New | Interface**.

The New PHP Interface wizard is displayed.

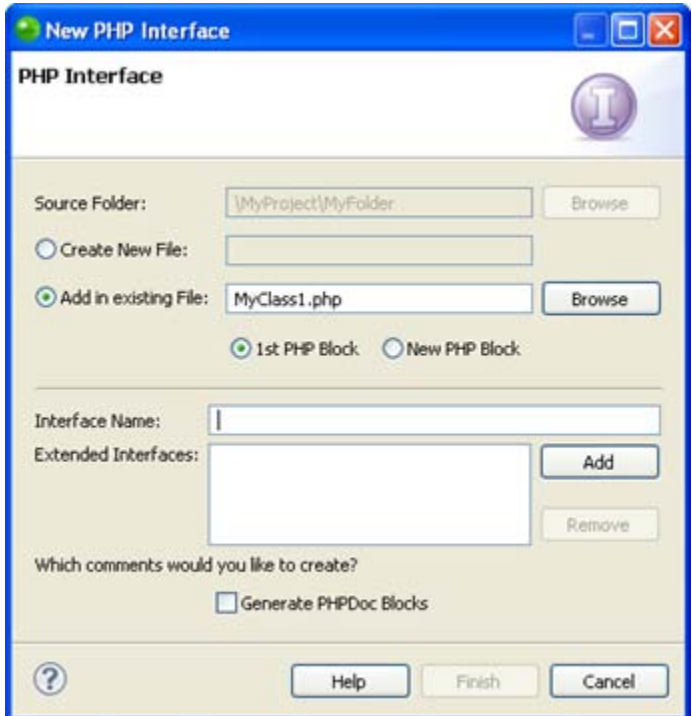

- 2. Enter the following details:
	- Source Folder If necessary, click **Browse** to change the source folder.
	- **Interface location Select one of the following options:** 
		- Create New File A new PHP file will be created in which the new interface will be inserted
		- Add in existing file The interface will be created in an existing file. Click **Browse** to select the file in which it will be created and select whether it will be created as the 1st PHP Block in the file or as a New PHP Block at the end of the file.
	- Interface Name Enter the name for the interface. If you chose the Create New

File option, this will also be the name of the file.

- **Extended Interfaces Click Add to select interfaces to extend/implement.**
- Generate PHPDoc Blocks Mark this checkbox for PHPDoc Blocks to be automatically created for this item.
- 3. Click **Finish**.

The new interface will be created with the required code.

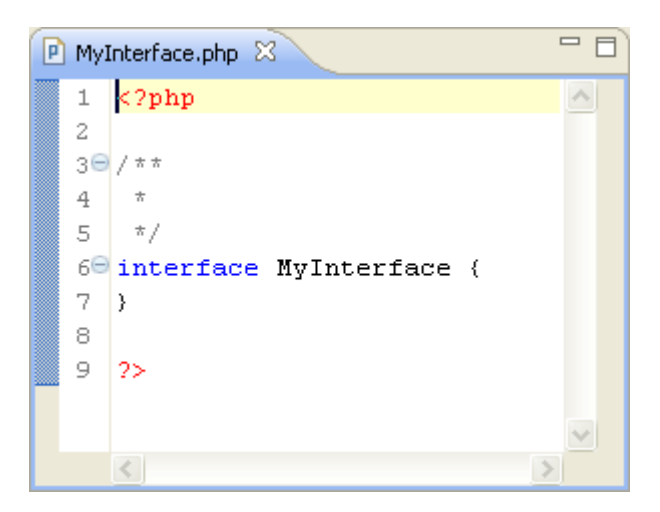

# Migrating From Zend Studio 5.X

<span id="page-209-0"></span>If you have previously used Zend Studio, you can simply and easily migrate existing Studio 5.X

projects and keymaps into Zend Studio 8.x:

- **[Migrating Projects From Zend Studio](#page-210-0)**
- **[Migrating Keymaps from Zend Studio](#page-212-0)**

# <span id="page-210-0"></span>Migrating Projects from Zend Studio 5.X

This procedure describes how to quickly and easily import projects from Zend Studio 5.x into Zend Studio 8.x. Any links to CVS and SVN repositories will also automatically be created and maintained.

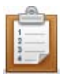

#### **To import a project from Zend Studio5.x:**

1. Right-click in PHP Explorer view and select **Import | Zend Imports | Import from Zend Studio 5.x** -or- go to **File | Import | Zend Imports | Import from Zend Studio 5.x**.

The "Import from Zend Studio" Wizard will open.

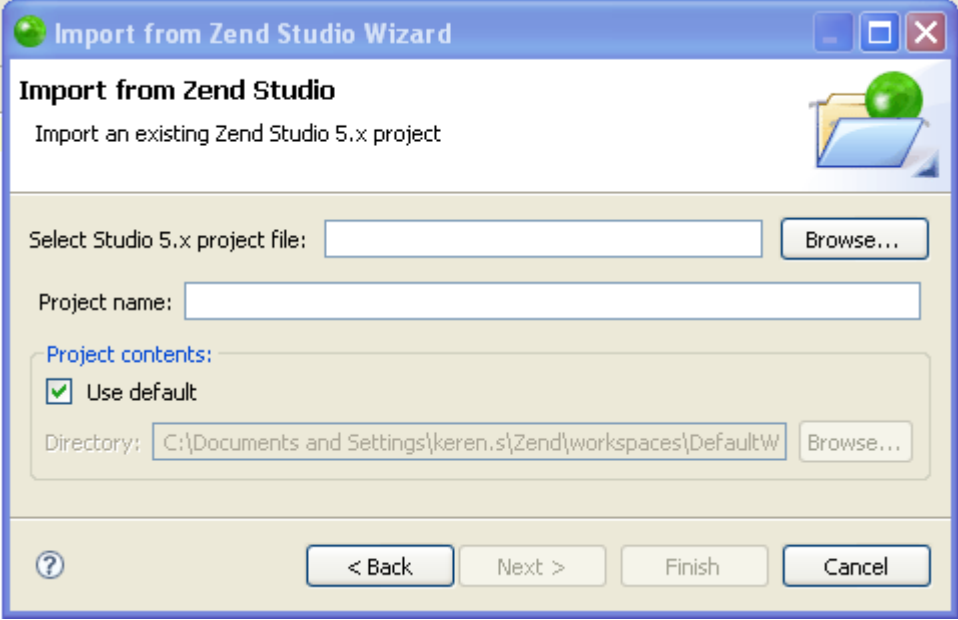

- 2. Click **Browse** to find your Zend Studio project stored on your file system. The project will automatically have been stored with a .zpj file extension.
- 3. Click **Open**.
- 4. The Project name will by default be given the same name as your .zpj file. Edit this name if required.

If the project root contains folders linked to source control, the name given will be the project name specified in this screen with the name of the project root in parentheses following it. E.g. if the project name given was MyProject, and the imported project root was MyProjectRoot, the Project will be displayed as MyProject (MyProjectRoot).

- 5. If you want the project to be imported into somewhere other than your current workspace, unmark the 'Use default' checkbox under the Project contents category and browse to a different location.
- 6. Click **Next**.

The "Import Summary" dialog will open.

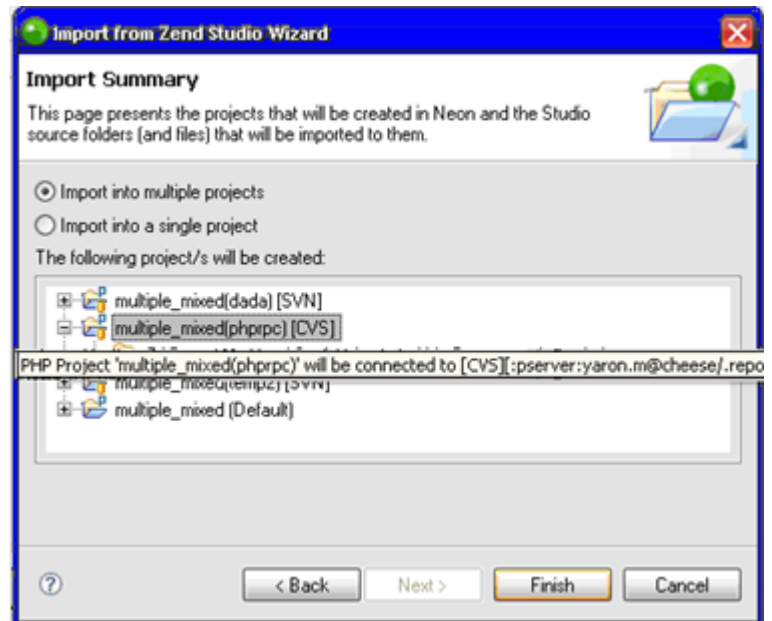

- 7. If the project roots (folders and files) contained within your folder were not mapped to a Version Control System (CVS or SVN), they will all be contained within a single project in Zend Studio 8. This includes folders and files linked to FTP. If the project roots (folders and files) contained within your folder are mapped to a Version Control System, each project root will be imported into a separate project.
- 8. If you would like all projects root to be combined into one Zend Studio 8 project, select the 'Import into a single project' option. Note that in this case the Version Control System mappings will not be created.
- 9. Click **Finish**.

Your project(s) will be imported into Zend Studio and will be available in PHP Explorer view. The selected Version Control links will be maintained.

Any required FTP connections will be created in the Remote Systems View. See the FTP and SFTP Support topic for more on FTP/SFTP connectivity.

#### **Note:**

The project root itself needs to be mapped to a Version Control System so that its subfolders can be mapped.

# <span id="page-212-0"></span>Migrating Keymaps from Zend Studio 5.X

Zend Studio 5.X keymaps, or collection of command shortcuts, can be easily migrated and applied to Zend Studio 8.x for a seamless transition from Zend Studio 5.X to Zend Studio 8.x . This procedure describes how to apply a Zend Studio 5.X keymap so that Zend Studio 5.X's shortcuts will be available in Zend Studio 8.x.

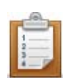

#### **To apply a Zend Studio 5.X keymap:**

1. Go to **Window | Preferences | General | Keys**.

The Keys preferences page will be displayed.

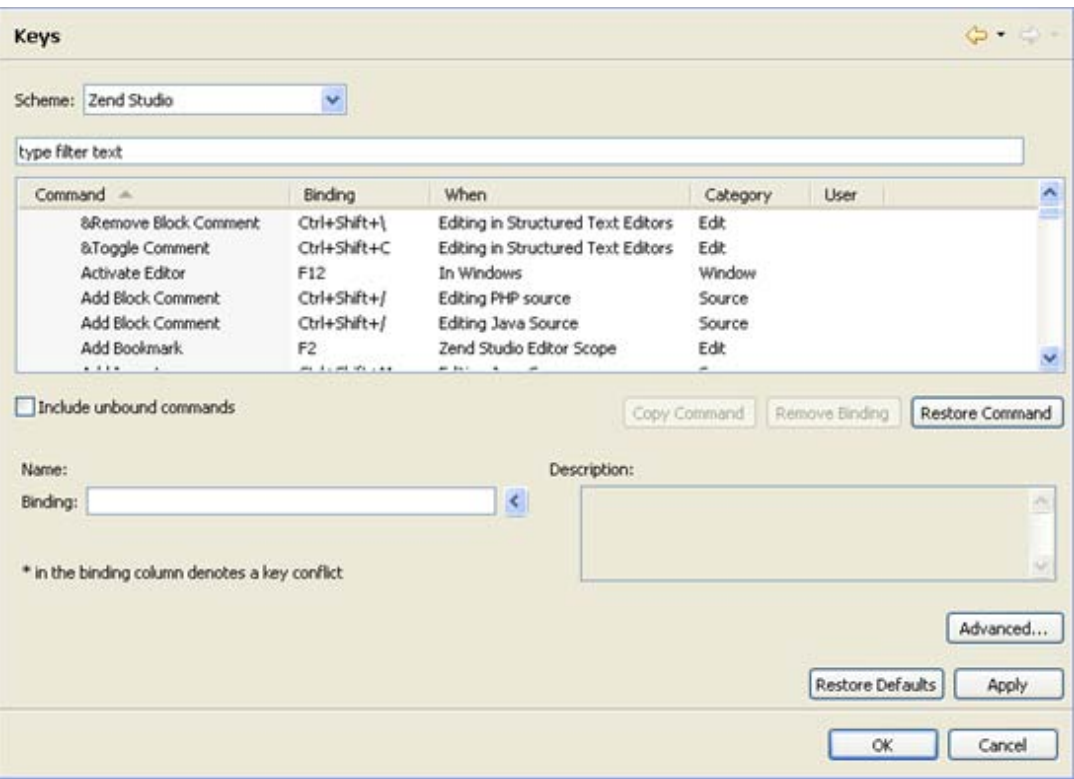

- 2. Select **Zend Studio** from the 'Scheme' drop-down list.
- 3. Click **Apply**.

Zend Studio 5.X's key shortcuts will be applied and available in Zend Studio 8.x.

# Zend Server Integration

<span id="page-213-0"></span>Integrating Zend Studio with Zend Server allows you to benefit both from Zend Studio's debugging and profiling functionality and from Zend Server's PHP Intelligence event monitoring capabilities.

Zend Server monitors and constantly tests your PHP environment and programs in order to allow you to gain maximum efficiency. Instances of problematic scripts and slow execution are captured by Zend Server as 'events'.

For more on events and how to configure what constitutes an event, see the [Monitor](http://files.zend.com/help/Zend-Server/zend-server.htm) chapter in Zend Server Online Documentation.

Zend Server's events can be viewed directly from Zend Studio using the internal browser, which displays the Zend Server User Interface.

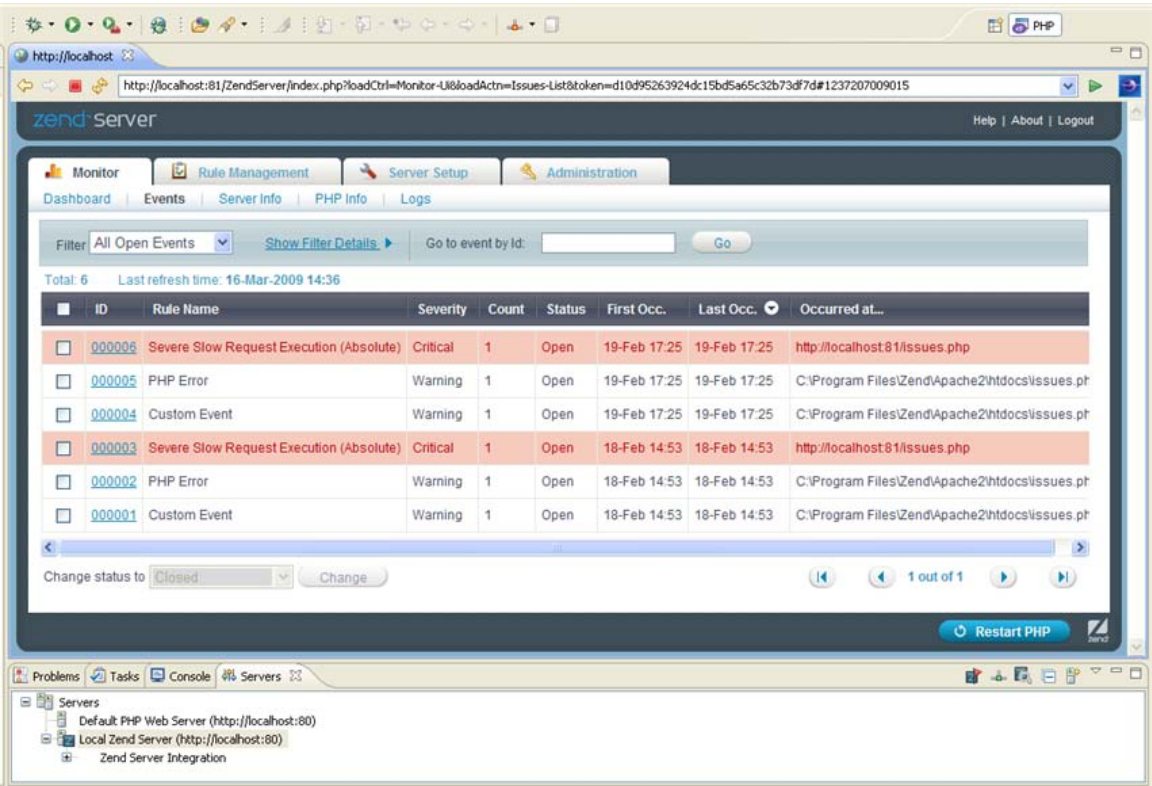

Conversely, Zend Server's integration with Zend Studio means that the problems identified by Zend Server can be viewed, tested, debugged and profiled in Zend Studio.

**Note:**

If your Zend Server is situated behind a firewall or other security device, you will have to set up a [tunnel](#page-165-0) in order for the integration between Zend Studio and Zend Server to be enabled. See **[Setting Up Tunneling](#page-361-0) for more information.** 

For more on Zend Server go to [http://www.zend.com/en/products/server.](http://www.zend.com/en/products/server)

# Troubleshooting Zend Server Integration

#### **Your Zend Server Integration might not function correctly for one of the following reasons:**

- Your Zend Server is not correctly configured in Zend Studio. See **Defining Zend Server in Studio** for more information.
- **EXECT** Zend Server is situated behind a firewall or other security device. See [Setting Up Tunneling](#page-361-0) for more information.
- Your Zend Studio Communication is not correctly configured in Zend Server. See [Configuring Studio Communication Settings in Zend Server](#page-236-0) for more information.
- Zend Server is situated on an HTTPS Server. In this case, when trying to connect to your Zend Server from the Zend Server Events view, you will receive the following message:
	- For Windows: "Unable to verify the identity of 'http://<myserver>/ZendServer/index.php' as a trusted site."
	- For Linux: "Unable to verify the identity of 'http://<myserver>:10081/ZendServer/' as a trusted site."
# <span id="page-216-0"></span>Working with Code Tracing

Zend Server Code Tracing captures full execution data (trace data) of PHP applications in real time. The execution data includes function call trees, arguments and return values, function execution duration, memory usage and indication for an executed files name and line of code. This enables you to capture problems when they occur, which eliminates the need to set up environments and reproduce the steps that led up to the failure. Integrating Code Tracing into Zend Studio allows you to open the source of the execution data inside of your environment. This feature is useful in resolving performance issues, memory usage issues, and functional errors that occur in a production environment. Using [Code Tracing](#page-170-0) you can import a Zend Server event file and view the execution data which it contains in an editor.

Code Tracing uses the [Code Tracing Perspective](#page-636-0) to allow you to view the trace data within your environment.

## **The Code Tracing feature allows you to do the following:**

- [Export Trace Information](http://files.zend.com/help/Zend-Server/working_with_code_tracing.htm#MiniTOCBookMark8) (Located in the [Zend Server Online Documentation\)](http://files.zend.com/help/Zend-Server/zend-server.htm)
- **[Import a Zend Server Event File](#page-217-0)**
- [Open the Source of Trace Data](#page-224-0)

# <span id="page-217-0"></span>Importing Zend Server Event Data

Importing Zend Server Event Data allows you to view and analyze trace data (execution data) from your server. The execution data includes function call trees, arguments and return values, function execution duration, memory usage and indication for an executed files name and line of code. This enables you to capture problems when they occur, which eliminates the need to set up environments and reproduce the steps that led up to the failure.

Zend Studio allows you to import a .amf, .xml or .zsf file:

- A .amf file is a trace data file which can be opened without access to Zend Server. The trace file opens in the [Code Tracing Perspective](#page-636-0) where you can locate errors directly in the trace data and then [Open the Source of Trace Data.](#page-224-0) You may then edit the source inside of the corresponding local file.
- A .xml file is an event configuration file which allows you to recreate and debug an error when you have access to a Zend Server on which the application exists.
- A .zsf file is a unified event file which may contain .amf files and/or a .xml files. To import a .zsf file, follow the procedure [Importing Zend Server Event Data](#page-217-1) if you would like to use an included .amf file to view and analyze trace data, or follow the procedure Importing a [Zend Server Event File](#page-220-0) to use an included .xml file to recreate the error using the event details.

#### **Note:**

In order to import Zend Server Event Data, you must first export Zend Server Event Data from your server. For more information see [Exporting Trace Information](http://files.zend.com/help/Zend-Server/working_with_code_tracing.htm#MiniTOCBookMark8) in the [Zend Server Online](http://files.zend.com/help/Zend-Server/zend-server.htm)  [Documentation.](http://files.zend.com/help/Zend-Server/zend-server.htm)

<span id="page-217-1"></span>Having an active connection with a licensed version of Zend Server or Zend Server Cluster Manager allows you to fully integrate the [Code Tracing](#page-170-0) feature. For more information see Zend [Server.](#page-167-0)

# **Importing Zend Server Event Data (amf)**

This procedure describes how to import an amf trace data file into Zend Studio. Trace data in an amf format can be imported and used to [Open the Source of Trace Data](#page-224-0) even when there is no active connection with a Zend Server which contains the application.

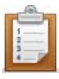

### **To import a .amf Zend Server Event File:**

1. To open the Import Wizard go to **File | Import | Zend Server | Zend Server Event File**.

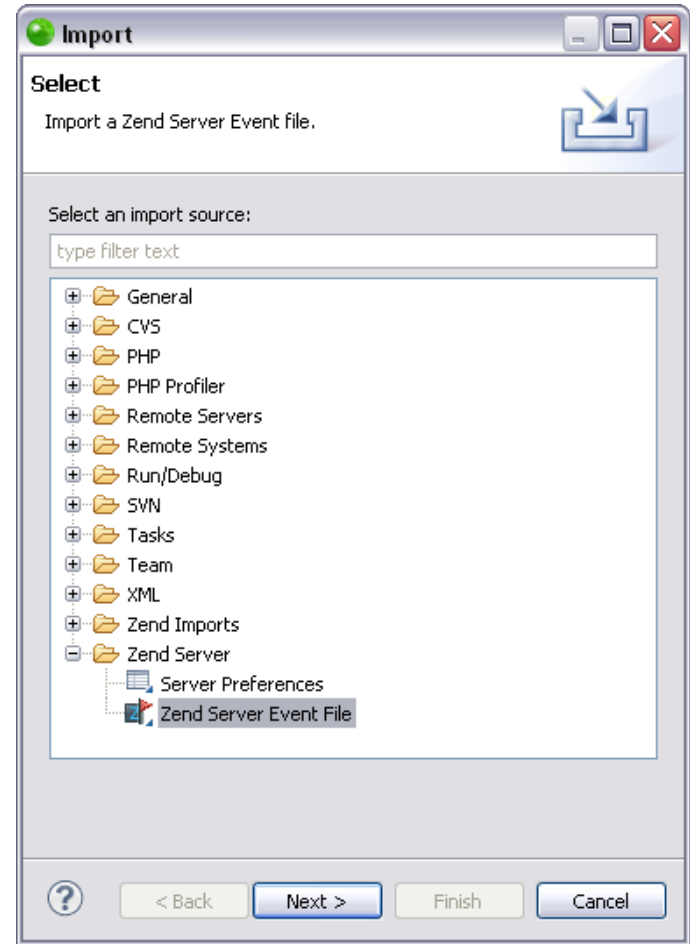

2. Click **Next**.

The "Import Zend Server Event File" dialog opens.

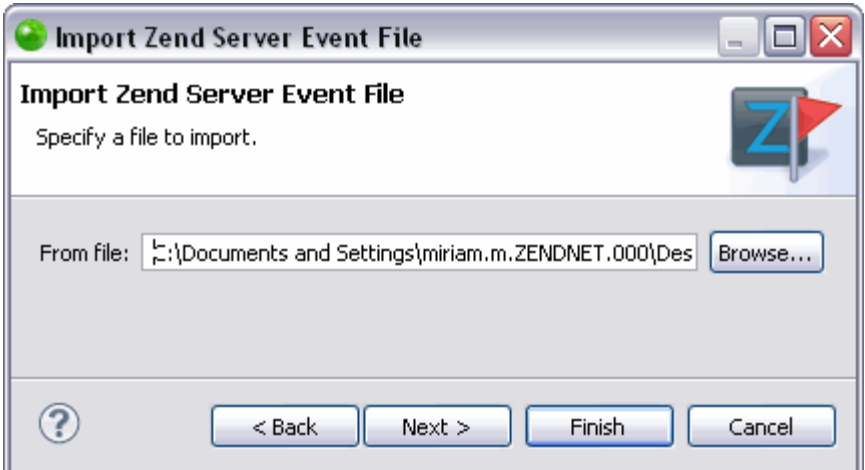

#### **Note:**

If you have downloaded a .zsf file containing both a .amf file and .xml file, a message will appear after clicking **Next** in the Import Zend Server Event File dialog asking you which action you would like to take. To use the .amf file to view and analyze trace data, click **Trace**.

3. In the "From File" text field, browse to the location of your Zend Server Event File and click **Next**.

The "Server path mapping setting" dialog opens.

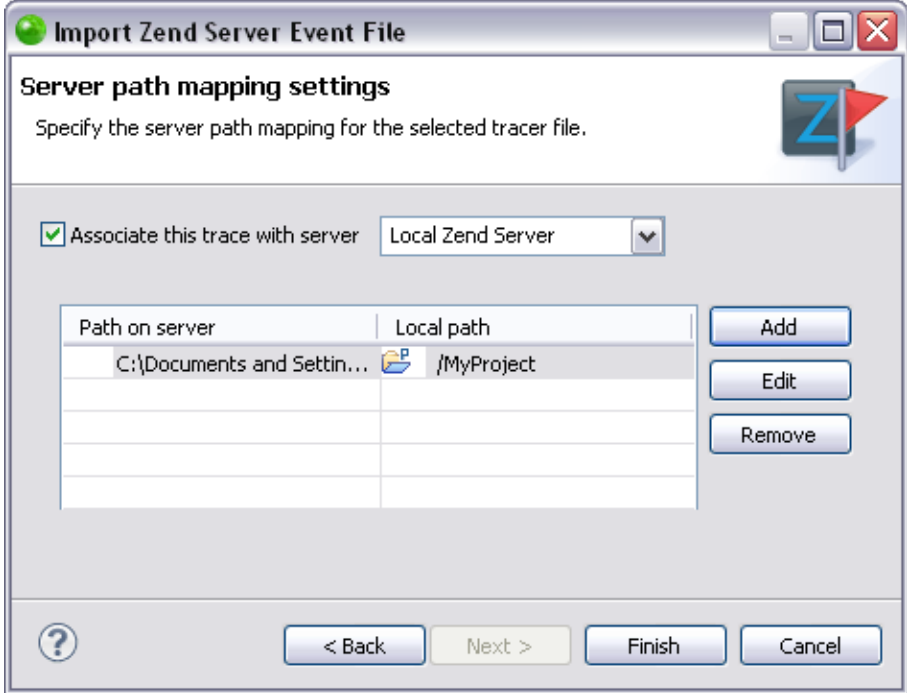

- 4. Select the server to associate with from the "Associate this trace with server" drop down menu.
- 5. You can add, edit or remove a path map from this page using the appropriate buttons. You may select to have a path in your workspace or in the file system. For more information see Adding a New Path Map for Importing a Zend Server [Event File.](#page-357-0)
- 6. Click **Finish** to save the changes.
- 7. Click **Yes** when the "Confirm Perspective Switch" message appears asking your permission to open the Zend Server Code Tracer perspective. The [Code Tracing Perspective](#page-636-0) opens with the imported Zend Server Event File open in the [Tracer View.](#page-637-0)

<span id="page-220-0"></span>For information about the functionalities available in the Zend Server Code Tracer perspective see [Working with Code Tracing.](#page-216-0)

## **Importing a Zend Server Event File (xml)**

This procedure describes how to import an xml event file into Zend Studio. You can import an xml format Zend Server Event File to recreate and debug an error. The Zend Studio functionality for an imported xml Zend Server Event File is only available when you have access to a Zend Server on which the application exists.

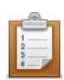

## **To import a .xml Zend Server Event File:**

1. To open the Import Wizard go to **File | Import | Zend Server | Zend Server Event File**.

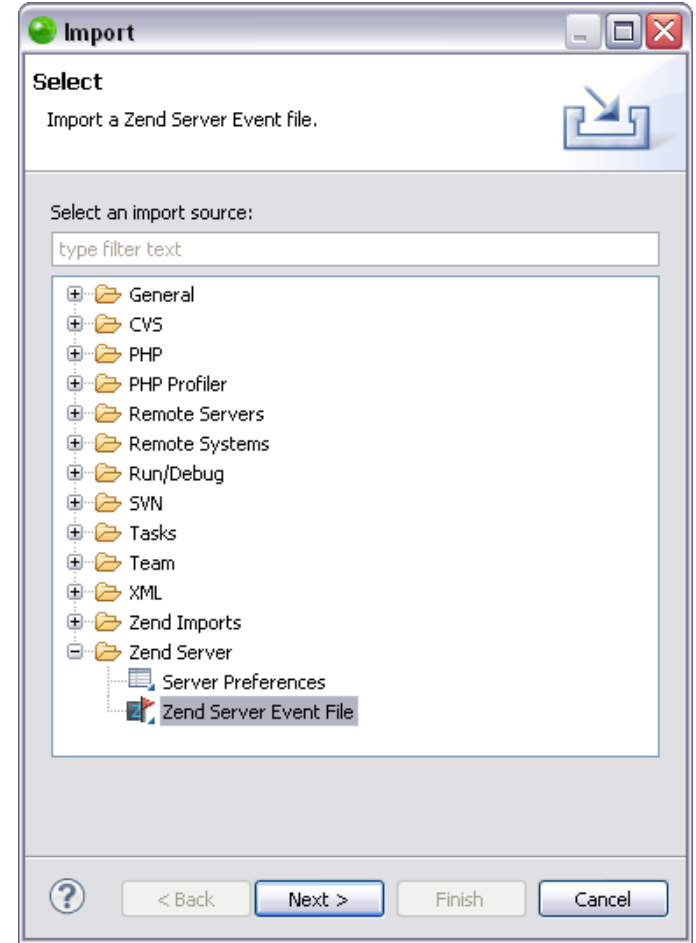

### 2. Click **Next**.

The "Import Zend Server Event File" dialog opens.

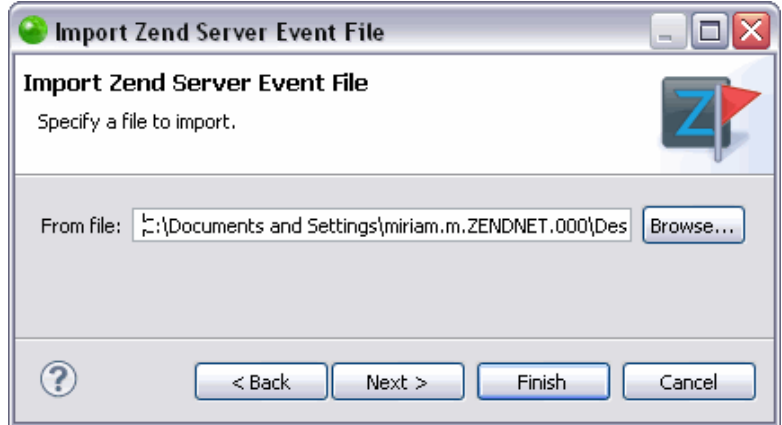

## **Note:**

If you have downloaded a .zsf file containing both a .amf file and .xml file, a message will appear after clicking **Next** in the Import Zend Server Event File dialog asking you which action you would like to take. To use the .xml file to recreate the error using the event details, click **Event**.

3. In the "From file" text field, browse to the location of your Zend Server Event File and click **Next**.

The Import Zend Server Event File dialog opens.

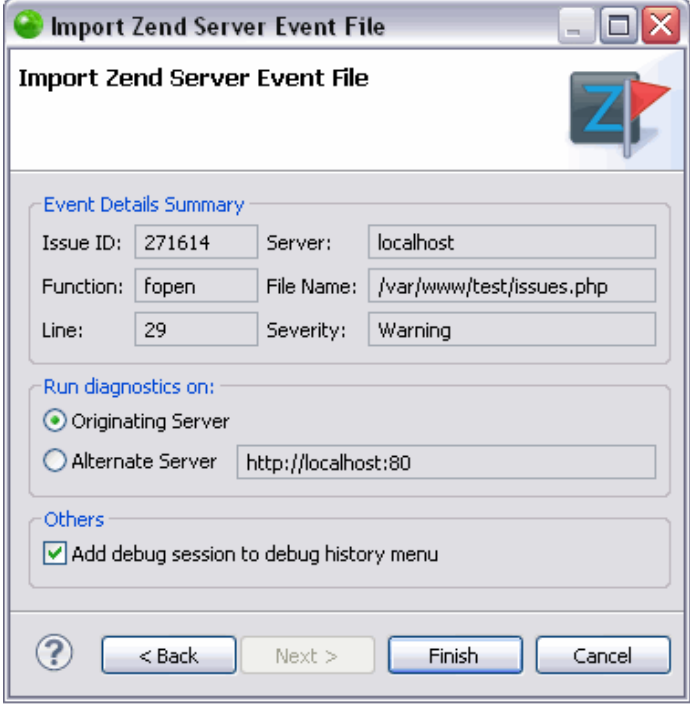

- 3. The dialog contains the following information:
- Event Details Summary
	- Issue ID A unique number assigned to each event in Zend Server. This number is displayed next to each event in the [Events](http://files.zend.com/help/Zend-Server/events.htm) page.
	- Server The name or host of the originating server.
	- Function Displays information on the function that triggered the error.
	- File Name The original location where the event occurred.
	- Line The line in the file (which is specified in the File Name field) that created the event.
	- Severity The severity of the event (Warning or Critical). The severity is defined in the event's master settings in the Monitor tab. For more information see [Monitor](http://files.zend.com/help/Zend-Server/server_setup_monitor.htm) in the [Zend Server Online Documentation.](http://files.zend.com/help/Zend-Server/zend-server.htm)
- Run Diagnostics on
	- Originating Server Choose this option to run the diagnostics on the originating server. You must have a working connection with the originating server if you choose this option.
	- Alternate Server Choose this option to run the diagnostics on an alternate server, and enter the details of your server.

#### **Note:**

In order to run the diagnostics on an alternate server, the alternate server must also contain the application that generated the events.

- **D**thers
	- Add debug session to debug history menu Adds your debug session to the debug history, which you can view by opening the dropdown menu

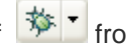

- of  $\frac{*}{2}$  of  $\frac{1}{2}$  from the main toolbar.
- 3. Click **Finish** to save the changes.

The **PHP Debug Perspective** opens and the debug session begins.

For information about how to evaluate the debugging results see [Running and Analyzing](#page-349-0)  [Debugger Results.](#page-349-0)

# <span id="page-224-0"></span>Opening the Trace Data Source

Opening the source of trace data (execution data) allows you to see the source of the functions inside Zend Studio. This functionality allows you to pinpoint exactly where in the source the event is occurring. You may then edit the source inside of the corresponding local file.

#### **Important Note:**

To open the source of trace data you must first [Import a Zend Server Event File](#page-217-0) for which the project already exists locally in your Zend Studio.

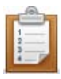

#### **Opening the source of trace data:**

- 1. To open the Zend Code Tracer perspective go to **Window | Open Perspective | Other | Code Tracing.**
- 2. In the Tracer view go to the Statics per Function tab. A list of the functions appears. To see the memory usage of each function mark the "Show memory usage" option in the view.
- 3. Double click on a function.

The "Open Resource" dialog opens.

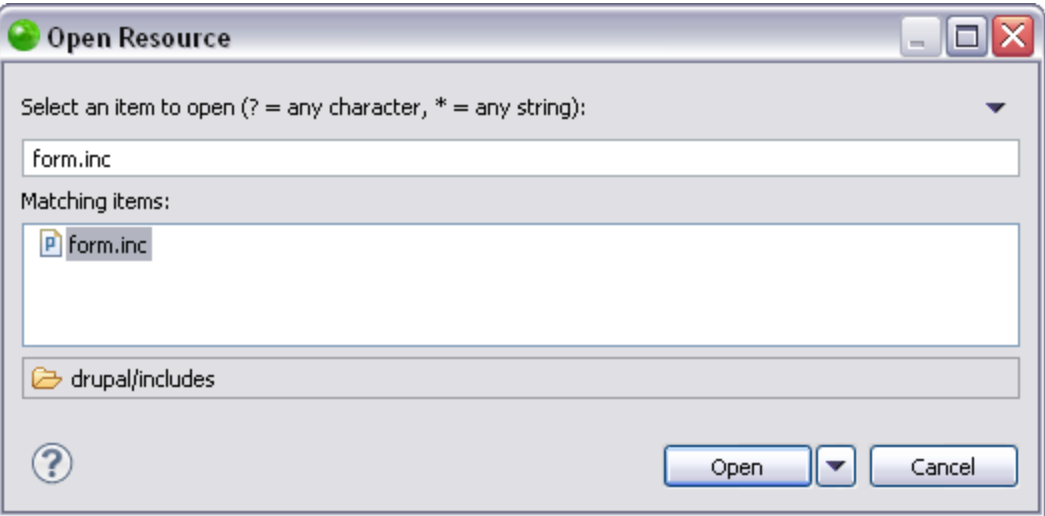

- 4. Use the drop down menu in the dialog to:
- Show the status line Shows the status line in the current window.
- Show the derived resources Resources that are not original data but can be recreated from their source files. For more information see [Derived Resources](http://help.eclipse.org/help32/topic/org.eclipse.platform.doc.isv/guide/resAdv_derived.htm?resultof=%22derived%22%20%22deriv%22%20%22resource%22%20%22resourc%22) in the [Eclipse Online Documentation.](http://help.eclipse.org/help32/index.jsp?topic=/org.eclipse.platform.doc)

 Select/Deselect/Edit a working set - For information about working sets see [Working Sets](http://help.eclipse.org/help32/topic/org.eclipse.platform.doc.user/concepts/cworkset.htm?resultof=%22working%22%20%22work%22%20%22set%22) in the [Workbench User Guide](http://help.eclipse.org/help32/index.jsp?topic=/org.eclipse.platform.doc).

You can also use the **Open** button drop down menu to open the resource in a:

- **PHP** editor
- **Text editor**
- **System editor**
- **In-Place editor**
- **Default editor**
- Other Opens the "Editor Selection" dialog and allows you to choose the editor (either an internal editor or an external program) to open your resource.

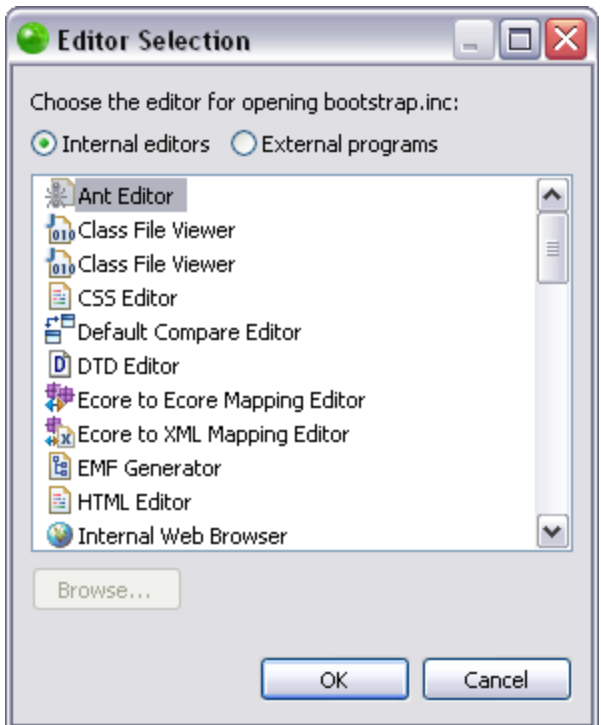

5. Select the resource and click **Open**.

The source code of the resource opens in an editor view.

The source of the resource is read only. To edit a resource open the local project file in which it is located.

# Debugging and Profiling Zend Server Events

Zend Server events can be debugged and profiled in Zend Studio either directly from Zend Server, using **Zend Server integration**, or by exporting an event from Zend Server and importing it into Zend Studio.

- **[Importing a Zend Server Event File](#page-217-0)**
- [Debugging Events from Zend Server](#page-227-0)

# <span id="page-227-0"></span>Debugging / Profiling Events from Zend Server

Zend Studio allows integration with Zend Server so that Zend Server Events can be viewed, debugged and profiled in order to detect and locate errors and issues causing slow script execution.

#### **Note**

Before debugging Zend Server events, ensure the integration between Zend Studio and Zend Server is correctly configured as described in **Setting Up Zend Server Integration**.

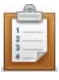

#### **To debug an event directly from Zend Server :**

1. Open your Zend Server Event List.

#### **Note:**

This can be done from within Zend Studio either through the Servers view or by selecting the server on which you have configured your Zend Server integration from the drop-down list next to the Zend Server icon on the toolbar  $\mathbf{E}[\cdot]$ . See [Configuring Zend Server Settings in Zend Studio](#page-230-0) for more on configuring a Zend Server in Zend Studio.

- 2. Access the Event list by browsing to the **Monitor | Events tab**.
- 3. Click the Event which you want to debug.

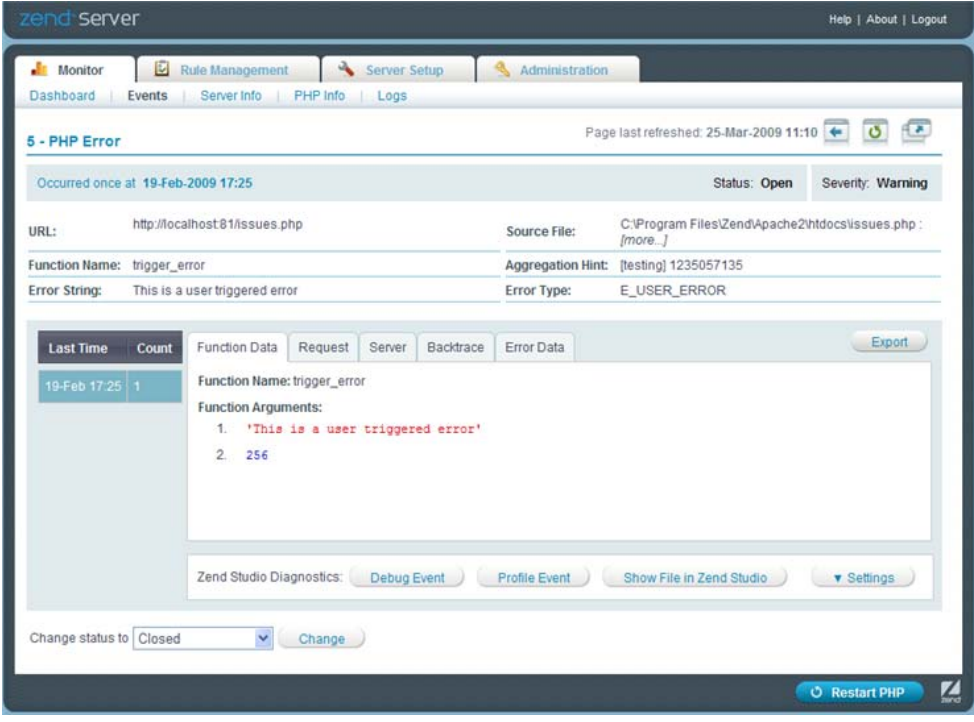

4. To select the server on which the debug/profile session will be run, click the

**v** Settings button.

This gives you access to the following options:

- Originating server This will debug the event on the server from which the event originated
- Alternate server Allows you to debug the event on a different server (this server must also be running the Zend Debugger). Enter the IP address of the required server.
- 5. Click the  $\begin{array}{c} 1.5 \text{ m/s} \\ 0.5 \text{ m/s} \end{array}$  button to save your settings.
- 6. Click the Debug Event or Profile Event button.
- 7. The relevant debug / profile session is launched in Zend Studio.

### **Note:**

If Zend Server cannot connect to Zend Studio, see both the see the Setting Up [Zend Server Integration](#page-229-0) topic and the 'Error: Failed to Communicate with Zend [Studio'](http://files.zend.net/help/Zend-Server/zend-server.htm#error__failed_to_communicate_with_zend_studio.htm) topic in the Zend Server Online Help (http://files.zend.com/help/Zend-Serverzend-server/htm) for more information.

See [Running and Analyzing Debugger Results](#page-349-0) for more information on running a debug session or the **[PHP Profile Perspective](#page-629-0)** topic for more on the information displayed once a Profile session has been run.

# Setting Up Zend Server Integration

<span id="page-229-0"></span>In order to debug events through Zend Server, the integration between the Zend Server and your Zend Studio needs to be configured in both products.

See [Configuring Zend Server Settings in Zend Studio](#page-230-0) and [Configuring Zend Studio Settings in](#page-234-0)  **[Zend Server](#page-234-0)** for more information.

#### **Note:**

If you do not have access to the Zend Server on which the events were created, you can [importing a Zend Server Event File](#page-217-0) and [opening the source of the Trace Data](#page-224-0)</u> to locate errors.

# <span id="page-230-0"></span>**Configuring Zend Server Settings in Zend Studio**

## **About**

Zend Server settings can be configured in Zend Studio in order to allow the appliance of Zend Studio functionality (Profiling, Debugging etc.) to Zend Server Events, as well as allowing access to Zend Server's Event list.

Zend Server configuration can be done either automatically, if the Zend Server is installed on the same machine on which Zend Studio is running, or manually through the **PHP Servers** [Preferences](#page-753-0) page.

## **Automatically Configuring Zend Server**

Zend Server s installed on the same machine as Zend Studio are automatically detected and configured in Zend Studio.

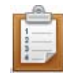

### **To automatically configure a Zend Server :**

The auto detection is triggered when Zend Studio is launched or when the Auto Detect Zend Server button is clicked.

**For auto detection when Zend Studio is launched:**

- 1. Ensure Zend Server is installed and running on the local machine.
- 2. Open Zend Studio.

A popup balloon will appear in the bottom-right corner of the window indicating that a Zend Server installation has been detected and configured.

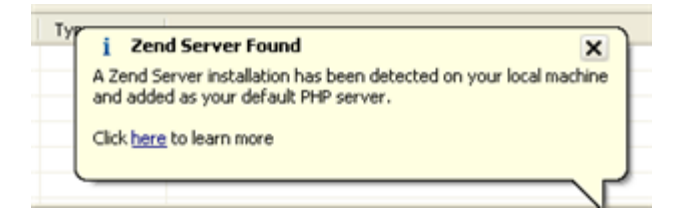

3. Click the  $\mathbf{\times}$  icon to close the balloon or the 'click here' link to be taken to the Zend Server Integration help page.

A Local Zend Server configuration is configured and added to your [PHP Servers Preferences](#page-753-0) page.

## **Configuring the Automatically Detected Zend Server**

In order to access the Zend Server GUI and Zend Server Event List from Zend Studio, you will need to configure the Zend Server GUI password for the newly configured Zend Server by performing the following procedure.

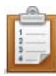

#### **To configure the automatically detected Zend Server :**

- 1. Open the PHP Servers preferences page by going to **Window | Preferences | PHP | PHP Servers**.
- 2. Select the Zend Server from the list (by default, it will have been named Local Zend Server).
- 3. Click **Edit**.
- 4. Go to the Zend Server tab.
- 5. In the Authentication category, enter the password used to access the Zend Server GUI.
- 6. Click **Apply** and **OK**.

You will now be able to access the Zend Server Event list by selecting the Zend Server from the

drop-down list next to the Zend Server icon on the toolbar

## **Manually Configuring Zend Server**

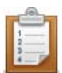

### **To manually configure a Zend Server:**

- 1. Open the PHP Servers Preferences page by going to **Window | Preferences | PHP | PHP Servers**.
- 2. Click **New** to create a new server with Server Integration.

A "PHP Server Creation" dialog will open.

3. Configure the server as described in the **PHP Server Preferences page** (enter the server's name and the URL of your document root.)

#### **Note:**

If you are unsure of your Zend Server's document root, see the [Zend Server FAQ](http://www.zend.com/en/products/server/getting-started/server-faq#faq1) to find out what your document root is.

- 4. Click **Next**.
- 5. If necessary, define Path Mapping. See [Managing Path Maps](#page-356-0) for more information.
- 6. Click **Next**.

The "Zend Server Configuration" dialog is displayed.

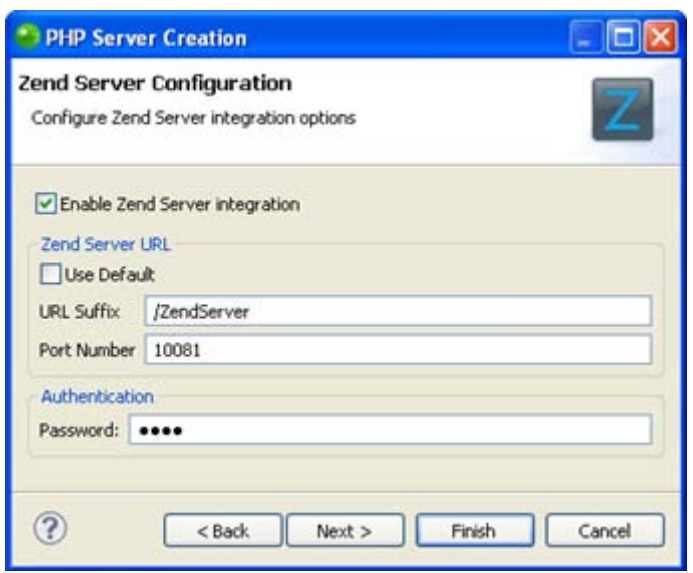

- 7. Mark the Enable Zend Server integration checkbox to enable Zend Server integration functionality.
- 8. Leaving the Use default checkbox marked will create a URL in the format <server's document root>/ZendServer>. If necessary, unmark the checkbox and edit the following:
	- URL Suffix The suffix which should be added to the URL of your document root in order to browse to your Zend Server GUI.
	- **Port number Enter the port number you defined during Zend Server installation.** See the **Zend Server FAQ** site for default port number settings.
- 9. Enter the password for your Zend Server GUI.
- 10. Click **Next** to [configure Tunneling settings](#page-363-0) or **Finish** to create your server.

Your Zend Server is added to the Zend Server list and will allow you to use Zend Server integration features.

Your Zend Server is now available from the arrow next to the Zend Server icon on the toolbar.

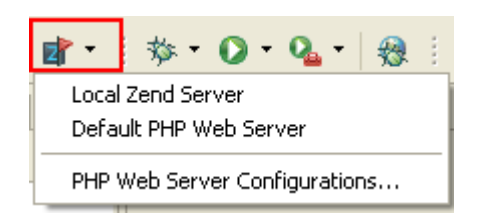

# <span id="page-234-0"></span>**Configuring Zend Studio in Zend Server**

In order for you to be able to debug applications situated on Zend Server, your Zend Studio must be configured as an Allowed Host for initiating debugging settings.

### **To configure Zend Studio communication in Zend Server :**

1. Open your Zend Server GUI.

#### **Note:**

This can be done from within Zend Studio through the Servers view or by selecting the server on which you have configured your Zend Server integration from the drop-down list next to the Zend Server icon on the toolbar  $\mathbb{E}[\cdot]$ 

2. Go to the Zend Server **Setup | Debugger tab**.

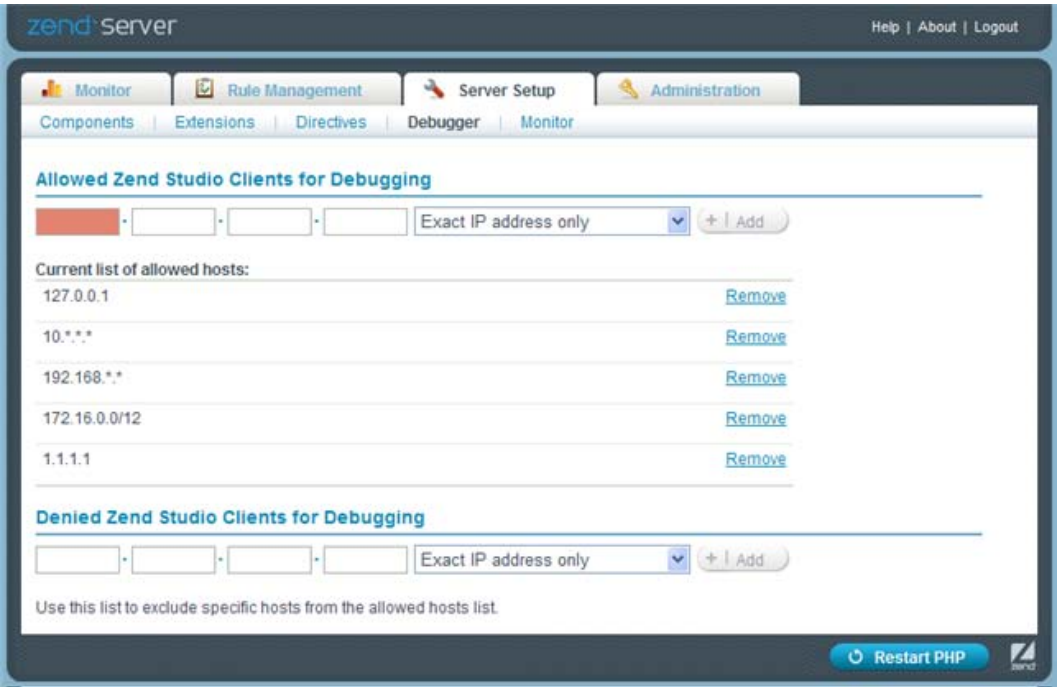

- 3. Ensure the IP address of your Zend Studio is included in the Allowed Hosts sections. To add an address to the list:
	- i. Under the Allowed Zend Studio Clients for Debugging category, enter the IP of the machine on which your Zend Studio is installed
	- ii. Click **Add**.

The IP Address is added to the Allowed Hosts list.

4. Ensure your Zend Studio's IP address is not in the Denied Hosts list.

If it is, click **Remove** next to the required address to remove it from the list.

- 5. Click the **Restart PHP** button to apply your settings.
- 6. Browse to the **Server Setup | Monitor** tab.

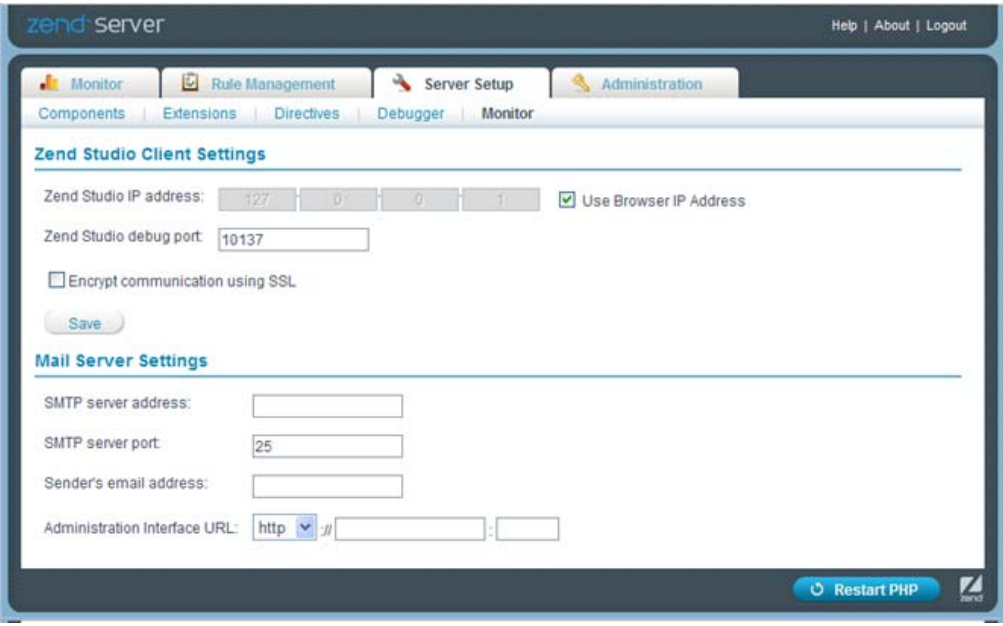

- 7. Configure the following settings under the Zend Studio Client Settings category:
	- **Zend Studio IP address -** Enter the IP address of the machine on which your Zend Studio is installed or mark the Use Browser IP address to use the IP address of the machine on which the Zend Server UI is running.
	- **Zend Studio Debug Port -** This should match the debug port configured for the Zend Debugger in Zend Studio 's **Installed Debugger Preferences** page (**Window | Preferences | PHP | Debug | Installed Debuggers**) page. The default port number is 10137.
	- **Encrypt communication using SSL** Mark this checkbox for the communication between Zend Studio and Zend Server to be encrypted using SSL.
- 8. Click the **Restart PHP** button to apply your settings.

# **Configuring Studio Communication Settings in Zend Server**

In order for you to be able to view, debug and profile Zend Server Events in Zend Studio, you must ensure the correct communication settings are configured in your Zend Server.

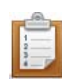

### **To configure Zend Studio communication in :**

- 1. Open your Zend Server GUI.
- 2. Go to the **Server Setup | Debugger tab**.

#### **Allowed Zend Studio Clients for Debugging**

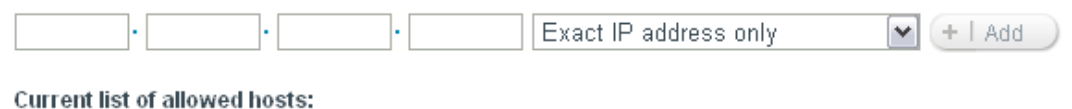

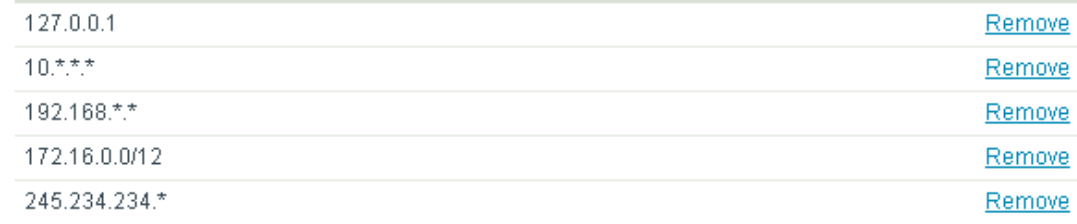

## Denied Zend Studio Clients for Debugging

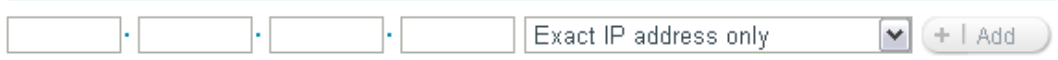

Use this list to exclude specific hosts from the allowed hosts list.

3. Ensure the address of your Zend Studio is included in the Allowed Hosts sections. This will ensure you can debug/profile Events.

To add an address to the list:

- i. Enter the IP address or Net mask of the machine on which your Zend Studio is installed.In Order to enter a Net mask, enter a range by entering the beginning of an IP address and adding '0' instead of the rest of the number. To make sure you are using Wildcards (\*) to specify a range of IP's, select the pattern you want from the drop-down list.
- ii. Click **Add**. Your Zend Studio machine's address will be added to the Allowed Hosts list.
- 4. Ensure your Zend Studio's IP address is not in the Denied Hosts list. If it is, click **Remove** next to the required address to remove it from the list.
- 5. In the Zend Server GUI, go to the Server **Setup tab | Monitor** and configure the following:
- Auto detect the Zend Studio Client Settings Set to 'On' to inform Zend Server of the method of connection to Zend Studio. This allows Zend Server to automatically detect your Zend Studio Debug settings.
- 6. Click **Save**.
- 7. Restart your Web Server for the settings to take effect.

# **Configuring Zend Server to Auto Detect Zend Studio Settings**

This procedure describes how to configure Zend Server so that Zend Studio's settings are automatically detected during the Debugging/ Profiling of Zend Server events.

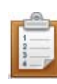

## **To establish a communication tunnel between Zend Server and Zend Studio:**

- 1. Open your Zend Server GUI.
- 2. Go to the **Server Setup | Monitor tab**.
- 3. In the Zend Server Settings section, configure the following:
- Auto detect the Zend Studio Client Settings Set to 'On' to inform Zend Server of the method of connection to Zend Studio. This allows Zend Server to detect your Zend Studio Debug settings.
- 4. Click **Save**.

# Using Content Assist

This procedure describes how to use Content Assist in order to quickly and easily insert code

elements into your script:

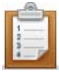

## **To use Content Assist:**

- 1. Enter the first few characters of the required code element into the editor. The Content Assist window should be automatically displayed.
- 2. If the Content Assist window does not pop up automatically, press **Ctrl+Space**.

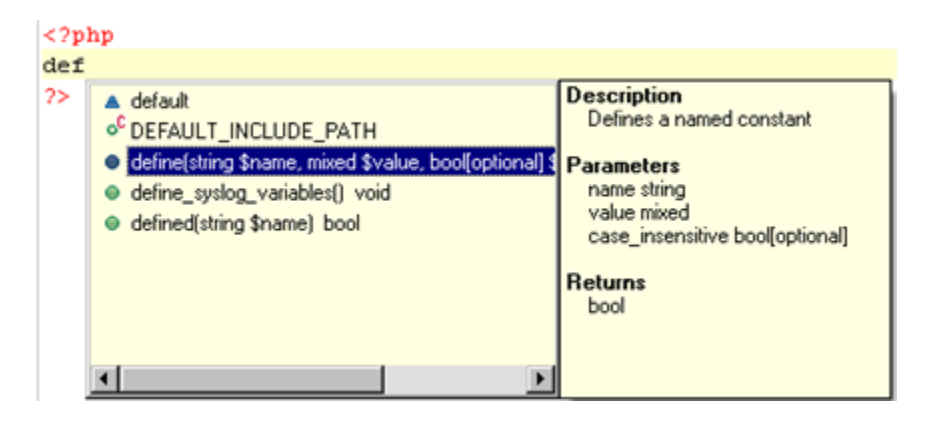

- 3. Use the arrow keys to scroll through the code completion options. The window on the right will display descriptions and hints for using the selected code element.
- 4. Select the required option by double-clicking it or selecting it and pressing **Enter**.

The selected code will be inserted into your script.

To enable the Content Assist window to open automatically, go to the [Content Assist Preferences](#page-722-0)  [page,](#page-722-0) accessed from **Window | Preferences | PHP | Editor | Content Assist** and mark the "Enable auto-activation'' checkbox. This is marked by default.

# Using Templates

Templates are shortcuts used to insert a pre-defined framework of code into your scripts. The purpose is to save time and reduce the potential for errors in standard, repetitive code units. Once a template is inserted, you can complete the code quickly using manual and automated code entry methods.

#### **Requirements:**

A template must be defined in the Templates list in the [Template Preferences page,](#page-735-0) accessed from **Windows | Preferences | PHP | Editor | Templates**, before it can be used. To learn how to create a new template from the Templates Preferences page, see [Adding a New Template.](#page-736-0)

#### **Note:**

The i5 edition of Zend Studio includes pre-defined templates for using i5 PHP API Toolkit functions. See [i5 Edition Extras](#page-184-0) for more information.

Templates are context sensitive and can be used in HTML, PHP, PHPDOC, JavaScript or CSS. The context of the current code being entered defines which templates are available. For example, PHP templates are not available if your current code is Java.

# **Inserting a Template into Code**

This procedure describes how to insert a template into your script.

## **To insert a template:**

- 1. Place your cursor at the desired insertion point.
- 2. Enter a character string (e.g. "Sw").
- 3. Click **Ctrl+Space**.

The **Content Assist** box will appear, listing all available templates and completion options that begin with that combination of keys.

Templates are marked in the content assist list with a blue square.

4. Double-click the required template from the list. The template will be entered into your code.

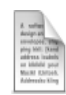

## **Example:**

Entering "sw" and selecting the "switch statement" template from the list will give you the following code:

```
\sqrt{2}switch ($var) {
 3
             case value:
 \,4\mathcal{I}^{\pm}\mathsf Sbreak.\epsilon\overline{\mathcal{L}}default:
 8
                     ż,
 9
             break.
10 }
11 \sigma
```
**Note:**

Templates can be created, imported and exported through the [Template Preferences page,](#page-735-0) accessed from **Window | Preferences | PHP | Editor | Templates**.

# Drag and Drop

The Drag and Drop functionality allows you to click on a selected chunk of code and drop it anywhere in the editor. This not only helps you work more efficiently, but also helps minimize the errors that are created when editing or cutting/pasting your code.

Drag and Drop is available in PHP and JavaScript editors.

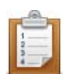

#### **To Drag and Drop a chunk of code in an editor:**

- 1. Highlight the chunk of code you want to move with your cursor.
- 2. Click and hold down your mouse within the highlighted code to grab it, and drag the chunk to the selected line in the editor.
- 3. Release the mouse to place the chunk of code in its new location.

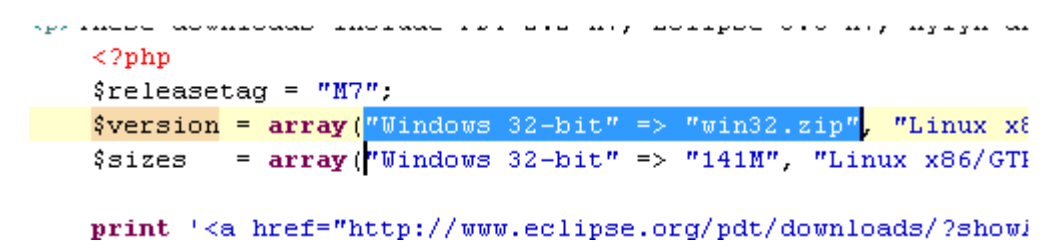

For more information on editors see the [Editors](http://help.eclipse.org/helios/index.jsp?topic=/org.eclipse.platform.doc.user/concepts/concepts-6.htm) topic in the Workbench User Guide.

# Formatting Code

# **About**

Zend Studio can auto-format your code according to set standards in order to make it easily navigable and readable.

Your code will be automatically formatted according to the settings defined in the [PHP Formatter](#page-702-0)  [Preferences](#page-702-0) page, accessed from **Window | Preferences | PHP Formatter**. This procedure demonstrates how to format your scripts.

# **Formatting Your Whole Script**

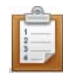

### **To format your whole script:**

- 1. Open the required file.
- 2. Go to **Source | Format Document** or press **Ctrl+Shift+F**.

Your code will be automatically formatted.

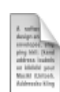

### **Example:**

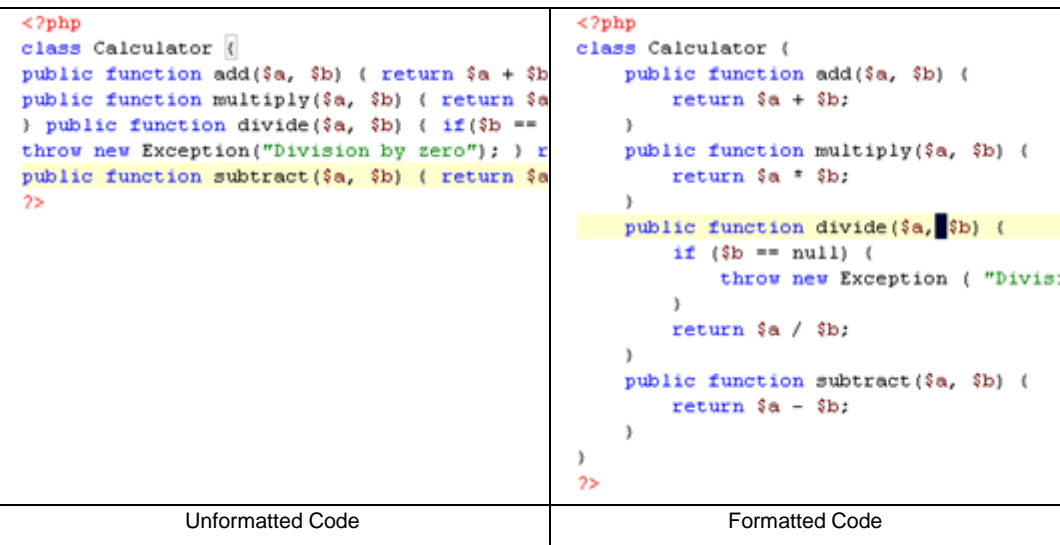

# **Formatting Selected Lines within the Script**

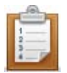

## **To format only selected lines within the script:**

- 1. Select the relevant lines.
- 2. Go to **Source | Format Active Elements** -or- press **Ctrl+I**.

Only the selected lines will be formatted.

**Note:**

Code Formatting will also be available in JavaScript editors.

JavaScript Formatting preferences can be configured from **Window | Preferences | Web |** 

**JavaScript | Code Style | Formatter**.

# Using Code Folding

## **About**

Code Folding collapses or "folds" the display of a block of code.

To enable code folding, go to the [Folding Preferences](#page-724-0) page, accessible from **Window |** 

## **Preferences | PHP | Editor | Using Code Folding** .

If Code Folding is enabled, minus signs will appear in the Annotation Bar next to code blocks which can be folded. In addition, certain elements will be folded by default according to the Folding Preferences settings.

# **Folding a Block of Code**

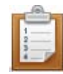

## **To fold a block of code:**

- 1. Stand within a class, function or PHPDocBlock.
- 2. Click the **minus sign** on the marker bar to the left of the editor.

The first line of code will remain visible but the other lines will not be displayed. A fold indicator

 $\Box$  will appear at the end of the line when the code is folded to indicate that there is hidden code. To temporarily view folded code, hover over the **plus sign** that denotes a folded block. The folded code will be displayed in a floating block.

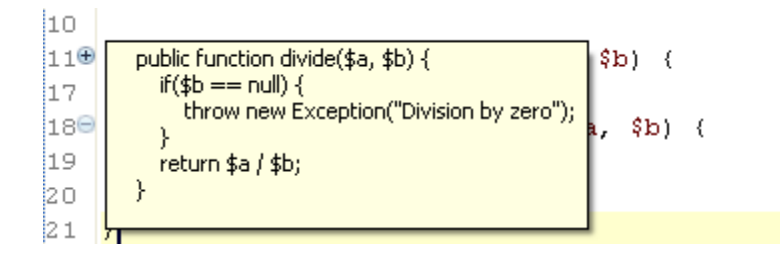

# **Unfolding a Block of Code**

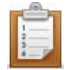

## **To unfold a block of code:**

- 1. Click the **plus sign**.
- 2. The folded code will become visible again and the fold indicator will disappear.

#### **To view the scope of a fold:**

- 1. Hover over the **minus sign**.
- 2. A vertical line will be displayed from the first to the last line of the fold, indicating its range.

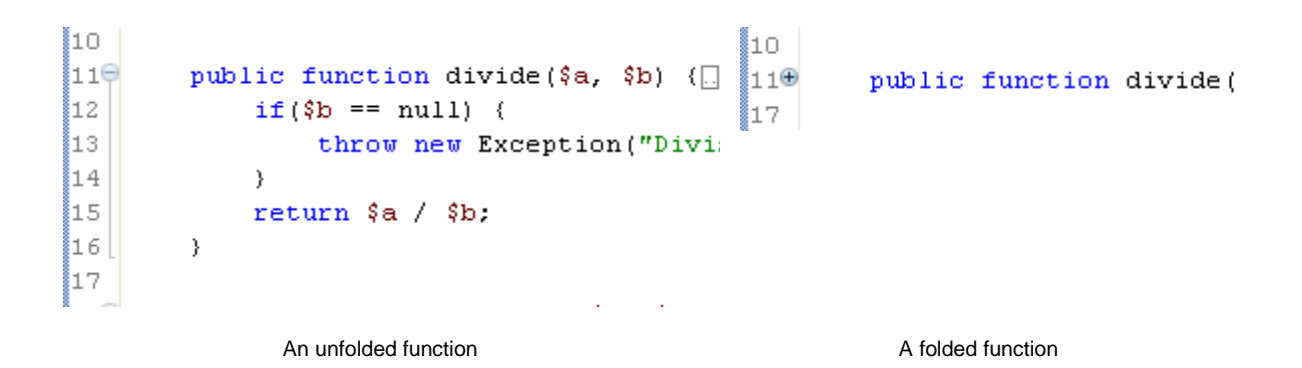

# **Folding/Unfolding Nested Functions**

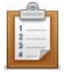

## **To fold/unfold nested functions:**

- 1. Click on one of the **minus signs** of a nested function. All levels below this level will be folded into it. You can continue to fold until all levels have been folded into the topmost level.
- 2. To unfold nested functions, click on the **plus sign**. The folded code will open in the same order that it was folded.

```
1 \leq 2php
2\Theta function abc () {
3\Thetafunction det()4\Thetafunction ghi(){
\overline{5}\}\epsilon\}\overline{\phantom{a}}D.
8 \mid 2 \rangle
```
## **Note:**

Line numbers are folded together with the code. Folding and unfolding does not change line numbers, it can only hide/display them.

## **Note:**

If the folded code contains an error, the displayed window will be syntax highlighted on both the left and right Annotation bars.

# Searching for PHP Elements

# **About**

Searching for PHP elements is a functionality that allows you to search for PHP elements with your defined specifications. PHP elements are classes, functions, constants, types, methods and references/declarations that are used in your code. Use this option if you want to locate one of these elements in your workspace, project or in a single file.

### **Note:**

For information about the "Search" tab in the "Search" dialog, read below. To learn more about the additional tabs in the "Search" dialog see <u>File Search</u> in the Workbench User Guide. If you are using the Remote Search option, be aware that it does not search all of the resources of the remote server.

This procedure describes how to search for PHP elements (classes, functions and constants) within your files and projects.

# **Searching for a PHP Element**

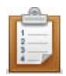

#### **To search for a PHP element:**

1. From the Menu Bar go to **Search | Search** -or- press **Ctrl+H**. The "PHP Search" dialog will open.

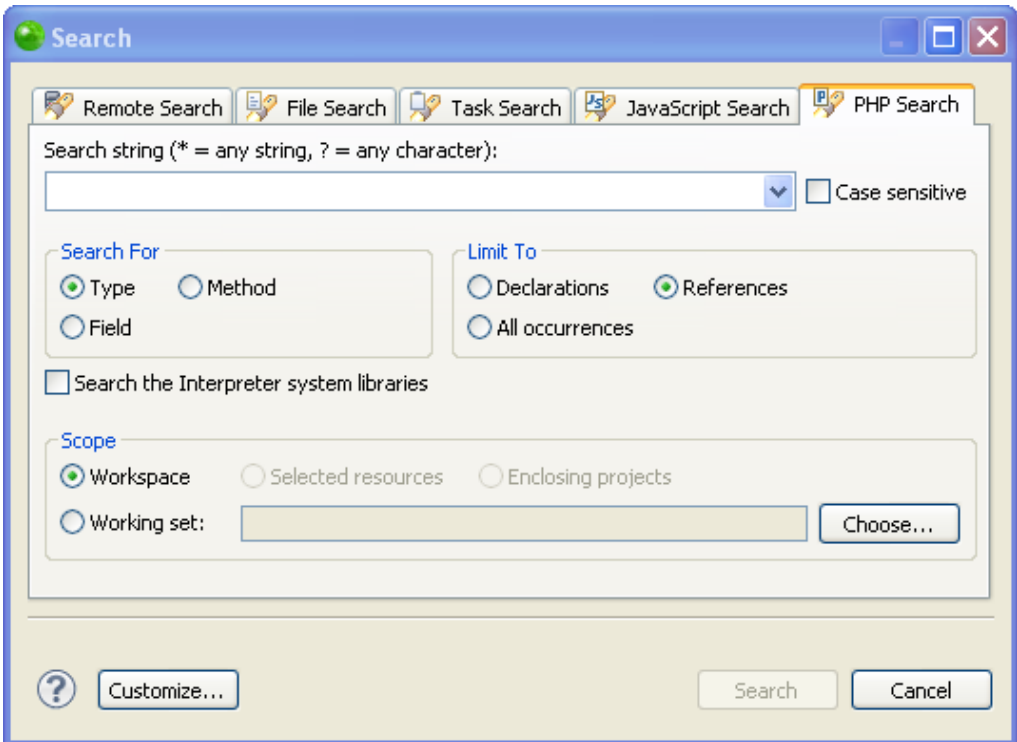

2. Enter a search string. You have the option of using Wildcards.

You can make your search case sensitive by selecting the "Case sensitive" box.

- 3. Select whether to search for a:
	- **Type** A class (This option will search for both methods and fields.)
	- **Method** A function
	- **Field** A constant
- 4. Select whether to limit your search to:
	- **Declarations** The location where the type, method, or field are defined.
	- **References** Anywhere the type, method, or field are referred to.
	- **All occurrences** Anywhere the type, method, or field are referred to or declared.
- 5. To extend your search to include interpreter system libraries, select the "Search the Interpreter system libraries" box. This allows Zend Studio to search in the libraries of the PHP version you have selected in the **PHP Interpreter Preferences**.
- 6. Select whether to search in your:
	- **Workspace** The entire workspace.
	- **Selected resources** Select these in PHP Explorer view before opening the "Search" dialog. All sub-files and sub-folders within the selected resource will be included in the search.
	- **Enclosing projects** The projects which the selected resources are in.
	- **Working Set** Click **Choose...** to select the required Working Set.
- 7. Click **Search**

The Search view will open displaying the results of the search.

To go to an element, double-click the required option from the search view.

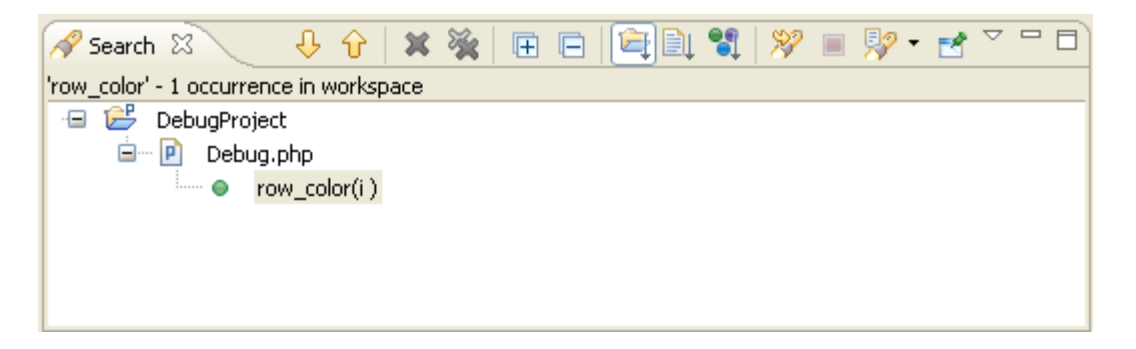

#### **Note:**

By default, the File Search, Remote Search, Task Search, and JavaScript Search dialogs will be tabbed with the PHP Search dialog. To make these unavailable, click **Customize...** within the PHP Search dialog and unmark required options.

# **Hotkeys**

# **The following hotkeys are available**:

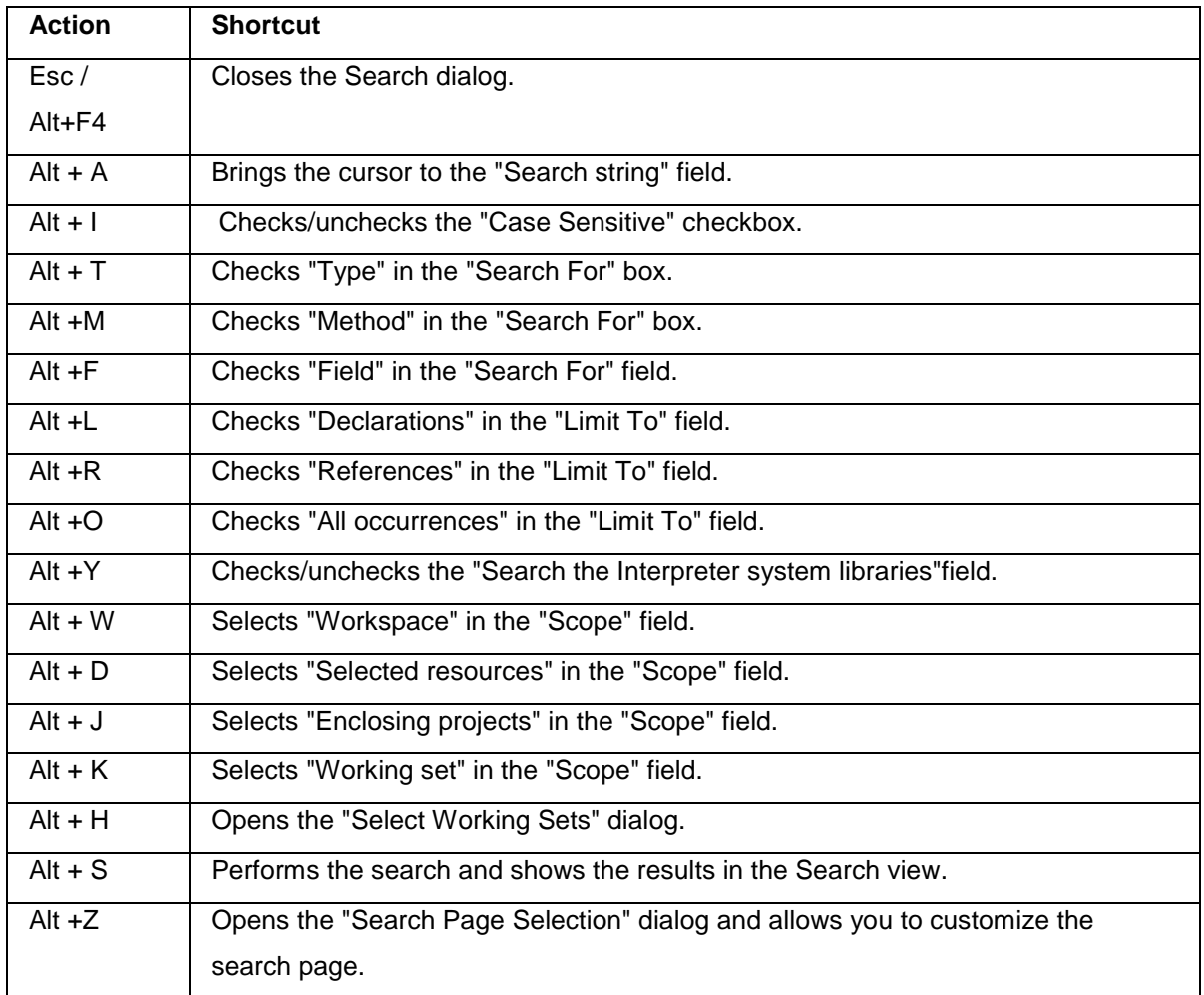
## Opening PHP Elements

This procedure describes how to use the Open PHP Element function to navigate to a PHP element (Class, Function or Constant) in an open project.

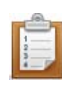

### **To open a PHP Element:**

1. From the Menu Bar, go to **Navigate | Open PHP Element** -or- click the Open PHP

Element icon on the Toolbar .

The "Open PHP Element" dialog will open.

2. Enter the first few characters of the element which you want to open.

Resources that begin with those letters will appear in the 'Matching Resources' pane, listed alphabetically.

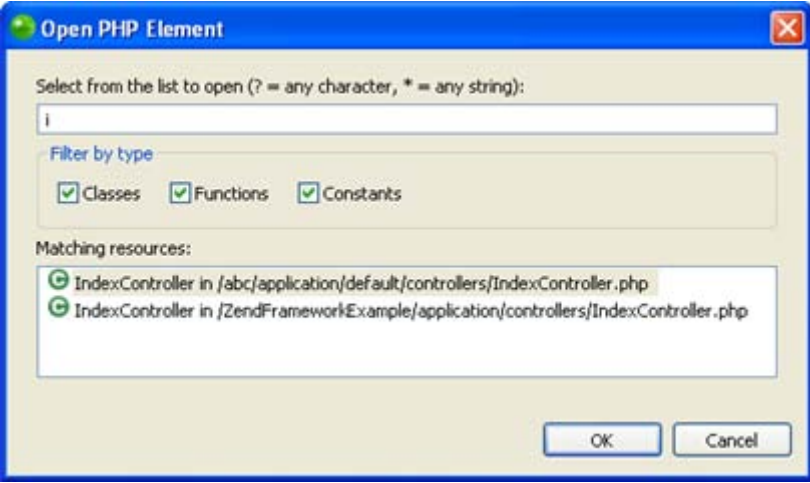

- 3. You can filter by element type (class, function or constant) by marking/unmarking the relevant checkboxes.
- 4. Select the required element and click **OK**.

The file containing the element declaration will open in the editor, with the element highlighted.

## Opening Types/Methods

You can open any method or type in your workspace using the "Open Type" wizard or the "Open Method" wizard.

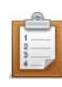

### **To open a Type or Method:**

1. From the Menu Bar, go to **Navigate | Open Type or Open Method** -Or- press **Ctrl+Shift+T** (for a type) or **Ctrl+Shift+M** (for a method). The "Open Type/Method" dialog will appear. If a type/method was previously selected in the editor or outline views, it will be displayed.

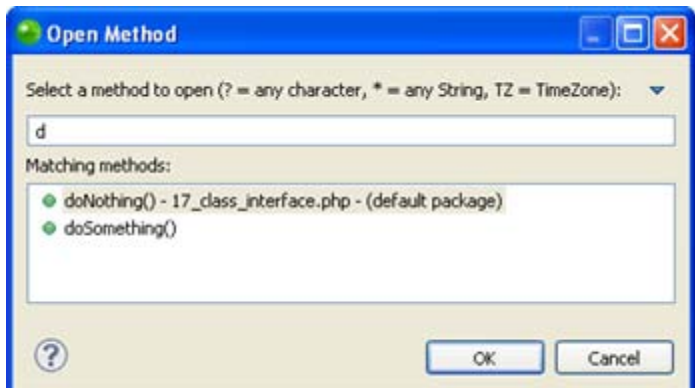

- 2. Begin typing the string of the required type/method to filter the results. You may use wild cards or CamelCase notation (e.g. DTB for DateTextBox).
- 3. Select the required type/method from the list and click **OK**. You may restrict the results displayed in the Open Type list to a particular [Working](#page-136-0)  [Set](#page-136-0) through the wizard's menu (accessed by clicking the arrow in the top-right corner).

An editor will open on the selected type/method.

### **Note:**

The "Open Type" dialog maintains a history of recently opened types. These are shown when the dialog is opened and stay above a separator line when you start to type a filter expression.

## Using Smart Goto Source

This procedure describes how to use the Smart Goto Source function in order to easily navigate to an element's declaration.

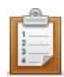

### **To use the Smart Goto Source function:**

1. Hover over the element whose source declaration you want to navigate to.

A tooltip will be displayed showing the element's original location.

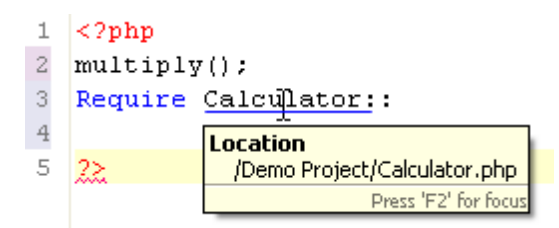

- 2. Hold down the **Ctrl** key and move the cursor until the element is underlined.
- 3. Click the element.

You will be automatically taken to the element's source code. If the declaration is in a different file, this file will be opened.

#### **Note:**

Smart Goto Source will also be available for JavaScript elements if JavaScript support was enabled for the project. See [Enabling JavaScript Support in PHP Projects](#page-496-0) for more information.

# Viewing Type Hierarchies

### **About**

[Type hierarchies](#page-137-0) can be viewed in either a Quick Type Hierarchy view or in the Type Hierarchy view.

## **Viewing Types in the Quick Type Hierarchy View**

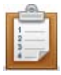

### **To view a type in a Quick Type Hierarchy view:**

- 1. Select the type name in the PHP editor, or PHP Explorer or outline views.
- 2. Press **Ctrl+T**.
	- -Or- from the Menu Bar go to **Navigate | Quick Type Hierarchy**.

The Quick Type Hierarchy view will be displayed in the editor with the selected type.

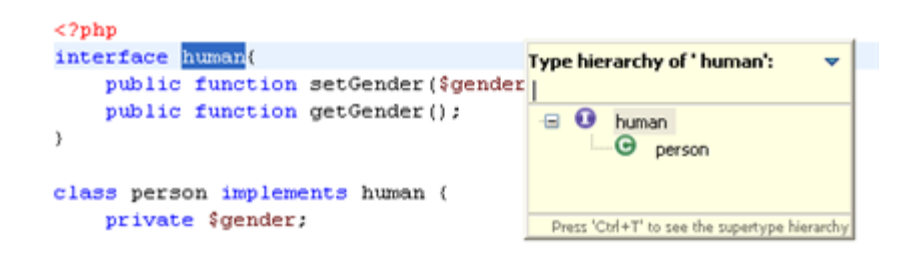

### **Note:**

Pressing **Ctrl+T** while the quick type hierarchy view is shown will toggle between supertype

hierarchy and subtype hierarchy.

### **Viewing Types in the Type Hierarchy View**

Types can be viewed in the Type Hierarchy view by searching for them using the "Open Type in Hierarchy" dialog or by directly selecting the element in the editor or PHP Explorer.

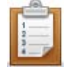

**To view a type in the Type Hierarchy view:**

**Through the "Open Type in Hierarchy" wizard:**

1. Press **Ctrl+Shift+H** -or- from the Menu Bar go to **Navigate | Open Type in Hierarchy**.

The "Open Type in Hierarchy" dialog is displayed.

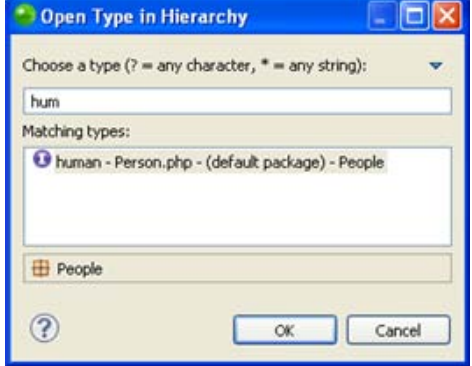

2. If a type was previously selected in the editor or outline views, it will be entered in the type field.

If a type was not selected, begin typing the string of the required type/method to filter the results.

You may use wild cards or CamelCase notation (e.g. DTB for DateTextBox).

3. Select the required type and click **OK**.

**Directly from the editor or PHP Explorer:**

- 1. Select a type in the editor or PHP Explorer.
- 2. Press **F4**.

### **Note:**

The action will not be activated if the selection is not a resolvable element (i.e. if the selection is not a class name, interface name or class method, constant or field).

The type will be displayed in the Type Hierarchy view.

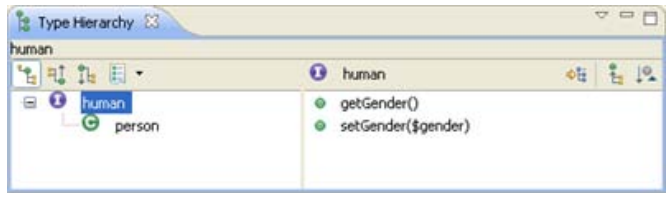

# Creating PHP Working Sets

[PHP Working Sets](#page-136-0) can be created from a variety of locations where working sets can be selected.

This procedure describes how to create PHP Working Sets from the Window Menu in the PHP Perspective.

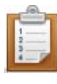

### **To create a PHP Working Set:**

1. In the PHP Explorer view click the View Menu arrow  $\overline{C}$ . The PHP Explorer menu options will open. Select 'Select Working Set...'. The "Select Working Set" dialog will open.

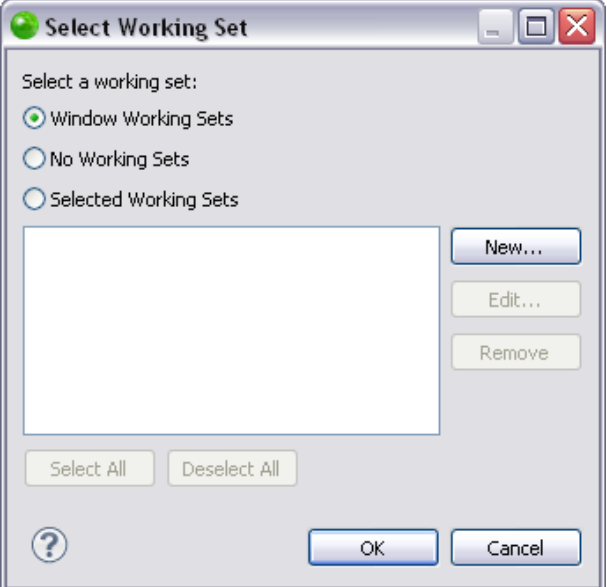

2. Click **New**.

The "New Working Set" dialog will open.

3. Select PHP and click **Next**.

The "New PHP Working Set" dialog will appear.

- 4. Enter a name for the Working Set.
- 5. Mark the checkbox next to the projects/files/folders to be included in the Working Set.

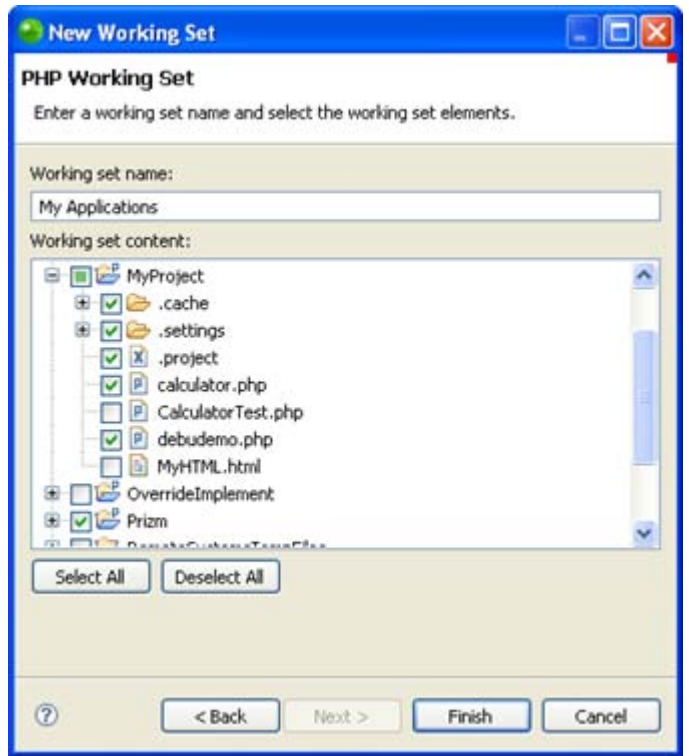

6. Click **Finish**.

Your new PHP Working Set will be added to the "Select Working Set" dialog and will be available for selection for Working Sets actions.

## Using Mark Occurrences

The Mark Occurrences feature allows you to see where a variable, method or type is referenced within the active PHP file.

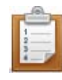

### **To use Mark Occurrences:**

1. Enable the Mark Occurrences feature by clicking the Mark Occurrences icon on the

toolbar  $\Box$ -or- pressing **Alt+Shift+O**.

When the Mark Occurrences feature is enabled, the icon will be highlighted.

2. Place your cursor on the required element in your file.

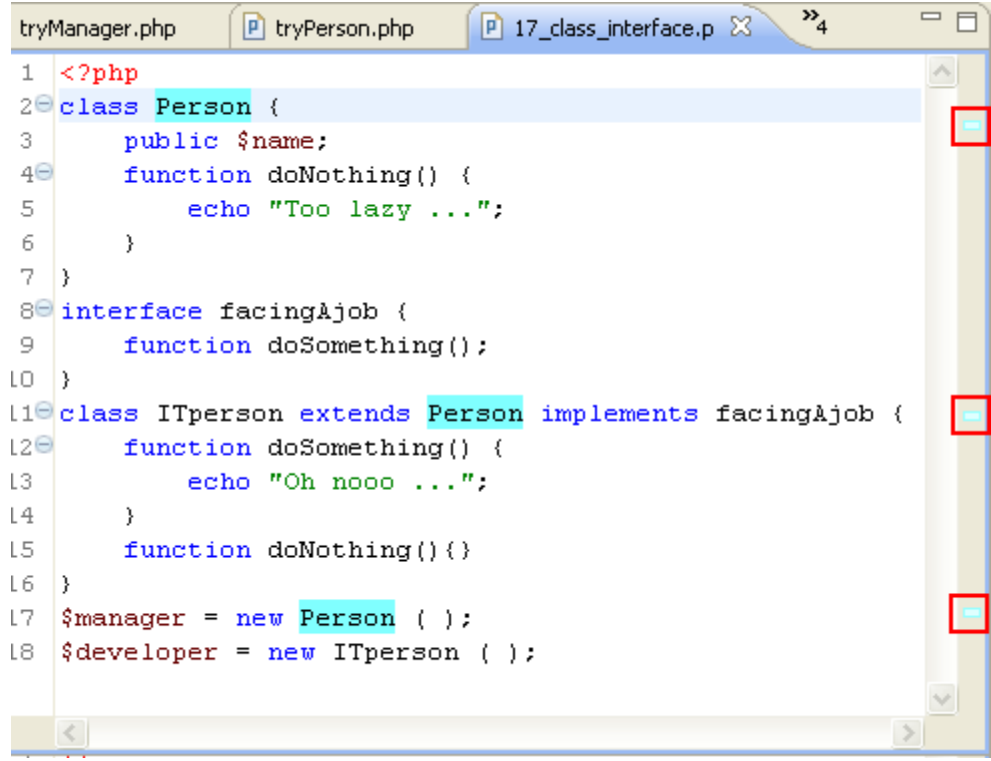

All instances where the element is referenced within the file will be highlighted and annotations will be displayed in the annotation bar.

### **Note:**

See [Mark Occurrences Preferences](#page-727-0) for information on configuring your Mark Occurrences settings.

## Finding and Replacing

This procedure describes how to do a Find and Replace for a string within a file.

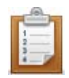

### **To find and replace a string:**

- 1. From within the file, press **Crtl+F** or from the Menu Bar go to **Edit | Find/Replace**.
- 2. A "Find/Replace" dialog will appear.

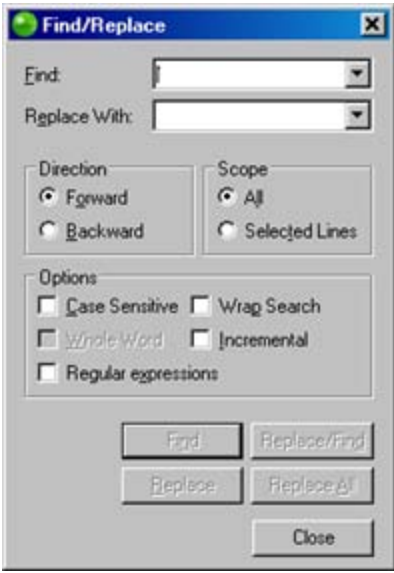

- 3. Enter the required string to find.
- 4. Enter the required string to replace it.
- 5. If necessary, configure the settings under the direction, scope and options category.
- 6. Click **Replace**.

The found string will be replaced by the new string.

## Applying Quick Fixes

Quick Fixes are suggestions for corrections to badly written code provided by the Semantic [Analysis](#page-141-0) mechanism which can be easily applied to code to fix code errors.

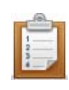

### **To apply a quick fix suggestion:**

- 1. Open the file containing the problematic code. The line(s) containing code to which a quick fix can be applied will be indicated by a lightbulb icon  $\mathbb{R}$  in the vertical marker bar to the left of the editor window. See [Real Time Error Detection](#page-140-0) for more information on how errors are indicated.
- 2. Place the cursor on the problematic code section and press **Ctrl + 1** -or- click the lightbulb icon in the marker bar.

The Quick Fix list suggests options for fixing the code.

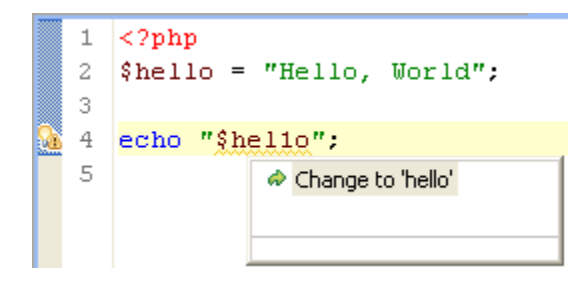

- 3. Select the required fix from the list by clicking on it or by using the arrow keys and pressing **Enter**.
- 4. The selected fix is applied and the code is changed accordingly.

# Adding Comments

### **About**

Zend Studio allows you to quickly and easily comment and uncomment code by selecting a line or a block of text and tagging it as a comment.

Comments can be added to single lines of code (**Ctrl + /**) or blocks of code (**Ctrl + Shift + /**). In addition, special PHPDocBlock comments can also be added. See ["Adding PHP DocBlock](#page-264-0)  [Comments"](#page-264-0) for more information.

The following procedures describe how to comment and uncomment lines and blocks of code.

## **Commenting a Line**

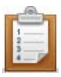

### **To comment a line:**

- 1. Place the cursor anywhere on the required line of code.
- 2. Press **Ctrl + /**

Two slashes "//" will be added to the front of the line, causing it to be recognized as a comment.

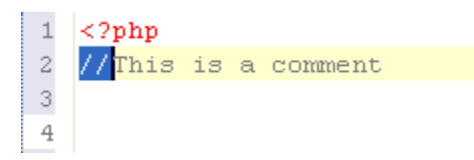

## **Commenting More than One Line**

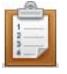

### **To comment more than one line:**

- 1. Select all the lines that you would like to be commented.
- 2. Press **Ctrl + /**

Two slashes "//" will be added to the front of each line, causing them to be recognized as a comment.

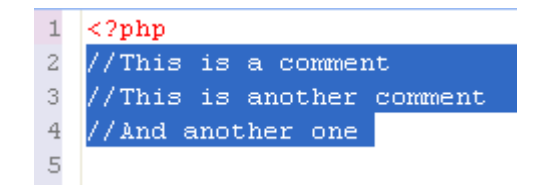

### **Uncommenting a line/lines**

### **To uncomment a line/lines:**

- 1. Select the required line(s).
- 2. Press **Ctrl + /**

The commenting formatting will be removed from the code.

### **Commenting a Block**

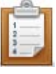

### **To comment a block:**

- 1. Select the required block of code.
- 2. Press **Ctrl + Shift + /**

The beginning (/\*) and ending (\*/) characters will be added in the appropriate places in order to mark the selected block as a comment.

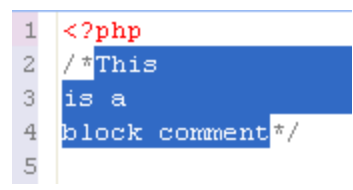

# <span id="page-264-0"></span>Adding PHP DocBlock Comments

This procedure describes how to add PHPDoc Comments to PHP elements.

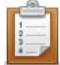

### **To create a PHPDoc Comment:**

In the line above the code for the PHP element, enter the DocBlock characters /\*\* and press **Enter**.

-Or- Right-click the relevant element in the Outline View and select **Source | Add PHPDoc**.

A PHPDoc Comment will be created with several parameters to be edited with the relevant information.

The default code comments generated for different elements can be configured through the Code [Templates Preferences page.](#page-699-0)

## Using Local History

The following actions can be carried out using the Local History functionality:

- **[Comparing Files](#page-266-0)**
- [Replacing Files](#page-267-0)
- **[Restoring Deleted Files](#page-268-0)**

## <span id="page-266-0"></span>Comparing Files

This procedure describes how to compare a current version of a file with one from the Local History.

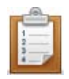

### **To compare the current file state and a previous one:**

1. Right-click the file in PHP Explorer view and select **Compare with | Local** 

### **history**.

The History View will be displayed with a list of all the previous saved versions of the file.

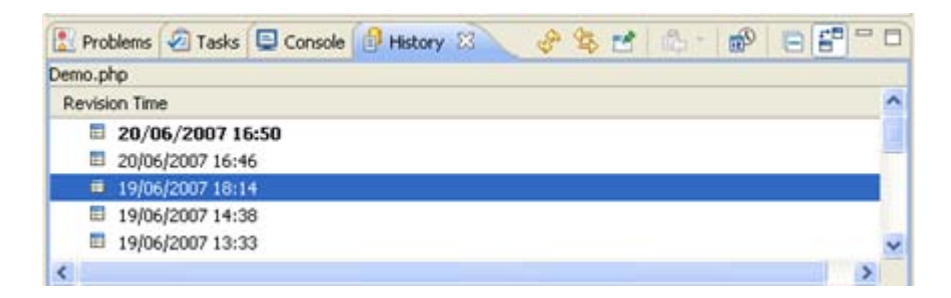

2. Double-click the version that you would like to view.

The "Text Compare" dialog will be displayed, with the current file version displayed in the left pane and the previous version displayed in the right pane. Any changes that have been made between the current version and the previous version will be highlighted.

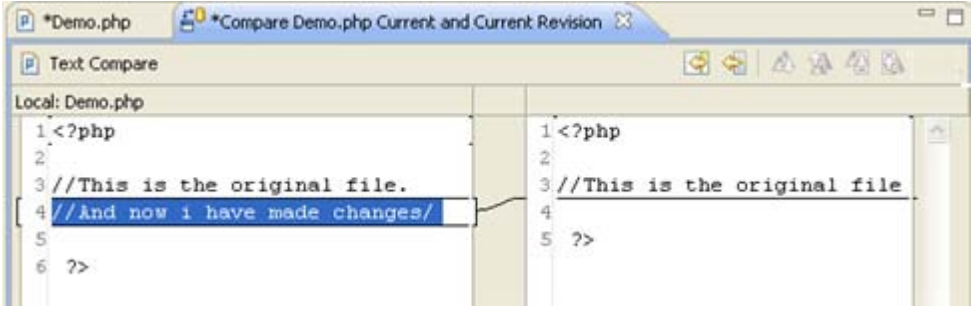

3. Click the next / previous difference buttons  $\overline{4}$  to scroll between the differences.

## <span id="page-267-0"></span>Replacing Files

This procedure describes how to replace a current file with a previous version from the Local History.

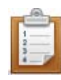

### **To revert a file to one of its previous states:**

- 1. Right-click the file in PHP Explorer view and select **Replace With | Local History**.
- 2. The "Compare" dialog will be displayed with a list of the previous versions of the file, according to when they were last saved.
- 3. Double-click a previous version to view it in the Text Compare pane.
- 4. Once you have found the required version, click **Replace**.

The current working file will be replaced by the chosen local history file.

### **Note:**

To replace a file with the last saved file, right-click anywhere in the editor and select **Replace With | Previous From Local History**.

# <span id="page-268-0"></span>Restoring Deleted Files

This procedure describes how to restore a file that has been deleted.

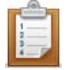

### **To restore a deleted file:**

1. In PHP Explorer view, right-click the project which previously contained the file and select **Restore From Local History**.

A "Restore from Local History" dialog will be displayed, containing a list of all files that have been deleted from the folder.

- 2. Select the required file to view its revisions.
- 3. Select the required revision and click **Restore**.

The file will be restored into the selected folder.

# Using CVS

CVS is a source control system intended to allow a team or group to work on the same files and projects simultaneously, and to be able to revert file and project states back to previous versions. The following tasks describe some of the actions that can be done using Zend Studio's CVS functionality:

- [Configuring a CVS connection](#page-270-0)
- **[Importing a project from CVS](#page-272-0)**
- **[Accessing an Existing CVS Checkout](#page-274-0)**
- **[Uploading projects to CVS](#page-276-0)**

See [Working in a Team Environment with CVS](http://help.eclipse.org/helios/index.jsp?topic=/org.eclipse.platform.doc.user/tasks/tasks-1h.htm) in the Workbench User Guide for more information on CVS.

**Note:**

## <span id="page-270-0"></span>Configuring a CVS Connection

This procedure describes how to configure a connection to a CVS repository:

Before you can add projects to or export projects from CVS, you must define your CVS repository settings.

**Prerequisite**: To access a repository, make sure that a CVS server is already configured.

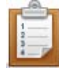

### **To add a new CVS repository:**

- 1. Open the CVS perspective by going to **Window | Open Perspective | Other | CVS Repository Exploring**.
- 2. In the CVS Repositories view, click the Add CVS Repository button  $\frac{2}{\sqrt{3}}$  on the view's toolbar -or- right-click within the view and select **New | Repository Location**. The "Add CVS Repository" dialog will open.

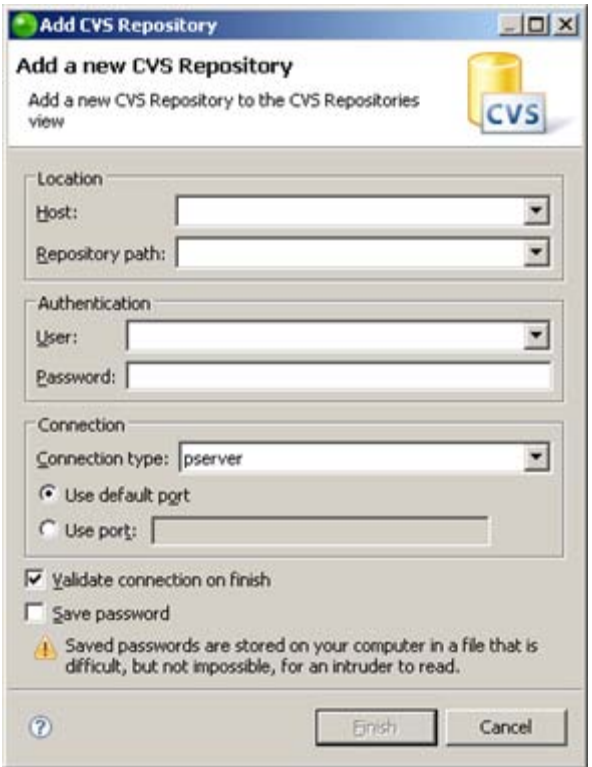

- 3. Enter the information required to identify and connect to the repository location:
	- Host The host address (e.g. mycomputer.com).
	- **Repository path The path to the repository on the host (e.g /usr/local/cvsroot)**
	- User The user name with which you connect to the repository.
	- **Password The password for the user name.**
	- Connection Type The authentication protocol for the CVS server. There are four connection methods:
- i. pserver a CVS specific connection method.
- ii. extssh an SSH 2.0 client.
- iii. pserverssh2 provides a pserver connection over ssh2.
- iv. ext the CVS ext connection method which uses an external tool such as SSH to connect to the repository.
	- If the host uses a custom port, enable Use Port and enter the port number.
- 4. Click **Finish** to create your connection.

Your CVS repository will now be added to the CVS Repository view.

See [Creating a CVS Repository Location](http://help.eclipse.org/helios/index.jsp?topic=/org.eclipse.platform.doc.user/tasks/tasks-92.htm) in the Workbench User Guide for more information.

### **Note:**

# <span id="page-272-0"></span>Importing Projects from CVS

Once projects are placed on the CVS repository, they can be checked out (imported) by anyone with access to that repository. CVS repository connections allow you to import projects from your repository to your workspace, which you can make and upload changes to.

This procedure describes how to import (check out) projects from a CVS repository location to your desktop.

### **Note:**

If you have resources on your file system which are already linked to CVS, you can access them in Zend Studio by following the instructions under [Accessing an Existing CVS Checkout.](#page-274-0)

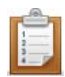

### **To import a project from an CVS repository:**

- 1. Go to **File | Import | CVS | Projects from CVS**.
- 2. Click **Next**.
- 3. Select your repository.

If you have not yet created a repository, enter the information required to identify and connect to the repository location:

- Host The host address (e.g. mycomputer.com).
- Repository path The path to the repository on the host (e.g /usr/local/cvsroot)
- User The user name with which you connect to the repository.
- **Password The password for the user name.**
- Connection Type The authentication protocol for the CVS server.
- **If the host uses a custom port, enable Use Port and enter the port number.**
- 4. Click **Next**.
- 5. A "Select Resource" dialog will appear. Expand the nodes until you see the required project.
- 6. Select your project and click **Finish**.

A "Check Out As" dialog will appear.

- 7. Select one of the following options:
	- Check out as project configured using the "New Project" Wizard Imports the project as a new PHP project into your workbench with the project's existing name.
	- Find projects in the children of selected resource Imports all folders within the project as separate projects.
	- Check out as folder into existing project Imports the project as a folder into an existing project in your workbench.

 Check out as project with the name specified - Imports the project as a new project into your workbench with a new name. Specify the new name in the box.

### **Note:**

To enable all Zend Studio's PHP functionality for the imported projects, select the 'Check out as a project configured using the New Project Wizard' option and ensure you create the new project as a PHP project.

8. Click **Finish**.

The project will now be imported into your workspace.

Note that the project will have a CVS repository icon  $\mathbb{E}$  in your PHP explorer view. Once you have imported a project from CVS into your workspace, you can now add files, edit existing files and commit your changes to the CVS repository.

### **Note:**

Projects can also be checked out from CVS through the CVS Repository Exploring perspective, accessible from **Open Perspective | Other | CVS Repository Exploring**. Simply right-click the project in CVS Repositories view and select Check Out or Find/Check Out As..

See ['Checking out a project from a CVS repository](http://help.eclipse.org/helios/index.jsp?topic=/org.eclipse.platform.doc.user/tasks/tasks-96.htm) ' in the Workbench User Guide for more information.

### **Note:**

## <span id="page-274-0"></span>Accessing an Existing CVS Checkout

This procedure shows you how to access projects in Zend Studio that you have previously checked out from CVS. This means you do not have to check out resources again to a new location in order to have access to Zend Studio's functionality.

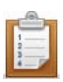

### **To access previously checked out projects:**

- 1. Launch the New PHP Project Wizard by going to **File | New | PHP Project** -or- rightclicking in PHP Explorer view and selecting **New | PHP Project**. The "New PHP Project" wizard will open.
- 2. In the Project contents category, unmark the Use default checkbox and browse to the location of your checked out CVS resources.

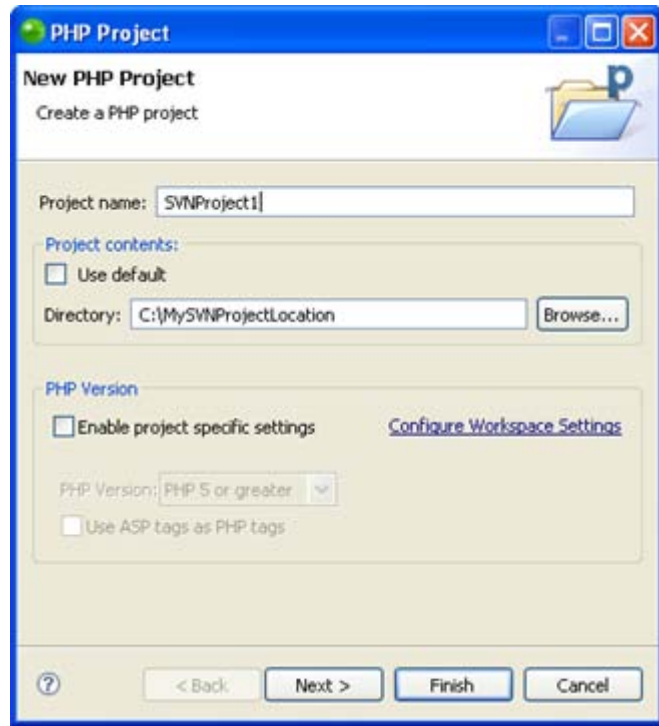

### 3. Click **Finish**.

A new PHP Project will be created with the contents of the project you had checked out.

- 4. In PHP Explorer View, right-click your project and select **Team | Share Project**. A "Share Project" dialog will open.
- 5. From the repository list, select CVS and click **Next**.
- 6. If you have not yet configured a CVS repository, you will need to enter your CVS

repository details. See [Configuring a CVS Connection](#page-270-0) for more information. If you have already configured a CVS connection, mark the 'Use existing repository location' option and select your repository from the list.

- 7. Click **Finish**.
- 8. Depending on your authentication settings, a dialog might appear asking you to provide authentication information. Enter your password and click **Next**. (Mark the Save Password checkbox to ensure that this screen does not reappear.) A "Commit" dialog will open.
- 9. Enter a comment if required and click **OK**.

Your project will be uploaded to the CVS repository.

Your project will have a repository icon  $\mathbb{E}^p$  next to it in PHP Explorer view, indicating that it is linked to an CVS repository.

Your can now perform all CVS functions (commit, update etc.) on this project.

# <span id="page-276-0"></span>Uploading Projects to CVS

Using CVS, you can upload projects and files which other team members can work on.

This procedure describes how to upload a project to your CVS repository location.

**Prerequisites:** You should have a CVS repository configured before you follow this procedure. See [Configuring a CVS Connection](#page-270-0) for instructions.

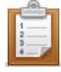

### **To upload a project to an CVS repository:**

- 1. In PHP Explorer View, right-click your project and select **Team | Share Project**. A "Share Project" dialog will open.
- 2. From the repository list, select CVS and click **Next**.
- 3. Select 'Use existing repository location', and select your repository from the list. If you have not yet configured a CVS repository, enter the information required to connect to your CVS Repository. See [Configuring a CVS Connection](#page-270-0) for more information.
- 4. Click **Finish**.
- 5. Depending on your authentication settings, a dialog might appear asking you to provide authentication information.

Re-enter your password and click **Next**. (Mark the Save Password checkbox to ensure that this screen does not reappear.)

A "Commit" dialog will open.

6. Enter a comment if required and click **OK**.

Your project will be uploaded to the CVS repository.

Your project will now have a repository icon  $\mathbb{E}$  next to it in PHP Explorer View, indicating that it is linked to a CVS repository.

Once the project has been committed other team members will be able to access and edit it.

### **Note:**

See 'Sharing a new project using CVS' in the Workbench User Guide for more information.

# Using SVN

SVN, or Subversion, is a source control system intended to allow a team or group to work on the same files and projects simultaneously, and to be able to revert file and project states back to previous versions.

The following tasks describe some of the actions that can be done using Zend Studio's SVN functionality:

- **[Configuring an SVN connection](#page-278-0)**
- **[Importing a project from SVN](#page-280-0)**
- **[Accessing an Existing SVN Checkout](#page-282-0)**
- **[Uploading projects to SVN](#page-284-0)**

See the [Subversive User Guide](http://www.eclipse.org/subversive/documentation/index.php) for more information on SVN.

### **Note:**

## <span id="page-278-0"></span>Configuring an SVN Connection

This procedure describes how to configure a connection to an SVN repository.

Before you can add projects to or export projects from SVN, you must define your SVN repository settings.

**Prerequisite**: To access a repository, make sure that an SVN server is already configured.

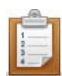

### **To add a new SVN repository:**

- 1. Open the SVN perspective by going to **Window | Open Perspective | Other | SVN Repository Exploring**.
- 2. In the SVN Repositories view, click the Add SVN Repository button  $\mathbb{G}$  on the view's toolbar -or- right-click within the SVN view and select **New | Repository Location**. The "Add SVN Repository" dialog will open.

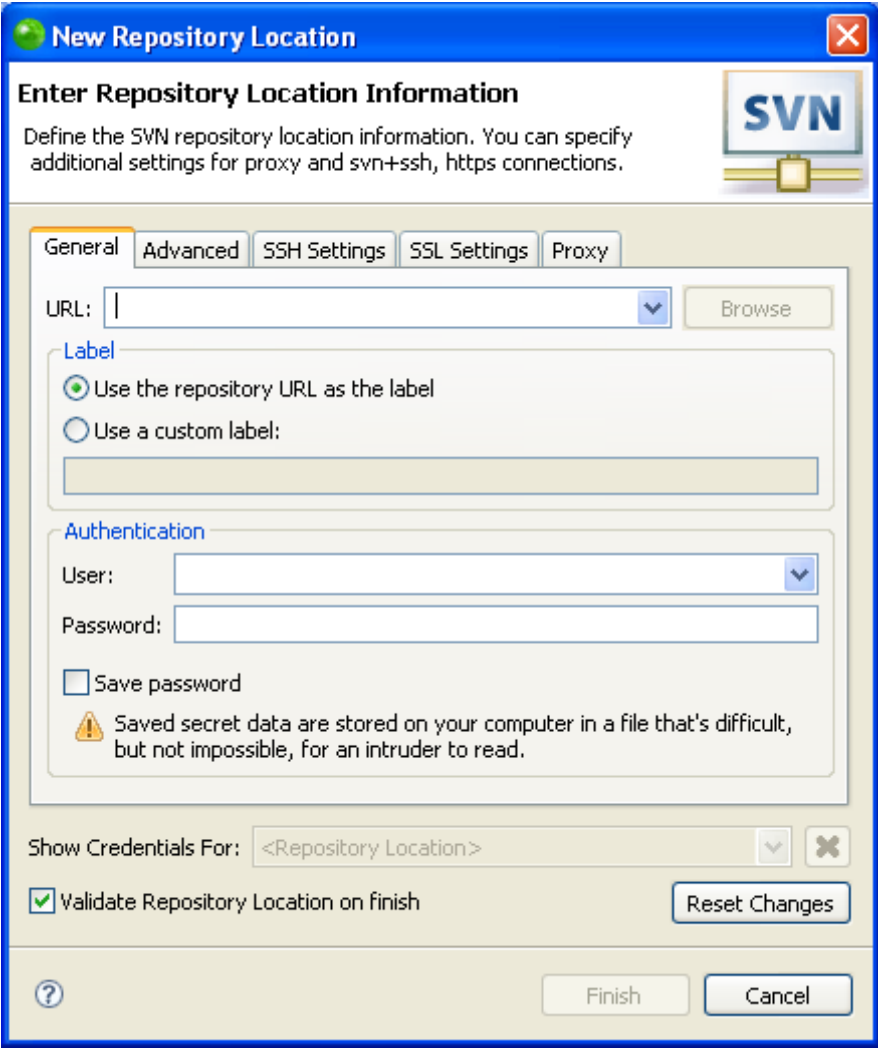

- 3. Enter the information required to identify and connect to the repository location:
	- **URL The URL on which your repository is located.**
	- **EXECT** Select whether to use the URL as the repository's name or to enter a new name.
	- Authentication The user name and password you use to connect to SVN. Mark the Save password checkbox so that the password will be automatically inserted in the future.
- 4. Click **Finish**.

Your SVN repository will now be added to the SVN Repository view.

See the [Subversive User Guide](http://www.eclipse.org/subversive/documentation/index.php) for more information on SVN.

### **Note:**

## <span id="page-280-0"></span>Importing Projects from SVN

Once projects are placed on the SVN repository, they can be checked out (imported) by anyone with access to that repository. SVN repository connections allow you to import projects from your repository to your workspace, which you can make and upload changes to.

This procedure describes how to import (check out) projects from an SVN repository location to your desktop.

### **Note:**

If you have resources on your file system which are already linked to SVN, you can access them in Zend Studio by following the instructions under [Accessing an Existing SVN Checkout.](#page-282-0)

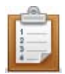

### **To import a project from an SVN repository:**

- 1. Go to **File Import | SVN | Projects from SVN**.
- 2. Click **Next**.
- 3. Select your repository.

If you have not yet created a repository, enter the information required to identify and connect to the repository location:

- **URL The URL on which your repository is located.**
- Label Select whether to use the URL as the repository's name or to enter a new name.
- Authentication The user name and password you use to connect to SVN. Mark the Save password checkbox so that the password will be automatically inserted in the future.
- 4. Click **Next**.
- 5. A "Select Resource" dialog will appear. Expand the nodes until you see the required project.
- 6. Select your project and click **Finish**.

A "Check Out As" dialog will appear.

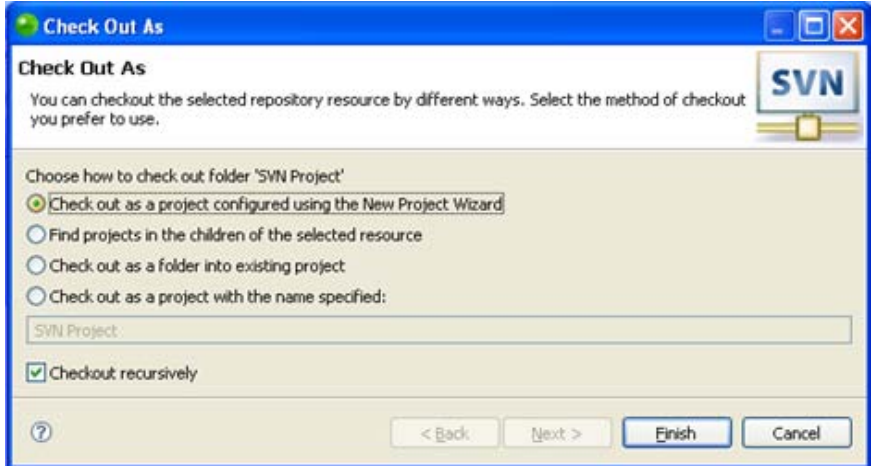

- 7. Select one of the following options:
	- Check out as project configured using the "New Project" wizard Imports the project as a new PHP project into your workbench with the project's existing name.
	- Find projects in the children of selected resource Imports all folders within the project as separate projects.
	- Check out as folder into existing project Imports the project as a folder into an existing project in your workbench.
	- Check out as project with the name specified Imports the project as a new project into your workbench with a new name. Specify the new name in the box.

### **Note:**

To enable all Zend Studio's PHP functionality for the imported projects, select the 'Check out as a project configured using the New Project Wizard' option and ensure you create the new project as a PHP project.

8. Click **Finish**.

The project will now be imported into your workspace.

Note that the project will have an SVN repository icon  $\mathbb{E}$  in your PHP explorer view. Once you have imported a project from SVN into your workspace, you can now add files, edit existing files and commit your changes to the SVN repository.

### **Note:**

Projects can also be checked out from SVN through the SVN Repository Exploring perspective, accessible from **Window | Open Perspective | Other | SVN Repository Exploring**. Simply right-click the project in SVN Repositories view and select **Check Out** or **Find | Check Out As..**

See the [Subversive User Guide](http://www.eclipse.org/subversive/documentation/index.php) for more information on SVN.

### **Note:**

## <span id="page-282-0"></span>Accessing an Existing SVN Checkout

This procedure shows you how to access projects in Zend Studio that you have previously checked out from SVN. This means you do not have to check out resources again to a new location in order to have access to Zend Studio's functionality.

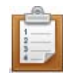

### **To access previously checked out projects:**

- 1. Launch the New PHP Project Wizard by going to **File | New | PHP Project** -or- rightclicking in PHP Explorer view and selecting **New | PHP Project**. The "New PHP Project" wizard will open.
- 2. In the Project contents category, unmark the Use default checkbox and browse to the location of your checked out SVN resources.

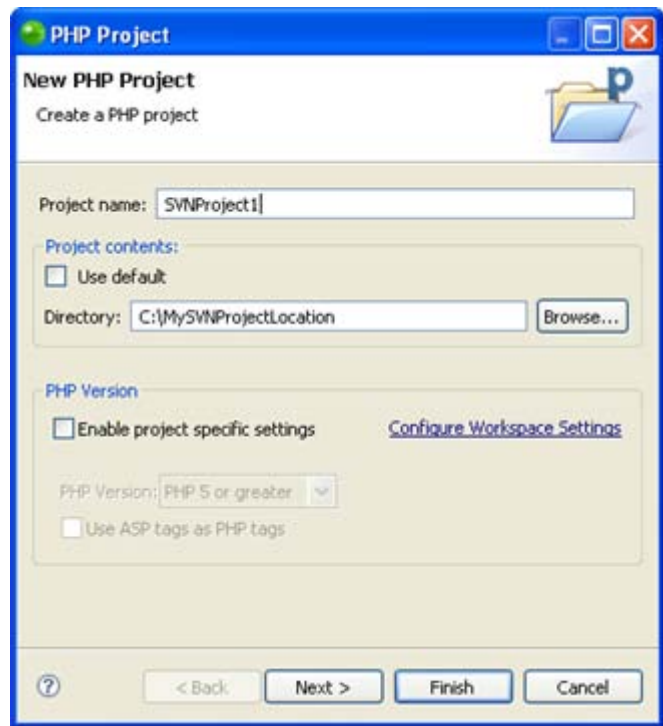

3. Click **Finish**.

A new PHP Project will be created with the contents of the project you had checked out.

- 4. In PHP Explorer View, right-click your project and select Team | Share Project. A Share Project dialog will open.
- 5. From the repository list, select SVN and click Next.
- 6. If you have not yet configured an SVN repository, you will need to enter your SVN repository details. See [Configuring an SVN Connection](#page-278-0) for more information.

If you have already configured an SVN connection, mark the 'Use existing repository location' option and select your repository from the list.

- 7. Click Finish.
- 8. Depending on your authentication settings, a dialog might appear asking you to provide authentication information. Enter your password and click Next. (Mark the Save Password checkbox to ensure that this screen does not reappear.) A Commit dialog will open.
- 9. Enter a comment if required and click OK.

Your project will be uploaded to the SVN repository.

Your project will have a repository icon  $\mathbb{E}_{\mathbb{D}}^{\mathbb{P}}$  next to it in PHP Explorer view, indicating that it is linked to an SVN repository.

Your can now perform all SVN functions (commit, update etc.) on this project.

See the [Subversive User Guide](http://www.eclipse.org/subversive/documentation/index.php) for more information on SVN.

**Note:**

## <span id="page-284-0"></span>Uploading Projects to SVN

Using SVN, you can upload projects and files for other team members to access and edit.

This procedure describes how to upload a project to your SVN repository location.

**Prerequisites:** You should have an SVN repository configured before you follow this procedure. See [Configuring an SVN Connection](#page-278-0) for instructions.

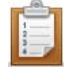

### **To upload a project to an SVN repository:**

- 1. In PHP Explorer View, right-click your project and select Team | Share Project. A Share Project dialog will open.
- 2. From the repository list, select SVN and click Next.
- 3. If you have not yet configured an SVN repository, you will need to enter your SVN repository details. See [Configuring an SVN Connection](#page-278-0) for more information. If you have already configured an SVN connection, mark the 'Use existing repository location' option and select your repository from the list.
- 4. Click Finish.
- 5. Depending on your authentication settings, a dialog might appear asking you to provide authentication information.

Re-enter your password and click Next. (Mark the Save Password checkbox to ensure that this screen does not reappear.)

A Commit dialog will open.

6. Enter a comment if required and click OK.

Your project will be uploaded to the SVN repository.

Your project will now have a repository icon  $\mathbb{E}$  next to it in PHP Explorer View, indicating that it is linked to an SVN repository.

Once the project has been committed other team members will be able to access and edit it. See the [Subversive User Guide](http://www.eclipse.org/subversive/documentation/index.php) for more information on SVN.

### **Note:**

## Developing with Zend Framework

When developing using the Zend Framework, you should first create a Zend Framework project, which has the Zend Framework library added to it's include path.

You should then use the New Zend Framework item wizard to add Zend Framework elements to your project.

- For information on how to create Zend Framework Projects, see Creating Zend Framework [Projects.](#page-286-0)
- To trial using Zend Framework, you can [create a Zend Framework Example Project.](#page-292-0)
- For information on creating [Zend Modules,](#page-296-0) [Zend Controllers,](#page-298-0) [Zend Tables,](#page-300-0) [Zend Views,](#page-301-0) [Zend](#page-302-0)  [View Helpers](#page-302-0) and [Zend Action Helpers](#page-304-0) , see [Creating Zend Framework Elements.](#page-295-0)
- **For information on how to search for information on Zend Framework, see Searching the** [Zend Framework](#page-307-0) Site.

Once you have created your Zend Framework application, you can run or debug it on your server by following the instructions in [Running and Debugging Zend Framework Projects.](#page-288-0)

# <span id="page-286-0"></span>Creating Zend Framework Projects

[Zend Framework Projects](#page-145-0) are PHP projects which contain Zend Framework's libraries in their Include Path and which are organized into Framework's Controller-Model- View format (if selected). Zend Framework 1.8 projects are based on the Zend Tool, ensuring your projects comply with the latest Zend Framework standards and allow for Rapid Application Development . Visit [http://framework.zend.com](http://framework.zend.com/) for more on Zend Framework or

<http://framework.zend.com/manual/en> for the Zend Framework Reference manual.

This procedure demonstrates how to create a new Zend Framework Project.

### **Important Note:**

You must have Zend Framework version 1.8 installed on your machine to be able to create Zend Framework projects.

Zend Framework comes bundled with [Zend Server](#page-167-0) or can be downloaded from the Zend Framework site at [http://framework.zend.com/download/current](http://framework.zend.com/download/current/).

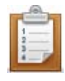

### **To create a new Zend Framework Project:**

1. Go to File | New | Zend Framework Project -or- right-click in PHP Explorer view and select File | New | Zend Framework Project.

The New Zend Framework Project dialog will open.

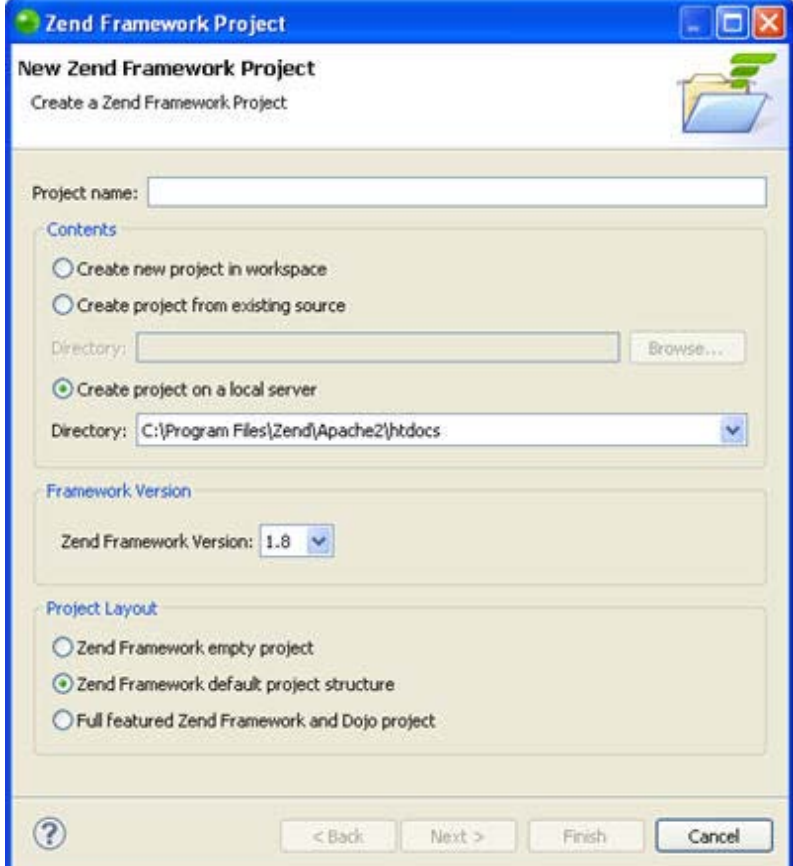

- 2. Enter the project name.
- 3. In the Framework Version drop-down list, select the Zend Framework version to use for your project. Zend Studio supports Zend Framework version **1.9** . This will include the required Zend Framework library in your project, and give you access to the relevant content assist options.
- 4. Select the Project Layout from the following options:
	- Zend Framework empty project Creates a regular PHP project structure
	- Zend Framework default project structure Creates a project organized according to Zend Tool conventions.
	- Full featured Zend Framework and Dojo project Select this option if you are going to be developing using the JavaScript Dojo framework in this project. This will create a link to the external Dojo toolkit library. See Setting Up and Using [Dojo Integration](#page-519-0) for more information.
- 5. Click Finish.

Your Zend Framework Project will be created.

It will be represented by a Zend Framework icon  $\mathbb{E}$  in PHP Explorer view.

6. Click Yes when prompted to open the Zend Framework perspective.

Your Zend Framework project will be displayed in the MVC Outline view.

### **Note:**

To open the MVC Outline view manually, go to Window | Show View | PHP Tools | MVC Outline.

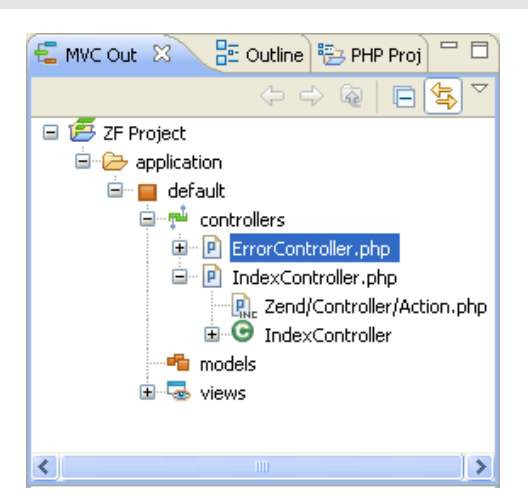

The MVC view provides an outline of all controller, model and view classes, files, variables and related functions.

You can now start to add your own Model, View and Controller files. See [Creating Zend](#page-295-0)  [Framework Elements](#page-295-0) for more information.
# Running and Debugging Zend Framework Projects

### **About**

In order to run and debug Zend Framework projects on your server, you will need to set up your server to be able to execute Zend Framework applications.

## **Setting Up Your Server Environment**

### **Prerequisites:**

- Apache 2.2 or later\*
- $\blacksquare$  PHP  $5^*$
- Zend Framework\*

**Note**: The Zend Framework version installed on your server should match the Zend Framework version in which you developed your application.

\* These components can be installed together by installing [Zend Server.](#page-167-0)

The following instructions will guide you through the process of setting up your Zend Server in order to be able to run Zend Framework-based applications.

#### **Note:**

Zend Server is the recommended environment but Zend Framework projects can be run on other servers. Different configuration information might apply.

### **Setting up Your Server to Run/Debug Zend Framework Projects**

#### **To set up your server in order to run/debug Zend Framework Projects:**

- 1. If you do not have a server running a PHP distribution already installed, you can install **Zend Server** (downloadable from http://www.zend.com/en/products/server). Ensure you install with the following settings:
	- i. If you do not have a Web server, install the Apache bundled with Zend Server.
	- ii. If you do not have the Zend Framework files already installed on your machine, install Zend Server in 'Complete' mode, or ensure that Zend Framework is selected in the list of additional components in 'Custom' mode.
- 2. If you choose not to install Zend Server make sure you install the following:
	- i. PHP 5
	- ii. Apache 2
- iii. Zend Framework files (downloadable from http://framework.zend.com/download).
- 3. Make sure your php.ini settings are properly configured as follows: (These can be configured through Zend Server or by manually configuring your php.ini file).

#### **Note:**

If you are using Zend Server , these settings should be configured by default.

i. Your include path is pointing to your Zend Framework library (e.g. .;C:\Program Files\Zend\ZendServer\share\ZendFramework\library).

This is configured in the 'include\_path' directive.

In Zend Server, this directive can be found under the 'Paths and Directories' category in Server Setup | Directives.

ii. The session settings are configured to save path points to a temporary directory writable by the Web server (e.g."C:/temp" on Windows or "/tmp" on UNIX / Linux.)

This is configured in the 'session.save\_path' directive.

In Zend Server, this directive can be found under the 'session' category in Server Setup | Directives.

- iii. PHP Short Tags are enabled. This is configured in the short\_open\_tag directive. In Zend Server, this directive is on by default. It can be found under the 'Language Options' category in Server Setup | Directives.
- iv. If you want to display errors, set your display error setting to on. This is configured in the display\_errors directive. In Zend Server, this can found under the 'Error Handling and Logging' category

in Server Setup | Directives.

4. Restart your Web server after applying changes.

Once you copy your Zend Framework project files to the server you will be able to run and debug the project as you would a normal PHP project.

#### **Configuring Zend Server to Run a Zend Framework Application**

### **To configure Zend Server to run a Zend Framework application:**

- 1. Define a virtual host on Zend Server that will point to the new project's public directory:
	- i. Find the full path to your project's public directory. This is listed in the location field in the project's properties. To see it, in PHP Explorer view right-click the public directory and select Properties | Resources.
	- ii. Open your Apache configuration file (in most cases it will be httpd.conf and located in your Apache installation directory).

See [Where is my Apache configuration file](#page-291-0) for more information.

iii. Go to the end of the file and add the following code:

```
Listen 10089
<VirtualHost *:10089>
     DocumentRoot "DOCUMENT_ROOT"
     <Directory "DOCUMENT_ROOT">
         Order allow,deny
         Allow from all
     AllowOverride all
</Directory>
</VirtualHost>
```
2. Replace "DOCUMENT\_ROOT" with the full path to the public directory, enclosed in double quotes ("DOCUMENT\_ROOT").

Replace the port number with a unique port number dedicated to this Virtual Host. The port number (10089) has to be the same value for "Listen" and "VirtualHost".

3. Zend Framework's MVC implementation makes use of the Front Controller pattern. You must therefore rewrite all incoming requests (except those for static resources, which your application need not handle) to a single script that will initialize the FrontController and route the request. If you're using mod\_rewrite for the Apache web server, create the file /public/.htaccess with the following contents:

```
# public/.htaccess
RewriteEngine On
RewriteCond %{REQUEST_FILENAME} -s [OR]
RewriteCond %{REQUEST_FILENAME} -l [OR]
RewriteCond %{REQUEST_FILENAME} -d
RewriteRule ^.*$ - [NC,L]
RewriteRule ^.*$ /index.php [NC,L]
```
#### **Note:**

Some web servers may ignore .htaccess files unless otherwise configured. Make sure that your web server is configured to read the .htaccess file in your public directory.

4. Restart your Web server from the command line (windows user can use the Apache Monitor tool).

Once you copy your Zend Framework project files to the server you will be able to run and debug the project as you would a normal PHP project.

#### <span id="page-291-0"></span>**Where is My Apache Configuration File?**

Apache uses a main configuration file for all its settings, typically this file is called httpd.conf or apache2.conf. The location of this file varies depending on your installation:

- **Windows:** 
	- <install\_dir>\Apache2.2\conf\httpd.conf
	- If you changed the location of your Zend Server installation, your document root will be located at <installation\_directory>\ Apache2.2\conf\httod.conf, where <installation directory> is the location of the directory in which Zend Server is installed.
- **Linux**:
- If you installed Zend Server from a repository (DEB or RPM packages), the location of your configuration file is defined by your distribution's Apache packages, and will vary depending on your distribution and configuration.
	- **Common locations include:** 
		- Debian / Ubuntu /etc/apache2/apache2.conf
		- Fedora Core / RHEL / CentOS /etc/httpd/httpd.conf
	- If you installed Zend Server using the generic Tarball package /usr/local/zend/apache2/conf/httpd.conf.
	- If you changed the location of your Zend Server installation, your document root will be located at <installation\_directory>/ apache2/conf/httpd.conf, where <installation\_directory> is the location of the directory in which Zend Server is installed.

# Creating and Running a Zend Framework Example Project

## **About**

The purpose of the Zend Framework Example Project is to demonstrate the capabilities and best practices of working with the Zend Framework.

Zend Framework is a high quality open source framework for developing Web Applications and Web Services with PHP. The Zend Framework Example Project is a small demo application that shows how Zend Framework can be leveraged in order to streamline writing code, by decreasing development time (through using prewritten modules) and demonstrating how to implement best practices in organizing your project.

Once the Example Project has been created, you will be able to navigate through the tree in PHP Explorer and see the different components of the project.

The Zend Framework Example provides a model called MVC (Model-View-Controller) for programming using the Framework. With this model, applications are divided into three parts to assist in making the development process more efficient.

#### **The components are:**

- Controller includes all code that handles the logic.
- Model contains data access commands to the raw data.
- View contains the application's front end (User Interface).

Additional information about programming with the Zend Framework can be found in the official Zend Framework Manual at: [http://framework.zend.com/manual](http://framework.zend.com/manual/en/zend.controller.html)

<span id="page-292-0"></span>For more information about the MVC method see [http://en.wikipedia.org/wiki/Model-view](http://en.wikipedia.org/wiki/Model-view-controller)[controller.](http://en.wikipedia.org/wiki/Model-view-controller)

## **Creating the Zend Framework Example Project**

The following procedure describes how to create a Zend Framework example project.

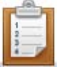

### **To create a Zend Framework Example Project:**

- 1. Go to **File | New | Example | Zend Framework Example Project**. The "New Zend Framework Example Project" wizard will open.
- 2. Enter a name for your example project.
- 3. You have two options for the contents of your Zend Framework Example Project:
	- Create new project in workspace Creates the project in your current workspace.
	- Create project at existing location Creates the project from an existing location outside of your workspace.

You may choose your location by writing it in the "Directory" text field, or by clicking **Browse...**

4. Click **Finish**

An example project will be created and displayed in the PHP Explorer view.

You can navigate through the application source files to learn more about the source behind the application.

## **Running the Zend Framework Example Project**

The following procedure describes how to run the Zend Framework example project. In order to run your Zend Framework Example Project, you must first create one. For more information see [Creating the Zend Framework Example Project.](#page-292-0)

#### **Note:**

You must have an established connection with a server to run the Zend Framework Example project. For more information see **Defining Zend Server in Zend Studio.** 

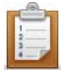

#### **To run the Zend Framework example project:**

- 1. Expand your Zend Framework Example project in the PHP Explorer View. The project's sub-folders will be exposed.
- 2. Expand the sub-folder called **public** and right click on the sub-file **index.php.** From the right click menu select **Run as... | PHP Web Page.** The "Run PHP Web Page" dialog will open.

If the dialog doesn't open you will need to add this directory to the build path by right clicking on the Public folder and selecting **Build Path | Include**. You do not need to make any changes in order to run the example project.

3. Click **OK.**

Your project web page opens.

## **Creating Zend Framework Elements**

Once you have created a Zend Framework Project, you can add Zend Framework elements through the Zend Framework Item wizards.

Elements should be placed within a 'Zend Module', which enables you to organize your MVC files.

#### **Note:**

When working with Zend Framework files, you should open the Zend Framework perspective by going to Window | Open Perspective | Zend Framework.

Zend Framework items can be created through the New Zend Framework Item dialog, accessible by going to New | Zend Framework Item.

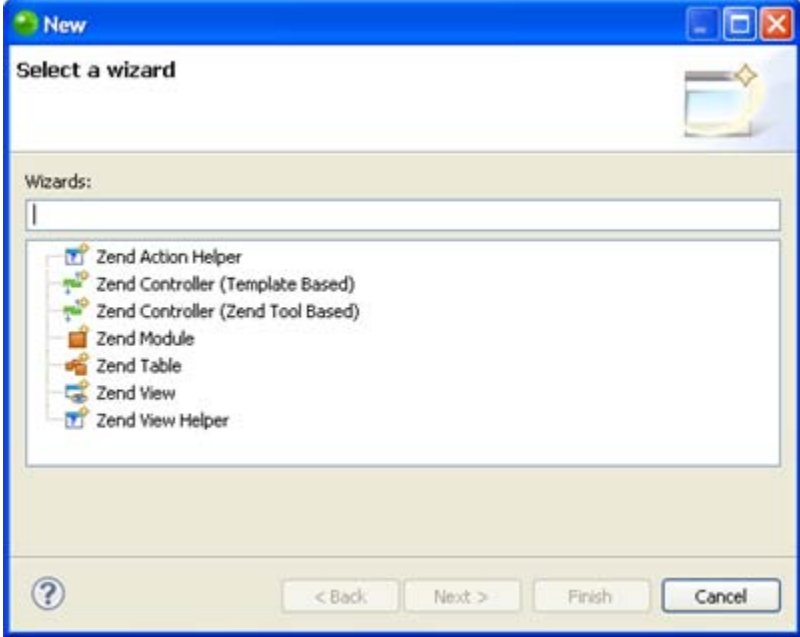

New Zend Framework Item dialog

Through this dialog, you can create the following elements:

- **EXECO Action Helper**
- **[Zend Controller](#page-298-0)**
- **Example 2**<br>**[Zend Module](#page-296-0)**
- **EXECO** [Zend Table](#page-300-0)
- **EXEC** [Zend View](#page-301-0)
- **EXECO View Helper**

## <span id="page-296-0"></span>**Creating a Zend Module File**

Zend Framework MVC files should be created within a Zend Module, which enables you to easily group your MVC files according to your application's components. This will help you organize your Zend Framework Project structure.

One Zend Module, entitled 'default', will be automatically created within the Zend Framework project. Further Zend Modules can be created to group your MVC files according to your needs.

#### **Note:**

When working with Zend Framework files, you should open the Zend Framework perspective by going to **Window | Open Perspective | Zend Framework**.

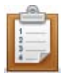

#### **To create a Zend Module:**

1. In PHP Explorer view, right-click the Zend Framework project in which you want to create the Zend Module and select **New | Other | Zend Framework | Zend Module**. The New Zend Module wizard will open.

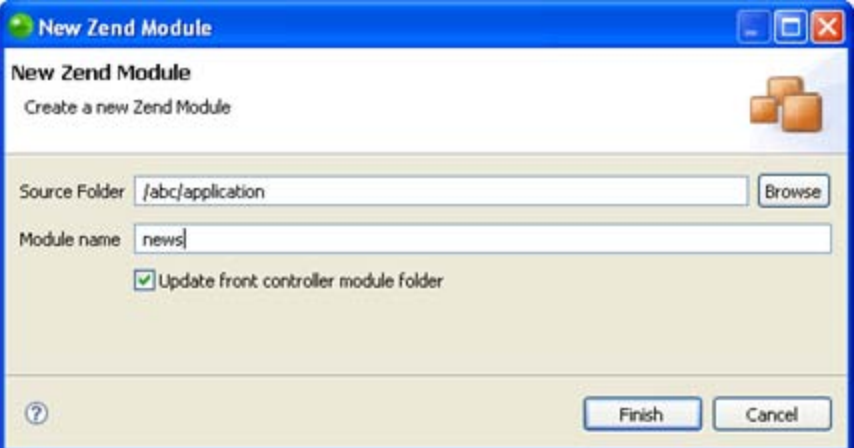

- 2. The folder in which the Zend Module should be created is the project's 'application' folder. If necessary, click Browse to change the Source Folder.
- 3. In the Module name category, enter a name for the new Zend Module.
- 4. Leave the 'Update front controller module folder' checkbox marked to add a line in the bootstrap file that specifies the new module.
- 5. Click Finish.

The new Zend Module will be created in your project and will be displayed in the MVC Outline view, represented by an orange square  $\blacksquare$ .

The Zend Module will include controller, model and view folders in the relevant file hierarchy.

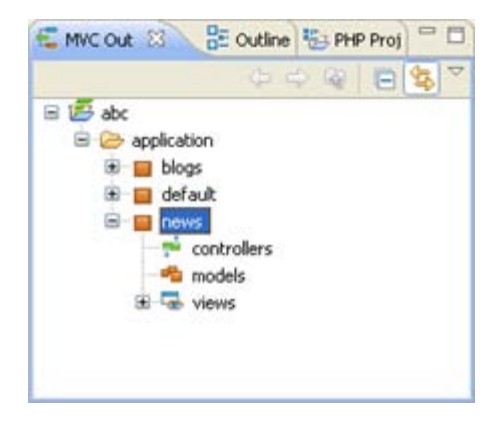

MVC Outline view - containing Zend Modules

## <span id="page-298-0"></span>**Creating a Zend Controller File**

This procedure describes how to create a new Zend Controller file.

A Zend Controller is a class for working with the "controller" portion of the model-view-controller pattern. The Zend Controller manages the communication between user actions and your application.

See<http://framework.zend.com/manual/en/zend.controller.html> for more information on the Zend Controller.

Zend Studio offers the option to create Zend Controller files based on the Zend Controller Template (for projects based on Zend Framework version 1.7 and below) and based on the Zend Tool (for projects based on Zend Framework version 1.8 and above).

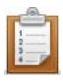

#### **To create a new Zend Controller file:**

1. In PHP Explorer view, right-click the controllers folder in your Zend Framework Project and select New | Zend Framework Item | Zend Controller. The New Zend Controller Wizard is displayed.

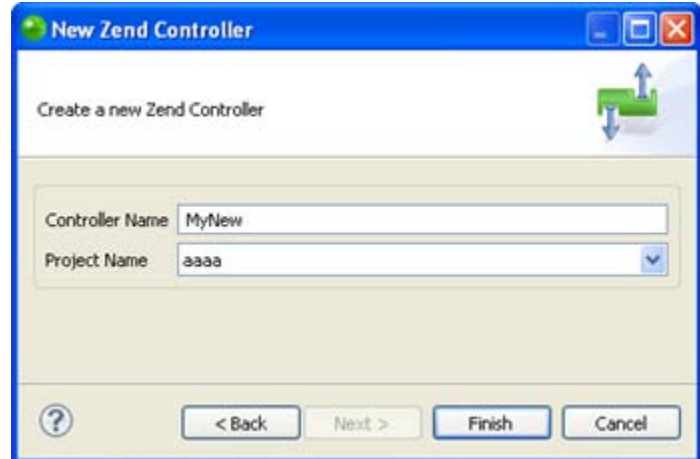

- 2. If you selected to create a Zend Tool based Controller:
	- i. Enter a name for the Controller.

The default name for the created controller will be <Controller Name>Controller.php (e.g. MyNewController) The default location for the file will be in the application's default 'controllers' folder.

ii. Select the required containing Zend Framework project from the Project Name drop-down list.

If you selected to create a Template-based Controller:

- i. Ensure the required containing source folder is correct. It is recommended to create all Zend Controllers in the project's controllers folder.
- ii. Enter the Controller name in the File Name field.
- iii. Click Next to view and edit the template on which the new Controller will be created.
- 3. Click Finish.

A new Zend Controller file will be created with the relevant template.

The new file will be created in the project's 'controllers' folders and displayed in the MVC Outline view.

## <span id="page-300-0"></span>**Creating a Zend Table File**

This procedure describes how to create a new Zend Table file.

A Zend Table is a class for working with the "model" portion of the model-view-controller pattern.

The Zend Table manages the information and data manipulation in your application.

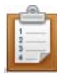

#### **To create a new Zend Table file:**

1. In PHP Explorer view, right-click the models folder in your Zend Framework Project and select New | Zend Framework Item | Zend Table. The New Zend Table Wizard will be displayed.

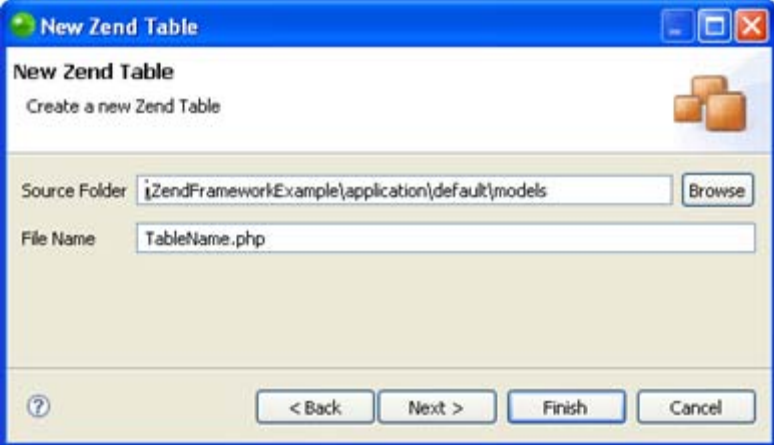

#### New Zend Table

- 2. The default location for the file will be in the application's 'models' folder. Click Browse next to the Source Folder field to change the location.
- 3. Edit the file name.
- 4. Click Finish.

A new Zend Table file will be created with the Zend Table template.

The new file will be displayed in the MVC Oultine view.

## <span id="page-301-0"></span>**Creating a Zend View File**

This procedure describes how to create a new Zend View file.

A Zend View is a class for working with the "view" portion of the model-view-controller pattern.

The Zend View manages the graphic interface aspect of your application.

See<http://framework.zend.com/manual/en/zend.view.html> for more information on the Zend View.

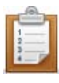

#### **To create a new Zend View file:**

1. In PHP Explorer view, right-click the views folder in your Zend Framework Project and select New | Zend Framework Item | Zend View.

The New Zend View Wizard will be displayed.

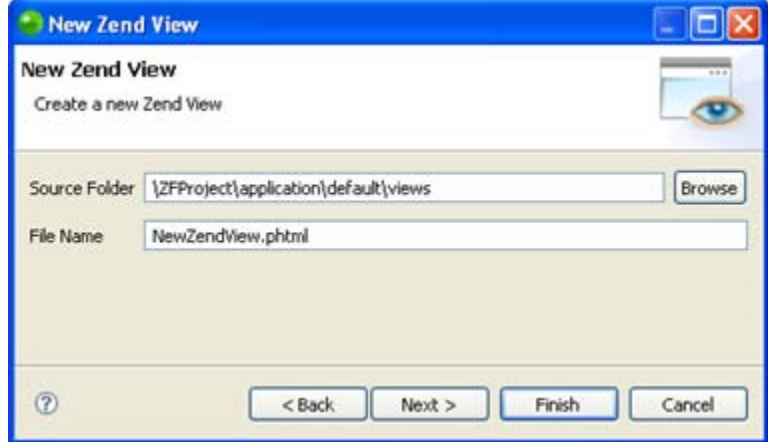

#### New Zend View wizard

- 2. The default location for the file will be in the application's default 'views' folder. Click Browse next to the Source Folder field to change the location.
- 3. Edit the File Name if required.
- 4. Click Finish.

A new Zend View file will be created with the relevant template.

The new file will be displayed in the MVC Oultine view.

## <span id="page-302-0"></span>**Creating a Zend View Helper File**

This procedure describes how to create a new Zend View Helper File. Zend View Helpers, when attached to a view object, can call the helper as if it were a method of the view object itself. The View object retains helper instances, which means that they retain states between calls. See<http://framework.zend.com/manual/en/zend.view.helpers.html> for more on Zend View Helpers.

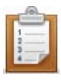

#### **To create a new Zend View Helper file:**

- 1. In PHP Explorer view, right-click the relevant helpers folder in your Zend Framework Project and select New | Zend Framework Item | Zend View Helper. The New Zend View Helper Wizard will be displayed.
- 2. Ensure the source folder is correct or click Browse to change.
- 3. Enter the Helper's Prefix.
- 4. Enter the Helper's name. This will be the name of the Helper file. The Helper's class name will be automatically created in the format <Helper's\_Prefix>\_<Helper's\_Name>.
- 5. Click Next.
- 6. In the Select PHP Template dialog, ensure the New Zend View Helper template is selected.
- 7. Click Finish.

A new Zend View Helper file will be created with the relevant template. This includes phpDoc block comments which help Zend Studio to recognize that the element is a Zend View Helper.

#### **Note:**

Zend View Helper phpDoc block comments must be in the format:

```
/**
* <Helper's_Name> helper
*
* @uses viewHelper <Helper's_Prefix>
*/
```
All Zend View Helpers in your project which are correctly commented will be available in the Content Assist list in a Zend View file. This includes the default Zend View Helpers included in Zend Framework's libraries.

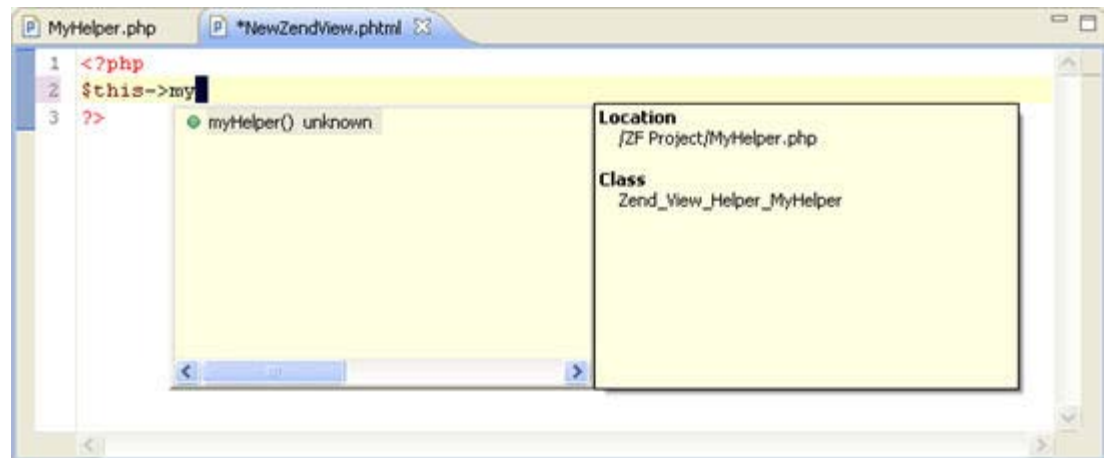

Zend View Helper Code Assist

In addition, pressing Ctrl and clicking on a Zend View Helper defined in a View file will take you to the Zend View Helper's declaration.

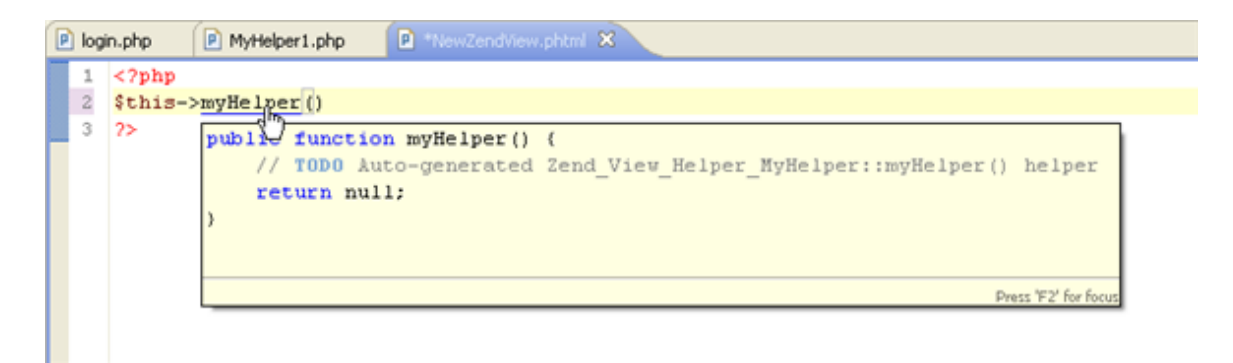

Zend View Helper Go To Source

## <span id="page-304-0"></span>**Creating a Zend Action Helper**

Zend Action Helpers provide an easy way of extending the capabilities of Action Controllers, allowing you to extend Action Controller functionality only when it is needed. Zend Studio allows you to easily create and use Action Helpers within your Zend Framework projects. For more information on Action Helpers, see [http://devzone.zend.com/article/3350-Action-](http://devzone.zend.com/article/3350-Action-Helpers-in-Zend-Framework)[Helpers-in-Zend-Framework.](http://devzone.zend.com/article/3350-Action-Helpers-in-Zend-Framework)

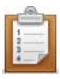

#### **To create a new Zend Action Helper file:**

- 1. In PHP Explorer view, right-click the relevant helpers folder in your Zend Framework Project and select New | Zend Framework Item | Zend Action Helper.
- 2. The New Zend Action Helper Wizard will be displayed.

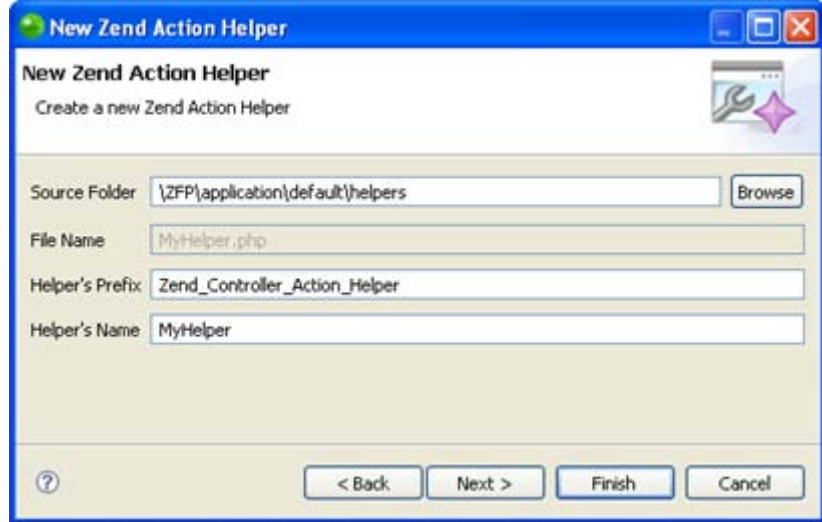

New Zend Controller Action Helper dialog

- 3. The default location for the file will be in the application's default 'helper' folder. Click Browse next to the Source Folder field to change the location.
- 4. Enter the Helper's name. This will be the name of the Helper file. The Helper's class name will be automatically created in the format <Helper's\_Prefix>\_<Helper's\_Name>.
- 5. Click Finish.

A new Zend Action Helper file will be created with the relevant template. This includes phpDoc block comments which help Zend Studio to recognize that the element is a Zend Action Helper.

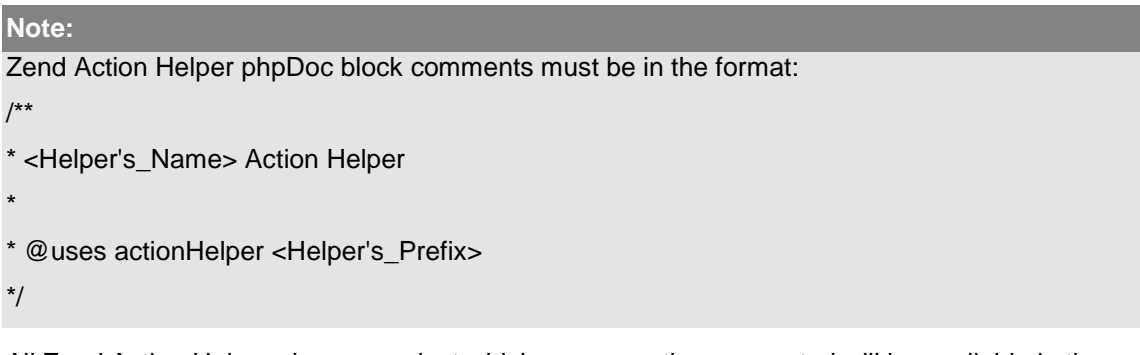

All Zend Action Helpers in your project which are correctly commented will be available in the Code Assist list in Zend Controller files. This includes both the default Zend Action Helpers included in Zend Framework's libraries and the Actions Helpers you created.

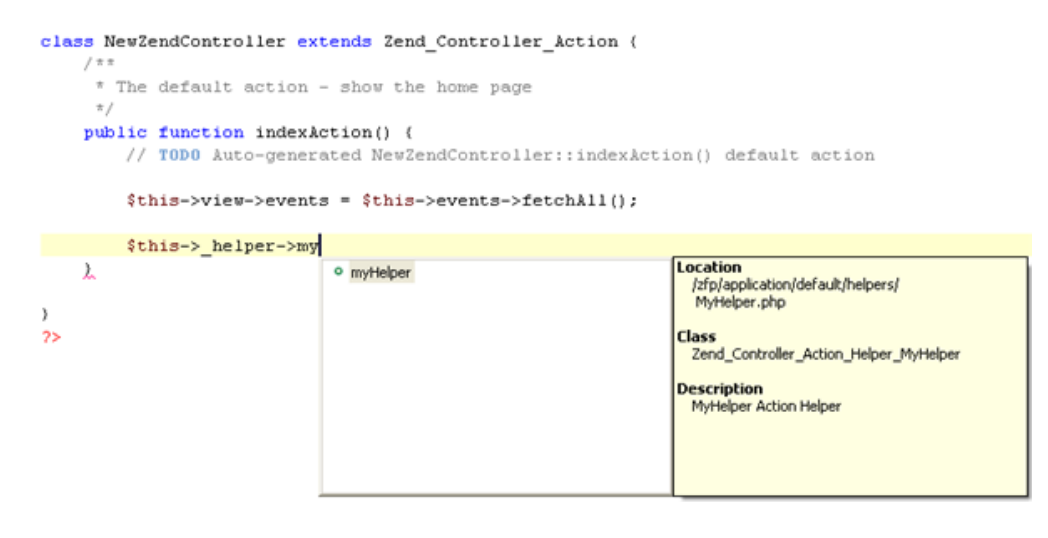

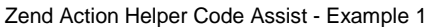

The Helper broker for the Helper's members and methods are also available for Content Assist:

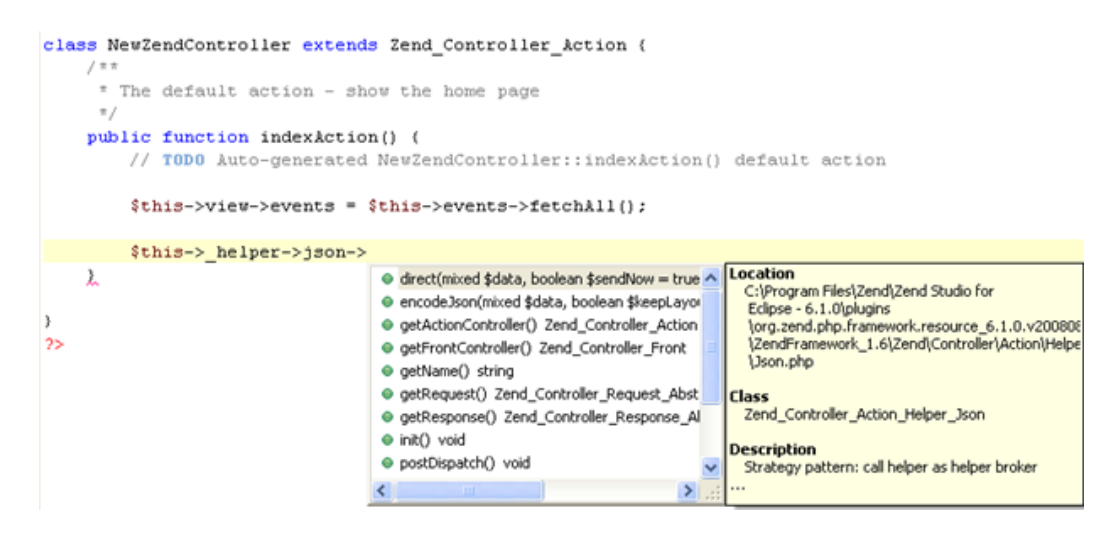

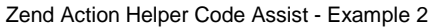

In addition, pressing Ctrl and clicking on a Zend Action Helper in a Controller file will take you to the Zend Controller Action Helper's declaration.

```
class NewZendController extends Zend_Controller_Action (
         / \pi\pi* The default action - show the home page
           \pi/public function indexAction() {
                    // TODO Auto-generated NewZendController::indexAction() default action
                     % \begin{minipage}{.4\linewidth} \textbf{#} & \textbf{#} \\ \textbf{#} & \textbf{#} \\ \textbf{#} & \textbf{#} \\ \textbf{#} & \textbf{#} \end{minipage} \begin{minipage}{.4\linewidth} \textbf{#} & \textbf{#} \\ \textbf{#} & \textbf{#} \\ \textbf{#} & \textbf{#} \end{minipage} \begin{minipage}{.4\linewidth} \textbf{#} & \textbf{#} \\ \textbf{#} & \textbf{#} \\ \textbf{#} & \textbf{#} \end{minipage} \begin{minipage}{.4\linewidth} \textbf{#} & \textbf{#}$helper->
          γ
\,2\geq
```
Zend View Helper Go To Source

# Searching the Zend Framework Site

Zend Studio's workbench contains a search box which allows you to quickly and easily retrieve information from the Zend Framework site, without having to leave the application.

This procedure describes how to search for information in the Zend Framework site.

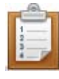

#### **To search the Zend Framework site:**

1. Open the Zend Framework Perspective by going to Window | Open Perspective | Zend Framework.

The Workbench will switch to the Zend Framework Perspective and the Zend Framework search box will appear in the bottom right of the Workspace.

2. Enter a term in the Zend Framework search box.

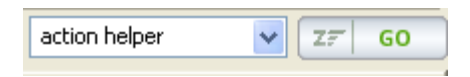

Zend Framework Search Box

3. Click the 'Go' button.

A new browser window will open in Zend Studio , displaying a list of relevant results from the Zend Framework site.

#### **Note:**

The browser will open according to the settings defined in Window | Preferences | Web Browser.

4. Click the required result to be taken to the page containing the relevant information.

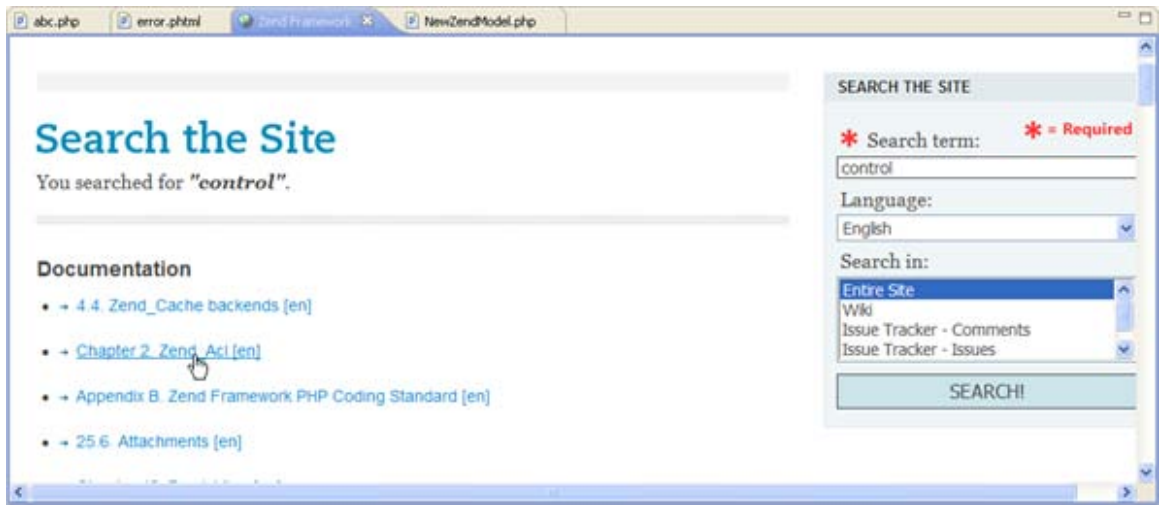

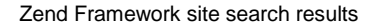

# Using the Zend Tool Floating Window

Zend Studio provides you with the ability to execute Zend\_Tool commands from within Zend Studio using the Zend Tool Floating Window. This replicates entering a command in your CLI (command line interface).

The Zend\_Tool Initative allows PHP programmers to programme according to Rapid Application Development principles. See [http://framework.zend.com/wiki/display/ZFDEV/Zend+Tool+Initiative](http://framework.zend.com/wiki/display/ZFDEV/Zend%2bTool%2bInitiative) for more information on the Zend\_Tool initiative.

#### **Note:**

You must have Zend Framework version 1.8 installed and configured in your php.ini file for Zend Tool commands to function.

The latest version of Zend Framework comes bundled with [Zend Server](#page-167-0) or can be downloaded from the Zend Framework site at [http://framework.zend.com/download/current.](http://framework.zend.com/download/current/)

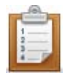

#### **To execute a Zend\_Tool command:**

- 1. In PHP Explorer view, select a Zend Framework project.
- 2. Press Ctrl + 2 -or- from the menu bar go to Project | Zend Tool. The Zend Tool Floating Window displays.

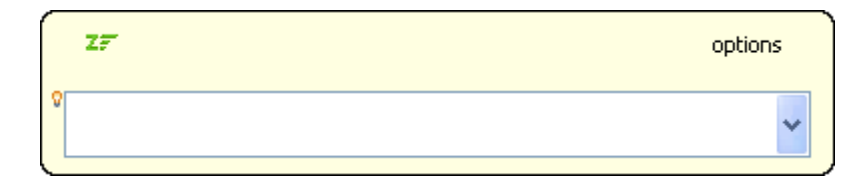

3. Enter the required command.

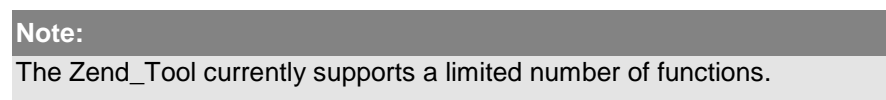

The content assist list displays possible options as you type.

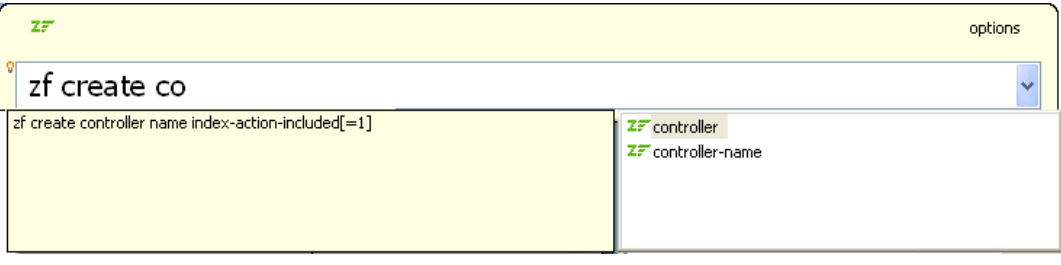

4. Press Enter.

The command will be executed and details will be displayed in the Zend Tool Console view.

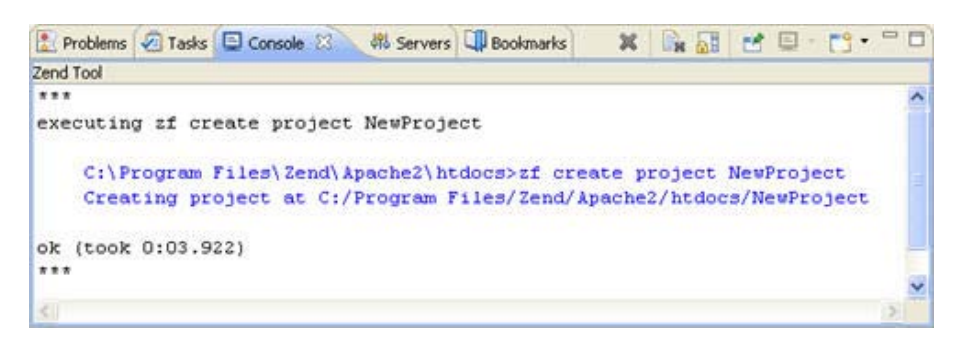

#### Console view - Zend Tool

See [Zend Framework Preferences](#page-740-0) for information on customizing the output displayed in the Zend Tool Console.

# Connecting to Databases

The following tasks describe how to connect to and interact with a database using the Data Tools Platform:

- **[Creating a Database Connection Profile](#page-311-0)**
- [Connecting to a Database](#page-314-0)
- **[Viewing and Editing Database Table Content](#page-316-0)**
- **[Creating and Executing an SQL Query](#page-320-0)**

For more information on the Data Tools Platform, please see the Data Tools Platform User [Documentation](http://help.eclipse.org/helios/index.jsp?topic=/org.eclipse.datatools.common.doc.user/doc/html/asc1229700378416.html) .

#### **Note:**

Additional user guides can be accessed from inside Zend Studio by going to **Help | Help Contents**, or from the Eclipse Online Documentation site [\(http://help.eclipse.org/helios/index.jsp\)](http://help.eclipse.org/helios/index.jsp).

## <span id="page-311-0"></span>Creating a Database Connection Profile

This procedure describes how to create a connection profile to your database, allowing you to easily connect to it through the Database Development perspective.

The drivers for most of the database connection types are automatically included and configured in Zend Studio.

However, some drivers require you to manually add and configure the driver archive files.

The following driver types come bundled and preconfigured in Zend Studio:

- DB2
- **SB2** i-series
- **Derby**
- MySQL
- **Cracle**
- **Postre SQL**
- **SQL Server**

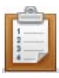

#### **To create a connection profile:**

1. In the PHP Perspective toolbar, click the Create New SQL Connection icon -Or- in the Database Development perspective (**Window | Open Perspective |** 

**Other | Database Development**), click the Create New SQL Connection icon in the Data Source Explorer view or on the main Toolbar -Or- right-clickthe Database Connections folder in the Data Source Explorer view and select New.

2. The New Connection Profile wizard opens.

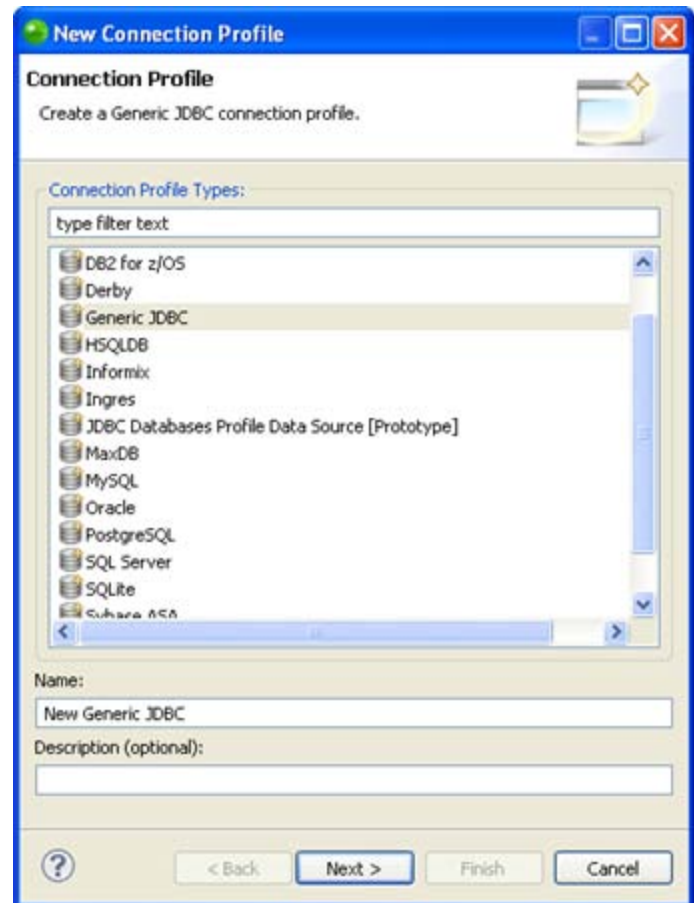

3. Select the required connection profile type from the list.

Enter a name for the connection and a description (if required).

#### **Note:**

The drivers for most of the database connection types are automatically included and configured in Zend Studio. However, some driver types require you to manually add and configure the driver archive files.

The following driver types come bundled and preconfigured in Zend Studio:

- $-$  DB2
- SB2 i-series
- **Derby**
- MySQL
- **Cracle**
- Postre SQL
- SQL Server
- 4. Click Next.

Select a driver from the drop-down list.

If the required database driver has not been configured, click the New Driver

Definition button  $\overline{\mathcal{F}}$  to the right of the drop-down list and perform the following steps:

- i. In the Name/Type tab, select the required driver type and version.
- ii. Select the Jar List tab.
- iii. Click Add JAR/Zip.
- iv. Browse to the JAR/Zip file containing the required driver files and click Open.
- v. Click OK. The new driver is added to the driver definition list.
- 5. The properties for the selected driver are displayed. These will vary depending on the database type.
- 6. Click the Test Connection button to ensure all the details have been entered correctly.
- 7. Click Next to see a summary of your Connection Profile's details.
- 8. Click Finish.

Your new connection profile will be added to your databases list in the Data Source Explorer view.

You can now use this Connection Profile to connect to your database.

See the [Connecting to a Database](#page-314-0) topic for more on how to connect to your database.

#### **Note:**

To change the properties of your connection profile, right-click it in the Data Source Explorer view and select 'Properties'.

For more information on the Data Tools Platform, please see the [Data Tools Platform User](http://help.eclipse.org/helios/index.jsp?topic=/org.eclipse.datatools.common.doc.user/doc/html/asc1229700378416.html)  [Documentation](http://help.eclipse.org/helios/index.jsp?topic=/org.eclipse.datatools.common.doc.user/doc/html/asc1229700378416.html) .

### **Note:**

Additional user guides can be accessed from inside Zend Studio by going to **Help | Help Contents**, or from the Eclipse Online Documentation site [\(http://help.eclipse.org/helios/index.jsp\)](http://help.eclipse.org/helios/index.jsp).

## <span id="page-314-0"></span>Connecting to a Database

Once you have [established your connection profile,](#page-314-0) you can connect to your database from the Data Source Explorer view.

This procedure describes how to connect to your database.

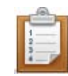

#### **To connect to your database:**

- 1. Open the Database Development perspective by going to Window | Open Perspective | Other | Database Development.
- 2. In the Data Source Explorer view, expand the SQL Databases node and right-click your [connection profile.](#page-311-0)

To edit the properties of the Connection Profile, right-click it and select Properties.

- 3. Click Connect.
- 4. Once the connection has been established, you can expand the tree underneath your Connection Profile to view the contents of the database.

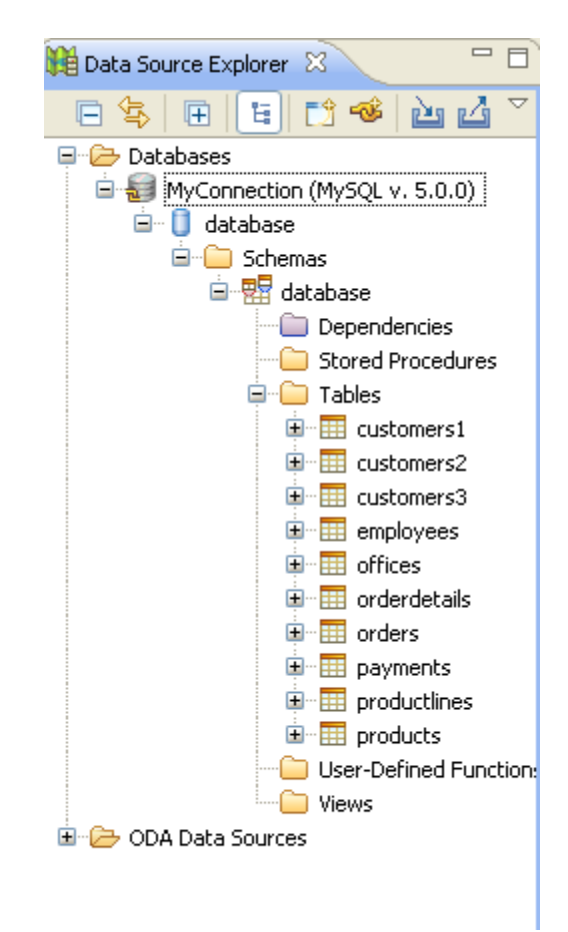

#### Data Source Explorer

To see a sample of the data in the tables, right-click one and select Data | Sample Contents.

The SQL Results view will open with a sample list of the data from your table.

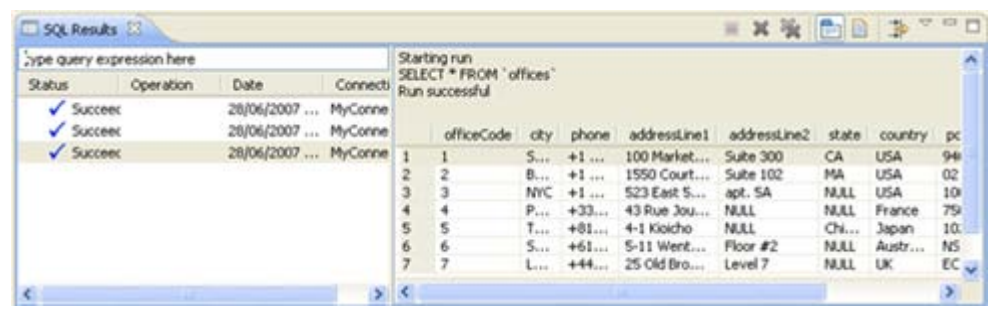

#### SQL Results view

For more information on the Data Tools Platform, please see the **Data Tools Platform User** [Documentation](http://help.eclipse.org/helios/index.jsp?topic=/org.eclipse.datatools.common.doc.user/doc/html/asc1229700378416.html) .

### **Note:**

Additional user guides can be accessed from inside Zend Studio by going to **Help | Help** 

Contents, or from the Eclipse Online Documentation site [\(http://help.eclipse.org/helios/index.jsp\)](http://help.eclipse.org/helios/index.jsp).

## <span id="page-316-0"></span>Viewing and Editing Table Content

This procedure describes how to view data from a table located in your database and edit its contents.

### **To view and edit table content:**

- 1. Open the Database Development perspective by going to Window | Open Perspective | Other | Database Development.
- 2. Connect to your Database by following the steps in the ["Connecting to a Database"](#page-314-0) topic.
- 3. In Data Source Explorer view, double-click the required table or right-click it and select Data | Edit.

The table will open in a database editor displaying all the data within the table.

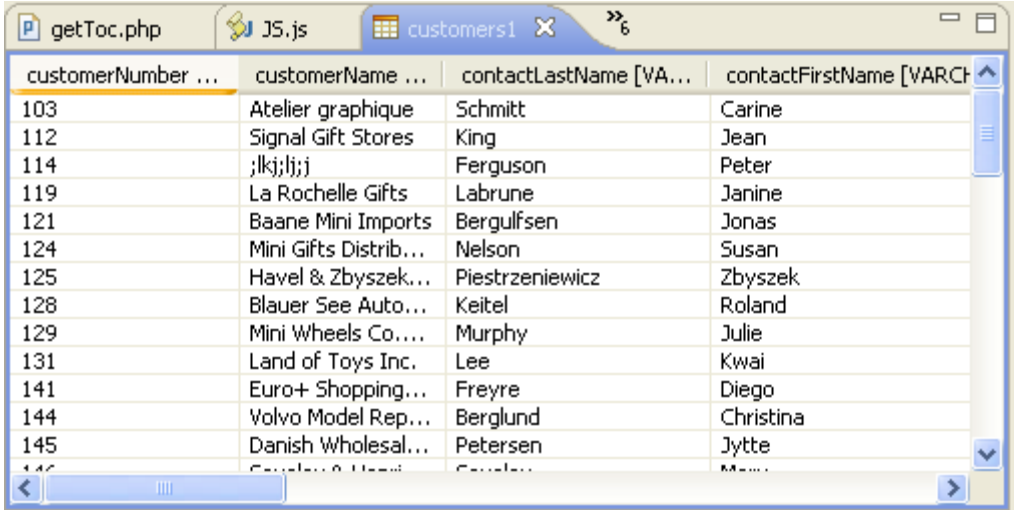

Table Contents

- 4. Select a cell to edit its contents.
- 5. Click Save

The changes made will be automatically applied to the database.

For more information on the Data Tools Platform, see the **Data Tools Platform User** Documentation.

# Creating a MYSQL Driver Definition

This procedure describes how to create a driver definition for your database. A driver definition maps to the location of your driver files.

You must have access to MySQL driver files before attempting to create a driver definition.

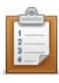

### **To create a driver definition for MySQL:**

- 1. Open the Driver Definitions Preferences page by going to Window | Preferences | Connectivity | Driver Definitions.
- 2. A list of driver definitions will appear in the preferences page.
- 3. Scroll down to the MySQL category and select the required MySQL driver.

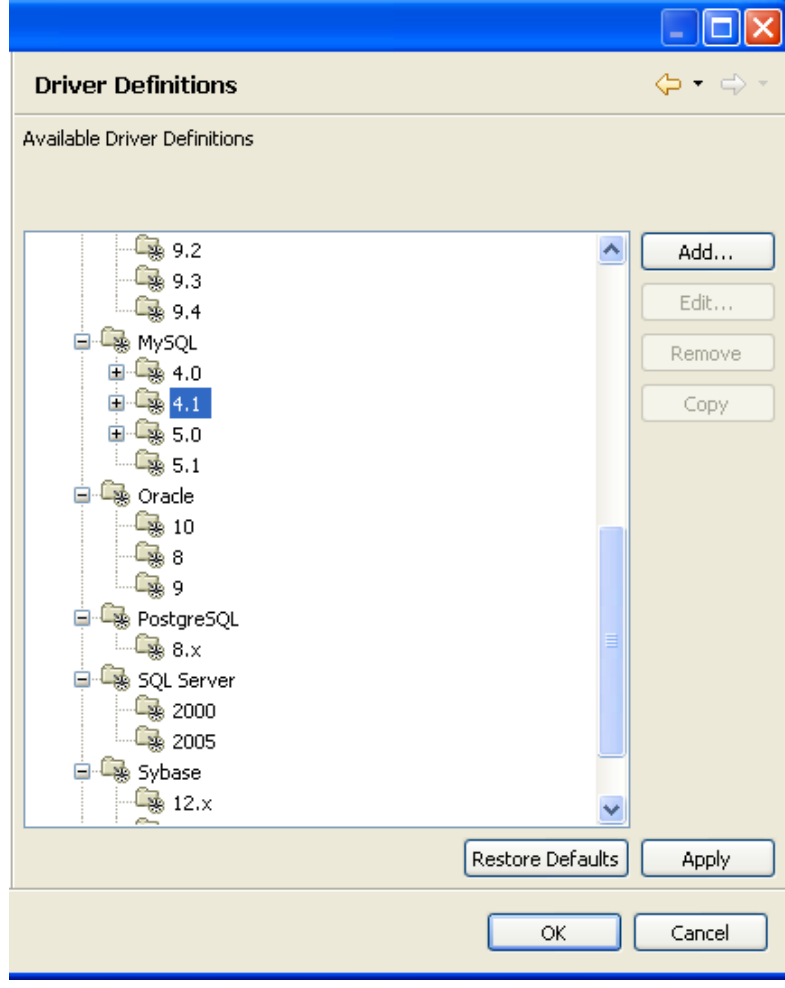

Driver Definitions Preferences

4. Click Add.

The New Driver Definition wizard opens.

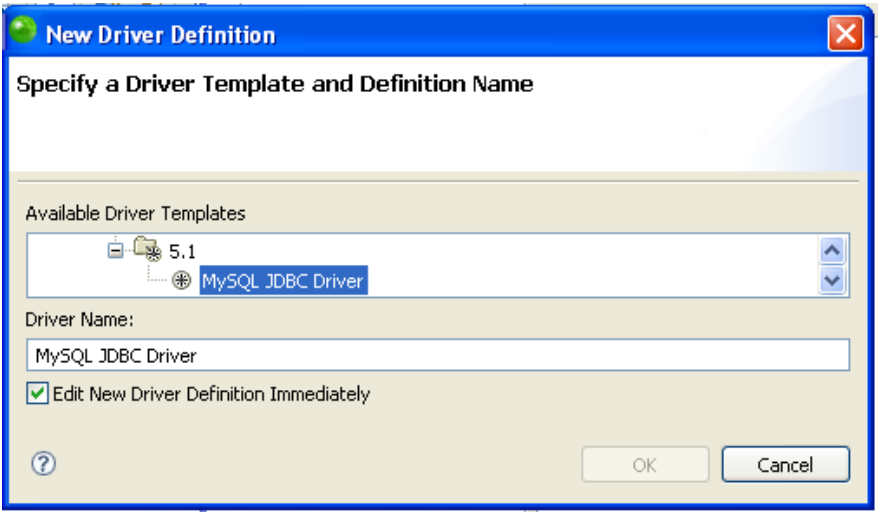

- 5. Expand the nodes until you see the MySQL JDBC Driver.
- 6. Select the driver.

The default driver name will be entered in the Driver Name field. If required, delete this name and enter a new name.

- 7. Ensure that the "Edit New Driver Definition Immediately" checkbox is marked.
- 8. Click OK.

The Driver Details wizard opens.

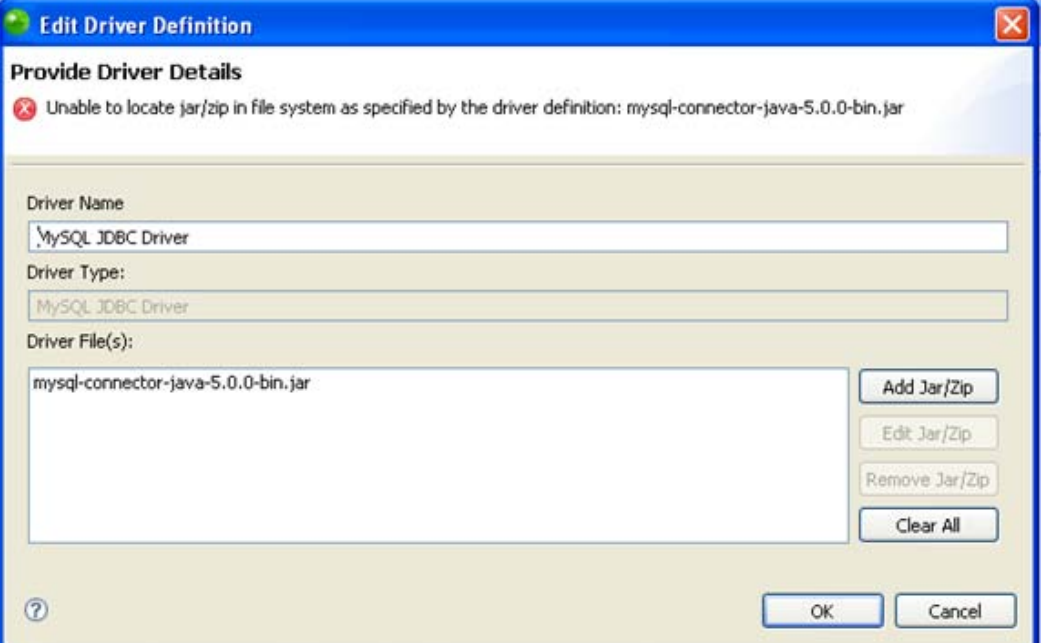

- 9. Delete the sample .jar driver file by selecting it and clicking Remove Jar/Zip.
- 10. Click Add Jar/Zip.
- 11. Browse your file system to find your MySQL driver and press OK. Your driver will be added to the list.
- 12. Click OK.

Your new driver definition will be added to your Driver Definitions list. This will allow you to access the driver when connecting to a MySQL database.

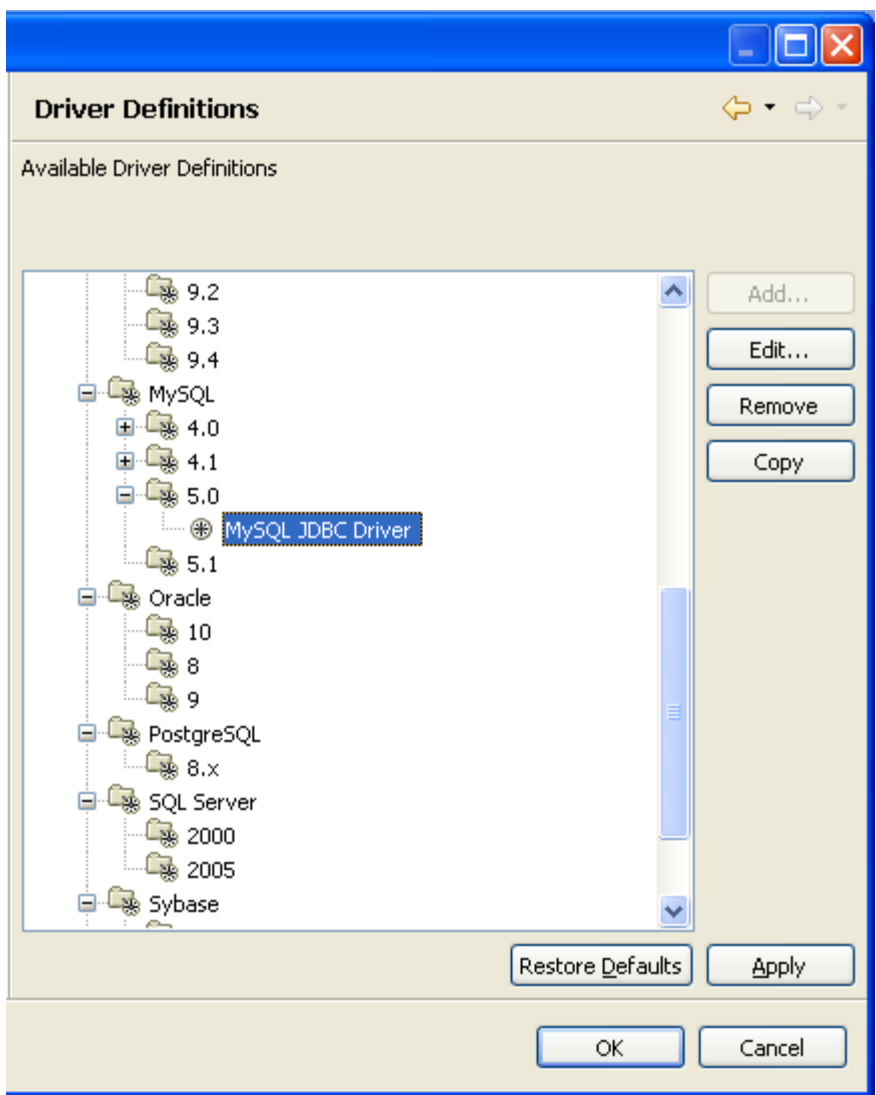

Driver Definitions preferences - with new driver

# <span id="page-320-0"></span>Creating and Executing an SQL Query

This procedure describes how you can run an SQL query on your database once you have created it.

You must have [created a Connection Profile](#page-311-0) and [connected to your database](#page-314-0) before using this functionality.

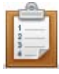

#### **To run an SQL Query on your database:**

- 1. Open the Database Development perspective by going to Window | Open Perspective | Other | Database Development.
- 2. Connect to your Database by following the steps in the ["Connecting to](#page-314-0) a Database" topic.
- 3. Click the Open Scrapbook icon  $\overline{\mathbb{B}}$  on the toolbar.

A new SQL scrapbook will open.

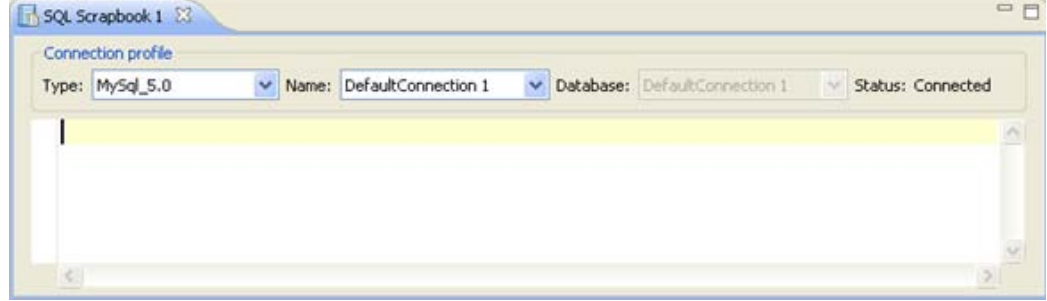

- 4. Write your query in the scrapbook (e.g. select \* from mytablename;)
- 5. To execute your query, right-click anywhere in the editor and select Execute All -orpress Ctrl+Alt+X.

To execute only specified queries, highlight the relevant lines, right-click and select Execute Selected Text.

The query will be run and the results will be displayed in the Result1 tab in the SQL Results view. The left pane displays the execution history. For each statement that you execute, including stored procedures, an execution history entry is added to this pane. This allows you to quickly retest the execution using slightly different values and settings. You can rename or delete the launch configurations as needed.

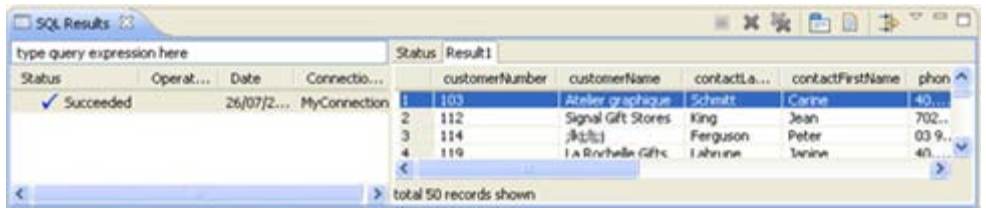

For more information on the Data Tools Platform, please see the Data Tools Platform User Documentation.

# Running Files and Applications

The following options are available when running your files and applications:

- [Running PHP Scripts Locally](#page-322-0) Run files on your workspace using Zend Studio's internal debugger.
- [Running PHP Scripts Remotely](#page-324-0) Run files on your workspace using your server's Zend Debugger.
- [Running PHP Web Pages](#page-326-0) Run applications situated on a server.

## <span id="page-322-0"></span>Running PHP Scripts Locally

This procedure describes how to run a PHP Script from your workspace using Zend Studio's internal debugger.

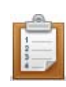

### **To locally run a PHP Script:**

- 1. Click the arrow next to the Run button **O**<sub>c</sub> on the toolbar and select Run Configurations -or- go to Run | Run Configurations. A Run dialog will open.
- 2. Double-click the PHP Script option to create a new run configuration.

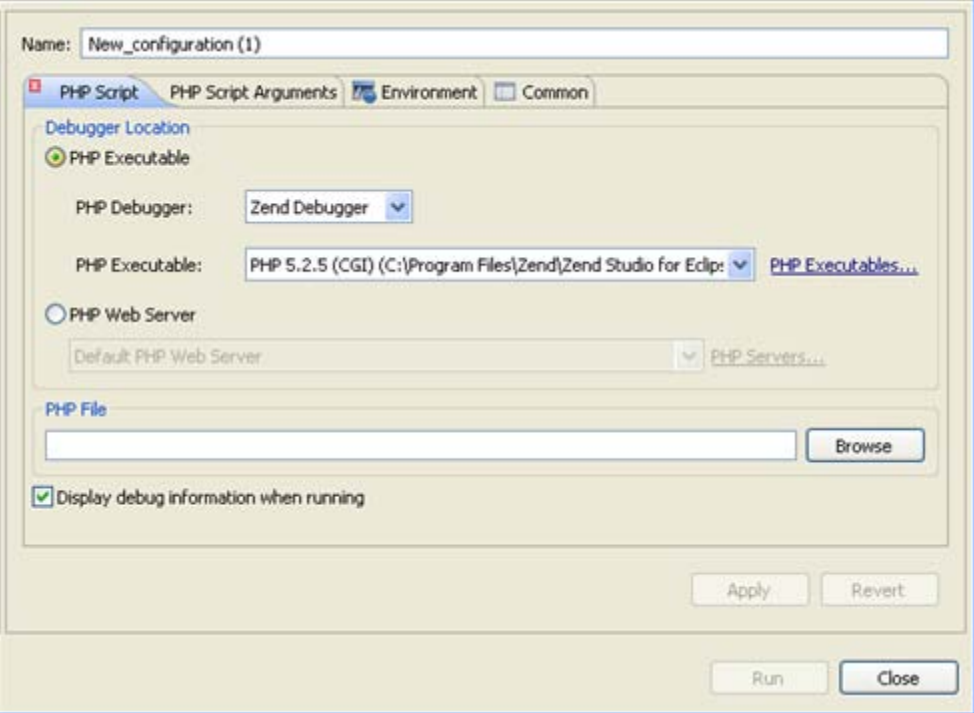

#### New Debug Configuration

- 3. Enter a name for the new configuration.
- 4. Ensure that the PHP Executable option is selected under the Debugger Location category and s elect the required PHP executable.
- 5. Under PHP File, click Browse and select your file
- 6. Marking the 'Display debug information when running' checkbox will cause debug views to be displayed.
- 7. If necessary, you can add arguments in the PHP Script Arguments tab to simulate command line inputs.

8. Click Apply and then Run.

Your script will be run and displayed in a browser.

### **Note:**

If the file contains 'include' or 'require' calls to files which are not contained within the project, you must [add them to the project's Include Path](#page-388-0) in order to simulate your production environment.
# Running PHP Scripts Remotely

This procedure describes how to run files in your workspace using your server's Zend debugger. Use this function if you want to test the execution of the file in 'real time' on the production server. This is especially relevant if your server has loaded extensions.

#### **Note:**

Your server must be running the Zend Debugger or XDebug in order for remote debugging and profiling capabilities to function.

The Zend Debugger comes bundled with Zend Server, but can also be downloaded as a separate component from [http://www.zend.com/en/products/studio/downloads.](http://www.zend.com/en/products/studio/downloads)

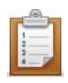

#### **To remotely run a PHP Script:**

- 1. Click the arrow next to the Run button  $\begin{bmatrix} 1 \end{bmatrix}$  on the toolbar and select Run Configurations -or- go to **Run | Run Configurations**. A Run dialog will open.
- 2. Double-click the PHP Script option to create a new run configuration.

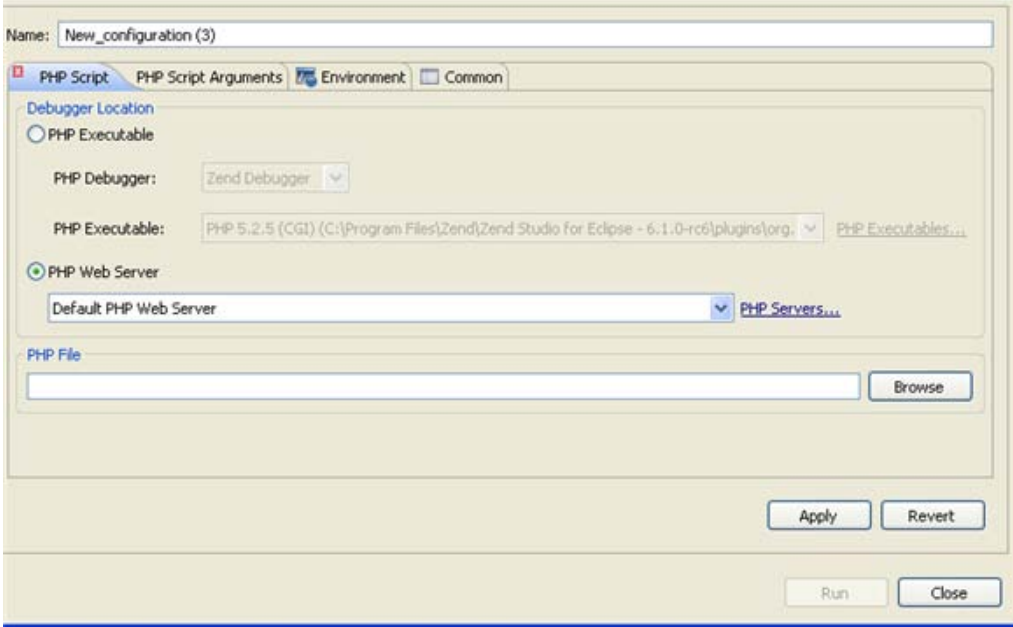

- 3. Enter a name for the new configuration.
- 4. Select the PHP Web Server option under the Debugger Location category.
- 5. Select your server from the list.

If you have not yet configured your server, click the underlined 'PHP Servers' shortcut. The Servers preferences page will open. Configure your server by following

the instructions on ['adding a new server'](#page-754-0) under the PHP Servers Preferences page. For more information on configuring the communication between Zend Studio and your remote server, see [Setting Up Remote Debugging.](#page-352-0)

- 6. Under the PHP File category, click Browse and select your file.
- 7. If necessary, you can add arguments in the PHP Script Arguments tab to simulate command line inputs.
- 8. Click Apply and then Run.

Your script will be run and displayed in a browser.

#### **Note:**

If the file contains 'include' or 'require' calls to files which are not contained within the project, you must [add them to the project's Include Path](#page-388-0) in order to simulate your production environment. In addition, if a file defined with an absolute path to a server location (See ['Include Paths'](#page-159-0) for more on absolute file locations) is called, a [Path Mapping](#page-161-0) dialog will appear. See Path Mapping for more information.

# Running PHP Web Pages

This procedure describes how to run whole applications, projects, files or collections of files that are on the server. Using this process, you can run either copies of the files which are located on the server or the files located locally on your workspace (if available).

#### **Note:**

Your server must be running the Zend Debugger or XDebug in order for remote debugging and profiling capabilities to function.

The Zend Debugger comes bundled with Zend Server, but can also be downloaded as a separate component from [http://www.zend.com/en/products/studio/downloads.](http://www.zend.com/en/products/studio/downloads)

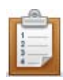

### **To run a PHP Web Page:**

- 1. Click the arrow next to the Run button  $\sigma$  on the toolbar and select Run Configurations -or- go to Run | Run Configurations. A Run dialog will open.
- 2. Double-click the PHP Web Page option to create a new run configuration.

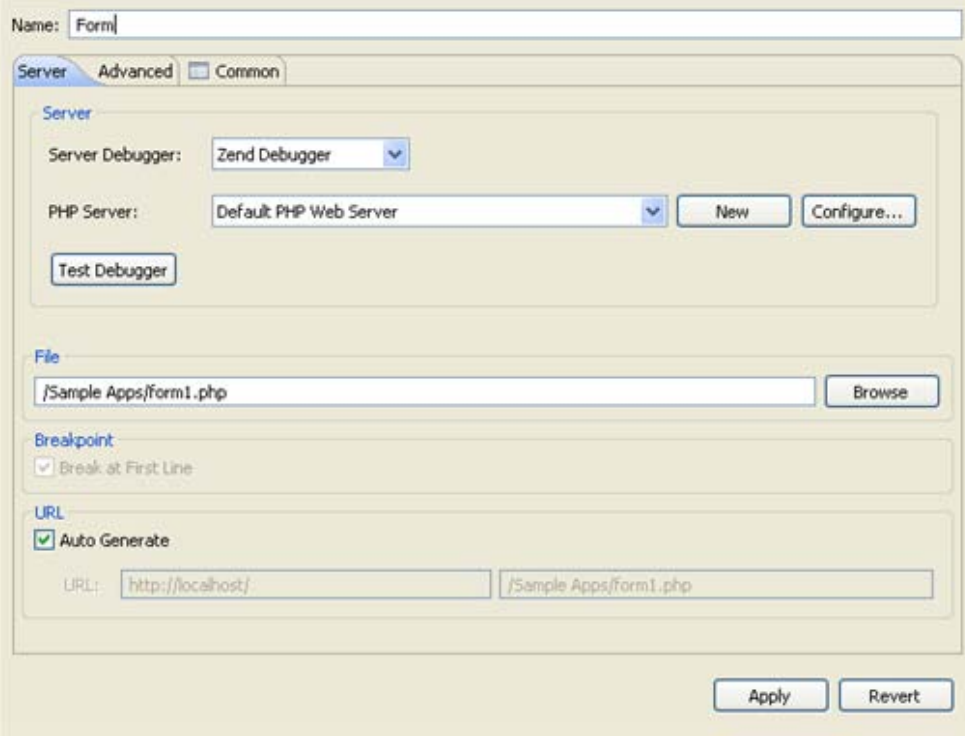

New Run Configuration

- 3. Enter a name for the new configuration.
- 4. Select the Server Debugger to be used (by default this will be the Zend Debugger) .
- 5. Select your server from the PHP Server list.

If you have not yet configured your server, click New.

The PHP Server Creation Wizard will open.

Configure your server by following the instructions on ['adding a new server'](#page-754-0) under the [PHP Servers Preferences](#page-753-0) page.

For more information on configuring the communication between Zend Studio and your remote server, see [Setting Up Remote Debugging](#page-352-0) .

- 6. To check whether your server connection is correctly configured and that Zend Studio can communicate with your server debugger, click the 'Test Debugger' button.
- 7. Under PHP File, click Browse and select the file which you would like to run.
- 8. The URL to be run will have been automatically created based on the file name and your server address. If the URL does not point to the file's location, unmark the Auto Generate checkbox and modify the URL.

## **Note:**

The file to be run needs to exist on the server even if you are going to be selecting to run the local copy of your files.

9. For further options, select the Advanced tab.

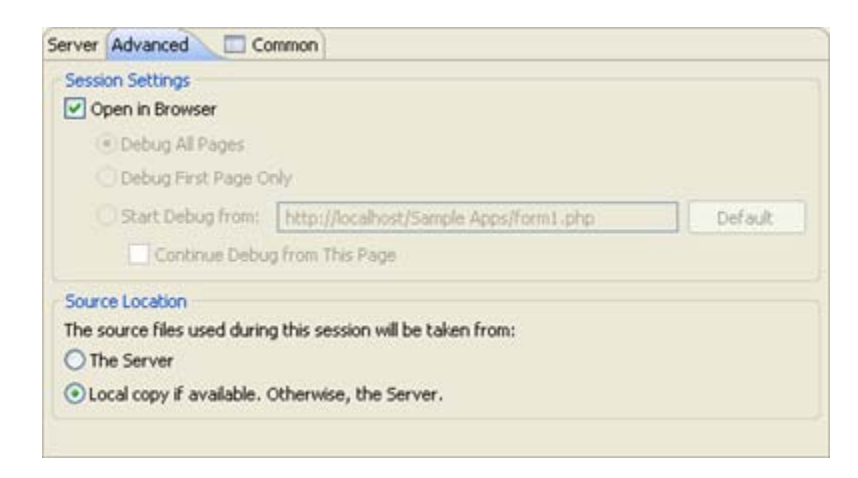

#### New Run Configuration - Advanced

10. Under the Source Location category you can choose whether the content of the files to be run will be taken from the server or from your workspace.

If a local copy is not available, files will be taken from the server. Selecting the 'Local Copy' option will result in the Path Mapping mechanism being applied when files are called. See the [Path Mapping](#page-161-0) topic for more details.

### **Note:**

The file to be run needs to exist on the server even if you are going to be selecting to run the local copy of your files.

11. Click Apply and Run.

Your application will be run and displayed in a browser.

#### **Note:**

If the file contains 'include' or 'require' calls to files which are not contained within the project, you must [add them to the project's Include Path](#page-388-0) in order to simulate your production environment. In addition, if a file defined with an absolute path to a server location (See ['Include Paths'](#page-159-0) for more on absolute file locations) is called, a [Path Mapping](#page-161-0) dialog will appear. See Path Mapping for more information.

# Debugging Files and Applications

The following Debug functionality is available in Zend Studio:

- **[Local PHP Script Debugging](#page-333-0) Debug files on your workspace using Zend Studio's** internal debugger.
- **[Remote PHP Script Debugging](#page-335-0) Debug files on your workspace using your server's Zend** Debugger.
- **[PHP Web Page Debugging](#page-337-0) Debug applications situated on a server.**
- **[URL Debugging](#page-340-0) Enter a URL to debug an application on a server.**
- **[Debugging Using the Zend Debugger Toolbar](#page-341-0) Debug files and applications directly from** your browser.

Once a debug session has been launched, the [PHP Debug perspective](#page-617-0) is used to control the debugging process and to view and analyze the results.

See the ["Running and Analyzing Debugger results"](#page-349-0) topic for more information on controlling and monitoring the debugging process.

# Setting Breakpoints

# **About**

Before you debug your scripts, you can set breakpoints in them to specify places in your code where the debugging process will pause.

These procedures demonstrate how to set line and conditional PHP breakpoints.

# **Setting a Breakpoint in Your Script**

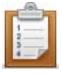

### **To set a breakpoint in your script:**

Double-click the vertical ruler to the left of the line where you want to set the breakpoint or- select the line and go to Run | Toggle Breakpoint or press Ctrl+Shift+B.

A blue ball will appear, indicating that a breakpoint has been set.

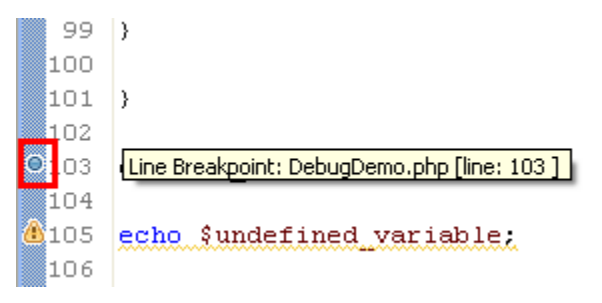

Set Breakpoint

# **Adding a Condition to a Breakpoint**

### **To add a condition to a breakpoint:**

1. Right-click the breakpoint in the vertical marker bar and select Breakpoint Properties...

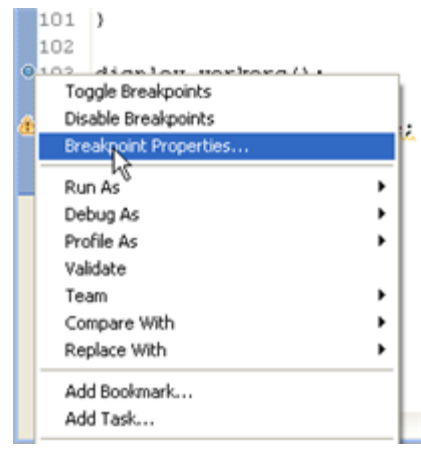

The PHP Conditional Breakpoint dialog opens.

2. Enter the required condition and ensure the Enable Set Condition checkbox is marked.

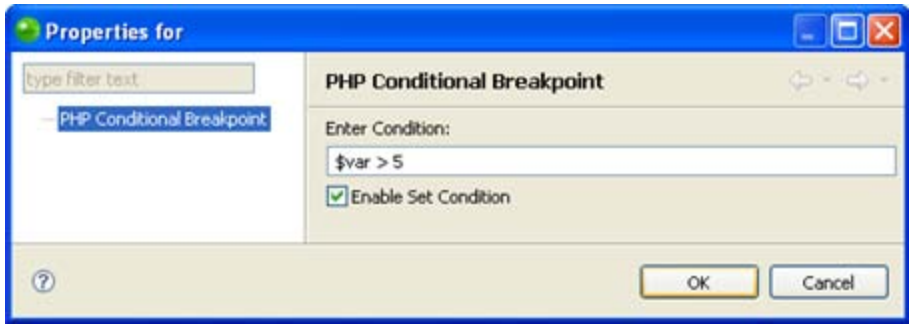

3. Click OK.

The condition will be set for the breakpoint and the debugging process will pause only if the condition is met.

The breakpoint will be represented by a blue ball with a question mark.

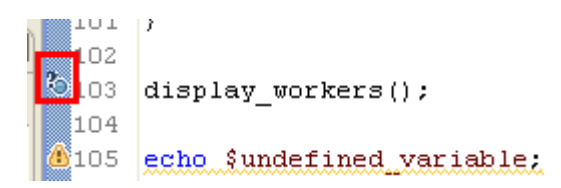

# Using the Inspect Action

The Inspect Action is a quick way to evaluate an expression when debugging your PHP script.

1. Set a breakpoint to your code by double-clicking the vertical ruler to the left of the line where you want to set the breakpoint -or- select the line and go to **Run | Toggle Breakpoint** or press **Ctrl+Shift+B.**

A blue ball will appear, indicating that a breakpoint has been set.

2. Select an expression in the editor and from the Right Click Menu select **Inspect** or - press **Ctrl+Shirft+I**.

The evaluated expression is shown.

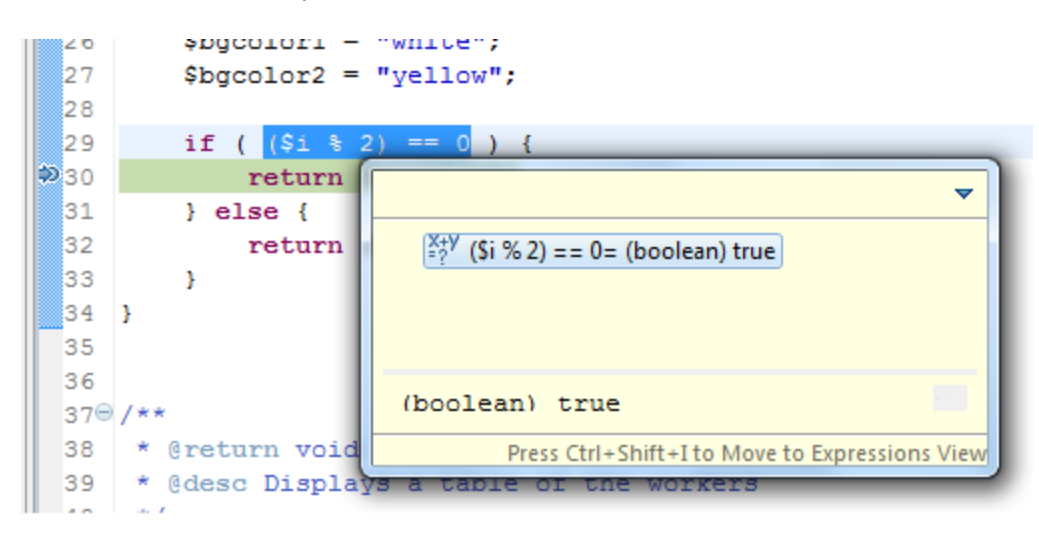

For more information on Debugging methods see [Debugging.](#page-150-0)

# <span id="page-333-0"></span>Locally Debugging a PHP Script

This procedure describes how to debug a [PHP](#page-744-0) Script from your workspace using an internal PHP [Executable.](#page-744-0)

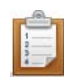

### **To locally debug a PHP Script:**

- 1. Set breakpoints at the relevant places in the file that you would like to debug by double-clicking the vertical marker bar to the left of the editor.
- 2. Save the file.
- 3. Click the arrow next to the debug button  $\frac{1}{3}$  on the toolbar and select Debug Configurations... -or- select **Run | Debug Configurations....** A Debug dialog will open.
- 4. Double-click the PHP Script option to create a new debug configuration.

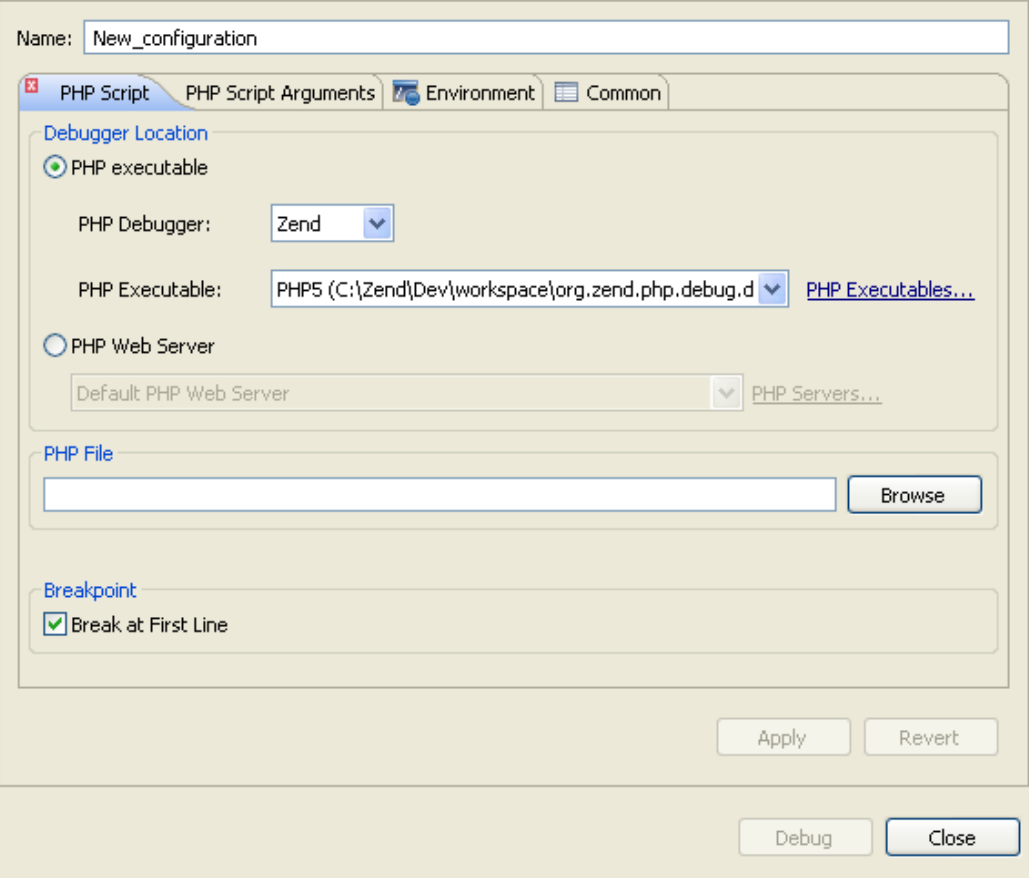

- 5. Enter a name for the new configuration.
- 6. Ensure that the "PHP Executable" option is selected under the Debugger Location category and s elect the required PHP executable.
- 7. Select the Zend Debugger from the PHP Debbuger list.
- 8. Enter your PHP file in the "PHP File" text field, or click **Browse** and select your file
- 9. Marking the "Breakpoint" checkbox will result in the debugging process pausing at the first line of code.
- 10. If necessary, you can add arguments in the PHP Script Arguments tab to simulate command line inputs.
- 11. Click **Apply** and then **Debug**.
- 12. Click **Yes** if asked whether to open the PHP Debug Perspective.

A number of views will open with relevant debug information.

See the **Running and Analyzing Debugger results** topic for more information on the outcome of a debugging process.

## **Note:**

If the file contains 'include' or 'require' calls to files which are not contained within the project, you must [add them to the project's Include Path](#page-388-0) in order to simulate your production environment.

# <span id="page-335-0"></span>Remotely Debugging a PHP Script

This procedure describes how to debug files in your workspace remotely using your server's Zend Debugger. Use this function if you want to test the execution of the file in 'real time' on the production server. This is especially relevant if your server has loaded extensions.

#### **Note:**

Your server must be running the Zend Debugger or XDebug in order for remote debugging and profiling capabilities to function.

The Zend Debugger comes bundled with Zend Server, but can also be downloaded as a separate component from [http://www.zend.com/en/products/studio/downloads.](http://www.zend.com/en/products/studio/downloads)

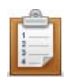

#### **To remotely debug a PHP Script:**

- 1. Set breakpoints at the relevant places in the file that you would like to debug.
- 2. Save the file.
- 3. Click the arrow next to the debug button  $\frac{1}{2}$  on the toolbar and select Debug Configurations... -or- select Run | Debug Configurations.... A Debug dialog will open.
- 4. Double-click the PHP Script option to create a new debug configuration.

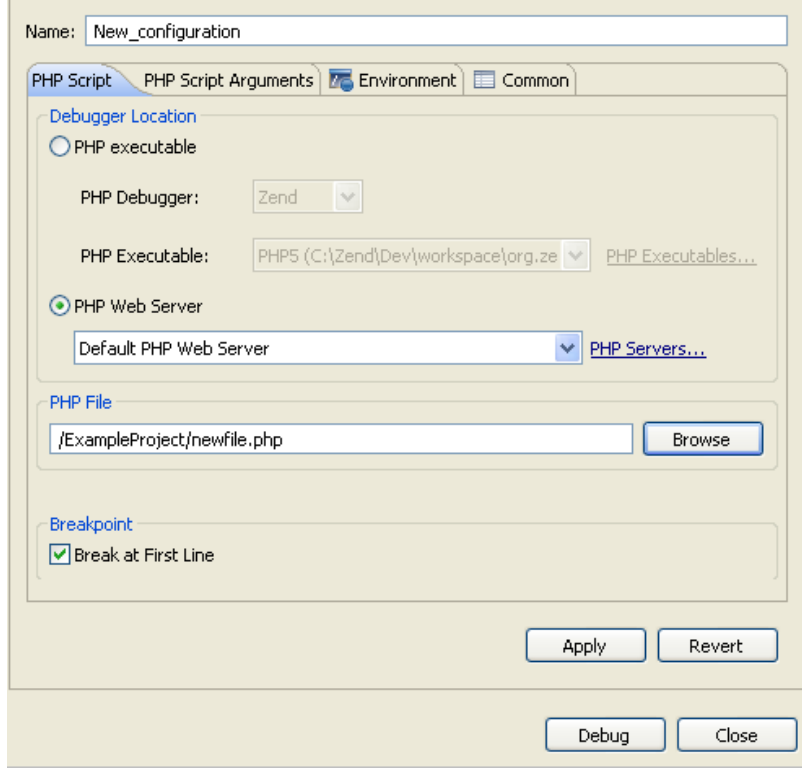

- 5. Enter a name for the new configuration.
- 6. Select the PHP Web Server option under the Debugger Location category.
- 7. Select your server from the list.

If you have not yet configured your server, click the underlined 'PHP Servers' shortcut. The Servers preferences page will open. Configure your server by following the instructions on ['adding a new server'](#page-754-0) under the PHP Servers Preferences page. For more information on configuring the communication between Zend Studio and your remote server, see [Setting Up Remote Debugging.](#page-352-0)

- 8. Under the PHP File category, click Browse and select your file.
- 9. Marking the Breakpoint checkbox will result in the debugging process pausing at the first line of code.
- 10. If necessary, you can add arguments in the PHP Script Arguments tab to simulate command line inputs.
- 11. Click Apply and then Debug.
- 12. Click Yes if asked whether to open the PHP Debug Perspective.

A number of views will open with relevant debug information.

See the ["Running and Analyzing Debugger results"](#page-349-0) topic for more information on the outcome of a debugging process.

#### **Note:**

If the remote debugging session is unsuccessful, check that your server's root directory contains a Dummy File. This file should match the name of the Dummy File as defined in the Advanced Options section of the **PHP Debug preferences page** (accessible from Window | Preferences | PHP | Debug). By default, the file will be called "dummy.php".

## **Note:**

If the file contains 'include' or 'require' calls to files which are not contained within the project, you must [add them to the project's Include Path](#page-388-0) in order to simulate your production environment. In addition, if a file defined with an absolute path to a server location (See ['Include Paths'](#page-159-0) for more on absolute file locations) is called, a Path Mapping dialog will appear. See [Path Mapping](#page-161-0) for more information.

# <span id="page-337-0"></span>Debugging a PHP Web Page

This procedure describes how to debug whole applications, projects, files or collections of files that are already on the server.

### **Note:**

Your server must be running the Zend Debugger or XDebug in order for remote debugging and profiling capabilities to function.

The Zend Debugger comes bundled with Zend Server, but can also be downloaded as a separate component from [http://www.zend.com/en/products/studio/downloads.](http://www.zend.com/en/products/studio/downloads)

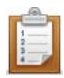

### **To debug a PHP Web Page:**

- 1. Click the arrow next to the debug button  $\frac{1}{2}$  on the toolbar and select Open Debug Dialog -or- select Run | Open Debug Dialog. A Debug dialog will open.
- 2. Double-click the PHP Web Page option to create a new debug configuration.

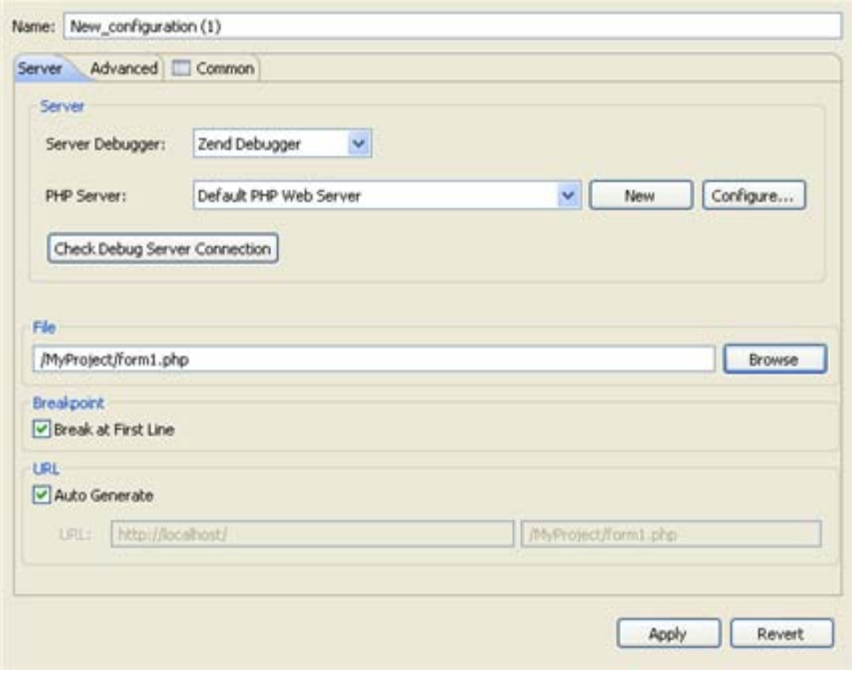

#### New Debug Configuration

- 3. Enter a name for the new configuration.
- 4. Select the Server Debugger to be used (by default this will be the Zend Debugger).
- 5. Select your server from the PHP Server list.

If you have not yet configured your server, click New.

The PHP Server Creation Wizard will open.

Configure your server by following the instructions on ['adding a new server'](#page-754-0) under the [PHP Servers Preferences](#page-753-0) page.

For more information on configuring the communication between Zend Studio and your remote server, see **Setting Up Remote Debugging**.

- 6. To check whether your server connection is correctly configured, and that Zend Studio can communicate with your server debugger, click the 'Check Debug Server Connection' button.
- 7. Under PHP File, click Browse and select your 'debug target' file (the file from which the debugging process will start.)
- 8. Select whether the Debugger should stop at the first line of code by marking/unmarking the 'Break at First Line' checkbox.
- 9. The URL to be debugged will have been automatically created based on the file name and your server address. If the URL does not point to your debug target's location, unmark the Auto Generate checkbox and modify the URL.
- 10. For further Debug options, select the Advanced tab, which has the following options:

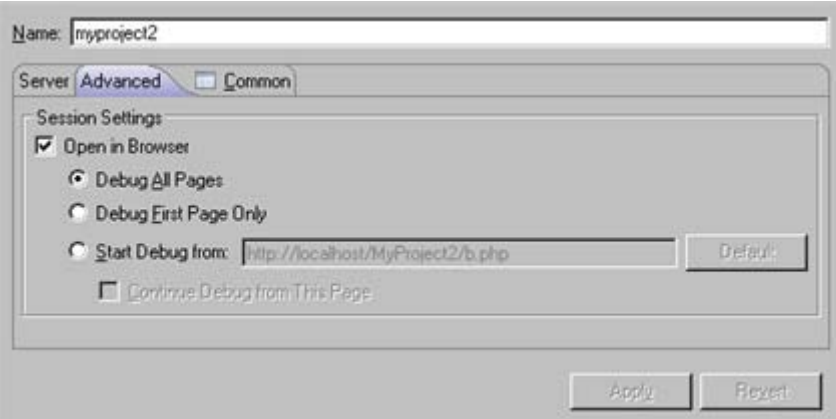

#### New Debug Configuration - Advanced

- Open in Browser Mark if you would like the application to be displayed in Zend Studio's internal browser while it is debugged.
- Choose whether to:
	- Debug All Pages The specified page and all the pages linked to it are debugged. The browser waits for the debug of each page before displaying it.
	- Debug First Page Only Only the first page is debugged.
	- Start Debug from Select the URL from which you would like the Debugging process to start.
- Continue Debug from this Page Selecting this option will result in all the pages linked to the URL being debugged.
- Source Location Choose whether the source files used during this session will be taken from the server or from a local copy.

If a local copy is not available, files will be taken from the server. Selecting the 'Local Copy' option will result in the Path Mapping mechanism being applied when files are called. See the [Path Mapping](#page-161-0) topic for more details.

- 11. Click Apply and then Debug.
- 12. Click Yes if asked whether to open the PHP Debug Perspective.

See the ["Running and Analyzing Debugger results"](#page-349-0) topic for more information on the outcome of a debugging process.

### **Note:**

If the file contains 'include' or 'require' calls to files which are not contained within the project, you must [add them to the project's Include Path](#page-388-0) in order to simulate your production environment. In addition, if a file defined with an absolute path to a server location (See ['Include Paths'](#page-159-0) for more on absolute file locations) is called, a Path Mapping dialog will appear. See [Path Mapping](#page-161-0) for more information.

# <span id="page-340-0"></span>Debugging a URL

This procedure describes how to debug a URL on a server to which you have access.

#### **Note:**

Your server must be running the Zend Debugger or XDebug in order for remote debugging and profiling capabilities to function.

The Zend Debugger comes bundled with Zend Server, but can also be downloaded as a separate component from [http://www.zend.com/en/products/studio/downloads.](http://www.zend.com/en/products/studio/downloads)

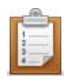

## **To debug a URL:**

- 1. Click the Debug URL button  $\overline{\mathbf{A}}$  on the main toolbar -or- go to Run | Debug URL.
- 2. The Debug URL dialog will appear.

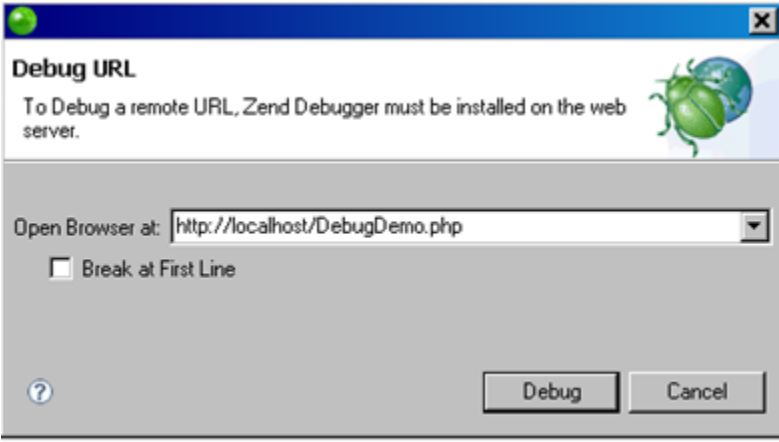

#### Debug URL dialog

- 3. In the 'Open Browser at' field, enter the URL of the first page that should be debugged.
- 4. Select whether the Debugger should stop at the first line of code by marking/unmarking the 'Break at First Line' checkbox.
- 5. Click Debug.

The Debug Perspective will open with a number of views detailing information about the debugging process.

See the ["Running and Analyzing Debugger results"](#page-349-0) topic for more information on the outcome of a debugging process.

# <span id="page-341-0"></span>Debugging Using the Zend Browser Toolbar

This procedure describes how to debug using the [Zend Browser Toolbar.](#page-164-0)

#### **Note:**

In order to enable Zend Studio to debug files located on the server, remote debugging needs to be configured. See [Setting Up Remote Debugging](#page-352-0) for more details.

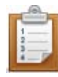

#### **To debug using the Zend Browser Toolbar:**

- 1. Ensure the Zend Browser Toolbar is installed on your browser. If you have not yet installed the Zend Browser Toolbar, see Installing and [Configuring the Zend Browser Toolbar](#page-343-0) for more information.
- 2. Open your browser and browse to the page from which you would like to start debugging.
- 3. Ensure Zend Studio is open. You can open it by clicking the Zend Studio button

Zend Studio in the toolbar.

4. Click the **Collection on the Zend Browser Toolbar to debug the page currently** displayed in the browser.

To do this, the page is reloaded, and instructions are automatically transmitted to the server for the execution to be done in debug mode. This means that if the POST data has been transmitted to the current page, the browser will ask if the user wishes to post them again before executing the page in debug mode. In the same way, if the page uses frames (including hidden ones), the toolbar will request which frame the user wants to debug.

-Or- select one of the following debug options by clicking the arrow to the right of the

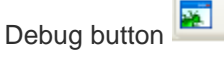

- Next page on site The debugging session will be launched when the next link is clicked, a form is posted, or an AJAX request is executed.
- All forms (POST) on this site The debugging session will be launched every time a link is clicked, a form is posted or an AJAX request is executed using the POST method. The script that will be debugged will be the script designated as the action of the form or link.
- All pages on this site Debugs all pages from the current page.

### **Note:**

If the files you would like to debug exist in your workspace, you can choose to debug the workspace copy of your files by going to Extra Stuff | Settings on the Toolbar and selecting the 'Debug Local Copy' option.

In Zend Studio, if path mapping has not yet been configured, a path mapping dialog will be displayed once the debugging session is launched to determine which workspace files will be debugged. See [Path Mapping](#page-161-0) for more details.

The relevant debug session will be launched in Zend Studio.

# <span id="page-343-0"></span>Installing and Configuring the Zend Browser Toolbar

# **Installing the Zend Browser Toolbar During Zend Studio Installation**

The Zend Browser Toolbar can be installed during the installation of Zend Studio or can be downloaded and installed separately.

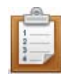

### **To install the Zend Browser Toolbar during Zend Studio installation:**

In the 'Choose Install Set' dialog of the Zend Studio installation, select the Zend Firefox Toolbar and/or the Zend Internet Explorer Toolbar options:

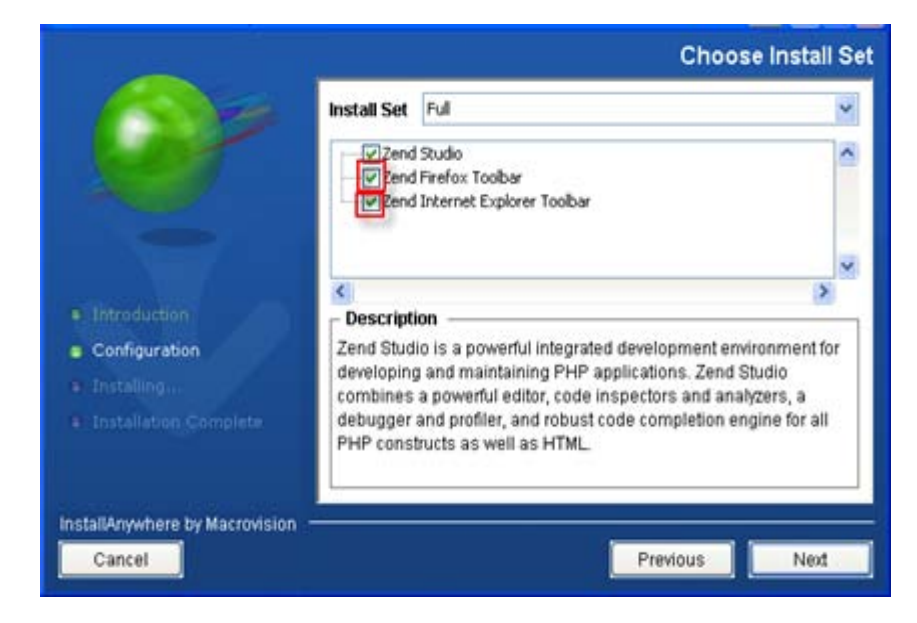

Zend Studio Installation

# **Manually Installing the Zend Internet Explorer Toolbar**

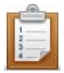

### **To manually install the Zend Internet Explorer Toolbar:**

1. Go to the **Zend Studio downloads site** (http://www.zend.com/en/products/studio/downloads) and download the Studio

Browser Toolbar for Internet Explorer on Windows.

- 2. Save the file to your file system.
- 3. Run the following command (by going to Start | Run in the Windows Start Menu): regsvr32.exe "<ZendIEToolbar.dll\_Location>\ZendIEToolbar.dll" Replace <ZendIEToolbar.dll\_Location> with the path to the directory in which you saved the downloaded file.

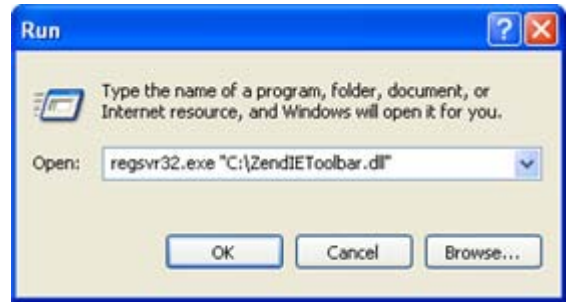

- 4. A dialog will be displayed confirming the successful registration of the .dll.
- 5. Restart Internet Explorer.
- 6. If the Toolbar is not automatically displayed, select the Zend Studio toolbar from the Internet Explorer Toolbars list.

## **Note:**

In Internet Explorer 7, the Toolbar list is available from Tools | Toolbars.

You should now [configure the Zend Studio communication settings](#page-345-0) for the Zend Browser Toolbar in order to be able to debug/profile.

## **Manually Installing the Zend Firefox Toolbar**

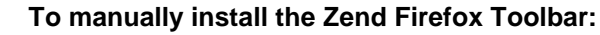

- 1. Go to the [Zend Studio downloads site](http://www.zend.com/en/products/studio/downloads) (http://www.zend.com/en/products/studio/downloads) and download the crossplatform Firefox Browser Toolbar.
- 2. Open the downloaded .xpi file by going to FIle | Open File from the Firefox menu bar and browsing to the downloaded file.
- 3. A prompt will be displayed asking whether you trust the add-on.

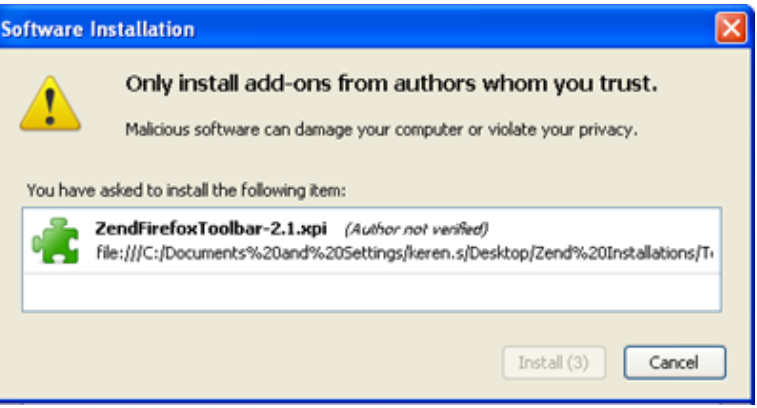

4. Click Install Now.

The add-on will be displayed in the Firefox Add-ons list.

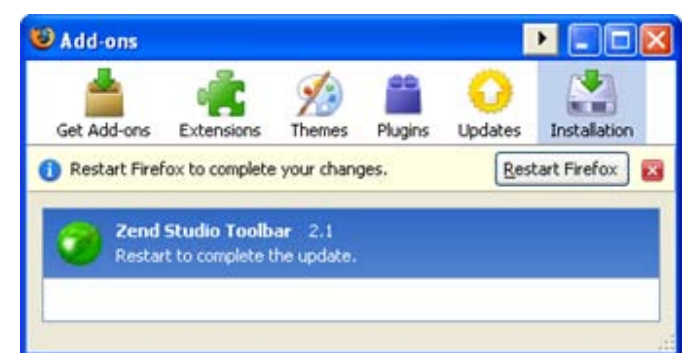

5. Click the Restart Firefox button.

Firefox will be restarted and the toolbar will be loaded.

6. If the Toolbar is not automatically displayed, select the Zend Studio toolbar from Firefox's Toolbars list.

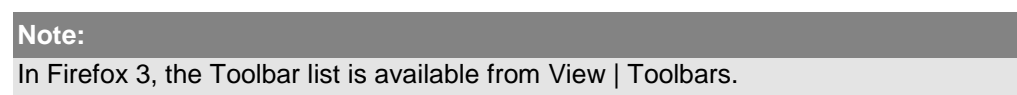

<span id="page-345-0"></span>You should now [configure the Zend Studio communication settings](#page-345-0) for the Zend Browser Toolbar in order to be able to debug/profile.

## **Configuring the Zend Browser Toolbar**

In order to be able to debug files and applications through the Zend Browser Toolbar, you must configure the toolbar to communicate with Zend Studio.

Toolbar debugging is a form of remote debugging and so remote debugging to the server on which your files are located must also be configured in Zend Studio and the Zend Debugger. See [Setting Up Remote Debugging](#page-352-0) for more details.

This procedure describes how to configure the Zend Browser Toolbar to be able to communicate with Zend Studio.

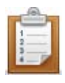

### **To configure connectivity with Zend Studio:**

1. From the Toolbar, go to Extra Stuff | Settings.

The Zend Toolbar Settings dialog will be displayed.

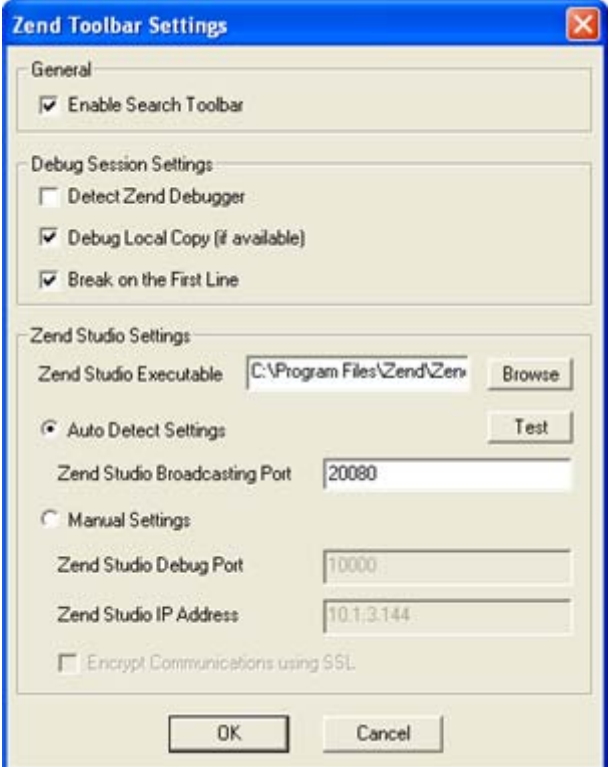

#### Zend Toolbar Settings

2. In the Zend Studio Settings category, configure the Zend Studio Debug Port and Zend Studio IP Address. These settings should match the settings defined for the Zend Debugger in the **Installed Debuggers Preferences page**.

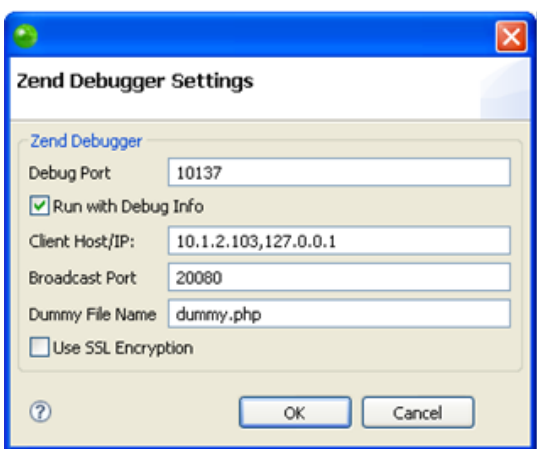

## **To automatically synchronize your Zend Browser Toolbar settings with your Zend Studio settings:**

i. Ensure Zend Studio is open.

If your Zend Studio executable is configured in the Zend Toolbar Settings dialog,

you can launch Zend Studio by clicking the Zend Studio button **C** Zend Studio in the toolbar.

- ii. In the Zend Studio Settings category, select 'Auto Detect Settings'.
- iii. Enter the Zend Studio Broadcasting Port. This must match the Broadcasting Port configured in your Zend Studio debug preferences. The default port is 20080.
- iii. Click Test.

The Debug Port and Zend Studio IP settings defined in Zend Studio will be automatically updated in your Zend Browser Toolbar and a message will appear confirming that the Auto Detect test was completed successfully.

### **To manually enter your settings:**

- i. Select 'Manual Settings'.
- ii. Configure the following settings:
	- **EXECT** Zend Studio Debug Port The debug port to be used for the debug session.

This should match the Debug Port setting configured in your Zend Studio debug preferences.

- **EXECT** Zend Studio IP Address Enter the Client Host/IP address of the machine on which your Zend Studio is installed. This should be the same machine from which you are launching your debug session. This should match the Client Host/IP setting configured in your Zend Studio debug preferences.
- 3. Click OK to save your settings.

# **Additional Configuration Options**

Additional configuration options can be accessed through the Zend Studio Toolbar Settings dialog (Extra Stuff | Settings) as follows:

- **General**:
	- Enable Search Toolbar Displays the PHP information search box in the Zend Browser Toolbar.
- **Debug Session Settings**:
	- Detect Zend Debugger (only available in the Zend Internet Explorer Toolbar) disables the Debug and Profile buttons when a Zend Debugger is not detected on the server.
	- Debug Local Copy Choose whether the source files used during the debug session will be taken from the server or from a local workspace copy of the files in Zend Studio (if available). If a local copy is not available, files will be taken from the server.

### **Note:**

Enabling this option will result in the Path Mapping mechanism being applied when files are called. See [Path Mapping](#page-161-0) for more details.

- Break on the first line this will cause the debugger to pause at the first line of PHP code during debugging.
- **Zend Studio Settings**:
	- Zend Studio Executable Browse to the location of your Zend Studio executable file. This will enable you to launch Zend Studio by clicking the Zend Studio button

**C** zend Studio in the toolbar.

# <span id="page-349-0"></span>Running and Analyzing Debugger Results

## **About**

Once you have launched one of the debug sessions (PHP Script, PHP Web Page or URL), you can control and monitor the debugging process using the views displayed in the debugging process.

## **Controlling the debugging process**

The debug process can be controlled using the various buttons in the Debug view.

- 1. The Debug process will automatically stop at each breakpoint.
- 2. The various views will display information about the debugging process up to that point only.
- 3. You can use the various buttons in the debug view to decide how to continue with the debugging process:
- $\blacksquare$  Click the Resume button  $\blacksquare$  to continue the debugging process until the next breakpoint, or until the end of the debugging process.
- $\blacksquare$  Click the Terminate button  $\blacksquare$  to stop the debugging process.
- Click the Step Over  $\mathbb{R}$  button to step over the next method call (without entering it) at the currently executing line of code. The method will still be executed.
- **Click the Step Return button**  $\frac{e^{i\theta}}{i\theta}$  to return from a method which has been stepped into. The remainder of the code that was skipped by returning is still executed.
- Click the Step Into button  $\frac{3}{\sqrt{2}}$  to step into the next method call at the currently executing line of code.
- Click the Use Step Filters button  $\boxed{\overline{\mathcal{F}'}}$  to change whether step filters should be used in the current Debug View.
- Once the debugging process has terminated, you can click the Remove Terminated Launches button to remove any terminated debug sessions from the list.

## **Views Provided During PHP, Web Page or URL Debugging**

During the debugging process (for PHP Script, PHP Web Page or URL), various views will provide the following information:

- [Debug View](#page-619-0) Here you can control (stop, pause, and resume) the debugging process. You can also decide whether to step into, step over or step return (step out off) certain functions.
- **[Variables](#page-620-0)** Will display the various variables in your script.
- **[Breakpoints](#page-622-0)** Will display the breakpoints you have entered
- **[Parameter Stack](#page-624-0) Will display the parameters through which functions are reached.**
- **Editor Window Will display the code at the relevant sections, according to which line is** selected in the Debug View window.
- [Debug Output](#page-627-0) Will show the textual output of the script. This will be updated as the debugging process continues.
- **[Browser Output](#page-628-0) Will show the output of the script to a browser. This will be updated as** the debugging process continues.
- [Console View](http://help.eclipse.org/helios/index.jsp?topic=/org.eclipse.jdt.doc.user/reference/views/console/ref-console_view.htm) (External Link) Displays any error and warning messages.
- **[Tasks View](http://help.eclipse.org/helios/index.jsp?topic=/org.eclipse.platform.doc.user/reference/ref-67.htm) (External Link)** Displays tasks that were added to your script (if applicable).

### **Views Provided During JavaScript Debugging**

During the debugging process (for JavaScript debugging), various views will provide the following information:

- [Debug View \[Debug Perspective\]](#page-643-0) Here you can control (stop, pause, and resume) the debugging process. You can also decide whether to step into, step over or step return (step out off) certain functions.
- [Variables View \[Debug Perspective\]](#page-644-0) Will display the various variables in your script.
- **[Breakpoints View \[Debug Perspective\]](#page-646-0) Will display the breakpoints you have entered.**
- [Scripts View](#page-648-0) Displays a list of available scripts. Double click a script to see it's code in an editor.
- Editor Window Will display the code at the relevant sections, according to which line is selected in the Debug View window.
- [Internal Web Browser](#page-554-0) Displays the code you are debugging in the Browser.
- **[Debug Output View \[Debug Perspective\]](#page-651-0) Will show the textual output of the script. This** will be updated as the debugging process continues.
- **[Browser Output View \[Debug Perspective\]](#page-652-0)** Will show the output of the script to a browser. This will be updated as the debugging process continues.
- [Console View](http://help.eclipse.org/helios/index.jsp?topic=/org.eclipse.platform.doc.user/reference/ref-67.htm) (External Link) Displays any error and warning messages.
- [Tasks View](http://help.eclipse.org/helios/index.jsp?topic=/org.eclipse.platform.doc.user/reference/ref-67.htm) (External Link) Displays tasks that were added to your script (if applicable).

### **Note:**

See ['PHP Debug Perspective'](#page-617-0) for more on the views that will be displayed during Debugging.

# <span id="page-352-0"></span>Setting Up Remote Debugging

Before debugging on a server, whether using remote PHP Script or PHP Web Page debugging, certain settings need to be configured to ensure that Zend Studio can communicate with your server.

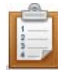

## **To set up communication between Zend Studio and the server on which you are debugging:**

- 1. Ensure the Zend Debugger is installed on your server. The Zend Debugger comes bundled with [Zend Server,](http://www.zend.com/en/products/server) but can also be downloaded as a separate component from [http://www.zend.com/en/products/studio/downloads.](http://www.zend.com/en/products/studio/downloads)
- 2. Ensure the machine on which your Zend Studio is installed is an allowed host for your debugger.

The method for configuring this setting will depend on whether you have Zend Server, or the standalone Zend Debugger installed on your system. See [Setting your Zend Studio to be an Allowed Host](#page-353-0) for more information.

- 3. In Zend Studio, configure your server according to the instructions under Adding [Servers](#page-754-0) in the [PHP Servers Preferences.](#page-753-0)
- 4. Ensure the correct settings are configured in your **Debug Preferences and Installed** [Debuggers Preferences](#page-715-0) pages.
- 5. [Ensure you have a dummy.php file](#page-355-0) in your remote server's document root.
- 6. If your server is situated behind a firewall or other security device, see [Setting Up](#page-361-0)  [Tunneling](#page-361-0) for information on how to enable a communication tunnel. If you don't know whether your server is situated behind a firewall, contact your System Administrator.

# <span id="page-353-0"></span>**Setting your Environment to be an Allowed Host**

## **About**

This procedure describes how to ensure the machine on which your Zend Studio is installed will be an Allowed Host for initiating your Debug and Tunneling session on the remote server.

The steps you need to follow will depend on whether you have, or the standalone Zend [Debugger](#page-354-0) installed on your server:

## **If Zend Server is Installed**

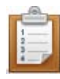

**To set your environment to be an allowed host if Zend Server is installed:**

1. Open your Zend Server GUI.

### **Note:**

This can be done from within Zend Studio by selecting the server on which you have configured your Zend Server integration from the drop-down list next to the Zend Server icon on the toolbar  $\mathbb{E} \left[ \cdot \right]$ 

2. Go to the Server Setup | Debugger tab.

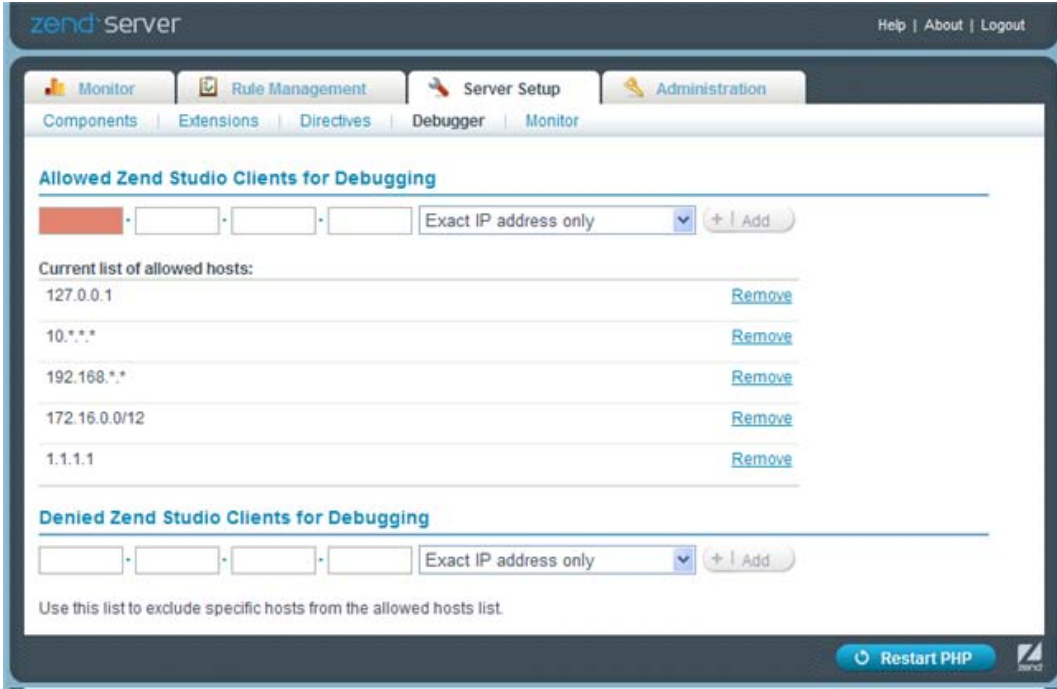

- 3. Ensure the address of your Zend Studio is included in the Allowed Hosts sections. To add an address to the list:
	- i. Under the Allowed Zend Studio Clients for Debugging category, enter the IP of the machine on which your Zend Studio is installed
- ii. Click Add. The IP Address is added to the Allowed Hosts list.
- 4. Ensure your Studio's IP address is not in the Denied Hosts list. If it is, click Remove next to the required address to remove it from the list.
- 5. Click the **Restart PHP** button to apply your settings.

## <span id="page-354-0"></span>**If only the standalone Zend Debugger is installed on your server:**

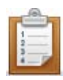

### **To configure your debugger to allow your Zend Studio to debug:**

- 1. Open your php.ini file.
- 2. Edit the zend\_debugger.allow\_hosts and zend\_debugger.allow\_tunnel (if necessary) parameters to include the IP address of the machine on which your Zend Studio is installed.

e.g. zend\_debugger.allow\_hosts=127.0.0.1/32

zend\_debugger.allow\_tunnel=127.0.0.1/32

- 3. Ensure the address is not in your zend\_debugger.deny\_hosts parameter list.
- 4. Set the Debug Server to expose itself to remote clients by setting the zend\_debugger.expose\_remotely parameter to Always. (e.g. zend\_debugger.expose\_remotely=always).
- 5. Save the file.
- 6. Restart your Web server for the settings to take effect.

# <span id="page-355-0"></span>**Ensuring the Placement of dummy.php**

In order for the remote server's debugger to communicate with Zend Studio, a file called dummy.php must be located in your server's document root.

With the default Zend Serverinstallation, a dummy.php file will have been automatically placed in your server's document root folder.

If you installed the standalone Zend Debugger, you must copy the dummy.php file from the Zend Debugger archive to your server's document root.

#### **Note:**

If you have set up a virtual host and it's document root is not pointed at the remote server's default document root, you will have to copy the dummy.php to the virtual host's document root in order to be able to debug on that virtual host.

You must also ensure that the Dummy File name is set to 'dummy.php' in Zend Studio.

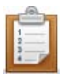

#### **To check your dummy file configuration in Zend Studio:**

- 1. Open the Installed Debugger Preferences page by going to Windows| Preferences | PHP | Debug | Installed Debuggers.
- 2. In the Installed Debuggers list, select the Zend Debugger and click Configure. The Zend Debugger Settings dialog will open.
- 3. In the Dummy File Name setting, ensure 'dummy.php' is entered.

#### **Note:**

If you changed the name of the dummy file on the server, you must change this entry accordingly.

4. Click OK.

# **Managing Path Maps**

These procedures describe how to manage Path Map settings in Zend Studio. Using Path Mapping allows Zend Studio to search for files which are called from a certain location on the server in a local location during remote PHP Script debbuging/profiling and PHP Web Page debugging /profiling.

## **Adding a Server Location Path Map**

This procedure describes how to add a Path Map to a server so that files which are called from a certain location on the server will be searched for in a local location during remote PHP Script debbuging/profiling and PHP Web Page debugging /profiling. This will only apply when the 'use local copy' option is selected in the Advanced tab of the PHP Web Page debugging configuration).

See [Path Mapping](#page-161-0) for more details.

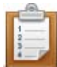

#### **To add a Path Map to a server:**

- 1. Open the PHP Servers Preferences Page by going to **Window | Preferences** on the Menu Bar and selecting **PHP | PHP Servers** from the Preferences list.
- 2. Select the server on which you would like to create the Path Map and click **Edit**.
- 3. In the Edit Server dialog, select the Path Mapping tab.
- 4. Click **Add**.
- 5. The Add new Path Mapping dialog appears.
- 6. Enter the Server Path from which you would like to create the Path Map. Files called from this location will be searched for in the path specified below.
- 7. Select either the 'Path in Workspace' or 'Path in File System' option and click **Browse** to specify the location.

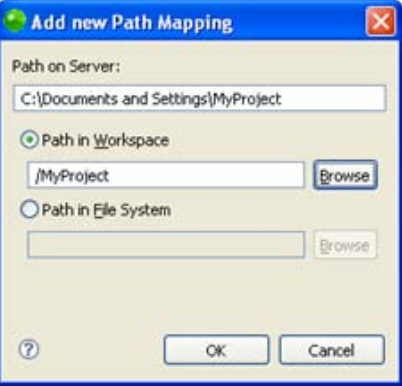

8. Click **OK**.

Your Path Map will be added to your server list.

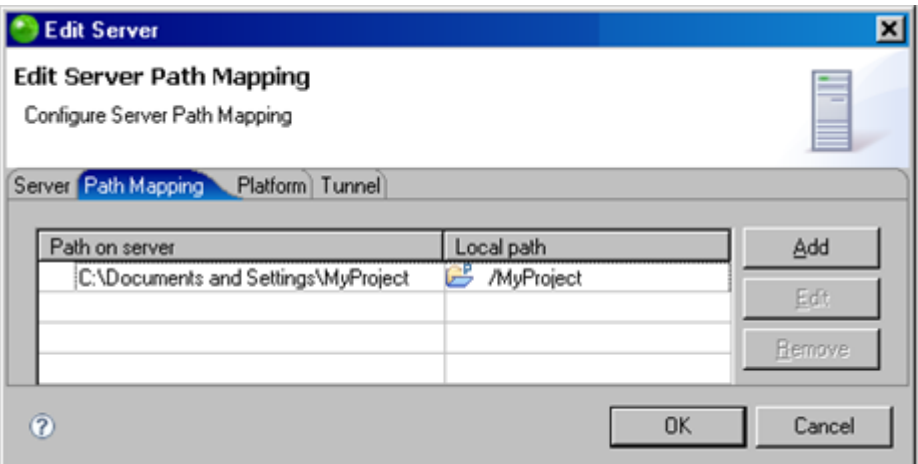

The next time a file is called from the Path on Server, it will be searched for in the local location you have specified.

You can now manage your Path Map settings by **Editing or Removing your Path Map.** 

### **Note:**

Path Mapping can also be set automatically during Debugging / Profiling . See the [Path Mapping](#page-161-0) topic for more details.

## **Adding a New Path Map for Importing a Zend Server Event File**

This procedure describes how to add a Path Map to a server while importing a Zend Server Event File so that files which are called from a certain location on the server will be searched for in a local location during remote PHP Script debugging/profiling and PHP Web Page debugging/profiling. This will only apply when the 'use local copy' option is selected in the Advanced tab of the PHP Web Page debugging configuration).

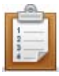

#### **To add a new Path Map in the Importing a Zend Server Event File wizard:**

1. Open the Import Wizard go to **File | Import | Zend Server | Zend Server Event File**.

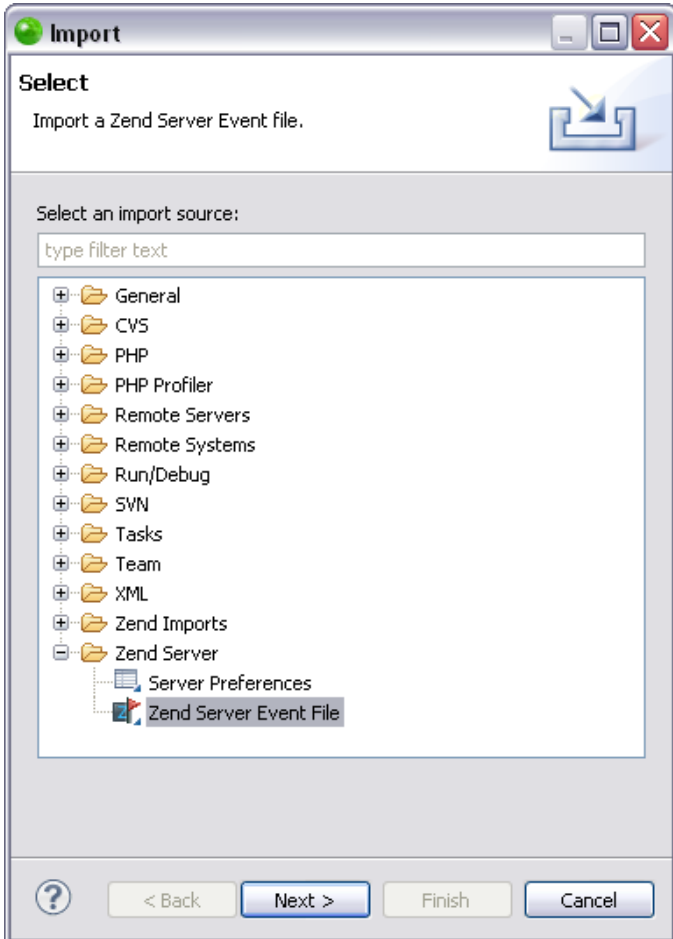

2. Click **Next**.

The "Import Zend Server Event File" dialog opens.

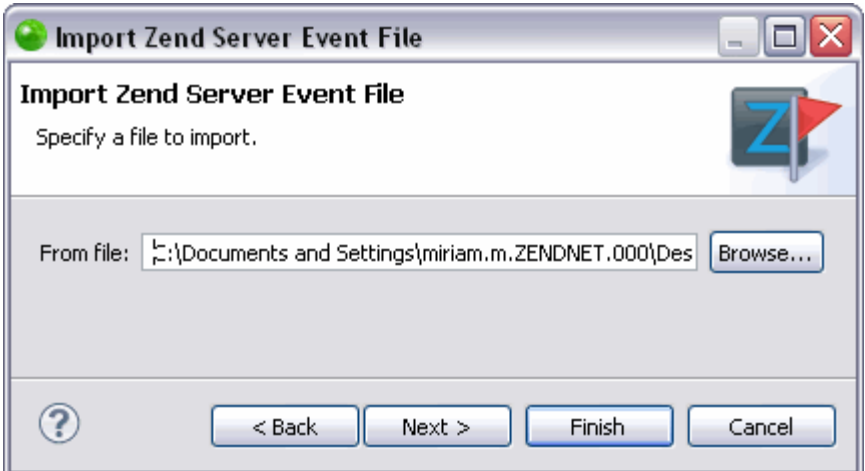

3. In the "From File" text field, browse to the location of your Zend Server Event File and click Next.

The "Server path mapping settings" dialog opens.

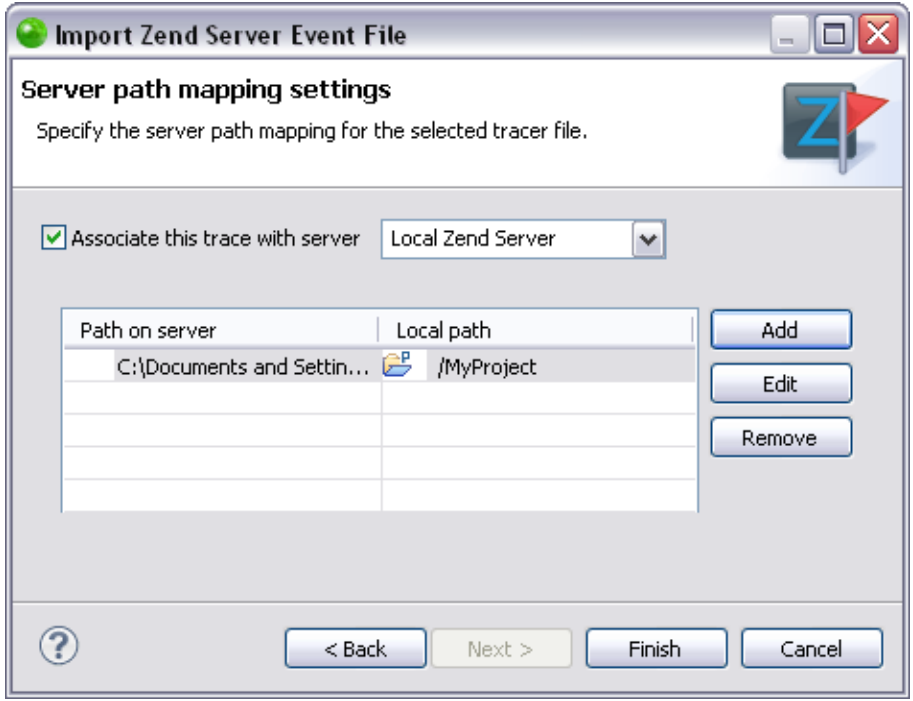

- 4. Select the server to associate with from the "Associate this trace with server" drop down menu.
- 5. Click **Add**.
- 6. An Add a New Path Map dialog appears.
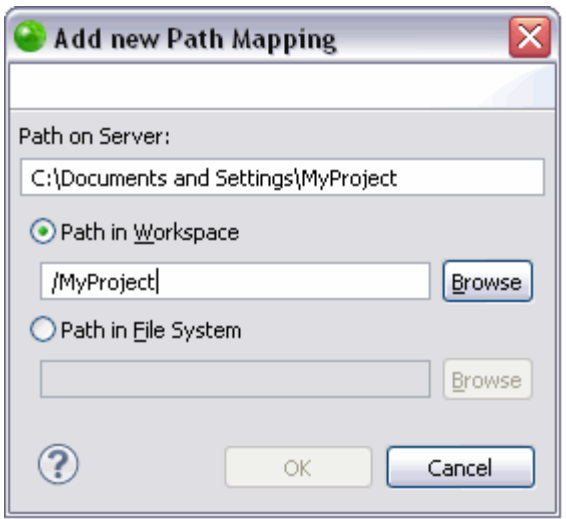

- 7. Enter the Server Path from which you would like to create the Path Map. Files called from this location will be searched for in the path specified below.
- 8. Select either the Path in Workspace or Path in File System option and click **Browse** to specify the location.
- 9. Click **OK** to add your path map to your server list and return to the Server Path Map Settings dialog.

The next time a file is called from the Path on Server, it will be searched for in the local location you have specified.

You can now manage your Path Map settings by **Editing or Removing your Path Map.** 

See [Importing a Zend Server Event File](#page-217-0) for information on how to continue importing a Zend Server Event File once your Path Map settings are configured.

#### <span id="page-360-0"></span>**Editing or Removing Your Path Map**

This procedure describes how to edit or remove your Path Map. Editing your Path Map allows you to change the location on the server that will be searched for in a local location (or to change the local location that will be searched) during remote PHP Script debbuging/profiling and PHP Web Page debugging /profiling.

Before editing or removing a Path Map you must first [Add a Server Location Path Map](#page-356-0) or Add a [New Path Map while Importing a Zend Server Event File.](#page-357-0)

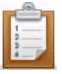

- To edit your Path Map select the Path Map you would like to edit, click **Edit** and change the relevant information.
- To remove your Path Map select the Path Map you would like to delete and click **Remove**.

## **Setting Up Tunneling**

**To establish a tunneling connection for remote debugging and Zend Server integration, the following tasks need to be performed:**

### Note:

If you have followed the instructions under [Setting Up Remote Debugging,](#page-352-0) you will have already performed some of these tasks.

- 1. [Ensure you have a dummy.php file](#page-355-0) in your remote server's document root.
- 2. [Ensure your Zend Studio is an allowed host](#page-353-0) for your server debugger. This can be done through Zend Server or through your php.ini file.
- 3. [Configuring you Tunneling Connection in Zend Studio](#page-363-0) From the PHP Servers Preferences page (Window | Preferences | PHP | PHP Servers).
- 4. [Activate the tunnel](#page-365-0) By selecting your Tunneling server from the list next to the Tunneling icon on the toolbar.

## **Configuring Zend Server to Auto Detect Zend Studio Settings**

This procedure describes how to configure Zend Server so that Zend Studio's settings are automatically detected during the Debugging/ Profiling of Zend Server events.

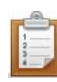

### **To establish a communication tunnel between Zend Server and Zend Studio:**

- 1. Open your Zend Server GUI.
- 2. Go to the **Server Setup | Monitor tab**.
- 3. In the Zend Server Settings section, configure the following:
- Auto detect the Zend Studio Client Settings Set to 'On' to inform Zend Server of the method of connection to Zend Studio. This allows Zend Server to detect your Zend Studio Debug settings.
- 4. Click **Save**.

## <span id="page-363-0"></span>**Setting Up a Tunneling Server**

This procedure describes how to configure a server to allow Tunneling in Zend Studio.

#### **Note:**

You can configure several servers to allow tunneling.

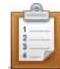

### **To configure your server for Tunneling with Zend Studio:**

- 1. Open the PHP Server Preferences page by going to Window | Preferences | PHP | PHP Servers from the Menu Bar.
- 2. Click New to define a New Server (or Edit if the server has already been defined).
- 3. Give the server a unique name and enter the URL of the server to which you would like to create a tunnel.

Click Next to continue or go to the next Tab.

4. You can ignore the Path Mapping option. If necessary, you will be automatically prompted to define path mapping during debugging and profiling sessions. See ["Path Mapping"](#page-161-0) for more details.

Click Next to continue or go to the next Tab.

5. If you want to enable Zend Server integration mark the Enable Zend Server Integration checkbox.

See [Configuring Zend Server Settings in Zend Studio](#page-230-0) for more information.

6. Click Next to continue or go to the next Tab.

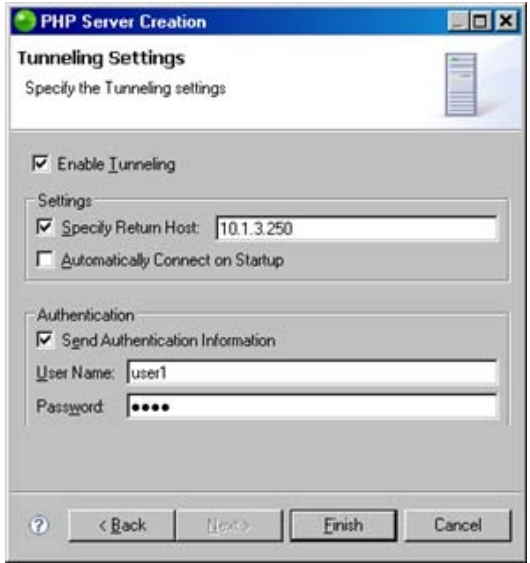

Tunneling Settings

- 7. In the Tunneling Settings section, check the "Enable Tunneling" option.
- 8. In some system configurations, a dedicated tunneling server is used which allows debug connectivity between Zend Studio and the server which is being debugged. In this case, unmark the 'Specify Return Host' checkbox and enter the IP address of the tunneling server to which the tunneling connection will be opened.
- 9. If your Web server requires HTTP authentication, enter your User Name and Password in the Authentication category. Zend Studio sends the authentication information in the header.

### Note:

This assumes the user account is set up on the Web server

10. Click Finish or OK.

Your server is now configured to allow tunneling in Zend Studio.

The next step is to **Activate your Tunneling Connection**.

## <span id="page-365-0"></span>**Activating Tunneling**

Once you have configured all the necessary settings in Zend Studio and on your server, you can activate your Tunnel connection.

This procedure describes how to open a tunnel between Zend Studio and your remote server.

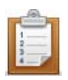

### **To activate Tunneling in Zend Studio:**

1. Click the arrow next to the Tunneling icon on the toolbar  $\overline{a}$  and select the server which you configured for tunneling.

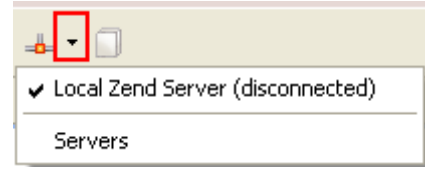

#### Tunneling server list

┻ 2. The tunneling icon will turn green to show that a tunneling server is connected:

You can now debug/profile on the selected remote server.

### **Note:**

Several Tunneling sessions can be configured in Zend Studio. Therefore, if the debug session is not working, check to see that the Tunnel to the correct server is connected by clicking on the

drop-down arrow next to the Tunneling Icon  $\frac{1}{\sqrt{2}}$  and verifying that the name of the connected server is correct.

## **Troubleshooting the Communication Tunnel**

If Zend Studio is unable to connect to the target server, you will get an error message with the response from the server. The table below describes the most likely causes and a recommended action for successfully establishing a connection with the target server.

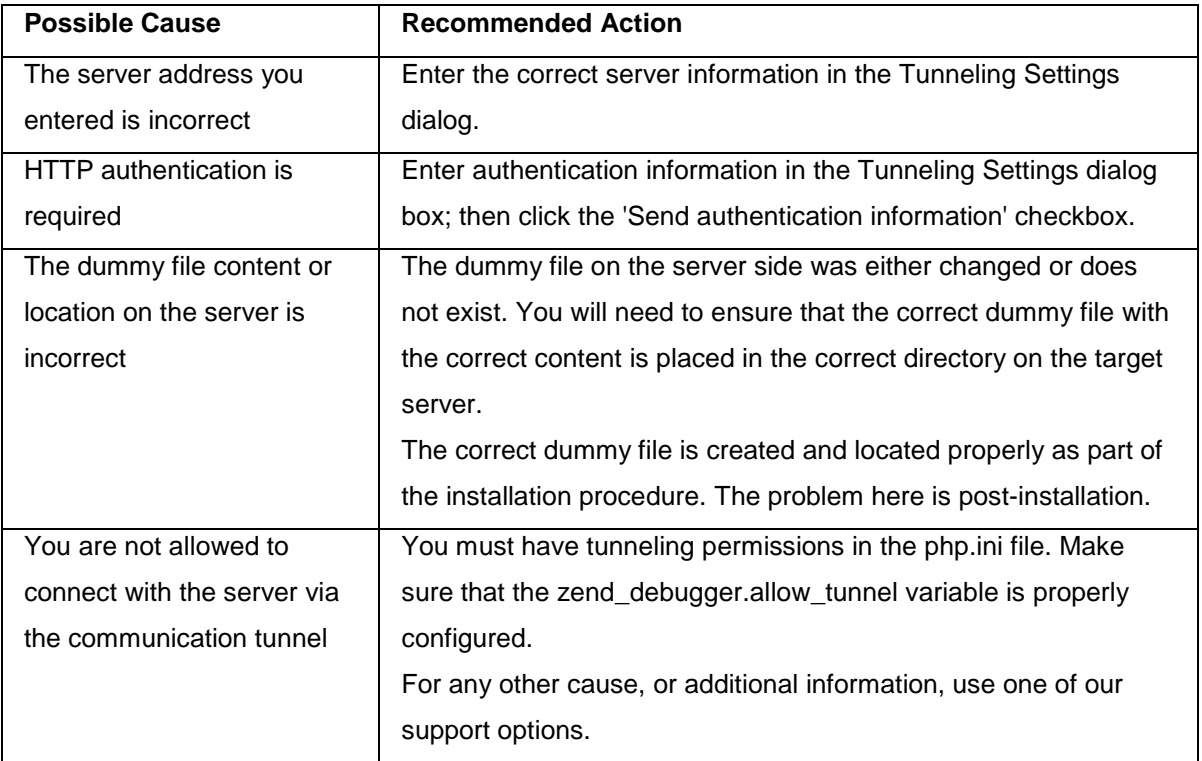

# Debugging a PHP Script

Files located in your workspace can be debugged in two ways:

- **[Local Debugging](#page-333-0)** Using Zend Studio's internal debugger
- [Remote Debugging](#page-335-0) Using your remote server's debugger

# Profiling Files and Applications

The following Profile functionality is available in Zend Studio:

- [Profiling a PHP Script](#page-369-0) Profile PHP Scripts on your Workspace
	- [Locally Profiling a PHP Script](#page-370-0) Profile a PHP Script using Zend Studio's internal debugger
	- [Remotely Profiling a PHP Script](#page-372-0) Profile a PHP Script using your remote server's debugger
- [Profiling a PHP Web Page](#page-374-0) Profile PHP files on a remote server
- **[Profiling a URL](#page-376-0)** Profile a URL
- [Profiling Using the Zend Debugger Toolbar](#page-377-0) Profile directly from your web browser.

Once a Profile session has been launched, the PHP Profile perspective is used to view and analyze the results of the profiling process.

See the [PHP Profile Perspective](#page-629-0) topic for more on the information displayed once a Profile session has been run.

# Profiling a PHP Script

<span id="page-369-0"></span>Files located in your workspace can be profiled in two ways:

[Locally Profiling a PHP Script](#page-370-0) - Using Zend Studio's internal debugger [Remotely Profiling a PHP Script](#page-372-0) - Using your server's Zend Debugger.

## <span id="page-370-0"></span>**Locally Profiling a PHP Script**

This procedure describes how to Profile a PHP Script from your workspace using Zend Studio's internal debugger:

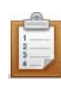

### **To locally Profile a PHP Script:**

- 1. Click the arrow next to the Profile button  $\mathbb{Q}$   $\mathbf{r}$  on the toolbar and select Open Profile Dialog -or- from the main menu go to Run | Open Profile Dialog -or-right-click in PHP Explorer view and select Open Profile Dialog.
- 2. A Profile dialog will appear.

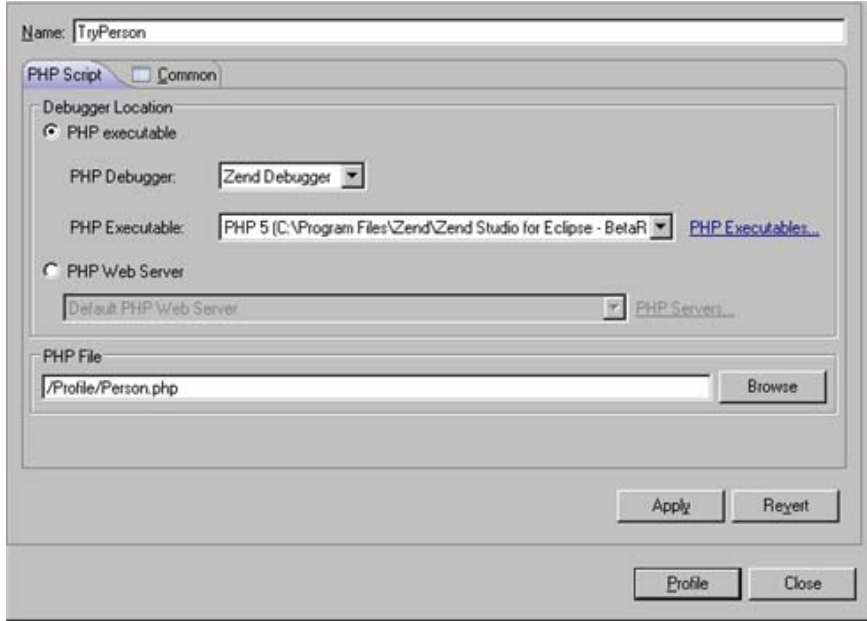

#### Profile Configuration Dialog

- 3. Double-click the PHP Script option to create a new Profile configuration.
- 4. Enter a name for the new configuration.
- 5. Ensure that the PHP Executable setting is selected under the Debugger Location category.
- 6. Select the required PHP executable.
- 7. Under PHP File, click Browse and select the required file.
- 8. Click Apply and then Profile.
- 9. A confirmation dialog will be displayed asking whether you want to open the Profiling Perspective.

Click Yes. (If you would like the Profiling Perspective to open by default in the future, mark the 'Remember my decision' checkbox.)

The Profiling Perspective will open, displaying the Profiling Monitor window with various Profiling views.

See [PHP Profile Perspective](#page-629-0) for more on the information displayed once a profile session has been run.

**Note:**

If the file contains 'include' or 'require' calls to files which are not contained within the project, you must [add them to the project's Include Path](#page-388-0) in order to simulate your production environment.

## <span id="page-372-0"></span>**Remotely Profiling a PHP Script**

This procedure describes how to profile a PHP Script from your workspace using the Zend Debugger installed on your remote server.

### **Note:**

Your server must be running the Zend Debugger or XDebug in order for remote debugging and profiling capabilities to function.

The Zend Debugger comes bundled with Zend Server, but can also be downloaded as a separate component from [http://www.zend.com/en/products/studio/downloads.](http://www.zend.com/en/products/studio/downloads)

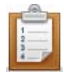

#### **To remotely profile a PHP script:**

- 1. Click the arrow next to the Profile button  $\sqrt{1-\frac{1}{\sqrt{2}}\sigma}$  on the toolbar and select Open Profile Dialog -or- from the main menu go to Run | Open Profile Dialog -or- right-click in PHP Explorer view and select Open Profile Dialog.
- 2. A Profile dialog will appear.

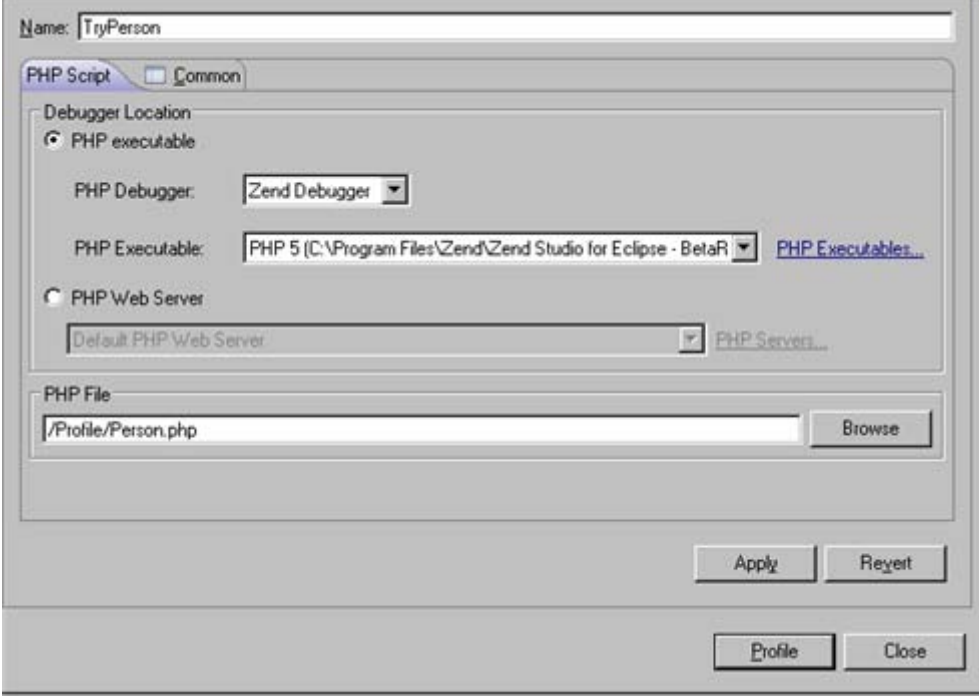

#### Profile Configuration Dialog

- 3. Double-click the PHP Script option to create a new Profile configuration.
- 4. Enter a name for the new configuration.
- 5. Select the PHP Web Server option and select your server from the drop-down list.

If you have not yet configured your server, click the underlined 'PHP Servers' shortcut. The Servers preferences page will open.

Configure your server by following the instructions on [adding a new server](#page-754-0) under the **[PHP Servers Preferences](#page-753-0) page.** 

For more information on configuring the communication between Zend Studio and your remote server, see [Setting Up Remote Debugging.](#page-352-0)

- 6. Under PHP File, click Browse and select the required file.
- 7. Click Apply and then Profile.
- 8. A confirmation dialog will be displayed asking whether you want to open the Profiling Perspective.

Click Yes. (If you would like the Profiling Perspective to open by default in the future, mark the 'Remember my decision' checkbox.)

The Profiling Perspective will open, displaying the Profiling Monitor window with various Profiling views.

See the [PHP Profile Perspective](#page-629-0) for more on the information that will be displayed once a profile session has been run.

**Note:**

If the file contains 'include' or 'require' calls to files which are not contained within the project, you must [add them to the project's Include Path](#page-388-0) in order to simulate your production environment.

# <span id="page-374-0"></span>Profiling a PHP Web Page

This procedure describes how to profile whole applications, projects, files or collections of files that are already on the server.

### **Note:**

Your server must be running the Zend Debugger or XDebug in order for remote debugging and profiling capabilities to function.

The Zend Debugger comes bundled with Zend Server, but can also be downloaded as a separate component from [http://www.zend.com/en/products/studio/downloads.](http://www.zend.com/en/products/studio/downloads)

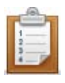

### **To profile a PHP Web Page:**

- 1. Click the arrow next to the Profile button  $\sqrt{1 + \frac{1}{\sqrt{1 + \frac{1}{n}}}$  on the toolbar and select Open Profile Dialog -or- go to Run | Open Profile Dialog from the main menu -or- right-click in PHP Explorer view and select Open Profile Dialog.
- 2. A Profile dialog will appear.
- 3. Double-click the PHP Web Page option to create a new Profile configuration.

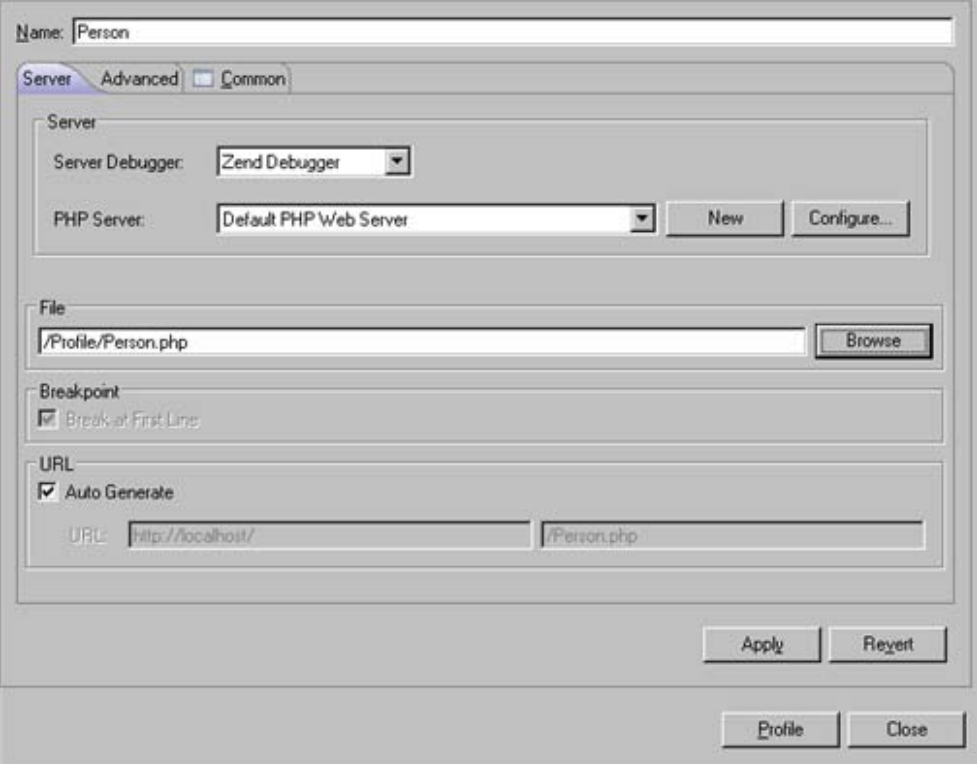

Profile PHP Web Page Configuration

- 4. Enter a name for the new configuration.
- 5. Select your server from the list.

If you have not yet configured your server, click New. The PHP Server Creation Wizard will open.

Configure your server by following the instructions on ['adding a new server'](#page-754-0) under the PHP Servers Preferences page.

For more information on configuring the communication between Zend Studio and your remote server, see [Setting Up Remote Debugging.](#page-352-0)

- 6. Under PHP File, click Browse and select your 'debug target' file (the file from which the profiling process will start.)
- 7. For further profiling options, select the Advanced tab, which has the following options:
	- Open in Browser Mark if you would like the application to be displayed in Zend Studio's internal browser
	- Source Location Choose whether the source files used during this session will be taken from the Server or from a local copy (if a local copy is not available, files will be taken from the server according to the search mechanism detailed in the [Path Mapping](#page-161-0) topic).
- 8. Click Apply and then Profile.
- 9. Click Yes if asked whether to open the PHP Profile Perspective. (If you would like the Profiling Perspective to open by default in the future, mark the 'Remember my decision' checkbox.)

The Profiling Perspective will open, displaying the Profiling Monitor window with various Profiling views.

See the [PHP Profile Perspective](#page-629-0) for more on the information that will be displayed once a profile session has been run.

# <span id="page-376-0"></span>Profiling a URL

This procedure describes how to profile a URL.

### **Note:**

Your server must be running the Zend Debugger or XDebug in order for remote debugging and profiling capabilities to function.

The Zend Debugger comes bundled with Zend Server, but can also be downloaded as a separate component from [http://www.zend.com/en/products/studio/downloads.](http://www.zend.com/en/products/studio/downloads)

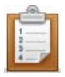

### **To Profile a URL:**

- 1. Click the profile URL button **Come the main toolbar -or- go to Run** | Profile URL.
- 2. The Profile URL dialog will appear.

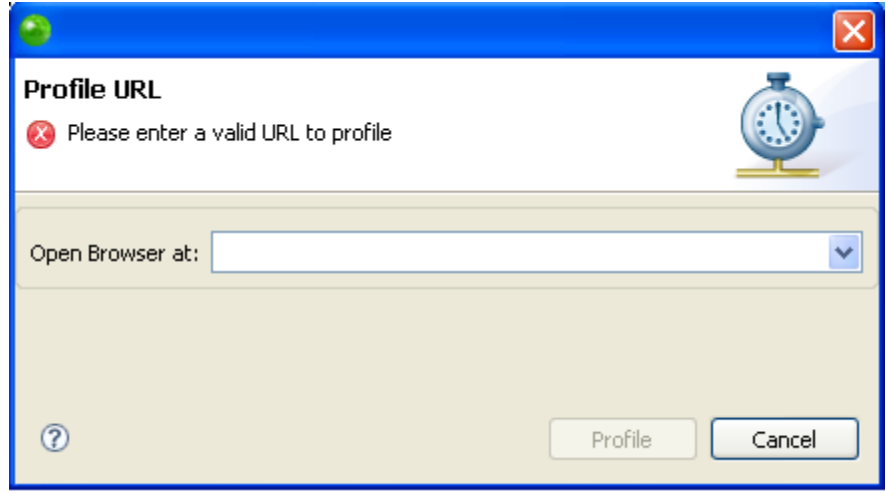

#### Profile URL dialog

- 3. In the 'Open Browser at:' field, enter the URL of the page that should be profiled.
- 4. Click Profile.

The Profile Perspective will open with a number of views detailing information about the profiling process.

See the [PHP Profile Perspective](#page-629-0) for more on the information that will be displayed once a profile session has been run.

# <span id="page-377-0"></span>Profiling Using the Zend Browser Toolbar

This procedure describes how to Profile using the **Zend Browser Toolbar**.

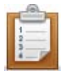

### **To Profile using the Zend Browser Toolbar:**

- 1. Ensure the Zend Browser Toolbar is installed on your browser.
- 2. Open your browser and browse to the page from which you would like to start profiling.
- 3. Ensure Zend Studio is open. You can open it by clicking the Zend Studio button

**C** Zend Studio in the toolbar.

4. Click the **INProfile** button on the Zend Browser Toolbar to profile the page currently displayed in the browser.

The relevant Profile session will be launched in Zend Studio.

If Zend Studio is not open, you will be prompted to open it before the profiling session is launched.

# Managing PHP Libraries

PHP Libraries allow you to create and maintain an external code library.

Enabling PHP Libraries in your project allows libraries to be referenced by the project and makes the elements within these resources available for operations such as Content Assist and Refactoring.

### **Note:**

You may change the order your user libraries are in by using the **Up** and **Down** buttons. The order in which the libraries are arranged in this page defines the order they are available in Zend Studio's functionality, such as content assist.

**The PHP Libraries Preferences page allows you to do the following**:

- **[Add PHP Libraries](#page-380-0)**
- [Add External Folders to PHP Libraries](#page-381-0)
- **[Export PHP User Libraries](#page-384-0)**
- **[Import PHP User Libraries](#page-383-0)**
- **[Edit PHP User Libraries](#page-386-0)**
- **[Edit PHP Library Components or Folders](#page-385-0)**
- **[Remove a PHP Library or Library Folder](#page-387-0)**

The PHP Libraries Preferences page is accessed from **Window** | **Preferences** | **PHP** | **PHP Libraries**.

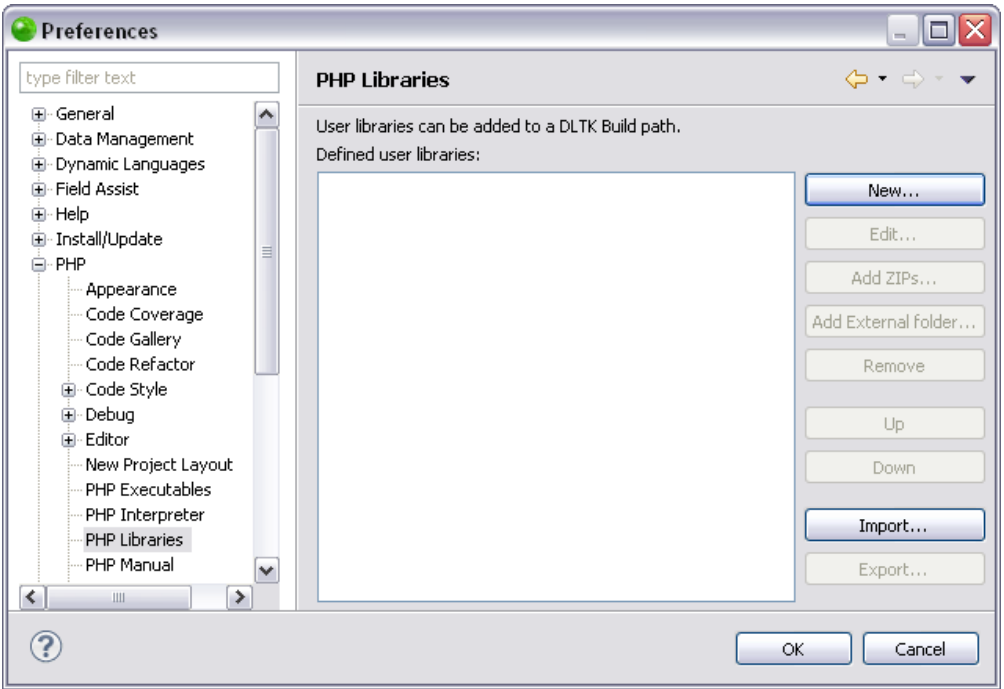

**Note:**

Once you have added a user library in the PHP preferences page, you must also add it to your PHP Include Path of the project in which you would like to have it available. For more information see [Configuring a Project's PHP Include Path.](#page-388-0)

# <span id="page-380-0"></span>Adding a PHP Library

This procedure describes how to add a user library to Zend Studio. Including user libraries in your project or environment saves you time in writing and debugging code, as you are re-using debugged code.

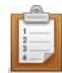

### **To add an additional PHP Library to your project:**

- 1. Go to **Window** | **Preferences** | **PHP** | **PHP Libraries**.
- 2. In the PHP Libraries Preferences page click **New**. The "New User Library" Dialog will open.
- 3. In the "New User Library" dialog, enter the name of your user library
- 4. Select the "Add to environment" checkbox if you would like this library to be added to your entire environment instead of a specific project.
- 5. To apply changes click **OK**.

A new empty library will be added to the list. Next to the name in brackets indicates if it is shared by the environment or only related to a project.

Adding a PHP library creates a place folder in which you can place external files that contain pre-written code. For more information see [Adding External Folders to PHP Libraries.](#page-381-0)

### **Note:**

Once you have added a user library in the PHP preferences page, you must also add it to your PHP Include Path of the project in which you would like to have it available. For more information see [Configuring a Project's PHP Include Path.](#page-388-0)

## <span id="page-381-0"></span>Adding External Folders to PHP Libraries

This procedure describes how to add external folders to a user library. This allows you to compile a user library using folders from varying places on your computer. In order to add an external folder, you must have already created a user library. For more information see Adding a PHP [Library.](#page-380-0)

If you are interested in using compressed files, click the **Add ZIPs....** button and select a file instead of following the procedure below.

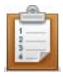

### **To add an external folder to your user library:**

- 1. Go to **Window** | **Preferences** | **PHP** | **PHP Libraries**.
- 2. In the PHP Libraries Preferences page click **Add External folder...** The "External folder Selection" dialog will open.
- 3. Select a folder in the "External folder Selection" dialog or create a new folder by clicking **Make New Folder**.
- 4. To apply changes click **OK**.

The folder will be added to the PHP library.

The folders that are included in the user defined libraries allow you to control their access rules. The access rule default setting is "No restrictions." See [Defining Access Rules](#page-381-1) below for more information.

#### <span id="page-381-1"></span>**Defining Access Rules**

This procedure describes how to define access rules. Access rules allow you to control where your libraries will be available. From here you can control what code completion options will be available in features such as Content Assist on a project level.

In order to define access rules you must have an external PHP folder added to your project. For more information [Adding External Folders to PHP Libraries.](#page-381-0)

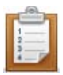

### **To define an access rule for your user defined library:**

- 1. Go to **Window** | **Preferences** | **PHP** | **PHP Libraries**.
- 2. In the PHP Libraries Preferences page, double click "Access rules:" located in the hierarchal tree below your added folder. The default setting is "No restrictions."

The "Type Access Rules" dialog will open.

3. Click **Add...**

The "Add Access Rule" dialog will open.

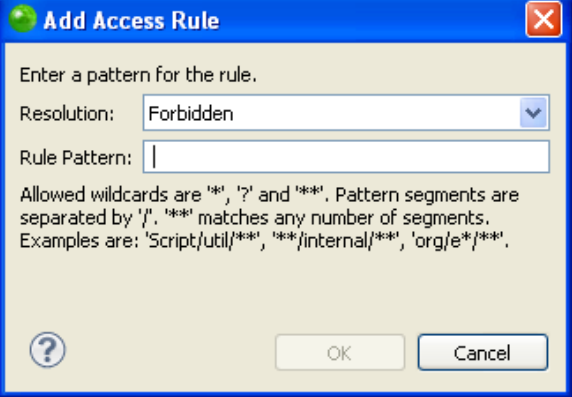

- 4. From the "Resolution:" drop down menu select one of the following:
	- **Forbidden** This will make the file completely unaccessible in the relevant project.
	- Discouraged This will make the file available but not highly suggested.
	- Accessible This will allow the project to access the file and its contents freely.
- 4. In the "Rule Pattern" field, insert a rule pattern to define a pattern for the rule. Use wildcards to create a pattern. The accepted wildcard values are:
	- $^{\bullet}$  '\*'
	- $"$ <sup>\*\*\*'</sup>
	- $\blacksquare$

This will automatically apply the rule to any of the files that match the pattern. To apply changes click **OK**.

5. In the "Type Access Rules" dialog, you also have the option to edit, remove, or change the order of your defined access rules by clicking the buttons. Before a file is allowed access into your project, it will first confirm that none of the access rules apply to it. These rules are checked in the order they are placed here.

Your PHP Library now has an access rule defined in the hierarchal tree in the PHP Libraries Preferences page. You may edit a file's access rule at any time by repeating this procedure.

# <span id="page-383-0"></span>Importing PHP User Libraries

This procedure describes how to import existing user libraries that are on the disk or in a repository. This allows you to take an already built library and use it in your project, as well as share a library with other users of the same repository. Importing a library will only import a description of the library in .xml format, and will not include any of the library's content. Before importing a user library, you must first have access to an exported user library. For more information see [Exporting PHP User Libraries.](#page-384-0)

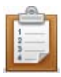

### **To import a user library:**

- 1. Go to **Window** | **Preferences** | **PHP** | **PHP Libraries**.
- 2. In the PHP Libraries Preferences page click **Import...** The "Import User Libraries" dialog will open.
- 3. To choose where you would like to import your library from, fill in the "File location:" text field with the URL or click **Browse...** and select the location.
- 4. Select the libraries you would like to import from the options in the "Libraries contained in the selected file:" box, or press **Select All** or **Deselect All**.
- 5. To apply changes click **OK**.

Your library's description in .xml format has now been imported into Zend Studio.

If the library of the user who imports it is stored in the same location on the disk as the user who exported it, Zend Studio will automatically find the libraries content and store it accordingly. If the user library is stored in a different place for the two users, the **Edit...** button allows you to replace the location URL. See [Editing PHP User Libraries](#page-386-0) for more information.

# <span id="page-384-0"></span>Exporting PHP User Libraries

This procedure describes how to export user libraries, making them accessible to whoever has access to the repository where it is stored. Exporting a user library will only export a description of the library in .xml format, and will not include any of the library's content.

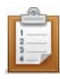

### **To export a user library:**

- 1. Go to **Window** | **Preferences** | **PHP** | **PHP Libraries**.
- 2. In the PHP Libraries Preferences page select the user library you would like to export and click **Export...**

The "Export User Libraries" dialog will open.

- 3. Select the library you would like to export by clicking the check box beside it. You may also use the **Select All** or the **Deselect All** buttons.
- 4. To choose where you would like to export your library to, fill in the "File location:" text field with the URL, or click **Browse...** and select the location.
- 5. To apply changes click **OK**.

Your user library has now been exported to the location you specified.

You may now import the exported user libraries from any location that has access to the location in which it is stored. For more information see [Importing PHP User Libraries.](#page-383-0)

# <span id="page-385-0"></span>Editing PHP Library Components or Folders

This procedure describes how to edit user library folders. Edit a user library folder when you have imported a folder who's original location is different from its content's location on your disk. For more information see [Importing PHP User Libraries.](#page-383-0)

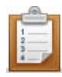

### **To edit a library component:**

- 1. Go to **Window** | **Preferences** | **PHP** | **PHP Libraries**.
- 2. In the PHP Libraries Preferences page select the user library folder to edit and click **Edit...**

The "Edit External folder" dialog will open.

- 3. Select the folder that contains the user library content, or create a new folder by clicking **Make a New Folder**.
- 4. To apply changes click **OK**.

You have now edited your user library's URL which will import the content from the proper location on the disk.

### **Note:**

If the imported location of the selected file you are editing is different than the new location, the new location will overwrite it.

# <span id="page-386-0"></span>Editing PHP User Libraries

This procedure describes how to edit user libraries. You will need to edit a user library when you would like to change it's name. Changing a library's name allows you to create descriptive differentiations between your libraries. In order to edit a library, there must be libraries available. For more information see [Importing PHP User Libraries](#page-383-0) or [Adding a PHP Library.](#page-380-0)

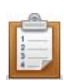

### **To edit a user library:**

- 1. Go to **Window** | **Preferences** | **PHP** | **PHP Libraries**.
- 2. In the PHP Libraries Preferences page select the user library you would like to edit and click **Edit...**
	- The "Edit User Library" dialog will open.
- 3. Enter the user library name in the "User Library Name:" text field.
- 4. In order to add the given user library to your environment you must select the "Add to environment" box. Otherwise your library will be added on a project level.
- 5. To apply changes click **OK**.

You have now edited your user library. To edit a folder within your library see Editing PHP Library [Components or Folders.](#page-385-0)

# <span id="page-387-0"></span>Removing a PHP Library or Library Folder

This procedure describes how to remove a user library or library folder from Zend Studio. Removing a user library or library folder means that its contents will no longer be available in Zend Studio, including in it's functionality such as Content Assist and Refactoring.

#### **Important Note:**

If your PHP user library or library folder is associated with specific projects, removing it will delete it from the projects as well.

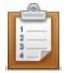

### **To remove a PHP library/library folder:**

- 1. Go to **Window** | **Preferences** | **PHP** | **PHP Libraries**.
- 2. In the PHP Libraries Preferences page select the user library or library folder to remove and click **Remove**. (Removing a user library will remove all of the folders within it as well.)

Your user library or library folder is deleted.

3. To apply changes click **OK**.

Your user library or library folder has been removed. If you would like to import a library see [Importing PHP User Libraries.](#page-383-0) To add a folder to an existing library see [Adding External Folders](#page-381-0)  [to PHP Libraries.](#page-381-0)

# <span id="page-388-0"></span>Configuring a Project's PHP Include Path

Adding external resources to a project's include path makes resources outside the project available for operations such as debugging, refactoring and content assist. See [PHP Include](#page-159-0)  [Paths](#page-159-0) for more information.

This procedure describes how to configure your project's Include Path.

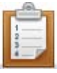

### **To configure your project's Include Path:**

1. In PHP Explorer view, right-click the required project and select **Include Path | Configure Include Path...**

-Or- right-click the project and select **Properties | Include Path**.

The project's PHP Include Path properties page will appear.

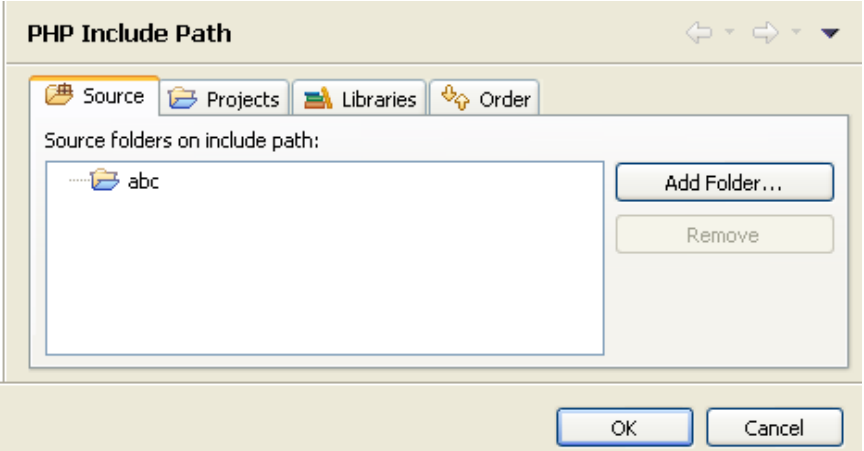

### **From this page you can configure the following:**

### **To configure source folders on your Include Path:**

i. Select the Source tab.

By default, all folders which are on your Include Path will be added to your [Build](#page-160-0)  [Path.](#page-160-0)

#### **Note:**

If your project root is on your Include Path, all folders and resources contained within your project will also be on the Include Path. To add only certain folders, remove the project root from the Include Path and add only the required folders.

- ii. To remove a folder, select it and click **Remove**.
- iii. To add a folder from your project, click the **Add Folder** button and select the required folder.

A prompt will display, asking whether you would also like to add the selected

folder(s) to your [Build Path.](#page-160-0)

It is recommended that the resources on your Build Path match the resources on your Include Path.

Click **Yes** to add the folder(s) to your Build Path or **No** for your Build Path to not be affected.

### **To add another project from your workspace to your Include Path:**

- i. Select the "Projects tab".
- ii. Click **Add**.

The Required Project Selection dialog appears.

iii. Select the projects you would like to add and click **OK**.

The selected project(s) will be added to your project's Include Path.

### **To add a library to your Include Path:**

- i. Select the "Libraries tab".
- ii. Click **Add Library**.

The Add Library dialog appears.

iii. Select the required Library (if available) and click **OK**.

### **To add external folders to your Include Path:**

- i. Select the "Libraries tab".
- ii. Click **Add** External Folder.

The Add Include Path dialog appears.

- iii. Browse to and select the required folder.
- iv. Click **OK**.

The folder will be added to your project's Include Path.

#### **Note:**

The library is a read-only file and will not be available for editing.

### **To configure the order of elements on your Include Path:**

i. Select the "Order tab". This determines the order in which resources will be searched for in require/include calls.

See [Include Paths](#page-159-0) for more information on the order for which files are searched for.

If applicable, it is recommended that elements appear in the same order as they do in your php.ini.

- ii. If necessary, rearrange the order of the entries. To do so, select an element and click **Up** or **Down** to move it in the list.
- 2. Once all the elements are added and are in the right order, click **OK**.

All the selected elements will be added to the project's include path.

# Configuring a Project's PHP Build Path

### **About**

By configuring your project's PHP Build Path, you can select resources which will be included or excluded from the Build process.

### **Note:**

If during project creation you selected the 'use project as source folder' under the Project Layout category, all resources within the folder will be added to the Build Path by default. If you selected to 'create separate folders for source files and public resources' during the project's creation, resources in the 'public' folder will be excluded from the Build Path by default.

The project's PHP Build Path can be configured through the project's Build Path properties page, accessed by right-clicking the required project and selecting Build Path | Configure Build Path.

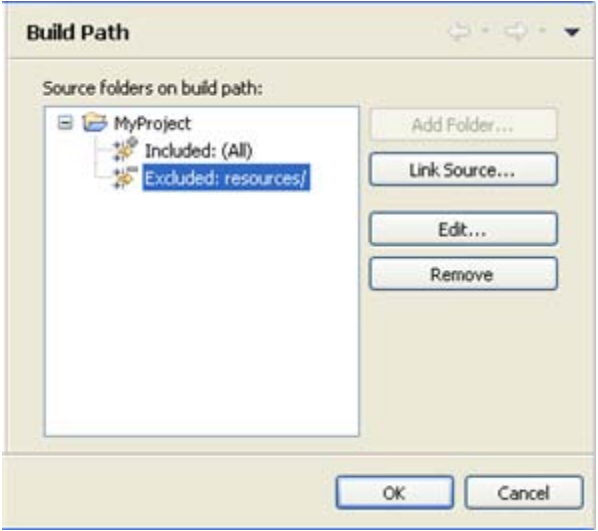

Build Path properties page

This page allows you to add folders and resources to your Build Path and configure rules for

including / excluding certain resources in the project.

You can configure your Build Path according to the options listed below.

Once you have made changes, click OK to save.

### **Note:**

<span id="page-390-0"></span>By default, all folders which are on your Build Path will be included in your Include Path.

## **Configuring Inclusion/Exclusion Patterns for the Project**

By configuring inclusion/exclusion patterns for the Build Path, you can select to include or exclude all resources in your project which match a defined pattern.

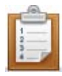

### **To include/exclude resources from the Build Path:**

- 1. In the Build Path Properties page, expand the node next to the folder whose Inclusion/Exclusion pattern you want to configure and click Edit. -Or- In PHP Explorer view, right-click the folder whose Inclusion/Exclusion pattern you want to configure and select Build Path | Configure Inclusion / Exclusion Filters. The Inclusion and Exclusion patterns dialog is displayed.
- 2. Click Add next to the Inclusion or Exclusion patterns panes. The Add Inclusion/Exclusion Pattern dialog is displayed.
- 3. Enter or select the required resource(s) or pattern to include / exclude and click OK.
- 4. Click Finish.

All resources in the project which match an inclusion pattern but do not match an exclusion pattern will be added to the Build Path.

## **Configuring Different Inclusion/Exclusion Patterns for Folders Within Your Project**

You can configure different inclusion/exclusion rules for child folders within a selected directory. However, you will need to exclude the selected child folder from the parent directory's Build Path and add it as a separate Build Path source folder. This is done to resolve any conflicts which may arise from configuring one pattern for the parent folder and another for the child. Source folders can be created and/or added from the PHP Build Path properties page or from

PHP Explorer view.

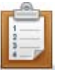

### **To add a directory as a separate source folder:** From the PHP Build Path Properties page:

- 1. Click Add Folder... The Source Folder Selection dialog will display.
- 2. If necessary, click Create New Folder to create a new folder.
- 3. Select the required folder and click OK.
- 4. The folder will be added as a separate source folder in the Build Path list.

#### **Note:**

In order to overcome the nesting conflict, you should exclude the folder you have just added from the parent folder's Build Path. See ['Configuring Inclusion/Exclusion Patterns'](#page-390-0), above, for information on how to exclude the folder and all resources contained within it.

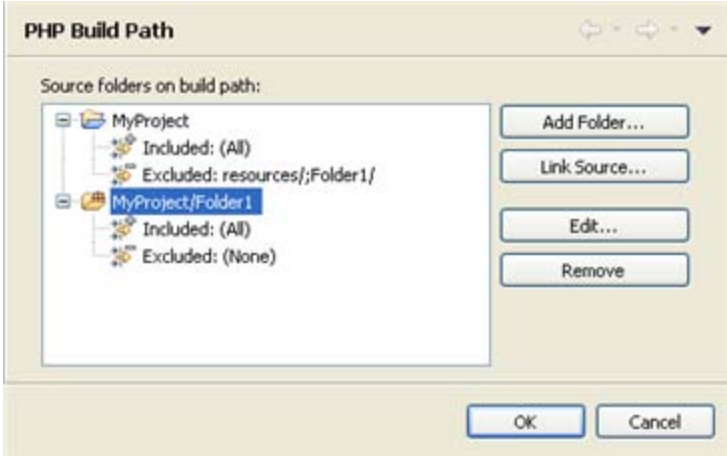

PHP Build Path properties - Add Folder

### From PHP Explorer view:

1. Right-click the project and select Build Path | New Source Folder. The New Source Folder dialog will be displayed.

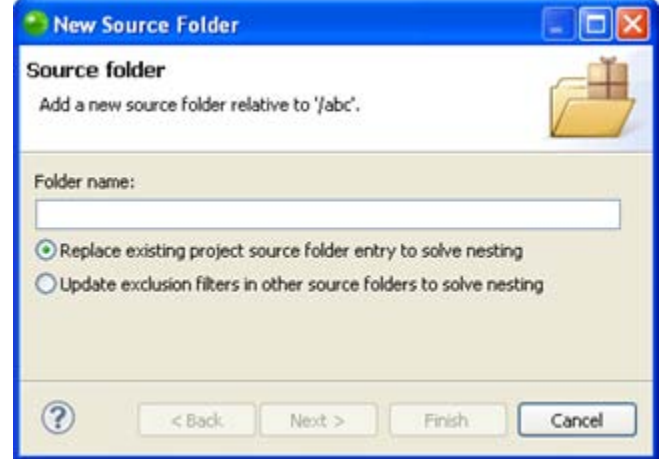

#### New Source Folder dialog

- 2. Enter the name for the new folder in the Folder name field.
- 3. Adding a folder to a project's Build Path could cause a conflict between the inclusion/exclusion patterns configured for the project root and those configured for the selected folder.

In order to avoid these nesting conflicts, select one of the following options:

- **Replace existing project source folder entry to solve nesting This will remove** your parent directory as a source folder from the Build Path configuration and replace it with the currently selected folder.
- **Update exclusion filters in other source folders to solve nesting This will** exclude the currently selected folder from the parent directory's Build Path but will add it as a separate entity so that different inclusion/exclusion patters can be configured for it.
- 4. Click Finish.

You can now configure a pattern for including/excluding resources for the source folder by following the instructions under ['Configuring Inclusion/Exclusion Patterns',](#page-390-0) above.

## **Adding External Source Folders to the Build Path**

You can add an external source folder as a link to your project which will be scanned during the Build process.

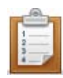

### **To add an external source folder to the project's Build Path:**

1. In the Build Path Properties page, click the 'Link Source...' button. -Or- In PHP Explorer view, right-click the project and select Build Path | Link Source. The Link Source dialog is displayed.

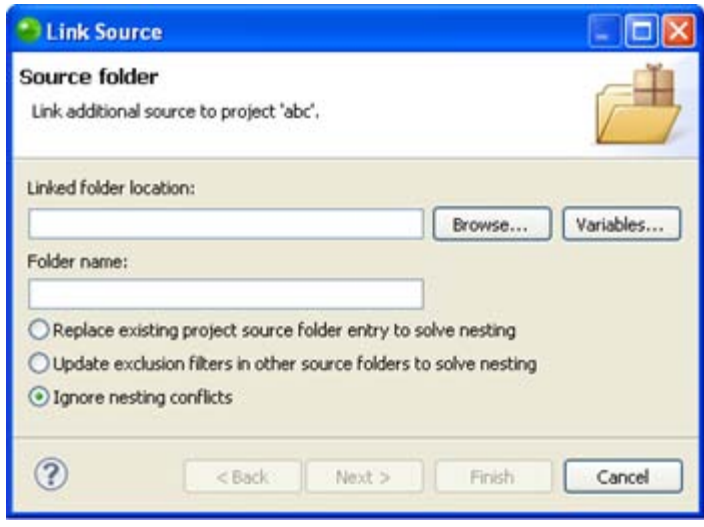

Link Source dialog

2. Click the 'Browse..' button and browse to the location of the folder you want to add to the Build Path.

Alternately, click Variables and select the variable which points to the required resource.

3. The Folder name field will have been automatically populated with the name of the original folder.

Edit this entry if required.

4. Adding a folder to a project's Build Path could cause a conflict between the inclusion/exclusion patterns configured for the project root and those configured for the selected folder.

In order to avoid these nesting conflicts, select one of the following options:

 Replace existing project source folder entry to solve nesting - This will remove your parent directory as a source folder from the Build Path configuration and

replace it with the currently selected folder.

- Update exclusion filters in other source folders to solve nesting This will exclude the currently selected folder from the parent directory's Build Path but will add it as a separate entity so that different inclusion/exclusion patters can be configured for it.
- **Ignore nesting conflicts The selected folder will be added as a separate entity** to the Build Path list but will need to be manually excluded from the project root's Build Path to avoid nesting conflicts.
- 5. Click Finish.

The folder will be added to your Build Path and displayed in the Build Path list. You can now configure a pattern for including/excluding resources for the linked folder by following the instructions under ['Configuring Inclusion/Exclusion Patterns',](#page-390-0) above.
# Managing Path Maps

These procedures describe how to manage Path Map settings in Zend Studio. Using Path Mapping allows Zend Studio to search for files which are called from a certain location on the server in a local location during remote PHP Script debbuging/profiling and PHP Web Page debugging /profiling.

### **Adding a Server Location Path Map**

This procedure describes how to add a Path Map to a server so that files which are called from a certain location on the server will be searched for in a local location during remote PHP Script debbuging/profiling and PHP Web Page debugging /profiling. This will only apply when the 'use local copy' option is selected in the Advanced tab of the PHP Web Page debugging configuration).

See **Path Mapping** for more details.

#### **To add a Path Map to a server:**

- 1. Open the PHP Servers Preferences Page by going to **Window | Preferences** on the Menu Bar and selecting **PHP | PHP Servers** from the Preferences list.
- 2. Select the server on which you would like to create the Path Map and click **Edit**.
- 3. In the Edit Server dialog, select the Path Mapping tab.
- 4. Click **Add**.
- 5. The Add new Path Mapping dialog appears.
- 6. Enter the Server Path from which you would like to create the Path Map. Files called from this location will be searched for in the path specified below.
- 7. Select either the 'Path in Workspace' or 'Path in File System' option and click **Browse** to specify the location.

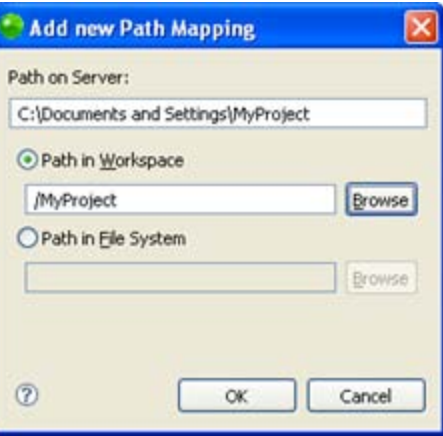

Edit Path Mapping

#### 8. Click **OK**.

Your Path Map will be added to your server list.

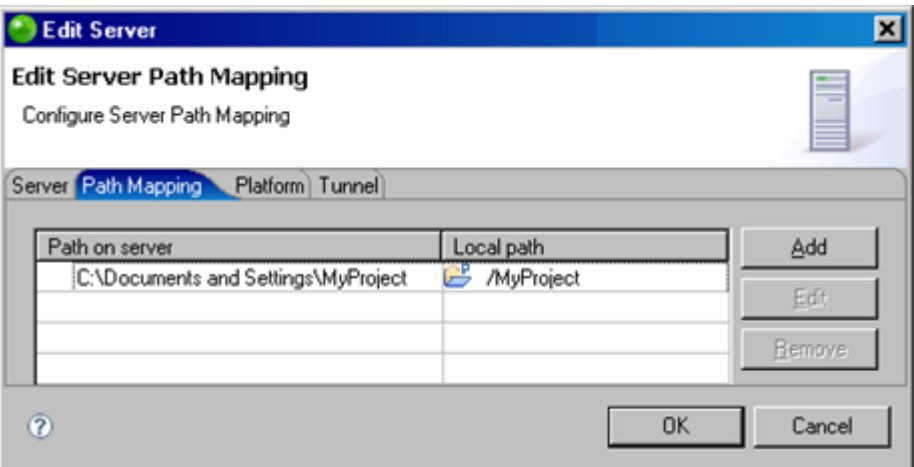

Path Mapping Settings

The next time a file is called from the Path on Server, it will be searched for in the local location you have specified.

You can now manage your Path Map settings by [Editing or Removing your Path Map.](#page-360-0)

#### **Note:**

Path Mapping can also be set automatically during Debugging / Profiling . See the [Path Mapping](#page-161-0) topic for more details.

### **Adding a New Path Map for Importing a Zend Server Event File**

This procedure describes how to add a Path Map to a server while importing a Zend Server Event File so that files which are called from a certain location on the server will be searched for in a local location during remote PHP Script debugging/profiling and PHP Web Page debugging/profiling. This will only apply when the 'use local copy' option is selected in the Advanced tab of the PHP Web Page debugging configuration).

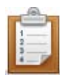

#### **To add a new Path Map in the Importing a Zend Server Event File wizard:**

1. Open the Import Wizard go to **File | Import | Zend Server | Zend Server Event File**.

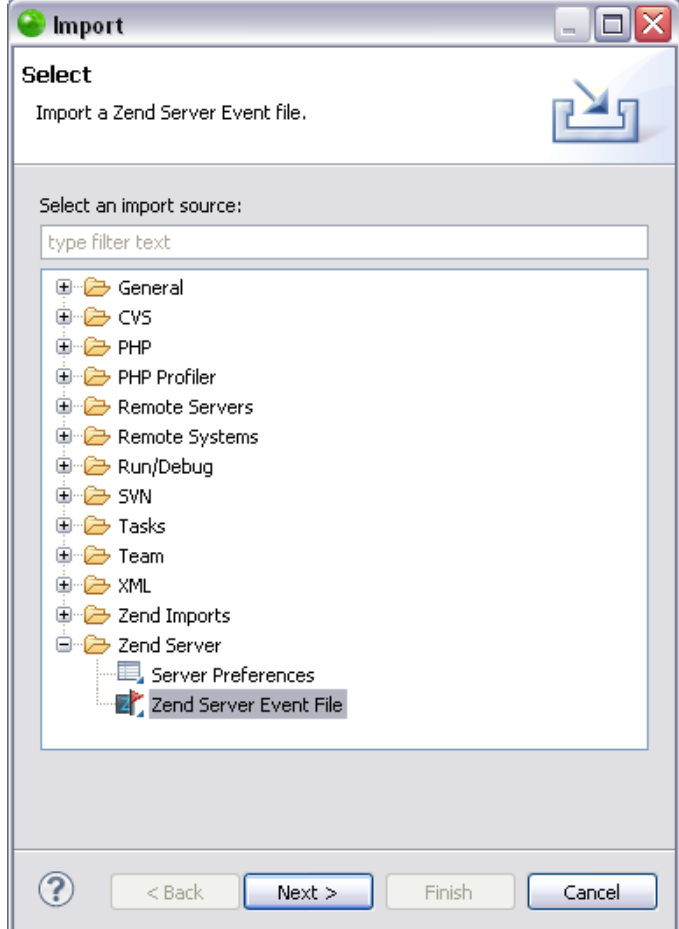

2. Click **Next**.

The "Import Zend Server Event File" dialog opens.

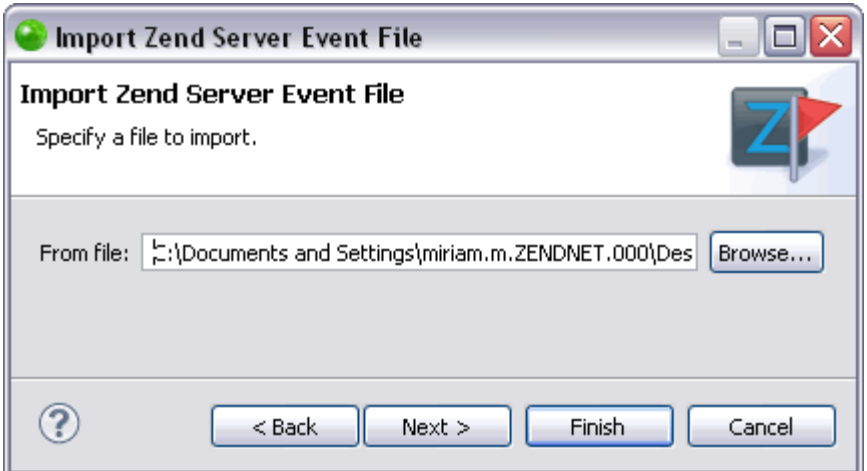

3. In the "From File" text field, browse to the location of your Zend Server Event File and click Next.

The "Server path mapping settings" dialog opens.

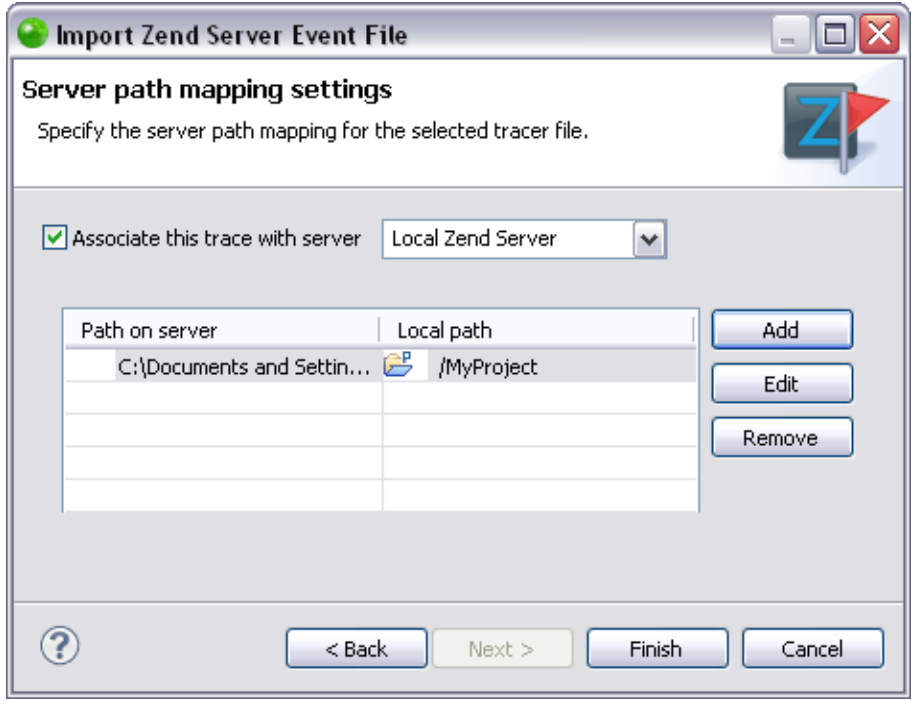

- 4. Select the server to associate with from the "Associate this trace with server" drop down menu.
- 5. Click **Add**.
- 6. An Add a New Path Map dialog appears.

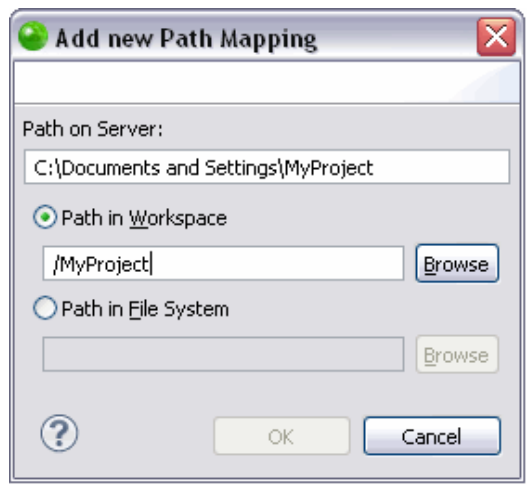

- 7. Enter the Server Path from which you would like to create the Path Map. Files called from this location will be searched for in the path specified below.
- 8. Select either the Path in Workspace or Path in File System option and click **Browse** to specify the location.
- 9. Click **OK** to add your path map to your server list and return to the Server Path Map Settings dialog.

The next time a file is called from the Path on Server, it will be searched for in the local location you have specified.

You can now manage your Path Map settings by [Editing or Removing your Path Map.](#page-360-0) See [Importing a Zend Server Event File](#page-217-0) for information on how to continue importing a Zend Server Event File once your Path Map settings are configured.

### **Editing or Removing Your Path Map**

This procedure describes how to edit or remove your Path Map. Editing your Path Map allows you to change the location on the server that will be searched for in a local location (or to change the local location that will be searched) during remote PHP Script debbuging/profiling and PHP Web Page debugging /profiling.

Before editing or removing a Path Map you must first [Add a Server Location Path Map](#page-356-0) or [Add a](#page-357-0)  [New Path Map while Importing a Zend Server Event File.](#page-357-0)

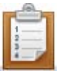

- To edit your Path Map select the Path Map you would like to edit, click **Edit** and change the relevant information.
- To remove your Path Map select the Path Map you would like to delete and click **Remove**.

# Using PHPUnit Testing

The following tasks will guide you through the process of creating, running and reporting on

PHPUnit Test Cases and Suites:

- **[Creating a PHPUnit Test Case](#page-402-0)**
- **[Running a PHPUnit Test Case](#page-404-0)**
- **[Creating a PHPUnit Test Suite](#page-408-0)**
- **[Running a PHPUnit Test Suite](#page-409-0)**
- **[Reporting on PHPUnit Test Results](#page-410-0)**

# <span id="page-402-0"></span>Creating a PHPUnit Test Case

This procedure describes how to create a PHP Unit test case.

Zend Studio will automatically create test case files which can be run in order to check the functionality of your code.

You must first create a file containing a class with functions which will be tested when the PHPUnit Test case is run.

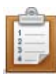

#### **To create a PHPUnit Test Case:**

1. In PHP Explorer view, right-click the file containing the classes you would like to test and select New | Other | PHP | PHPUnit | PHPUnit Test Case.

The PHPUnit Test Case dialog will open, with relevant information already entered into the various fields.

Note that a new file will be created called "FileName"Test.php

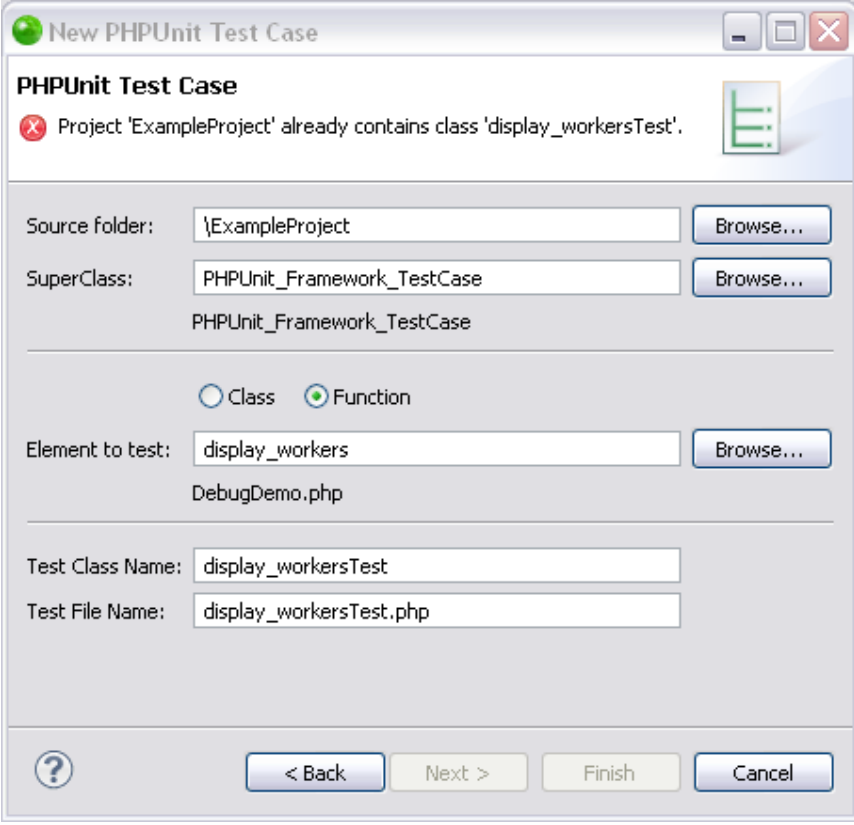

#### New PHPUnit Test Case dialog

2. A SuperClass is a class from which the new PHPUnit Test Case will inherit functionality (e.g. setup and constructors). If necessary, click Browse next to the 'SuperClass' field to select a different PHPUnit Framework SuperClass.

- 3. Click Browse next to the 'Element to test' field to select the Class or Function which will be tested in the new PHPUnit Test Case.
- 4. If this is the first PHPUnit Test created for the project, a warning will appear stating that the PHPUnit is not on the include path of your project. To add it to the include path, click the underlined "Click here" link at the bottom of the dialog screen. This will enable PHPUnit Content Assist options in the PHPUnit Test.

Once it has been clicked, the link and the warning message will disappear.

- 5. Click Finish to create your test case.
- 6. The new test file, containing tests for the selected elements, will be added to your project.

Note that all relevant functions in the original class will have a corresponding test function in the test file.

However, test functions will have been created with no parameters.

7. Before you can run your test file, you must create relevant tests and parameters for each of your functions, depending on the results you expect to see when the function is run. For each function, write a test with demo input parameters and the expected result. When the test is run, Zend Studio will insert these parameters into your original file's functions to see if the result is as expected.

Once you have completed the file by creating relevant test functions and inserting parameters, your PHPUnit test case is ready to be run.

# <span id="page-404-0"></span>Running and Debugging a PHPUnit Test Case

### **About**

This procedure describes how to run a PHPUnit Test Case and how to analyze the results. Before running a PHPUnit Test Case, one needs to be created by following the instructions under ['Creating a PHPUnit Test Case'.](#page-402-0)

### **Running a PHPUnit Test Case**

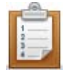

#### **To Run a PHPUnit Test Case:**

- 1. Open your PHPUnit Test Case file in the editor.
- 2. To run the PHPUnit Test Case, click the arrow next to the Run  $\overline{Q}$  on the toolbar and select **Run As | PHP Unit Test**  $\bullet$  -or- from the Main Menu, go to Run and select **Run As | PHP Unit Test**  $\bullet$  -or- right-click the file in PHP Explorer view and select **Run As | PHP Unit Test**.

-Or- to debug the PPHUnit Test Case, click the arrow next to the debug button **\*** on the toolbar and select **Debug As | PHP Unit Test** -or- from the Main Menu, go to Run and select **Debug As | PHP Unit Test** -or- right-click the file in PHP Explorer view and select **Debug As | PHP Unit Test**.

The PHPUnit view will be displayed, with a section showing all the tests run and the results, and two extra tabbed views showing code coverage and failure trace.

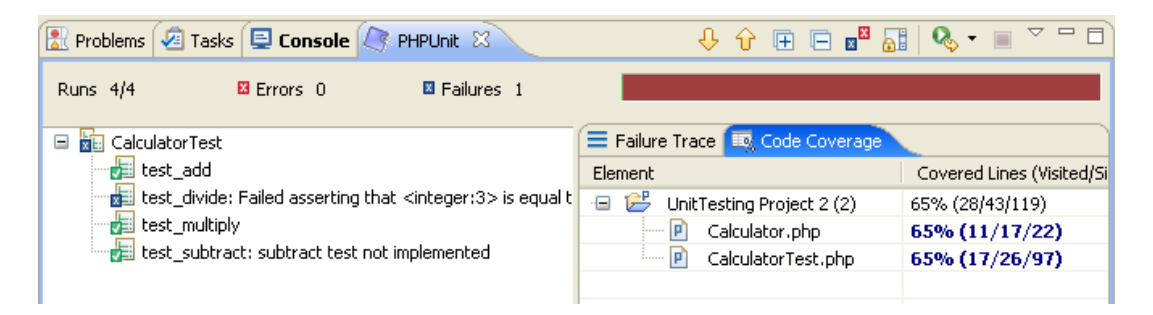

3. In the main area of the PHPUnit test view, the results for each of the tests run will be displayed.

Tests that have passed successfully will be displayed with a green tick icon.

Tests that have failed will be displayed with a blue X icon.  $\mathbb{E}$ 

Functions with tests that have not been implemented (i.e. functions that tests have not been created for), will have passed but will have a note indicating that they have not been implemented.

- 4. The number at the top of the view indicates how many tests have been run. Tests may not be run if an 'exit' command is given or if a fatal error is encountered.
- 5. Click the 'Show failures only' icon  $\mathbb{E}$  to only view failed results.
- 6. Select a failed result to view it in the Failure Trace view. Click the Filter Stack Trace icon **the display only functions relevant to your application and not PHPUnit** functions.
- 7. Double-click on a failed result to be taken to the test function in the test file. To correct the failed result, either fix the test function or the original function on which it was run.
- 8. The Code Coverage display indicates how much of the code in both the original file and the test file was run:
	- The percentage in the Covered Lines column displays the percentage of lines executed out of the total number of executable lines.
	- **The number of 'visited' lines are the number of executable code lines.**
	- The number of 'significant' lines are the number of significant (i.e. executable) lines.
	- The number of 'total' lines is the total number of lines in the file.
- 9. Click on the code coverage statistics next to each file to open the Code Coverage view displaying the code with the lines of code that were run. 'Visited' lines will be highlighted in blue.

'Significant' lines will be highlighted in pink.

Once you have corrected errors, you can re-run the PHPUnit Test by clicking the Run Last Test

button  $\mathbb{Q}$  in the PHPUnit view until all tests pass successfully.

### **Debugging a PHPUnit Test Case**

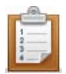

#### **To Debug a PHPUnit Test Case:**

- 1. Open your PHPUnit Test Case file in the editor.
- 2. Click the arrow next to the Run button  $\overline{O}$  on the toolbar and select **Run As** | **PHP Unit Test** –or- from the Main Menu, go to Run and select **Run As | PHP Unit Test** .

-Or- to debug the PPHUnit Test Case, click the arrow next to the debug button **\$**  $\cdot$ on the toolbar and select **Debug As | PHP Unit Test** –or- from the Main Menu, go to Run and select **Debug As | PHP Unit Test** .

The PHPUnit view will be displayed, with a section showing all the tests run and the results, and two extra tabbed views showing code coverage and failure trace.

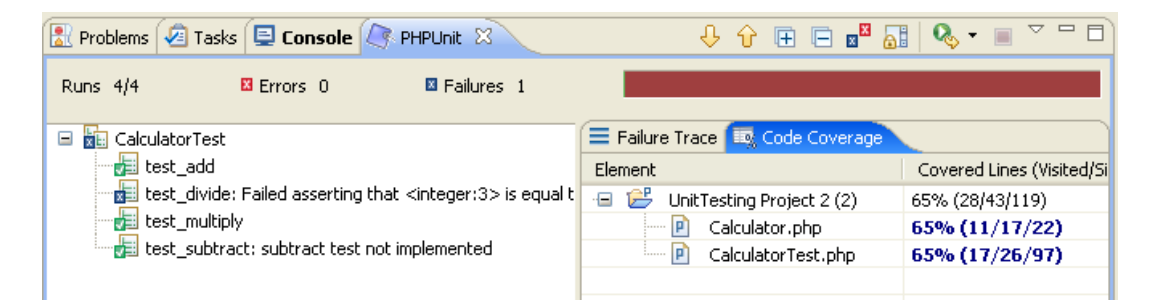

3. In the main area of the PHPUnit test view, the results for each of the tests run will be displayed.

Tests that have passed successfully will be displayed with a green tick icon.

Tests that have failed will be displayed with a blue X icon.

Functions with tests that have not been implemented (i.e. functions that tests have not been created for), will have passed but will have a note indicating that they have not been implemented.

- 4. The number at the top of the view indicates how many tests have been run. Tests may not be run if an 'exit' command is given or if a fatal error is encountered.
- 5. Click the 'Show failures only' icon  $\mathbb{E}$  to only view failed results.
- 6. Select a failed result to view it in the Failure Trace view. Click the Filter Stack Trace icon  $\mathbb{H}$  to display only functions relevant to your application and not PHPUnit functions.
- 7. Double-click on a failed result to be taken to the test function in the test file.

To correct the failed result, either fix the test function or the original function on which it was run.

- 8. The Code Coverage display indicates how much of the code in both the original file and the test file was run:
	- The percentage in the Covered Lines column displays the percentage of lines executed out of the total number of executable lines.
	- **The number of 'visited' lines are the number of executable code lines.**
	- The number of 'significant' lines are the number of lines which were executed.
	- The number of 'total' lines is the total number of lines in the file.
- 9. Click on the code coverage statistics next to each file to open the Code Coverage view displaying the code with the lines of code that were run. 'Visited' lines will be highlighted in blue. 'Significant' lines will be highlighted in pink.

Once you have corrected errors, you can re-run the PHPUnit Test by clicking the Run Last Test

button  $\mathbb{Q}$  in the PHPUnit view until all tests pass successfully.

You can transform the xml file created with while running the PHPUnit Teasr into an HTML report

using the Report Generator icon  $\boxed{3}$ . See [Reporting on PHPUnit Test Results](#page-410-0) for more details.

# <span id="page-408-0"></span>Creating a PHPUnit Test Suite

This procedure demonstrates how to create a PHPUnit Test Suite for running a number of PHPUnit Test Cases at once. This function is useful if you have a number of tests which you would like to unify into one.

Before creating the [PHPUnit Test](#page-402-0) Suite, you must have created all your separate PHPUnit Test [Cases.](#page-402-0)

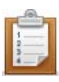

#### **To create a PHPUnit Test Suite:**

1. In PHP Explorer View, right-click the project which contains your PHPUnit Test Cases and select **New | Other | PHP | PHPUnit | PHPUnit Test Suite**. The "New PHPUnit Test Suite" dialog appears.

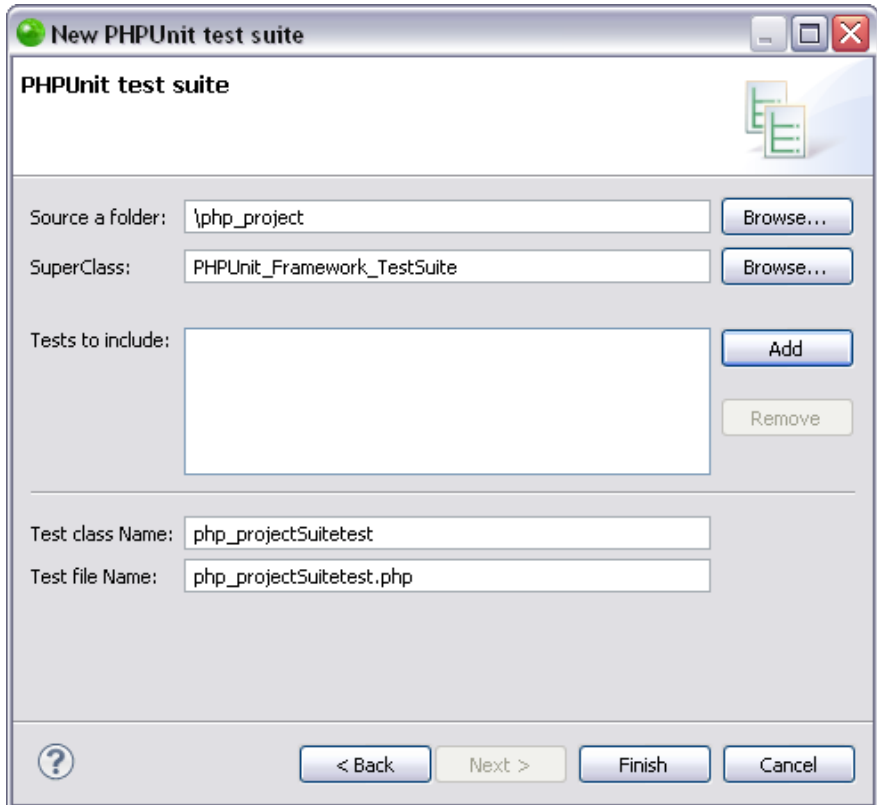

- 2. The 'Tests to include' category will show the available test cases within the project. Cilck **Add** to choose the test cases you would like to include in the Test Suite.
- 3. Click **Finish**.

A PHPUnit Test Suite will be created, integrating all the separate PHPUnit test cases, and will be added as a file to your project.

# <span id="page-409-0"></span>Running a PHPUnit Test Suite

This procedure describes how to run a PHPUnit Test Suite and how to analyze the results.

Before running a PHPUnit Test Suite, one needs to be created by following the instructions under ['Creating a PHPUnit Test Suite'.](#page-408-0)

**To run a PHPUnit Test Suite:**

### 1. Open your PHPUnit Test Suite.

2. Click the arrow next to the Run button  $\overline{O}$  on the toolbar and select Run As | PHP Unit Test  $\sqrt{ }$  -or- from the Main Menu, go to Run and select Run As | PHP Unit Test F -or- right-click the file in PHP Explorer view and select Run As | PHP Unit Test.

All the PHPUnit Test Cases contained inside the PHPUnit Test Suite will be run.

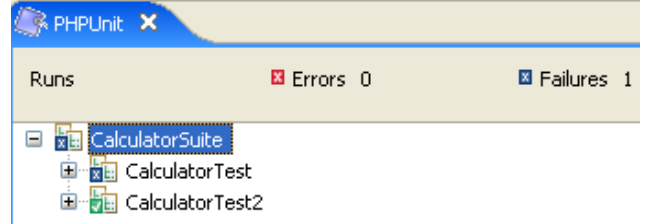

- 3. The PHPUnit view will be displayed, with a section showing all the tests run and the results, and two extra tabbed views showing code coverage and failure trace. The results of the individual PHPUnit Test Cases will be displayed in a tree diagram.
- 4. Expand the nodes to see the results for each of the individual test cases. Tests that have passed successfully will be displayed with a green tick icon.

Tests that have failed will be displayed with a blue X icon.  $\mathbb{E}$ 

Tests that have not been implemented (i.e. that tests have not been written for), will have passed but will have a note indicating that they have not been implemented.

5. Double-click on a failed result (if applicable) to be taken to the test function in the test file.

To correct the failed result, either fix the test function or the original function on which it was run.

- 6. The Code Coverage display indicates how much of the code in both the original file and the test file was run. Click on the code coverage statistics next to each file to open the Code Coverage view displaying the code with the lines of code that were run highlighted in blue.
- 7. Once you have corrected errors, you can re-run the PHPUnit Test by clicking the Run Last Test button  $\begin{array}{c} \bigcirc \bullet \bullet \\ \bullet \end{array}$  in the PHPUnit view until all tests pass successfully.

# <span id="page-410-0"></span>Reporting on PHPUnit Test Results

Once you have run a PHPUnit Test Case/Suite, you can quickly and easily create a report to view the results of your test.

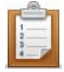

#### **To generate a report:**

- 1. Run a PHPUnit Test Case/Suite. (See [Running a PHPUnit Test Case](#page-404-0) or Running a [PHPUnit Test Suite](#page-409-0) for more information).
- 2. In the PHPUnit view, click the arrow next to the Report Generator icon  $\boxed{\mathbb{R}}$  on the view's toolbar to select a report type -or- click the Report Generator icon itself to generate the last generated report.

See [PHPUnit Testing](#page-171-0) for more on the different types of reports.

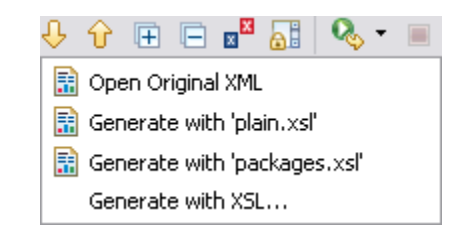

3. A report will be automatically generated and opened in a browser window.

### **Unit Test Results**

Designed for use with PHPUnit and Zend Studio.

#### **Summary**

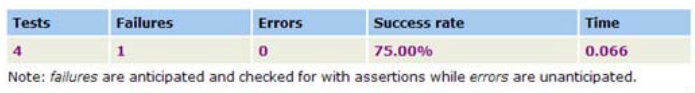

#### **Overview**

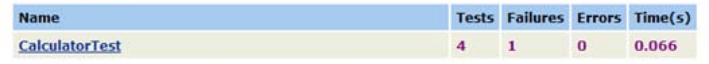

#### **TestCase CalculatorTest**

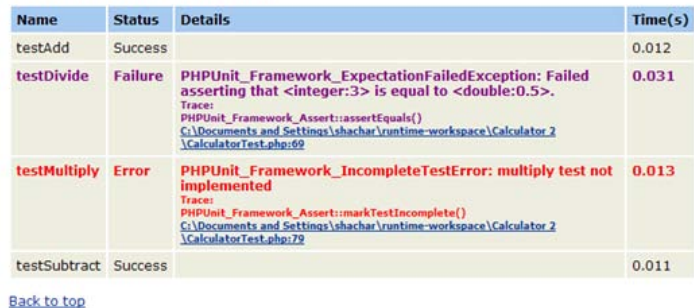

Report generated at 2007-11-13T10:58:14+02:00

Unit Test Results Report

### **Note:**

Reports will be generated in the location defined in the PHPUnit Preferences page.

4. Clicking the link beneath a failed test result will take you to the relevant test.

# Using Refactoring

The Refactoring feature allows you to:

- **[Rename Files](#page-413-0)**
- [Rename Elements](#page-415-0)
- **[Move Files](#page-419-0)**
- **[Extract Variables](#page-421-0)**
- **[Extract Methods](#page-423-0)**

### **Note:**

Refactoring options will only be available from within PHP Explorer view and not from Navigator view.

Using the Navigator view's move/rename functions will not update any referenced instances of the file/element.

# <span id="page-413-0"></span>Renaming Files

This procedure describes how to rename files and update all instances where that file is referenced within the project.

#### **Note:**

Ensure that you save any changes to the file before applying the refactoring feature to it.

#### **To rename a file using the Refactoring feature:**

1. In PHP Explorer view, right-click the file which you would like to rename and select Refactor | Rename -or- select it and go to Refactor | Rename from the Menu Bar. A Rename File dialog will appear.

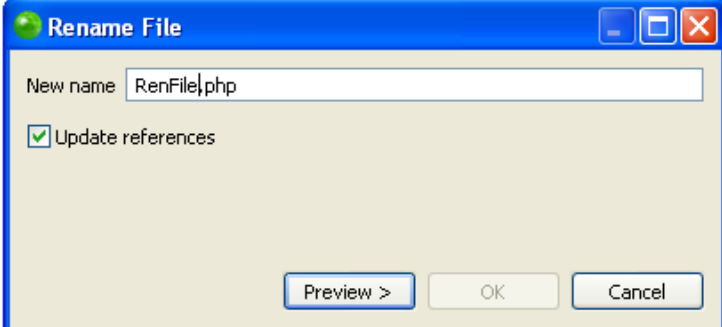

- 2. Enter the file's new name.
- 3. Check the "Update references" box and click Preview.

A preview window will open with a change tree showing all the changes which will be made to reflect the rename of the file, sorted according to the files in which the changes will be made.

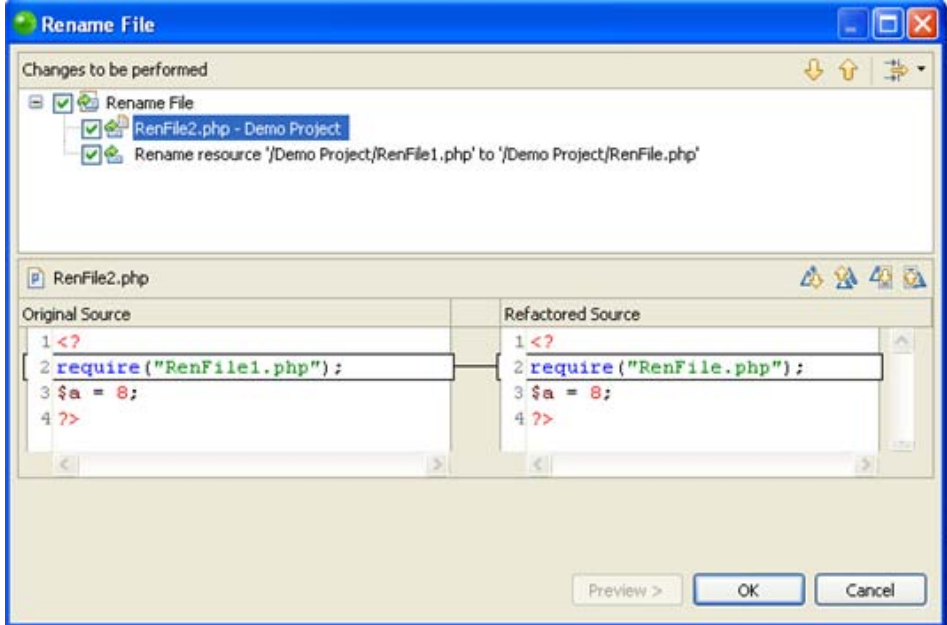

Note that, if the file has been referenced (required, included etc.) in other files, the name of the file will also be updated in those instances.

- 4. You can scroll through the different changes using the Select Next / Previous Change scrolling arrows  $\overline{\mathbf{\theta} \ \mathbf{\hat{v}}}$ .
- 5. If you are satisfied with the changes, press OK.

The file will be renamed and all instances where that file is referenced will be updated to reflect the change.

# <span id="page-415-0"></span>Renaming Elements

### **About**

This procedure describes how to rename a PHP element and ensure that all references to that element are updated.

All PHP elements can be renamed and refactored from PHP Explorer view. The following is a list of applicable PHP elements:

- **Classes**
- **Interfaces**
- Variables
- **■** Methods
- **Functions**
- **Constants**
- Class Members

#### **Note:**

Ensure that you save any changes to the file before applying the refactoring feature.

<span id="page-415-1"></span>Elements can either be renamed [from within the editor](#page-415-1) itself if the In-place refactoring feature is activated (will not display a preview of changes) or from the [Rename Element](#page-417-0) dialog.

### **Renaming Elements within the Editor**

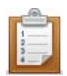

#### **To rename an element within the editor:**

- 1. Ensure the 'Rename in editor without dialog' checkbox is marked in the Code [Refactor Preferences](#page-698-0) page (accessible from Window | Preferences | PHP | Code Refactor).
- 2. In the editor, place your cursor on the element to be renamed.
- 3. From the menu bar select Refactor | Rename -or- right-click and select Refactor | Rename -or- press Alt-Shift-R.

All occurrences of the element are put in a frame and the Refactor popup is displayed.

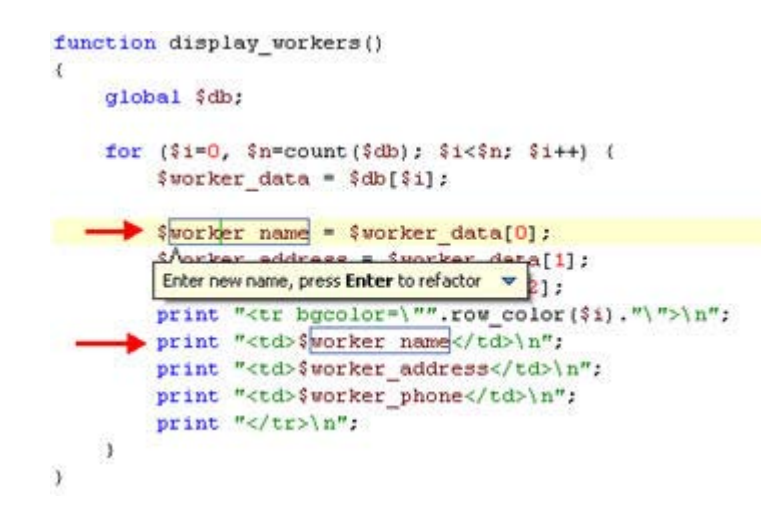

4. Type the new element name in the box.

All occurrences of the element name are automatically updated.

#### **Note:**

To preview the changes before applying them, click the arrow in the right-hand corner of the Refactor popup and select Preview.

5. Click Enter to apply the refactoring.

A dialog is displayed prompting you to save the file before the refactoring is applied.

- 6. Mark the 'Always save all modified resources automatically prior to refactoring' checkbox so that the dialog will not be displayed again.
- 7. Click OK.

The element will be renamed and all instances where that element is referenced will be updated to reflect the changes.

### <span id="page-417-0"></span>**Renaming Elements through the Refactor Dialog**

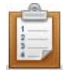

#### **To rename an element through the Refactor dialog:**

- 1. Ensure the 'Rename in editor without dialog' checkbox is unmarked in the [Code](#page-698-0)  [Refactor Preferences](#page-698-0) page (accessible from Window | Preferences | PHP | Code Refactor).
- 2. In the editor, place your cursor on the element to be renamed or select it in the PHP Explorer.
- 3. From the menu bar select Refactor | Rename -or- right-click and select Refactor | Rename -or- press Alt-Shift-R

The Rename dialog box will be displayed. The name of the dialog will be dependent on the element type.

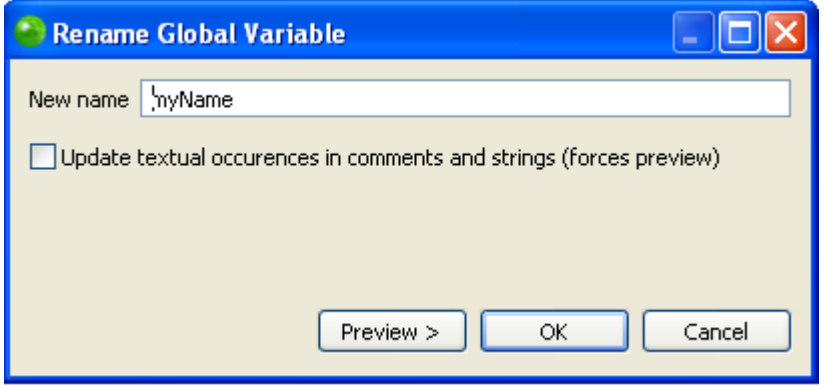

#### Rename Global Variable

- 4. Enter the element's new name. You must enter a valid name for the required element - i.e. one that starts with a letter or underscore, followed by any number of letters, numbers, or underscores.
- 5. Check the "Update textual occurrences in comments and strings" box if you want the element's name to be updated in all comments and strings where it is referenced. This will force you to preview the changes before applying them.
- 6. Click OK to apply your changes or click Preview if you want to see a preview of the changes that this refactoring will create.
- 7. If you clicked preview a preview window will open with a changes tree showing all the changes which will be made to reflect the rename of the element. The changes will be listed according to the context within which they appear. You can therefore expand the nodes to see all changes within particular files, classes or functions.
- 8. Use the Next / Previous Change arrows  $\theta$   $\theta$  to scroll through all possible changes.

Unmarking the checkboxes next to the changes will cause those changes not to take effect.

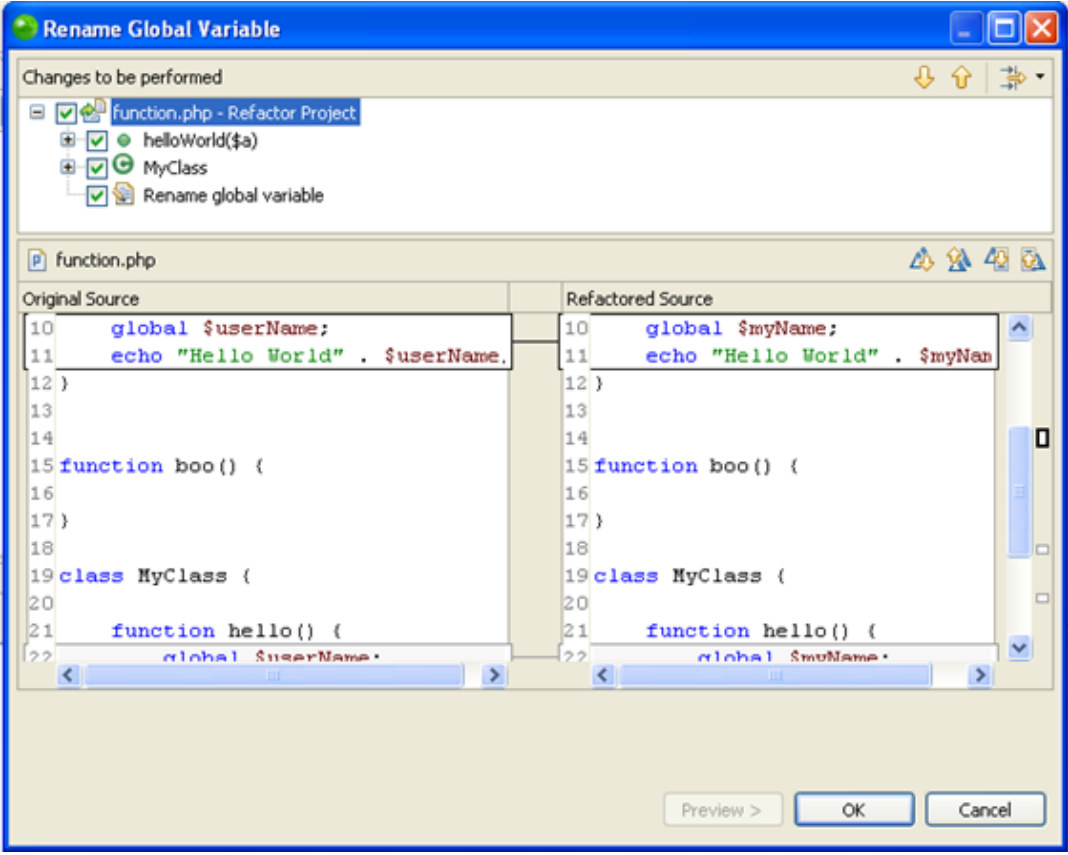

Rename Global Variable changes tree

Note that if changes will be made in other files which reference the element being refactored, the changes will also be listed here under the file name.

9. The changes to be applied will be displayed in the bottom pane.

You can scroll through the different changes using the scrolling arrows:

- Next / Previous Difference scrolling arrows  $\overline{43}$   $\overline{34}$  Scroll through changes to be applied within the element selected in the top pane.
- Next / Previous Change scrolling arrows  $\frac{dy}{dx}$  Scroll through all changes to be applied. If you unmarked changes in the top pane, these will not be displayed when using these arrows.
- 10. Once you are satisfied with the changes, click OK.

The element will be renamed and all instances where that element is referenced will be updated to reflect the changes.

# <span id="page-419-0"></span>Moving Files

This procedure describes how to move a file, which will result in the automatic updating of all instances where that file is referenced (required, included etc.) within the project to reflect its change of location.

#### **Note:**

Ensure that you save any changes to the file before applying the refactoring feature.

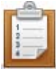

#### **To move a file:**

1. In PHP Explorer view, right-click the file which you would like to rename and select Refactor | Move -or- press Alt-Shift-V.

A Move File dialog will appear.

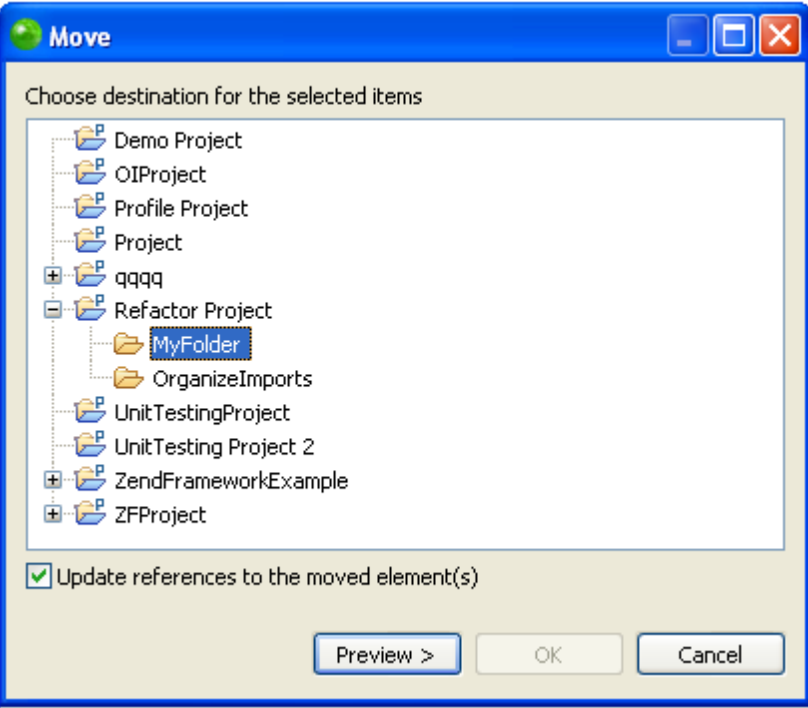

#### Move location

- 2. Select the new location of the file.
- 3. Check the "Update references" box and click Preview. A preview window with a changes tree will open showing all the changes which will

be made to reflect the move of the file.

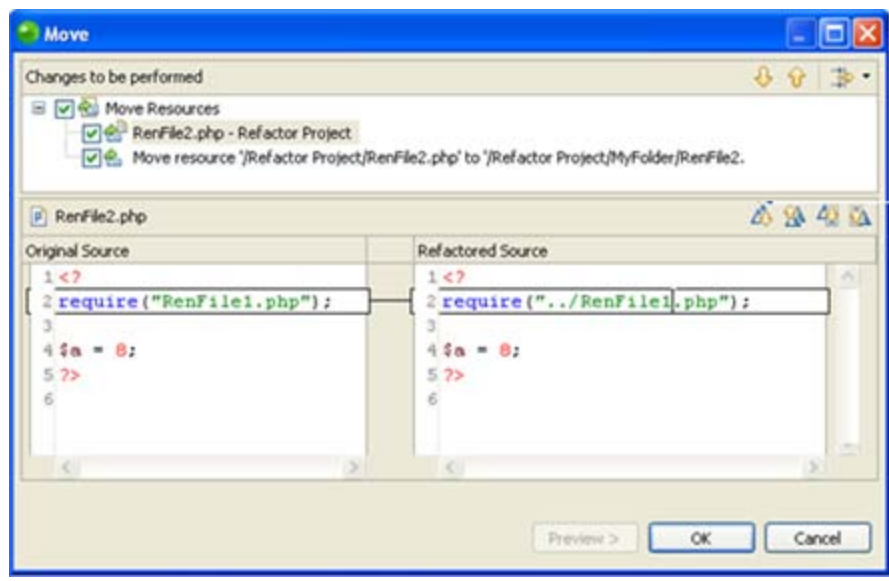

#### Move changes tree

- 4. You can scroll through the different changes using the scrolling arrows  $\frac{1}{2}$ Note that, if the file has been referenced (required, included etc.) in other files, the reference to the location of that file in other files will also have been changed.
- 5. Unmark the checkbox of changes which you do not want applied.
- 6. If you are satisfied with the changes, press OK.

The file will be moved and the file's new location will be updated in all instances where that file is referenced.

# <span id="page-421-0"></span>Extracting Variables

The extract variable feature can create a local variable to replace all occurrences of a given expression.

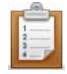

#### **To create a new variable from an expression:**

- 1. Place your cursor on the expression which you would like to replace with a variable.
- 2. Right-click and select Refactor | Extract Variable

-Or- press Alt+Shift+L.

The Extract Local Variable dialog is launched.

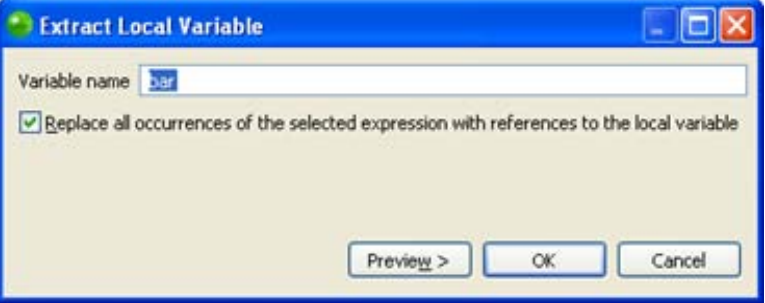

- 3. Enter the name of the new variable in the Variable name field.
- 4. Mark the checkbox so that all occurrences of the selected expression will be replaced by references to the local variable.
- 5. Click OK to apply your changes or click Preview if you want to see a preview of the changes that this refactoring will create.
- 6. If you clicked preview a preview window will open with a changes tree showing all the changes which will be made to reflect the extracting of the variable.

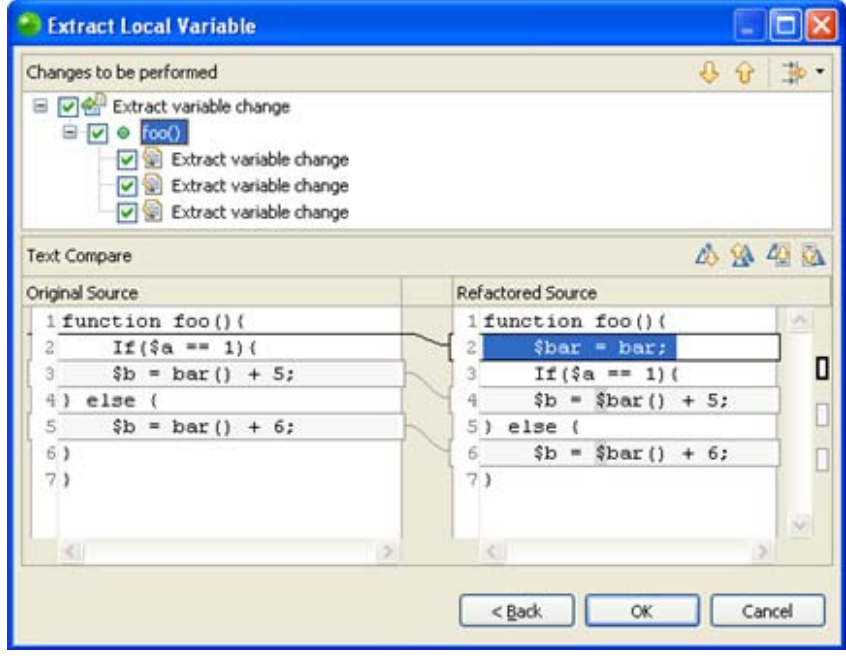

- 7. The changes will be listed according to the context within which they appear. You can expand the nodes to see all changes within particular files, classes or functions.
- 8. Use the Next / Previous Change arrows  $\theta \hat{\theta}$  to scroll through all possible changes. Unmarking the checkboxes next to the changes will cause those changes not to take effect.
- 9. Click OK to apply the changes.

The variable will be extracted and the relevant changes made to the code.

# <span id="page-423-0"></span>Extracting Methods

The extract method feature can create a method to replace all occurrences of a given code fragment.

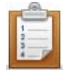

#### **To create a new method from an expression:**

- 1. In the editor, select the the code fragement which you would like to replace with a method.
- 2. Right-click and select Refactor | Extract Method -or- click Alt+Shift+M.

The Extract Method dialog is launched.

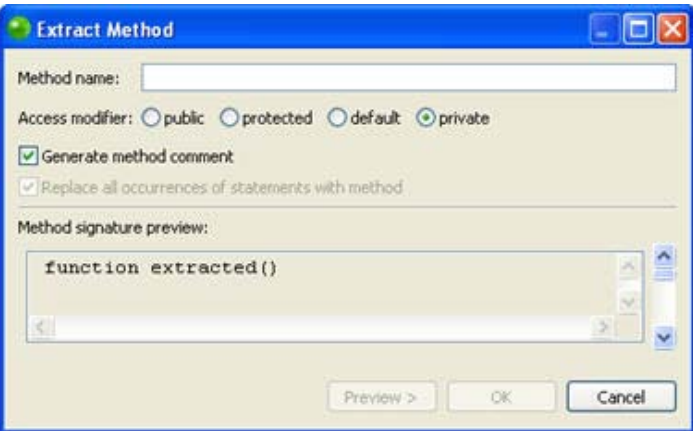

- 3. Enter the name of the new method in the Method name field.
- 4. Select the Access modifier for your method.
- 5. If multiple occurrences of the code fragement appear in your code, mark the 'replace all occurrences of statements with method' checkbox for all occurrences to be replaced with the new method.
- 6. Mark the Generate method comments checkbox for comments to be created for your method.
- 7. Click OK to apply your changes or click Preview if you want to see a preview of the changes that this refactoring will create.
- 8. If you clicked preview a preview window will open with a changes tree showing all the changes which will be made to reflect the extracting of the method.
- 9. The changes will be listed according to the context within which they appear. You can expand the nodes to see all changes within particular files, classes or functions.
- 10. Use the Next / Previous Change arrows  $\theta$   $\theta$  to scroll through all possible changes. Unmarking the checkboxes next to the changes will cause those changes not to take effect.
- 11. Click OK to apply the changes.

The method will be extracted and the relevant changes made to the code.

# Generating Getters and Setters

Zend Studio can automatically create getter and setter functions in order for 'Get' and 'Set' function calls to be easily created. This procedure describes how to generate getter and setter functions for all variables within a class.

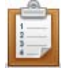

#### **To generate getters and setters:**

- 1. In a PHP file, place your cursor within the class for which you would like to generate the getters and setters.
- 2. Right-click within the class's source code and select Source | Generate Getters and Setters -Or- from the Menu Bar go to Source | Generate Getters and Setters -Or- Right-click the required class in PHP Explorer view and select Source | Generate Getters and Setters

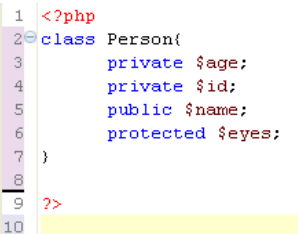

3. The 'Generate Getters and Setters' dialog will open, displaying all variables that might require a getter/setter.

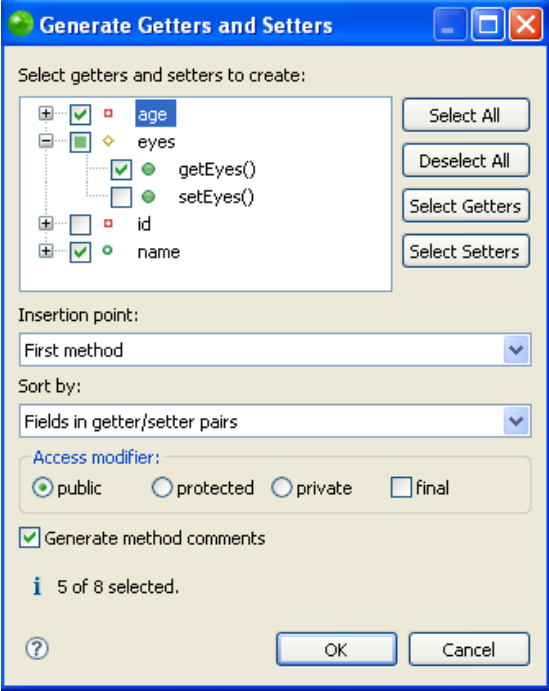

- 4. Select:
	- Which variables getter and setter functions should be created for. Expand the list under each function by clicking the  $+$  icon in order to select to

generate only a getter or a setter for each variable.

If your cursor was originally placed on a certain variable, this will automatically be selected.

 Insertion Point - Select the location in the class where you want the entries to be added from the drop-down list.

Options are:

- First method Getters and setters will be placed as the first methods within the class.
- Last method Getters and setters will be placed as the last methods within the class.
- Cursor position Getters and setters will be placed at the cursor position (only available if cursor was placed in a valid position).
- After function ... Getters and setters will be placed after the selected function (depending on the functions available within the class).
- Sort by Determine the order in which the entries are entered.

The options are:

- First getters, then setters All the getters will be grouped together, followed by the setters.
- Fields in getter/setter pairs Pairs of getters and setters relating to the same variable will be generated together.
- Access modifier (Not available in PHP 4 projects) Selects whether the functions will be public, protected, private or final.
- Generate method comments Select whether to generate a PHP Docblock for each entry.
- 5. Click OK.

The relevant getter and setter functions will be generated for the selected functions.

```
<?php
class Person(
     private $age;
      private $id;
public $name:
    7 + \pi* @return unknown
     \pm/public function getAge () {
        return $this->age ;
    J.
    7 + 1* @param unknown_type $age
     \pm/public function setAge ( $age ) {
        $this \rightarrow age = $age;
    \mathbf{y}
```
# Overriding / Implementing Methods

The override / implement method feature provides a mechanism for overriding/implementing methods defined in a class's parent or interface.

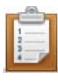

#### **To override / implement methods:**

1. Place your cursor within the class for which you would like to override/implement methods.

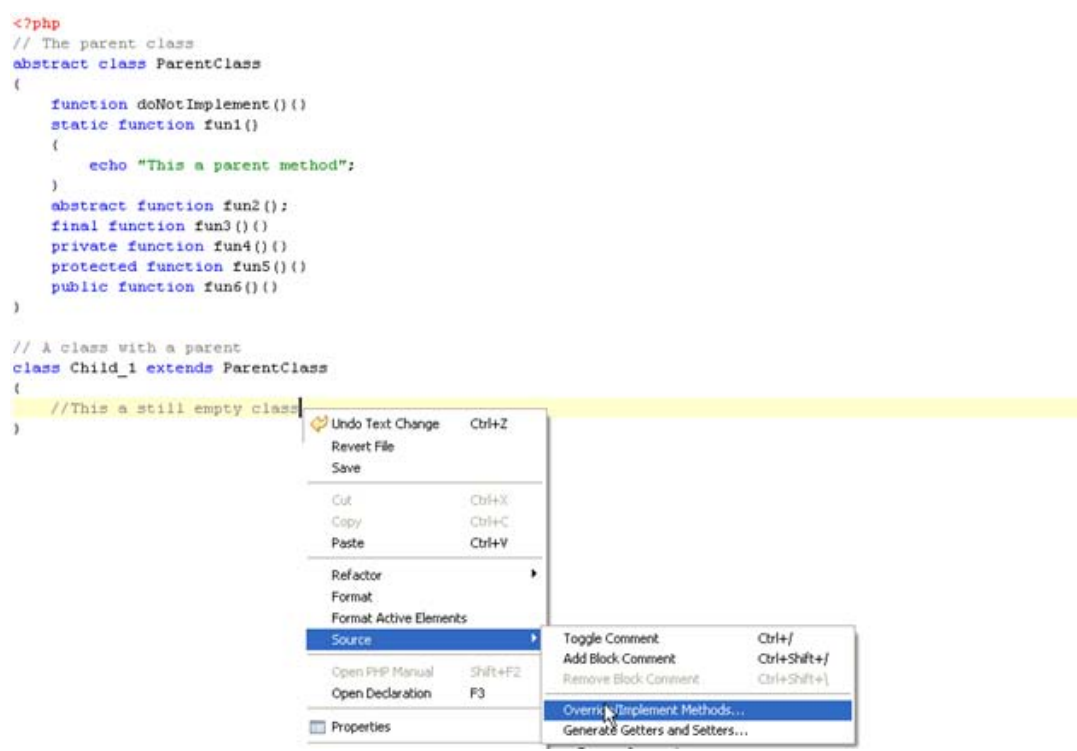

2. Right-click within the class's source code and select Source | Override/Implement Methods -Or- Right-click the required class in PHP Explorer view and select Source | Override/Implement Methods.

The ' Override/Implement Methods' dialog will open, displaying all methods that can be overridden.

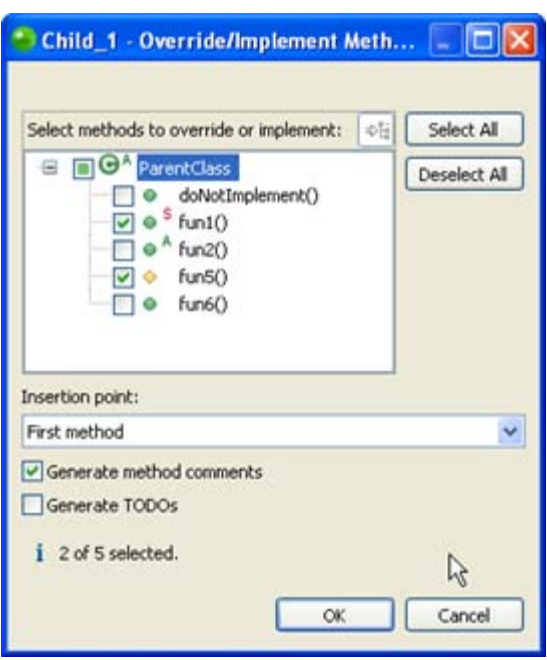

Override / Implement Method dialog

- 3. Select the elements which you would like to override or implement by marking the checkbox next to the element.
- 4. Select the insertion point from the drop-down list.
- 5. Select whether to generate method comments or TODOs (tasks) by marking the relevant checkboxes.
- 6. Click OK.

The relevant code to implement / override the selected methods will be created in your script.

```
34 Class Child 1 extends ParentClass
 35<sub>0</sub>36
 37日
         12238
          * @see ParentClass::fun1()
 39
          \overline{a}\pm/
 40
 41⊖
         static function fun1() (
 42
         \rightarrow43
 44€
         1 + 145
          * @see ParentClass::fun5()
 46
          \sim47
          \pm/48€
         protected function fun5() {
 49
         \lambda50
         //This a still empty class
@51)
```
### Creating a PHPDoc

This procedure describes how to create a PHPDoc from your PHP files.

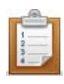

#### **To create a PHPDoc:**

1. Right-click the project from which you would like the PHPDoc to be generated and select Generate PHP Doc -or- go to Project | Generate PHPDoc -or- press Alt+D. The PHPDoc Generation dialog will open.

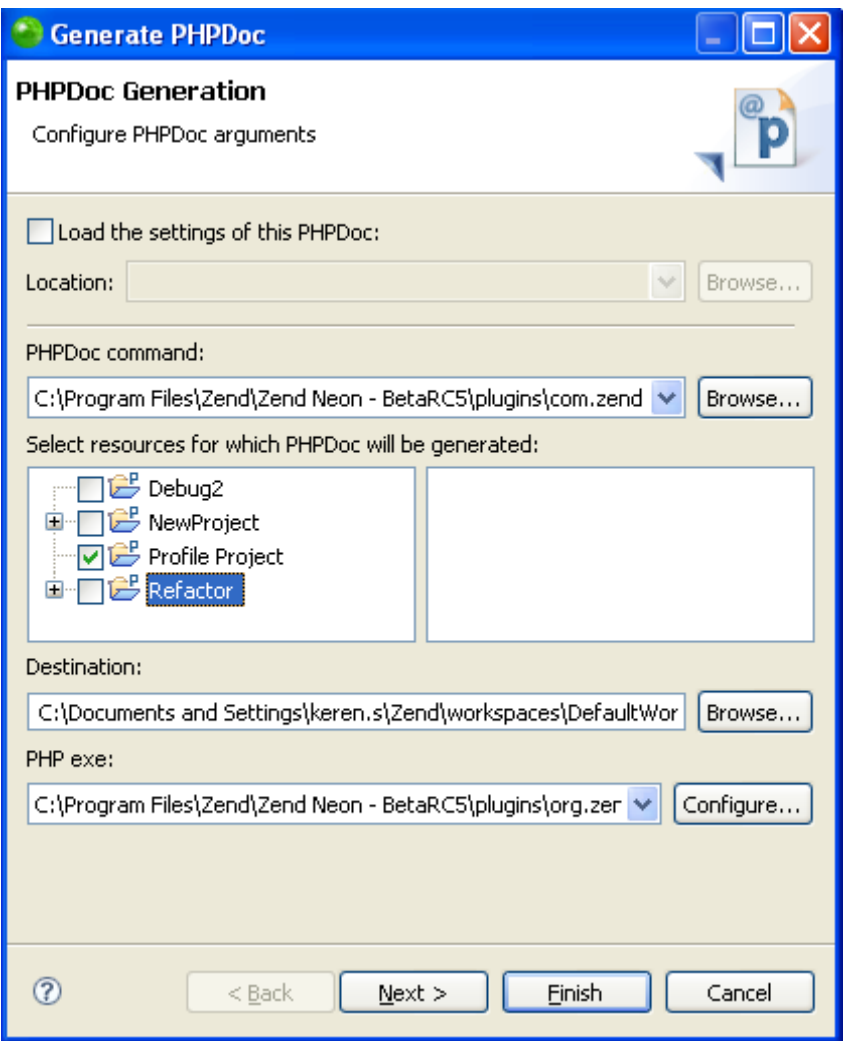

#### PHPDoc Generation dialog 1

- 2. If you have previously created PHPDoc settings which you would like to apply, mark the checkbox. To create a settings configuration, see [point 8.](#page-430-0)
- 3. Ensure that the required project, destination for the PHPDoc and PHP Executable are selected.

4. Click Next.

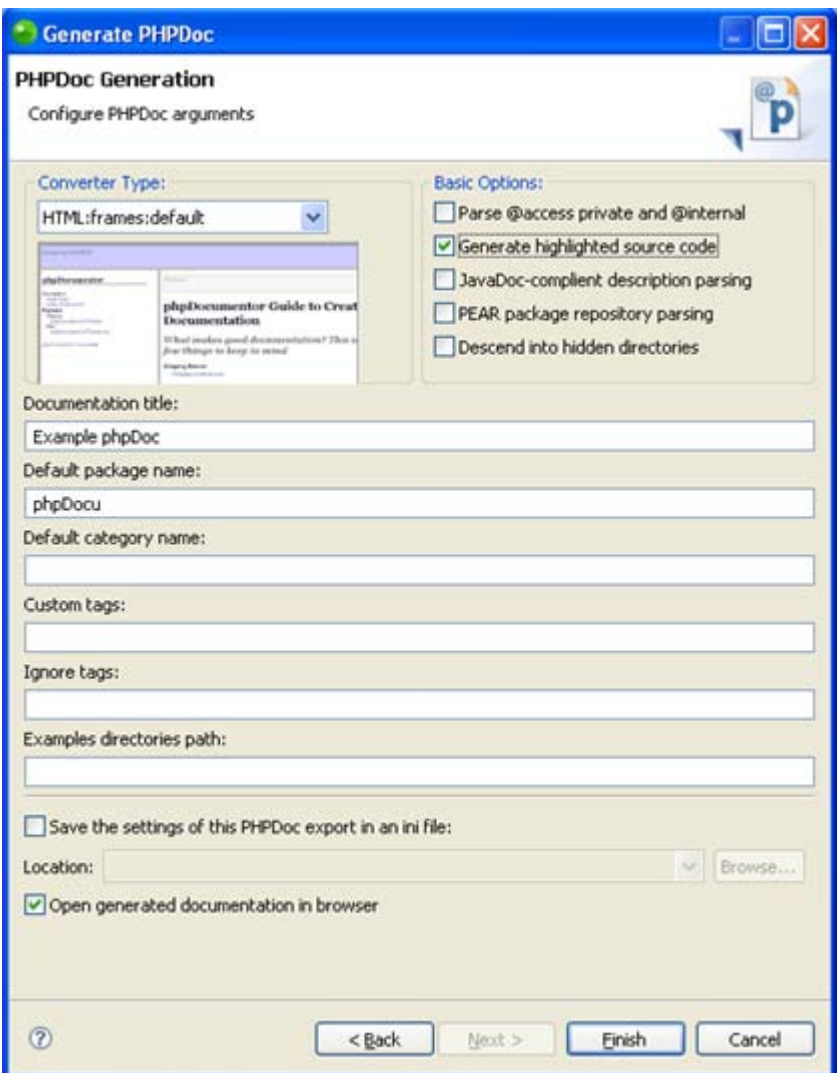

PHPDoc Generation dialog 2

- 5. Choose the style for your PHPDoc from the 'Converter Type' drop-down list. This will affect the layout and format of your PHPDoc.
- 6. Select which basic options you want to apply: (Refer to the phpDoc Manual online at [http://www.phpdoc.org](http://www.phpdoc.org/) for complete descriptions of the options.)
	- **Parse @acess private and @internal**
	- **Generate highlighted source code**
	- **JavaDoc-compliant description parsing**
	- **PEAR package repository parsing**
	- **•** Descend into hidden directories
- 7. Enter the following fields: (Refer to the phpDoc Manual online at [http://www.phpdoc.org](http://www.phpdoc.org/) for complete descriptions of the options.)
- **Default package name**
- **Default category name**
- **Custom tags (if required)**
- **If** Ignore tags (if required)
- **Examples directories path (if required)**
- <span id="page-430-0"></span>8. To save these settings so that they can be reused when creating new PHPDocs, mark the 'Save the settings of this PHPDoc export in an ini file" checkbox and specify where the ini file should be saved.
- 9. Ensure the 'Open generated documentation in browser checkbox is marked to view your PHPDoc once created.
- 10. Click Finish.

A Running PHPDocumentor dialog will appear.

Your PHPDoc will be automatically created and will be opened in a browser.

By default, your phpdoc is created as an index.html file in a folder entitled 'docs' in the root of you Workspace. (e.g. C:\Documents and

Settings\bob\Zend\workspaces\DefaultWorkspace\docs\index.html).

# Creating HTML files

These procedures describe how to create new HTML files, allowing implementation of Zend Studio's full HTML editing functionality.

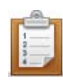

#### **To create a new HTML file:**

1. In PHP Explorer view, select the folder into which you would like to create the file and from the Menu Bar go to **File | New | HTML Page** -or- right-click the folder and select **File | New | HTML. Page**.

The new HTML Page dialog will appear.

- 2. Enter the file's name and click **Next**.
- 3. Select which HTML template to use for the new file and click **Finish**.

The new HTML file will be created and will open in a standard HTML editor.

If you are interested in editing your code in a WYSIWYG view, you can install the WST Web Page Editor plugin. This plugin provides functionality while allowing you to view something very similar to your end outcome before the project has been completed. To download the necessary plugin, follow this link: [http://kb.zend.com/index.php?View=entry&EntryID=419.](http://kb.zend.com/index.php?View=entry&EntryID=419) For more information on adding a plugin see [Update Manager.](#page-110-0)

#### **Note:**

More information about writing HTML can be found at:<http://www.w3schools.com/html>
# Using Code Galleries

The Code Gallery view gives you access to code snippets that you pre-defined or that are

available through a Code Gallery site.

The Code Gallery view can be accessed from Window | Show View | Code Gallery.

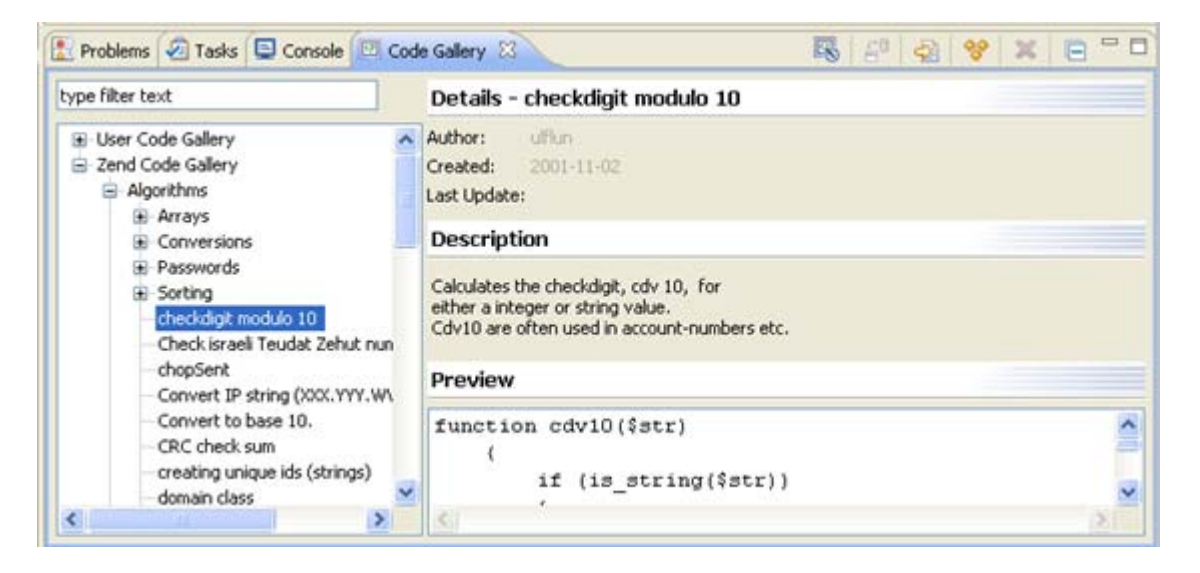

Code Gallery view

See [Inserting Code Snippets into your Script,](#page-433-0) [Creating and Editing Code Gallery Entries,](#page-434-0) and [Interacting with Code Gallery Sites](#page-436-0) for more on working with Code Galleries.

# <span id="page-433-0"></span>Inserting Code Snippets into your Script

This procedure describes how to insert existing code snippets into your script.

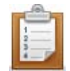

#### **To insert a code snippet into your script:**

- 1. Open the Code Gallery view by going to Window | Show View | Code Gallery.
- 2. Place the cursor at the place in the editor into which you would like the code snippet to be entered.
- 3. Expand the nodes next to the required User Code Gallery in the Code Gallery view or- enter a string into the 'type filter text box' to search for a particular category or snippet.
- 4. Select the required code snippet. The details of the code snippet, including its description and a preview of the code, will appear in the right-hand pane.
- 5. Right-click the snippet and select Insert -or- click the Insert button  $\frac{1}{2}$  on the view's toolbar.

The selected snippet will be entered into your script.

**Note:**

Many snippets contain PHP tags. If necessary, ensure that you remove existing PHP tags from your script to avoid duplication.

# <span id="page-434-0"></span>Creating and Editing Code Gallery Entries

## **Adding a Code Snippet to Your List**

This procedure describes how to create a new code snippet and add it to your User Code Gallery so that you can quickly and easily insert it into your script.

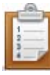

## **To add a code snippet to your list:**

- 1. Open the Code Gallery View by going to Window | Show View | Code Gallery.
- 2. Right-click the 'User Code Gallery' from the list and select New Entry -or- click the

New Entry **i**con on the Code Gallery view's toolbar.

A New code gallery entry dialog will open.

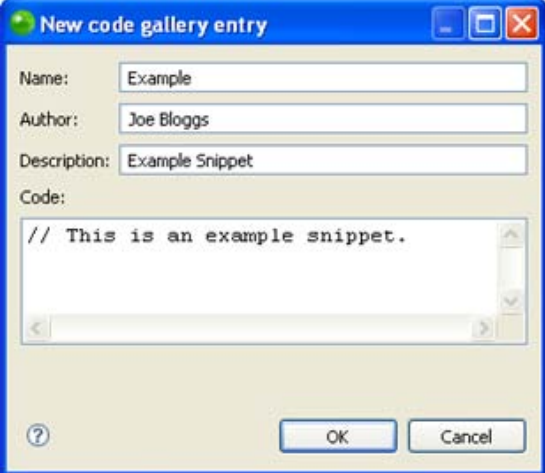

#### New Code Gallery Entry

- 3. Enter the code snippet's name, author and description in the relevant fields.
- 4. In the 'Code' box, enter the code snippet.
- 5. Click OK.

Your new code snippet will be added to the list.

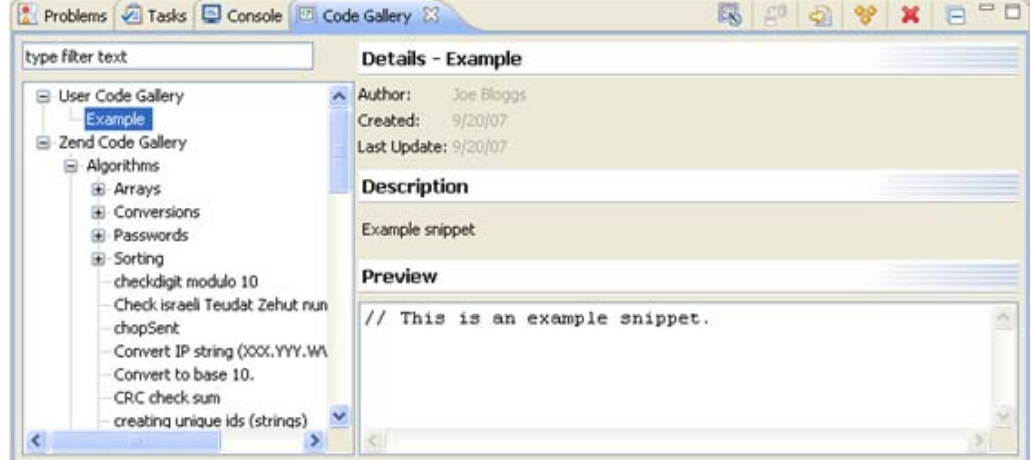

Code Gallery view

# **Editing an Existing Snippet**

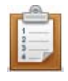

### **To edit an existing snippet:**

- 1. Open the Code Gallery View by going to Window | Show View | Code Gallery.
- 2. Expand the nodes next to the required User Code Gallery in the Code Gallery view or- enter a string into the 'type filter text box' to search for the particular category or snippet.
- 3. Select the required code snippet.

The details of the code snippet, including its description and a preview of the code, will appear in the right-hand pane.

- 4. Right-click the snippet and select Edit.
- 5. The New code gallery entry dialog will open containing the snippet's details.

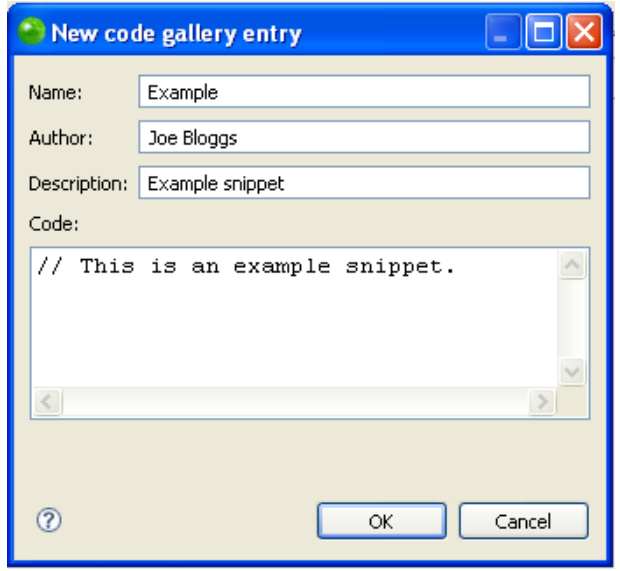

Code Gallery Edit

6. Make the required edits and click OK.

The code snippet will be updated with the edits you have made.

#### **Note:**

You can only edit snippets in the User Code Gallery.

# <span id="page-436-0"></span>Interacting with Code Gallery Sites

## **About**

The Code Gallery view allows access to Code Gallery sites that contain a variety of code snippets.

These procedures describe how to connect to the Zend Code Gallery site to download Zend's code snippets,how to add a new Code Gallery site, how to update your Code Gallery list, how to suggest code snippets you have created to the site for use by others and how to give a rating to downloaded code snippets.

## **Accessing the Zend Code Gallery**

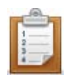

#### **To access the Zend Code Gallery:**

- 1. Open the Code Gallery view by going to Window | Show View | Code Gallery.
- 2. Expand the node next to the Zend Code Gallery list.

If no node appears, click the 'synchronize with site' button  $\overline{H}$  to reactivate it.

3. A login dialog will appear.

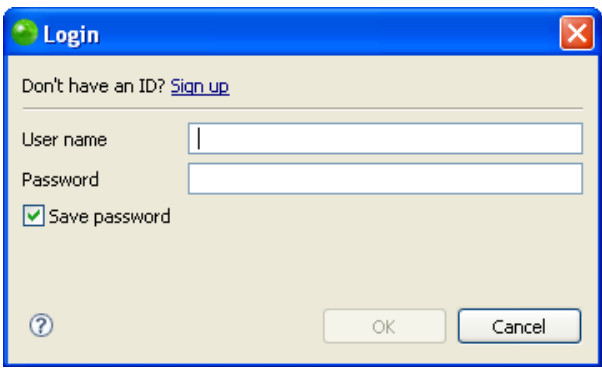

#### Zend Network Login

4. Enter your Zend Network User name and Password.

If you don't have a Zend Network ID, click the 'Sign up' link to be taken to the Zend Developer Zone registration site, or follow this link:

[http://www.zend.com/user/register?redirect=/member/login&sub=devzone.](http://www.zend.com/user/register?redirect=/member/login&sub=devzone)

Your Zend Code Gallery list will be updated with all the code snippets from the Zend Code Gallery site, divided into categories.

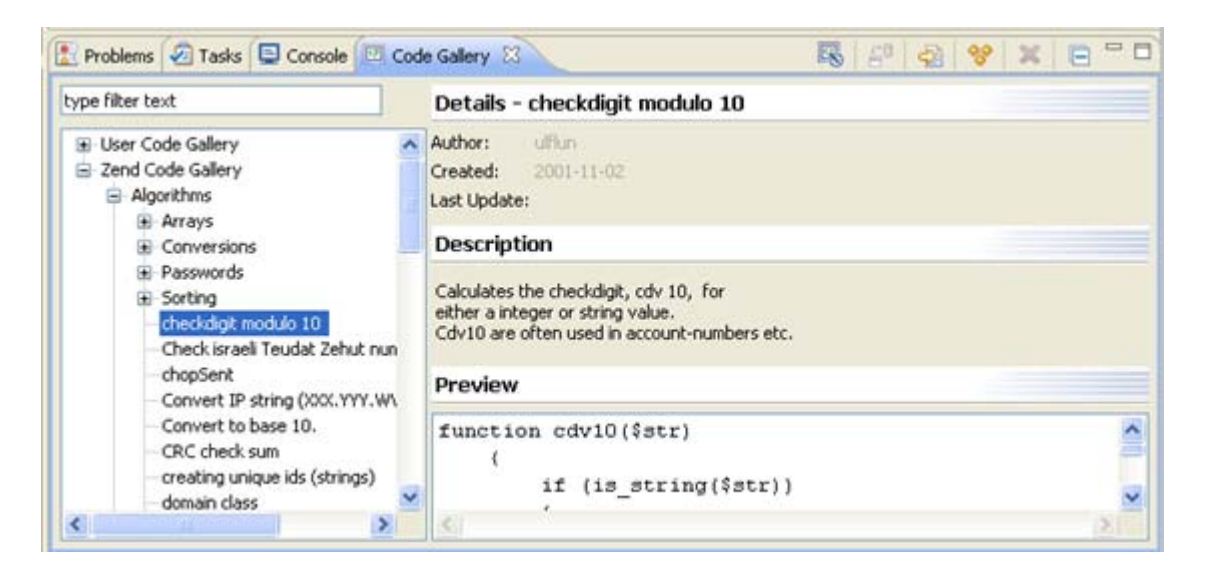

# **Adding a Code Gallery Site to the Code Gallery List**

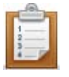

### **To add a Code Gallery site to the Code Gallery list:**

- 1. Open the Code Gallery preferences page by going to Window | Preferences | PHP | Code Gallery, or clicking the **EX** Configure Code Gallery' button on the Code Gallery view's toolbar.
- 2. Follow the instructions under ['Adding a Code Gallery'](#page-696-0) in the 'Code Gallery [preferences'](#page-696-1) help page.

## **Updating Your Code Gallery**

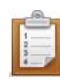

### **To update your Code Gallery:**

- 1. Open the Code Gallery view by going to Window | Show View | Code Gallery.
- 2. Select the Code Gallery which you would like to update.
- 3. Click the 'synchronize with site' button  $\overrightarrow{E}$ .

Your code gallery list will be updated with all the latest changes from the Code Gallery site.

# **Suggesting a Code Snippet be Added to a Code Gallery Site**

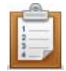

### **To suggest that a code snippet you have created be added to a Code Gallery site:**

- 1. Open the Code Gallery view by going to Window | Show View | Code Gallery.
- 2. Expand the User Code Gallery node and right-click the code snippet you have created.
- 3. Click suggest.

The Suggest to Code Gallery dialog will appear.

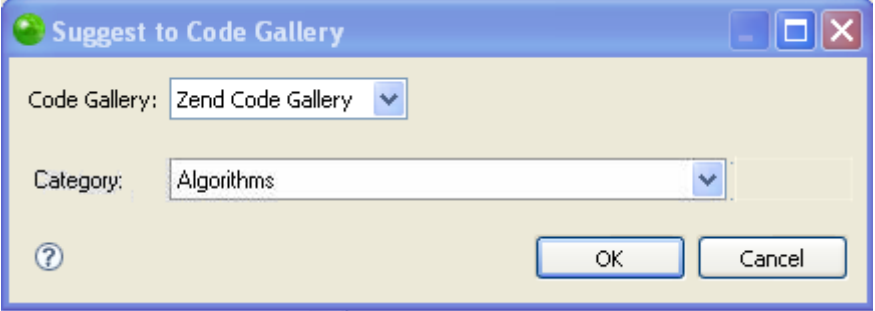

#### Code Gallery Suggestion

- 4. Select the Code Gallery to which you would like to suggest your snippet from the Code Gallery drop-down list.
- 5. Select the category to which you would like to associate it.
- 6. Click OK.

Your code snippet will be sent to the chosen site for consideration.

# **Rating a Snippet Which You Have Downloaded from a Code Gallery**

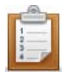

## **To rate a snippet which you have downloaded from a Code Gallery:**

- 1. Open the Code Gallery view by going to Window | Show View | Code Gallery.
- 2. Expand the relevant Code Gallery node and right-click the required code snippet.
- 3. Select 'Rate...'.

The 'Send your rating' dialog will appear.

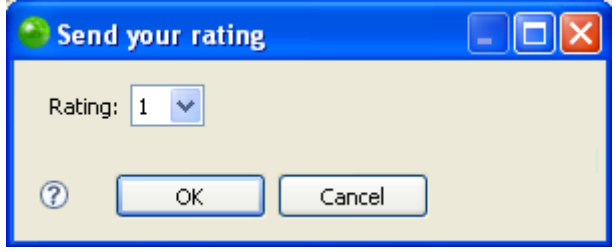

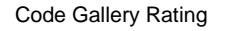

- 4. Select your rating for the snippet (1 being the lowest and 5 being the highest).
- 5. Press OK.

Your rating will be sent to the relevant Code Gallery site.

# Configuring Studio Communication Settings in Zend Server

In order for you to be able to view, debug and profile Zend Server Events in Zend Studio, you must ensure the correct communication settings are configured in your Zend Server.

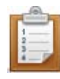

### **To configure Zend Studio communication in :**

- 1. Open your Zend Server GUI.
- 2. Go to the **Server Setup | Debugger tab**.

#### **Allowed Zend Studio Clients for Debugging**

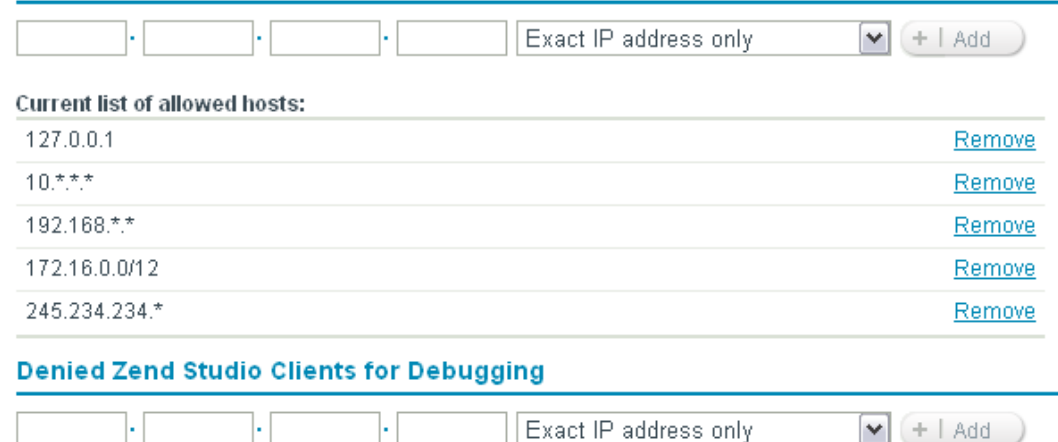

Use this list to exclude specific hosts from the allowed hosts list.

3. Ensure the address of your Zend Studio is included in the Allowed Hosts sections. This will ensure you can debug/profile Events.

To add an address to the list:

- i. Enter the IP address or Net mask of the machine on which your Zend Studio is installed.In Order to enter a Net mask, enter a range by entering the beginning of an IP address and adding '0' instead of the rest of the number. To make sure you are using Wildcards (\*) to specify a range of IP's, select the pattern you want from the drop-down list.
- ii. Click **Add**. Your Zend Studio machine's address will be added to the Allowed Hosts list.
- 4. Ensure your Zend Studio's IP address is not in the Denied Hosts list. If it is, click **Remove** next to the required address to remove it from the list.
- 5. In the Zend Server GUI, go to the Server **Setup tab | Monitor** and configure the following:
- Auto detect the Zend Studio Client Settings Set to 'On' to inform Zend Server of the method of connection to Zend Studio. This allows Zend Server to automatically detect your Zend Studio Debug settings.
- 6. Click **Save**.
- 7. Restart your Web Server for the settings to take effect.

# Defining Zend Server in Zend Studio

Integration of Zend Server with Zend Studio allows the appliance of Zend Studio functionality (Profiling, Debugging etc.) to Server Events, as well as allowing access to Zend Server's Event list.

Before configuring Zend Server in Zend Studio, Zend Server must be installed and running.

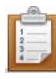

#### **To define Zend Server :**

- 1. Open the PHP Servers Preferences page by going to Window | Preferences | PHP | Editor | PHP Servers.
- 2. Click New to create a new server with Zend Server Integration or select an existing server and click Edit to add Zend Server integration to a previously configured server.

A PHP Server Creation dialog will open.

- 3. Configure the server as described in the [PHP Server Preferences page](#page-754-0) (enter the Server's name and document root's URL.)
- 4. Click Next.
- 5. If necessary, define Path Mapping. See [Managing Path Maps](#page-356-0) for more information.
- 6. Click Next.

A Zend Server Integration dialog will appear.

- 7. Mark the Enable Zend Server Integration checkbox to enable Zend Server Integration features.
- 8. tInsert the desired Zend Server GUI URL suffix and Port Number. Leaving the Use default checkbox marked will create a URL in the format <server's document root>/ZendServer>. If necessary, unmark the checkbox to edit the suffix to point to your Zend Server GUI URL.
- 9. Enter your Password.
- 10. Click Next to [configure Tunneling settings](#page-363-0) or Finish to create your server.

will be added to the Server list and will allow you to use integration features. will also now be available from the toolbar and the Zend Server Events view.

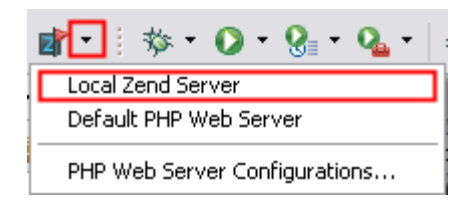

# Integrating with Zend Guard

Zend Guard's Integration with Zend Studio allows you to:

- **[Encode your Zend Studio projects using Zend Guard.](#page-445-0)**
- **Open and edit Zend Guard projects in Zend Studio**

See the [Zend Guard product site](http://www.zend.com/en/products/guard) (http://www.zend.com/en/products/guard) or the Zend Guard [Online Documentation](http://files.zend.com/help/Zend-Guard/zend-guard.htm) (http://files.zend.com/help/Zend-Guard/zend-guard.htm) for more information on Zend Guard.

# <span id="page-445-0"></span>Encoding Projects Using Zend Guard

This procedure describes how to open your Zend Studio Projects in Zend Guard in order to encode them.

Zend Guard must be configured in Zend Studio before Zend Guard integration is accessible. This can be configured through the [Zend Guard preferences page,](#page-764-0) accessible from Window | Preferences | PHP | Zend Guard.

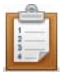

### **To open a project in Zend Guard:**

1. In PHP Explorer view, right-click the required project and select Encode Project -orselect the required project and from the Menu Bar go to Project | Encode Project -or-

click the Encode Project button  $\Box$  on the toolbar. If you have not configured your Zend Guard location in Zend Studio , a prompt will appear stating that Zend Guard preferences have not been defined. Click on the 'Define Zend Guard.exe' link to be taken to the Zend Guard preferences page or go to Window | Preferences | PHP | Zend Guard.

If you have defined your Zend Guard location, Zend Guard will now be opened and a Zend Guard Project dialog will open.

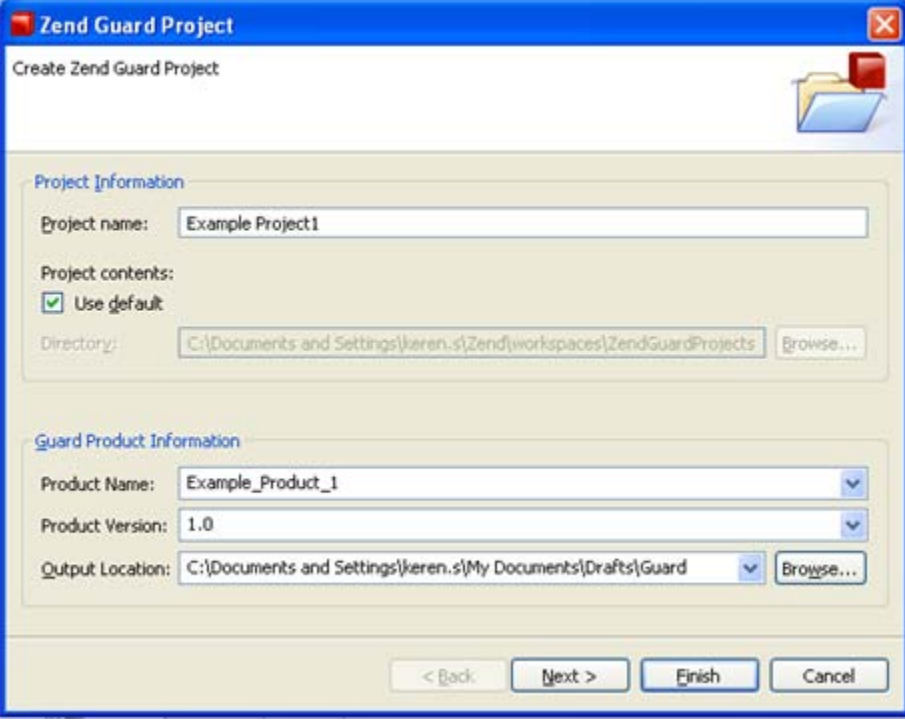

- 2. Enter the following information in the relevant fields:
	- Project Name This will automatically be taken from the name of your Zend Studio project.

This cannot be the same name as an existing project in Guard.

- Project contents The directory into which the project will be placed. Unmark to browse to a different location.
- Product Name Enter the product's name.
- **Product Version Enter the product's version.**
- Output Location Enter the location to which you would like the encoded files to be created.
- 3. Click Next.
- 4. If you want additional files and folders to be added to the project, click Add Folder or Add File and browse to the required source.
- 5. Click Next.
- 6. Select:
	- **The PHP version**
	- Whether to enable Short Tag Support Enable recognition of short PHP tags. Recognizes <? as a valid PHP start tag. When this option is not selected, Zend Guard will not encode short tags, which will be treated as regular HTML.
	- Whether to enable ASP Tag Support Enables recognition of ASP tags. Recognizes <% as a valid PHP start tag. When not selected, code within ASP tags is treated as regular HTML.
	- Resolve Symlinks Resolves Symbolic Links before encoding (not applicable in Windows). A symbolic link (often shortened to symlink and also known as a soft link) consists of a special type of file that serves as a reference to another file or directory. Unix-like operating systems in particular often feature symbolic links.
	- Which files to encode Lists the file extensions for Guard to encode (extensions not listed will not be encoded). File extensions that are not listed here and in "Patterns to Ignore" will be sent as-is to the output folder.
	- Which patterns to ignore Files matching these patterns will not be encoded when encoding a directory, nor will they be copied as-is to the target directory. By default, the list contains the CVS directory and cvsignore files (includes Wildcards '\*').
- 7. Click Finish.

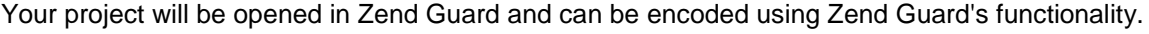

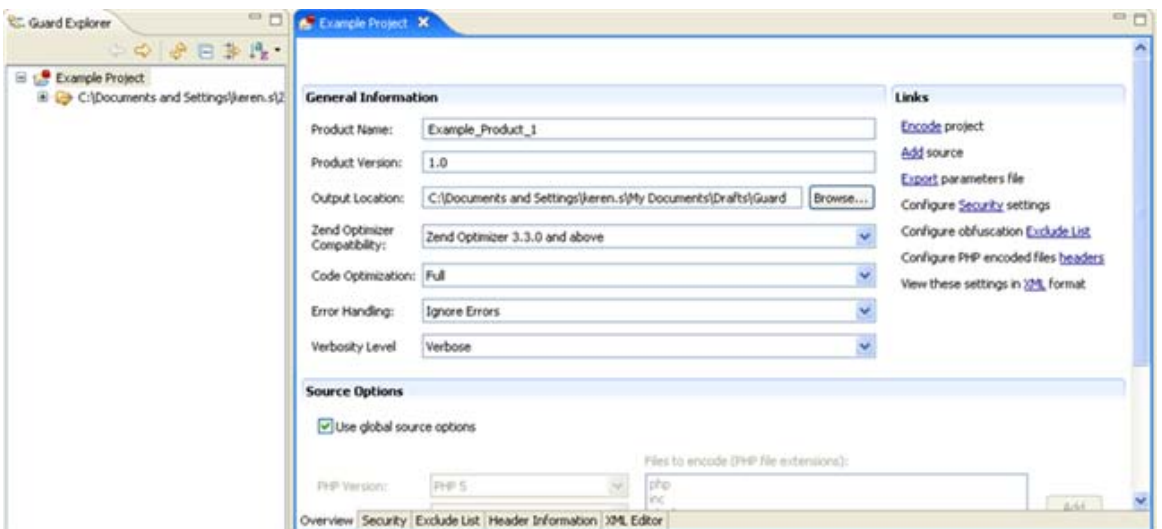

#### Zend Guard

See the **Zend Guard Online Help** for more information on encoding your projects.

#### **Note:**

Your production server must be running the Zend Optimizer in order for your PHP to be able to

run the files encoded by Zend Guard. The Zend Optimizer comes bundled with [Zend Server](http://www.zend.com/en/products/server) or

[Zend Core](http://www.zend.com/en/products/core) or can be downloaded from the [Zend Guard product page](http://www.zend.com/en/products/guard/optimizer/)

(http://www.zend.com/en/products/guard/optimizer).

#### **Note:**

Always test encoded files before uploading them to your production server.

# <span id="page-448-0"></span>Opening and Editing Zend Guard Projects in Zend **Studio**

This procedure describes how to open Zend Guard's file in Zend Studio, enabling users to extend Zend Guard with the rich editing features included in Zend Studio. This provides users with a seamless workflow for fixing and modifying code through Zend Guard.

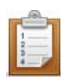

### **To open a Zend Guard file in Zend Studio:**

- 1. In Zend Guard, go to Edit | Preferences | Zend IDE.
- 2. Enter the path to Zend Studio and click Apply and OK.
- 3. Right-click the required file in Guard Explorer view and select "Open with Zend IDE." This option will only be available once Zend Studio integration has been configured as described in steps 1 and 2.
- 4. Zend Studio will open and the file will be displayed in an editor. All of Zend Studio's editing capabilities will now be available to the file.
- 5. Once you have made the required edits, click Save **6.** on Zend Studio's Menu Bar to save the edits made to the file. Changes will be updated in the file accessible through Zend Guard.

# Working with WSDL

Using Zend Studio, you can reference and view existing WSDL files in your PHP Code.

See **Incorporating WSDL Files** for more on referencing WSDL files in your code.

# <span id="page-450-0"></span>Incorporating WSDL Files

## **About**

Incorporating a WSDL file is the process of taking a service or services from an existing WSDL file and integrating their capabilities (functions) into your PHP code.

To reference a WSDL file and benefit from full integration into Zend Studio (code completion and function display in the PHP Project Outline tab) the file must be present in your local file system (Method 1), or can be referenced by using the WSDL file's URL (Method 2).

## **Creating a SOAP Client**

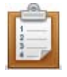

### **To create a SOAP Client:**

**Method 1**

- 1. Use an external browser to open the URL.
- 2. Save the contents of the URL as a WSDL file. e.g "C:\GoogleSearch.wsdl".
- 3. Create the soap client by referencing the WDSL file in your PHP script.

e.g:

 $a = new SoapClient($ "C:\GoogleSearch.wsdl")

The WSDL file's methods, classes, functions, etc. will now be available in the Code Assist Menu and the SOAP Client now appears in the PHP Project Outline tab.

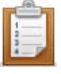

#### **To create a SOAP Client:**

**Method 2**

1. Create a new SoapClient instance in your PHP code, containing the URL of the WSDL file which you want to incorporate.

e.g.:

\$a = new SoapClient ("http://api.google.com/GoogleSearch.wsdl");

2. Save the file.

The WSDL file's methods, classes, functions, etc. will now be available in the Code Assist Menu and the SOAP Client now appears in the PHP Project Outline tab.

## **After Referencing a WSDL File**

Once a WSDL file has been referenced in your project, the following will be affected:

## **Outline and PHP Project Outline views**

The PHP Project Outline will now include all the functions from the referenced WSDL file.

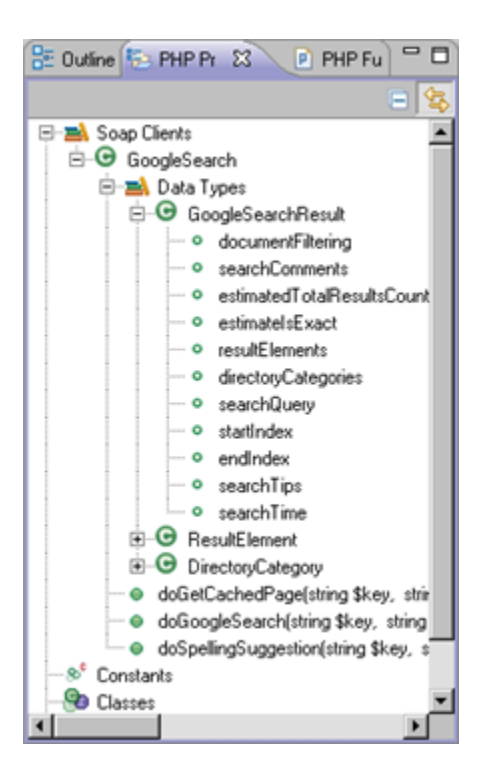

PHP Project Outline view - with the GoogleSearch classes

## **Content Assist**

Code completion is automatically updated with all the functions included in the referenced WSDL file.

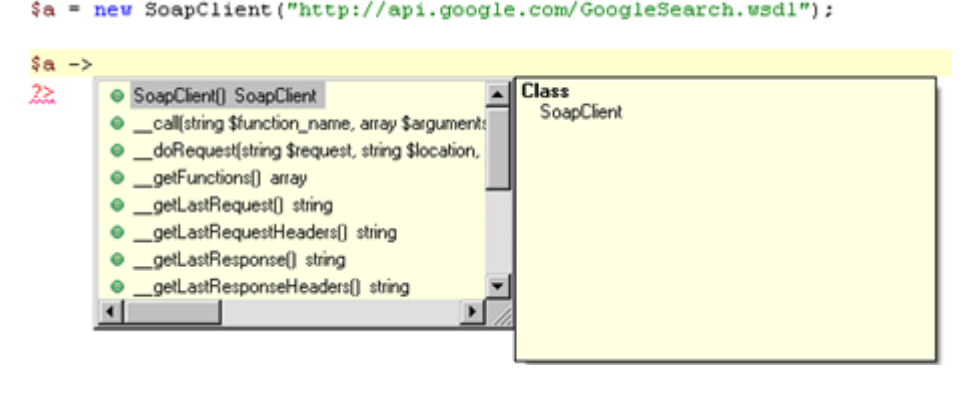

## **Note:**

Code completion for Web Services is supported for PHP 5.

## **Auto Link to WSDL files**

Transform the name of the referenced WSDL file into a link by hovering over the file's name and pressing CTRL. Clicking the link (while CTRL is still pressed) will jump to the WSDL file if it is already open in the editor. Auto Link to Files exists for every string containing a file name in the editor.

# Viewing RSS Feeds and Adding RSS Channels

## **Viewing RSS Feeds**

These procedures describe how to view RSS feeds within Zend Studio's RSS view and how to add additional RSS channels.

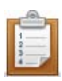

### **To view RSS feeds:**

1. Open the RSS view by going to Window | Show View | RSS.

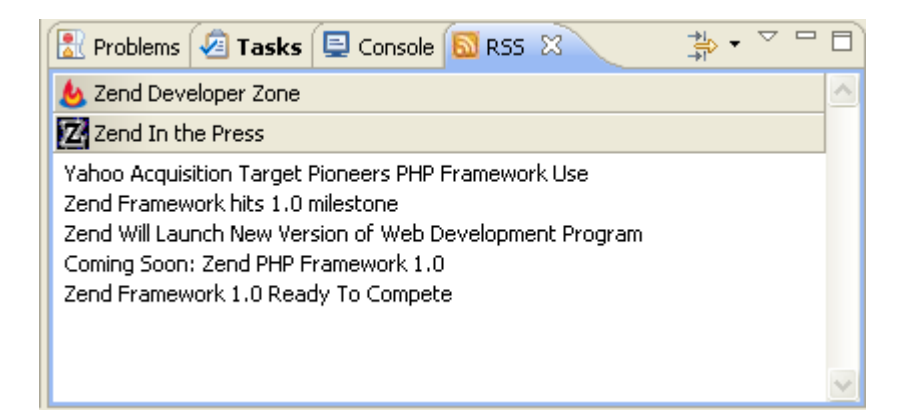

RSS view

- 2. The RSS reader comes pre-loaded with the Zend Developer Zone feed and the Zend In the Press feed.
- 3. Click the required heading to expand the list and see all the news items underneath it.

You can group the items by channels or by time by clicking the view's menu icon  $\overline{\phantom{a}}$ and selecting the relevant option (Group by Channels / Group by Time).

4. Double-click the item you want to view to open it in Zend Studio's internal browser.

# **Adding an RSS Channel**

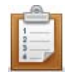

### **To add an RSS channel:**

- 1. Open the RSS view by going to Window | Show View | RSS.
- 2. Click the view's menu icon  $\Box$  and select Subscribe.
- 3. The Add New Channel dialog will be displayed.

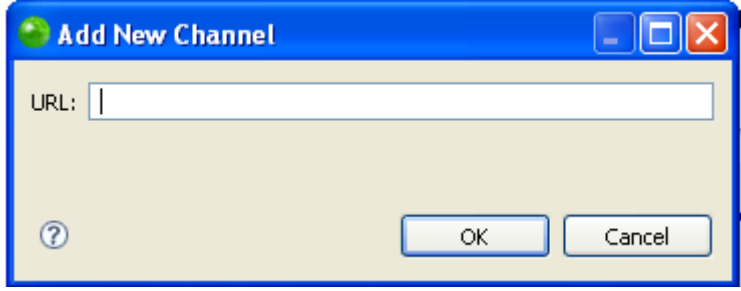

### Add New RSS Channel dialog

4. Enter the URL of the site from which the RSS feeds will come and click OK.

The new RSS feed will be displayed in your RSS view.

# Working with Remote Server Support

Remote Server Support allows you to transparently access your remote server and remote resources. This provides an easy way to upload and download files from your remote server, as well as allowing you to develop your code in one environment, while in parallel executing it in a different environment. In addition, you can create and manage connections to your FTP and SSH remote systems through Remote Server Support. This will allow you to work on projects locally while keeping them updated on your remote server.

**Remote Server Support allows you to perform the following tasks:**

- **[Work with Remote Connection Profiles](#page-456-0)** 
	- [Add a Remote Connection Profile](#page-458-0)
	- [Edit a Remote Connection Profile](#page-460-0)
	- [Remove a Remote Connection Profile](#page-463-0)
- **EXECT:** [Creating a New PHP Project with Remote Server Support](#page-465-0)
- **[Enable/Disable a PHP Project as a Remote Project](#page-469-0)**
- **[Upload Folders/Files to a Remote Server](#page-473-0)**
- **[Download Folders/Files from a Remote Server](#page-480-0)**
- **[Work with Inclusion/Exclusion Patterns](#page-482-0)**

**Important Note;**

If you have a project that was associated with a remote server in Zend Studio previous to version 8.0, you can [enable](#page-469-0) your project to be a remote project, or [create](#page-465-0) a new project and download the data from the remote server.

Remote Server Support can be used with the existing Eclipse version control (CVS or SVN), or another version control you are using. For more information on built-in Eclipse version control options see the **Subversive User Guide**, or the [Team CVS tutorial](http://help.eclipse.org/helios/index.jsp?topic=/org.eclipse.platform.doc.user/gettingStarted/qs-60_team.htm) topic in the Workbench User [Guide.](http://help.eclipse.org/helios/index.jsp?topic=/org.eclipse.platform.doc.user/gettingStarted/intro/overview.htm)

# <span id="page-456-0"></span>Working with Remote Connection Profiles

Remote Connection Profiles allow you to define the properties of a remote server to associate with a project. Zend Studio transfers data with the Remote Server Transfer Mode you select in the [Remote Server Support Properties](#page-784-0) page to/from the remote server you specify in the Remote Connection Profile dialog. This makes the upload and download process easier as you do not have to spend time defining the remote server every time you would like to perform a data transfer.

From the Remote Connection Profile dialog you can:

- **[Add a Remote Connection Profile](#page-458-0)**
- **[Edit a Remote Connection Profile](#page-460-0)**
- **[Remove a Remote Connection Profile](#page-463-0)**

## **Accessing the Remote Server Support Properties Management Dialog (Known as the Remote Connection Profile Dialog)**

The Remote Connection Profile dialog is accessed by clicking **Manage** in the [Remote Server](#page-784-0)  [Support Properties](#page-784-0) page (which is accessible by selecting a remote PHP project and going to **Project | Properties | Remote Server Support** - Or - Selecting **Properties | Remote Server Support** from the Right Click Menu in your project directory).

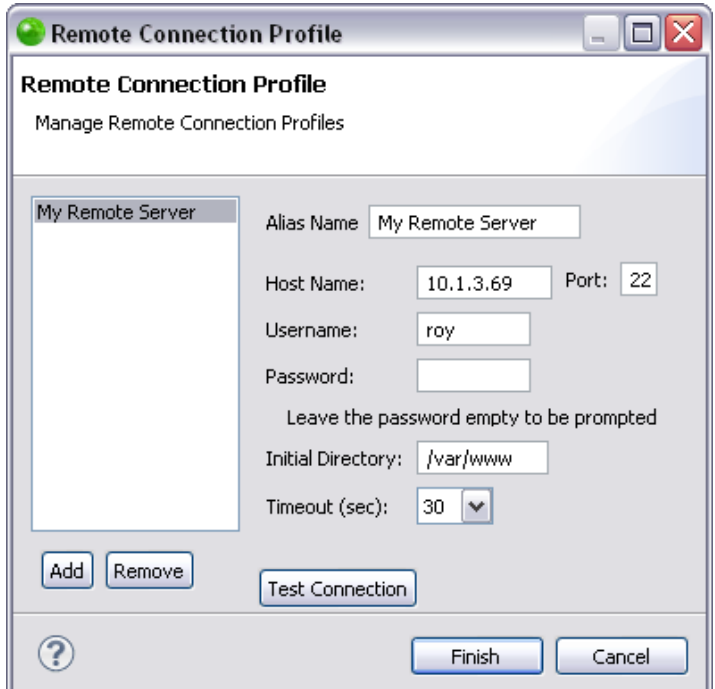

### **This dialog includes the following options:**

- Alias Name A name you give to your Remote Connection Profile. The remote server is displayed with this name in the Remote Connection dropdown menu in the Remote Project Properties page.
- Host Name A pre-defined name for the remote server. This can also be the IP address of the remote server.
- **Port The port of your remote server.** 
	- Port 22 is used for SSH servers.
	- Port 21 is used for FTP servers.
- Username The username associated with the remote server. This is defined in your remote server.
- Password The password associated with the remote server. Leave this field empty to be prompted for the password each time you connect to the remote server.
- Initial Directory The folder in the remote server which contains the Project Directory you would like to associate with your project.
- Timeout -The time (in seconds) Zend Studio will attempt to connect to the remote server before returning an answer.
- **Test Connection Click to test if Zend Studio can connect to the remote server according** to the details you have entered in the Remote Connection Profile.
- Add Add a new Remote Connection Profile.
- **Delete Delete a Remote Connection Profile.**

### When connecting to an FTP server there are two additional options:

- **FTP Parser Choose from the dropdown menu according to the operating system you** are working with. By default the setting is AUTO, which will automatically detect which operating system is being used.
- **Passive Mode Select the checkbox to run your FTP connection in passive mode.**

All tasks you perform while working with Remote Server Support will appear in the Console view. Checking the Console view is the most efficient way to ensure that the action has been completed as you have requested. It will also show any problems that occurred during the task.

## <span id="page-458-0"></span>**Adding a Remote Connection Profile**

This procedure describes how to add a new Remote Connection Profile. Before adding a profile, you must <u>enable your PHP project as a remote project</u>. Adding a Remote Connection Profile allows you to define the connection settings for a remote server which you can then associate with your project.

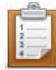

### **To add a Remote Connection Profile:**

1. Go to **Project | Properties | Remote Server Support** - Or - Select **Properties | Remote Server Support** from the Right Click Menu in your project directory. The Remote Project Properties page opens.

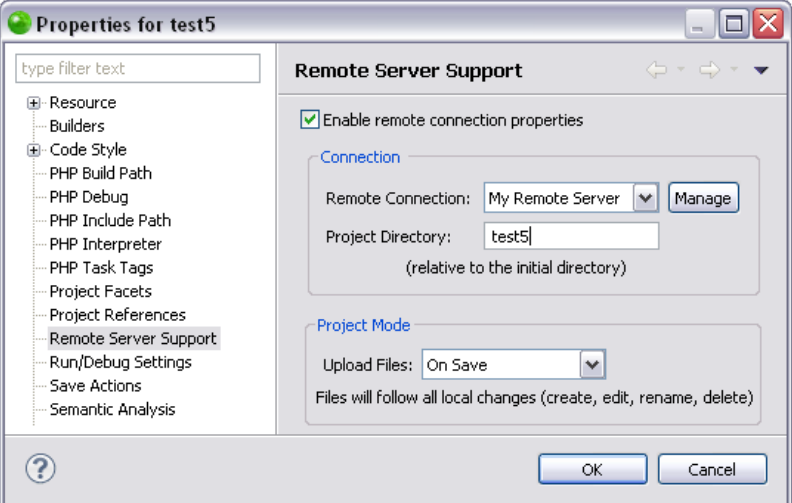

2. Click **Manage**.

The Remote Connection Profile dialog opens.

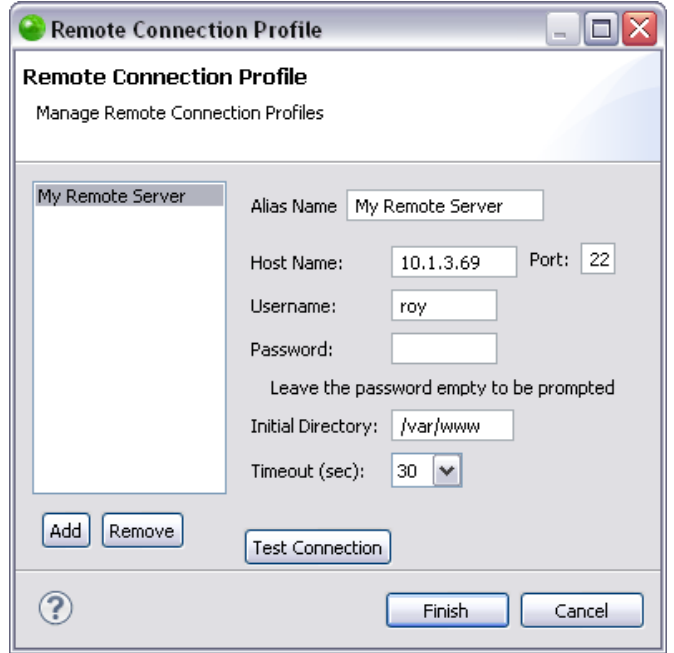

3. Click **Add**.

The Create New Remote System Connection dialog opens.

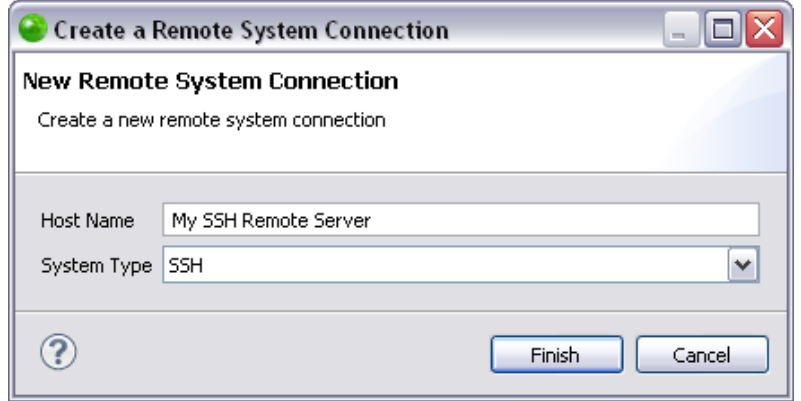

4. Enter the Host Name in the Host Name text field.

The Host Name can be the IP address of the remote server, or a pre-defined name the server has been given. The Host Name cannot be defined in Zend Studio as it is already defined in the remote server.

- 5. Select a System Type in the System Type dropdown menu. The options in this menu are:
	- **SSH**
	- FTP
- 6. Click **Finish**.

Return to the Remote Connection Profile dialog to define the additional required properties of your new Remote Connection Profile by [editing your Remote Connection](#page-460-0)  [Profile.](#page-460-0)

Once you have defined a Remote Connection Profile, you can associate it with any PHP remote project. This is done by selecting the associated Alias Name from the Remote Connection dropdown menu in the [Remote Server Support Properties](#page-784-0) page of the project.

All tasks you perform while working with Remote Server Support will appear in the Console view. Checking the Console view is the most efficient way to ensure that the action has been completed as you have requested. It will also show any problems that occurred during the task.

## <span id="page-460-0"></span>**Editing a Remote Connection Profile**

This procedure describes how to edit a Remote Connection Profile. Editing a Remote Connection Profile allows you to manage the connection settings to your remote server. Before editing a profile, you must first [add a Remote Connection Profile.](#page-458-0)

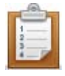

- **To edit a Remote Connection Profile:**
	- 1. Go to **Project | Properties | Remote Server Support** Or Select **Properties | Remote Server Support** from the Right Click Menu in your project directory. The Remote Project Properties page opens.

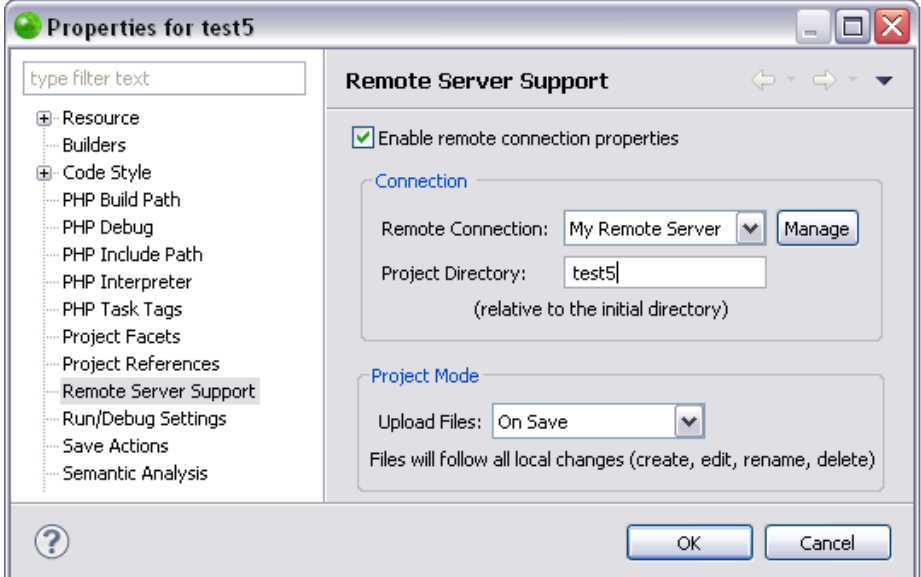

#### 2. Click **Manage**.

The Remote Connection Profile dialog opens.

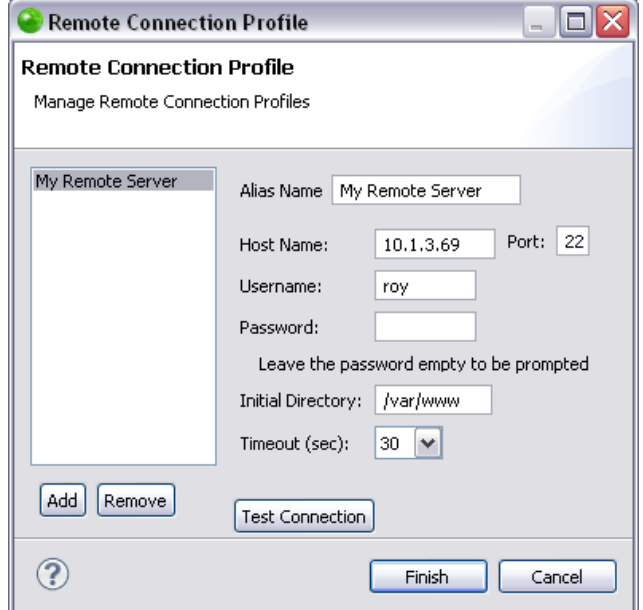

- 3. The following fields are available for editing:
- Alias Name A name you give to your Remote Connection Profile. The remote server is displayed using this name in the Remote Connection dropdown menu in the Remote Project Properties page.
- Host Name A pre-defined name for the remote server. This can also be the IP address of the remote server. The Host Name is what defines which remote server you are connecting to.

#### **Note:**

Altering the Host Name field causes every project which is associated with that specific Remote Connection Profile to now be associated with the new remote server. If you would like to add a new remote server with its own Remote Connection Profile without affecting any existing projects, folders or files, you must add a Remote [Connection Profile.](#page-458-0)

- Port The port of your remote server.
	- Port 22 is used for SSH servers.
	- Port 21 is used for FTP servers.
- Username The username associated with the remote server. This is defined in your remote server.
- Password The password associated with the remote server. This is defined in your remote server.

Leave this field empty to be prompted for the password each time you connect to the remote server.

- Initial Directory The folder in the remote server which contains the Project Directory you would like to associate with your project.
- Timeout The time (in seconds) Zend Studio will attempt to connect to the remote server before returning an answer.

#### When connecting to an FTP server there are two additional options:

- FTP Parser Choose from the dropdown menu according to the operating system you are working with. By default the setting is AUTO, which will automatically detect which operating system is being used.
- Passive Mode Select the checkbox to run your FTP connection in passive

mode.

4. Click **Finish** to apply and save the changes to your Remote Connection Profile.

Once your Remote Connection Profile has been edited, click **Test Connection** to test if Zend Studio can connect to the remote server according to the details you have entered in the Remote Connection Profile.

All tasks you perform while working with Remote Server Support will appear in the Console view. Checking the Console view is the most efficient way to ensure that the action has been completed as you have requested. It will also show any problems that occurred during the task.

## <span id="page-463-0"></span>**Removing a Remote Connection Profile**

This procedure describes how to remove a Remote Connection Profile. You will want to remove a Remote Connection Profile when you no longer want to use the remote server associated with it. In order to remove a profile you must first [add a Remote Connection Profile.](#page-458-0)

#### **Note:**

Removing a Remote Connection Profile causes any project associated with that Remote Connection Profile to be disabled as a Remote Project. You must [enable the PHP project as a](#page-469-0)  [Remote Project](#page-469-0) to associate it with a new Remote Connection Profile.

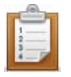

#### **To remove a Remote Connection Profile:**

1. Go to **Project | Properties | Remote Server Support** - Or - **Select Properties | Remote Server Support** from the Right Click Menu in your project directory. The Remote Project Properties page opens.

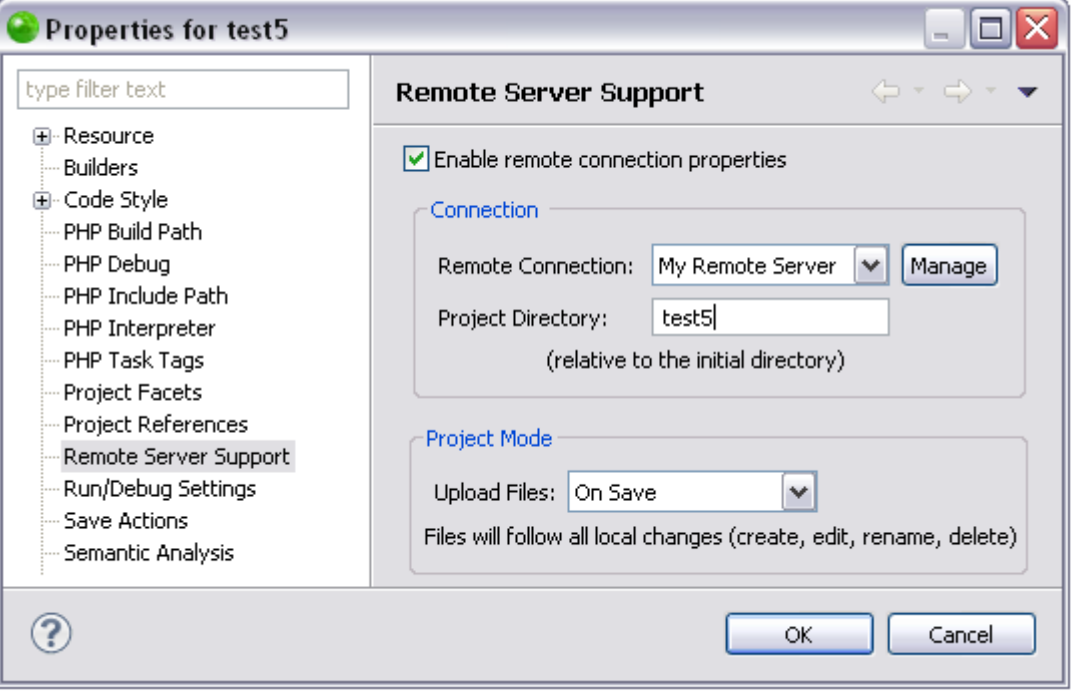

#### 2. Click **Manage**.

The Remote Connection Profile dialog opens.

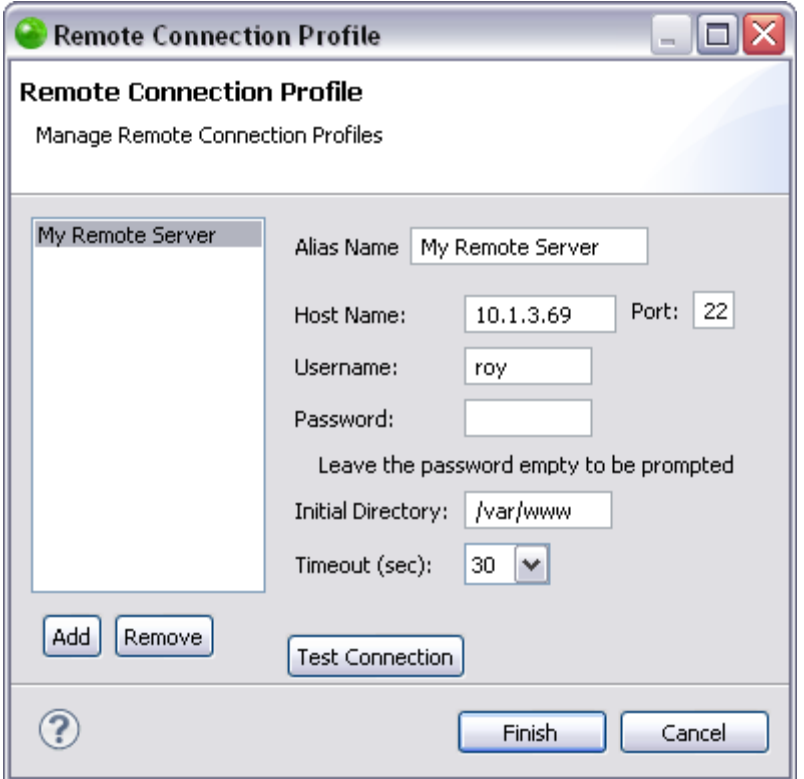

3. Select the Remote Connection Profile you would like to delete and click **Remove**.

The Remote Connection Profile is deleted.

You can now [add a Remote Connection Profile](#page-458-0) to associate your project with a remote server.

All tasks you perform while working with Remote Server Support will appear in the Console view. Checking the Console view is the most efficient way to ensure that the action has been completed as you have requested. It will also show any problems that occurred during the task.

# <span id="page-465-0"></span>Creating a New PHP Project with Remote Server **Support**

This procedure describes how to create a new PHP remote project. A PHP Remote Project allows you to develop your project locally, with the option of remote testing and integration.

**Important Note:**

Creating a new PHP Remote Project can only be carried out if the project already exists on the remote server. To create a new project that does not exist on the remote server yet, create a PHP [project](#page-196-0) and then [enable it as a PHP Remote Project.](#page-469-0)

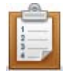

### **To create a new PHP remote project:**

- 1. Go to **File | New | Other | PHP | PHP Project from Remote Server**
	- Or In the PHP Explorer view, right-click and select **New | Other | PHP | PHP**

#### **Project from Remote Server**.

The New PHP Project dialog opens.

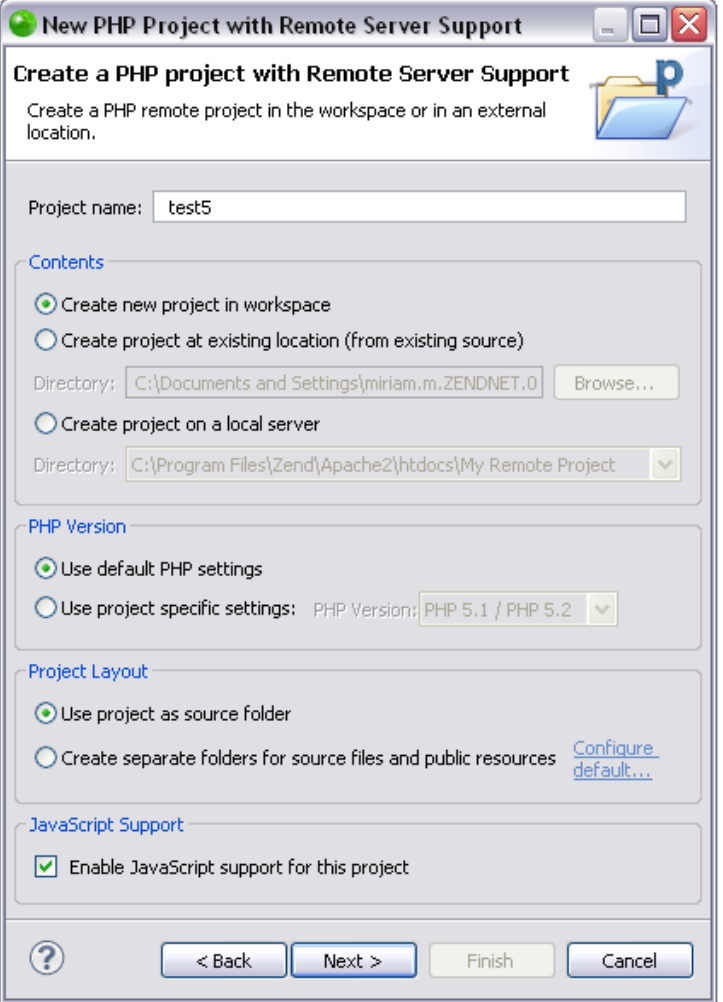

- 2. Enter the following information:
- Project name The required project name.
- Contents Select whether to:
	- Create a new project in the workspace Creates a new PHP project in the workspace directory.

By default a workspace will have been created in @user.home/Zend/workspaces/DefaultWorkspace8 when you first launched Zend Studio.

- Create a project from existing source Creates a PHP project pointing to files situated outside of the workspace. Click **Browse** to select the required source content.
- PHP Version Select whether to:
	- Use default PHP settings Uses the default PHP Interpreter settings. For more information on PHP Interpreter and PHP version compatibility see [Execution Environments Preferences.](#page-747-0)
	- Use project specific settings Select the PHP version to be used for the project. See [PHP Version Support](#page-111-0) for more information.
- Project Layout Select whether to:
	- Use project as source folder All resources within the project will be added to the Build Path by default.
	- Create separate folders for source files and public resources Separate folders will be created in which you can place resources which should be included or excluded from the Build Path. See Configuring a Project's [PHP Build Path](#page-390-0) for more information.

The default setting for this option can be configured from the New [Project Layout Preferences](#page-742-0) page.

 JavaScript Support - Mark the 'Enable JavaScript support for this project' checkbox for JavaScript functionality (e.g. JavaScript Content Assist options) to be available to the project. See **Enabling JavaScript Support in PHP Projects** in PHP Projects for more information.

3. Click **Next**.

The Remote Configuration dialog opens.

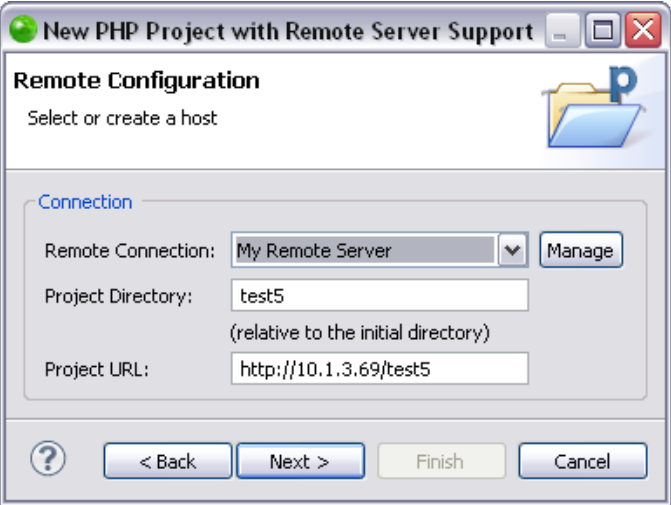

4. Select a Remote Connection from the drop down menu.

If you do not have an existing Remote Connection you can configure one by clicking **Manage**. For more information see [Working with Remote Connection](#page-456-0)  [Profiles.](#page-456-0)

The Project Folder is configured automatically based on your project name.

5. Make sure the Project URL is correct and click **Next**.

The Data Download Selection dialog opens.

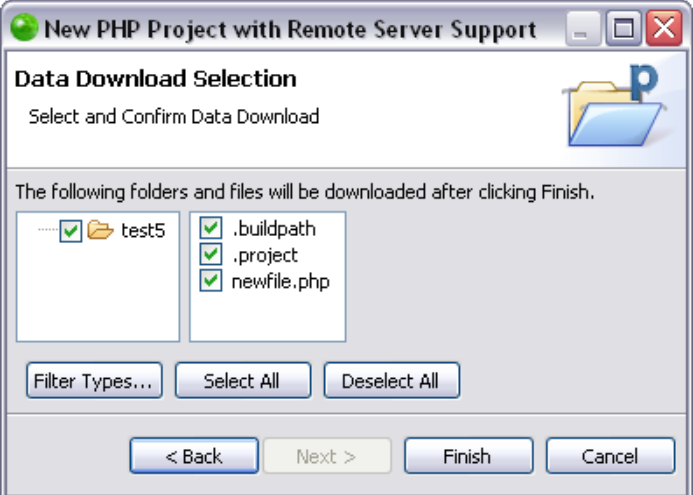
- 6. Expand the Project Directory to see all the folders within it that will also be transferred.
- 7. Select the folders you want to download from the remote server by selecting the check-box next to the folder name.
- 8. Click on a selected folder to view the files included in the folder. The individual files can also be selected/unselected to download from the remote server. By default, all files within a folder are selected. On this page you can also:
- Filter Types Opens the Inclusion and Exclusion Patterns dialog. For more information see [Working with Inclusion and Exclusion Patterns.](#page-482-0)
- Select All Selects all the folders and files.
- Deselect All Deselects all the folders and files.
- 10. Click **Finish**.

The selected files are downloaded and the new PHP Remote Project is created.

The new PHP project will be created in your workspace and displayed in the [PHP Explorer View.](#page-606-0) You can now start to develop your application by [creating PHP Files](#page-198-0) or adding other resources to your project.

All tasks you perform while working with Remote Server Support will appear in the Console view. Checking the Console view is the most efficient way to ensure that the action has been completed as you have requested. It will also show any problems that occurred during the task.

# <span id="page-469-1"></span>Enabling/Disabling a PHP Project as a Remote Project

This procedure describes how to enable a local PHP project as a remote project by applying a Remote Connection Profile to it, and therefore associating it with a remote server. Working with remote projects allows you to develop your code in one environment, while in parallel executing it in a different environment.

Enabling/disabling a project is done through the [Remote Server Support Properties.](#page-784-0)

# <span id="page-469-0"></span>**Enabling a Project as a Remote Project**

This procedure describes how to enable your local project as a remote project by associating it with a remote server. This allows you to transparently access your remote server and remote resources, providing an easy way to upload and download files from your remote server.

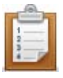

## **To enable a project as a remote project:**

1. Select the project you would like to enable and go to **Project | Properties | Remote Server Support** - Or - Select **Properties | Remote Server Support** from the Right Click Menu in your project directory. The Remote Project Properties page opens.

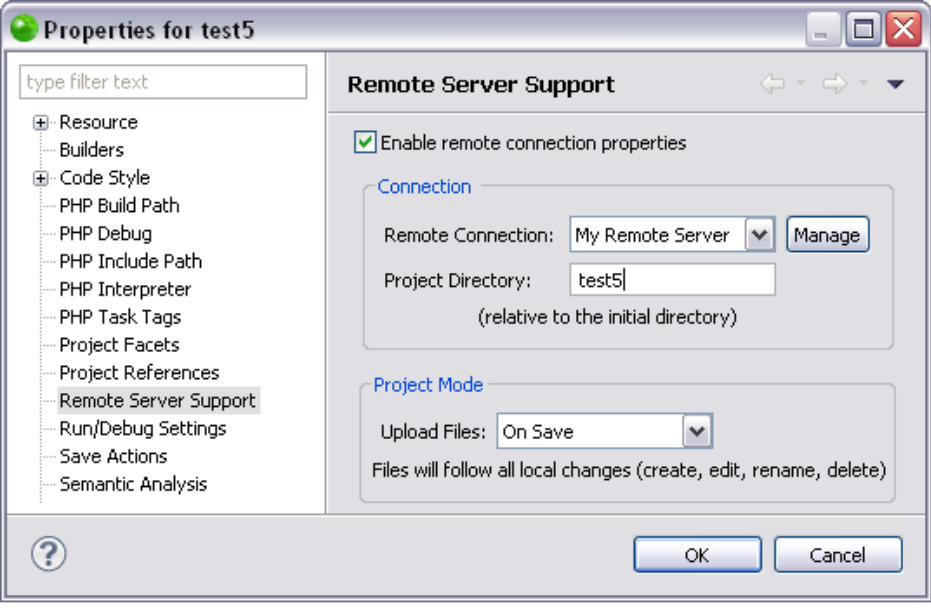

- 2. Select the 'Enable remote connection properties' check-box to modify the current settings on the page.
- 3. Select a remote connection from the Remote Connection drop down menu. You can manage the remote connection you have associated with your project by clicking **Manage**. If you do not have any remote connections already defined, you must [add a Remote Connection Profile.](#page-458-0) See [Working with Remote](#page-456-0)  [Connection Profiles](#page-456-0) for more information.
- 4. Click **OK** to enable your project as a remote project.
- 5. A message appears asking if you would like to upload all files in your project to the remote server. Click **Yes** to upload your project's files in the workspace to the remote server. To skip this step, click **No** and [upload data from your workspace](#page-473-0)  [to the remote server](#page-473-0) when you would like to.
- 6. If you click **Yes** the Remote Server Upload dialog opens.

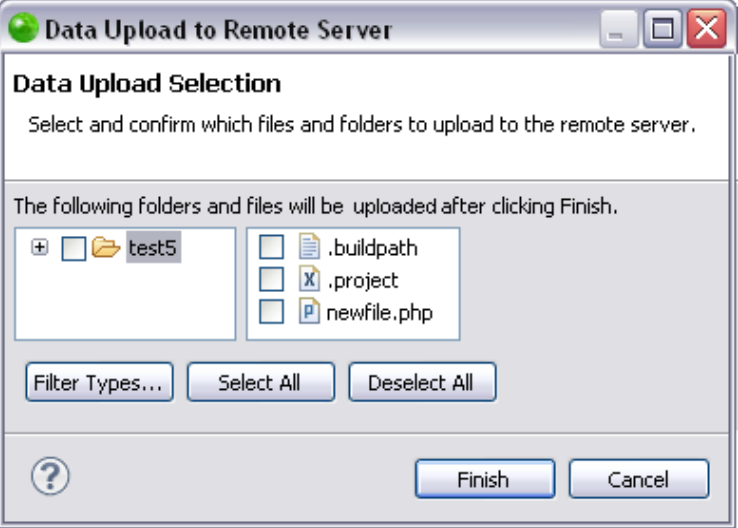

- 7. Expand the Project Directory to see all the folders within it that will also be uploaded.
- 8. Select the folders you want to upload to the remote server by selecting the check-box next to the folder name.

By default all folders are selected.

## **Note:**

If you open the Right Click Menu from a specific folder/file within the project instead of the project name, only the folders/files contained within those resources will be selected by default.

- 9. Click on a selected folder to view the included files. The individual files can also be selected/unselected to upload to the remote server. By default, all files within a folder are selected. On this page you can also:
- Filter Types Opens the Inclusion and Exclusion Patterns dialog. Defining exclusion/inclusion patterns allows you to filter which folders/files will be uploaded. For more information see [Working with Inclusion and Exclusion](#page-482-0)  [Patterns.](#page-482-0)
- Select All Selects all the folders and files.
- Deselect All Deselects all the folders and files.
- 10. Click **Finish**.

The selected files are uploaded to the server.

To find out how to disable your project as a remote project see [Disabling a Project as a Remote](#page-471-0)  [Project.](#page-471-0)

Now that you are working with a remote project, you can **Download Folders/Files from the** [Remote Server](#page-480-0) and [Upload Folders/Files to the Remote Server.](#page-473-0)

<span id="page-471-0"></span>All tasks you perform while working with Remote Server Support will appear in the Console view. Checking the Console view is the most efficient way to ensure that the action has been completed as you have requested. It will also show any problems that occurred during the task.

# **Disabling a Project as a Remote Project**

This procedure describes how to disable a project as a remote project. Once disabled, a project will no longer be associated with a remote server and will no longer allow you to transparently access your remote server and remote resources.

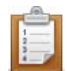

### **To disable a project as a remote project:**

1. Select the project you would like to disable and go to **Project | Properties | Remote Project**. - Or - Select **Properties | Remote Project** from the Right Click Menu in your project directory.

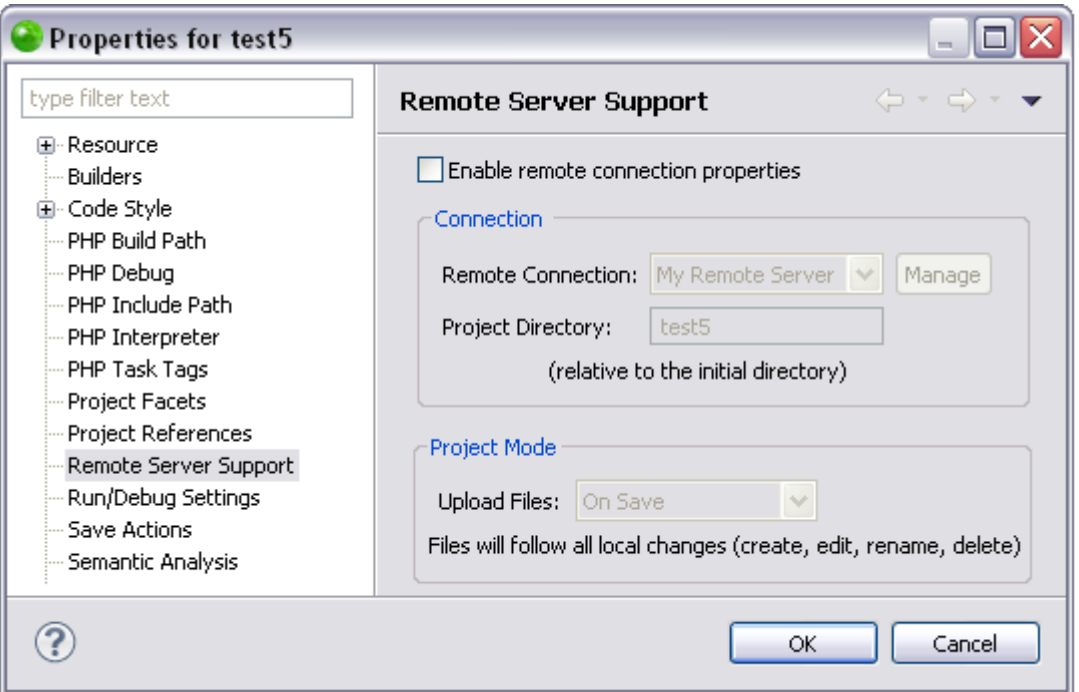

2. Deselect the 'Enable remote connection properties' check-box to disable the project as a remote project.

Your project is no longer associated with a remote server.

To enable your project as a remote project see **Enabling a Project as a Remote Project**.

All tasks you perform while working with Remote Server Support will appear in the Console view. Checking the Console view is the most efficient way to ensure that the action has been completed as you have requested. It will also show any problems that occurred during the task.

# <span id="page-473-0"></span>Uploading Folders/Files to a Remote Server

Working with an [enabled remote project](#page-469-1) allows you to upload folders, and the files contained within them, to the remote server specified in the associated [Remote Connection Profile.](#page-456-0) This functionality allows you to ensure that your local project corresponds to the remote copy. Uploading data can be done manually (Manual mode) or automatically (On Save mode and On Run mode) according to your settings in the [Remote Server Support Properties](#page-784-0) page.

# **Uploading to a Remote Server in Manual Mode**

Manual mode allows you to upload data to the remote server only when you manually select to perform a data upload. If your project is set to Manual mode, data will never be transferred without you manually uploading the folders/files. This option is useful when you do not want your local and remote projects to always be synchronized.

Before beginning this procedure you must create a new project [with Remote Server Support](#page-465-0) or [enable your project as a remote project.](#page-469-1)

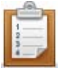

**To upload folders and files in Manual mode:**

1. From the Right Click Menu of your project select **Properties | Remote Server Support** -OR- go to **Project | Properties | Remote Server Support**. The [Remote Server Support Properties](#page-784-0) page opens.

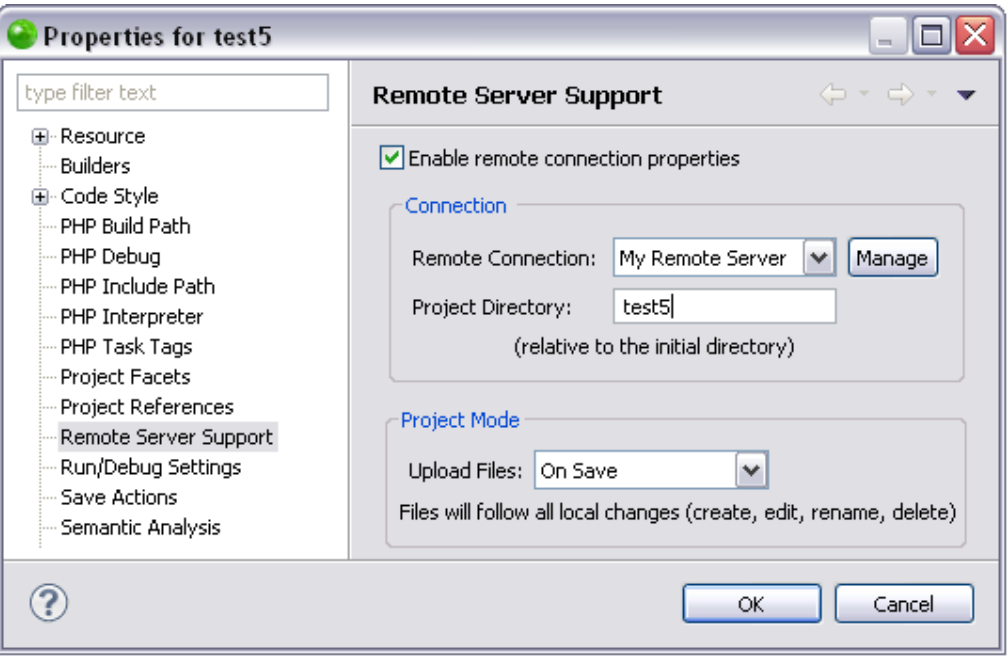

- 2. Select Manually from the Upload Files dropdown menu and click **OK**. Your project is set to Manual mode.
- 3. From the Right Click Menu of your project select **Remote Servers | Upload from Server**.

The Data Upload Selection dialog opens.

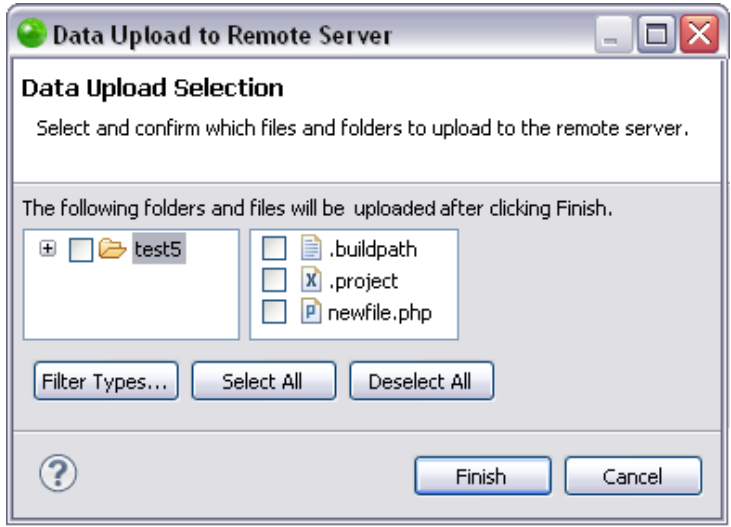

- 4. Expand the Project Directory to see all the folders within it that will also be uploaded.
- 5. Select the folders you want to upload to the remote server by selecting the check-box next to the folder name.

By default all folders are selected.

- 6. Click on a selected folder to view the included files. The individual files can also be selected/unselected to upload to the remote server. By default, all files within a folder are selected. On this page you can also:
	- Filter Types Opens the Inclusion and Exclusion Patterns dialog. Defining exclusion/inclusion patterns allows you to filter which folders/files will be uploaded. For more information see [Working with](#page-482-0)  **[Inclusion and Exclusion Patterns.](#page-482-0)**
	- Select All Selects all the folders and files.
	- Deselect All Deselects all the folders and files.
- 7. Click **Finish**.

The selected files are uploaded to the server.

To keep your local project in sync with the remote copy on the remote server, you can also download folders/files from the remote server or change the remote server associated with your project. For more information see **Enabling a Project as a Remote Project** or Managing Remote Connections Profiles.

All tasks you perform while working with Remote Server Support will appear in the Console view. Checking the Console view is the most efficient way to ensure that the action has been completed as you have requested. It will also show any problems that occurred during the task.

# **Uploading to a Remote Server in On Save Mode**

Setting your project to On Save mode allows you to know that every time you save your project (or folder/file), or perform a change event, it will be uploaded to the remote server. This option is useful when you want to ensure that your local and remote project are always synchronized.

### **Important Note:**

Deleting folders/files when in On Save mode automatically deletes them from the remote server. This will occur even if you have not saved the file.

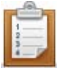

### **To upload folders and files in On Save mode:**

1. From the Right Click Menu of your project select **Properties | Remote Server Support** -OR- go to **Project | Properties | Remote Server Support**. The [Remote Server Support Properties](#page-784-0) page opens.

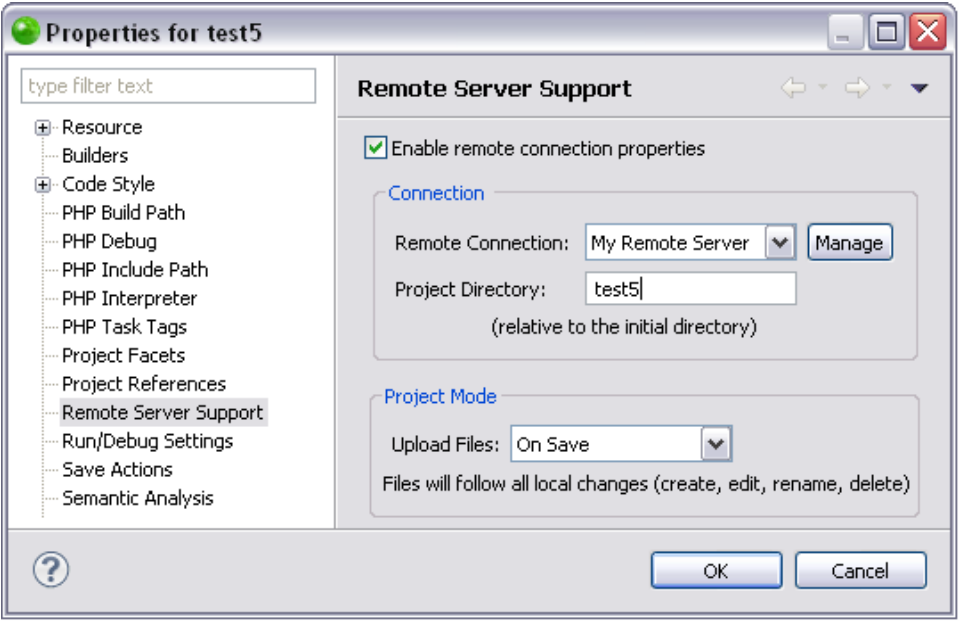

- 2. Select On Save from the Upload Files dropdown menu and click **OK**. Your project is set to On Save mode.
- 3. Your project will be automatically uploaded to the remote server every time you save your project, or when a change event occurs. A change event is when:
- An event is changed
- A folder/file is changed
- A new folder/file is created
- A folder/file is deleted

#### **Important Note:**

Deleting folders/files when in On Save mode automatically deletes them from the remote server. This will occur even if you have not saved the file.

If you save only a specific file instead of the entire project, only the saved file will be uploaded to the remote server. To save the entire project click the save all icon from the menu bar.

## **Note:**

The On Save mode does not allow you to filter which folders/files you are uploading.

To keep your local project in sync with the remote copy on the remote server, you can also [download folders/files from the remote server.](#page-480-0)

All tasks you perform while working with Remote Server Support will appear in the Console view. Checking the Console view is the most efficient way to ensure that the action has been completed as you have requested. It will also show any problems that occurred during the task.

## **Uploading to a Remote Server in On Run Mode**

Setting your project to On Run mode allows you to know that your project is always uploaded to the remote server before you execute it. This option is useful when you do not want the project to always be automatically synced, but you would like an updated version of your project to be transferred to the remote server before you execute it.

When using On Run, Zend Studio will upload your selected project resources when you choose to execute your project, allowing you to remotely execute an updated copy of your project. Your project specific debug settings can be configured in the **PHP Debug Properties** page.

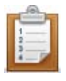

### **To upload folders and files in On Run mode:**

1. 1. From the Right Click Menu of your project select **Properties | Remote Server Support** -OR- go to **Project | Properties | Remote Server Support**. The [Remote Server Support Properties](#page-784-0) page opens.

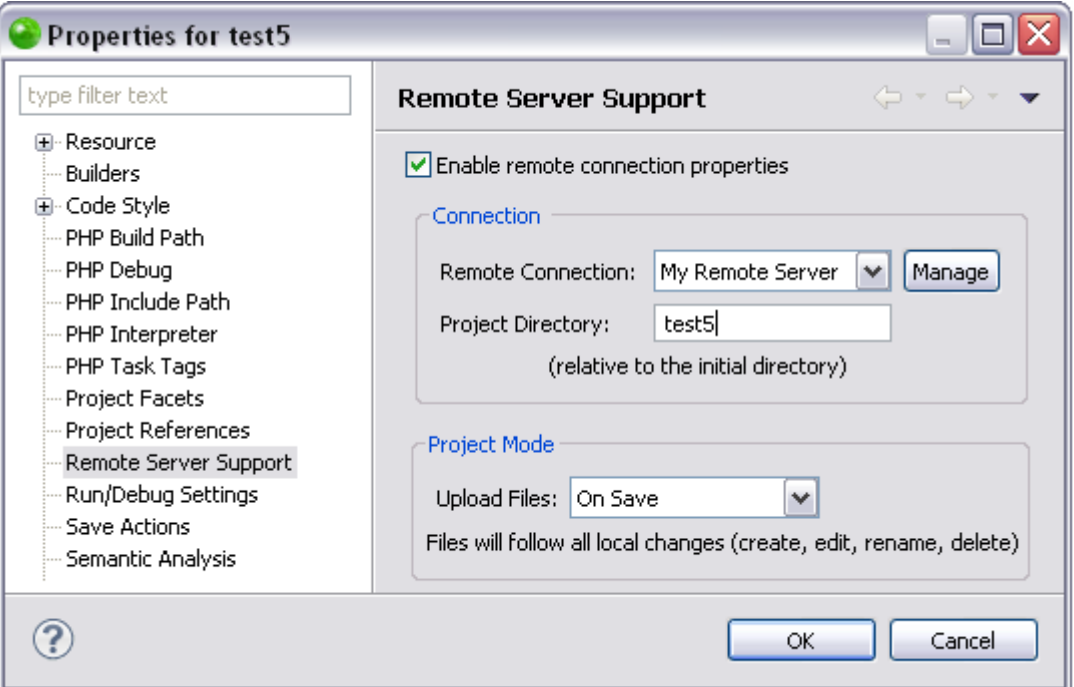

- 2. Select On Run from the Upload Files dropdown menu and click **OK**. Your project is set to On Run mode.
- 3. Select one of the available methods to debug or run your project. See Debugging [Files and Applications](#page-329-0) or [Running Files and Applications](#page-321-0) for more information. The Data Upload Selection dialog opens.

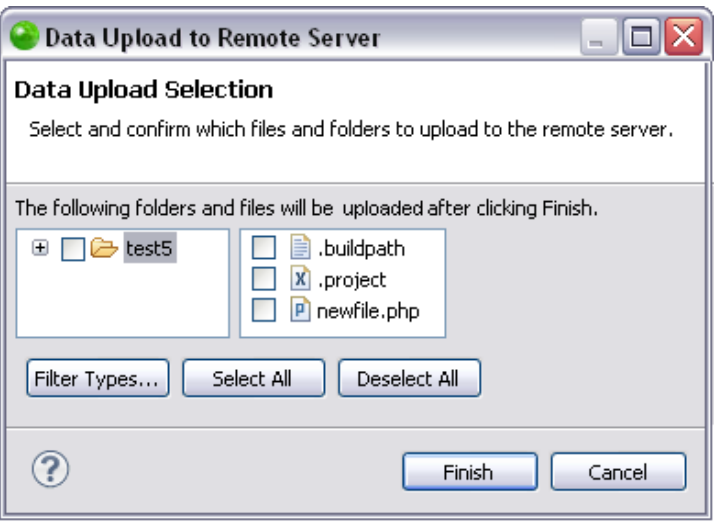

- 4. Expand the Target folder to see all the folders within it that will also be uploaded.
- 5. Select the folders you want to upload to the remote server by selecting the check-box next to the folder name.
- 6. Click on a selected folder to view the included files. The individual files can also be selected/unselected to upload to the remote server. By default, all files within a folder are selected. On this page you can also:
- Filter Types Opens the Inclusion and Exclusion Patterns dialog. Defining exclusion/inclusion patterns allows you to filter which folders/files will be uploaded For more information see Working with Inclusion and Exclusion [Patterns.](#page-482-0)
- Select All Selects all the folders and files.
- Deselect All Deselects all the folders and files.
- 7. Click **Finish**.

The selected files are uploaded to the remote server and your run/debug session starts.

To keep your local project in sync with the remote copy on the remote server, you can also [download folders/files from the remote server.](#page-480-0)

All tasks you perform while working with Remote Server Support will appear in the Console view. Checking the Console view is the most efficient way to ensure that the action has been completed as you have requested. It will also show any problems that occurred during the task.

# <span id="page-480-0"></span>Downloading Folders/Files from a Remote Server

Working with an [enabled remote project](#page-469-1) allows you to download folders, and the files contained within them, to the remote server specified in the associated [Remote Connection Profile.](#page-456-0) This functionality allows you to ensure that your local project corresponds to the remote copy. Data can only be downloaded from the remote server manually (Manual mode).

# **Downloading from a Remote Server in Manual Mode**

Manual mode allows you to download data from the remote server only when you manually select to perform a data download. Data can only be downloaded manually.

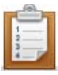

## **To download folders and files in Manual mode:**

1. From the Right Click Menu of your project select **Properties | Remote Server Support** -OR- go to **Project | Properties | Remote Server Support**. The [Remote Server Support Properties](#page-784-0) page opens.

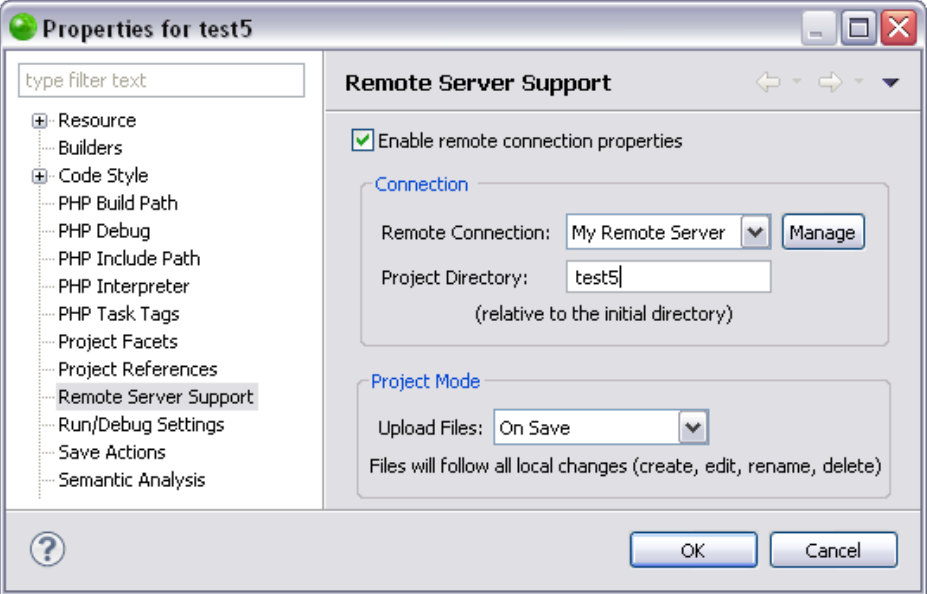

2. Select Manual from the Remote Server Transfer Mode dropdown menu and click **OK**.

Your project is set to Manual mode.

3. From the Right Click Menu of your project select **Remote Servers | Download from Server**.

The Data Download Selection dialog opens.

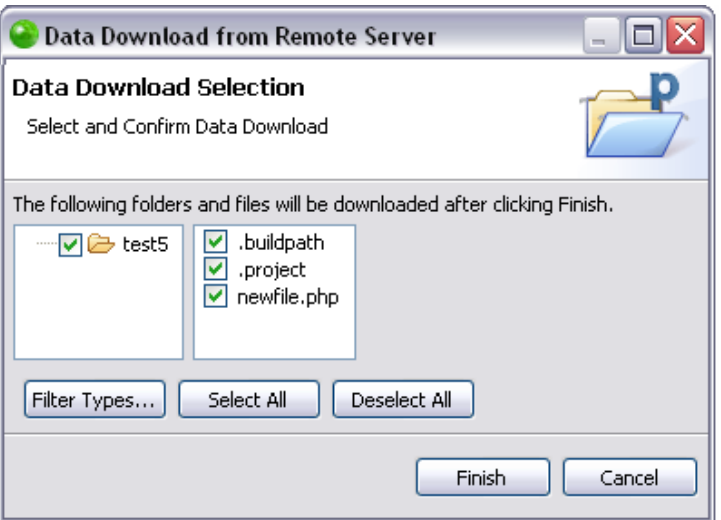

- 4. Expand the Project Directory to see all the folders within it that will also be downloaded.
- 5. Select the folders you want to download from the remote server by selecting the check-box next to the folder name.
- 6. Click on a selected folder to view the included files. The individual files can also be selected/unselected to download from the remote server. By default, all files within a folder are selected. On this page you can also:
- Filter Types Opens the Inclusion and Exclusion Patterns dialog. Defining exclusion/inclusion patterns allows you to filter which folders/files will be downloaded. For more information see [Working with Inclusion and Exclusion](#page-482-0)  [Patterns.](#page-482-0)
- Select All Selects all the folders and files.
- Deselect All Deselects all the folders and files.
- 7. Click **Finish**.

The selected files are downloaded from the server.

To keep your local project in sync with the remote copy on the remote server, you can also [upload folders/files to the remote server](#page-480-0) or change the remote server associated with your project. For more information see [Enabling a PHP Project to be a Remote Project](#page-469-1) or Working with [Remote Connections Profiles.](#page-456-0)

All tasks you perform while working with Remote Server Support will appear in the Console view. Checking the Console view is the most efficient way to ensure that the action has been completed as you have requested. It will also show any problems that occurred during the task.

# <span id="page-482-0"></span>Working with Inclusion/Exclusion Patterns

Inclusion and exclusion patterns allow you include or exclude all resources which match a defined pattern when transferring data to/from a remote server. This gives you the option of filtering the data you are transferring from your remote server to your project, or vice versa.

# **Selecting Inclusion/Exclusion Patterns**

This procedure describes how to select an inclusion/exclusion pattern which filters your data transfer to/from a remote server. Selecting an inclusion or exclusion pattern can be accessed from the Data Upload Selection dialog or the Data Download Selection dialog. These dialogs appear when [Creating a New PHP Project with Remote Server Support,](#page-465-0) [Uploading Folders/Files](#page-473-0)  [to a Remote Server,](#page-473-0) or [Downloading Folders/Files from a Remote Server.](#page-480-0)

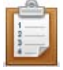

- **To select an inclusion/exclusion pattern:**
	- 1. In the Data Download Selection dialog or the Data Upload Selection dialog click **Filter Types**.

The Inclusion and Exclusion Patterns dialog opens.

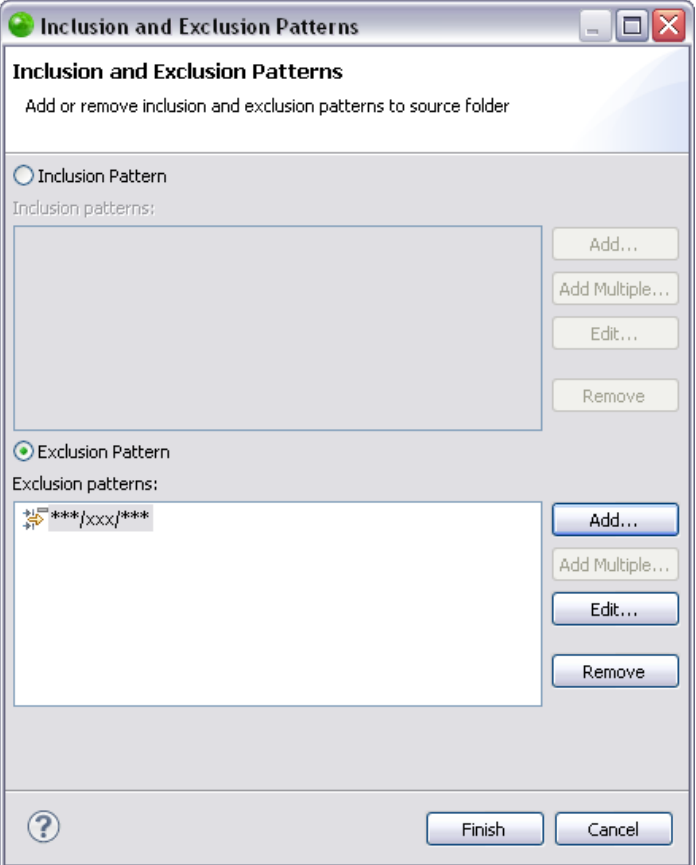

- 2. In the dialog you can select:
- Inclusion Pattern The patterns you configure will be included in the data transfer.
- Exclusion Pattern The patterns you configure will be excluded from the data transfer.
- 3. Select the patterns you would like to apply to your data transfer.
- 4. Click **Finish** to apply and save the changes.

<span id="page-483-0"></span>You will be returned to the Data Download Selection or the Data Upload Selection dialog. For more information see [Creating a New PHP Project with Remote Server Support,](#page-465-0) [Downloading](#page-480-0)  [Folders/Files from a Remote Server](#page-480-0) or [Uploading Folders/Files to a Remote Server.](#page-473-0)

# **Adding an Inclusion/Exclusion Pattern**

This procedure describes how to add a new inclusion/exclusion pattern, which filters your data transfer to/from a remote server.

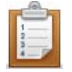

- **To add an inclusion/exclusion pattern:**
	- 1. In the Data Download Selection dialog click **Filter Types**.

The Inclusion and Exclusion Patterns dialog opens.

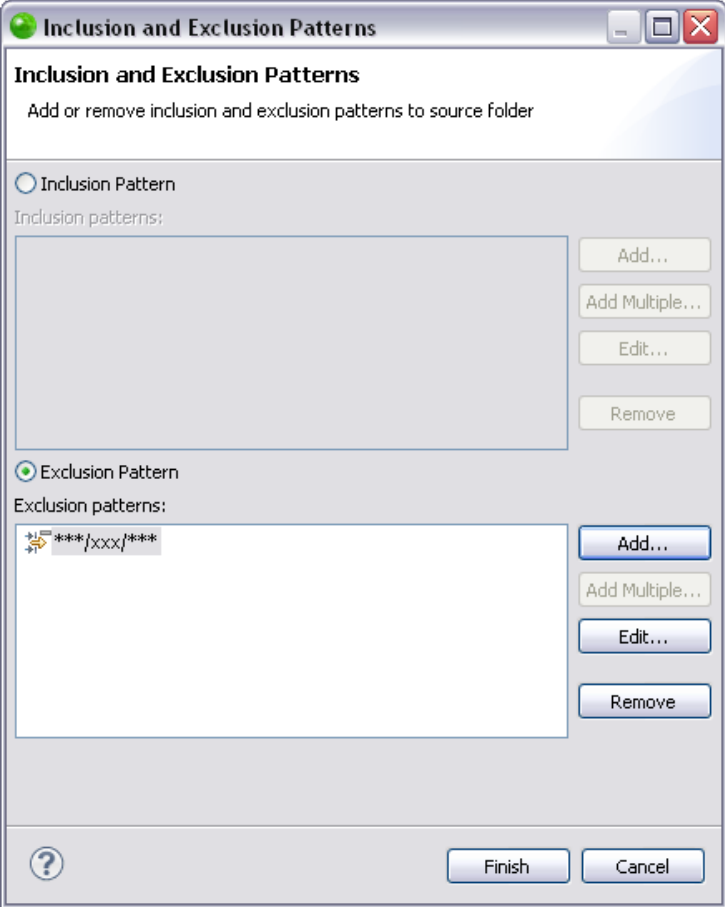

- 2. Select one of the following:
- Inclusion Pattern The patterns you configure will be included in the data transfer.
- Exclusion Pattern The patterns you configure will be excluded from the data transfer.

3. Click **Add**.

The Add Inclusion Pattern or Add Exclusion Pattern dialog opens respectively.

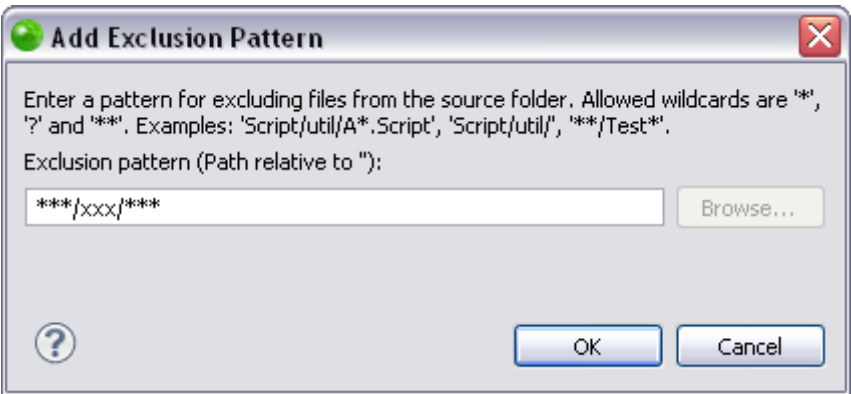

- 4. Enter the pattern you would like to use. The allowed wildcards are '\*', '?', and '\*\*\*'. For more information see Wildcards.
- 5. Click **OK** to save changes and return to the Inclusion and Exclusion Patterns dialog.

To add another pattern, repeat this procedure.

6. In the Inclusion and Exclusion Patterns dialog click **Finish** to save the changes and return to the Data Download Selection or the Data Upload Selection dialog.

<span id="page-485-0"></span>You can now [edit a pattern,](#page-485-0) [remove a pattern,](#page-487-0) continue [creating a new PHP remote project,](#page-465-0) [upload folders/files to the remote server,](#page-473-0) or [download folders/files from the remote server.](#page-480-0)

# **Editing an Inclusion/Exclusion Pattern**

This procedure describes how to edit an inclusion/exclusion pattern which filters your data transfer to/from a remote server. To edit a pattern you must have already added an [inclusion/exclusion pattern.](#page-483-0)

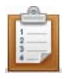

## **To edit an inclusion/exclusion pattern:**

1. In the Data Download Selection dialog click **Filter Types**.

The Inclusion and Exclusion Patterns dialog opens.

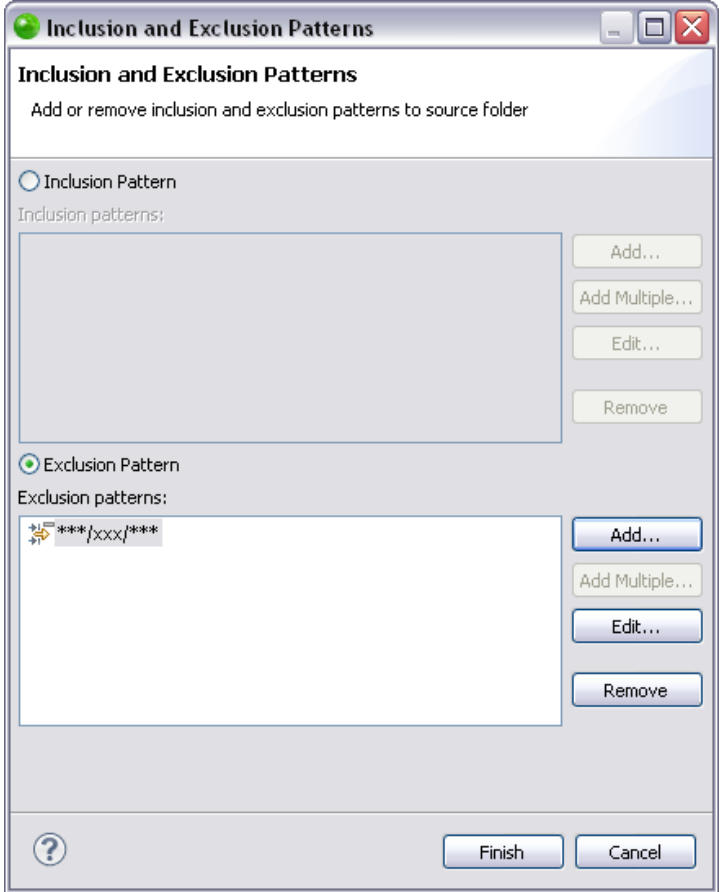

- 2. Select one of the following:
- Inclusion Pattern The patterns you configure will be included in the data transfer.
- Exclusion Pattern The patterns you configure will be excluded from the data transfer.

3. Select the pattern you would like to edit and click **Edit**.

The Edit Inclusion Pattern or Edit Exclusion Pattern dialog opens respectively.

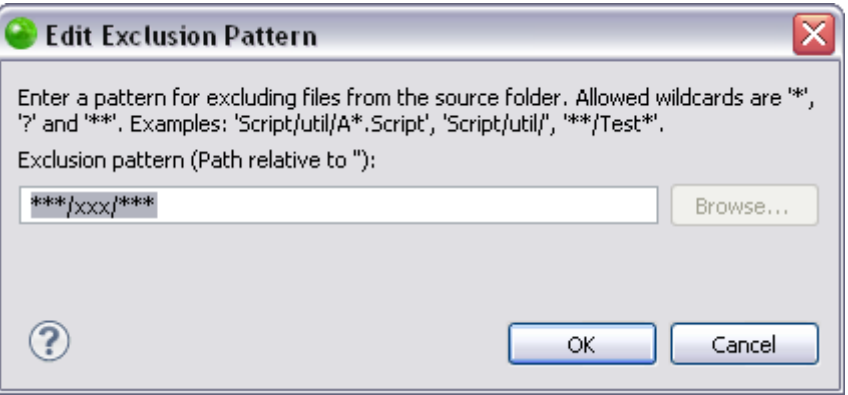

- 4. Edit the pattern to your specifications and click **OK** to apply and save changes. You are returned to the Inclusion and Exclusion Patterns dialog.
- 5. In the Inclusion and Exclusion Patterns dialog click **Finish** to save the changes and return to the Data Download Selection or the Data Upload Selection dialog.

<span id="page-487-0"></span>You can now [added an inclusion/exclusion pattern,](#page-483-0) [edit a pattern](#page-485-0) or continue creating a new PHP [remote project,](#page-465-0) [upload folders/files to the remote server,](#page-473-0) or [download folders/files from the remote](#page-480-0)  [server.](#page-480-0)

# **Removing an Inclusion/Exclusion Pattern**

This procedure describes how to remove an inclusion/exclusion pattern which filters your data

transfer to/from a remote server. To remove a pattern you must have already added an

### [inclusion/exclusion pattern.](#page-483-0)

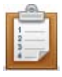

- **To remove an inclusion/exclusion pattern:**
	- 1. In the Data Download Selection dialog click **Filter Types**.

The Inclusion and Exclusion Patterns dialog opens.

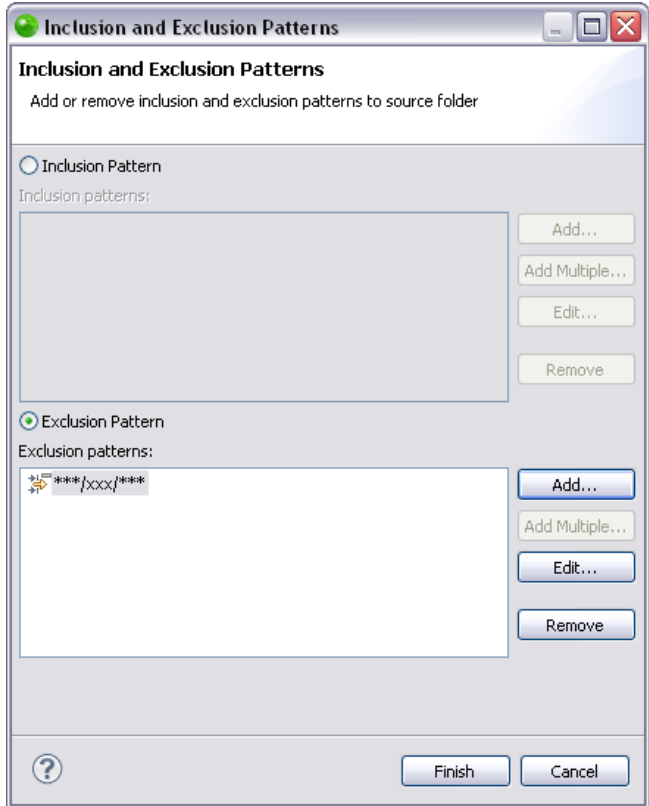

- 2. Select one of the following:
- Inclusion Pattern The patterns you configure will be included in the data transfer.
- Exclusion Pattern The patterns you configure will be excluded from the data transfer.
- 3. Select the pattern you would like to remove and click **Remove**. The pattern is deleted and will not be applied to the data transfer.
- 4. Click **Finish** to save the changes and return to the Data Download Selection or the Data Upload Selection dialog.

You can now [added an inclusion/exclusion pattern,](#page-483-0) [remove a pattern](#page-487-0) or continue creating a new [PHP remote project,](#page-465-0) [upload folders/files to the remote server,](#page-473-0) or download folders/files from the [remote server.](#page-480-0)

# Working with Mylyn Integration

# **About**

The Task List contains two types of tasks:"Local Tasks" and shared "repository tasks" that are stored in a task repository such as Bugzilla or Jira. See how to create new tasks. Local tasks are typically contained in categories, which you can create by right-clicking on the task list and selecting **New** | **Category**. Repository tasks are contained in special categories that represent queries.

At the top of the Task List, you will find the following buttons and features:

- **New Task Create a new local or repository task.**
- **Synchronize Update repository tasks with changes from the server.**
- **Task Presentation Toggle between Scheduled and Categorized presentations.**
- **Focus on Workweek See only tasks scheduled for this week.**
- Find search for a task by typing in words from the task summary
- Working set indicator Indicates the currently active working set. Use the black arrow on the left to change the working set.
- Current task indicator Indicates the currently active task. Use the black arrow on the left to re-activate a recently active task.

# **Task List Presentation**

The task list supports several ways to present tasks. You can toggle between the following modes by using the "Task Presentation" button in the toolbar. Categorized - View tasks grouped by their category Scheduled - View tasks grouped by the "scheduled date" .

## **Icon Legend and Color Coding**

See the legend below to interpret the icons and color coding in the task list. You can view this legend by selecting "Show UI Legend" from the menu that appears when you click the white down arrow next to the minimize button in the top right corner of the Task List view.

# **Creating new Tasks**

You can create new tasks by clicking on the "New Task" button in the Task List's toolbar. This will open the "New Task" dialog and prompt you to select a repository. There are two main types of tasks:

- **Local tasks**
- **Repository tasks**

## **Local Tasks**

You can use local tasks if you do not have a shared task repository or if you would like to create a private personal task that is local to your workspace.

To create a local task:

1. Select Local Task | **Finish** from the **New Task** dialog. You can then provide the following details about the task:

- Task Description Your task is called New Task by default. Replace this with a brief description of your task.
- Priority Set the priority of your task. This will affect the tasks' icon and order in the task list.
- Status Set your task to "complete" or "incomplete". In your task list, completed tasks have a strike-through font and will appear lower in the list.
- **URL You can associate a URL with this task.**
- " "Retrieve Task Description from URL" button Set the task description to the title of the associated URL (page)
- " "Open with Web Browser" button Open the URL in the integrated web browser
- **Scheduled For Set the date when you will work on this task. Tasks scheduled for today** or a date in the past will appear in blue in your task list. Tasks scheduled for future days will appear in black. If your task list is in focused mode, only tasks for the current week will be visible (unless they have unread changes).
- Due Set the date when your task must be completed. Overdue tasks and tasks due today will appear in red in your task list.
- **Estimated Hours Estimate the number of hours it will take to complete this task.**
- **EXECT** Active Displays the total time that you have worked on this task. Time is only recorded when this task is active and you are actively interacting with the system.
- **Notes Record your personal notes about this task.**

# **Repository Tasks**

You can create a new repository task when you would like to share information about the task with your team using a task repository such as Bugzilla or JIRA. To create a new repository task, click on the "New Task" button in the Task List's toolbar. You can then select the repository where you would like to create a task. If you don't see your team's task repository, you will need to configure it in the task repositories view. Once you have selected a repository, click "Next". If you are connecting to a Bugzilla repository, select a **Product** as a top-level category for your task and click "Finish". A new task editor will appear.

If you are using Bugzilla, you can enter the following required information:

- **•** Description Enter a brief task description in the text box at the top (this box does not have a label).
- Component Specify a "Component" to further categorize this task within the previously selected "Product".
- **•** Description Describe the task in detail. Optional
- You can specify additional information about your tasks in the "Attributes" section.
- **Personal Planning You can enter information in this section that will be local to your** workspace and not available on your team's task repository. See Local Tasks" for more information about the personal planning fields.
- Assigned to Specify who should work on the task. Type the first several characters of the person's email address, and then press ctrl+space to select the address from a list. A task can be assigned to only one person at a time.
- Add CC Add the addresses of people who should be notified of changes to this task. You can add multiple addresses, separated by a comma, e.g. (mik.kersten@tasktop.com, steffen.pingel@tasktop.com).

When finished, click **Submit** to add your new task to your team's shared task repository.

## **Context**

The context tab allows you to manage the context of resources associated with the task. You can view the context tab by selecting it in the lower left of the editor window.

## **Elements**

This section lists the resources that are part of the tasks' context. Because the number of elements may be large, you can adjust the level of detail using the slider at the top of the Actions section. Sliding the control all the way to the left will show you all elements in your task context. As you slide it to the right, only the elements with a high level of interest will be displayed. You can manually remove elements from your task context by doing the following:

1. Right-Click **Remove From Context**.

You may choose to view all elements and exclude irrelevant items in this way before attaching the context to the task so that others can download it.

## **Actions**

Element Detail Slider - Adjusts the minimum level of interest required for an element to be displayed in the Elements section.

- Attach Context Attaches the context to the task so that it is available for download from the shared task repository. The context consists of the elements shown on the right.
- Retrieve Context Replaces the current task context with one that is attached to the task in the shared task repository.
- Copy Context to... Copy the task context to another task. That task will then have the same context as the current task.
- Clear Context Removes all context information from the task.

## **Planning**

Use the planning tab to access local information about the task that is private to your workspace. You can view the planning tab by selecting it in the lower left of the editor window. This tab contains a large area where you can enter personal notes about the task. See the local task section for more information about fields in the Personal Planning section.

## **Task-Focused Interface**

The task-focused interface is oriented around tasks and offers several ways to focus the interface on only what is relevant for the currently active task. You can focus navigator views (e.g. Package Explorer, Project Explorer, Navigator) by toggling the "Focus on Active Task" button in the toolbar. When focused, the view will show only the resources that are "interesting" for the currently active task.

Alt+Click Navigation

To navigate to a new resource that is not a part of the active task's context, you can toggle "Focus on Active Task" off, browse to the resource, and then click "Focus on Active Task" again to see only relevant resources. A more efficient way to add new resources is to use Alt+Click navigation (Clicking the mouse while holding the Alt key). When a view is in Focused mode, you can Alt+Click a node to temporarily show all of its children. Once an element that was previously not interesting is selected with the mouse, it becomes interesting the other child elements will disappear. The clicked element is now a part of the task's context. Alt can be held down while clicking to drill down from a top-level element to a deeply nested element that is to be added to the task context. Multiple Alt+Click are supported so that you can add several elements to the task context. As soon as a normal click is made, uninteresting elements will disappear. Ctrl+Click (i.e. disjoint selections, use Command key on Mac) are also supported and will cause each element clicked to become interesting. The first normal click will cause uninteresting elements to disappear. Note that Ctrl+click elements will become interesting (turn from gray to black) but only the most recently-clicked one will be selected while Alt is held down. Focusing Editors Some editors such as the Java editor support focusing. Clicking the Focus button in the toolbar will fold all declarations that are not part of the active task context.

User Guide

## **Task-focused Ordering**

When a task is active, elements that are interesting are displayed more prominently. For example, when you open the Java Open Type dialog (Ctrl+Shift+T), types that are interesting for the active task are shown first. Similarly, when you use ctrl+space to autocomplete a method name in a Java source file, methods that are in the task context are displayed at the top. Working Set Integration

When Focus is applied to a navigator view, the working sets filter for that navigator view will be disabled. This ensures that you see all interesting elements when working on a task that spans working sets. To enforce visibility of only elements within one working set, do the following: Set the view to show working sets as top-level elements. Use the Go Into action on the popup menu of the working set node in the view to scope the view down to just the working set. Open Task dialog

An Open Type style dialog is available for opening tasks (Ctrl+F12) and for activating tasks (Ctrl+F9). The list is initially populated by recently active tasks. The active task can also be deactivated via Ctrl+Shift+F9. This can be used as a keyboard-only alternative for multi-tasking without the Task List view visible. These actions appear in the Navigate menu.

## **Task Hyperlinking**

In the task editor, comments that include text of the form bug#123 or task#123 or bug 123 will be hyperlinked. Ctrl+clicking on this text will open the task or bug in the rich task editor. To support hyperlinks within other text editors such as code or .txt files, the project that contains the file must be associated with a particular task repository. This is configured by right-clicking on the project and navigating to "Properties" > "Task Repository" and selecting the task repository used when working with this project. Reporting Bugs from the Error Log

Bugs can created directly from events in the Error Log view. This will create a new repository task editor with the summary and description populated with the error event's details. If the Connector you are using does not have a rich editor, the event details will be placed into the clipboard so that you can paste them into the web-based editor that will be opened automatically.

# Developing with JavaScript

A range of JavaScript features are available within PHP files and projects, as well as in

standalone JavaScript files.

The following tasks describe how to:

- **[Enable JavaScript Support in PHP Projects](#page-496-0)**
- **[Set the JavaScript Build Path](#page-499-0)**
- **[View JavaScript Elements in the Outline View](#page-508-0)**
- **[Use and Configure JavaScript Content Assist](#page-509-0)**

## **Note:**

In order for Content Assist options to include elements from JavaScript libraries and referenced files and folders from outside of your project, you must first [enable JavaScript](#page-496-0)  [Support in your project,](#page-496-0) and then [set the JavaScript Build Path.](#page-499-0)

- **[Use and Configure JavaScript Mark Occurrences](#page-516-0)**
- **[Use and Configure JavaScript Syntax Coloring](#page-514-0)**
- **[Open JavaScript Types](#page-518-0)**
- [Set Up and Use Dojo Integration](#page-519-0)
- **[Work with jQuery JavaScript Library](#page-524-0)**
- **[Work with Prototype JavaScript Library](#page-525-0)**
- **[Work with ExtJS Library](#page-526-0)**
- [Work with JSDoc](#page-527-0)
- **[Debug JavaScript](#page-551-0)**

# <span id="page-496-0"></span>Enabling JavaScript Support in PHP Projects

# **About**

Enabling JavaScript support in PHP projects allows JavaScript libraries and external files to be referenced by the project and makes the elements within these resources available for operations such as [Content Assist](#page-113-0) and [Refactoring](#page-173-0) .

## **Note:**

Once JavaScript support has been enabled for a project, you should [set the project's JavaScript](#page-499-0)  [Build Path](#page-499-0) in order for the required resources to be made available to the project.

These procedures describe how to enable JavaScript support for new PHP projects, add support [to existing projects,](#page-498-0) or [disable JavaScript support.](#page-498-1)

# **Enabling JavaScript Support for New PHP Projects**

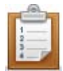

## **To enable JavaScript support in new PHP Projects:**

- 1. Go to File Menu and select **New | PHP Project**. -Or- In PHP Explorer view, right-click and select **New | PHP Project**. The new PHP Project wizard will launch.
- 2. Enter the required information in the various fields.
- 3. To enable JavaScript support, mark the 'Enable JavaScript support for this project' checkbox.

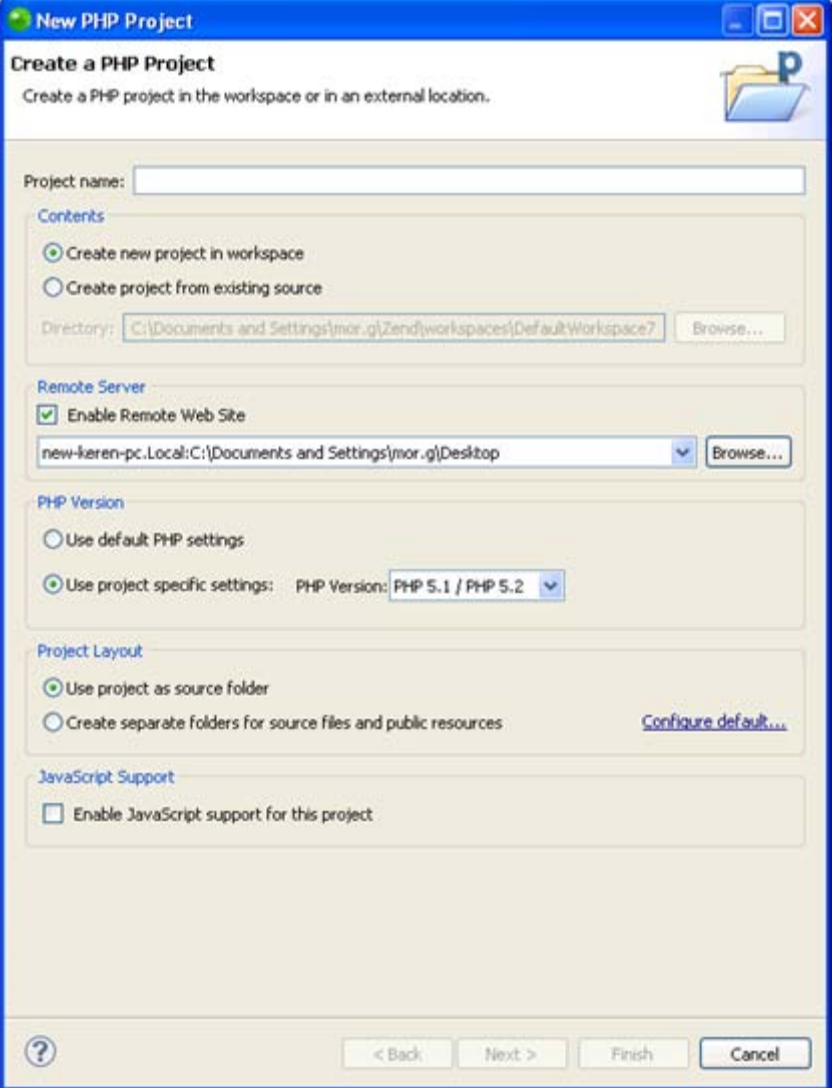

4. Click Finish.

A new PHP Project will be created with full JavaScript support.

#### **Note:**

You must now [set the project's JavaScript Build Path](#page-499-0) in order for the required JavaScript libraries and files to be accessed by the project.

# <span id="page-498-0"></span>**Enabling JavaScript Support for Existing PHP Projects**

JavaScript libraries and features can be added to existing PHP projects in your workspace.

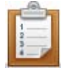

## **To enable JavaScript Support for existing PHP Projects:**

In PHP Explorer view, right-click the project for which you want to enable JavaScript support and select Configure | Add Java Script Support.

JavaScript support will be enabled for the project.

#### **Note:**

You must now [set the project's JavaScript Build Path](#page-499-0) in order for the required JavaScript libraries and files to be accessed by the project.

# <span id="page-498-1"></span>**Removing JavaScript Support**

If you are not using JavaScript libraries or files in your project, you can remove JavaScript support for that project.

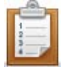

#### **To remove JavaScript Support for existing PHP Projects:**

In PHP Explorer view, right-click the project for which you want to enable JavaScript support and select Configure | Remove JavaScript Support.

JavaScript support will be removed from the project and no JavaScript libraries or external files will be available to the project.

# <span id="page-499-0"></span>Setting the JavaScript Build Path

# **About**

The JavaScript build process scans all files, folders, projects and libraries that are on the project's JavaScript Build Path so that resources which are referenced in the project can be made available for Content Assist options and Refactoring operations . The required resources must therefore be included in the JavaScript Build Path.

JavaScript's Build Path allows you to select JavaScript resources to include/exclude from this process. Rather than automatically scanning all referenced projects and libraries, configuring the JavaScript Build Path allows you to select which resources will be scanned, and so can significantly speed up the build process.

#### **Note:**

JavaScript Support must be [enabled for the project](#page-496-0) before you can set the JavaScript Build Path.

# **Configuring the Project's JavaScript Build Path**

The JavaScript Build Path is determined by the resources included in the project's JavaScript Libraries properties page.

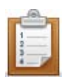

## **To configure the project's JavaScript Build Path:**

1. In PHP Explorer view, right-click the required project and select Properties | JavaScript | JavaScript Libraries.

In this properties page you can add the following elements to the project's JavaScript Build Path:

2. [Libraries](#page-499-1) - Built-in and user defined libraries contain pre-written collections of JavaScript source files that have prototyped object/class definitions and JsDoc.

3. [Global Super Types](#page-502-0) - Each object/field/function in the added libraries will be added to the project's Global Scope. Every JavaScript file in the project will then have access to these objects/fields/functions.

4. [Source](#page-503-0) - Other folders/files/variables from your file system or linked from an external source.

<span id="page-499-1"></span>5. [Projects](#page-506-0) - Other projects in the workspace or on your file system

# **Libraries Tab**

If your project references a JavaScript library, it should be added to this list so that it's elements can be available for Content Assist options.

Through the Libraries tab you can add Zend Studio 's built-in libraries, or create and add your own User Libraries.

#### **Note:**

The default Runtime Libraries (Script Language Libraries, Web Project support for JSDT and ECMA 3 Browser Support Library) are added to the JavaScript Build Path automatically.

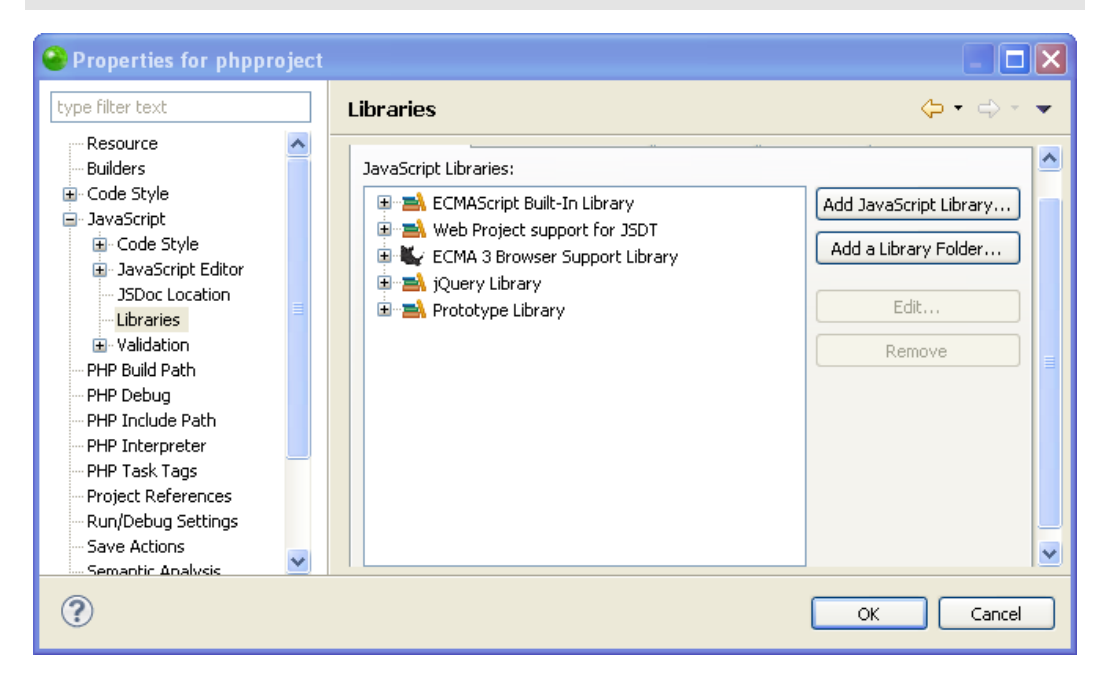

#### **To add a built-in library to the JavaScript Build Path:**

- 1. Click 'Add a Runtime Library...'. The Add Library dialog will appear.
- 2. Select the required library and click Next and Finish.

#### **To add a User Library to the JavaScript Build Path:**

- 1. Click 'Add a Runtime Library...'. The Add Library dialog will appear.
- 2. Select 'User Library' and click Next.

A list of previously configured User Libraries will appear.

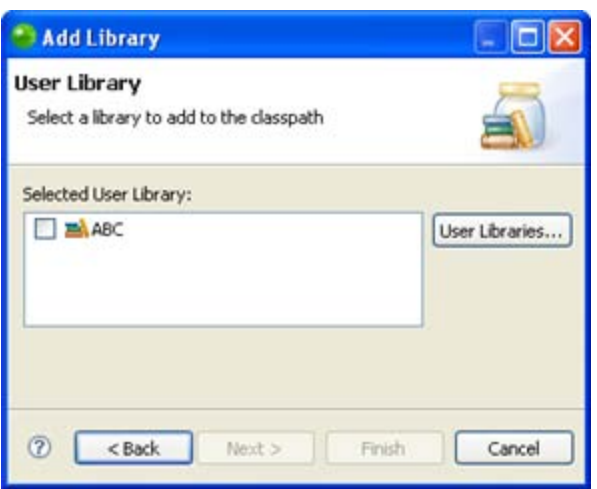

User Library Selection

- 3. If you have not yet configured your User Libraries:
	- i. Click the User Libraries button to be taken to the JavaScript User Libraries preferences page (also accessible from Window | Preferences | JavaScript | Include Path | User Libraries).
	- ii. Click New.

The New User Library dialog will open.

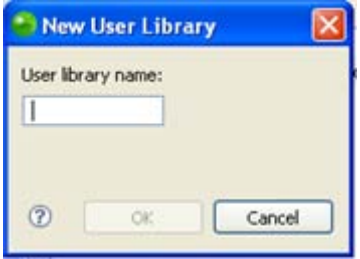

#### New User Library dialog

- iii. Enter a name for the library you would like to add and click OK. The library name will be added to the User Libraries list. This is just a placeholder name to which you will add the required files in order to create your own library.
- iv. Select the name from the list and click 'Add .js.'
- v. In the .js File Selection dialog, browse to the required JavaScript files on your file system and click Open.
- vi. The JavaScript files will be added to your User Library.

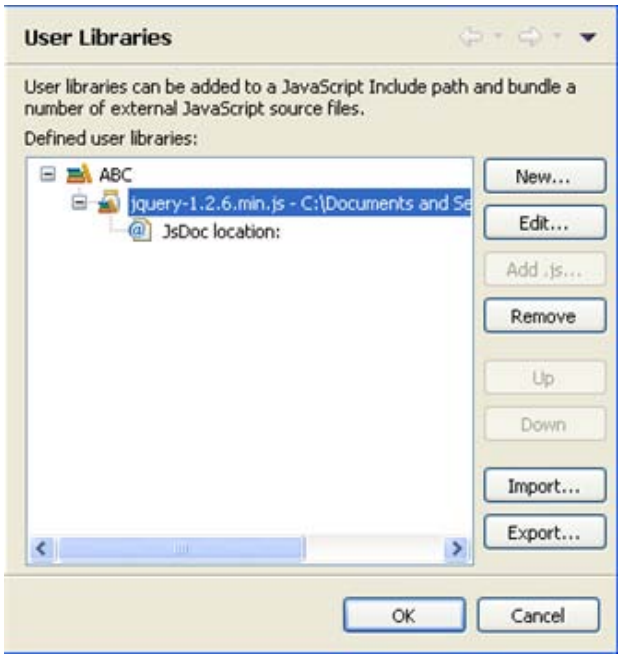

User Libraries Preferences

- vii. Click OK to return to the User Library selection list.
- 4. Mark the checkbox of the User Library you would like to add to the project's Build Path and click Finish.

The User Library will be added to the project's JavaScript Libraries Build Path list.

### **To add a library folder from your Workspace to the JavaScript Build Path:**

1. Click the 'Add a Library Folder' button.

The library folder selection dialog will display a list of available folders.

<span id="page-502-0"></span>2. Select the required folder(s) and click OK.

# **Global SuperType Tab**

The project's Global Scope contains all the objects, fields and functions contained in the libraries which have been added to the JavaScript Build Path. Elements in the Global SuperType will be available to all PHP and JavaScript files within the project.

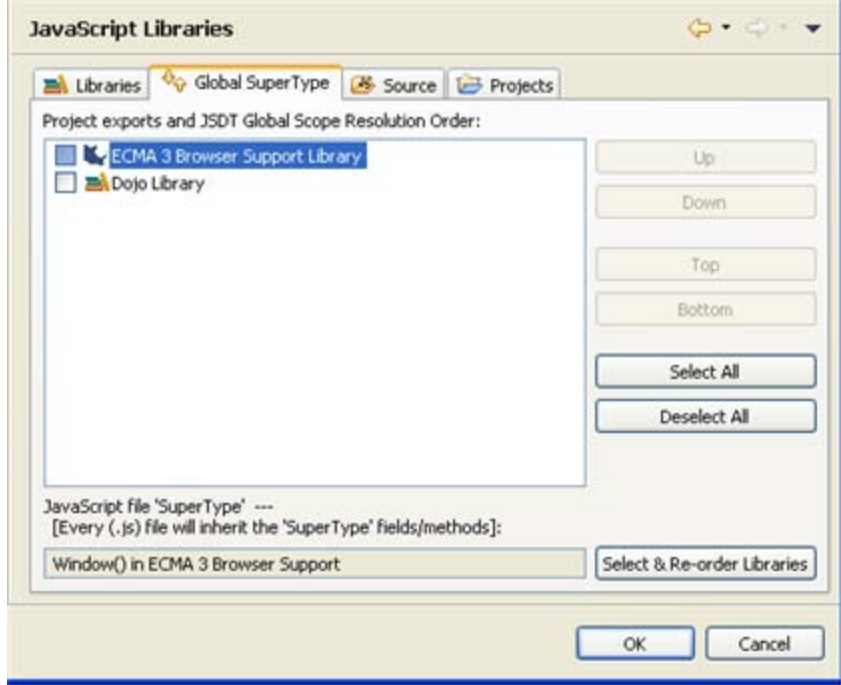

#### JavaScript Build Path - Global SuperType tab

In addition, the Global SuperType tab allows you to select a 'SuperType' class. All JavaScript elements which are not defined in their own class will automatically be added to this class. This will allow you to select these elements from the Content Assist list according to the SuperType Class name you selected.

## **To configure the SuperType class:**

- 1. Click the 'Select & Re-order Libraries' button. The JavaScript Sourcefile SuperType Selection dialog will open.
- <span id="page-503-0"></span>2. Select the class name for the SuperType class and click OK. All elements which are not defined in a class will be added to the selected class. Entering the class name will display these elements in the Content Assist list.
## **Source Tab**

The Source tab allows you to include/exclude specific files, folders and variables from the JavaScript Build Path.

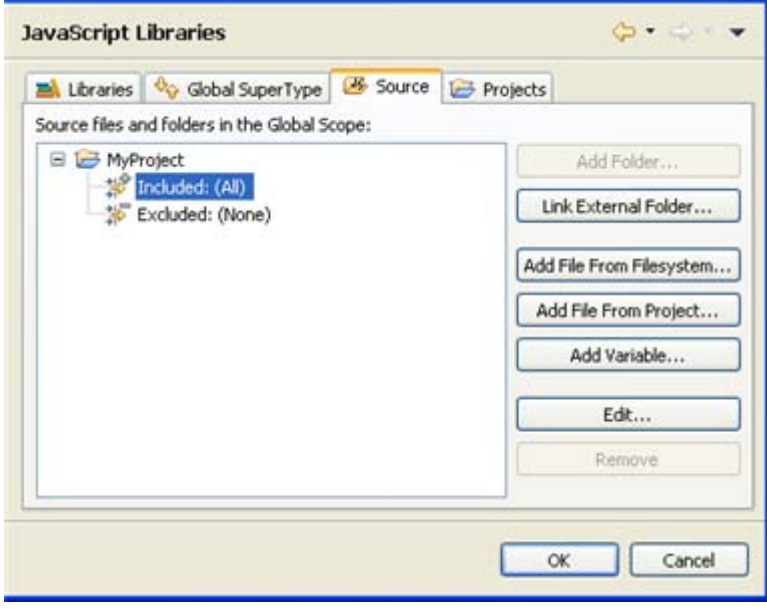

JavaScript Build Path - Source tab

### **To add a folder from your Workspace:**

1. Click Add folder.

The Source Folder Selection dialog will display.

2. Select the required folders and click OK.

#### **To add an external folder:**

1. Click Add External Folder.

The Link Source dialog is displayed.

2. Click Browse to select a folder from your file system and click OK.

### **To add a JavaScript file from your filesystem:**

- 1. Click Add File from Filesystem.
- 2. Select a JavaScript file and click Open.

#### **To add JavaScript files from your Workspace:**

- 1. Click Add File From Project.
- 2. Select the required file(s) and click OK.

Using a Classpath Variable allows you to point to a JavaScript library without having to specify it's local file system location. This is important when sharing resources in a team.

### **To add a Variable Classpath Entry:**

- 1. Click Add Variable.
- 2. The list of Configured Classpath Variables will be displayed. If you have not configured any Classpath Variables:
	- i. Click the Configure Variables button to open the JavaScript Include Path Variables preferences page (also accessible from Window | Preferences | JavaScript | Include Path | Include Path Variables).
	- ii. Click New. The New Variable Entry dialog will appear.
	- iii. Enter the Name and Path of the variable (click the File or Folder buttons to browse to the path).
	- iv. Click OK.

The Variable will be added to the Include Path Variables list.

- v. Click OK to return to the Variable Classpath Entry selection list.
- 3. Select the variable you would like to add to the project's JavaScript Build Path and click OK.

### **Note:**

The Variable points to a folder. To choose an archive inside the folder, click Extend.

4. Click OK.

You can choose to include or exclude specific resources or file name patterns from within source folders which you have added.

#### **To include/exclude specific resources from the JavaScript Build Path:**

1. Expand the node next to the folder from which you would like to include/exclude resources.

A list of the resources which are included and excluded will be displayed (by default, all resources within the folder are included).

- 2. Select the Included or Excluded list and click Edit. The Inclusion and Exclusion patterns dialog is displayed.
- 3. The Add Inclusion/Exclusion Pattern dialog is displayed.
- 4. Enter or select the required resources / pattern to Include/Exclude and click OK.
- 5. Click Finish.

All resources in the folder which match an Inclusion pattern but do not match an Exclusion pattern will be added to the JavaScript Build Path.

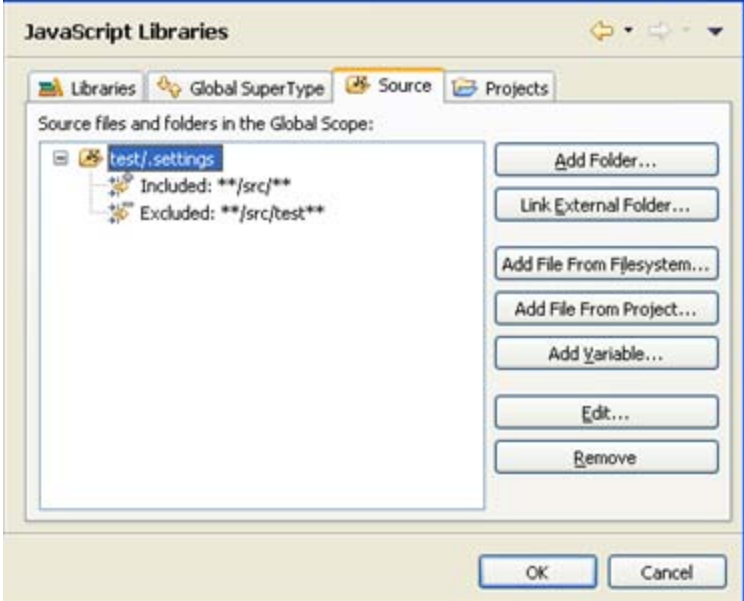

JavaScript Build Path - Source Tab - Exclusion List

## **Projects Tab**

The Projects tab allows you to select projects from your Workspace to add to the JavaScript Build Path.

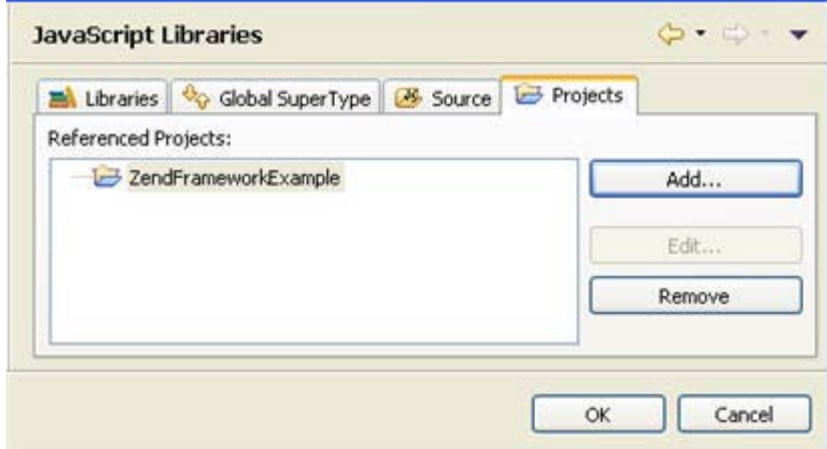

JavaScript Build Path - Projects Tab

#### **To add a project to the JavaScript Build Path:**

1. Click the 'Add..' button.

The Required Project Selection dialog is displayed.

2. Select the required projects and click OK.

The selected projects will be added to the JavaScript Build Path.

### **Note:**

During the Build process, the referenced projects will be built before the project itself.

**Saving your changes**

Once you have made all necessary changes to your JavaScript Build Path, click OK.

Click Add next to the Inclusion or Exclusion patterns panes.

Your project will be rebuilt to reflect the changes, according to the settings you configured.

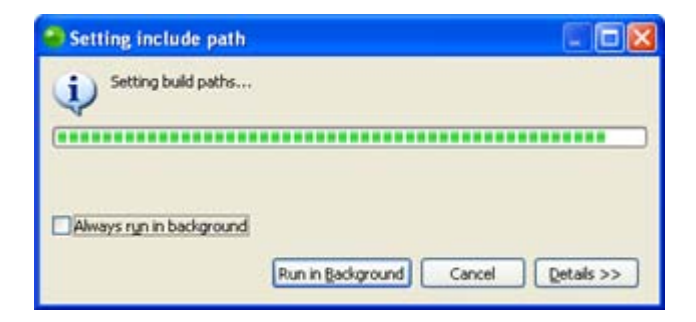

Setting Include Path dialog

# Viewing JavaScript Elements in the Outline View

This procedure describes how to view JavaScript objects and elements in the Outline view.

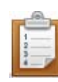

## **To view your JavaScript objects in the Outline view:**

- 1. Go to the Outline view. If it is not displayed, go to Window | Show View | Outline.
- 2. If your JavaScript objects are contained within a PHP file, click the Menu arrow  $\overline{\triangledown}$ on the Outline view's toolbar and select html.

HTML and JavaScript objects contained within the file will be displayed in a tree view.

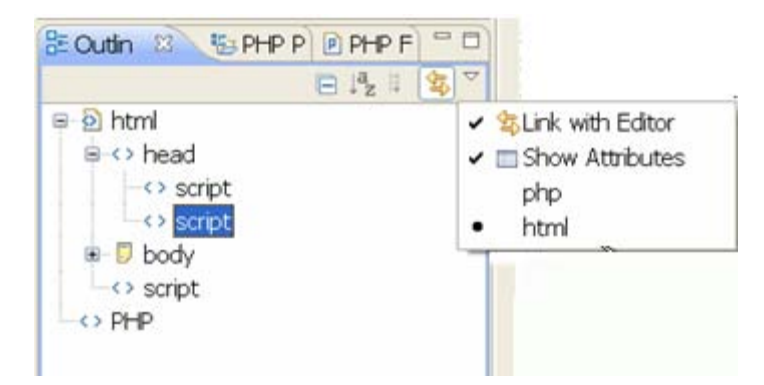

Outline view - HTML

3. Double-Clicking the <Script> node in the outline view will select the entire <script> element in the Editor.

# Using JavaScript Content Assist

## **About**

These procedures describe how to enable and configure JavaScript [Content Assist](#page-113-0) options.

## **Note:**

In order for JavaScript elements from libraries and files outside of the project to be made available for use in the Content Assist list, you must [enable JavaScript Support for the project](#page-496-0) and [Set the JavaScript Build Path.](#page-499-0) To access Dojo toolkit content assist options, you must set up Dojo [integration](#page-519-0) in the project while configuring the Build Path.Accessing JavaScript Content Assist **Options** 

## **Accessing JavaScript Content Assist Options**

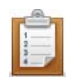

## **To access JavaScript Content Assist options:**

1. Type the relevant HTML and JavaScript tags:

```
<HTML><script type="text/javascript">
</script>
</HTML>
```
- 2. JavaScript Content Assist options will now be available.
- 3. Type the first few letters of the required element.

```
The Content Assist list will be displayed (if the Content Assist list is not 
automatically displayed, press Ctrl + Space or go to your JavaScript Content
Assist preferences page to configure your auto activation preferences).
```
- 4. Select the relevant option from the Content Assist window by double-clicking or pressing Enter.
- 5. If you selected a JavaScript class, type a period "." after the name of the class to display a Content Assist window with the classes' relevant functions and methods.

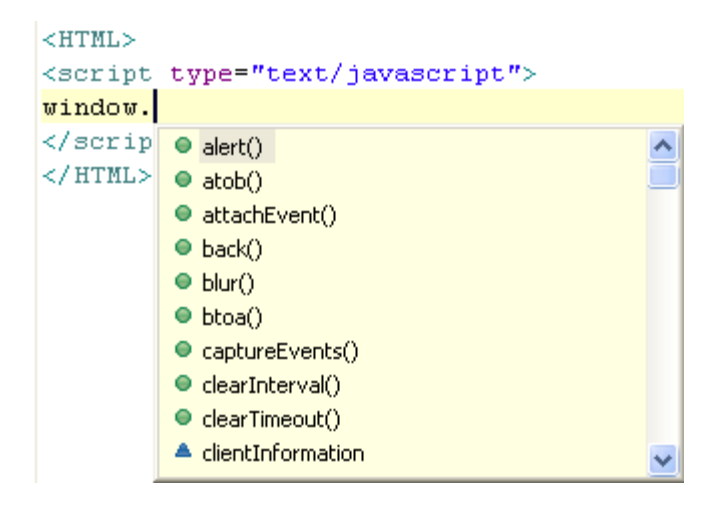

<span id="page-510-0"></span>6. Select the required option to complete your JavaScript code.

## **JavaScript Content Assist Configuration**

JavaScript Content Assist options can be configured from the JavaScript Content Assist preferences page.

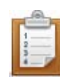

#### **To configure JavaScript Content Assist options:**

1. Go to the JavaScript Content Assist preferences page, accessed from **Window | Preferences | Web | JavaScript | Editor | Content Assist**.

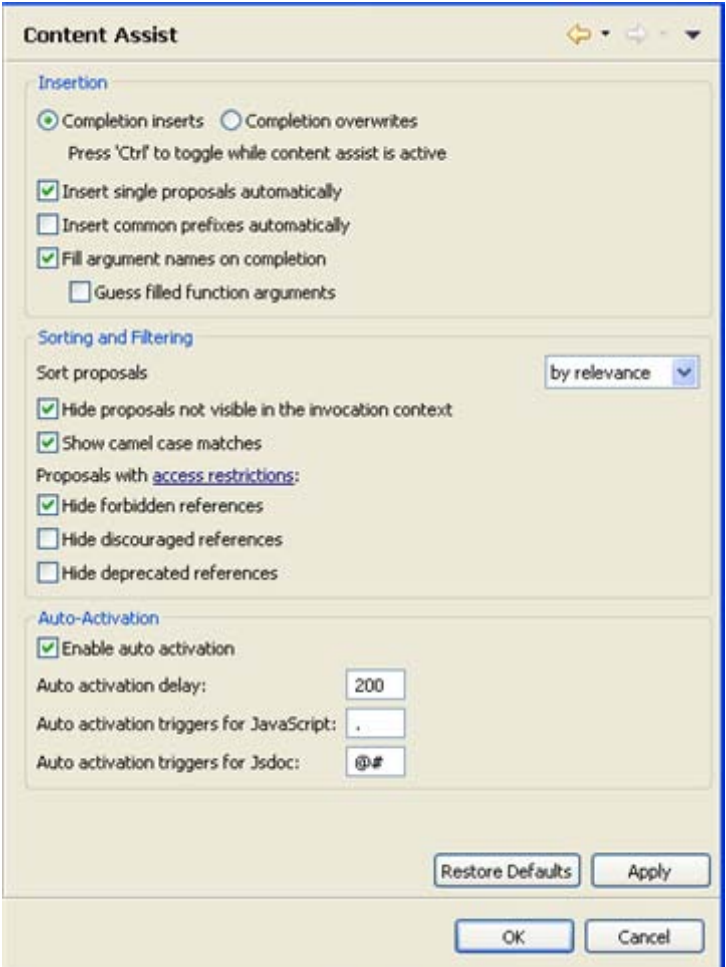

JavaScript Content Assist preferences page

2. Configure the following options, according to your preferences:

## **Insertion**

- **EXECOMPLET COMPLET COMPLETED CONFIDENT** Completion Overwrites Select whether choosing an item from the Content Assist list will cause new code to be entered or existing code to be overwritten.
- **Insert single proposals automatically -If enabled, the content assist** suggestion will be inserted automatically when only one content assist option exists
- Insert common prefixes automatically If enabled, Content Assist will automatically insert the common prefix of all possible completions similar to Unix shell expansion. This can be used repeatedly, even while the Content Assist window is being displayed.
- Fill argument names on completion If enabled, Content Assist will add arguments when completing a method.
- Guess filled function arguments If enabled, Content Assist will fill the arguments with the best matching function, according to the context.

## **Sorting and Filtering**

- Sort proposals Select how the proposals should be sorted in the Content Assist list.
- Hide proposals not visible in the invocation context If enabled, the Java element proposals are limited by the rules of visibility. For example, private field proposals of other classes would not be displayed.
- Show camel case matches If enabled, camel case matches are displayed (e.g. NPE is expanded to NullPointerException).
- Hide forbidden references If enabled, references to JavaScript elements forbidden by access rules are not displayed.
- Hide discouraged references If enabled, references to JavaScript elements discouraged by access rules are not displayed.
- Hide deprecated references If enabled, references to deprecated JavaScript elements are not displayed.

## **Auto-activation**

 Enable auto activation - If enabled, the Content Assist list will automatically be displayed when the first letters of an element are typed.

### **Note:**

If this is unmarked, you can display the Content Assist list by pressing Ctrl+Space.

- Auto activation delay Determines the delay before the Content Assist box is automatically displayed.
- Auto-activation triggers for JavaScript Sets the characters that determine JavaScript context.
- Auto-activation triggers for JSDoc: Sets the characters that determine JSDoc context.
- 3. Click Apply to apply your settings.

# Using JavaScript Syntax Coloring

## **Enabling JavaScript Syntax Coloring**

JavaScript **Syntax Coloring** can be applied to JavaScript code within a PHP file or a JavaScript file.

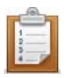

## **To enable JavaScript syntax coloring:**

Enter the relevant JavaScript tags:

```
< HTML>
<script type="text/javascript">
</script>
</HTML>
```
Any code enclosed in the JavaScript tags will have Syntax Coloring applied to it, according to the configuration in the JavaScript Syntax Coloring Preferences page

```
< HTML>
<script type="text/javascript">
7 * ** This is a multiple-
 * line comment
 \star/var index = 0;
var arr = [];
function push(elem) {
    // This comment may span only this line
    arr[index++] = elem;\}\langle/script>
</HTML>
```
JavaScript Syntax Coloring

## **JavaScript Syntax Coloring Configuration**

JavaScript Syntax Coloring options can be configured from the JavaScript Syntax Coloring preferences page.

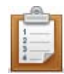

### **To configure JavaScript Syntax Coloring options:**

1. Go to the JavaScript Syntax Coloring preferences page, accessed from **Window | Preferences | JavaScript | Editor | Syntax Coloring**.

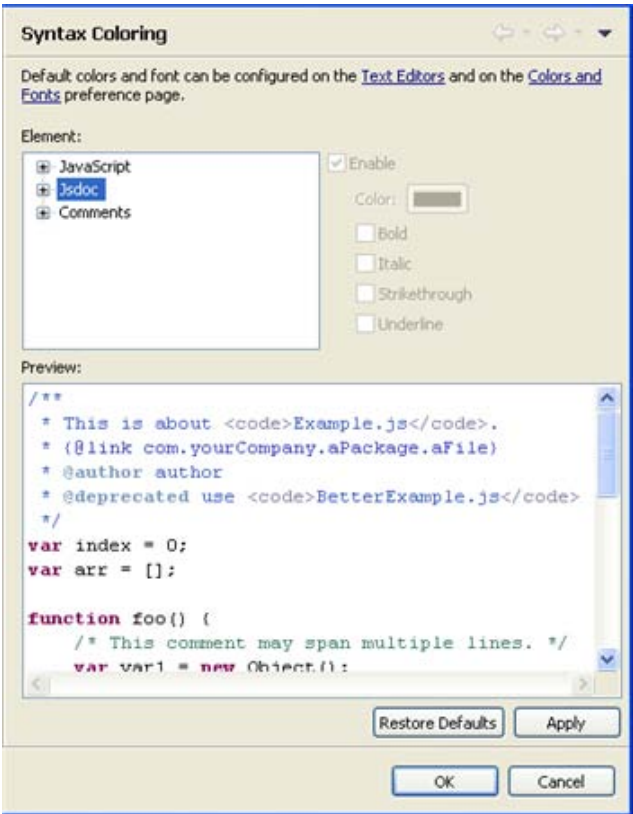

- 2. Select the required item from the Syntax element list. To enable Syntax Coloring for the element, ensure the "Enable" checkbox is marked.
- 3. Select a color to apply to the text.
- 4. Select what formatting, if any, you would like to apply to the text (Bold, Italic, Strikethrough, Underline).

### **Note:**

The Sample text box displays a preview of the different elements.

4. Click **Apply** and **OK** to apply and save your settings.

# Using JavaScript Mark Occurrences

The JavaScript Mark Occurrences feature allows you to see where a variable, method or type is referenced within a JavaScript file.

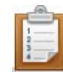

### **To use Mark Occurrences:**

Stand on a variable, method or type in your file.

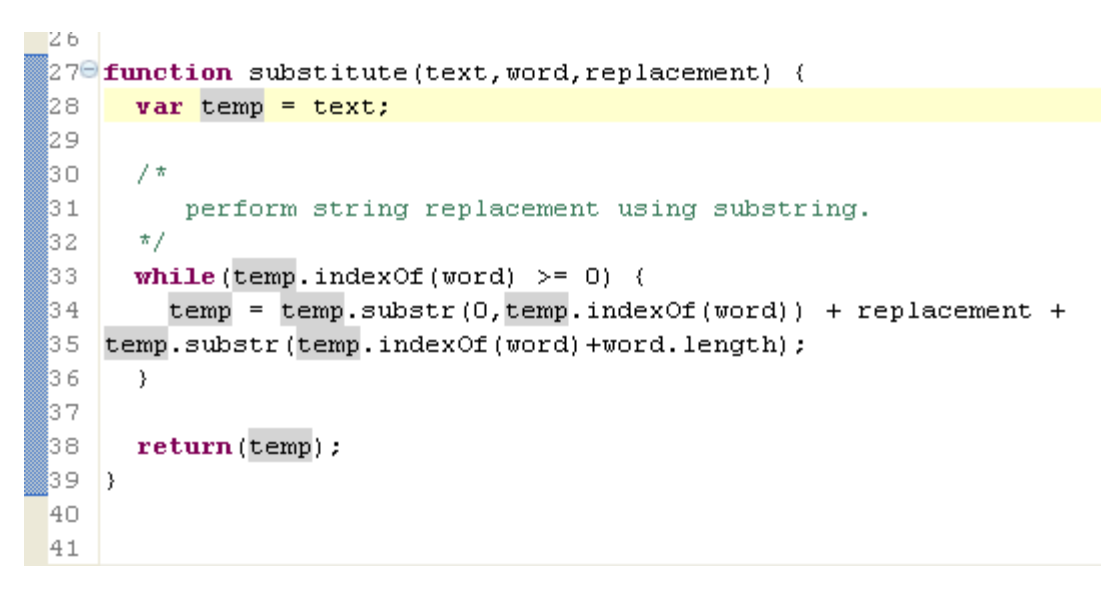

All instances where the element is referenced within the file will be highlighted.

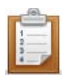

### **To configure Mark Occurrences settings:**

- 1. To toggle mark occurrences, click the Toggle Mark Occurrences button on the toolbar -or- press Alt+Shift+O.
- 2. To configure further Mark Occurences preferences, go to the JavaScript Mark Occurrences preferences page, accessed from **Window | Preferences | Web | JavaScript | Editor | Mark Occurrences**.

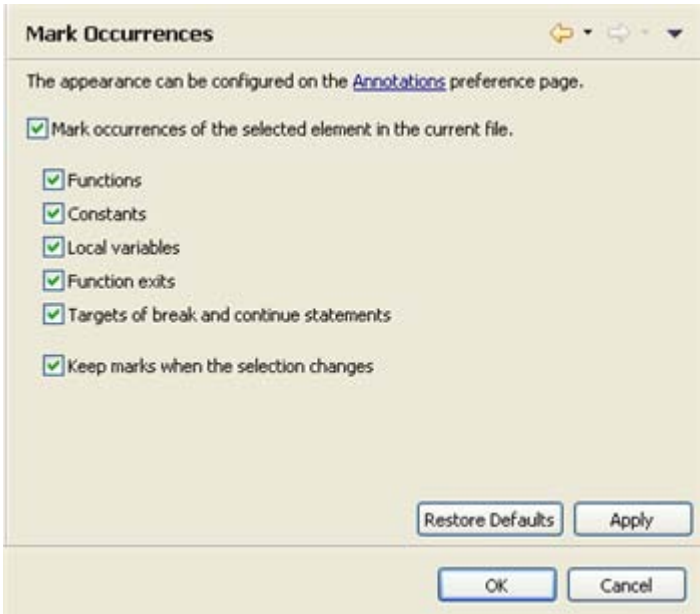

- 3. Mark the "Mark occurrences of the selected element" checkbox to enable the Mark Occurrences feature.
- 4. Select which element's occurrences will be marked by marking the checkboxes next to the required elements.
- 5. Mark the "Keep marks when the selection changes'" checkbox for marks to continue to be displayed once the cursor has been moved from the selected element.
- 6. Click **Apply** to apply your changes.

#### **Note:**

The appearance of marked occurrences can be configured in the Annotations preferences page (**Window | Preferences | General | Editors | Text Editors | Annotations**).

## Opening JavaScript Types

The JavaScript Open Type functionality allows you to search for any JavaScript type in your workspace and opens an editor with the type's declaration.

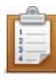

## **To open a JavaScript Type:**

- 1. Open the JavaScript Perspective by going to Window | Open Perspective | Other | Javascript.
- 2. Click the Open JavaScript Type icon on the toolbar or from the menu bar go to Navigate | Open JavaScript type...

The Open JavaScript Type dialog will open.

3. Enter the first few letters of the class which you would like to open. (You can also use wildcards such as \* or ?, or camel case.)

The list of available types will be filtered to match the expression you are entering.

### **Note:**

If you have previously opened a Type which matches your expression, this will be displayed first above a separator line.

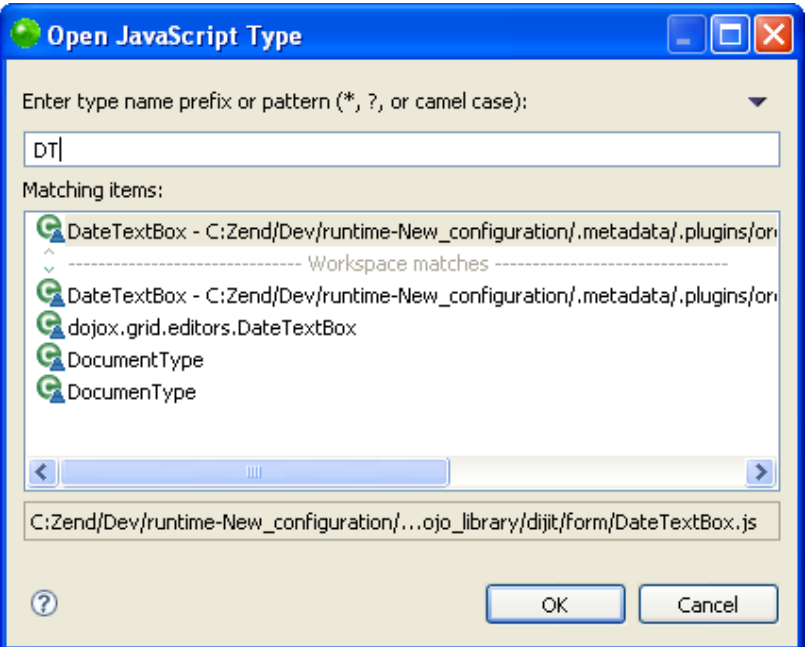

Open JavaScript Type dialog

4. Select the required class and click OK.

An editor will open with the required class's declaration.

# <span id="page-519-0"></span>Setting Up and Using Dojo Integration

## **About**

Zend Studio's Dojo Integration functionality allows you to add the Dojo toolkit library to your project's Build Path so that its functions, classes and elements will be available for operations such as code completion and hover help.

See<http://dojotoolkit.org/> for more information on the Dojo toolkit.

## **Setting Up Dojo Integration in PHP Projects**

To enable Dojo integration you must first [enable JavaScript Support in your PHP Project.](#page-496-0) You then need to add the Dojo library to your project's Build Path by following the instructions under the [Adding Built-in Libraries](#page-500-0) section of [Setting the JavaScript Build Path](#page-499-0) topic, and selecting the Dojo library.

## **Setting Up Dojo Integration in Zend Framework Projects**

The Dojo library can also be added to Zend Framework projects through the New Zend Framework Project wizard.

When creating a Zend Framework project, mark the 'Enable Dojo Support' checkbox in the Dojo Support category. This will create a link to the external Dojo toolkit library, allowing for Dojo development functionality.

#### **Note:**

This option will only be available if Zend Framework version 1.6 was selected.

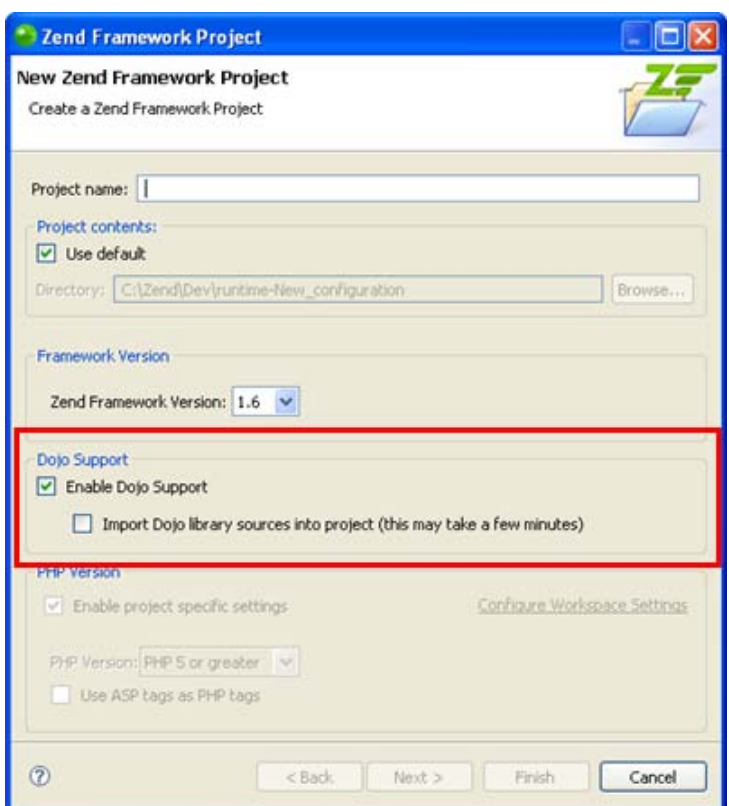

In addition, you can select to import the JavaScript library into your project. The link to the external library will still be maintained, so you do not have to add this Dojo library to your [JavaScript Build Path](#page-499-0) (this will speed up the JavaScript build process).

#### **Note:**

The Dojo library may take a couple of minutes to import. If you are using Dojo for development purposes only, we recommend that you do not import it into your project.

If you did not enable Dojo support for the project during its creation, you can do so by adding the Dojo for Zend Framework library to the project's build path.

See the [Adding Built-in Libraries](#page-500-0) section of [Setting the JavaScript Build Path](#page-499-0) topic for more information.

## **Using Dojo Integration**

Once Dojo libraries are included in your project's JavaScript Build Path, Dojo code completion

options will be available to files within that project.

The following Dojo elements will be available in the content assist list:

- Dojo classes (including namespaces)
- **Dojo object methods**
- **Dojo object properties**
- Dojo global variables (e.g. dojo)
- Classes in dojo.require('r;')

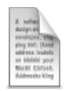

## **Example:**

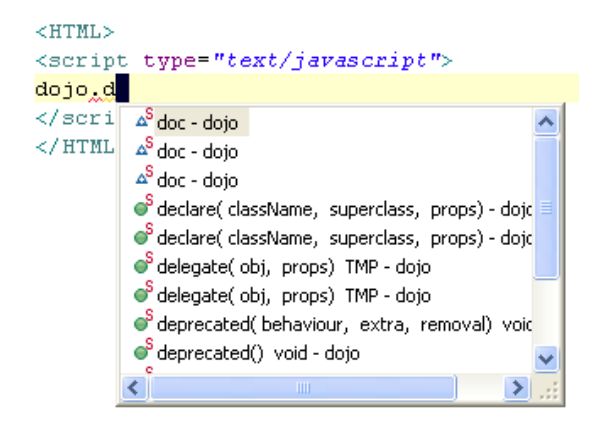

Dojo Code Assist

Dojo elements will also be displayed in the Outline view:

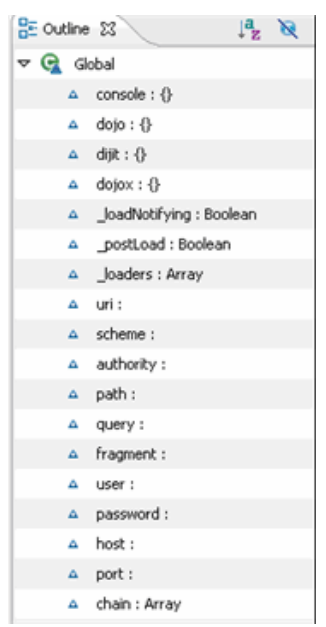

Dojo Elements in Outline view

## **Dojo requireModule**

The dojo() view helper is intended to simplify setting up the Dojo environment and can be accessed from within Zend View files.

One of the methods available from the Dojo view helper is requireModule, which sets up a require method. Within Zend View files, content assist options will be available to this method:

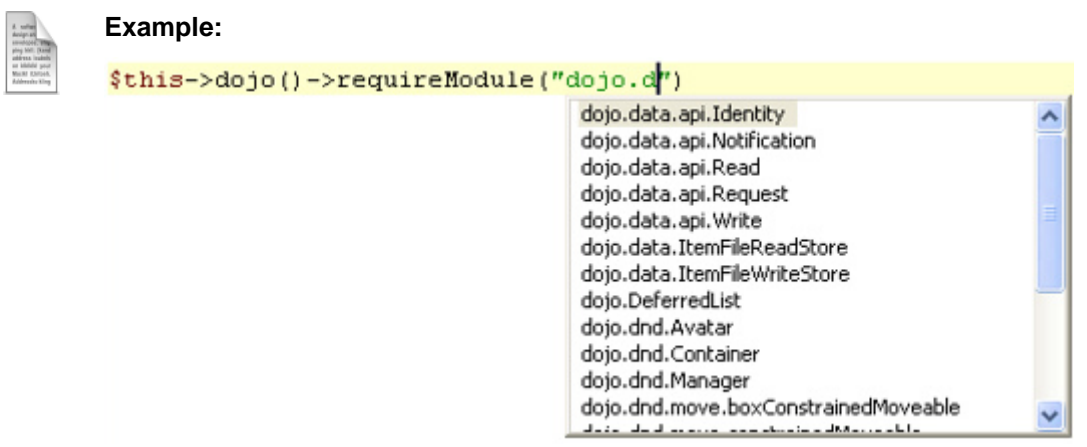

See<http://framework.zend.com/manual/en/zend.dojo.view.html> for more information.

## **Adding the Dojo JavaScript Library**

This procedure describes how to add the Dojo JavaScript library to your project. Including JavaScript libraries in your project saves you time in writing and debugging code, as you are reusing debugged code.

JavaScript libraries can only be added to PHP projects with JavaScript support enabled. For more information see [Creating PHP Projects.](#page-196-0)

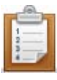

## **To add the Dojo JavaScript Library to your project:**

Select **Configure** from the right click menu of you project and select **Add Dojo**.

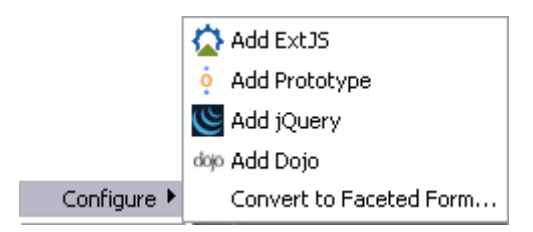

Functionalities such as Content Assist will now be able to access the Dojo JavaScript library. You can see the library in the "JavaScript Resources" node in your Project directory.

For information on Managing libraries see [Managing JavaScript Libraries.](#page-177-0)

# <span id="page-524-0"></span>Working with jQuery JavaScript Library

Zend Studio's jQuery Integration functionality allows you to add the jQuery library to your project's JavaScript resources so that its functions, classes and elements will be available for functionalities such as Content Assist.

See<http://jquery.com/> for more information on the jQuery library.

## **Adding the jQuery JavaScript Library**

This procedure describes how to add the jQuery JavaScript library to your project. Including JavaScript libraries in your project saves you time in writing and debugging code, as you are reusing debugged code.

JavaScript libraries can only be added to PHP projects with JavaScript support enabled. For more information see [Creating PHP Projects.](#page-196-0)

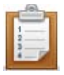

## **To add the jQuery JavaScript Library to your project:**

Select **Configure** from the right click menu of you project and select **Add jQuery**.

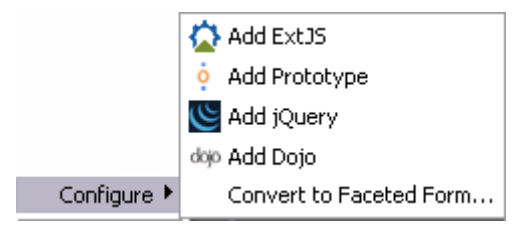

Functionalities such as Content Assist will now be able to access the jQuery JavaScript library. You can see the library in the "JavaScript Resources" node in your Project directory. For information on Managing libraries see [Managing JavaScript Libraries.](#page-177-0)

# <span id="page-525-0"></span>Working with Prototype JavaScript Library

Zend Studio's Prototype Integration functionality allows you to add the Prototype toolkit library to your project's JavaScript resources so that its functions, classes and elements will be available for functionalities such as Content Assist.

See<http://www.prototypejs.org/> for more information on the Prototype toolkit.

## **Adding the Prototype JavaScript Library**

This procedure describes how to add the Prototype JavaScript library to your project. Including JavaScript libraries in your project saves you time in writing and debugging code, as you are reusing debugged code.

JavaScript libraries can only be added to PHP projects with JavaScript support enabled. For more information see [Creating PHP Projects.](#page-196-0)

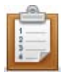

### **To add the Prototype JavaScript Library to your project:**

Select **Configure** from the right click menu of you project and select **Add Prototype**.

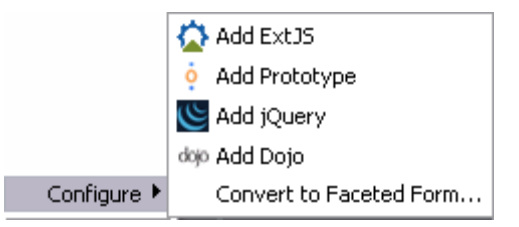

Functionalities such as Content Assist will now be able to access the Prototype JavaScript library. You can see the library in the "JavaScript Resources" node in your Project directory. For information on Managing libraries see [Managing JavaScript Libraries.](#page-177-0)

# <span id="page-526-0"></span>Working with ExtJS Library

Zend Studio's jQuery Integration functionality allows you to add the ExtJS library to your project's JavaScript resources so that its functions, classes and elements will be available for functionalities such as Content Assist.

See<http://www.extjs.com/> for more information on the ExtJS library.

## **Adding the ExtJS Library**

This procedure describes how to add the ExtJS library to your project. Including JavaScript libraries in your project saves you time in writing and debugging code, as you are re-using debugged code.

JavaScript libraries can only be added to PHP projects with JavaScript support enabled. For more information see [Creating PHP Projects.](#page-196-0)

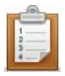

## **To add the ExtJS JavaScript library to your project:**

Select **Configure** from the right click menu of you project and select **Add ExtJS**.

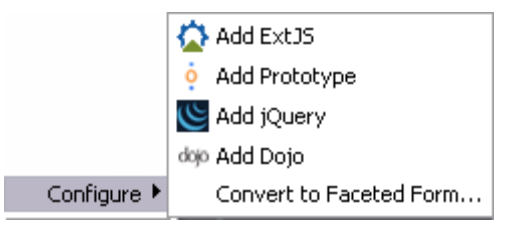

Functionalities such as Content Assist will now be able to access the ExtJS JavaScript library. You can see the library in the "JavaScript Resources" node in your Project directory. For information on Managing JavaScript libraries see [Managing JavaScript Libraries.](#page-177-0)

# Working with JSDoc

## **About**

The JSDoc functionality allows you to parse inline documentation for JavaScript source code in your project. The Documentation view shows the documentation of the JavaScript code including the parameters, returns, and exceptions. These are defined using tags ('@' - attributes). This documentation will also be added to functionalities such as Content Assist. For more information on JSDoc see the [JSDoc documentation](http://code.google.com/p/jsdoc-toolkit/) (external link).

## **Opening the Documentation View**

This procedure describes how to open the Documentation view, allowing you to use its functionality. The JSDoc functionality is only available for JavaScript files.

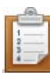

## **To open the Documentation view:**

- 1. Open a JavaScript file by going to **File | New | JavaScript File**. The "New JavaScript File" dialog opens.
- 2. After selecting the parent folder for your file, enter a name in the "File name" text field and click **Finish**.

A JavaScript file opens in the editor.

3. Go to **Window | Show View | Other | JavaScript | Documentation** and press **OK**.

The Documentation view appears.

<span id="page-527-0"></span>JSDoc allows you to [add comments](#page-527-0) to your JavaScript code and makes the comments available in the Documentation view and in functionalities such as Content Assist.

## **Adding JSDoc Comments**

This procedure describes how to add JSDoc Comments to JavaScript functions.

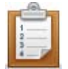

### **To add a JSDoc Comment:**

- 1. In the line above the code for the JSDoc function, enter the JSDoc characters '/\*\*' and press **Enter**.
- 2. Use the JSDoc tags to describe the properties of the JavaScript function (parameters, method, exceptions, etc.).
- 3. End the code for the JSDoc function with the standard *'\*/'*

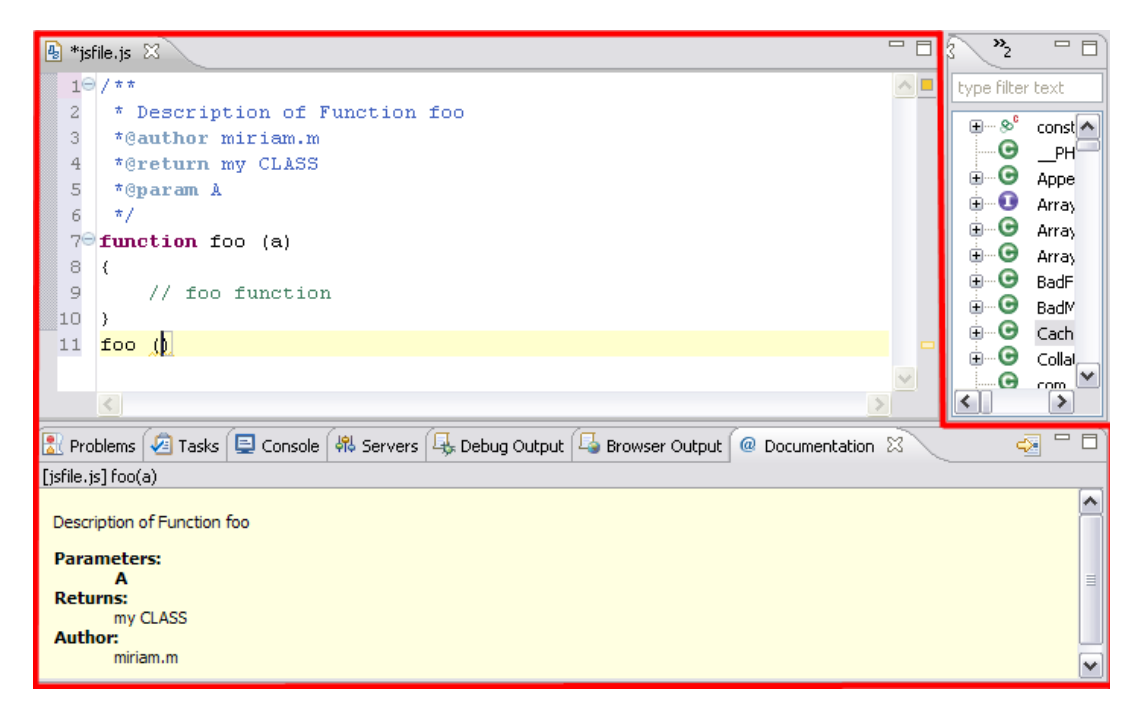

A JSDoc Comment will be created with the properties appearing in the [Documentation](#page-653-0)  [View](#page-653-0) and in functionalities such as Content Assist. Whenever you use a function previously defined by the JSDoc tool, the properties will appear in the Documentation view.

When you use the previously defined JavaScript function, you can see the JSDoc documentation in the Documentation view by highlighting the function.

# Managing JavaScript Libraries

Enabling JavaScript Libraries in your project allows libraries to be referenced by the project and makes the elements within these resources available for operations such as Content Assist and Refactoring.

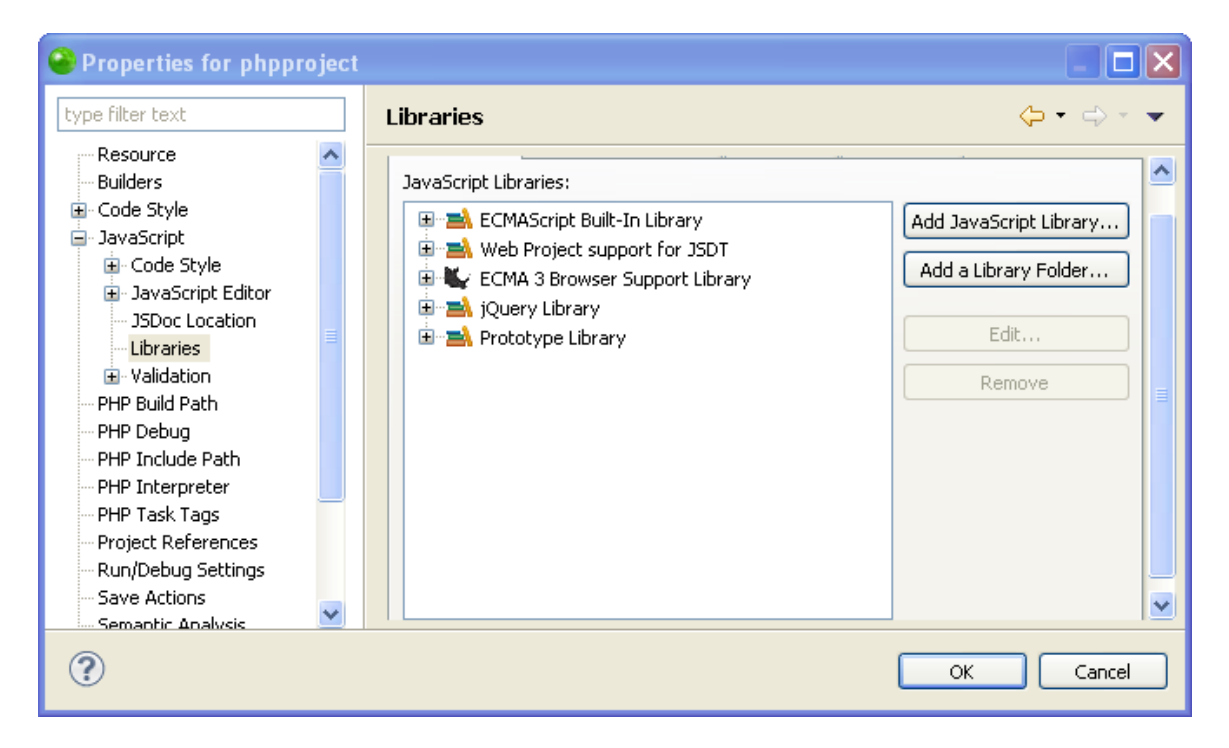

Zend Studio allows you to define a list of libraries which have to be loaded before analyzing JavaScript code in your project. This is the equivalent to HTML users writing directly in the script what JavaScript should be loaded by the browser.

Each library can be different; It can be a plain list of JavaScript files, a zip file with JavaScript files, a database of JavaScript function signatures, or a running JavaScript engine. Therefore, each library has an ID associated with it. For example: "com.zend.jsdt.support.jquery" or "org.eclipse.jsdt.system". The ID's uniquely identify the kind of JavaScript library being referred to so that Zend Studio can internally locate the right mechanism to load the library's contents. JavaScript libraries can only be added to PHP projects with JavaScript support enabled. For more information see [Creating PHP Projects.](#page-196-0)

## **JavaScript Libraries allows you to do the following:**

- [Quickly Add a Predetermined JavaScript Library](#page-531-0)
- **[Add a JavaScript Library](#page-531-1)**
- **[Add a Library Folder to JavaScript Libraries](#page-537-0)**
- **[Edit JavaScript Libraries](#page-542-0)**
- **[Remove JavaScript Libraries](#page-548-0)**

### **The supported JavaScript libraries are:**

- **-** [Dojo Library](#page-519-0)
- **ECMA 3 Browser Support Library A standard JavaScript library.**
- **Internet Explorer Library A JavaSript library specialized for Internet Explorer users.**
- **Example 1** iQuery Library
- **[ExtJS Library](#page-526-0)**
- Mozilla Firefox Library A JavaSript library specialized for Mozilla Firefox users.
- **[Prototype Library](#page-525-0)**
- User Library Allows you to create or import a JavaScript library into your project.
- **ECMAScript Built-In Library A standard JavaScript library.**
- Web Project support for JSDT A standard JavaScript library.

# Adding a JavaScript Library

## **About**

This procedure describes how to add a JavaScript library to your project. Including JavaScript libraries in your project saves you time in writing and debugging code, as you are re-using debugged code, and is available in functionalities such as Content Assist. JavaScript libraries can only be added to PHP projects with JavaScript support enabled. For more information see [Creating PHP Projects.](#page-196-0)

## <span id="page-531-0"></span>**Adding a Predetermined JavaScript Library**

This procedure describes how to add a predetermined JavaScript library to your project, allowing you to include debugged code for features such as Content Assist. This time saver allows you to add a JavaScript library without using the properties menu.

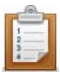

## **To add a predetermined JavaScript Library to your project:**

Select **Configure** from the right click menu of you project in your project directory and select from the list of available libraries.

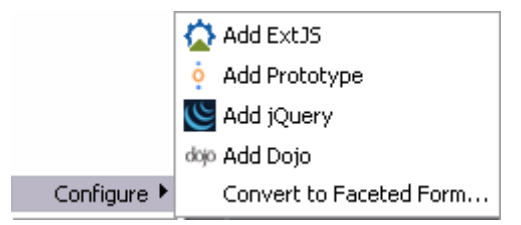

<span id="page-531-1"></span>For more information on one of the predetermined JavaScript libraries see [Setting Up and Using](#page-519-0)  [Dojo Integration,](#page-519-0) [Working with jQuery JavaScript Library,](#page-524-0) [Working with Prototype JavaScript](#page-525-0)  [Library,](#page-525-0) or [Working with ExtJS Library.](#page-526-0)

## **Adding a JavaScript Library**

This procedure describes how to add a JavaScript library using the Properties page. Adding a library through the Properties page allows you to add predetermined libraries and user libraries to your project.

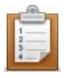

## **To add a JavaScript Library to your project:**

- 1. Select **Configure** from the right click menu of you project in your project directory and select **Convert to JavaScript Project**.
- 2. Go to **Project | Properties | JavaScript | Include Path - or -** Select **Properties | JavaScript | Include Path** from the Right Click Menu of the project folder in your project directory.

Your project's properties page opens.

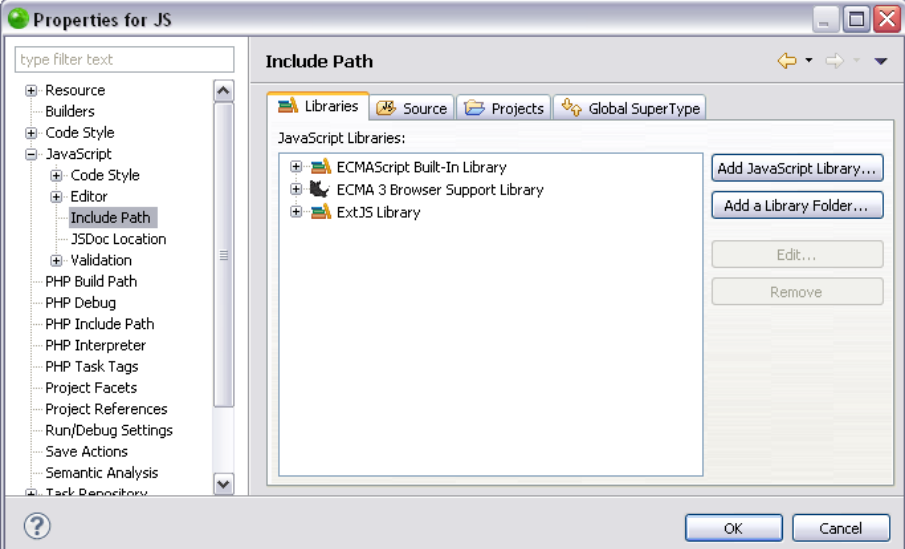

3. In the JavaScript Libraries Properties page click **Add JavaScript Library**. The "Add [JavaScript](#page-177-0) Library" dialog opens with a list of the available JavaScript [libraries.](#page-177-0)

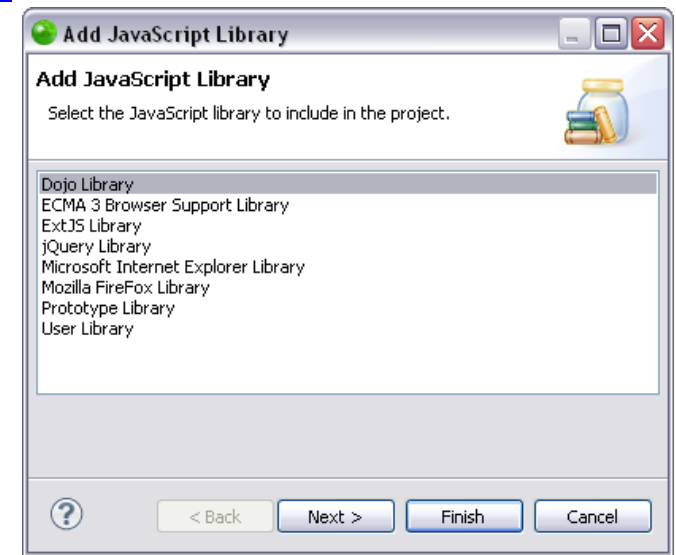

- 4. Select a JavaScript Library and click **Next**.
	- Your JavaScript library has been added to your project.
- 5. To apply changes click **Finish**.

Functionalities such as Content Assist and Refactoring will now be able to access the JavaScript library. You can see the library in the "JavaScript Resources" node in your Project directory. For information on Managing libraries see **Managing JavaScript Libraries**.

# Adding a JavaScript User Library

This procedure describes how to add a JavaScript User library to your project. Including a JavaScript User library in your project saves you time in writing and debugging code, as you are re-using debugged code, and is available in functionalities such as Content Assist. JavaScript libraries can only be added to PHP projects with JavaScript support enabled. For more information see [Creating PHP Projects.](#page-196-0) .

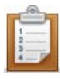

## **To add a new JavaScript Library to your project:**

- 1. Select **Configure** from the right click menu of you project in your project directory and select **Convert to JavaScript Project**.
- 2. Go to **Project | Properties | JavaScript | Include Path - or -** Select **Properties | JavaScript | Include Path** from the Right Click Menu of the project folder in your project directory.

Your project's properties page opens.

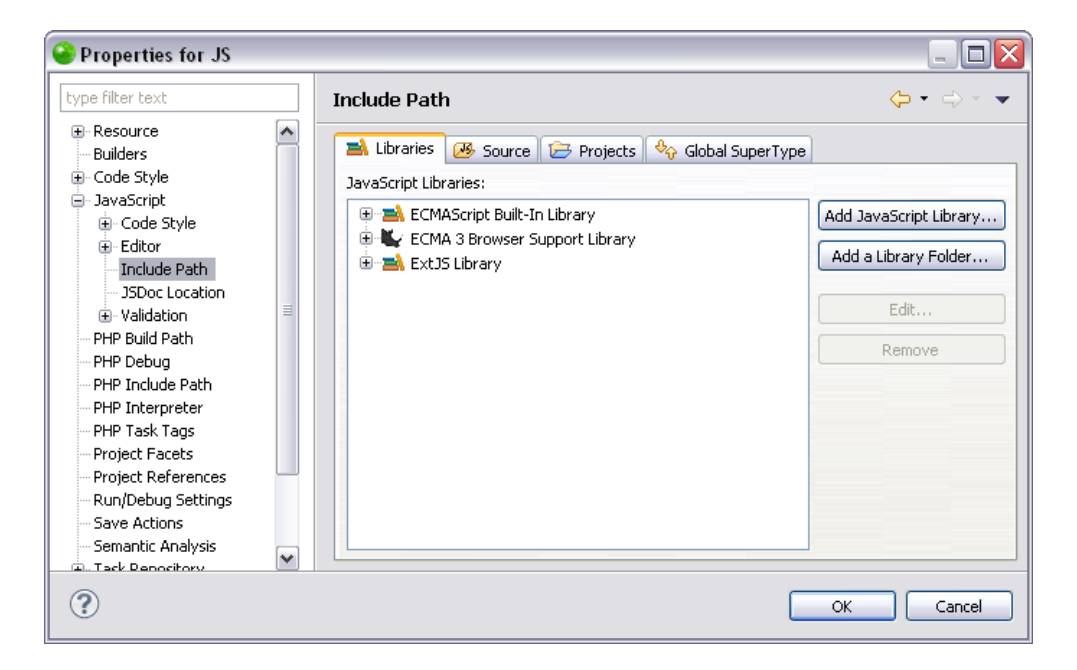

3. In the JavaScript Libraries Properties page click **Add JavaScript Library**. The "Add JavaScript Library" dialog opens with a list of the available [JavaScript](#page-177-0)  [libraries.](#page-177-0)

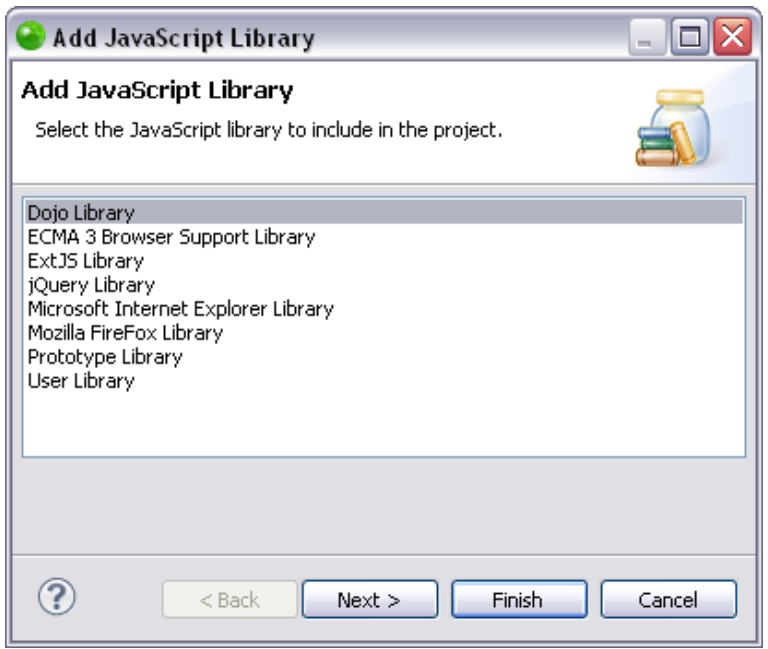

4. Select "User Library" and click **Next**.

The "User Library" dialog opens.

5. Click **Configure User Libraries**.

The "User Libraries" preferences page opens.

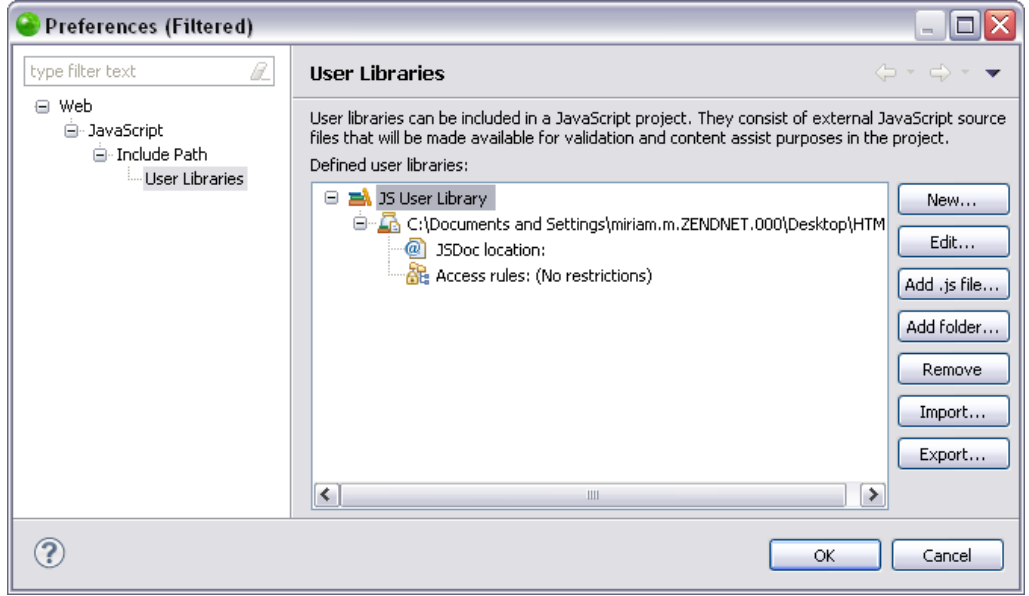

### 6. Click **New**.

The "User library name" dialog opens.

7. Enter the name of your user library and click **Ok**.

Your user library now appears in the list of JavaScript user libraries.

- 8. The User Libraries preferences page allows you to do the following using the buttons in the screen:
- Use the **Edit** button to edit the name of the JavaScript user library.
- Use the **Add .js file** to browse and select a .js file to add to your JavaScript user library.
- Use the **Add folder** button to browse and select a folder to add to your JavaScript user library.
- Use the **Remove** button to remove a JavaScript user library.
- **For information about the Import and Export** buttons see Exporting JavaScript [User Libraries](#page-538-0) and [Importing JavaScript User Libraries.](#page-540-0)
- For information about Access rules see **Editing Access Rules**.
- 9. To apply changes click **Finish**.

Functionalities such as Content Assist will now be able to access the JavaScript user library. You can see the library in the "JavaScript Resources" node in your Project directory.

For information on Managing JavaScript libraries see [Managing JavaScript Libraries.](#page-177-0)

# <span id="page-537-0"></span>Adding a Library Folder to JavaScript Libraries

This procedure describes how to add a library folder to a the JavaScript libraries in your project. Library folders are resources containing source code that you would like to be available to functionalities such as Content Assist, but which are contained in files rather than libraries. Including JavaScript libraries and library folders in your project saves you time in writing and debugging code, as you are re-using debugged code.

JavaScript libraries can only be added to PHP projects with JavaScript support enabled. For more information see [Creating PHP Projects.](#page-196-0)

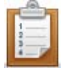

- **To add a JavaScript library folder to your project:**
	- 1. Select **Configure** from the right click menu of you project in your project directory and select **Convert to JavaScript Project**.
	- 2. Go to **Project | Properties | JavaScript | Include Path - or -** Select **Properties | JavaScript | Include Path** from the right click menu of the project folder in your project directory.

Your project's properties page opens.

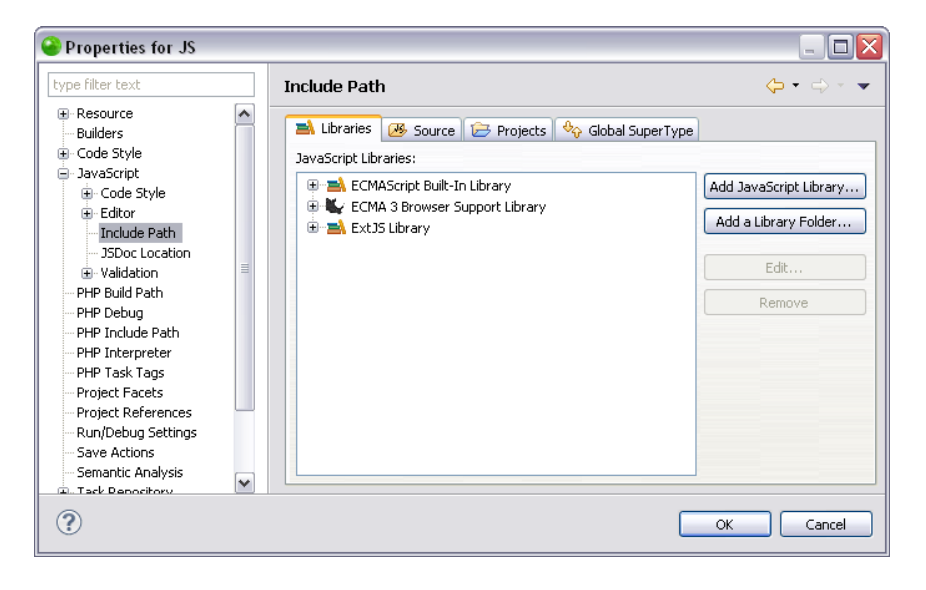

- 3. In the JavaScript Libraries Properties page click **Add a Library Folder**. The "Library Folder Selection" dialog opens.
- 4. Select a folder in the "Library Folder Selection" dialog or create a new folder by clicking **Create New Folder**.
- 5. To apply changes click **OK**.

Functionalities such as Content Assist will now be able to access the JavaScript library folder. You can see the library folder in the "JavaScript Resources" node in your Project directory. For information on Managing libraries see [Managing JavaScript Libraries.](#page-177-0)

# <span id="page-538-0"></span>Exporting JavaScript User Libraries

This procedure describes how to export JavaScript user libraries, making them accessible to whoever has access to the repository where it is stored. Exporting a JavaScript user library will only export a description of the library in .xml format, and will not include any of the library's content.

#### **Important Note:**

Before configuring any settings for JavaScript libraries make sure JavaScript support is enabled in your project. Select **Configure** from the right click menu of you project in your project directory and select **Convert to JavaScript Project**. If that option does not appear then JavaScript support has already been enabled.

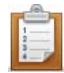

#### **To export a user library:**

1. Go to **Window | Preferences | JavaScript | Include Path | User Libraries**. The User Libraries Preferences page opens.

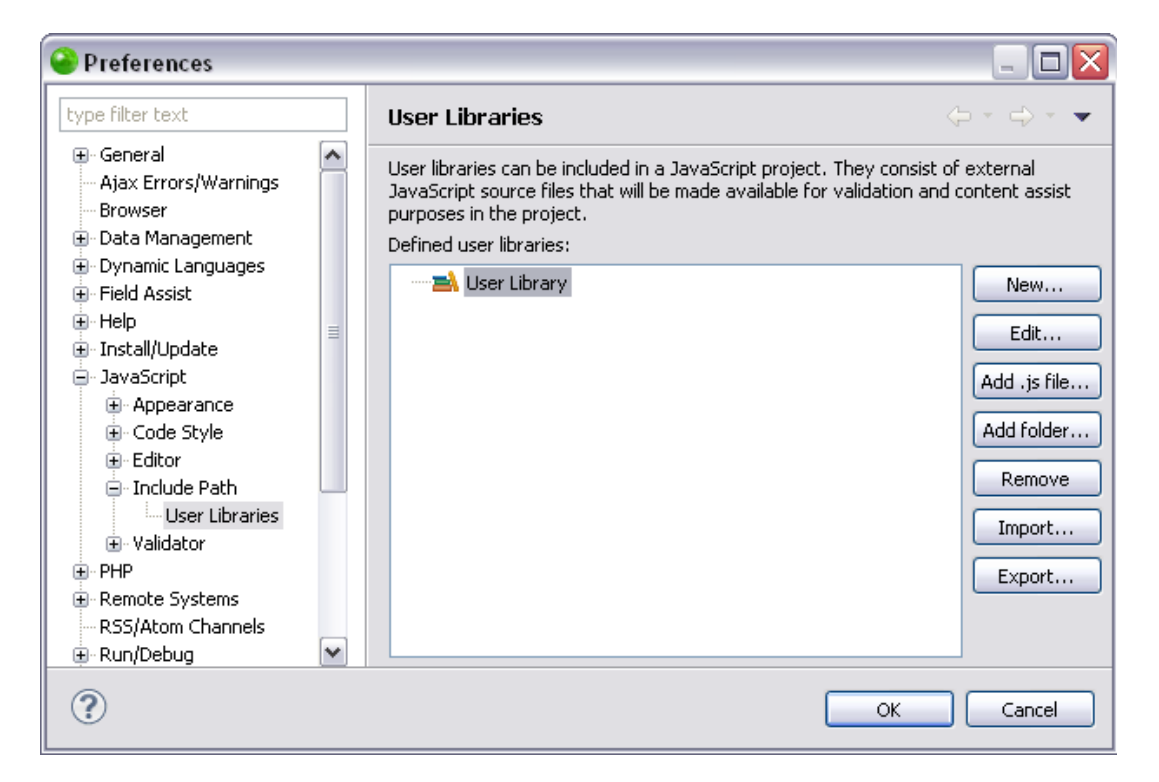

2. In the JavaScript Libraries Preferences page select the user library you would like to export and click **Export...**

The "Export User Libraries" dialog will open.

3. Select the library you would like to export by clicking the check box beside it. You

may also use the **Select All** or the **Deselect All** buttons.

- 4. To choose where you would like to export your library to, fill in the "File location:" text field with the URL, or click **Browse...** and select the location.
- 5. To apply changes click **OK**.

Your user library has now been exported to the location you specified.

You may now import the exported user libraries from any location that has access to the location in which it is stored. For more information see **Importing JavaScript User Libraries**.
# <span id="page-540-0"></span>Importing JavaScript User Libraries

This procedure describes how to import existing JavaScript user libraries that are on the disk or in a repository. This allows you to take an already built library and use it in your project, as well as share a library with other users of the same repository. Importing a library will only import a description of the library in .xml format, and will not include any of the library's content. Before importing a JavaScript user library, you must first have access to an exported JavaScript user library. For more information see [Exporting JavaScript User Libraries.](#page-538-0)

#### **Important Note:**

Before configuring any settings for JavaScript libraries make sure JavaScript support is enabled in your project. Select **Configure** from the right click menu of you project in your project directory and select **Convert to JavaScript Project**. If that option does not appear then JavaScript support has already been enabled.

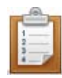

#### **To import a JavaScript user library:**

1. Go to **Window | Preferences | JavaScript | Include Path | User Libraries.** The User Libraries Preferences page opens.

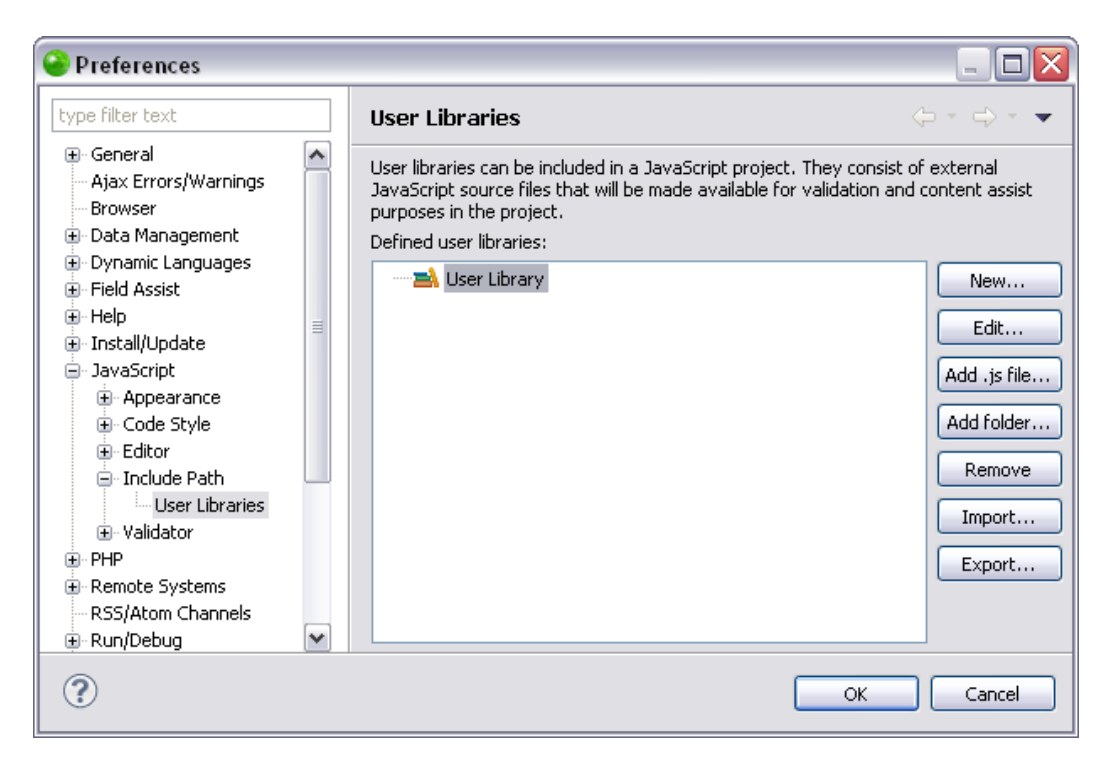

2. In the JavaScript Libraries Preferences page click **Import...**

The "Import User Libraries" dialog will open.

- 3. To choose where you would like to import your library from, fill in the "File location:" text field with the URL or click **Browse...** and select the location.
- 4. Select the libraries you would like to import from the options in the "Libraries contained in the selected file:" box, or press **Select All** or **Deselect All**.
- 5. To apply changes click **OK**.

Your library's description in .xml format has now been imported into Zend Studio. If the library of the user who imports it is stored in the same location on the disk as the user who exported it, Zend Studio will automatically find the libraries content and store it accordingly. If the JavaScript user library is stored in a different place for the two users, the **Edit...** button allows you to replace the location URL. See [Editing JavaScript Libraries](#page-542-0) for more information.

# <span id="page-542-0"></span>Editing JavaScript Libraries

## **About**

This procedure describes how to edit JavaScript libraries, library folders and their components. The edit functionality is used to customize each library according to it's specifics. For example, if the library is a list of JavaScript files then clicking **Edit** will open a dialog allowing you to select which files are provided by this library. If library is a zip file, then clicking **Edit** will open a dialog allowing you to select the proper zip file.

In order to edit a library, there must be libraries available. For more information see [Adding a](#page-531-0)  [JavaScript Library](#page-531-0) or [Adding a Library Folder to JavaScript Libraries](#page-537-0) .

<span id="page-542-1"></span>The Edit functionality is only for user libraries.

## **Editing a JavaScript User Library**

This procedure describes how to edit JavaScript user libraries for user libraries only. You will need to edit a JavaScript user library when you would like to change it's name. Changing a library's name allows you to create descriptive differentiations between your libraries. In order to edit a library, there must be libraries available. For more information see Importing JavaScript [User Libraries](#page-540-0) or [Adding a JavaScript Library.](#page-531-0)

#### **Important Note:**

Before configuring any settings for JavaScript libraries make sure JavaScript support is enabled in your project. Select **Configure** from the right click menu of you project in your project directory and select **Convert to JavaScript Project**. If that option does not appear then JavaScript support has already been enabled.

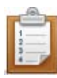

#### **To edit a JavaScript user library:**

- 1. Go to **Project | Properties | JavaScript | Include Path - or -** Select **Properties | JavaScript | Include Path** from the right click menu of the project folder in your project directory.
- 2. In the JavaScript Libraries page select the JavaScript user library you would like to edit and click **Edit...**

The "Edit JavaScript Library" dialog will open.

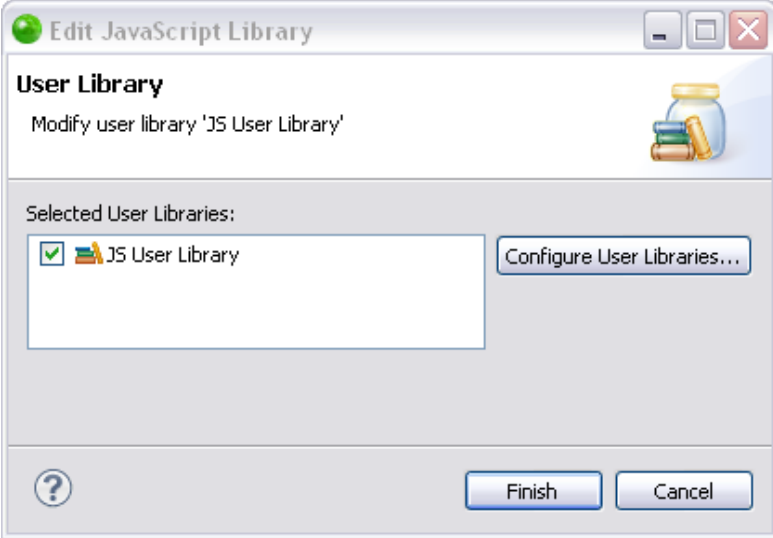

3. Select the JavaScript user library to edit by selecting the check box beside it and click **Configure User Libraries**.

The User Libraries Preferences page opens.

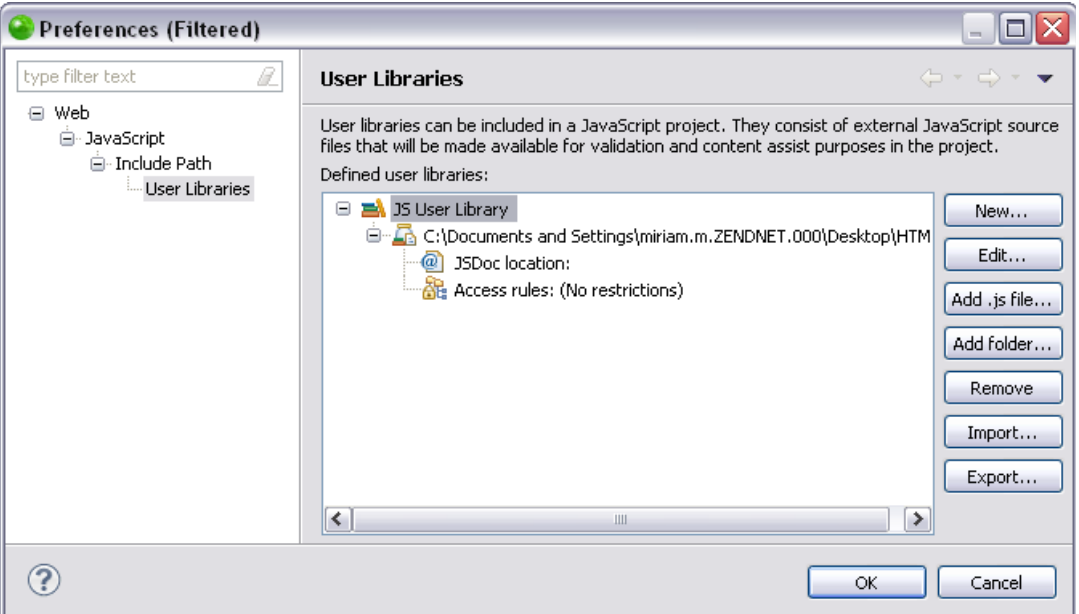

- 4. This page allows you to do the following:
- Highlight the JavaScript user library name and click **Edit** to edit the name of the user library.
- Highlight the path of the added folder and click **Edit** to edit which folder is included in the JavaScript user library.
- Highlight the Access rules and press **Edit** to edit the current access rules. For more information see [Editing Access Rules.](#page-546-0)

#### **Note:**

If you have added a library folder, the only component that can be edited is the access rules.

5. To apply changes click **OK**.

For information on Managing libraries see [Managing JavaScript Libraries.](#page-177-0)

You have now edited your user library. To learn more about using JavaScript libraries see [Developing with JavaScript.](#page-495-0)

#### **Note:**

The Edit functionality is only for user libraries.

## **Editing a JavaScript Library**

This procedure describes how to edit a JavaScript library. This allows you to change the classpath container path of a JavaScript library. JavaScript libraries are only relevant to PHP projects with JavaScript support enabled. For more information see [Creating PHP Projects.](#page-196-0) This procedure is not for JavaScript User Libraries. See [Editing a JavaScript User Library](#page-542-1) for more information.

#### **Important Note:**

Before configuring any settings for JavaScript libraries make sure JavaScript support is enabled in your project. Select **Configure** from the right click menu of you project in your project directory and select **Convert to JavaScript Project**. If that option does not appear then JavaScript support has already been enabled.

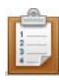

#### **To edit a JavaScript Library:**

- 1. Go to **Project | Properties | JavaScript | Include Path - or -** Select **Properties | JavaScript | Include Path** from the right click menu of the project folder in your project directory.
- 2. In the JavaScript Libraries Properties page select a library and click **Edit** . The "Edit JavaScript Library" Dialog will open.

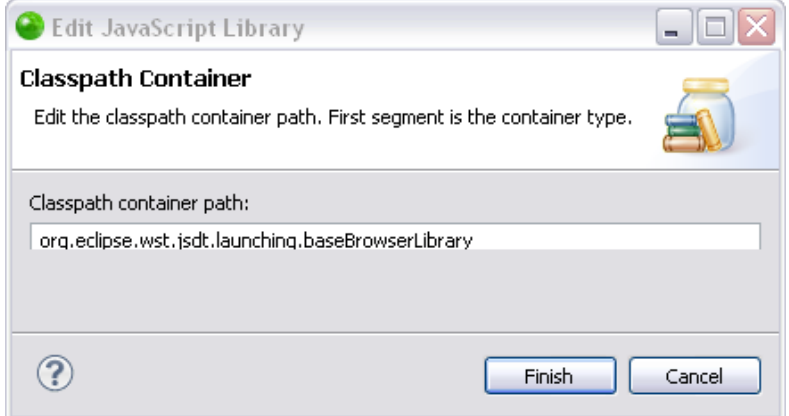

#### **Note:**

The **Edit** button is disabled for the jQuery and Prototype JavaScript libraries. This is because they are pre-configured and therefore do not offer the option to customize.

- 3. Enter the classpath container path in the "Classpath container path" text field. For more information see **JavaScript Libraries**.
- 4. To apply changes click **Finish**.

You have now defined what files will be loaded before analyzing JavaScript code in your project. For information on Managing libraries see [Managing JavaScript Libraries.](#page-177-0)

## <span id="page-546-0"></span>**Editing Access Rules for JavaScript Libraries and Library Folders**

This procedure describes how to manage access rules in your JavaScript libraries. Access Rules allow you to customize which libraries will be accessible when accessing a type. For more information see [Access Rules](http://help.eclipse.org/helios/index.jsp?topic=/org.eclipse.jdt.doc.user/concepts/concept-access-rules.htm) in the [Java Development User Guide](http://help.eclipse.org/helios/index.jsp?topic=/org.eclipse.jdt.doc.user/gettingStarted/intro/overview.htm) .JavaScript libraries are only relevant to PHP projects. For more information see [Creating PHP Projects.](#page-196-0)

#### **Important Note:**

Before configuring any settings for JavaScript libraries make sure JavaScript support is enabled in your project. Select **Configure** from the right click menu of you project in your project directory and select **Convert to JavaScript Project**. If that option does not appear then JavaScript support has already been enabled.

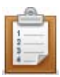

#### **To edit an access rule in a JavaScript library or library folder:**

- 1. Go to **Project | Properties | JavaScript | Include Path - or -** Select **Properties | JavaScript | Include Path** from the right click menu of the project folder in your project directory.
- 2. In the JavaScript Libraries Properties page expand a library and select an access rule.
- 3. Click **Edit**.

The "Type Access Rules" dialog opens.

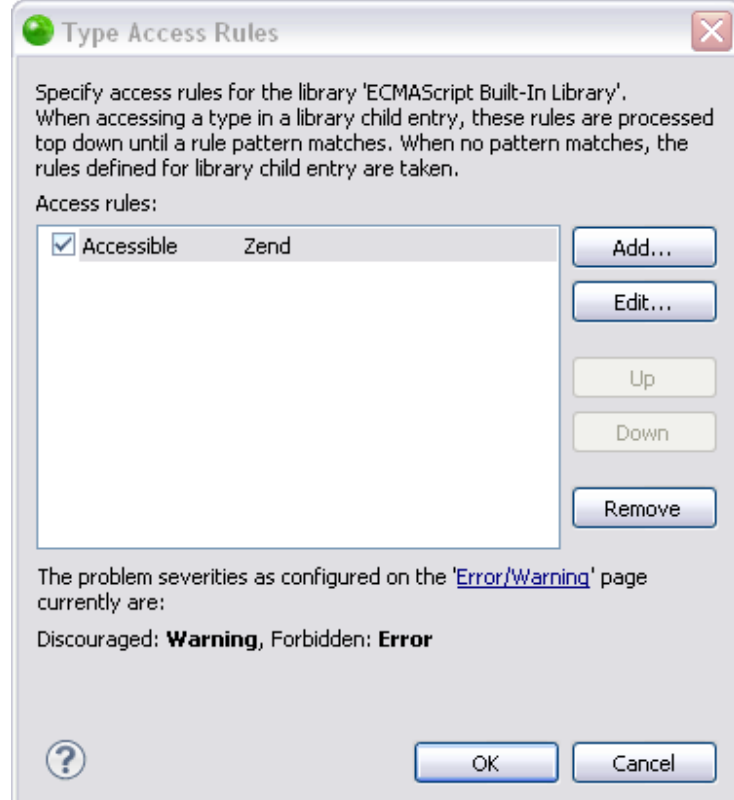

- 4. The options you have in this dialog are:
- **Add** Add a new access rule. In the "Add Access Rule" dialog you can select a resolution (Forbidden, Discouraged, Accessible) and rule pattern, including wildcards, for the rule.
- **Edit** Edit an existing access rule. In the "Edit Access Rule" dialog you can edit the resolution and rule pattern of the rule.
- **Remove** Remove the Access Rule.
- 5. Use the **Up** and **Down** buttons to move between existing Access Rules.
- 6. To apply changes click **OK**.

If you choose "Discouraged" or "Forbidden"you can configure the problem severities in the "Error/Warning" page. For more information see [Java Compiler Errors/Warnings Preferences.](http://help.eclipse.org/helios/index.jsp?topic=/org.eclipse.jdt.doc.user/reference/preferences/java/compiler/ref-preferences-errors-warnings.htm) For information on Managing libraries see [Managing JavaScript Libraries.](#page-177-0)

## **Removing JavaScript Libraries**

This procedure describes how to remove a JavaScript library or library folder from Zend Studio. Removing a JavaScript library or library folder means that its contents will no longer be available in Zend Studio, including in its functionality such as Content Assist, and in any project it is associated with. JavaScript libraries are only relevant to PHP projects with JavaScript support enabled. For more information see [Creating PHP Projects](#page-196-0)

#### **Important Note:**

Before configuring any settings for JavaScript libraries make sure JavaScript support is enabled in your project. Select **Configure** from the right click menu of you project in your project directory and select **Convert to JavaScript Project**. If that option does not appear then JavaScript support has already been enabled.

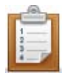

#### **To remove a JavaScript library/library folder:**

1. Go to **Project | Properties | JavaScript | Include Path - or -** Select **Properties | JavaScript | Include Path** from the right click menu of the project folder in your project directory.

Your project's properties page opens.

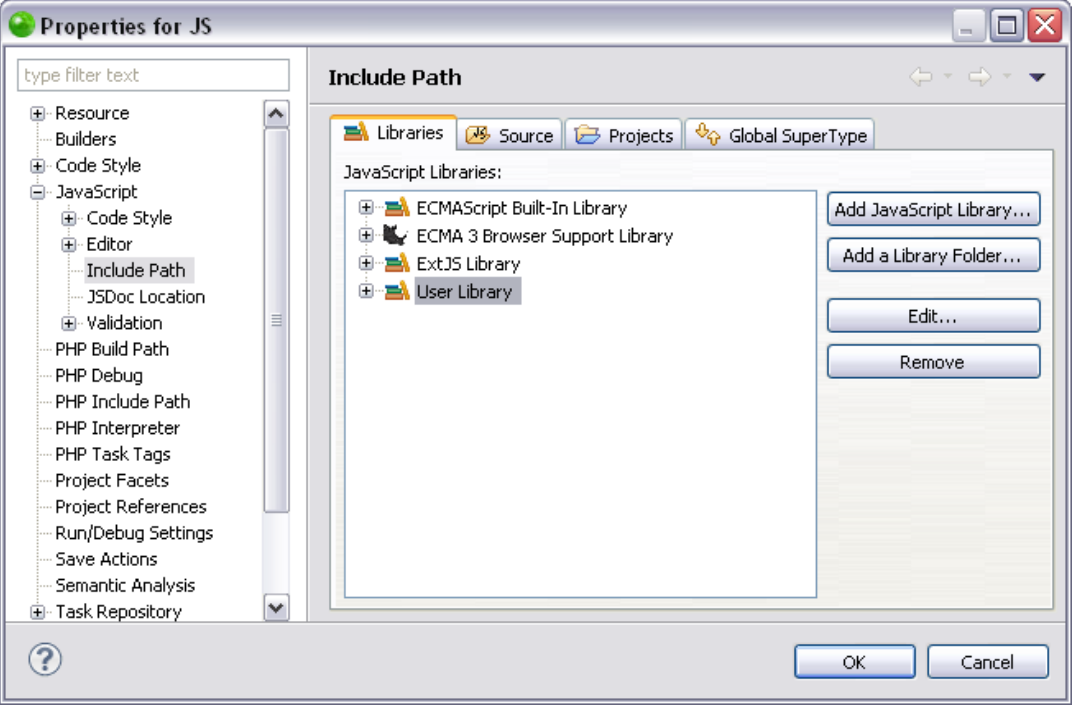

2. In the JavaScript Libraries Properties page select a library/library folder and click **Remove**.

Your JavaScript library/library folder has been removed.

### **Note:**

The option to remove a library is not applicable for built-in libraries. For these libraries, the **Remove** button is disabled.

3. To apply changes click **OK**.

If you would like to add a JavaScript library see [Adding a JavaScript Library.](#page-531-0) To add a library folder see [Adding a Library Folder to JavaScript Libraries.](#page-537-0)

### **Important Note:**

If your JavaScript user library or library folder is associated with specific projects, removing it will delete it from the projects as well.

# Working with Ajax Tools

Ajax Tools is a set of features based on the Web browser incorporated into Zend Studio. This provides the advantage of having a fully functioning web browser in your environment as well as the ability to edit, debug, and monitor your projects live, thus improving and simplifying the process for you.

The additional functionality provided by Ajax Tools can be applied to HTML, CSS, JavaScript, and XML.

To use Ajax Tools functionalities go to the [Web Browser Tools Perspective](#page-654-0) which can be manually accessed by going to **Window | Open Perspective | Other | Web Browser Tools Perspective**.

### **Ajax Tools provides the following Views**:

- **DOM** Inspector View The **DOM** Inspector view provides a pre-defined hierarchal tree of HEAD and BODY elements. The attributes and values of the selected node appear in the view as well.
- **[Browser Console View](#page-562-0)** The Browser Console view is an aggregative list of the execution errors, warnings, and information messages that occurred in the time the page open in the Internal Web Browser was running.
- [Request Monitor View](#page-564-0) The Request Monitor view allows you to analyze the requests that occur in the browser open in the Internal Web Browser. The request is separated into different components (request, waiting, and response), and allows you to see the exact time each component is active, in seconds. This view should be used when profiling your application.
- [DOM Source View](#page-569-0) The DOM Source view shows the content and structure, including the attributes and values, of the highlighted node (and its child nodes) in HTML format.
- **[CSS View](#page-572-0)** CSS style rules determine the formatting of an element. The CSS view provides four different tabs, each with a different approach to the CSS style rules in the browser, both active and inactive.
- **[JavaScript View](#page-579-0) The JavaScript view allows you to evaluate JavaScript expressions.** This is useful to test, check, and debug your JavaScript code.
- [DOM Watcher View](#page-580-0) The DOM Watcher view is a way to record events occurring in the node selected in the DOM Inspector view. This allows you to see what exact events are occurring live.
- [DOM Compare View](#page-583-0) The DOM Compare view compares DOM attributes, child nodes, and CSS properties of a node. This view will not appear automatically when selecting the Web Browser Tools Perspective. To open it go to **Window | View | DOM Compare**.

# Debugging JavaScript

The Zend Studio JavaScript debugging function allows you to test your files and applications and detect errors in your code. These procedures describe how to debug JavaScript code live from your workspace using an internal JavaScript Debugger.

## **Debugging JavaScript in an HTML File**

This procedure describes how to debug JavaScript code that is in an HTML file. To open an HTML file go to **File | New | HTML Page**.

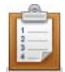

### **To debug JavaScript in an HTML file:**

- 1. To open the PHP perspective go to **Window | Open Perspective | PHP**. The PHP perspective opens.
- 2. In your project directory select **Debug As | Debug JavaScript** from the Right Click Menu.

The "Confirm Perspective Switch" dialog opens to inform you that the launch will open the Debug Perspective.

3. Click **Yes**.

The Debug Perspective opens.

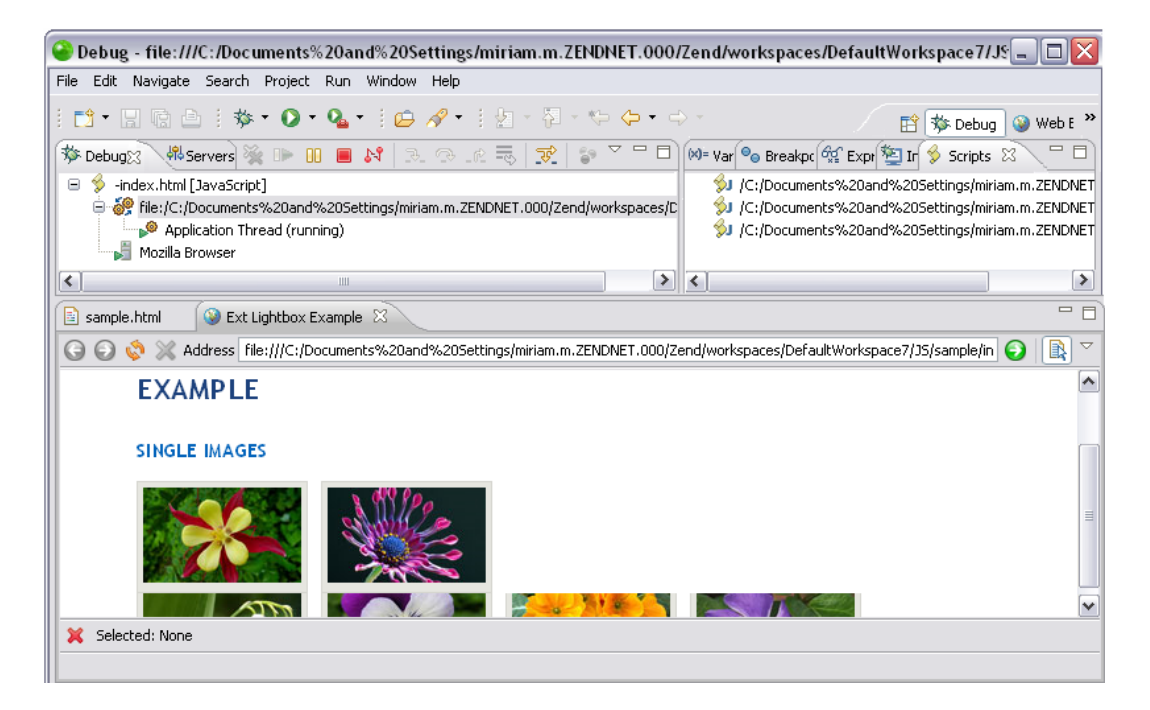

- 4. From the Scripts view double click a script from the list of available scripts. The script opens in the editor.
- 5. In the editor, set breakpoints at the relevant places in the file by double-clicking the vertical marker bar to the left of the editor.
- 6. Save the file.
- 7. Click **in the [Debug View](#page-619-0)** to start debugging.

Use the controls in the Debug view to manage your debugging session.

A number of views will open with relevant debug information.

See the [Running and Analyzing Debugger results](#page-349-0) topic for more information on the outcome of a debugging process.

### **Note:**

If the file contains 'include' or 'require' calls to files which are not contained within the project, you must [add them to the project's Include Path](#page-388-0) in order to simulate your production environment.

## **Debugging a URL**

This procedure describes how to debug a URL. This allows you to debug code according to a URL instead of a file name.

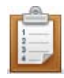

### **To Debug a URL:**

1. From the menu bar select **Run | Run Configurations** - or - From the Right Click Menu in your project directory select **Run As | Run Configurations**. The "Run Configurations" dialog opens.

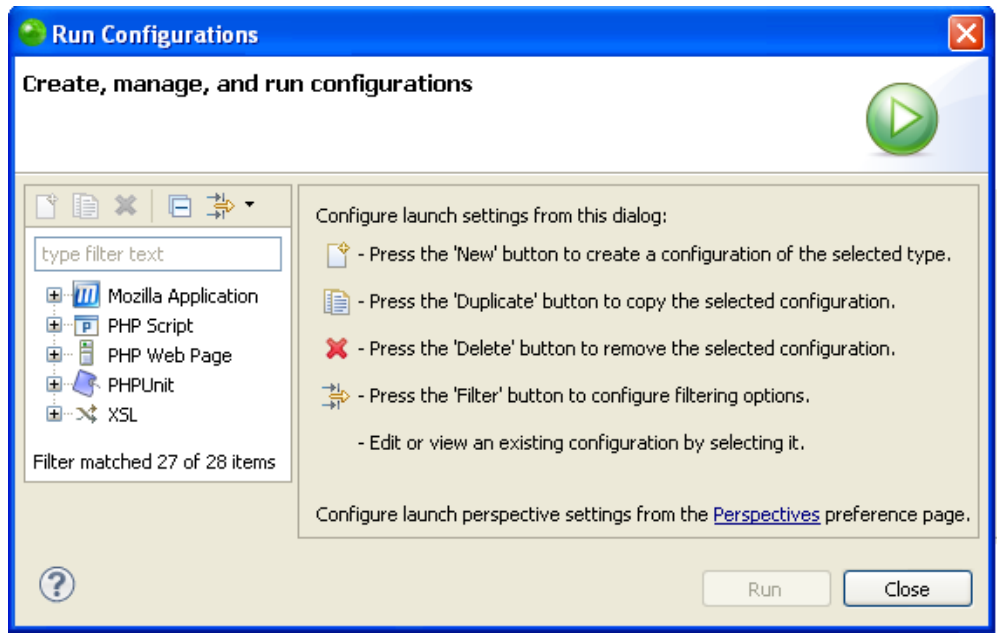

- 2. Double click the Web Application node to create a new debug configuration.
- 3. Open the Web Configuration tab. In the "Debug Target" field select "URL".
- 4. In the empty text field enter the complete URL.
- 5. Click **Apply** to apply the changes.
- 6. Click **Debug** to debug the URL.

The URL opens in the **Internal Web Browser** and the debugging process begins.

A number of views will open with relevant debug information.

See the [Running and Analyzing Debugger results](#page-349-0) topic for more information on the outcome of a debugging process.

# <span id="page-554-0"></span>Working with the Internal Web Browser

## **About**

The Internal Web Browser allows you to open a web browser inside of your environment. This provides the advantage of having a fully functioning web browser in your environment as well as added functionality which allows you to carry out live editing, debugging, and monitoring in your projects. This improves and simplifies the process for you. The additional functionality provided by this feature can be applied to HTML, CSS, JavaScript, and XML.

The Internal Web Browser is only available in the Web Browser Tools perspective which can be opened manually by going to **Window | Open Perspective | Web Browser Tools**.

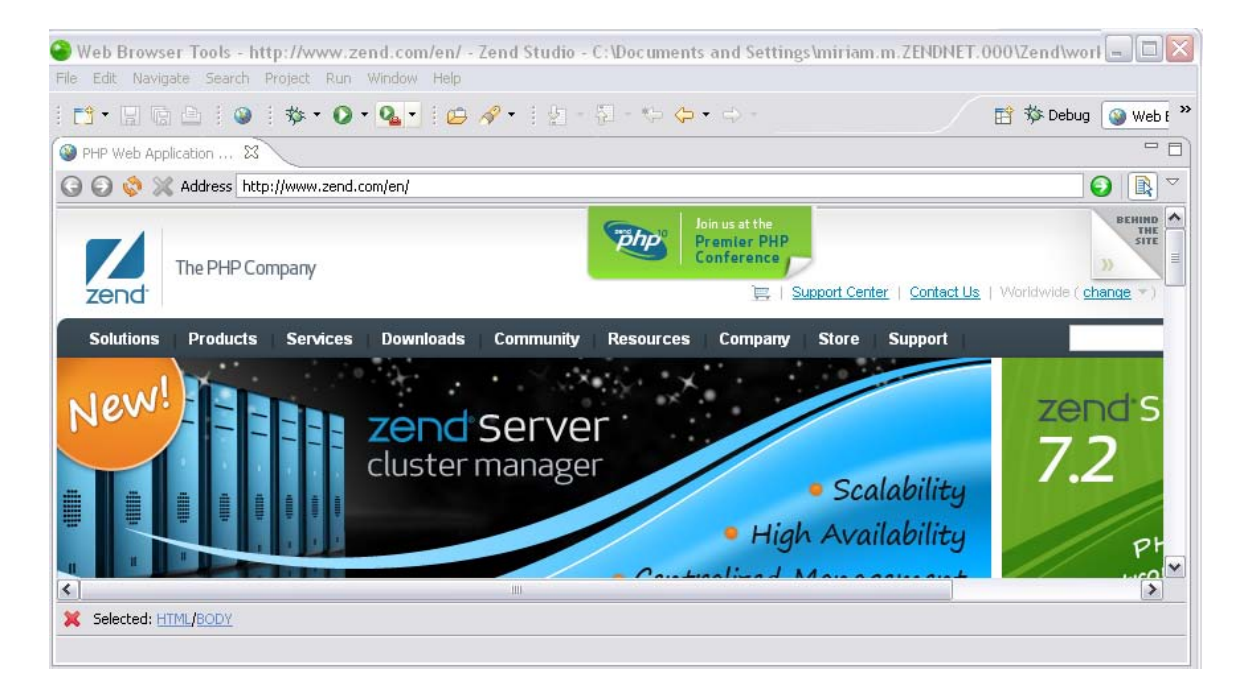

## **Opening a URL the Internal Web Browser**

This procedure describes how to open a URL in the Internal Web Browser. This is the first step to using the Internal Web Browser.

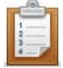

- **To open the Internal Web Browser:**
	- 1. Go to **Window | Open Perspective | Web Browser Tools**.
	- 2. Click  $\bullet$  from the main toolbar. The "Open URL…" dialog opens.
	- 3. Enter a URL in the "Enter URL…" text field and click **OK**.

The URL opens in the Internal Web Browser.

You can use the open browser as a fully functioning web page, or incorporate the functionalities of [Ajax Tools.](#page-193-0)

## <span id="page-555-0"></span>**Enabling the Ctrl+Click Element Functionality**

This procedure describes how to enable the Ctrl+Click functionality in the Internal Web Browser. This functionality allows you to select a node in the [DOM Inspector view](#page-556-0) by clicking on it inside of the browser.

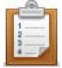

### **To enable the Ctrl+Click functionality:**

- 1. Go to **Window | Open Perspective | Web Browser Tools**.
- 2. Click  $\bullet$  from the main toolbar. The "Open URL…" dialog opens.
- 3. Enter a URL in the "Enter URL…" text field and click **OK**.
	- The URL opens in the Internal Web Browser.
- 4. Use  $\mathbb{R}$  to enable the CTRL + Click element selection in the browser. Disabled icons will be greyed-out.
- 5. Hold down **Ctrl** and click on the element in the browser. The element is highlighted in the *DOM* Inspector view hierarchal tree.

You can also highlight an element in your browser using the DOM Inspector view hierarchal tree. For more information see [Highlighting a Node in the Internal Web Browser.](#page-556-1)

## **Internal Web Browser Icons**

**The Internal Web Browser includes the following icons:**

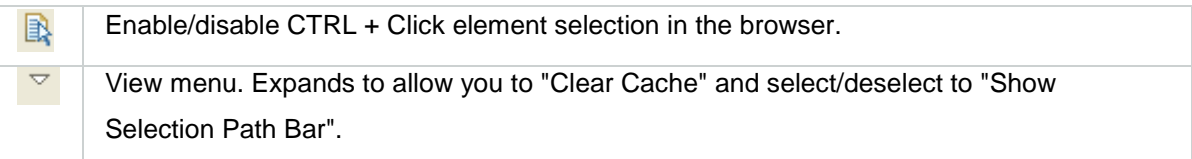

# <span id="page-556-0"></span>Working with the Ajax DOM Inspector View

The DOM Inspector view provides a pre-defined hierarchal tree of HEAD and BODY elements. The information is according to the URL displayed in the [Internal Web Browser.](#page-554-0) The nodes can be expanded to view their child nodes thus allowing you to see as many or as few of the nodes at any given time. The attributes and values of the selected node appear in the view as well.

### T**he DOM Inspector view allows you to do the following:**

- **[Highlight the node in the Internal Web Browser](#page-556-1)**
- [Add, remove, or edit DOM attributes and values](#page-558-0)
- **[Evaluate a node](#page-559-0)**
- [Compare a node](#page-560-0)
- [Collapse the DOM tree to the body element using the icon](#page-561-0)
- <span id="page-556-1"></span>[Search the hierarchal tree using the icon](#page-561-0)

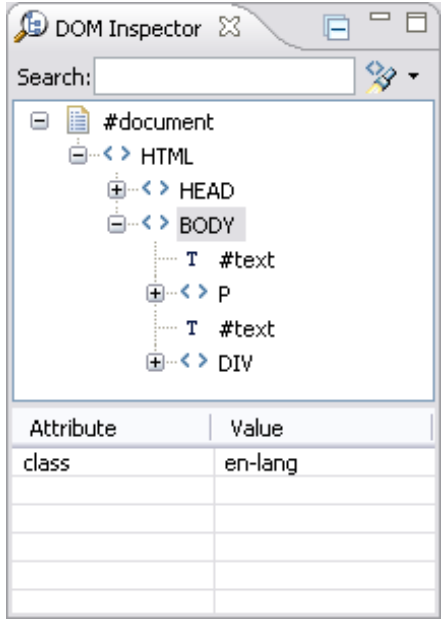

## **Highlighting a Node in the Internal Web Browser**

This procedure describes how to highlight a node in the Internal Web Browser using the DOM Inspector hierarchal tree. This allows you to see how a node appears in the browser.

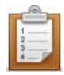

#### **To highlight a node in the Internal Web Browser:**

- 1. Go to **Window | Open Perspective | Web Browser Tools**.
- 2. Click  $\bullet$  from the main toolbar.

The "Open URL…" dialog opens.

- 3. Enter a URL in the "Enter URL…" text field and press **Enter**. The URL opens in the **Internal Web Browser**.
- 4. Open the DOM Inspector view.

A hierarchal tree of the nodes appears with the attributes and values table below.

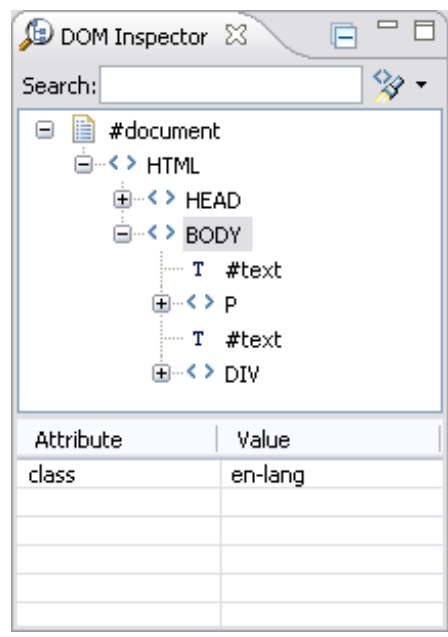

5. Select a node.

If the node is visually expressed, it will be highlighted in the Internal Web Browser.

If it is not a visually expressed DOM element you can investigate it further by opening the **DOM Source view** to see the element in HTML format.

You can also highlight a DOM element in the DOM Inspector hierarchal tree by selecting it in the browser. For more information see [Enabling the Ctrl + Click functionality.](#page-555-0)

## <span id="page-558-0"></span>**Managing DOM Attributes and Values**

This procedure describes how to manage DOM attributes and values in the DOM Inspector view.

This allows you to add, edit, and remove the attributes and values of a node.

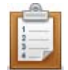

### **To manage DOM attributes and values:**

- 1. Go to **Window | Open Perspective | Web Browser Tools**.
- 2. Click  $\bullet$  from the main toolbar. The "Open URL…" dialog opens.
- 3. Enter a URL in the "Enter URL…" text field and press **Enter**. The URL opens in the [Internal Web Browser.](#page-554-0)
- 4. Open the DOM Inspector view.

A hierarchal tree of the nodes appears with the attributes and values table below.

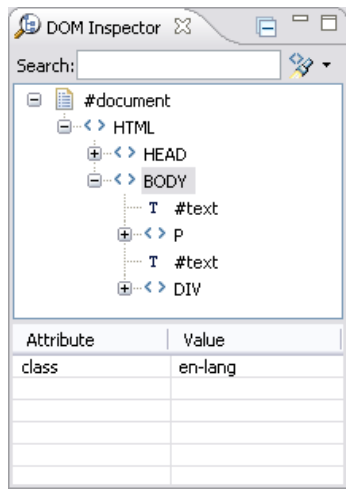

5. Select a node. If the node has attributes and values they will appear in the table.

## **Note:**

Any node is capable of having attributes. As it is not required, not all DOM elements do.

6. Select the value or attribute you would like to manage.

If you would like to add an attribute or value, it is not required to select one in the table.

- 7. Click on the attribute column and from the "right click menu" select **Add**, **Remove**, or **Edit**.
- If you have chosen **Add**, the "Add DOM Attribute" dialog opens. Enter the relevant information in the dialog and click **OK**.
- If you have chosen **Remove**, the component is removed.
- If you have chosen **Edit**, the "Edit DOM Attribute" dialog opens. Enter the

relevant information in the dialog and click **OK**.

The attribute or value has been managed.

## <span id="page-559-0"></span>**Evaluating a Node**

This procedure describes how to evaluate a node in the DOM Inspector view using the JavaScript view in the Web Browser Tools perspective.

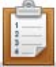

### **To evaluate a node:**

- 1. Go to **Window | Open Perspective | Web Browser Tools**.
- 2. Click  $\bullet$  from the main toolbar. The "Open URL…" dialog opens.
- 3. Enter a URL in the "Enter URL…" text field and press **Enter**.

The URL opens in the **Internal Web Browser**.

4. Open the DOM Inspector view.

A hierarchal tree of the nodes appears with the attributes and values table below.

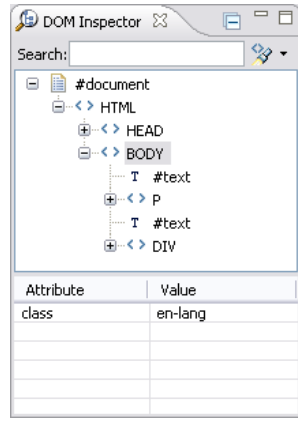

5. Select a node and right click.

The "right click menu" opens.

6. Select "Evaluate Node".

The JavaScript view opens with the node evaluation output.

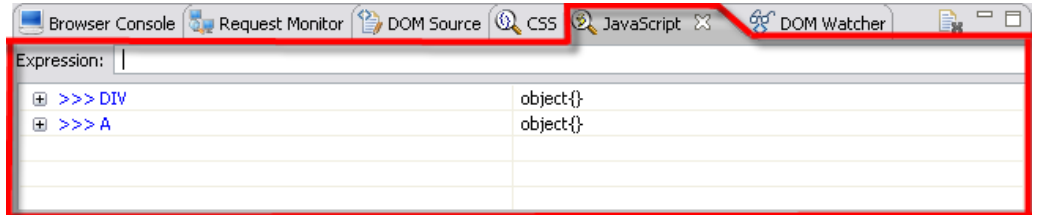

For more information on evaluating nodes see the [JavaScript view.](#page-579-0)

## <span id="page-560-0"></span>**Comparing a Node**

This procedure describes how to compare nodes in the DOM Inspector view using the DOM Compare view in the Web Browser Tools perspective.

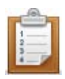

### **To Compare a node:**

- 1. Go to **Window | Open Perspective | Web Browser Tools**.
- 2. Click  $\bullet$  from the main toolbar. The "Open URL…" dialog opens.
- 3. Enter a URL in the "Enter URL…" text field and press **Enter**. The URL opens in the **Internal Web Browser**.
- 4. Open the DOM Inspector view.

A hierarchal tree of the nodes appears with the attributes and values table below.

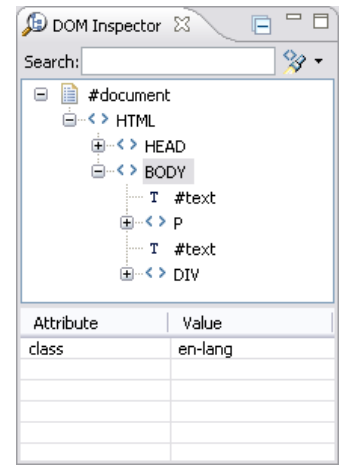

- 5. Select a node and from the Right Click Menu select "Compare Node". The [DOM Compare view](#page-583-0) opens with the node already inserted in the "Compare List:" field. (To add another node to compare, simply repeat step 5 with the additional node or nodes.)
- 6. Highlight the nodes to compare in the "Compare List:" field.
- 7. In the "Compare:" field choose from the following:
- **DOM Attributes** To compare the DOM attributes of the selected nodes.
- **Child Nodes** To compare the child nodes of the selected nodes.
- **CSS** To compare the CSS properties of the selected nodes.
- 8. Press **Compare.**

The details appear in the Dom Compare view organized by columns. Each column is for a different node.

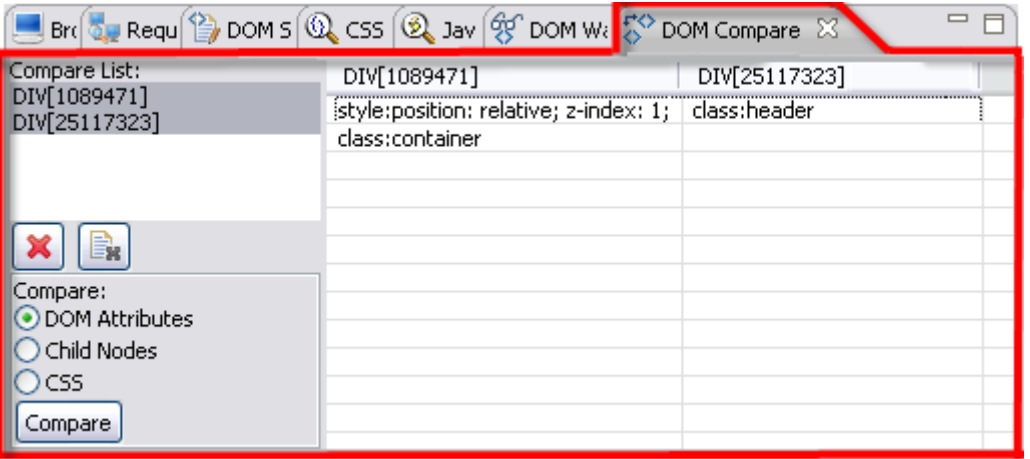

To clear nodes from the "Compare List:" field, click  $\overline{\mathbf{x}}$  to remove only one node or  $\overline{\mathbb{B}}$ to remove the entire list.

For more information on comparing nodes see the **DOM Compare view.** 

## <span id="page-561-0"></span>**DOM Inspector View Icons**

## **The DOM Inspector View includes the following icons:**

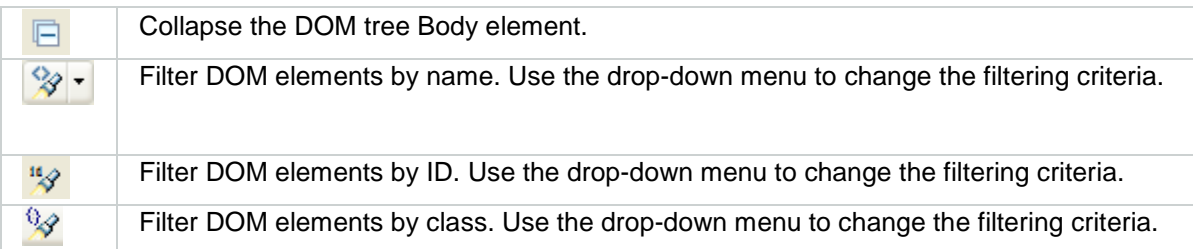

# <span id="page-562-0"></span>Working with the Ajax Browser Console View

The Browser Console view is an aggregative list of the execution errors, warnings, and information messages that occurred in the time the open page in the Internal Web Browser was running.

#### **The Browser Console view shows the following information**:

- **Message The type of message and its content.**
- File The file name of the error.
- **EXECT** Line Number The location where the error occurred.

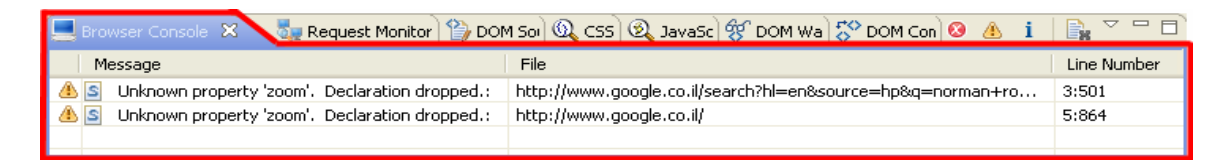

## **Opening a DOM element in an HTML Editor**

This procedure describes how to open a *DOM* element in an HTML editor. This allows you to see the source code of an element.

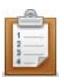

### **To open the element in an HTML editor:**

- 1. Go to **Window | Open Perspective | Web Browser Tools.**
- 2. Click  $\bigcirc$  from the main toolbar. The "Open URL…" dialog opens.
- 3. Enter a URL in the "Enter URL…" text field and press **Enter**. The URL opens in the **Internal Web Browser**.
- 4. Open the Browser Console view. A list of the execution errors, warnings, and information messages appears.
- 5. Select the message you would like to open in an HTML editor and double click. The message opens in an HTML editor.

The HTML editor is not for editing or updating. It is only intended as a way to see the message in HTML format to allow an alternative method of viewing it. For information on editing a node see [Editing the Source Code of a Node.](#page-569-1)

## **Browser Console View Icons**

## **The Browser Console View includes the following icons:**

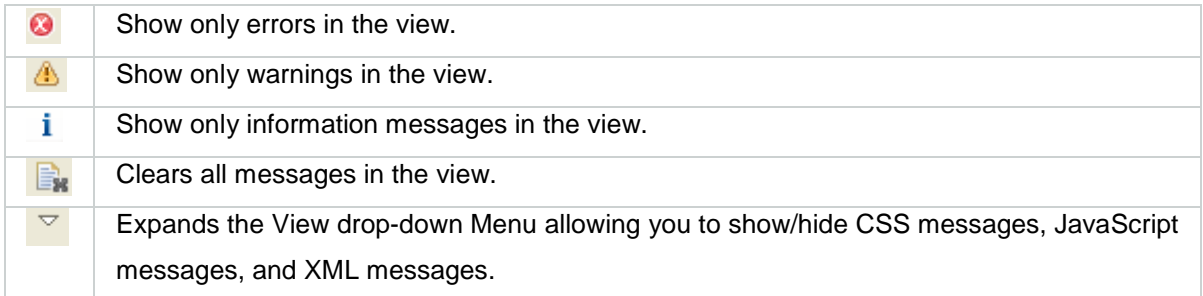

# <span id="page-564-0"></span>Working with the Ajax Request Monitor View

The Request Monitor view allows you to analyze the requests that occur on the open browser in the Internal Web Browser. The request is separated into different components (request, waiting, and response), and allows you to see the exact time each component is active, in seconds. This feature is especially useful in investigating what elements in a page are taking a long time to load, and how long. The view shows the URL and its correlated request analysis, as well as any messages associated with the request. You can also see the URL and component of the request by hovering over the analysis.

## **Showing the Response/Request Monitor View**

This procedure describes how to show the request/response Content panel. This panel provides additional information to the Request Monitor view. For more information see Response/Request [Panel.](#page-565-0)

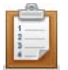

#### **To show the request/response content panel:**

- 1. Go to **Window | Open Perspective | Web Browser Tools**.
- 2. Open the Request Monitor view.
- $3.$  Click  $\bullet$  from the main toolbar. The "Open URL…" dialog opens.
- 4. Enter a URL in the "Enter URL…" text field and press **Enter**.

The URL opens in the [Internal Web Browser](#page-554-0) and the response/request details open in the Request Monitor view.

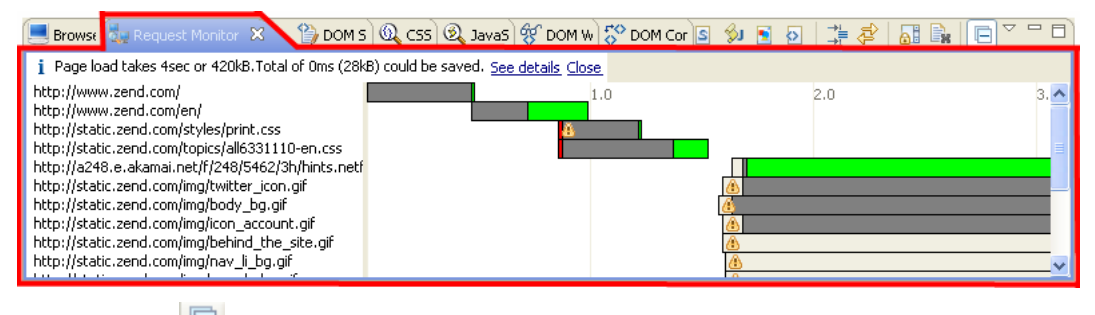

5. Click  $\Box$ 

The request/response panel opens.

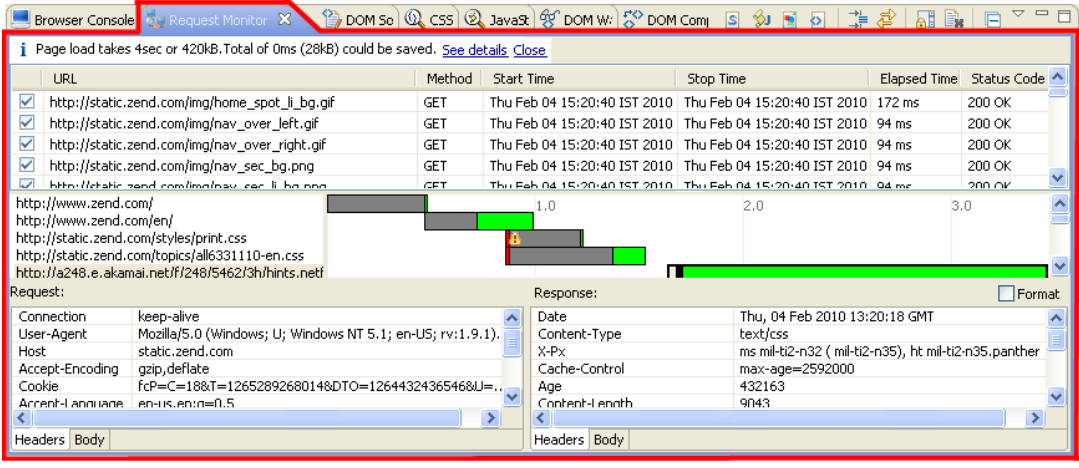

To close the request/response panel click  $\Box$  again.

## <span id="page-565-0"></span>**The Response/Request Content Panel in Request Monitor View**

**The request/response content panel adds the following information to the view:**

- **The URL**
- **The Method**
- **The Start Time**
- **The Stop Time**
- **The Elapsed Time**
- **The Status Code**
- The Request information:
	- Headers A set of parameters.
	- Body The content of the page.
- The Response information

The request/response panel adds a window to the top and to the bottom of the view. The top window is the same information as the original view but in columns.

### **The columns in the request/response content panel are:**

- **URL A list of all the request/response URL's.**
- **Nethod The method used.**
- Start Time The start time of the monitoring including the date.
- Stop Time The stop time of the monitoring including the date.
- **Elapsed Time The elapsed time of the monitoring.**
- **Status Code The status code of the monitoring.**

The bottom window separates the request and response into two tables. If you select a URL in the middle window you can see the details of the request and response separately. The details are separate into Headers and Body.

## **Request Monitor View Rules**

In the analysis of a request you may see the  $\bigcirc$  icon. If you hover over the icon you will see the type of rule it is expressing. The rules are found in the [Ajax Errors/Warnings Preferences](#page-765-0) page. **The types of rules are:**

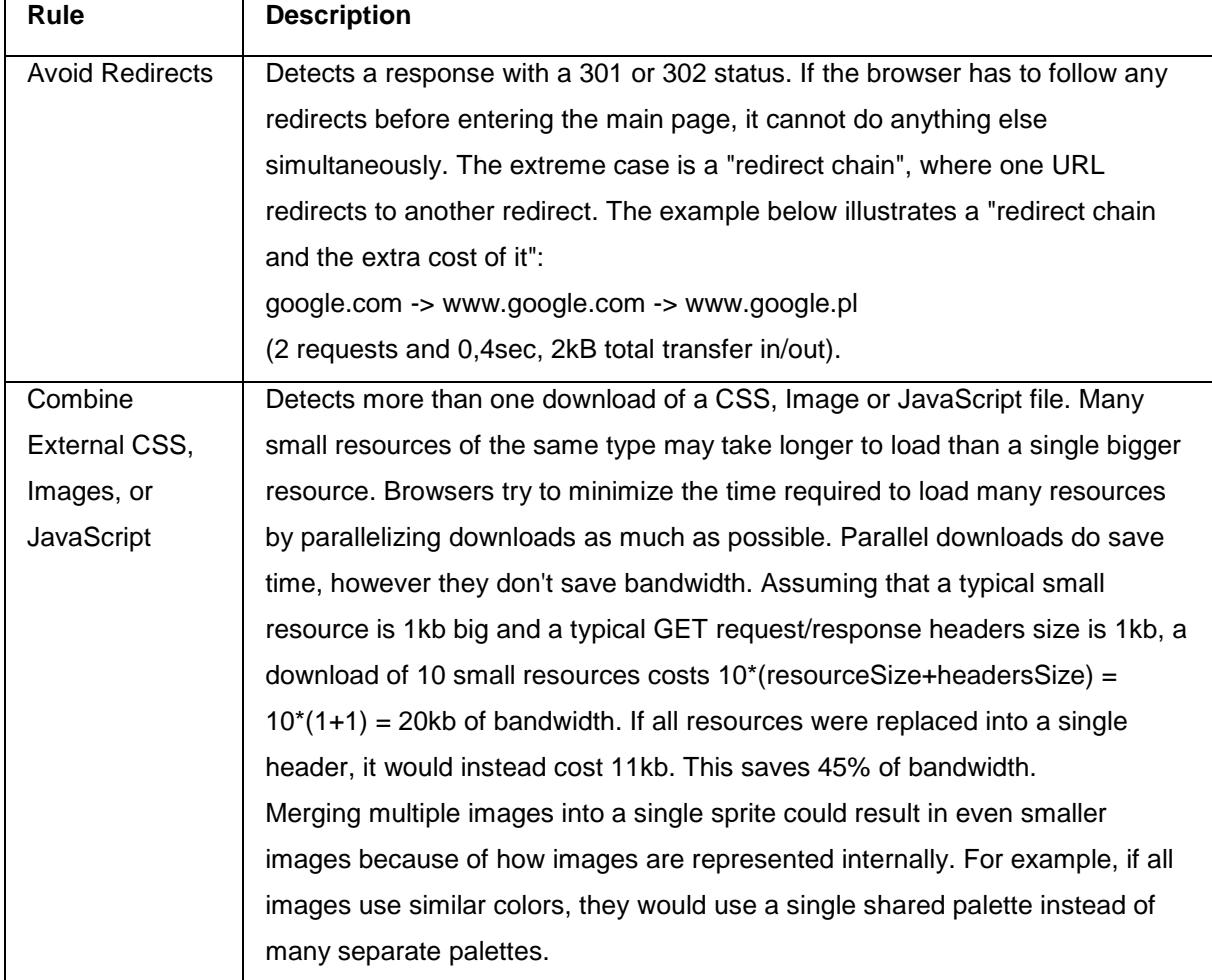

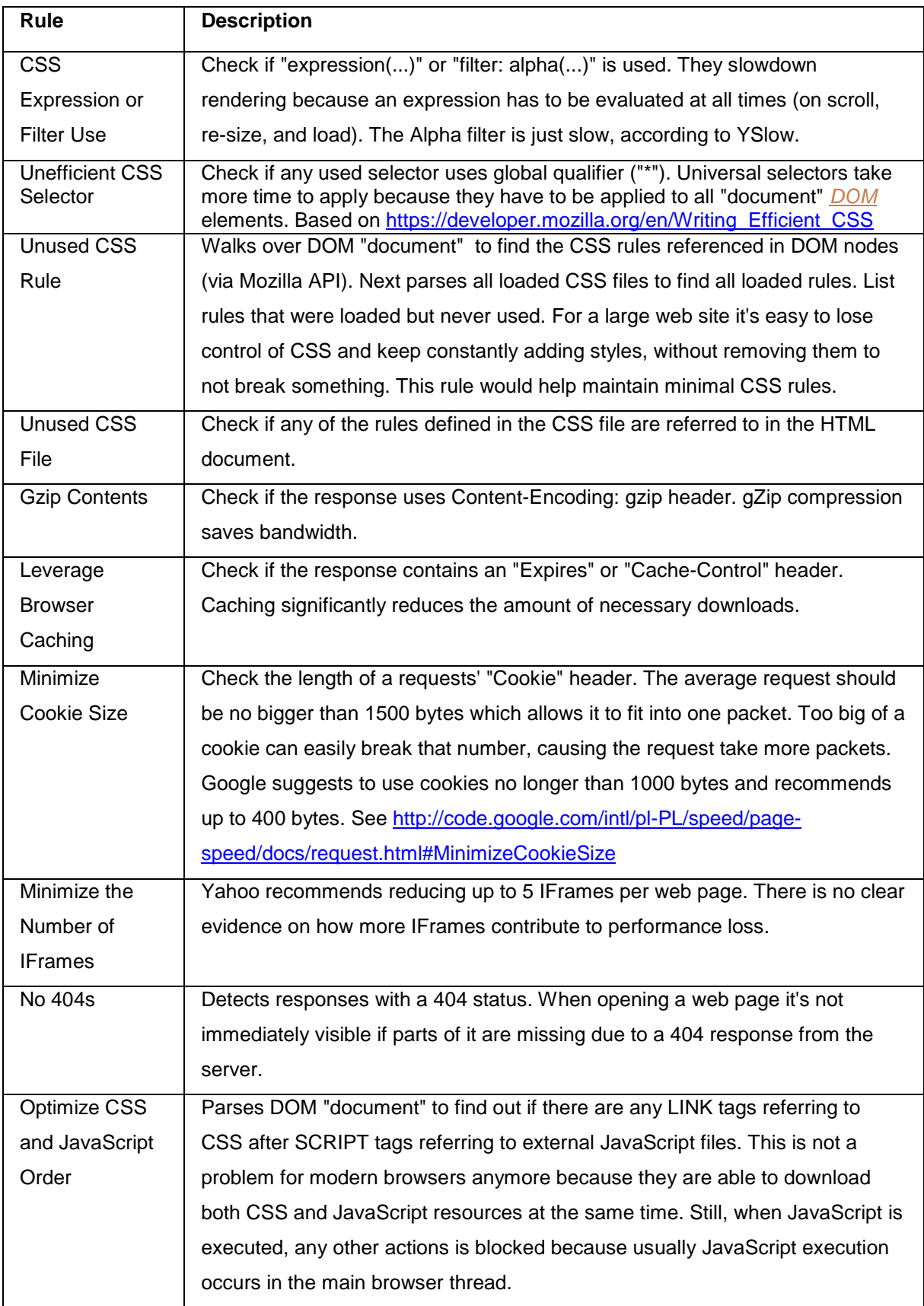

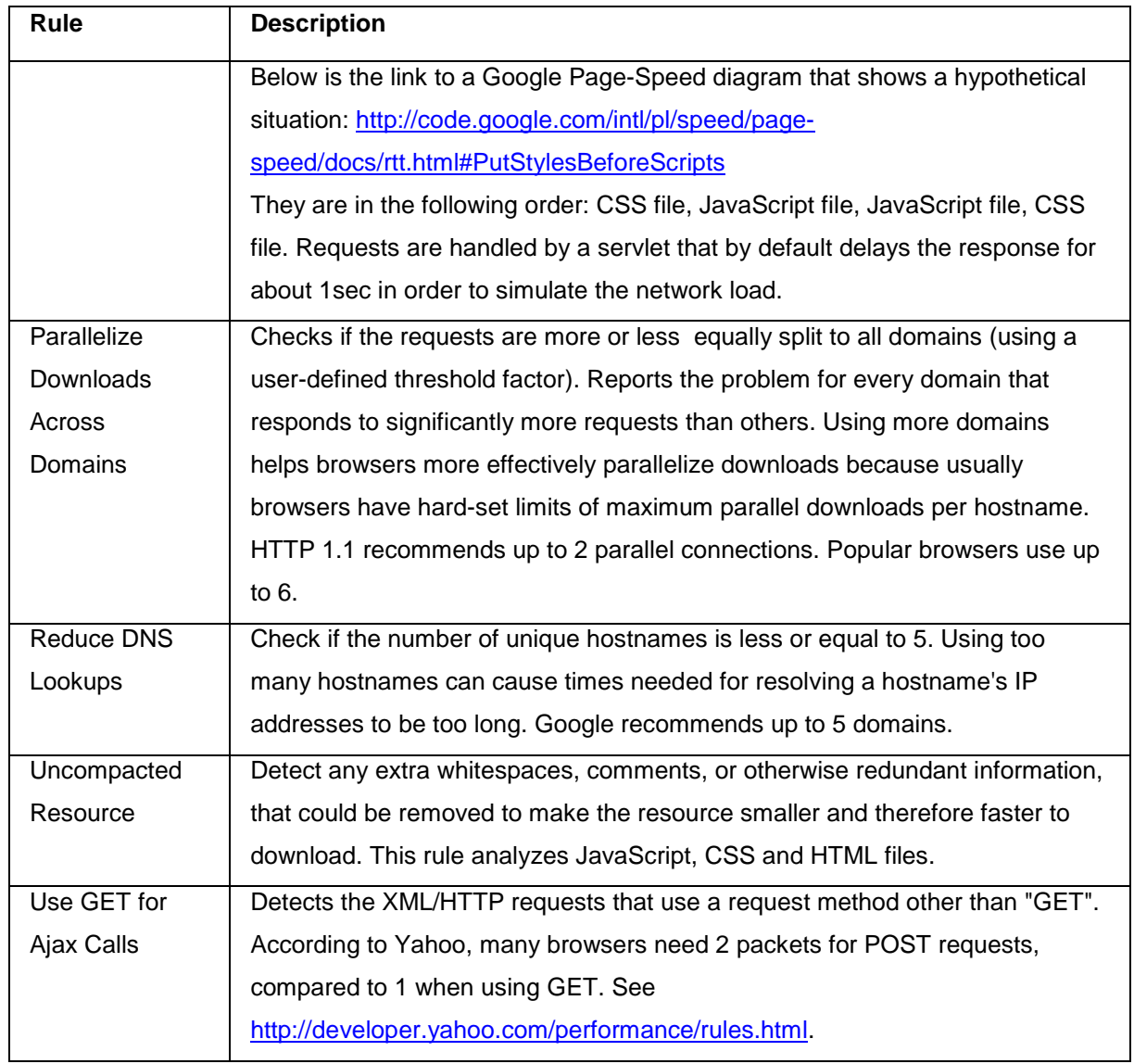

# **Request Monitor View Icons**

## **The Request Monitor View includes the following icons:**

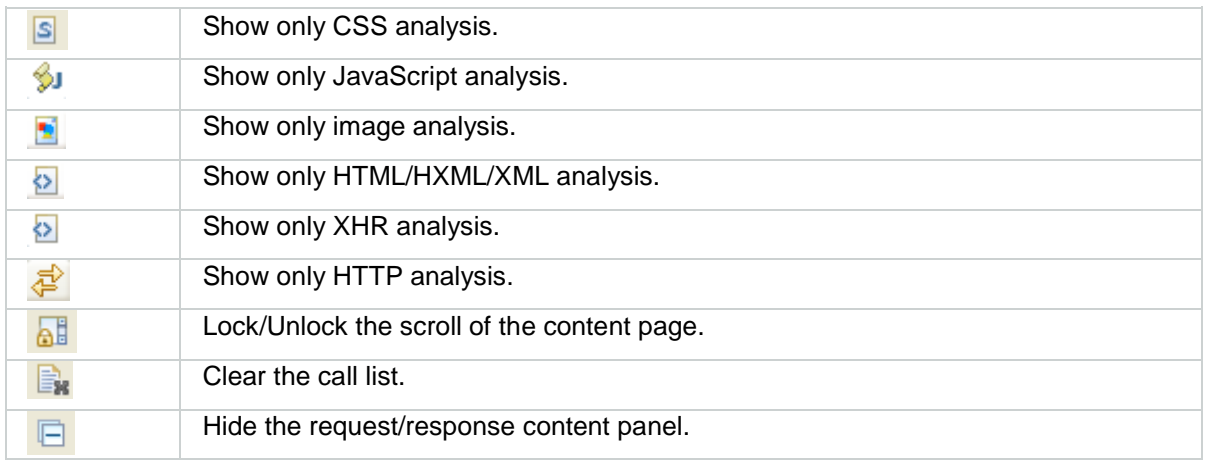

# <span id="page-569-0"></span>Working with the Ajax DOM Source View

The *DOM* Source view shows the content and structure, including the attributes and values, of the highlighted node (and its child nodes) in HTML format.

## <span id="page-569-1"></span>**Editing the Source Code of a Node**

This procedure describes how to make changes in the source code of a node. This allows you to take the analysis capabilities of Ajax Tools and utilize the information to optimize element performance.

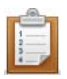

#### **To make changes in the source code of a node:**

- 1. Go to **Window | Open Perspective | Web Browser Tools**.
- 2. Click  $\bullet$  from the main toolbar.

The "Open URL…" dialog opens.

- 3. Enter a URL in the "Enter URL…" text field and press **Enter**. The URL opens in the [Internal Web Browser.](#page-554-0)
- 4. Select a node from the DOM Inspector hierarchal tree.

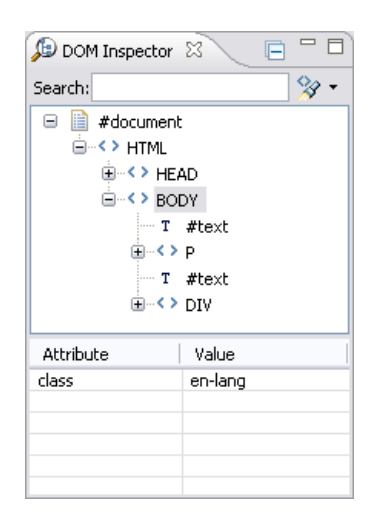

5. Open the DOM Source view.

The source code of the selected node appears in HTML format.

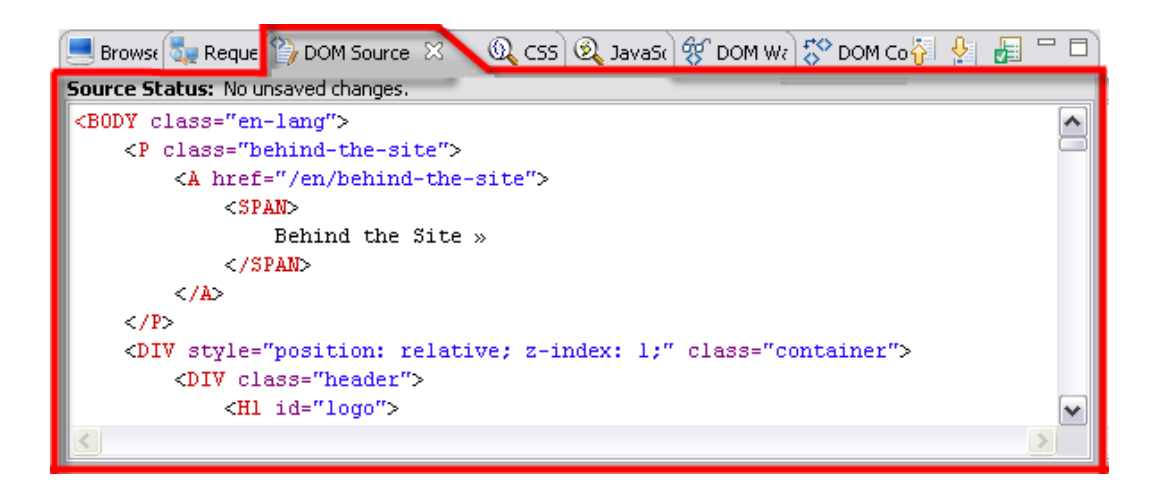

- 6. Make the necessary changes in the source code.
- 7. Click  $\frac{1}{\hat{V}}$

The browser is modified according to your changes.

If you would like to revert back to the original browser source code before clicking  $\frac{1}{\sqrt{2}}$ , click  $\frac{1}{\sqrt{2}}$ . You will lose any changes made to the source code that were not updated completely according to the instructions above.

## **Validating a DOM Source**

This procedure describes how to validate a DOM source. The DOM source is validated by running an XML validator. This will detect problems such as missing closing tags and unpaired quotes in tag attributes.

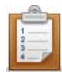

### **To validate DOM source:**

- 1. Go to **Window | Open Perspective | Web Browser Tools**.
- 2. Click  $\bullet$  from the main toolbar.

The "Open URL…" dialog opens.

- 3. Enter a URL in the "Enter URL…" text field and press **Enter**. The URL opens in the [Internal Web Browser.](#page-554-0)
- 4. Open the DOM Source view.

The source code of the selected node appears in HTML format.

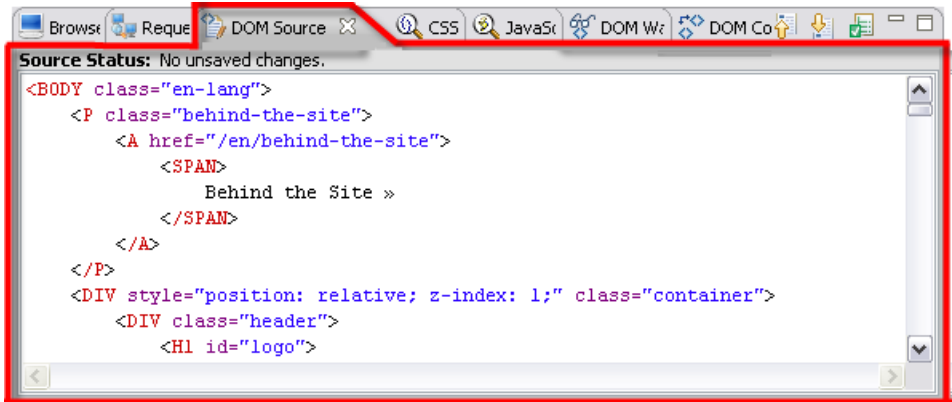

5. Click  $\frac{1}{\sqrt{2}}$ 

The source status appears at the top of the view.

If there is a validation error, the reason for the error will appear beside it in the "Source Status" field.

If you make a change that leads to a validation error in the DOM Source view, you will not be able to update the browser source with the changes.

## **DOM Source View Icons**

**The DOM Source View includes the following icons:**

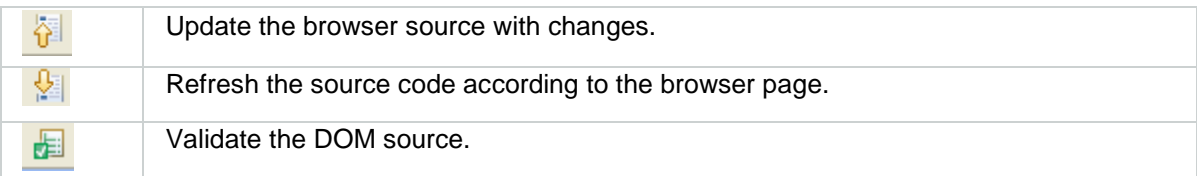

# <span id="page-572-0"></span>Working with the Ajax CSS View

CSS style rules determine the formatting of an element. The CSS view provides four different tabs, each with a different approach to the CSS style rules in the browser, both active and inactive.

## **Style Rules Tab**

The Style Rules tab is a list of the style rules for the selected node. This tab shows only the CSS rules that were defined by the author of the web page, or predefined internally in the web browser. The rules appear in the order they were defined.

**The following are the columns that make up the view:**

- Rule The name of the style rule. You can expand the properties of the rule.
- **Property The style rule property. Each property is marked with a red or green square.** Green indicates it is an active rule, while red indicates it is an inactive rule.
- Value The value of the property. Some values can be edited by clicking on them. See [Editing a Value.](#page-572-1)
- **URL** The URL in which the rule applies.
- **Line Number The location of the rule.**

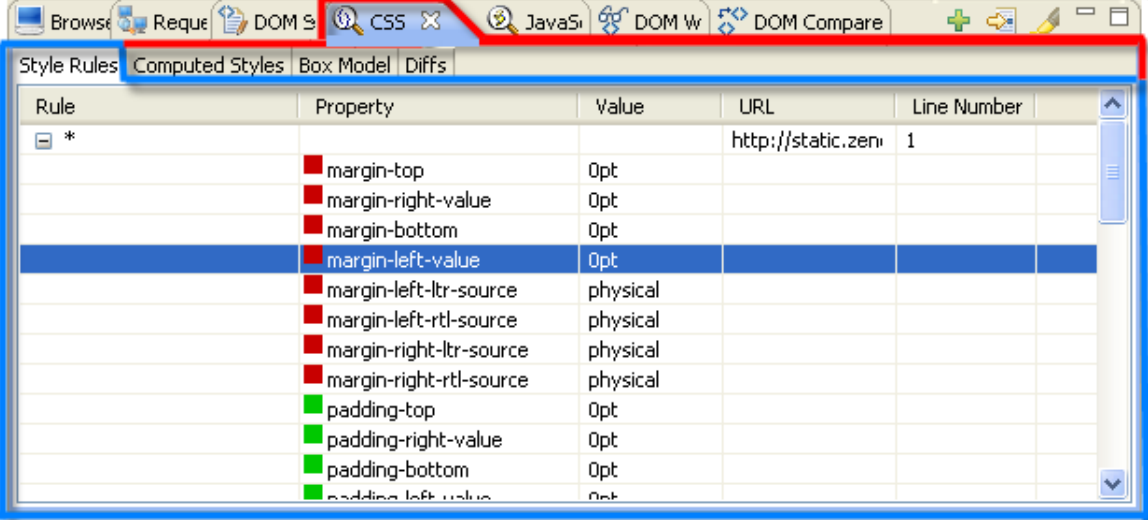

### **The following functionalities are available for the style rules tab:**

- **[Edit an attribute's value](#page-572-1)**
- [Add a property](#page-573-0)
- **•** [Open CSS file](#page-574-0)
- <span id="page-572-1"></span>**[Toggle highlighting using the icon in the view](#page-578-0)**

## **Editing a Value**

This procedure describes how to edit the value of an attribute. Attributes are properties of a node. Editing their values also effects their expression in the browser.

#### **Note:**

Icons are enabled only for the CSS rules (entries in the "Style Rules" tab) that can be edited. You can edit only those rules that were added to the website using an external stylesheet (embedded <style> tag or in style="" parameter in any tag). Icons will not be enabled if:

- You have not selected anything in the "Style Rules" tab.

- You have selected a browser's internal rule. Internal rules can be recognized by a URL starting with "resource://..." instead of "http://..."

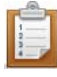

#### **To edit a value:**

- 1. Go to **Window | Open Perspective | Web Browser Tools**.
- 2. Click  $\bigcirc$  from the main toolbar. The "Open URL…" dialog opens.
- 3. Enter a URL in the "Enter URL…" text field and press **Enter**. The URL opens in the **Internal Web Browser**.
- 4. Select a node from the *DOM* Inspector view.
- 5. Open the CSS view and within it, the Style Rules tab. The style rules and their properties appear.

### **Note:**

You can edit only those rules that were added to the website using an external stylesheet (embedded <style> tag or in style="" parameter in any tag).

6. Click on the value of the style rule in the "Value" column and enter the new value.

<span id="page-573-0"></span>The value of the style rule has been edited.

## **Adding a Property**

This procedure describes how to add a property to a node.

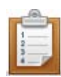

### **To add a property:**

- 1. Go to **Window | Open Perspective | Web Browser Tools.**
- 2. Click  $\bullet$  from the main toolbar. The "Open URL…" dialog opens.
- 3. Enter a URL in the "Enter URL…" text field and press **Enter**. The URL opens in the [Internal Web Browser.](#page-554-0)
- 4. Select a node from the DOM Inspector.
- 5. Open the CSS view and within it the Style Rules tab. The style rules and their properties appear.
- 6. Select a style rule from the "Rule" column and from the "Right Click Menu" select

"Add Property"  $-$  or  $-$  click  $\mathbb{R}$ .

The "Add Property" dialog opens.

7. Enter the property name and value separated by a colon in the text field and click **OK**.

<span id="page-574-0"></span>The property appears in the "Property" column and the browser has been modified accordingly.

## **Opening a CSS File**

This procedure describes how to open a CSS file. A CSS file will be a source file of the rule selected in the "Style Rules" tab.

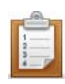

### **To open a CSS file of the style rule:**

- 1. Go to **Window | Open Perspective | Web Browser Tools**.
- 2. Click  $\bullet$  from the main toolbar. The "Open URL…" dialog opens.
- 3. Enter a URL in the "Enter URL…" text field and press **Enter**. The URL opens in the **Internal Web Browser**.
- 4. Select a node from the DOM Inspector view.
- 5. Open the CSS view and within it, the Style Rules tab. The style rules and their properties appear.
- 6. Select a style rule from the "Rule" column and from the "Right Click Menu" select

"Open CSS file", or click  $\frac{1}{2}$ .

The style rule opens in a CSS file.
# **Computed Styles Tab**

The Computed Styles tab is a list of the style rules for the selected node. This tab shows only those that will be used to render the particular tag; This is the list of all styles supported by the browser with their values calculated based on the definitions provided by page author.

#### **The following are the columns that make up the view:**

- Rule The name of the style rule. You can expand the properties of the rule.
- **Property The style rule property. Each property is marked with a red or green square.** Green indicates it is an active rule, while red indicates it is an inactive rule.
- **Value The value of the property.**
- **URL The URL in which the rule applies.**
- **EXECUTE:** Line Number The location of the rule.

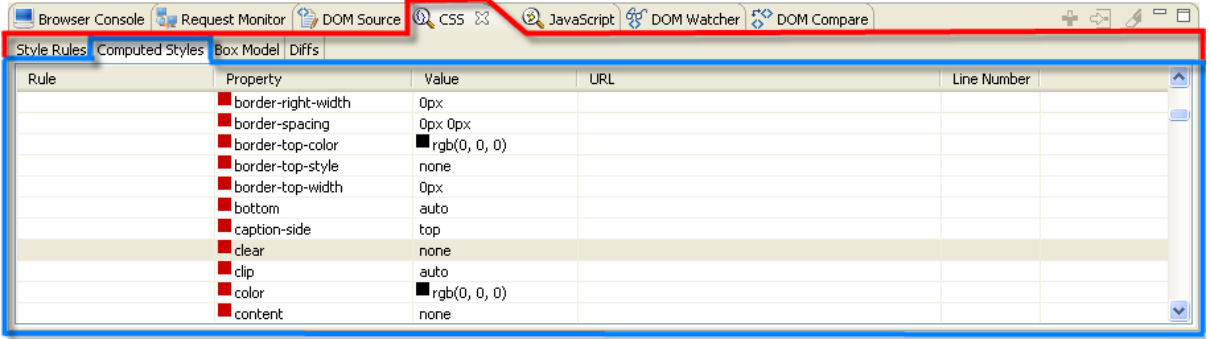

### **Box Model Tab**

The box model in the Box Model tab provides the visual approach to the properties of the selected DOM element. This tab shows the width and height of the innermost dimension, the padding, the border, and the margin of the DOM element You can control which element you are analyzing using the Navigation Controls.

#### **The following are the components that make up the view:**

- Rule The name of the style rule. You can expand the properties of the rule.
- Property The rule property. Each property is marked with a red or green square beside it. Green indicates it is an active rule, while red indicates it is an inactive rule.
- Value The value of the property. Some values can be edited by clicking on them. See [Editing a value.](#page-572-0)

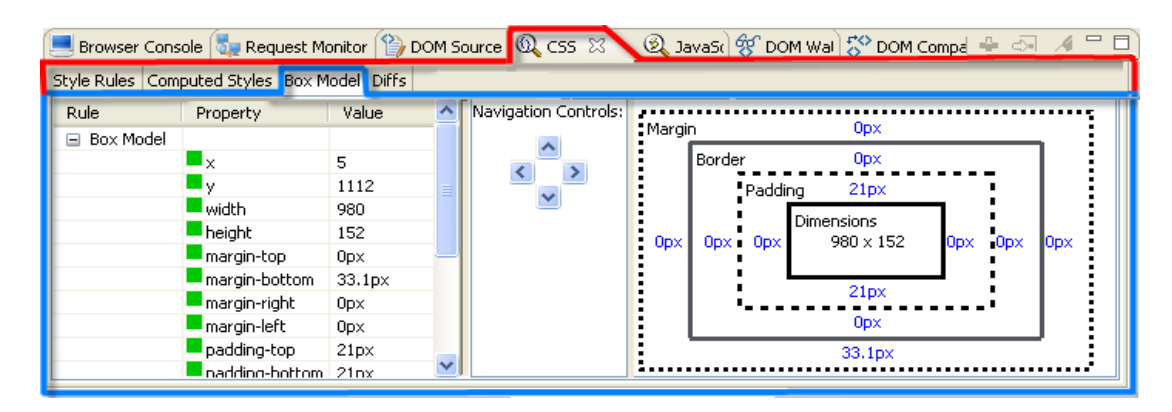

The Navigation Controls control which element you are analyzing by moving throughout the hierarchal tree in the DOM Inspector.

#### **The controls are used as follows:**

- **Up Navigates to the parent DOM element.**
- **Down Navigates to the first child DOM element.**
- Right Navigates to the next sibling DOM element.
- **EXECT:** Left Navigates to the previous sibling DOM element.

#### **The box model in the view is made up of the following components:**

- **Dimensions The dimensions of the content of the element.**
- Padding The width of the box padding. If the width of the padding is 0, it will be the same as the content edge.
- Border The width of the box border. If the width of the border is 0, it will be the same as the padding edge.
- Margin The width of the margin border. If the width of the border is 0, it will be the same as the border edge.

For more information on the Box Model see [http://www.w3.org/TR/CSS2/box.html.](http://www.w3.org/TR/CSS2/box.html)

### **Diffs Tab**

The Diffs tab allows you to view the changes made so far in the Style Rules tab. Some of the "Vaues" in the Style Rules tab can be edited, but the history of their values is not stored there. The Diffs tab is a way to compare the original style rules with the current (modified) style rules. If you have modified style rules in the "Style Rules" tab, the differences will automatically show in the "Diffs" tab. For more information see [Editing a Value.](#page-572-0)

#### **There are two options for comparing the style rules:**

- Show selection CSS diff Compares the differences for the selected style rule only (selected in the Style Rules tab).
- Show global CSS diff Compares the differences for all the modified style rules in the node.

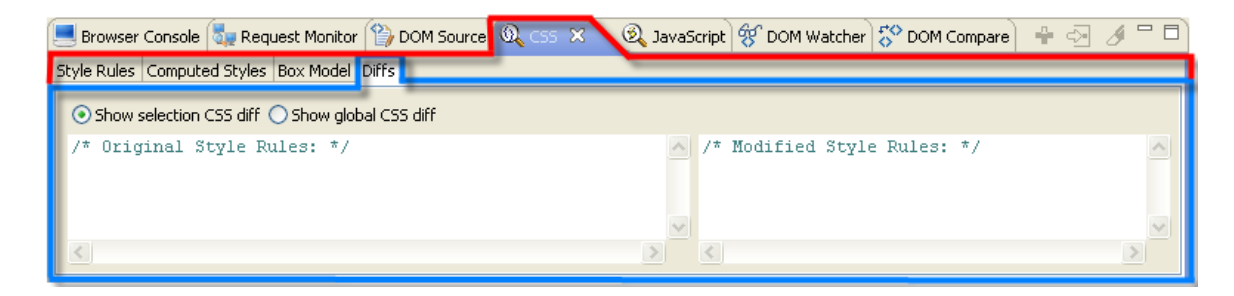

### **CSS View Icons**

**The CSS View includes the following icons:**

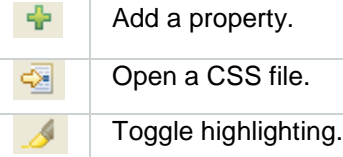

#### **Note:**

Icons are enabled only for those CSS rules (entries in the "Style Rules" tab) that can be edited. You can edit only those rules that were added to the website using an external stylesheet (embedded <style> tag or in style="" parameter in any tag). Icons will not be enabled if:

- You have not selected anything in the "Style Rules" tab.

- You have selected a browser's internal rule. Internal rules can be recognized by a URL starting with "resource://..." instead of "http://..."

# Working with the Ajax JavaScript View

The JavaScript view allows you to evaluate JavaScript expressions. This is useful to test, check, and debug your JavaScript code.

# **Evaluating JavaScript Expressions**

This procedure describes how to evaluate JavaScript expressions.

**To evaluate a JavaScript expression:**

- 1. Go to **Window | Open Perspective | Web Browser Tools**.
- 2. Click  $\bigcirc$  from the main toolbar.

The "Open URL…" dialog opens.

- 3. Enter a URL in the "Enter URL…" text field and press **Enter**. The URL opens in the **Internal Web Browser**.
- 4. Go to the JavaScript view.
- 5. Enter your JavaScript expression in the "Expression:" text field and press **Enter**. Your JavaScript expression evaluation output appears.

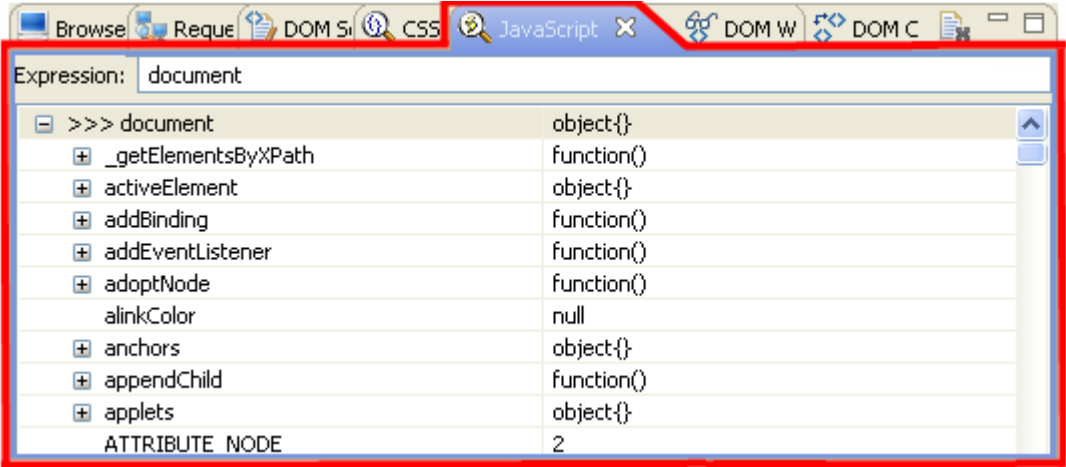

6. Expand a line to see the complete output of the evaluation.

The output does not clear automatically, even if you launch a new evaluation. To clear previous

output click the  $\overline{\mathbb{R}}$ .

You can also evaluate JavaScript expressions in the *DOM* Inspector view. For more information see [Evaluating a Node.](#page-559-0)

### **JavaScript View Icons**

**The JavaScript View includes the following icons:**

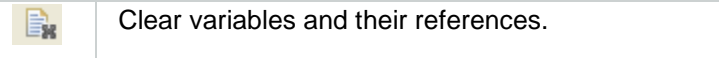

# Working with the Ajax DOM Watcher View

The *DOM* Watcher view is a way to record events occurring in the node selected in the DOM Inspector view. This allows you to see what exact events are occurring live.

#### **The following components make up the view:**

- **Type The type of action.**
- **TimeStamp The exact time the event occurred.**
- Details The details of the event. These are separated into "screen" and "client".

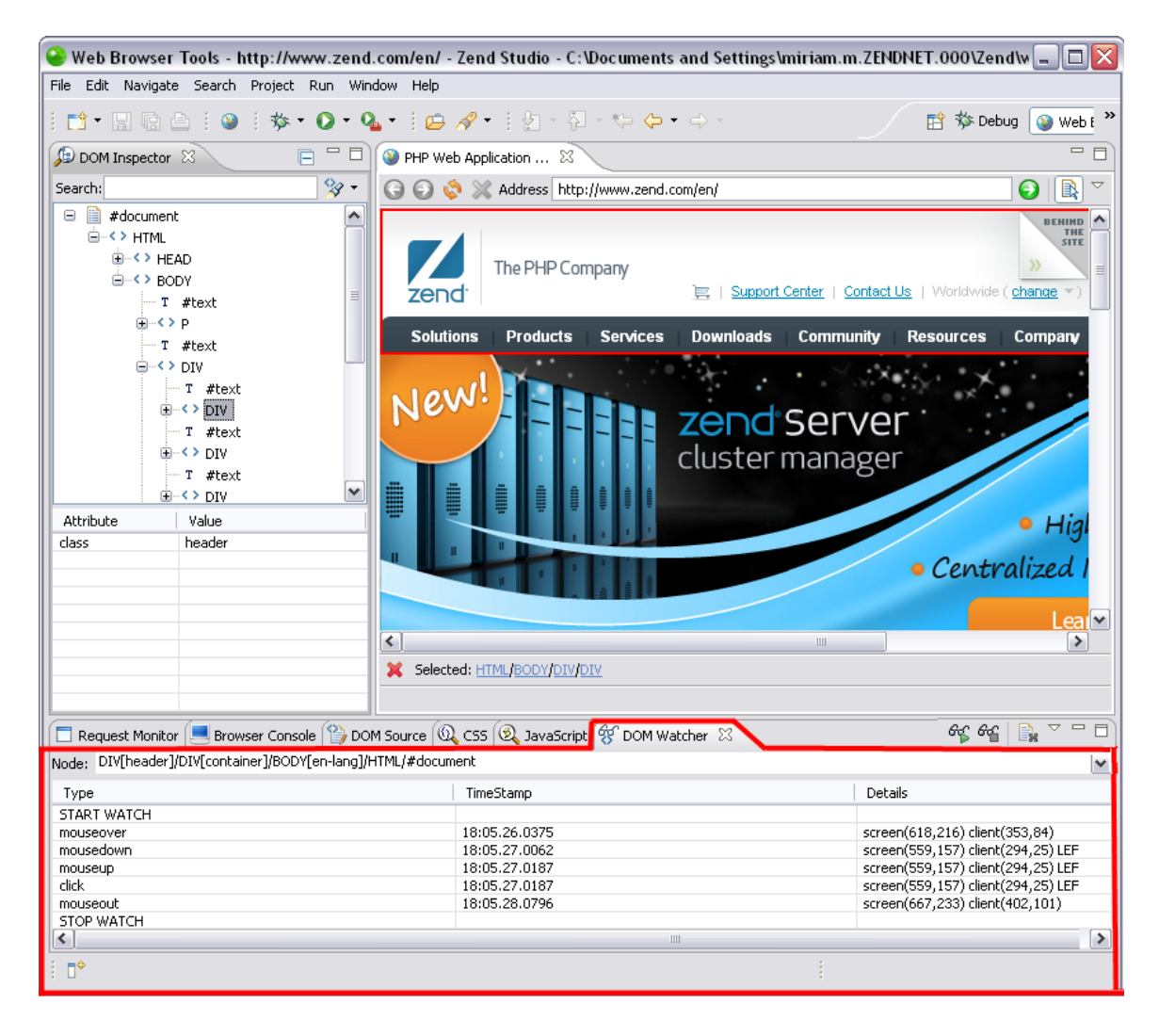

### **Recording Events Live**

This procedure describes how to record events occurring live in your browser. This allows you to see which events are occurring in a node as you are actively using the browser.

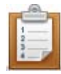

#### **To record events:**

- 1. Go to **Window | Open Perspective | Web Browser Tools**.
- 2. Click  $\bullet$  from the main toolbar. The "Open URL…" dialog opens.
- 3. Enter a URL in the "Enter URL…" text field and press **Enter**. The URL opens in the [Internal Web Browser.](#page-554-0)
- 4. Go to the DOM Watcher view.
- 5. Select a node in the DOM Inspector view or use the Ctrl + Click option in the Internal Web Browser to select a node. (For more information see Highlighting a [Node.](#page-556-0))

The node recording timestamp and details appear in the "Node:" text field.

- 6. Click <sup>6</sup><sup>6</sup> to begin recording.
- 7. Use the browser.

#### **Note:**

If you click on a link while recording, the DOM Watcher will automatically stop the recording and follow the link.

8. To stop recording click  $\frac{64}{3}$ .

The recording stops and the events and their properties remain.

The event list from a recording is not automatically deleted. If you Start recording for a node you have previously recorded, the new event list will begin below the previous event list. To delete an event list click  $\overline{\mathbb{B}}$ .

#### **Note:**

While recording for one node, you can simultaneously record another node. This is achieved by using the Ctrl + Click option to select another node while actively recording, and again pressing to begin recording. To switch between the nodes use the Ctrl + Click option.

# **DOM Watcher View Icons**

### **The DOM Watcher View includes the following icons:**

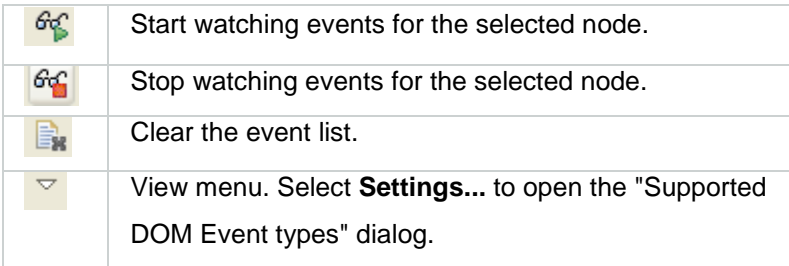

# Working with the Ajax DOM Compare View

The *DOM* Compare view compares DOM attributes, child nodes, and CSS properties of a node. This view will not appear automatically when selecting the Web Browser Tools Perspective. To open it go to **Window | View | DOM Compare**.

### **Comparing Nodes**

This procedure describes how to compare nodes. This is allows you to visually see the differences between nodes. This feature compares DOM attributes, child nodes, and CSS properties of a node.

#### **To compare nodes:**

- 1. Go to **Window | Open Perspective | Web Browser Tools**.
- 2. Click  $\bigcirc$  from the main toolbar.

The "Open URL…" dialog opens.

- 3. Enter a URL in the "Enter URL…" text field and press **Enter**. The URL opens in the **Internal Web Browser**.
- 4. Open the DOM Compare view.
- 5. Select a node from the DOM Inspector view and drag it into the "Compare List:" field.

Repeat step 3 for as many nodes as you want to compare.

- 6. Highlight the nodes to compare in the "Compare List:" field.
- 7. In the "Compare:" field choose from the following:
- DOM Attributes To compare the DOM attributes of the selected nodes.
- Child Nodes To compare the child nodes of the selected nodes.
- CSS To compare the CSS properties of the selected nodes.
- 8. Press **Compare**.

The details will appear in the view organized by columns. Each column is for a different node.

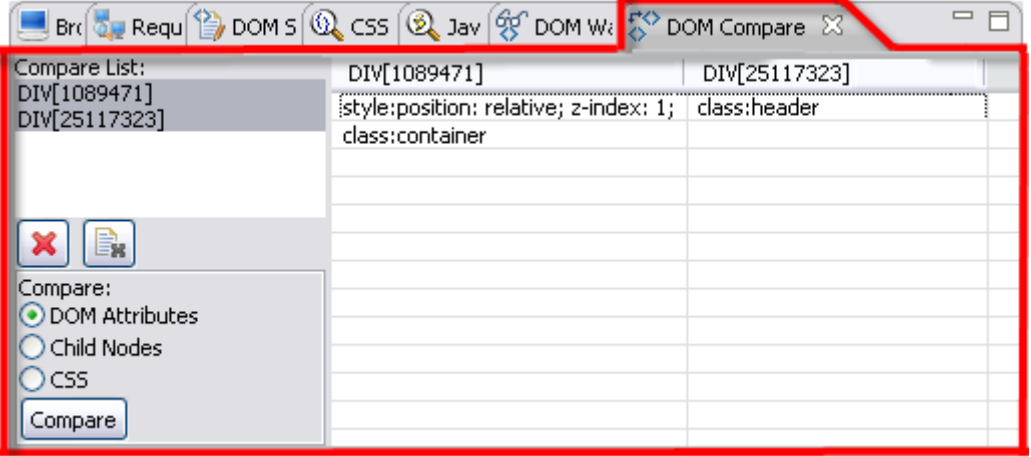

To clear nodes from the "Compare List:" field, click the  $\mathbf{\hat{x}}$  to remove only one node or  $\mathbf{\hat{z}}$  to remove the entire list.

# <span id="page-584-1"></span>Integrating with VMWare Workstation

Zend Studio allows you to integrate with VMware Workstation so that you can easily execute your project on a virtual machine. Working with a virtual machine allows you to develop your code on one operating system and execute it on a different one, all while working on one machine.

### <span id="page-584-0"></span>**Prerequisites**

The following components must be installed prior to the integration:

- Zend Studio 8.0 or above
- VMware Workstation 7.x or above, available for download at <http://www.vmware.com/products/workstation/>
- A configured virtual machine.

The Zend Server image can be downloaded at [http://downloads.zend.com/studio](http://downloads.zend.com/studio-eclipse/vmware/ZendServer.zip)[eclipse/vmware/ZendServer.zip.](http://downloads.zend.com/studio-eclipse/vmware/ZendServer.zip) See [Importing the ZendServer.zip Image File into](#page-585-0)  [VMware Workstation](#page-585-0) to learn how to import the downloaded image, or see [Setting Up a](#page-589-0)  [Custom Virtual Machine](#page-589-0) to learn how to create your own.

Once you have met all the required prerequisites you can [work with your VMware virtual machine](#page-590-0) to:

- **[Manage Virtual Machine Connections](#page-591-0)**
- **-** [Define a VMware Run/Debug Configuration](#page-594-0)
- **[Work with Multiple Virtual Machines](#page-596-0)**
- **[Debug a PHP Application on a Virtual Machine](#page-597-0)**
- **[Run a PHP Application on a Virtual Machine](#page-600-0)**

# <span id="page-585-0"></span>Importing the ZendServer.zip Image File into VMware **Workstation**

Zend Studio allows you to integrate with VMware Workstation so that you can easily execute your project on a virtual machine. Working with a virtual machine allows you to develop your code on one operating system and execute it on a different one, all while working on one machine. Before importing the ZendServer.zip image file into VMware Workstation, make sure Zend Studio and VMware Workstation are open and running, and that you have downloaded and extracted the ZendServer.zip file. See [Prerequisites](#page-584-0) for more information on where to download these components.

#### **Note:**

If you would like to create your own image file instead of using the provided ZendServer.zip file, see [Setting Up a Custom Virtual Machine Image.](#page-589-0) After creating your image file you do not need to import the image into VMware Workstation.

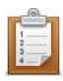

#### **To import the ZendServer.zip image file into VMware Workstation:**

- 1. Extract the ZendServer.zip file available for download at [http://downloads.zend.com/studio-eclipse/vmware/ZendServer.zip.](http://downloads.zend.com/studio-eclipse/vmware/ZendServer.zip) This extracted file provides you with the OVF and VMDK files you need.
- 2. From the Main menu of your VMware screen select **File | Import or Export**. The Conversion wizard opens.

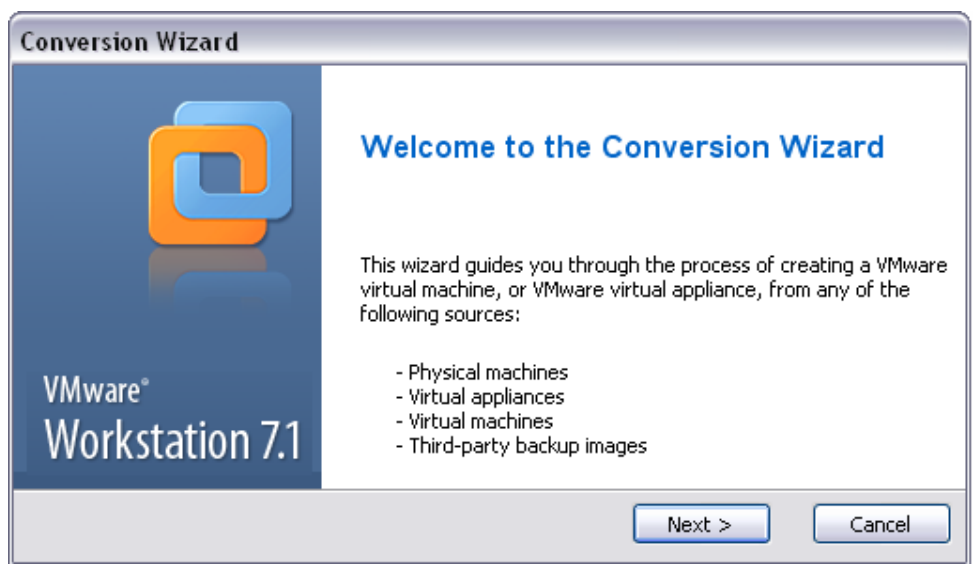

3. Click **Next** to open the Source dialog and click **Next**.

The Source Type dialog opens.

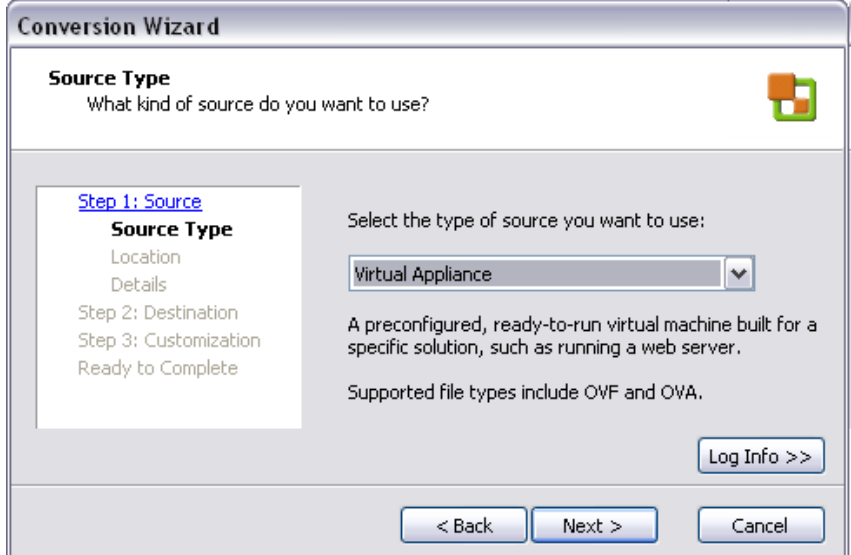

4. In "Step 1: Source" of the Conversion wizard select **Virtual Appliance** form the Source Type dropdown menu.

The Virtual Appliance dialog opens.

- 5. Select File System and browse to the OVF file in your extracted ZendServer.zip folder and select it.
- 6. Click **Next**.

The Virtual Appliances Details dialog opens.

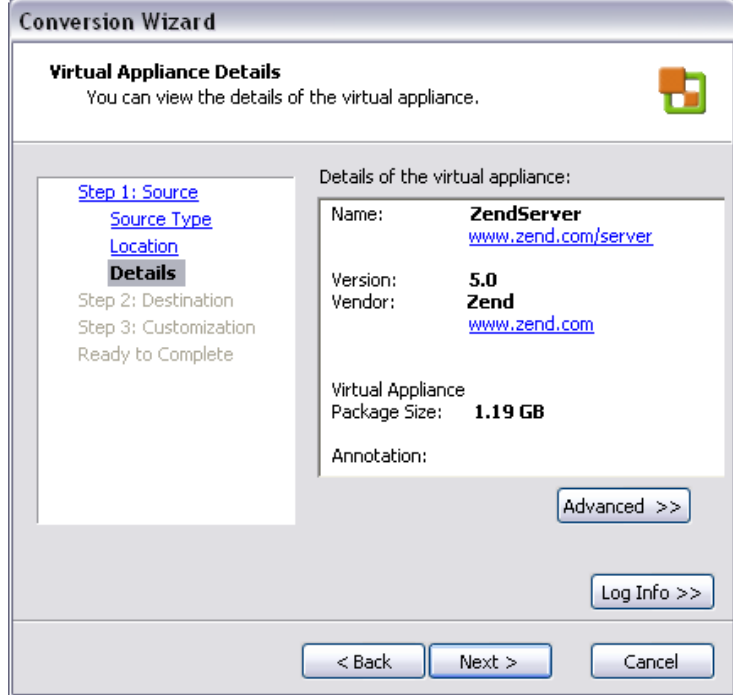

- 7. Review the details of the virtual appliance you have selected. To change something click **Back**. If the details are correct click **Next** to open the Destination dialog.
- 8. In the Destination dialog click **Next** to open the Destination Type dialog.
- 9. In the Select the destination type drop-down menu select Other Virtual Machine and click **Next**.

The Virtual Machine Name and Location dialog opens.

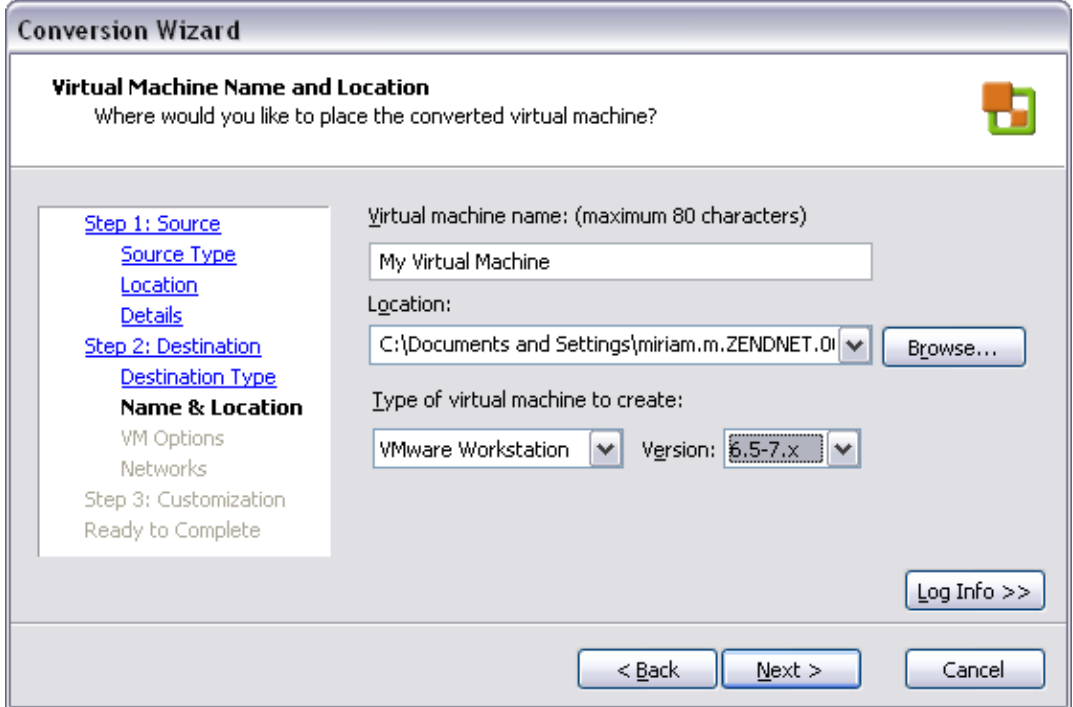

10. Fill in the following components in the dialog:

- Virtual Machine Name Enter the name you would like to use for your virtual machine.
- Location Enter the location where your virtual machine will sit or click **Browse** to browse to a location.
- Type of virtual machine to create Select VMware Workstation from the dropdown menu.
- Version Select version 7.x or above.
- 11. Click **Next** to open the Virtual Machine Options dialog.
- 12. The default settings in this dialog are:
- How do you want to convert your disks? Import and convert (full-clone)
- Disk Allocation Allow virtual disk files to expand. If you would like to keep the default settings, click **Next**. The Networks dialog opens.
- 13. The default setting in the Destination Network drop-down menu is Bridged. If you wish to keep the default setting, click **Next** to open the Customization dialog.
- 14. Click **Next** to open the Ready to Complete dialog.
- 15. Review the details of your virtual appliance. If you would like to make any changes click **Back** until you get to the relevant window. If the details are all correct click **Finish**.

Your virtual machine has been created and installed in VMware Workstation.

After importing the image file, your virtual machine is created, and is represented by a ZendServer.vmdx file.

You can now [run a PHP application on your virtual machine](#page-600-0) or [debug a PHP application on your](#page-597-0)  [virtual machine.](#page-597-0) 

#### **Note:**

A virtual machine created with the ZendServer.zip image file has a pre-defined user ID and password that you will need to enter in order to use the virtual machine:

- User ID Studio
- Password Logitech

# <span id="page-589-0"></span>Creating a Custom Virtual Machine

This procedure describes how to create your own virtual machine. A virtual machine is necessary in order to [integrate with VMware Workstation.](#page-584-1) If you would like to use the pre-configured Zend Server image to create your virtual machine see Importing the ZendServer.zip Image File into [VMware Workstation.](#page-585-0)

Before creating a custom virtual machine in VMware Workstation, make sure Zend Studio and VMware Workstation are open and running. See [Prerequisites](#page-584-0) for more information on where to download these components.

#### **Note:**

This procedure applies to Linux virtual machines only.

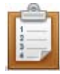

#### **To create a custom virtual machine:**

- 1. Open VMware Workstation and create a Linux virtual machine that is compatible with Zend Server.
- 2. Power on your virtual machine in VMware Workstation.
- 3. Install Zend Server 5 or above on your virtual machine. For information on Zend Server installation see [http://static.zend.com/topics/Zend-Server-5-Installation-](http://static.zend.com/topics/Zend-Server-5-Installation-Guide-100421.pdf)[Guide-100421.pdf.](http://static.zend.com/topics/Zend-Server-5-Installation-Guide-100421.pdf)
- 4. Edit the document root according to your operating system:
- Ubuntu Use a text editor to open the file located in "/etc/apache2/sitesavailable/default", and edit the document root both times that it appears in the file from "/var/www" to "/mnt/hgfs".
- RPM and Fedora Use a text editor to open the file located in "/etc/httpd/conf/httpd.conf", and edit the document root in the file from "/var/www/html" to "/mnt/hgfs".
- 5. Save the file and restart your virtual machine.

Your custom virtual machine has been created.

#### **Important Note:**

After installing your virtual machine, shared folders are disabled by default. To enable shared folders go to the VMware Workstation main toolbar and select **VM | Settings | Options tab | Shared Folders** and select 'Always enabled'. Click **OK** to save the settings.

Once you have a custom virtual machine created, you can access it through your VMware Workstation or you can [run a PHP application on your virtual machine](#page-600-0) or [debug a PHP](#page-597-0)  [application on your virtual machine](#page-597-0) in Zend Studio.

# <span id="page-590-0"></span>Working with VMware Virtual Machines

Zend Studio allows you to integrate with a local VMware Workstation so that you can easily execute your project on a virtual machine. Working with a virtual machine allows you to develop your code on one operating system and execute it on a different one, all while working on one machine.

Working with VMware Virtual Machines allows you to:

- [Manage Virtual Machine Connections](#page-591-0) Add and delete virtual machine connections for run and debug purposes.
- [Define a VMware Run/Debug Configuration](#page-594-0) Define a VMware run/debug configuration, which allows you to work with multiple virtual machines.
- [Work with Multiple Virtual Machines](#page-596-0) Choose a virtual machine to use for run/debug purposes when you have more than one virtual machine defined in your Zend Studio.
- [Debug a PHP Application on a Virtual Machine](#page-597-0) Debug your PHP application on a VMware virtual machine.
- [Run a PHP Application on a Virtual Machine](#page-600-0) Run your PHP application on a VMware virtual machine.

# <span id="page-591-0"></span>Managing Virtual Machine Connections

This procedure describes how to manage your virtual machine connections, allowing you to control which virtual machine connections are defined and accessible in your Zend Studio. If you would like to define your virtual machine connection during the run or debug process see Running [a PHP Application on a Virtual Machine](#page-600-0) or [Debugging a PHP Application on a Virtual Machine.](#page-597-0)

### <span id="page-591-1"></span>**Defining a Virtual Machine Connection**

This procedure describes how to define a virtual machine connection in Zend Studio without running or debugging your PHP application. Defining a virtual machine connection allows you to [Run](#page-600-0) or [Debug](#page-597-0) a PHP application on a virtual machine.

To define a virtual machine connection you must have already created a VMware Workstation virtual machine by *Importing the ZendServer.zip Image File into VMWare Workstation or Creating* [a Custom Virtual Machine Image.](#page-589-0)

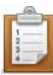

#### **To define a virtual machine connection:**

1. From the main toolbar click  $\left|\mathbf{r}\right|$ 

The VMware Virtual Machine Connection wizard opens.

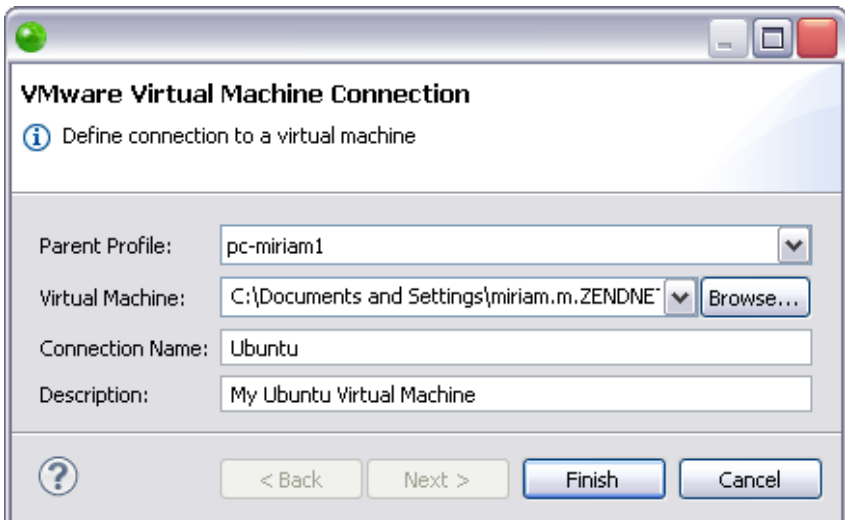

- 2. The dialog contains the following components:
- Parent Profile The host computer.
- Virtual Machine The .vmx file that represents your virtual machine. This is produced after [importing the ZendServer.zip image file into VMWare Workstation](#page-585-0) or [creating a custom virtual machine image.](#page-589-0)
- Connection Name The name you would like to give the connection.
- Description A field where you can insert an explanation of the defined virtual machine connection.
- 3. Click **Finish**.

The virtual machine connection is defined in Zend Studio. To see the virtual machines you have defined go to the **Remote Systems view**.

Once you have defined you virtual machine you can define more specific settings by [defining a VMware run/debug configuration,](#page-594-0) or you can run a PHP application on a virtual [machine,](#page-600-0) or [debug a PHP application on a virtual machine.](#page-597-0)

### **Deleting a Virtual Machine Connection**

This procedure describes how to delete a virtual machine connection. Deleting a virtual machine connection only deletes it from your Zend Studio, not from VMware Workstation. PHP applications cannot run or debug on virtual machines that do not have an active connection with Zend Studio. Before deleting a virtual machine connection, you must first [Define a Virtual](#page-591-1)  [Machine Connection.](#page-591-1)

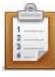

#### **To delete a virtual machine connection:**

1. Go to the **Remote Systems view**, which can be manually accessed by going to **Window | Show View | Other | Remote Systems | Remote Systems.** The Remote Systems view opens.

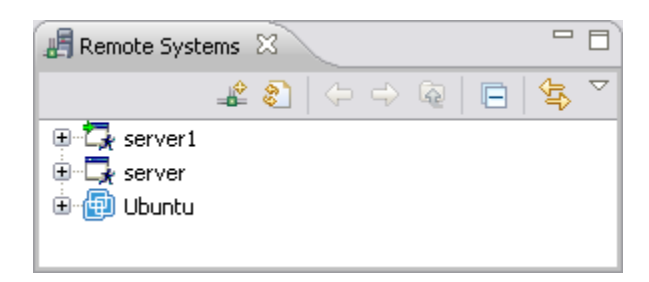

2. From the Right Click Menu of your virtual machine select **Delete**.

Your virtual machine connection has been deleted from Zend Studio.

You can now define a new or previously deleted virtual machine. See [Defining a Virtual Machine](#page-591-1)  [Connection](#page-591-1) for more information.

All virtual machines which are defined in your Zend Studio can be viewed in the Remote Systems [view,](#page-612-0) which can be accessed by going to **Window | Show View | Other | Remote Systems | Remote Systems**.

# <span id="page-594-0"></span>Defining a VMware Run/Debug Configuration

This procedure describes how to define a VMware run or debug configuration. This configuration can be used when choosing to [run](#page-600-0) or [debug](#page-597-0) your PHP application, and is necessary in order to [work with multiple virtual machines.](#page-596-0) The Configurations dialog allows you to specify additional information for your run or debug configuration.

Before defining a VMware run/debug configuration you must [define a virtual machine connection,](#page-591-1) which can also be done while running a PHP application on a virtual machine or debugging a PHP application on a virtual machine.

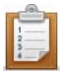

#### **To define a VMware run or debug configuration:**

1. Click  $\frac{1}{100}$  in the main toolbar and select **Debug Configurations** -or- Go to **Run | Debug Configurations**.

The Debug Configurations dialog opens.

2. Double-click the PHP Application on VM option to create a new debug configuration.

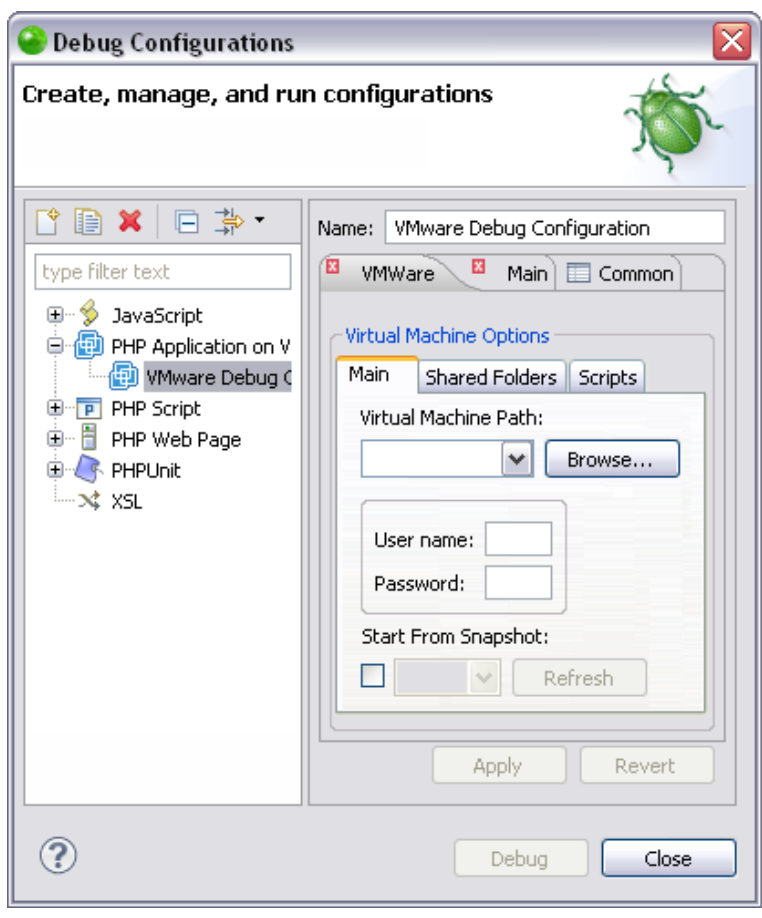

- 3. The dialog consists of the following fields:
- Main tab
	- Name Enter a name for the new configuration.
	- Virtual Machine Path Click **Browse** to browse to your virtual machine.
	- Username The username of your virtual machine. This is defined in your virtual machine.
	- Password The password of your virtual machine. This is defined in your virtual machine.
	- Start from Snapshot Starts the debug session from a selected snapshot in your virtual machine. For more information see [VMware KB](http://kb.vmware.com/selfservice/microsites/search.do?language=en_US&cmd=displayKC&externalId=1009402)  - [Working with snapshots.](http://kb.vmware.com/selfservice/microsites/search.do?language=en_US&cmd=displayKC&externalId=1009402)
- Shared Folders tab This page allows you to define a folder as a shared folder between your local machine and your virtual machine. This will allow both machines to have access to the folder.
	- Name The name you define for the shared folder.
	- Host Path The path to the shared folder on its original machine.
	- Add Click **Add** to define a new shared folder by defining the name and host path in the Add a New Shared Folder dialog.
	- Edit Click **Edit** to change the name or host path of a shared folder.
	- Remove Select the shared folder you would like to delete and click **Remove**.
- Scripts tab This page allows you to run a specific script before and/or after the debug session.
	- In the "Before Launch, Run Script" text field, paste the script you would like to run before the debug session begins.
	- In the "After Termination, Run Script" text field, paste the script you would like to run after the debug session is terminated.
- 4. Click **Apply** and then **Close**.

Your run or debug configuration has been saved.

You can now run a PHP application on a virtual machine or debug a PHP application on a virtual machine with your new configuration.

All virtual machines which are defined in your Zend Studio can be viewed in the Remote Systems [view,](#page-612-0) which can be accessed by going to **Window | Show View | Other | Remote Systems | Remote Systems**.

# <span id="page-596-0"></span>Working with Multiple Virtual Machines

This procedure describes how to specify which virtual machine you would like to run or debug your PHP application on, when you have more than one virtual machine defined in your Zend Studio. Before specifying which virtual machine you would like to use, you must first [define](#page-594-0)  [VMware run/debug configurations](#page-594-0) for the virtual machines you would like to choose from.

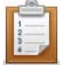

- **To work with multiple virtual machines:**
	- 1. Select the file you would like to run/debug in the PHP Explorer view.
	- 2. Click **Run | Run Configurations** or **Run | Debug Configurations** depending on which action you would like to take.

The Run Configurations or Debug Configurations dialog opens.

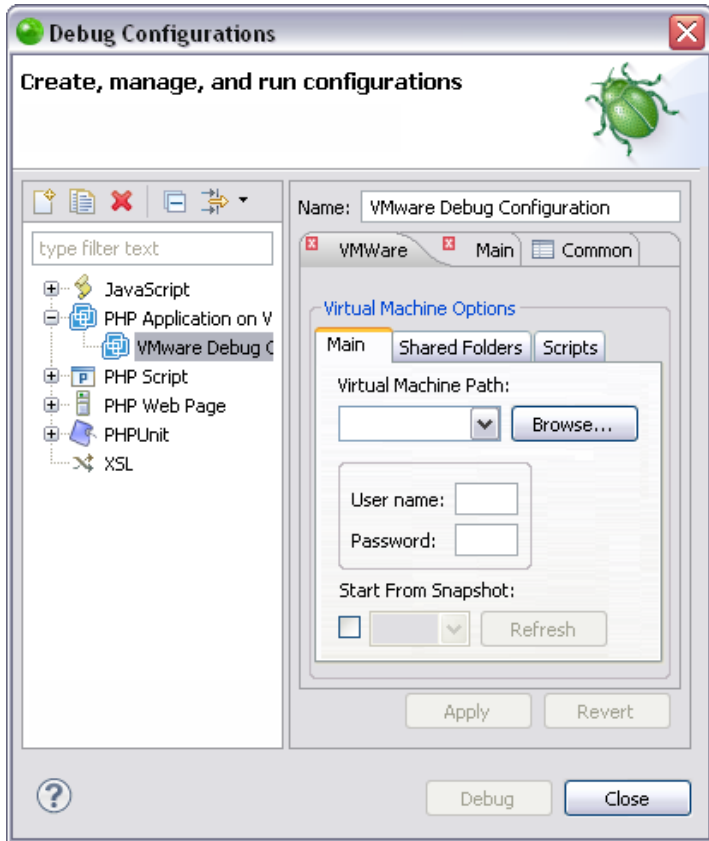

3. Select the configuration for the virtual machine you would like to use in this instance and click **Apply** and then **Debug** or **Run**.

Your run or debug session begins. For more information see [Running a PHP](#page-600-0)  [Application on a Virtual Machine](#page-600-0) or [Debugging a PHP Application on a Virtual](#page-597-0)  [Machine.](#page-597-0)

Next time you execute your application, you can select which virtual machine you would like to use by repeating this procedure.

All virtual machines which are defined in your Zend Studio can be viewed in the Remote Systems [view,](#page-612-0) which can be accessed by going to **Window | Show View | Other | Remote Systems | Remote Systems**.

# <span id="page-597-0"></span>Debugging a PHP Application on a Virtual Machine

This procedure describes how to debug a PHP application on your virtual machine. Debugging on a virtual machine allows you to debug your PHP application on different operating system than the operating system it was developed on, all from your Zend Studio interface. Before debugging your PHP application on a virtual machine you must first create a VMware Workstation virtual machine by [Importing the ZendServer.zip Image File into VMware Workstation](#page-585-0)

or [Creating a Custom Virtual Machine.](#page-589-0) To find out how to define a virtual machine connection without debugging your PHP application

see [Managing Virtual Machine Connections.](#page-591-0)

#### **Note:**

If you have already [defined a VMware run/debug configuration](#page-594-0) or defined a virtual machine in a previous VMware debug or [run session,](#page-600-0) clicking **Debug As | Debug as PHP Application on VM** will automatically open the previously defined VMware Workstation virtual machine and begin the debug session. For information on how to select a different virtual machine see Working with [Multiple Virtual Machines.](#page-596-0)

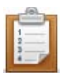

#### **To debug a PHP application on a virtual machine:**

- 1. Set breakpoints in the desired lines of your project. For more information see [Setting Breakpoints.](#page-330-0)
- 2. From the Right Click Menu of your project select **Debug As | Debug as PHP Application on VM**.

The VMware Virtual Machine Connection wizard opens.

#### **Note:**

If you have already [defined a virtual machine connection,](#page-591-1) choosing to Debug as a PHP Application on VM will open the Enter Password dialog (step 5).

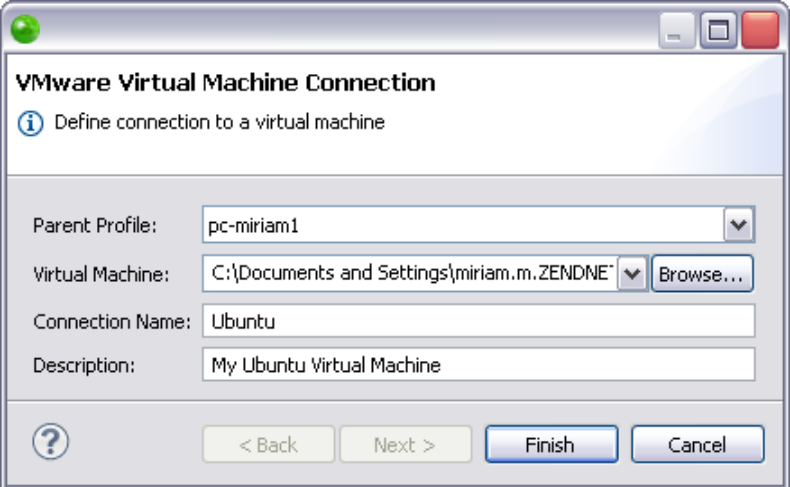

- 3. The dialog contains the following components:
	- Parent Profile The host computer.
	- Virtual Machine The .vmx file that represents your virtual machine. This is produced after importing the ZendServer.zip image file into VMWare [Workstation](#page-585-0) or [creating a custom virtual machine image.](#page-589-0)
	- Connection Name The name you would like to give the connection.
	- Description A field where you can insert an explanation of the defined virtual machine connection.
- 4. Click **Finish** to open the Enter Password dialog.

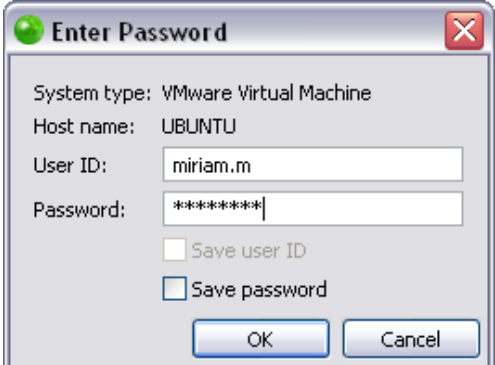

5. Enter the user ID and password of virtual machine that you are using. The dialog also allows you to see which host name and system type the dialog is referring to.

#### **Note:**

A virtual machine created with the [ZendServer.zip image file](#page-585-0) has a pre-defined user ID and password:

- User ID studio
- Password logitech
- 6. Click **Apply** and then **Debug**. VMware Workstation opens and powers on your virtual machine.
- 7. Click **Yes** if asked whether to open the [PHP Debug Perspective.](#page-617-0) The Debug session begins.

See the ["Running and Analyzing Debugger results"](#page-349-0) topic for more information on the outcome of a debugging session.

You can now run the PHP application on the virtual machine to ensure that all bugs have been fixed.

All virtual machines which are defined in your Zend Studio can be viewed in the Remote Systems [view,](#page-612-0) which can be accessed by going to **Window | Show View | Other | Remote Systems | Remote Systems**.

# <span id="page-600-0"></span>Running a PHP Application on a Virtual Machine

This procedure describes how to run your PHP application on a virtual machine. Running on a virtual machine allows you to run your PHP application on different operating system than the operating system it was developed on, all from your Zend Studio interface. Before running your PHP application on a virtual machine, you must first create a VMware Workstation virtual machine by [Importing the ZendServer.zip Image File into VMware Workstation](#page-585-0) or [Creating a Custom Virtual Machine.](#page-589-0) To find out how to define a virtual machine connection without running your PHP application see [Managing Virtual Machine Connections.](#page-591-0)

#### **Note:**

If you have already [defined a VMware run/debug configuration](#page-594-0) or defined a virtual machine in a previous VMware run or [debug session,](#page-597-0) clicking **Run As | Run as PHP Application on VM** will automatically open the previously defined VMware Workstation virtual machine and begin the debug session. For information on how to select a different virtual machine see [Working with](#page-596-0)  [Multiple Virtual Machines.](#page-596-0)

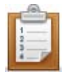

#### **To run a PHP application on a virtual machine:**

1. From the Right Click Menu of your project select **Run As | Run as PHP Application on VM**.

The VMware Virtual Machine Connection wizard opens.

#### **Note:**

If you have already [defined a virtual machine connection,](#page-591-1) choosing to Run as PHP Application on VM will open the Enter Password dialog (step 4).

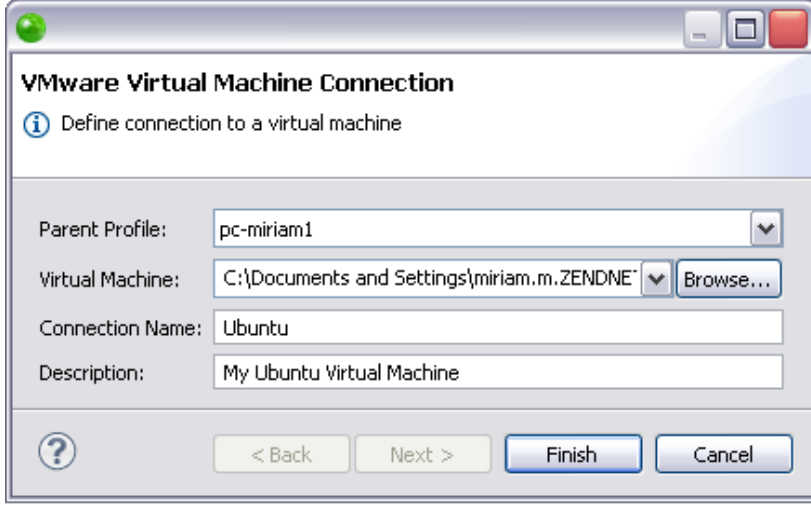

- 2. The dialog contains the following components:
- Parent Profile The host computer.
- Virtual Machine The .vmx file that represents your virtual machine. This is produced after [importing the ZendServer.zip image file into VMWare Workstation](#page-585-0) or [creating a custom virtual machine image.](#page-589-0) Click **Browse** to locate the correct file.
- Connection Name The name you would like to give the connection.
- Description A field where you can insert an explanation of the defined virtual machine connection.
- 3. Click **Finish** to open the Enter Password dialog.

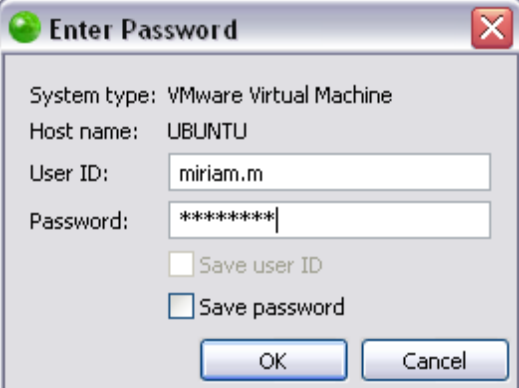

4. Enter the user ID and password of virtual machine that you are using. The Host name field allows you to see which system type and virtual machine the dialog is referring to.

#### **Note:**

A virtual machine created with the [ZendServer.zip image file](#page-585-0) has a pre-defined user ID and password:

- User ID studio
- Password logitech

The virtual machine powers on and the Run PHP Web Page dialog opens.

- 5. A URL is configured based on the default URL of a new server in the Run PHP Web Page dialog.
- 6. Click **OK**.

Your application runs on the virtual machine and the output is open in your Zend Studio.

To delete a virtual machine from your Zend Studio go to the Remote Systems view and from the Right Click Menu of your virtual machine select **Delete.**

You can now debug your application on your virtual machine.

All virtual machines which are defined in your Zend Studio can be viewed in the [Remote Systems](#page-612-0)  [view,](#page-612-0) which can be accessed by going to **Window | Show View | Other | Remote Systems | Remote Systems**.

# **Reference**

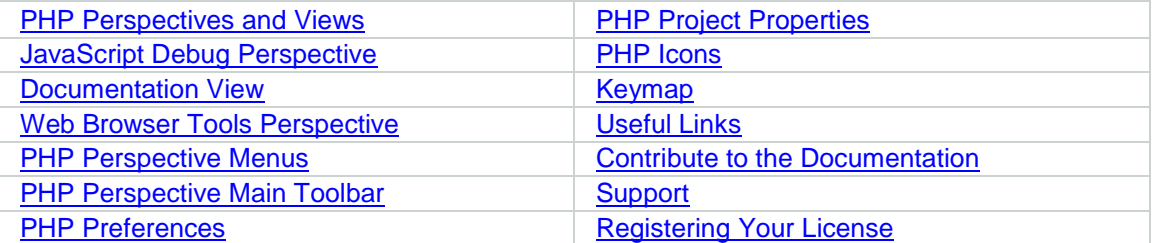

# PHP Perspectives and Views

<span id="page-604-0"></span>Zend Studio incorporates a number of Perspectives and Views for managing all aspects of your PHP code, files, project and application creation.

The following PHP perspectives are used for developing PHP:

- **•** [PHP Perspective](#page-605-0)
- **[PHP Debug Perspective](#page-617-0)**
- **[PHP Profile Perspective](#page-629-0)**
- **[Code Tracing](#page-636-0) Perspective**

See the Workbench User Guide for more on [Perspectives](http://help.eclipse.org/helios/index.jsp?topic=/org.eclipse.platform.doc.user/concepts/concepts-4.htm) and [Views.](http://help.eclipse.org/helios/index.jsp?topic=/org.eclipse.platform.doc.user/gettingStarted/qs-02e.htm)

#### **Note:**

Additional user guides can be accessed from inside Zend Studio by going to **Help | Help Contents**, or from the Eclipse Online Documentation site [\(http://help.eclipse.org/helios/index.jsp\)](http://help.eclipse.org/helios/index.jsp).

# **PHP Perspective**

<span id="page-605-0"></span>The PHP Perspective is Zend Studio's default perspective. It incorporates all Zend Studio's PHP project/file creation, inspection and editing functionality.

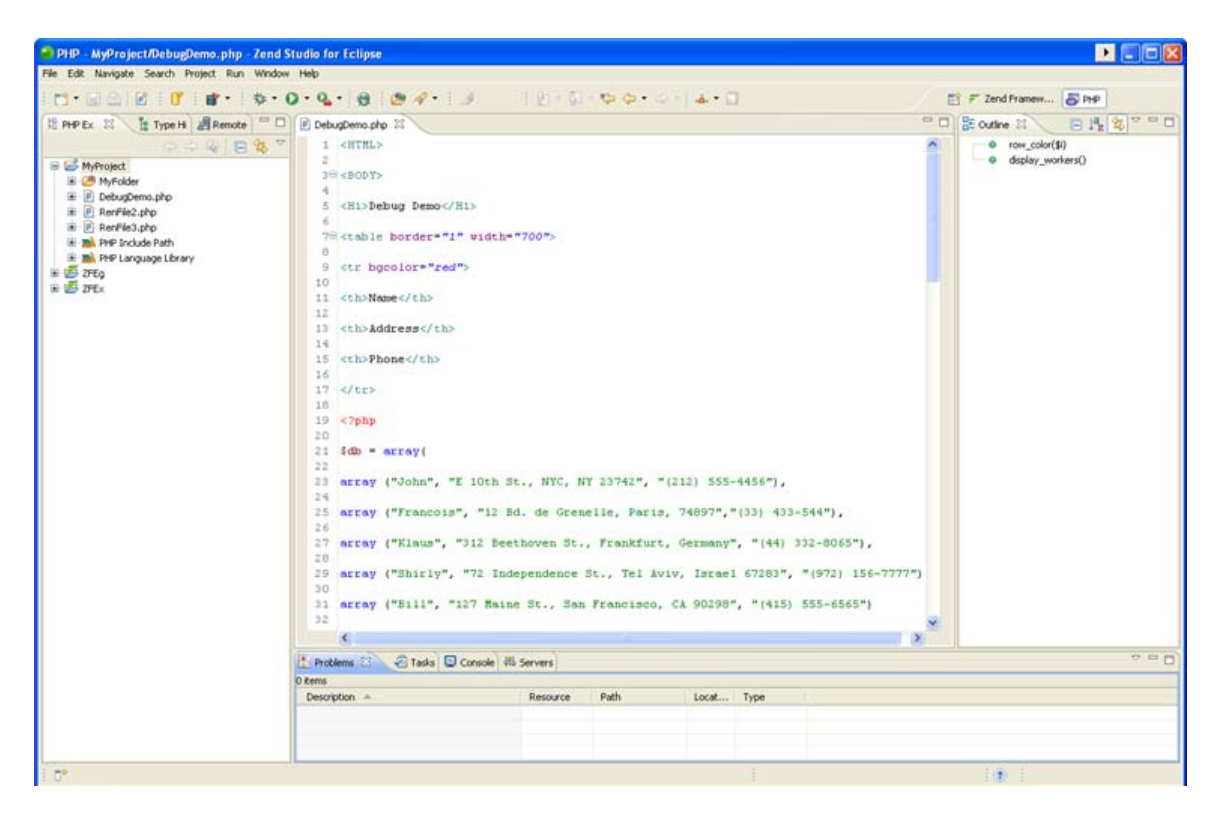

#### PHP Perspective

The PHP Perspective contains the following views:

- **[PHP Explorer View](#page-606-0)**
- **-** [Outline View](#page-609-0)
- **[Type Hierarchy View](#page-614-0)**
- **[Problems View](http://help.eclipse.org/help32/index.jsp?topic=/org.eclipse.platform.doc.user/concepts/cprbview.htm) (External Link)**
- **[Tasks View](http://help.eclipse.org/help32/index.jsp?topic=/org.eclipse.platform.doc.user/concepts/cprbview.htm) (External Link)**
- **[Console View](http://help.eclipse.org/help32/index.jsp?topic=/org.eclipse.platform.doc.user/concepts/cprbview.htm) (External Link)**

# <span id="page-606-0"></span>**PHP Explorer View**

#### **About**

The PHP Explorer view is an internal file system browser, allowing you to view all PHP projects and files in your Workspace. It shows the PHP element hierarchy of PHP projects in the Workbench and provides you with a PHP-specific view of your available resources. Within each project, source folders and referenced libraries are shown in the tree. In addition, this view shows all PHP code elements (classes, functions, variables, etc.). Clicking an element or declaration will cause the corresponding code to be displayed in the PHP editor.

See [PHP Icons](#page-791-0) for a description of the icons displayed in the PHP Explorer view.

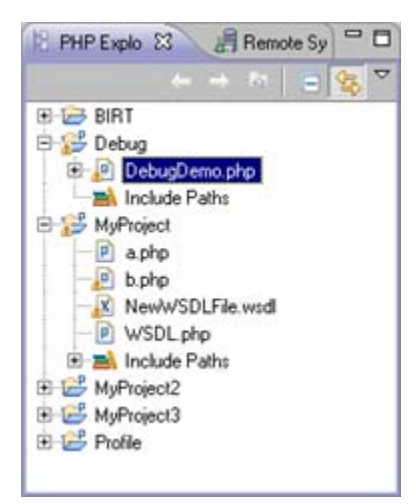

PHP Explorer view

# **Toolbar Commands**

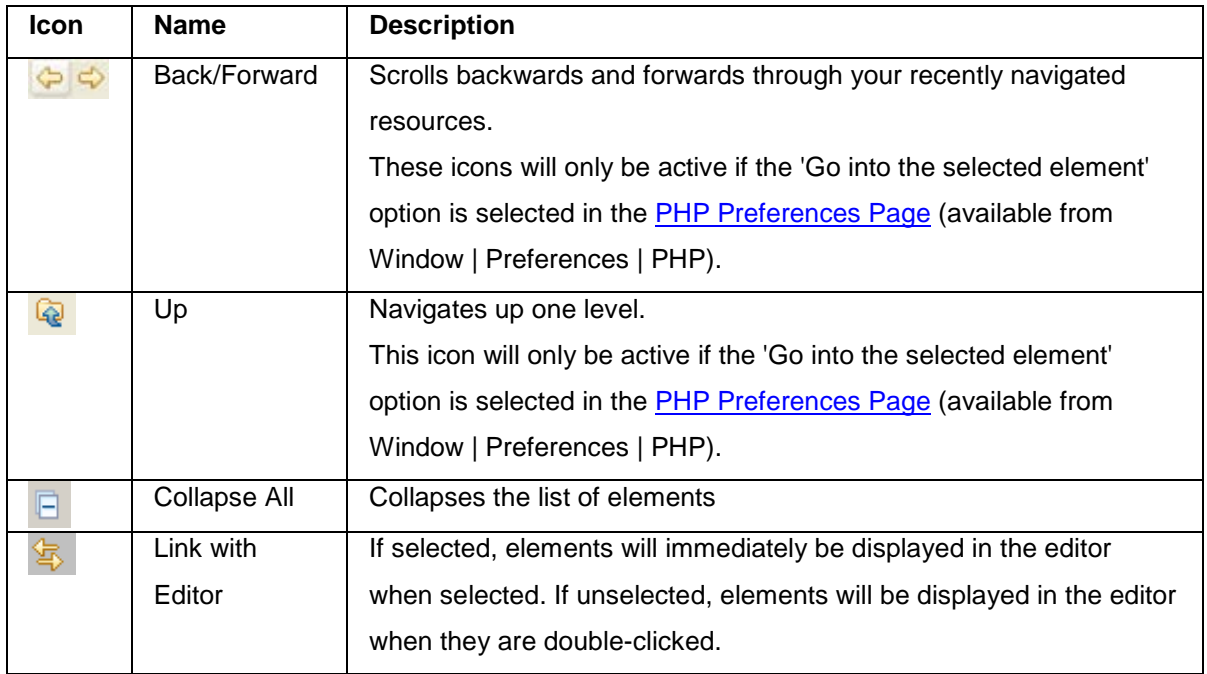

### **Menu Commands**

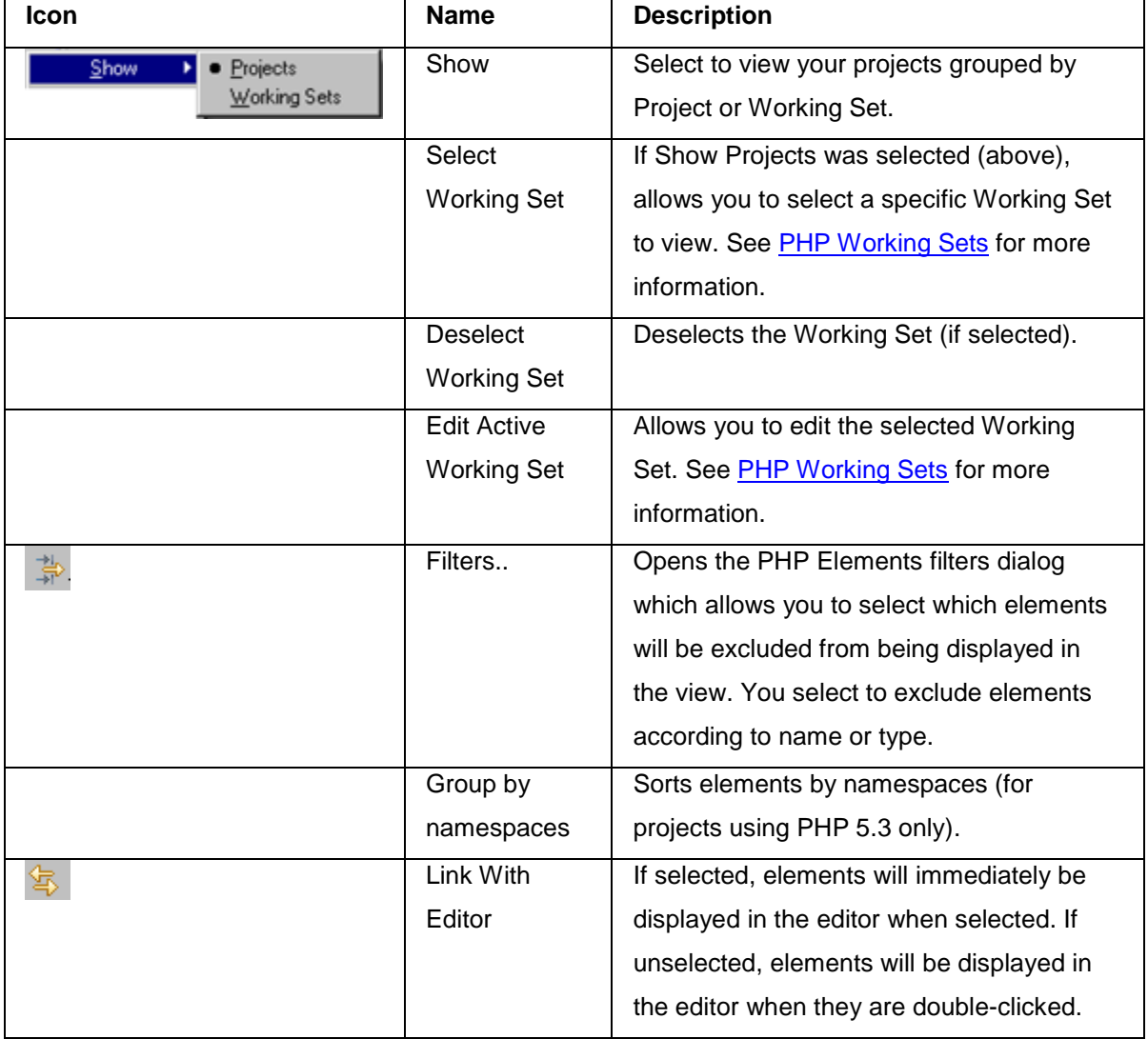

The view's menu can be accessed through the view menu icon  $\overline{\mathbf{v}}$ .

**Note:**

The PHP Explorer View is displayed by default as part of the PHP Perspective. To manually open the view, go to Window | Show View | Other | PHP Tools | PHP Explorer.

# <span id="page-609-0"></span>**Outline View**

#### **About**

The Outline view displays all PHP elements and element types in the current active file. The elements are grouped according to type and are displayed in a tree-like browser. See [PHP Icons](#page-791-0) for a description of the icons displayed in the Outline view.

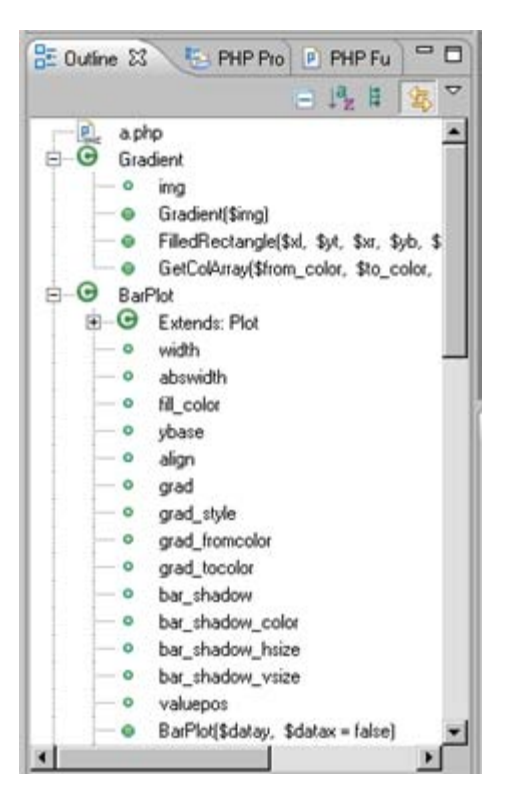

PHP Outline view

### **Features**

- **The Outline View is updated interactively according to changes made in the files.**
- **Each type of PHP element is represented by a unique icon:**
- A Reserved PHP Words
- $\bullet$ **Functions**
- F **Templates**
- $\Theta$ Classes
- $\bullet$ Interfaces
- $\circ^c$ **Constants**
- $\bullet$ Variables (public)
- Namespaces (PHP 5.3 only)  $\bf \Omega$
- '≣' Use Statements (PHP 5.3 only)
	- **The Outline view is integrated with the Editor. Therefore, if you select a PHP element in** the view, the Editor will jump to the element's declaration in the file in which it is declared.

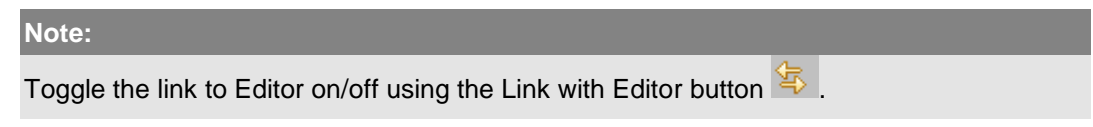

**The View enables you to add PHPdoc blocks and, if available, Getters and Setters to any** PHP element:

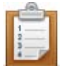

#### **To generate a PHP DocBlock or Getter and Setter :**

- 1. Right-click the element in Outline view.
- 2. Select Source | Add PHP Doc -or- Generate Getters and Setters .

The relevant PHP DocBlock or Getter/Setter will be created above the code for the selected element in the edit

# **Toolbar Commands**

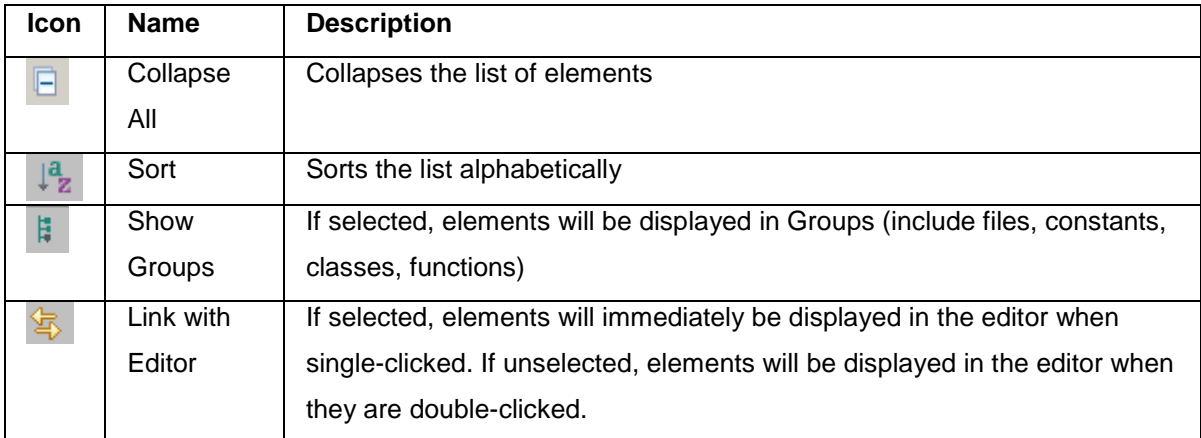

### **Menu Commands**

The view's menu can be accessed through the view menu icon  $\Box$ .

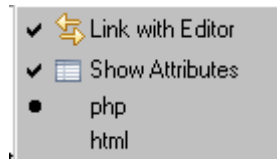

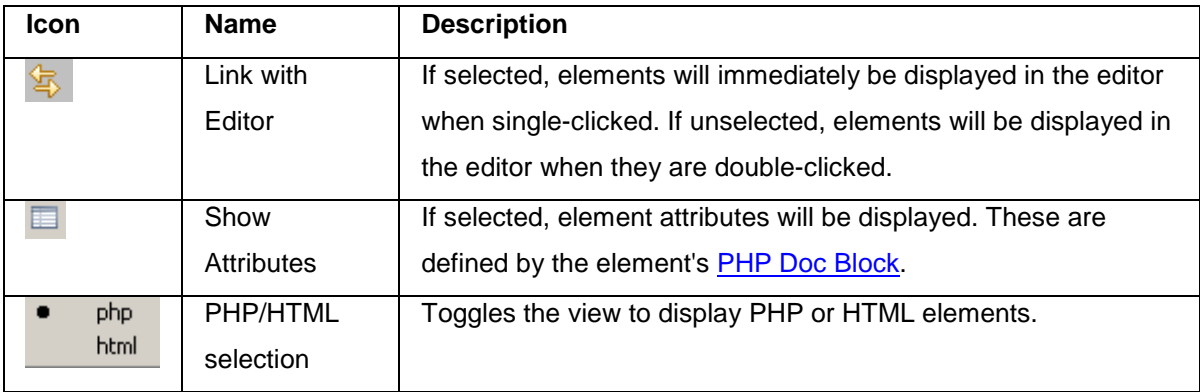

#### **Note:**

The Outline View is displayed by default as part of the PHP Perspective. To manually open the view, go to Window | Show View | Other | PHP Tools | Outline.
### **Remote Systems View**

### **About**

The Remote Systems view helps you create, view and manage your connections to remote systems such as FTP and SSH.

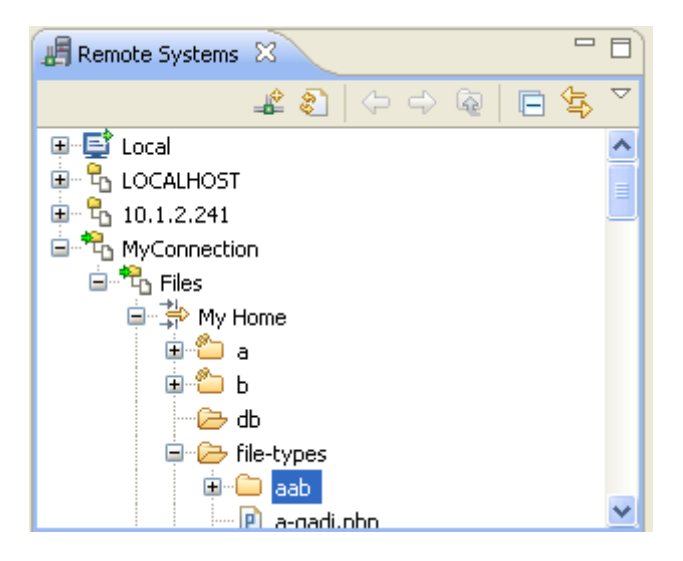

Remote Systems view

### **Toolbar Commands**

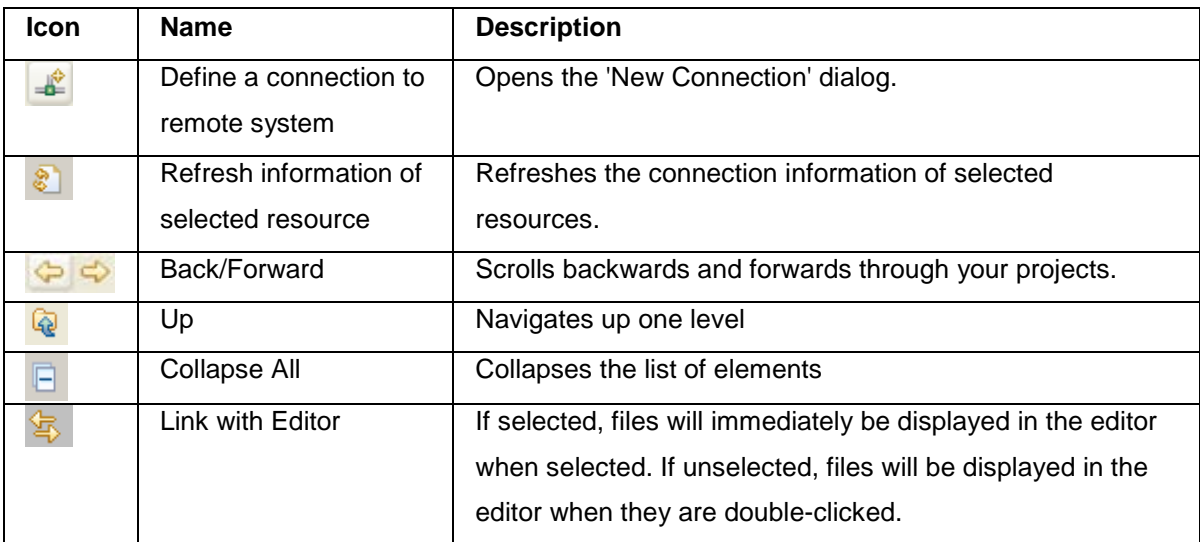

### **Menu Commands**

The Remote Systems view menu can be accessed through the view menu icon  $\Box$ .

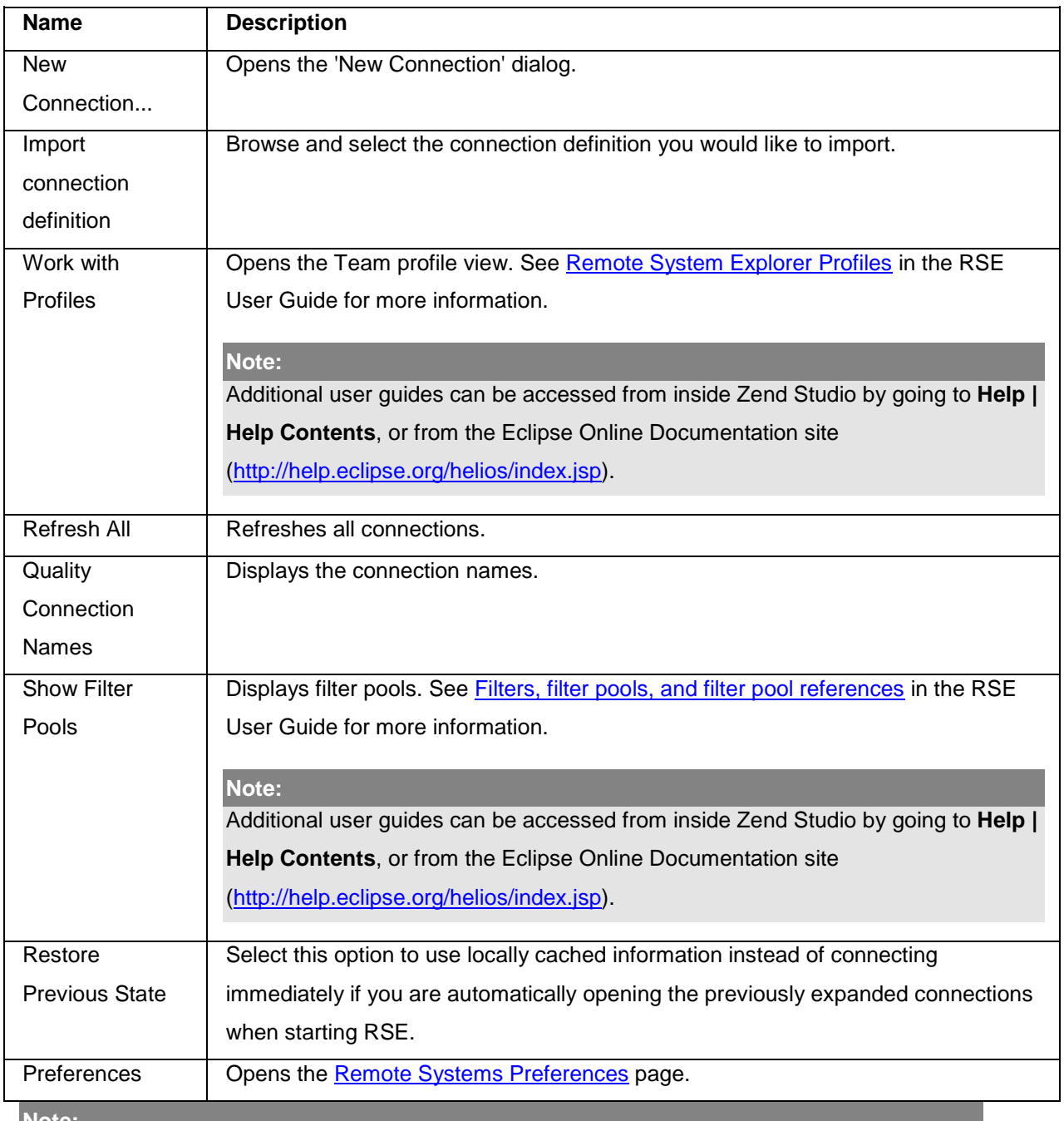

#### **Note:**

The Remote Systems View is displayed by default as part of the PHP Perspective. To manually open the view, go to **Window | Show View | Other | Remote Systems | Remote Systems**.

See the [RSE User Guide](http://help.eclipse.org/helios/index.jsp?topic=/org.eclipse.rse.doc.user/gettingstarted/g_start.html) for more on FTP/SSH connectivity.

#### **Note:**

Additional user guides can be accessed from inside Zend Studio by going to **Help | Help** 

**Contents**, or from the Eclipse Online Documentation site [\(http://help.eclipse.org/helios/index.jsp\)](http://help.eclipse.org/helios/index.jsp).

### **Type Hierarchy View**

#### **About**

The Type Hierarchy view display the hierarchy for a given type (a class name, interface name or class methods, constants and fields.). This allows you to view an element's supertypes (types higher in the hierarchy) or subtypes (lower in the hierarchy) within a tree structure, providing you with an overview of your element's structure.

See [Viewing Types in the Type Hierarchy View](#page-255-0) for information on how to open a type in the Type Hierarchy view.

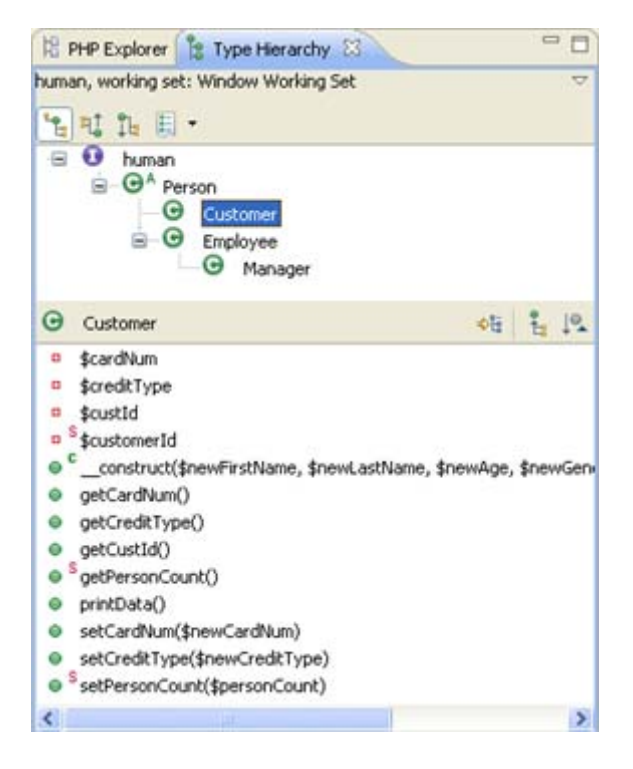

Type Hierarchy view

The Type Hierarchy view consists of two panes:

- **The Type Hierarchy Tree Displays the type's supertypes and/or subtypes.**
- **Member list pane Displays the type's members.**

 $\mathbf{r}$ 

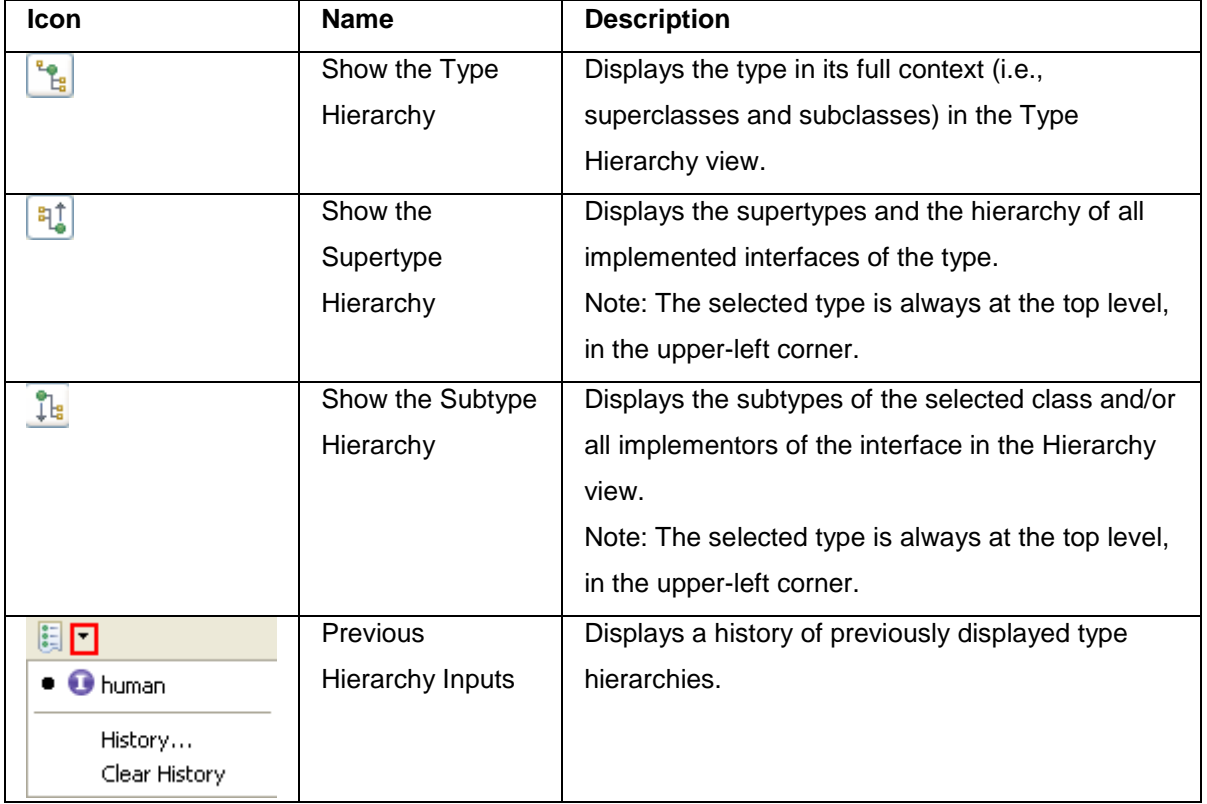

### **Tree Pane Toolbar Commands**

### **Member List Pane Toolbar Commands**

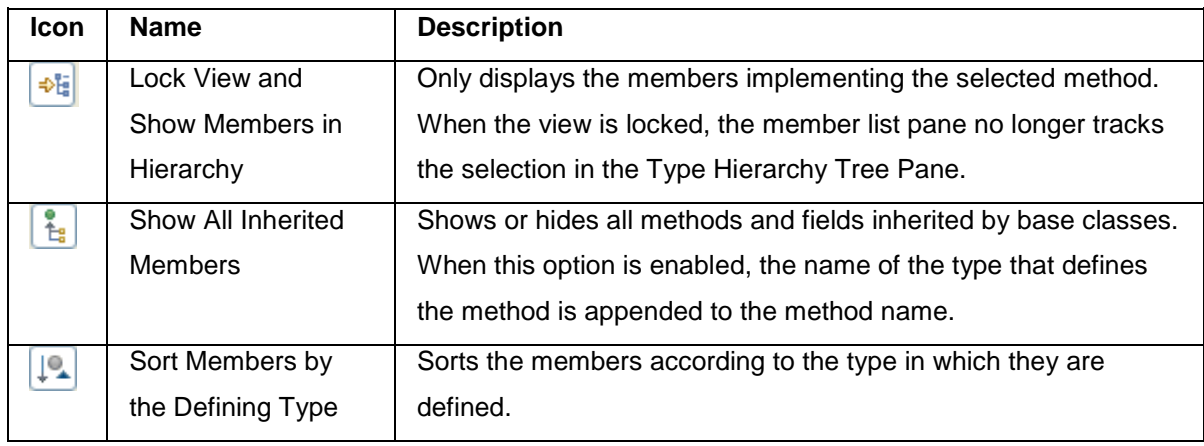

### **Menu Commands**

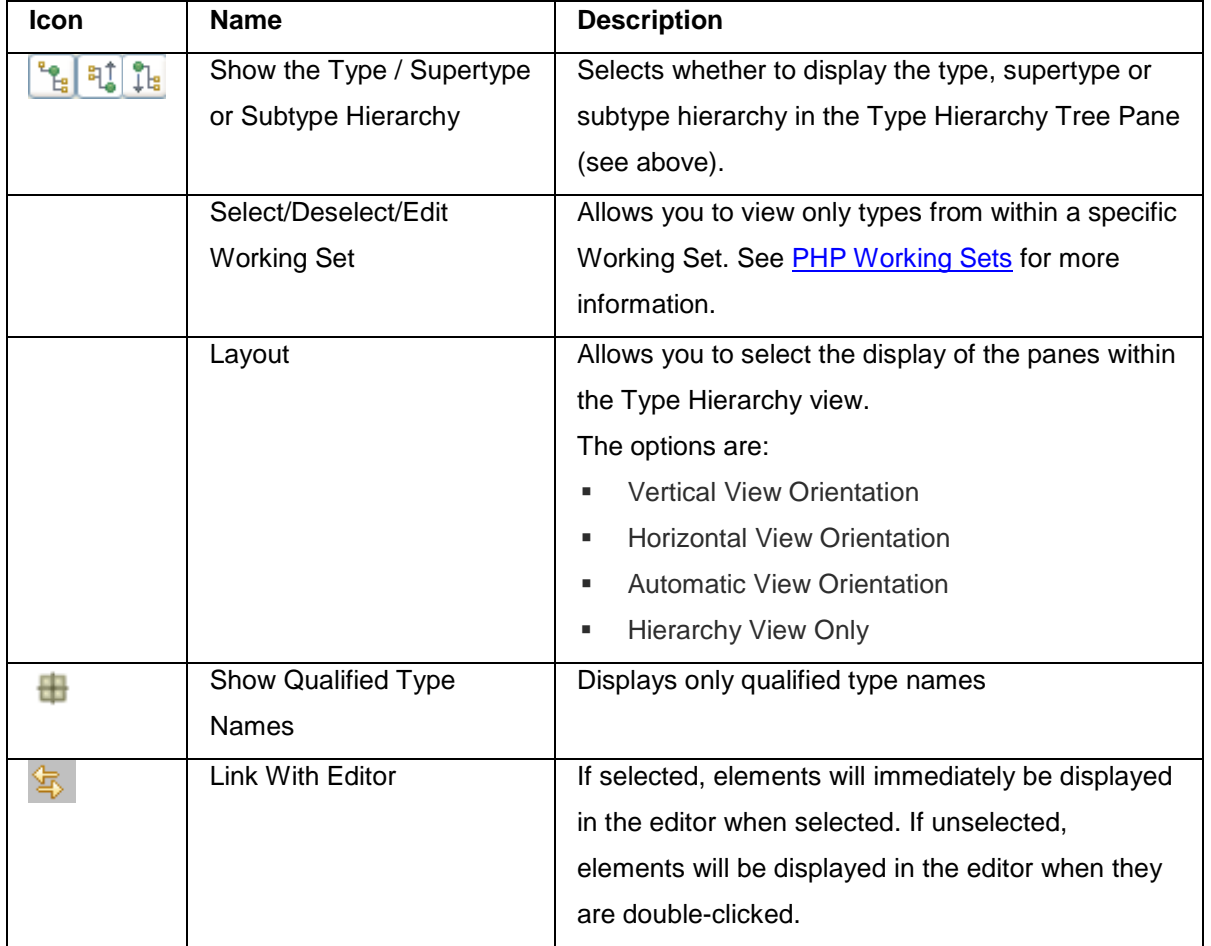

The view's menu can be accessed through the view menu icon  $\overline{\phantom{a}}$ .

# PHP Debug Perspective

The PHP Debug Perspective can be launched automatically when a Debug session is run. It contains views which allow you to control and monitor the debugging process.

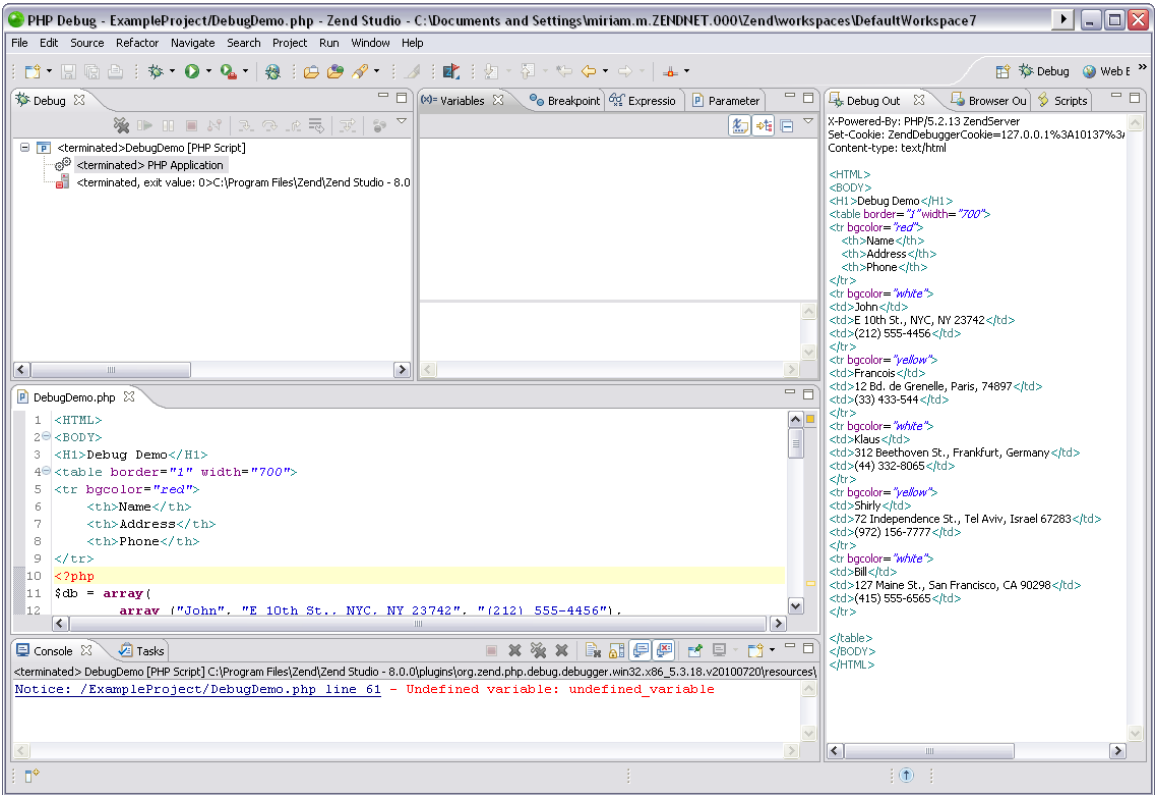

#### The PHP Debug Perspective contains the following views:

- [Debug View](#page-619-0) Here you can control (stop, pause, and resume) the debugging process. You can also decide whether to step into, step over or step return (step out of) certain functions.
- **[Variables View](#page-620-0) Displays the various variables in your script.**
- **[Breakpoints View](#page-622-0) Displays the breakpoints you have entered.**
- **[Parameter Stack View](#page-624-0) Displays the parameters through which functions are reached.**
- **-** [Debug Output View](#page-627-0) Displays the textual output of the script. This will be updated as the debugging process continues.
- **[Browser Output View](#page-628-0) Displays the output of the script to a browser. This will be updated** as the debugging process continues.
- **[Expressions View](#page-625-0) Displays the progress of selected variables. The view will only be** displayed if you have selected to watch a variable.
- [Scripts View](#page-648-0) Displays a list of available scripts.
- Editor Displays the code at the relevant sections, according to which line is selected in the Debug View window.
- [Console View](http://help.eclipse.org/helios/index.jsp?topic=/org.eclipse.jdt.doc.user/reference/views/console/ref-console_view.htm) (External Link) Displays any error and warning messages.
- [Tasks View](http://help.eclipse.org/helios/index.jsp?topic=/org.eclipse.platform.doc.user/reference/ref-67.htm) (External Link) Displays tasks that were added to your script (if applicable).

#### **Note:**

By default, a dialog will appear asking whether you want to open the Debug Perspective when a debugging session is run. To change this behavior, open the Perspectives Preferences dialog by going to Window | Preferences | Run/Debug | Perspectives and select Always, Never or Prompt in the 'Open the associated perspective when launching' category.

### <span id="page-619-0"></span>**Debug View [PHP Debug Perspective]**

The Debug view displays the stack trace and allows you to monitor and control the Debugging process.

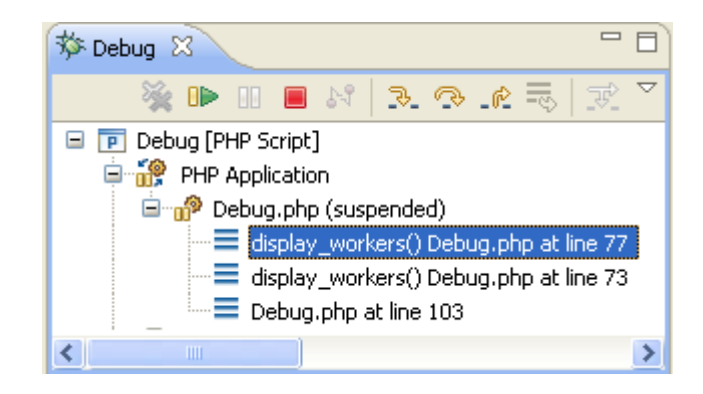

### **Toolbar Commands**

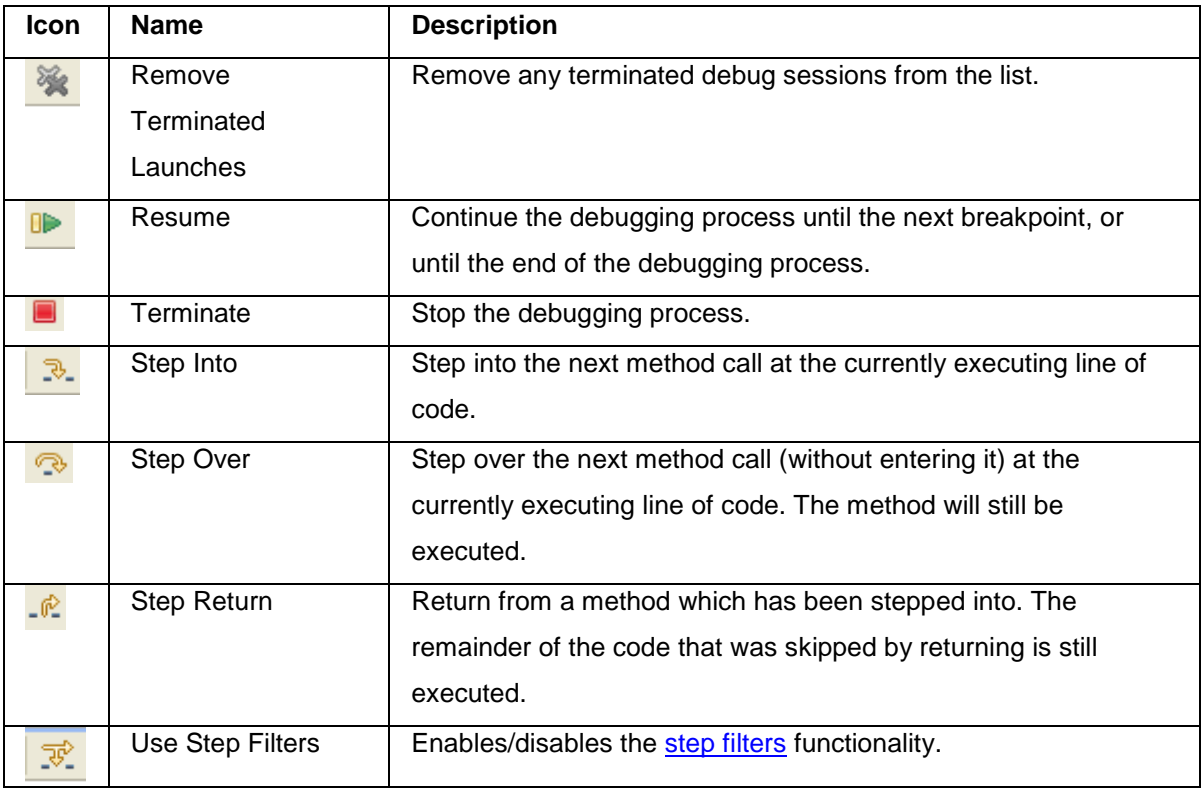

#### **Note:**

The Debug View [PHP Debug Perspective] is displayed by default as part of the Debug Perspective. To manually open the view, go to **Window | Show View | Other | Debug | Debug**.

### <span id="page-620-0"></span>**Variables View [PHP Debug Perspective]**

### **About**

The Variables view displays information about the variables associated with the stack frame selected in the Debug View. Selecting a variable will display details in the detail pane below the view. Expanding the list under a variable will display its fields.

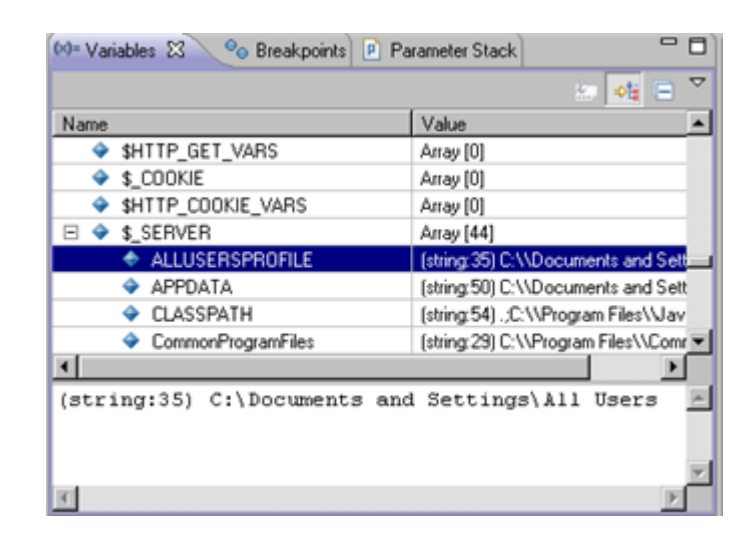

#### **Note:**

Right-click a variable and select **Watch** or **Create Watch Expression** to add the variable to the [Expressions view.](#page-625-0)

### **Toolbar Commands**

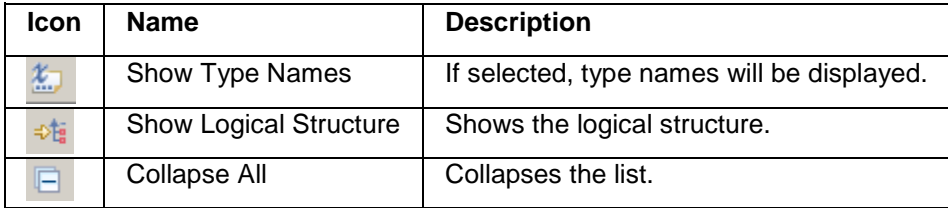

### **Menu Commands**

The view's menu can be accessed through the view menu icon  $\Box$ .

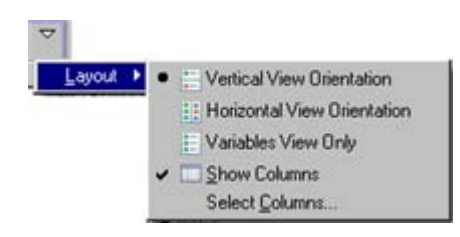

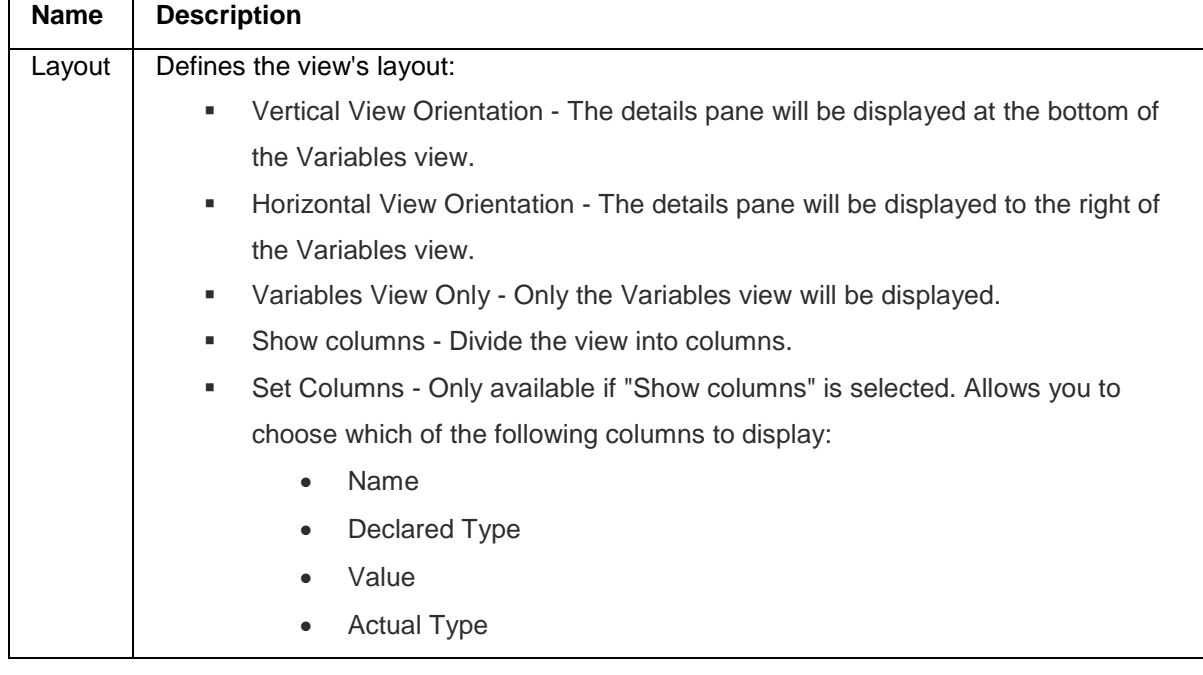

**Note:**

The Variables View [PHP Debug Perspective] is displayed by default as part of the Debug Perspective. To manually open the view, go to **Window | Show View | Other | Debug | Variables**.

## <span id="page-622-0"></span>**Breakpoints View [PHP Debug Perspective]**

#### **About**

The Breakpoints view displays and allows you to monitor and control the breakpoints set in the files being debugged.

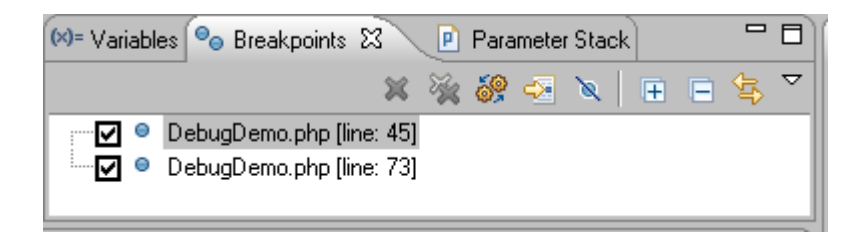

### **Toolbar Commands**

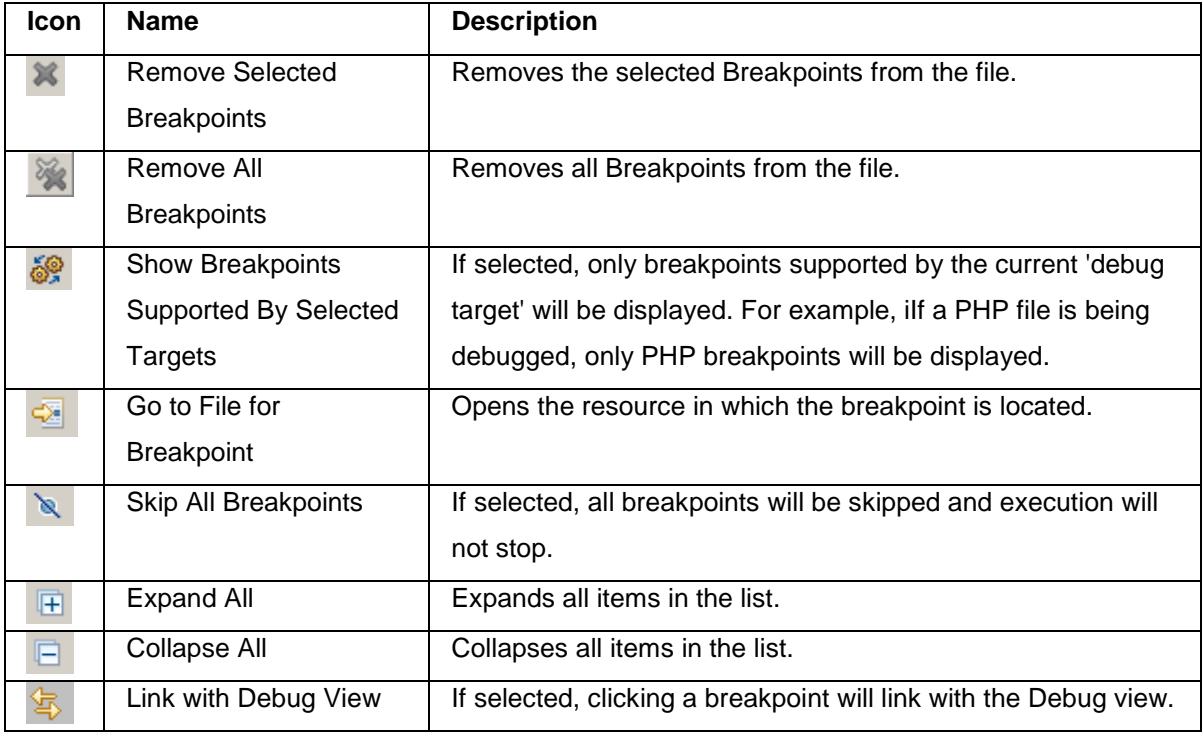

### **Menu Commands**

The view's menu can be accessed through the view menu icon  $\Box$ .

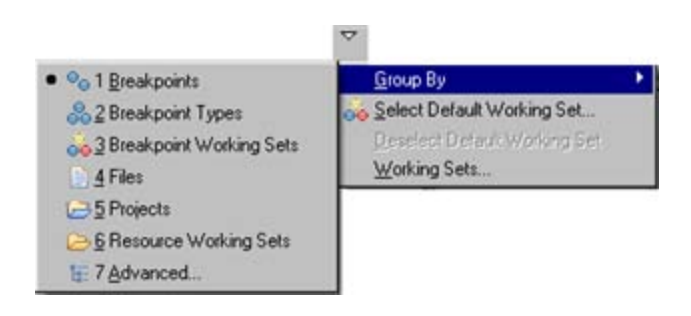

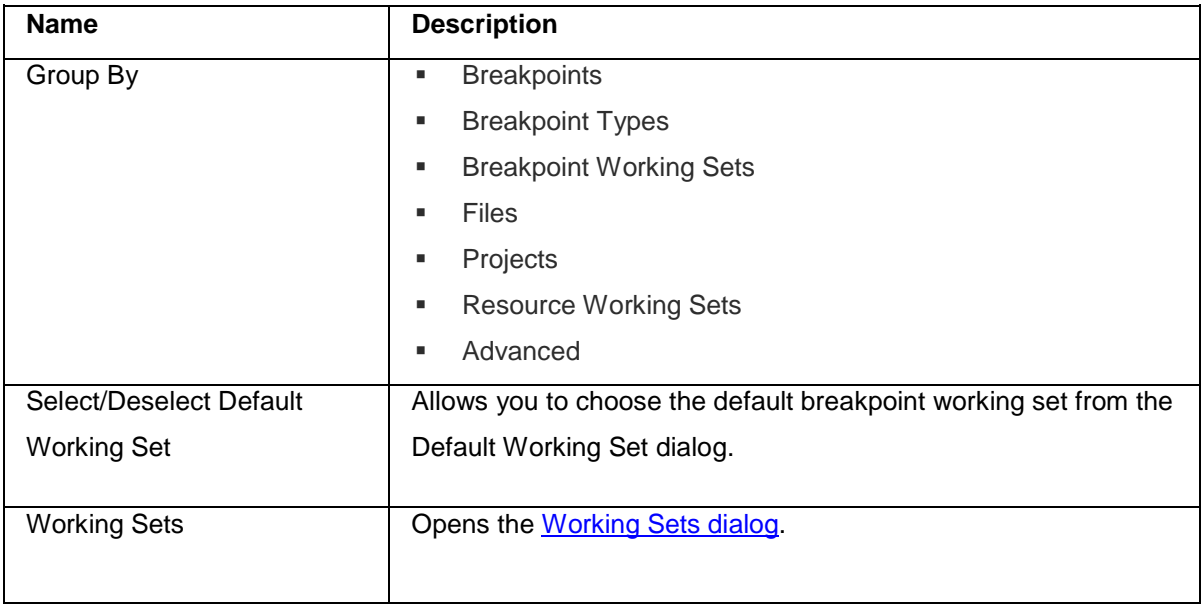

#### **Note:**

The Breakpoints View [PHP Debug Perspective] is displayed by default as part of the Debug Perspective. To manually open the view, go to **Window | Show View | Other | Debug | Breakpoints**.

### <span id="page-624-0"></span>**Parameter Stack View [PHP Debug Perspective]**

The Parameter Stack view displays the parameters executed when stepping into a function during the debugging process.

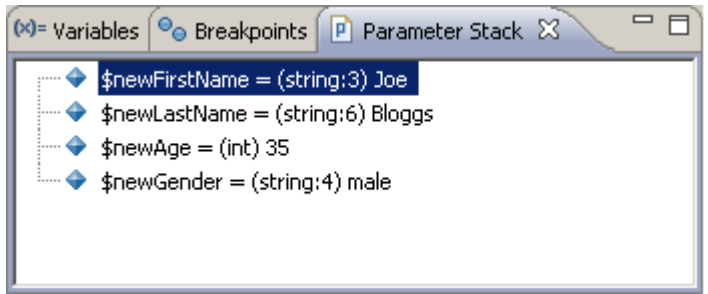

#### **The following information can be gathered from the Parameter Stack view:**

- Called Parameters The called parameters as written in the line or code.
- The Main Calling Line of Code The line number in which the calling statement occurred (in parentheses).
- **Parameter Values Shows the parameter values that were passed in the function call.**

#### **Note:**

The Parameter Stack View [PHP Debug Perspective] is displayed by default as part of the Debug Perspective. To manually open the view, go to **Window | Show View | Other | PHP Tools | Parameter Stack**.

### <span id="page-625-0"></span>**Expressions View [PHP Debug Perspective]**

#### **About**

The Expressions view will not open by default when a debugging session is launched, but only when you have selected to watch a variable or create a watch expression.

To watch a variable, right-click a variable in the editor or from the variables view and select **Watch** or **Add Watch Expression**. The Expressions view will open and the variable will be added to it. The variable's information will be updated as the debugging process continues.

#### **Note:**

```
To manually open the Expressions view, go to Window | Show View | Debug | Expressions.
```
The Expressions view allows you to monitor certain variables which you have decided to 'watch' during the debugging process. Selecting a variable will display details in the detail pane below the view. Expanding the list under a variable will display its fields.

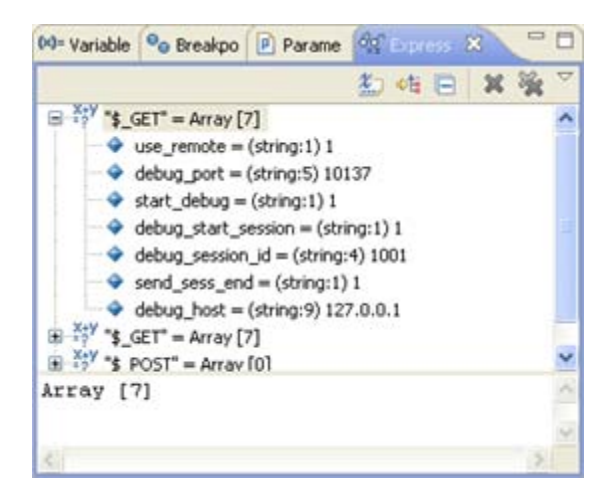

### **Toolbar Commands**

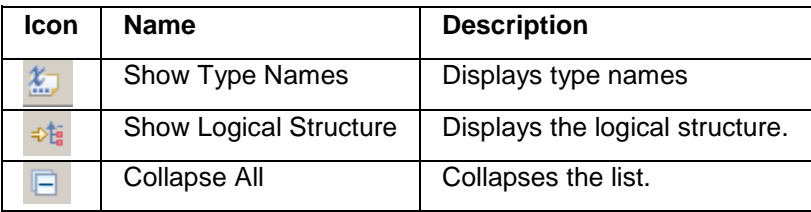

### **Menu Commands**

The view's menu can be accessed through the view menu icon  $\Box$ .

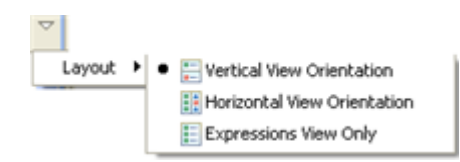

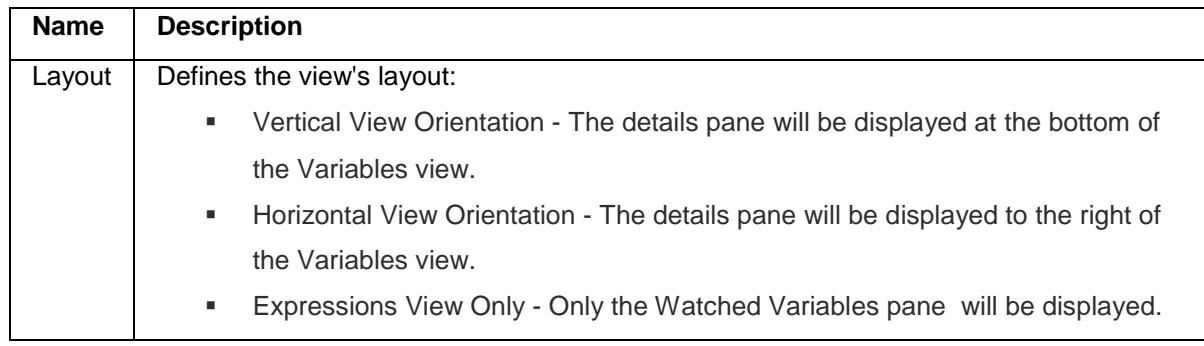

### <span id="page-627-0"></span>**Debug Output View [PHP Debug Perspective]**

The Debug Output view shows the textual output of the script. This will be updated as the debugging process continues.

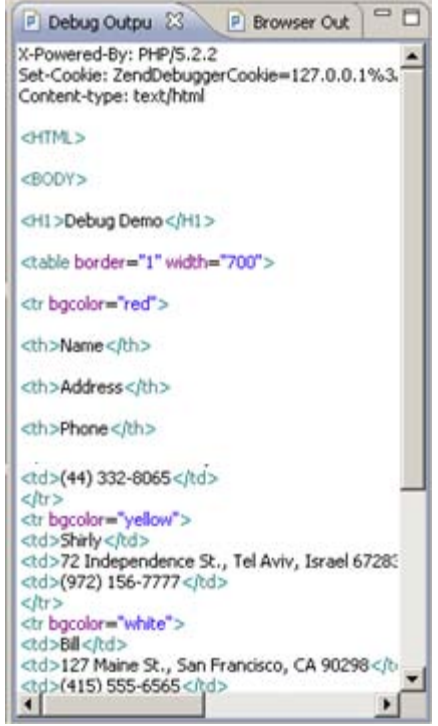

#### **Note:**

The Debug Output View [PHP Debug Perspective] is displayed by default as part of the Debug Perspective. To manually open the view, go to **Window | Show View | Other | PHP Tools | Debug Output**.

### <span id="page-628-0"></span>**Browser Output View [PHP Debug Perspective]**

The Browser Output view will show the output of the script to a browser. This will be updated as the debugging process continues.

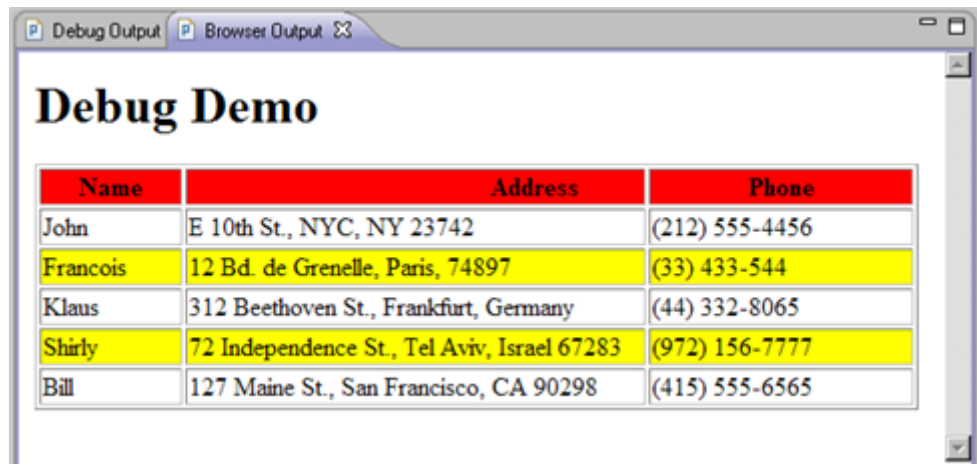

#### **Note:**

The Browser Output View [PHP Debug Perspective] is displayed by default as part of the Debug Perspective. To manually open the view, go to **Window | Show View | Other | PHP Tools | Browser Output**.

# PHP Profile Perspective

The PHP Profile Perspective can be launched automatically when a Profile session is run. It allows you to view all the information relevant to your scripts.

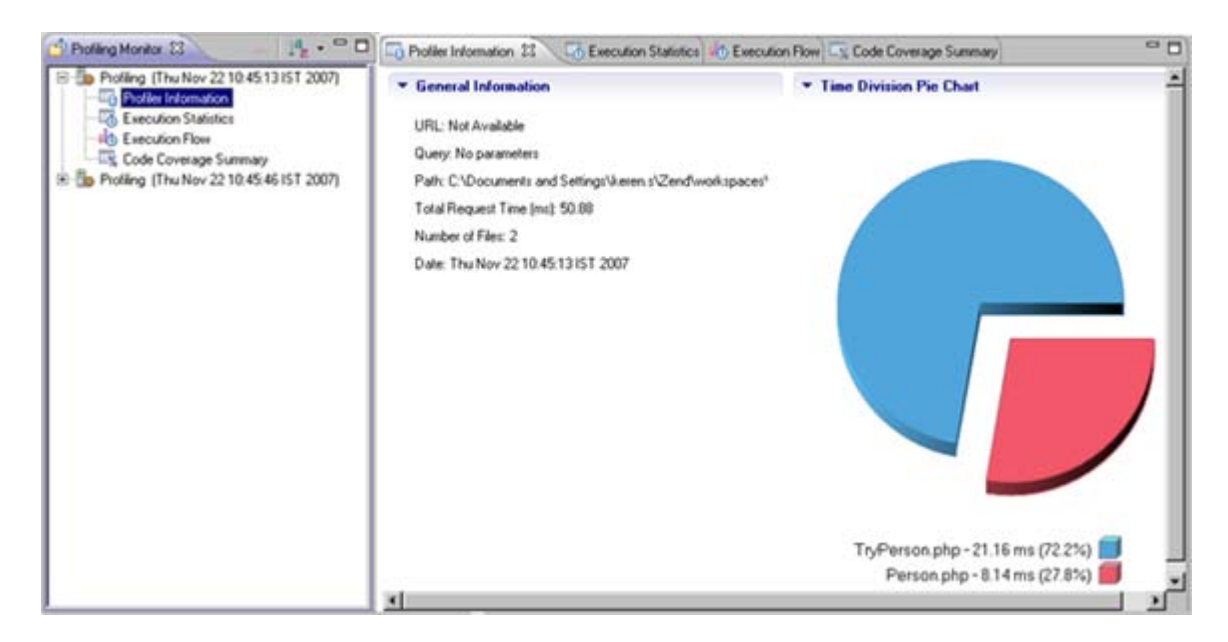

#### Profiling Perspective

The PHP Profile Perspective contains the following views:

- **•** [Profiling Monitor](#page-630-0)
- **[Profiler Information](#page-631-0)**
- **[Execution Statistics](#page-632-0)**
- **[Execution Flow](#page-634-0)**

### <span id="page-630-0"></span>**Profiling Monitor View**

The Profiling Monitor view displays a list of previously run Profiling sessions.

Expanding the list under a Profiling session allows you to select a Profiling view to display.

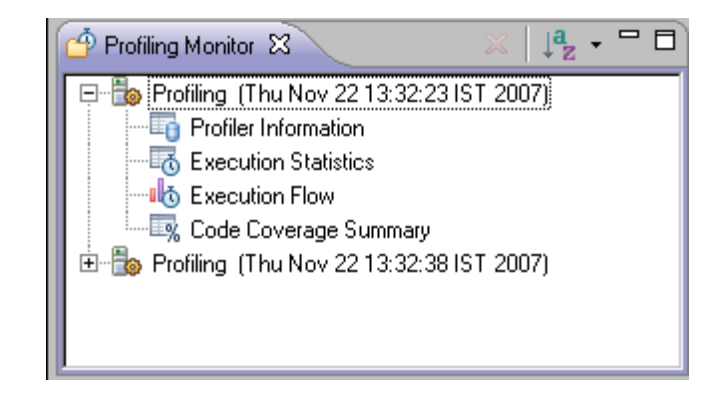

Profiling Monitor view

### **Toolbar Commands**

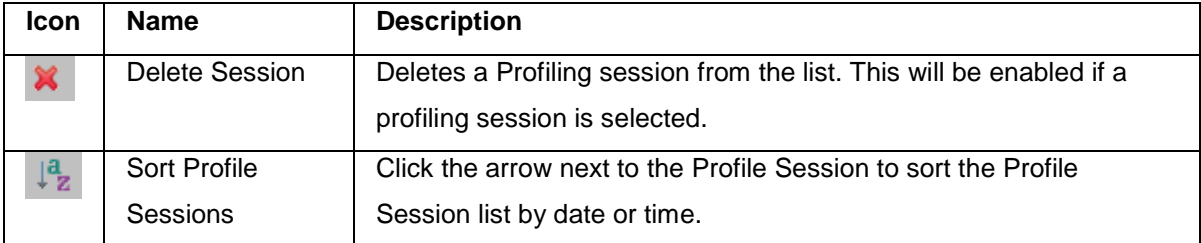

#### **Note:**

The Profiling Monitor view is displayed by default as part of the Profiling Perspective. To manually open the view, go to Window | Show View | Other | PHP Profiler | Profiling Monitor.

### <span id="page-631-0"></span>**Profiler Information View**

The Profiler Information view provides general information about profiling sessions such as: duration, date, number of files constructing the requested URL and more. In addition, a Pie Chart is generated that shows the time division of the files in the URL.

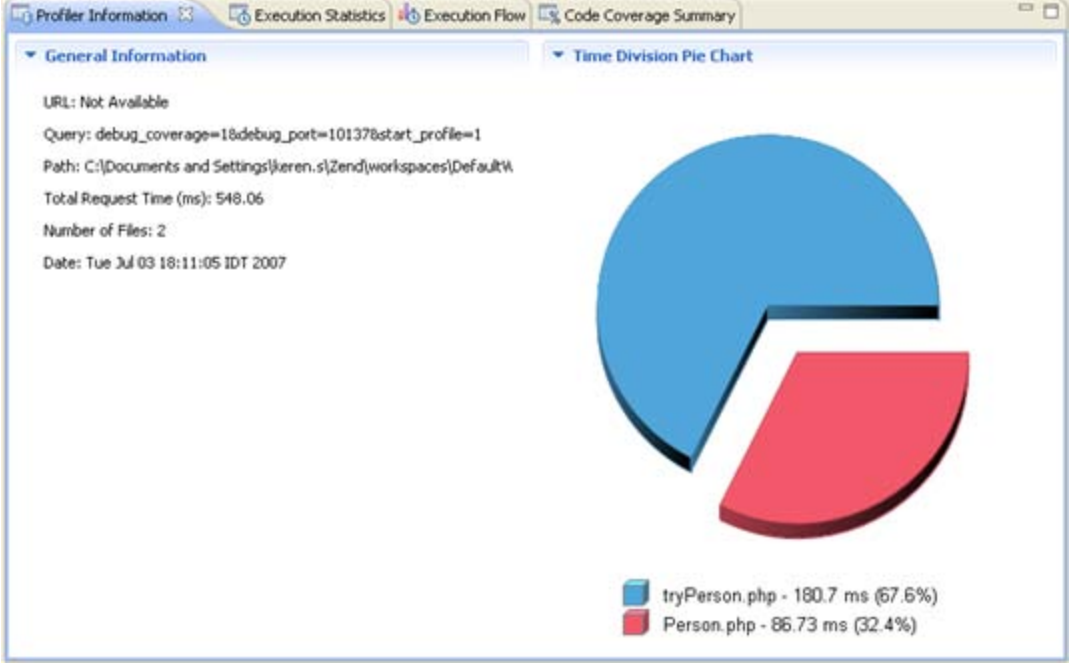

#### Profiler Information view

The right side of the view displays time division in a pie chart and the left side provides the following information:

- URL The URL analyzed (if applicable)
- **Query The specific query parameters**
- **Path The location of the first file called**
- **Total Request Time Total processing time for the entire page**
- Number of Files Number of files processed
- Date Date and time that the profiling took place

#### **Note:**

The Profiler Information View view is displayed by default as part of the Profiling Perspective. To manually open the view, go to Window | Show View | Other | PHP Profiler | Profiling Monitor.

### <span id="page-632-0"></span>**Execution Statistics View**

#### **About**

The Execution Statistics view displays the list of files that were called during the profiling process and detailed information on processing times for elements within the files.

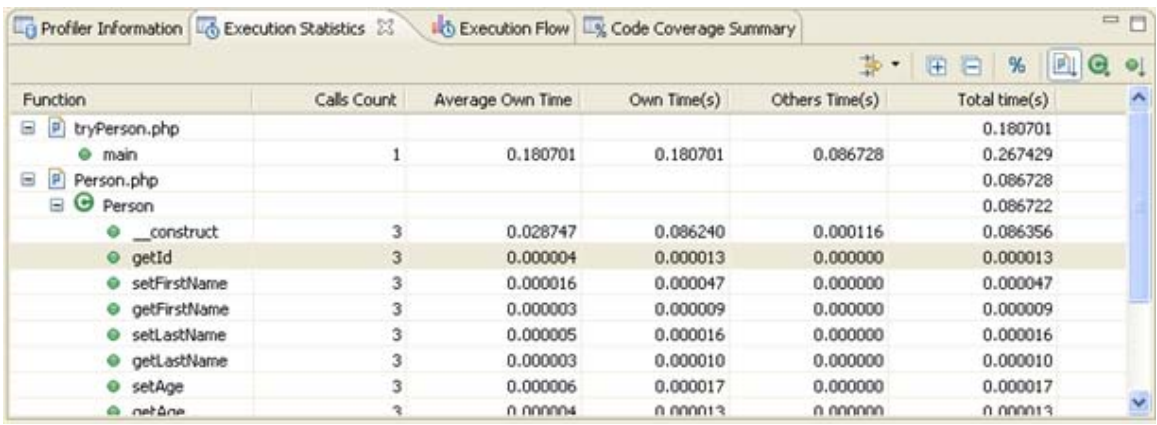

#### Execution Statistics

The window contains statistics relevant to each element as follows:

- **Function The name and location of the function.**
- Calls Count The number of times that the function was called.
- **Average Own Time The average duration without internal calls.**
- Own Time(s) The net process duration without internal calls.
- Others Time(s) Time spent on calling other files.
- Total Time(s) The total time taken to process.

#### **Note:**

Click the 'Show as percentage' button on the toolbar to see the statistics as percentages rather than times.

Right- clicking a function in the list gives you the option to 'Open Function Invocation statistics'. This will open a view with statistics about the selected function, the functions it was invoked by and functions that it invoked.

### **Toolbar Commands**

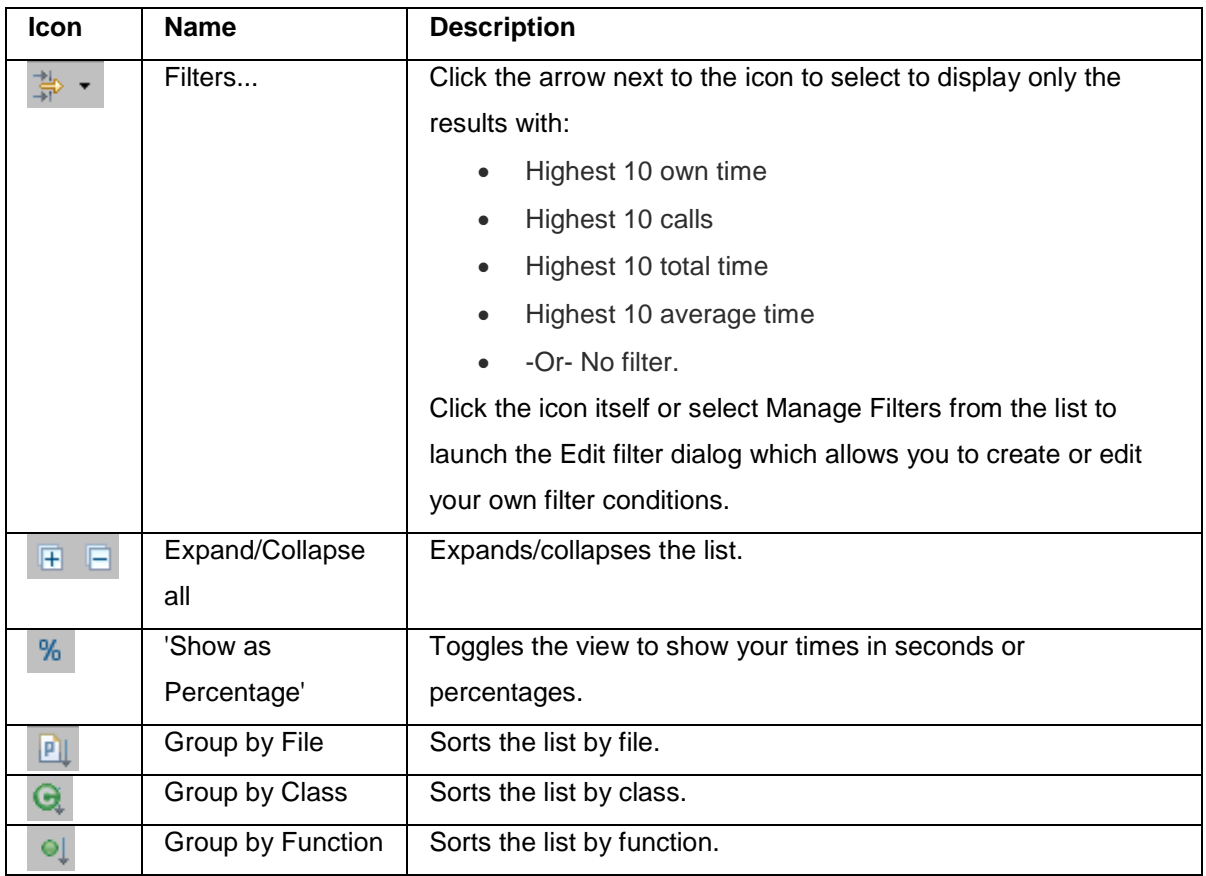

**Note:**

The Execution Statistics view is displayed by default as part of the Profiling Perspective. To manually open the view, go to Window | Show View | Other | PHP Profiler | Execution Statistics.

### <span id="page-634-0"></span>**Execution Flow View**

#### **About**

The Execution Flow view shows the flow of the execution process and summarizes percentages and times spent on each function.

#### Function Information

The view displays the following information for each function:

- **Function Function name.**
- File The file in which the function is located.
- **Total Execution Time Percent of time taken per function.**
- **•** Duration Time Time taken per function. In milliseconds.

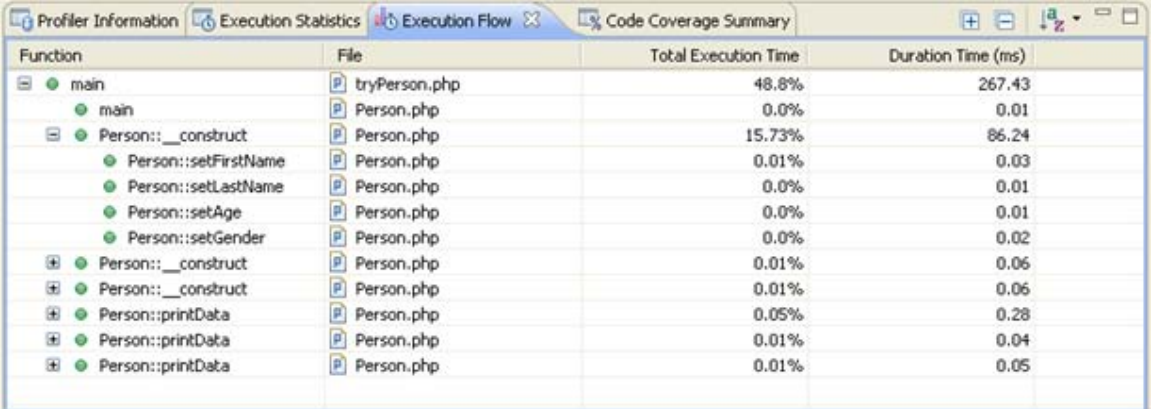

#### Profiler Execution Flow

#### Right Click Menu

Right-clicking a function in the list gives you the option to:

- View Function Call Opens the selected function call in the editor.
- View Function Declaration Opens the selected function declaration in the editor.
- **•** Open Function Invocation statistics Opens a view with statistics about the selected function, the functions which the selected function was invoked by, and the functions invoked by the selected function.

### **Toolbar Commands**

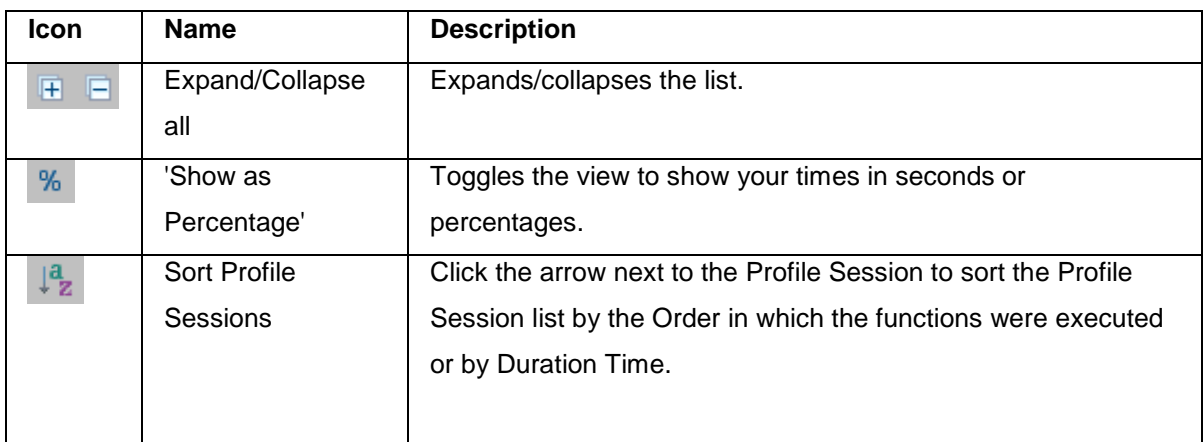

### **Note:**

The Execution Flow view is displayed by default as part of the Profiling Perspective. To manually open the view, go to Window | Show View | Other | PHP Profiler | Execution Flow.

# Code Tracing Perspective

The Zend Server Code Tracer perspective allows you to use the Zend Server [Code Tracing](#page-170-0) feature. Integrating Zend Server Code Tracing into Zend Studio allows you to open the source of the execution data inside of your environment. This feature is useful in resolving performance issues, memory usage issues, and functional errors that occur in a production environment. The perspective is accessed by going to **Window | Open Perspective | Other | Code Tracing**.

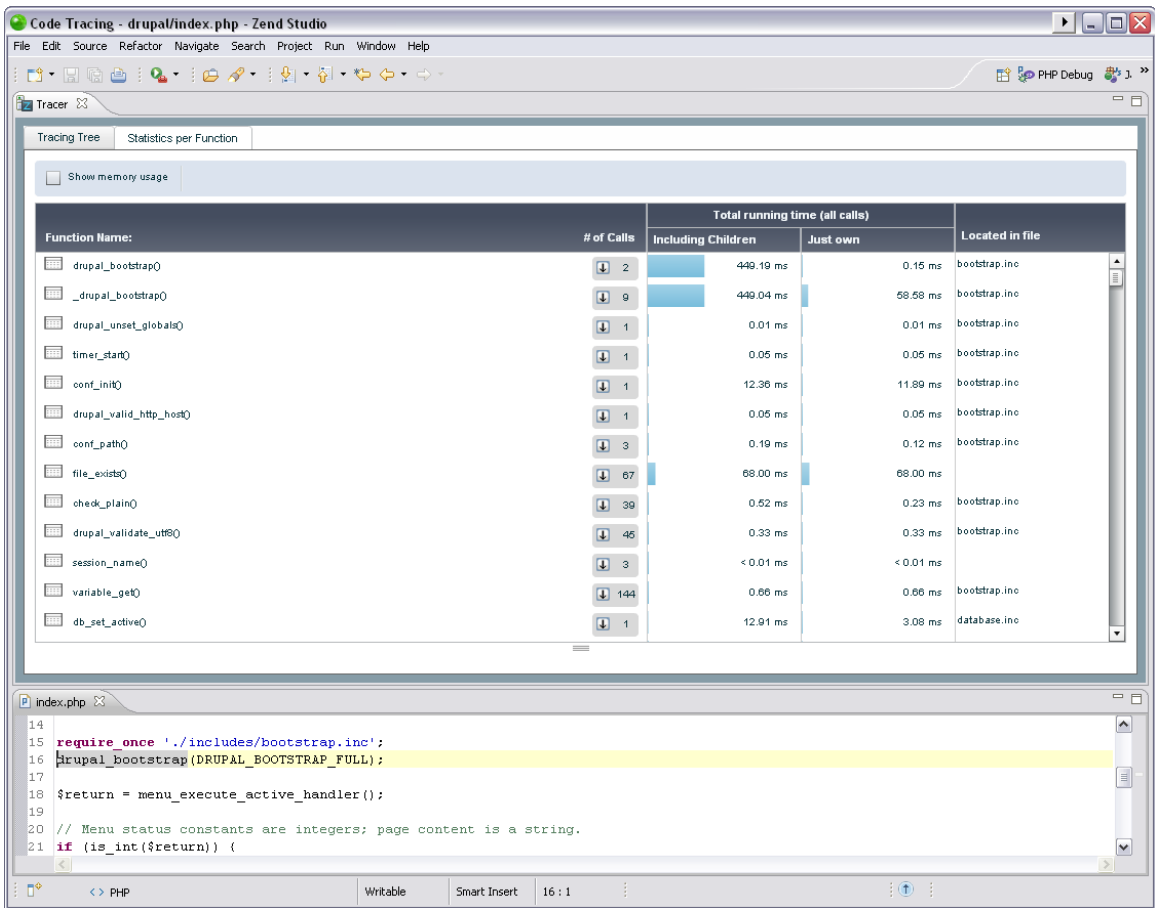

The Zend Server Code Tracer perspective contains the following views:

**[Tracer View](#page-637-0)** 

### <span id="page-637-0"></span>**Tracer View**

The Tracer view displays the [Imported Zend Server Event File.](#page-217-0)

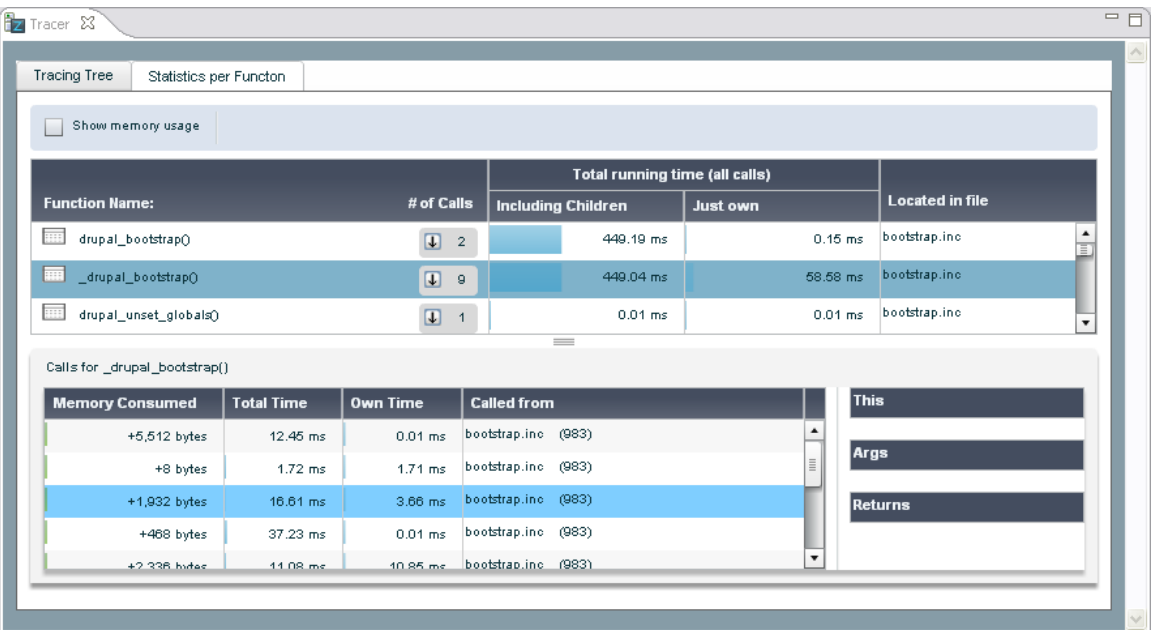

The Tracer view includes the following tabs:

- **Tracing Tree Displays the call tree for a selected event or trace file. For more** information see [Code Tracing Tree](http://files.zend.com/help/Zend-Server/code_tracing_tree.htm) in the [Zend Server Online Documentation.](http://files.zend.com/help/Zend-Server/zend-server.htm)
- Statistics per Function A table based display that provides a statistical perspective of the data captured in the request. For more information see [Code Tracing Statistics](http://files.zend.com/help/Zend-Server/code_tracing_statistics.htm) in the [Zend Server Online Documentation.](http://files.zend.com/help/Zend-Server/zend-server.htm)

#### **Note:**

The Tracer View is displayed by default as part of the Debug Perspective. To manually open the view, go to **Window | Show View | Other | Zend Servers | Tracer**.

# Additional Views

### **PHP Functions View**

### **About**

The PHP Functions view lists most commonly used PHP Classes, Constants and Iterators. The PHP Functions view can be used in order to easily add functions into your scripts. To add a function to your code, simply place the cursor in the required position in the Editor and doubleclick the required element from the list.

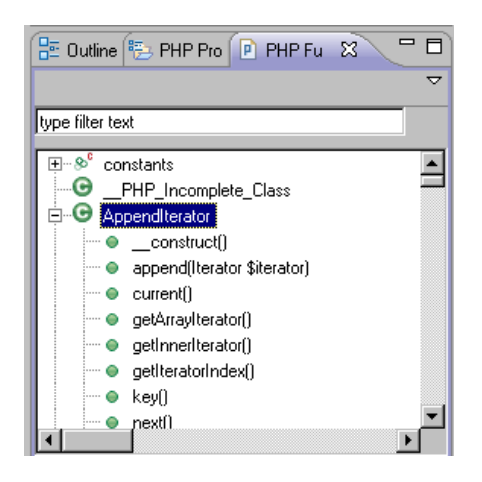

#### PHP Functions view

Right-clicking a function in PHP Functions view and selecting Open Manual will open an online version of the PHP manual with an explanation about most of the functions on the list. A new browser window will open with an explanation of the function from the PHP Manual.

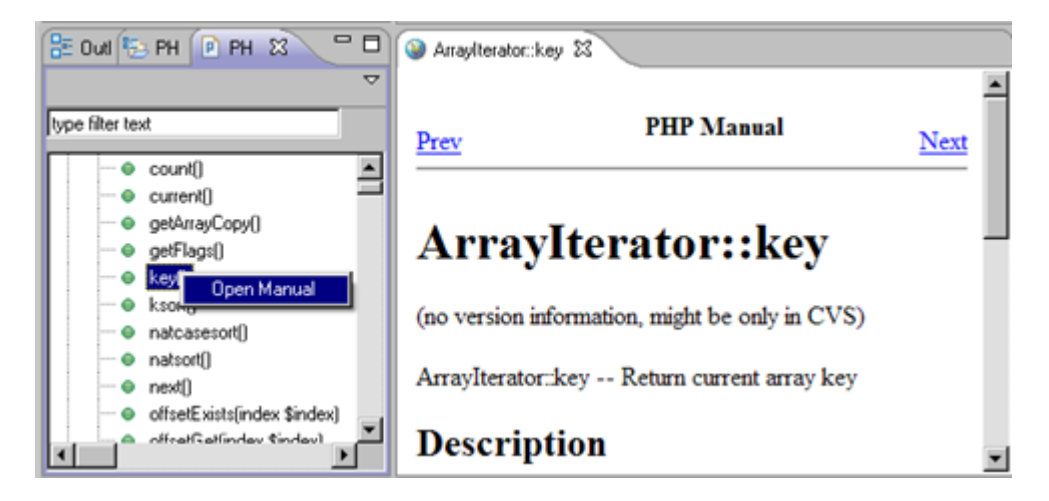

PHP Manual

### **Note:**

If the browser opens with a 'Cannot find server' error message, it means the function does not have a description assigned to it in the PHP Manual.

Sites for viewing the PHP Manual can be added and edited from the [PHP Manual Preferences](#page-751-0) page.

### **Toolbar commands**

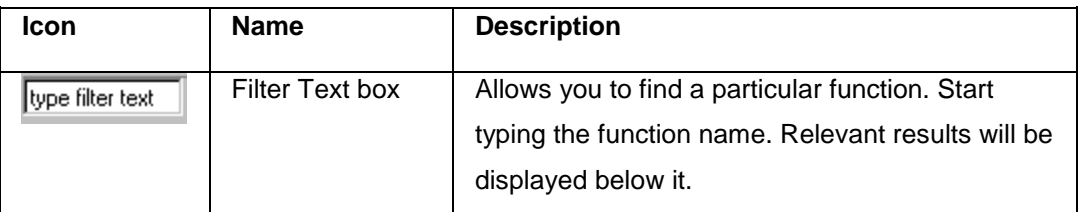

**Note:**

The PHP Functions View is displayed by default as part of the PHP Perspective. To manually open the view, go to Window | Show View | Other | PHP Tools | PHP Functions.

### **PHP Project Outline View**

### **About**

The PHP Project Outline view displays a list of Soap Clients, Namespaces (PHP 5.3 only), Constants, Classes and Functions for all files within the selected project.

Selecting an element in the PHP Project Outline view will open the relevant file in the editor.

To access the view, go to Window | Show View | Other | PHP Tools | PHP Project Outline.

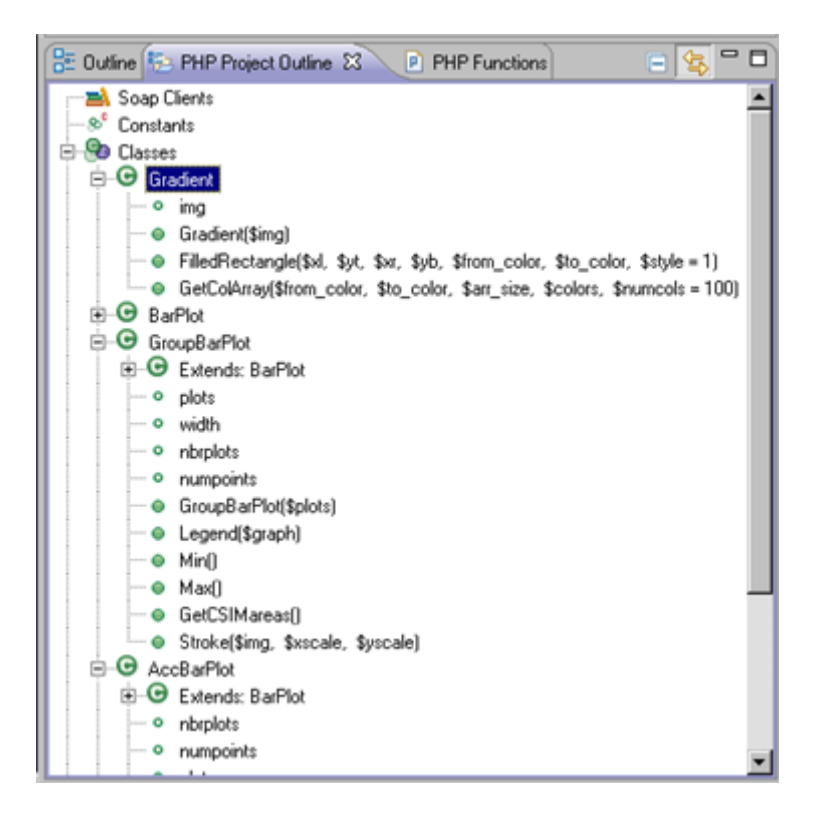

PHP Project Outline view

### **Toolbar commands**

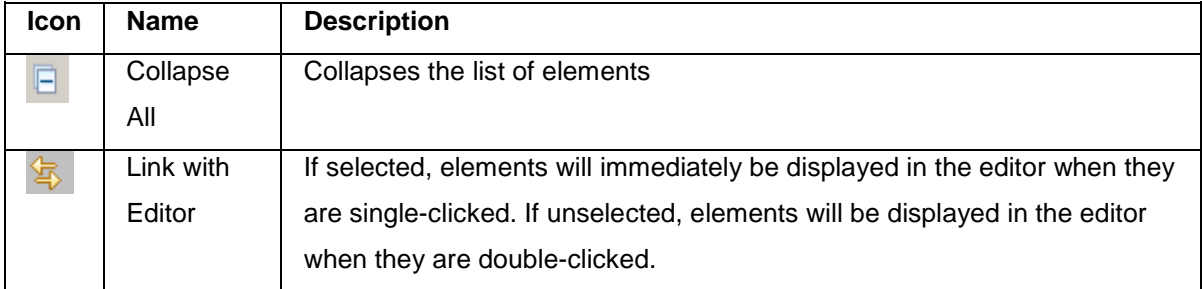

# JavaScript Debug Perspective

The Debug Perspective will be launched automatically when a Web Debug session is run. It contains views which allow you to control and monitor the debugging process.

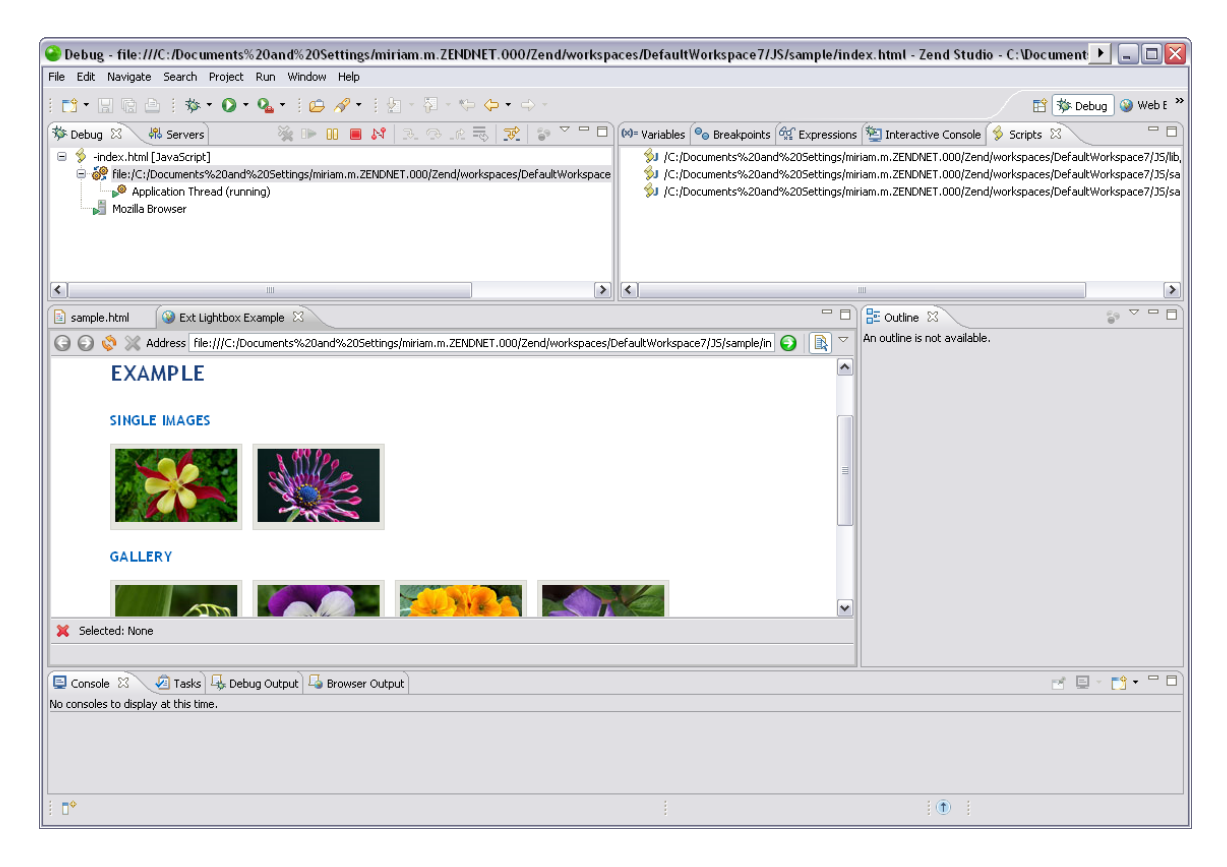

The Debug Perspective contains the following views:

- [Debug View \[Debug Perspective\]](#page-643-0) Here you can control (stop, pause, and resume) the debugging process. You can also decide whether to step into, step over or step return (step out of) certain functions.
- [Variables View \[Debug Perspective\]](#page-644-0) Displays the various variables in your script.
- [Breakpoints View \[Debug Perspective\]](#page-646-0) Displays the breakpoints you have entered.
- **[Expressions View \[Debug Perspective\]](#page-649-0)** Displays the progress of selected variables. The view will only be displayed if you have selected to watch a variable.
- **[Scripts View](#page-648-0) Displays a list of available scripts.**
- Editor Displays the code at the relevant sections, according to which line is selected in the Debug View window.
- [Internal Web Browser](#page-554-0) Displays the URL of the code you are debugging.
- **[Console View](http://help.eclipse.org/helios/index.jsp?topic=/org.eclipse.jdt.doc.user/reference/views/console/ref-console_view.htm) (External Link) Displays any error and warning messages**
- **[Tasks View](http://help.eclipse.org/helios/index.jsp?topic=/org.eclipse.platform.doc.user/reference/ref-67.htm) (External Link)** Displays tasks that were added to your script (if applicable).
- [Debug Output View \[Debug Perspective\]](#page-651-0) Displays the textual output of the script. This will be updated as the debugging process continues.
- [Browser Output View \[Debug Perspective\]](#page-652-0) Displays the output of the script to a browser. This will be updated as the debugging process continues.

#### **Note:**

By default, a dialog will appear asking whether you want to open the Debug Perspective when a debugging session is run. To change this behavior, open the Perspectives Preferences dialog by going to **Window | Preferences | Run/Debug | Perspectives** and select 'Always', 'Never' or 'Prompt' in the "Open the associated perspective when launching"category.

## <span id="page-643-0"></span>**Debug View [Debug Perspective]**

### **About**

The Debug view displays the stack trace and allows you to monitor and control the Debugging process.

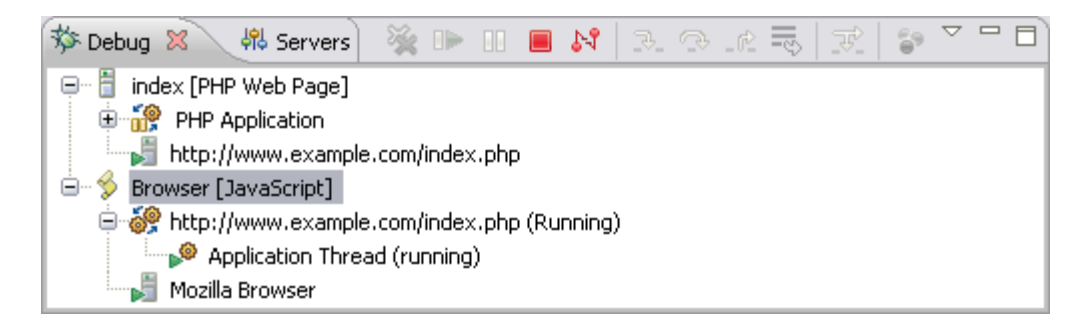

### **Debug View Toolbar Commands**

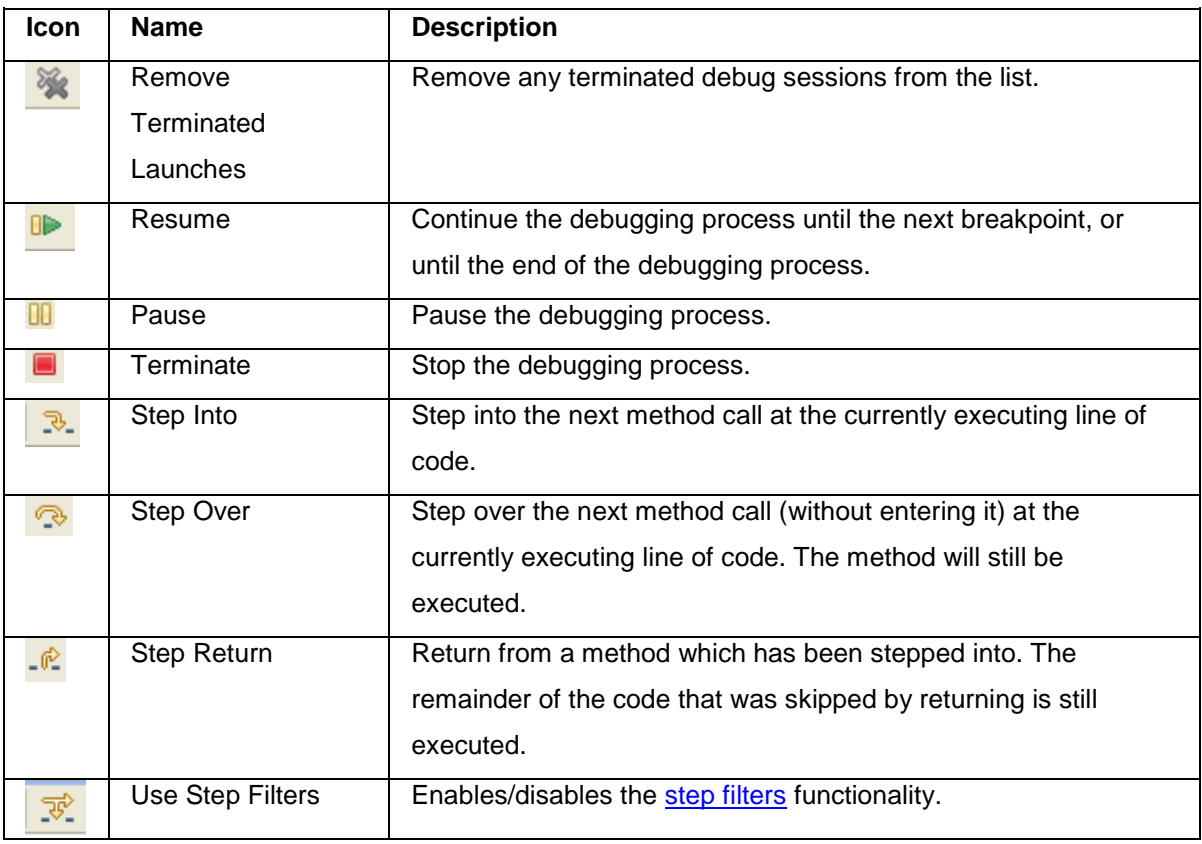

#### **Note:**

The Debug View [Debug Perspective] is displayed by default as part of the Debug Perspective. To manually open the view, go to **Window | Show View | Other | Debug | Debug**.

## <span id="page-644-0"></span>**Variables View [Debug Perspective]**

#### **About**

The Variables view displays information about the variables associated with the stack frame selected in the Debug View. Selecting a variable will display details in the detail pane below the view. Expanding the list under a variable will display its fields.

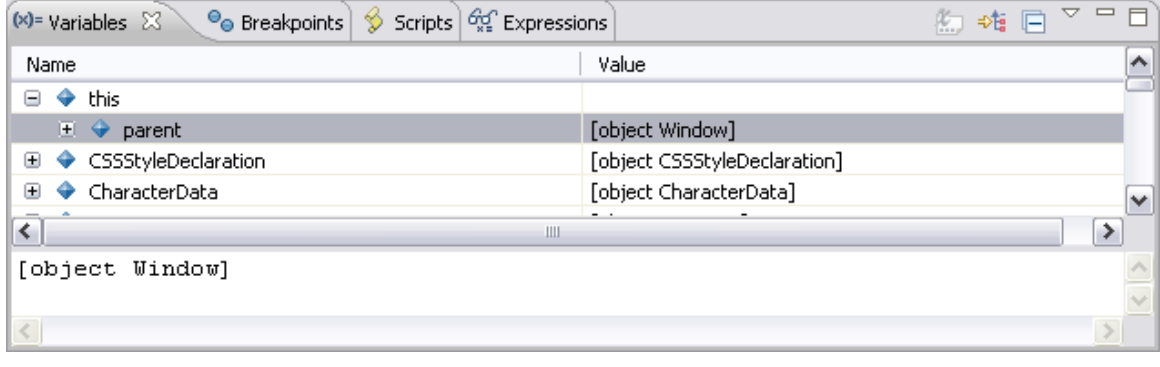

### **Note:**

Right-click a variable and select **Watch** to add the variable to the [Expressions View.](#page-649-0)

### **Variables View Toolbar Commands**

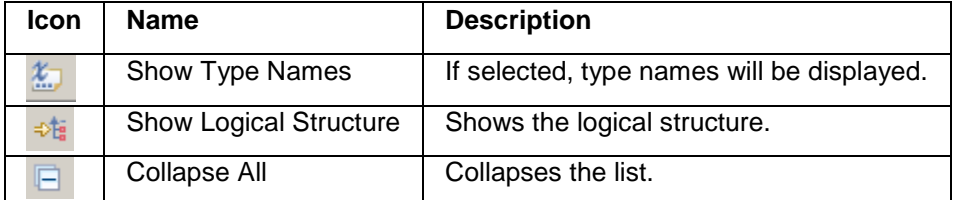

### **Variables View Menu Commands**

The view's menu can be accessed through the view menu icon  $\Box$ .

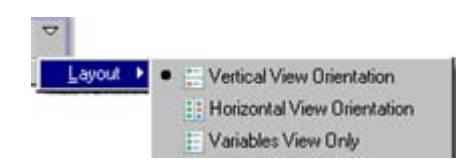

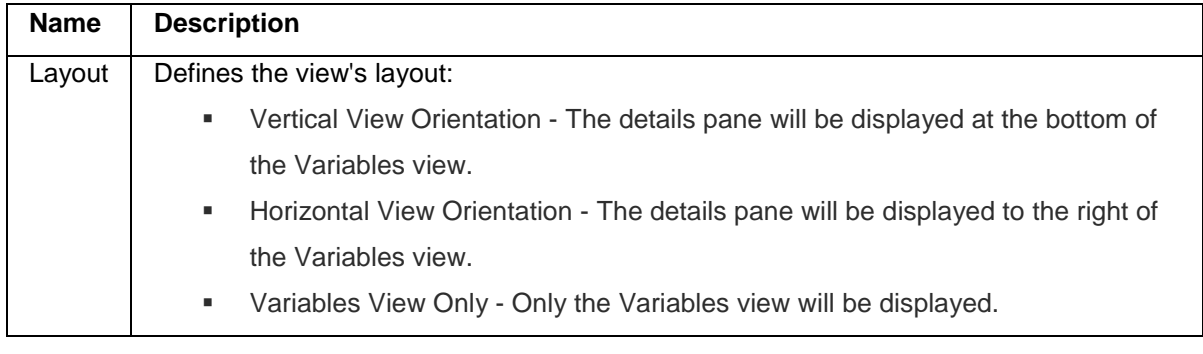

#### **Note:**

The Variables View [Debug Perspective] is displayed by default as part of the Debug Perspective. To manually open the view, go to **Window | Show View | Other | Debug | Variables**.

# <span id="page-646-0"></span>**Breakpoints View [Debug Perspective]**

### **About**

The Breakpoints view displays and allows you to monitor and control the breakpoints set in the files being debugged.

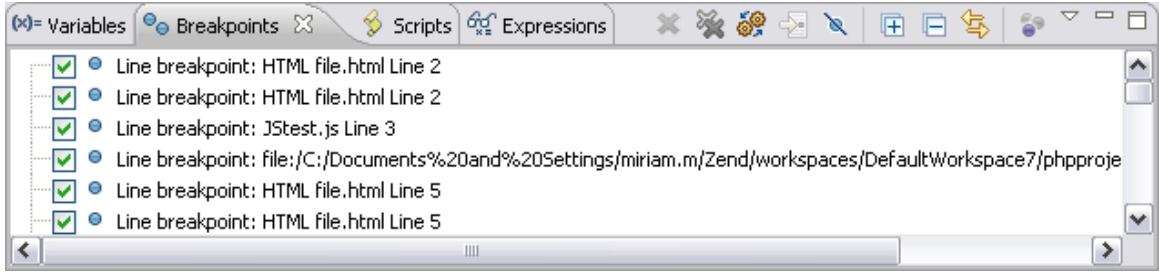

### **Breakpoints View Toolbar Commands**

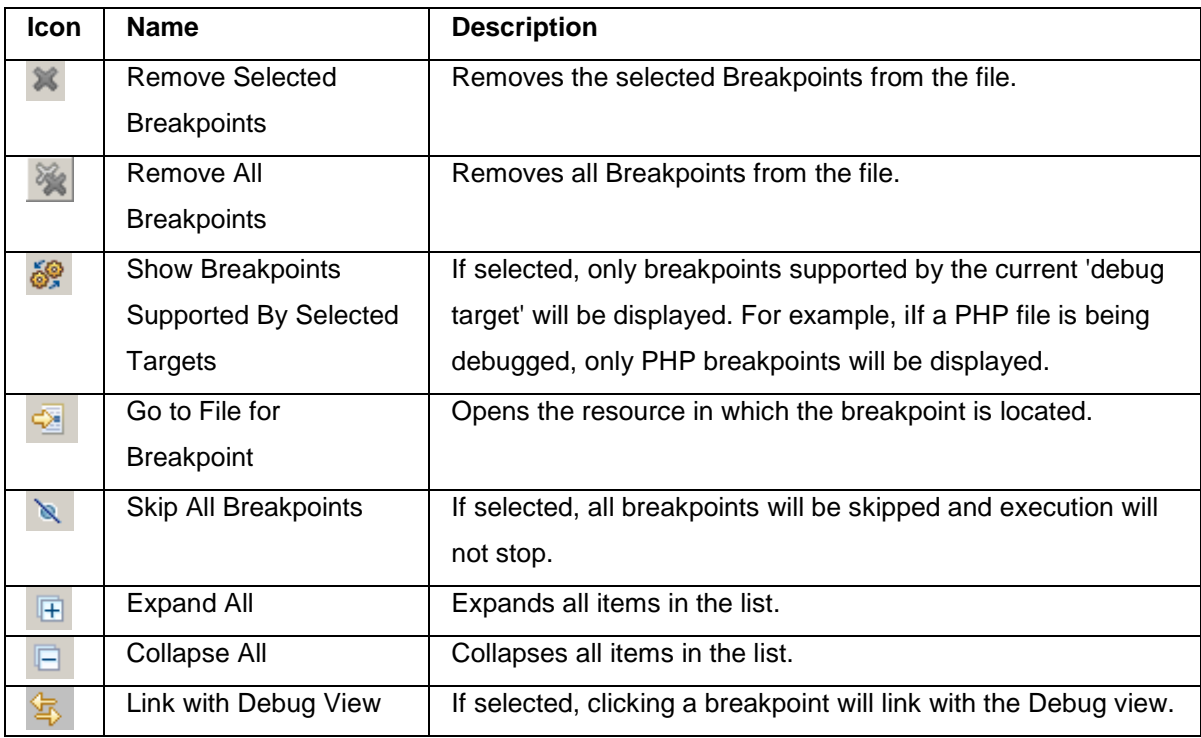

### **Breakpoints View Menu Commands**

The view's menu can be accessed through the view menu icon  $\Box$ .

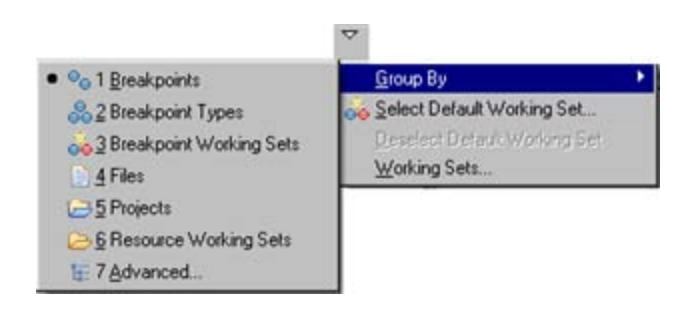

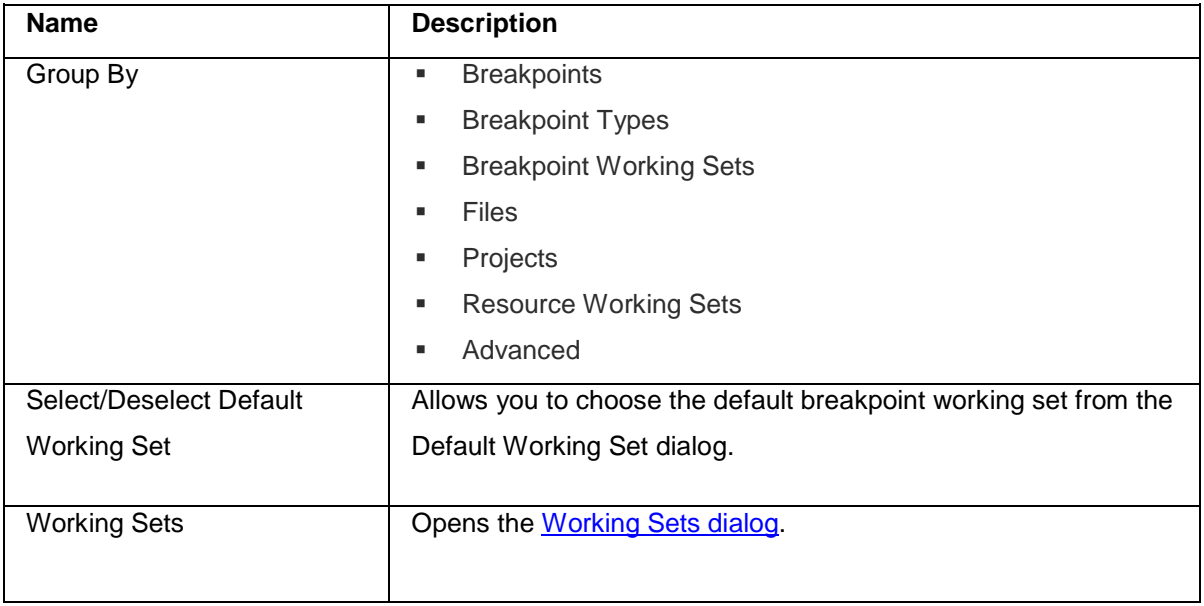

#### **Note:**

The Breakpoints View [Debug Perspective] is displayed by default as part of the Debug Perspective. To manually open the view, go to **Window | Show View | Other | Debug | Breakpoints**.
### **Scripts View**

The Scripts view displays an expandable list of the available scripts of the HTML file you are debugging in the **Debug Perspective**.

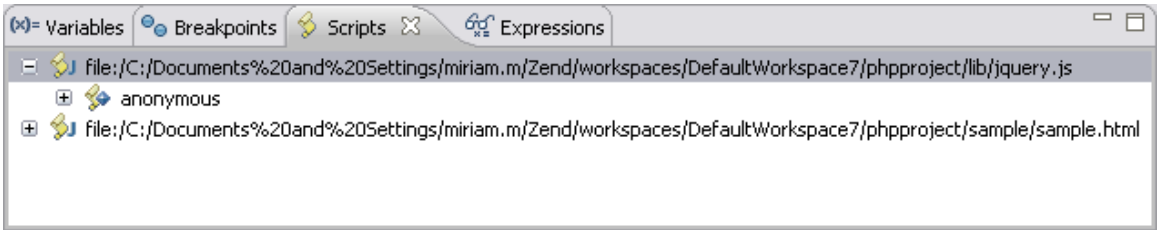

Double clicking on a script will open its code in an editor and an outline of the elements in the Outline view. Select an element in the Outline view to highlight it in the editor.

## **Expressions View [Debug Perspective]**

#### **About**

The Expressions view will not open by default when a debugging session is launched, but only when you have selected to watch a variable.

To watch a variable, right-click a variable in the editor or from the [Variables View](#page-644-0) and select **Watch**. The Expressions view will open and the variable will be added to it. The variable's information will be updated as the debugging process continues.

#### **Note:**

To manually open the Expressions view, go to **Window | Show View | Debug | Expressions**.

The Expressions view allows you to monitor certain variables which you have decided to 'watch' during the debugging process. Selecting a variable will display details in the detail pane beside the view. Expanding the list under a variable will display its fields.

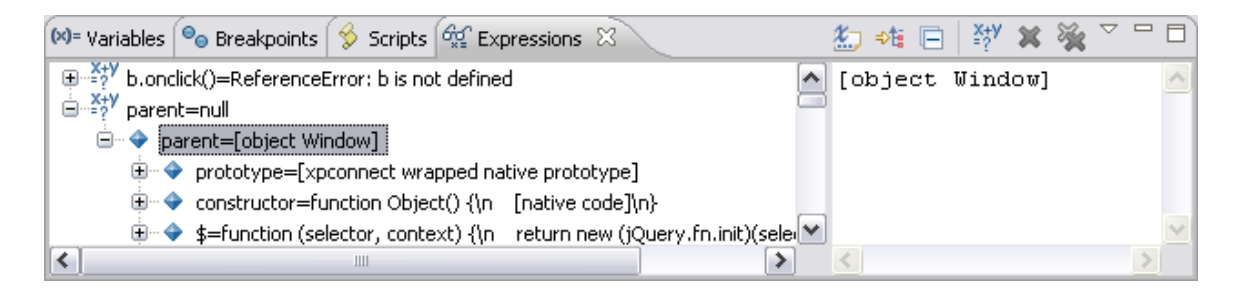

### **Expressions View Toolbar Commands**

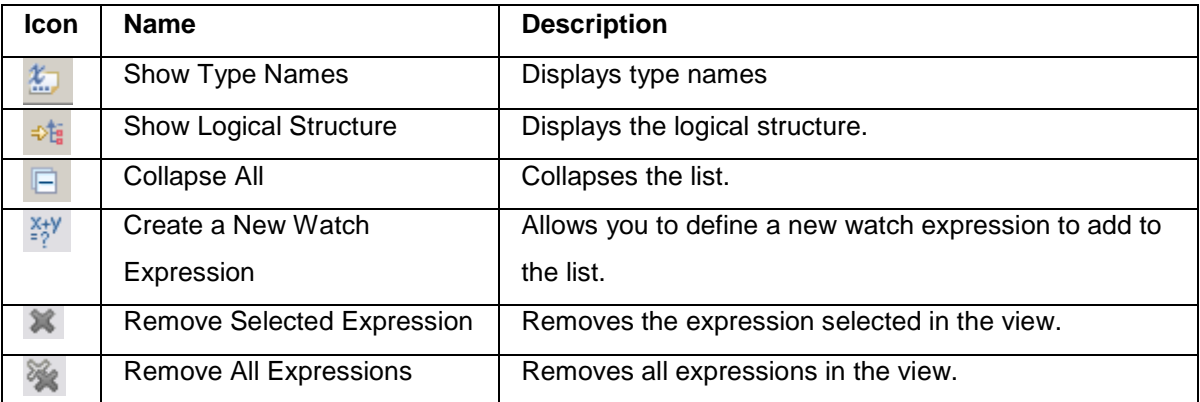

## **Expressions View Menu Commands**

The view's menu can be accessed through the view menu icon  $\nabla$ .

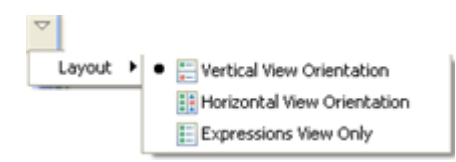

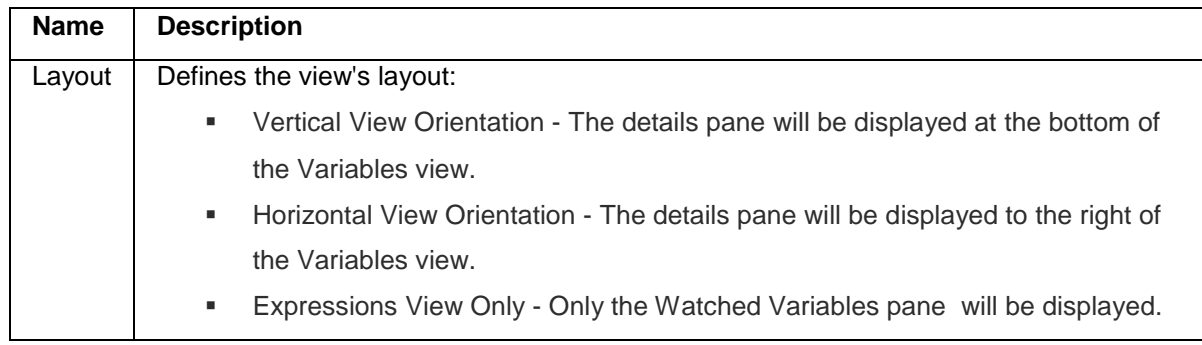

### **Debug Output View [Debug Perspective]**

The Debug Output view shows the textual output of the script. This will be updated as the debugging process continues.

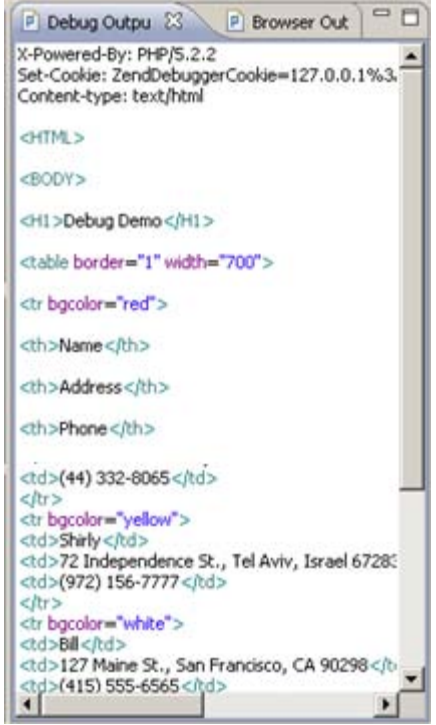

#### **Note:**

The Debug Output View [Debug Perspective] is displayed by default as part of the Debug Perspective. To manually open the view, go to **Window | Show View | Other | PHP Tools | Debug Output**.

## **Browser Output View [Debug Perspective]**

The Browser Output view will show the output of the script to a browser. This will be updated as the debugging process continues.

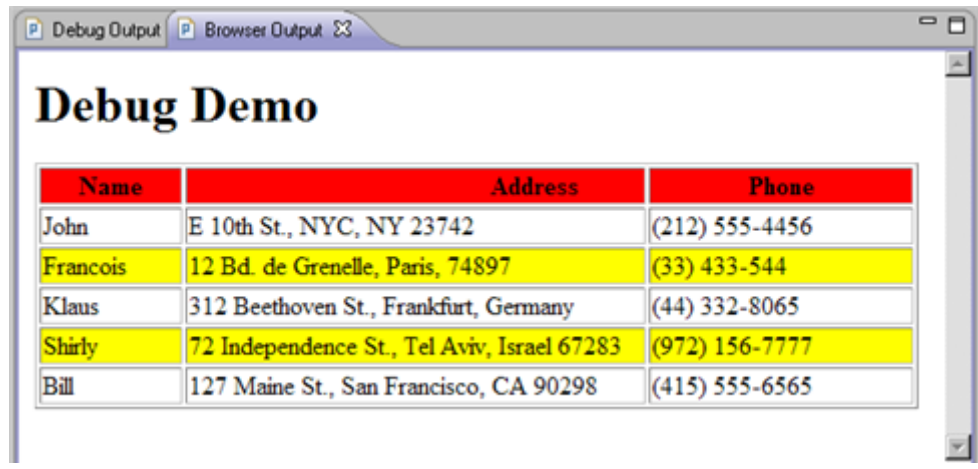

#### **Note:**

The Browser Output View [Debug Perspective] is displayed by default as part of the Debug Perspective. To manually open the view, go to **Window | Show View | Other | PHP Tools | Browser Output**.

# Documentation View

The JSDoc functionality allows you to parse inline documentation for JavaScript source code in your project by opening it with *'/\*\*'* and closing it with the standard \*/'. When using the function previously identified, the Documentation view shows the documentation of the JavaScript code including the parameters, returns, and exceptions. These are defined using tags ('@' - attributes). This documentation will also be added to functionalities such as Content Assist.

For more information on JSDoc see the **JSDoc documentation** (http://jsdoc.sourceforge.net/).

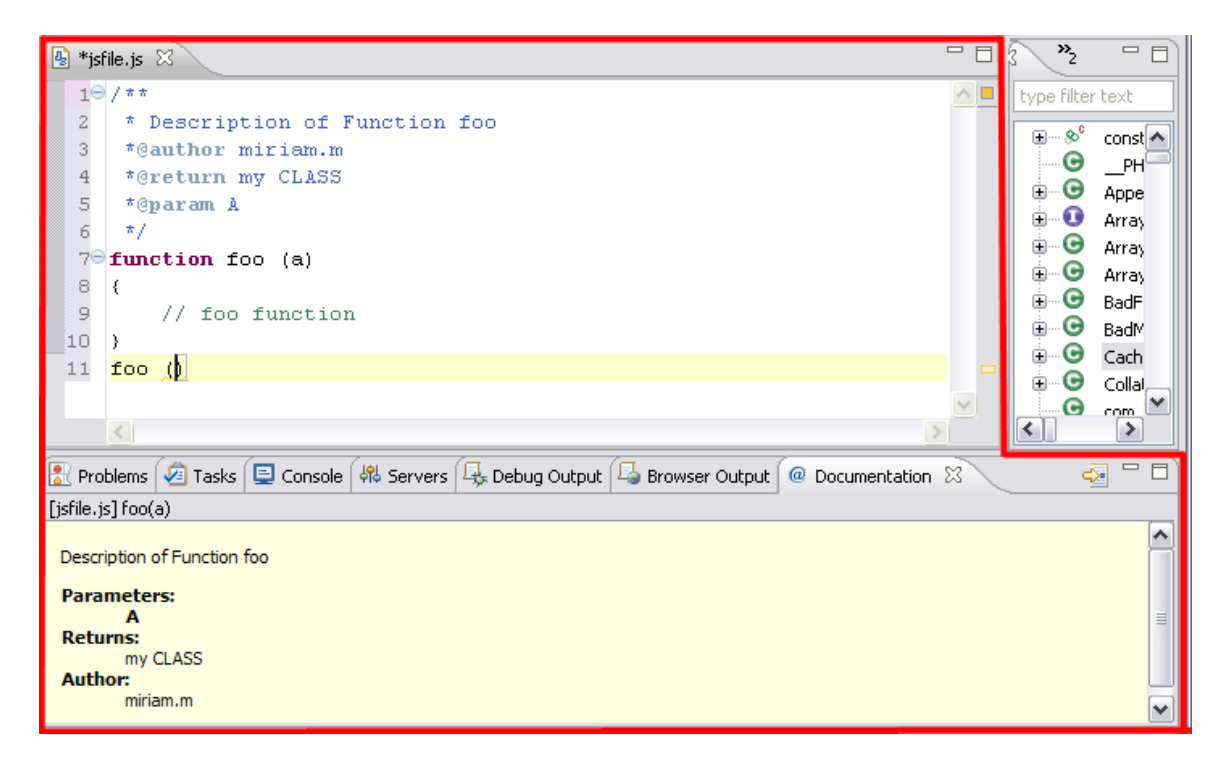

# Web Browser Tools Perspective

The Web Browser Tools perspective opens the Internal Web Browser inside of your environment. To open this perspective go to **Window | Open Perspective | Web Browser Tools** and click

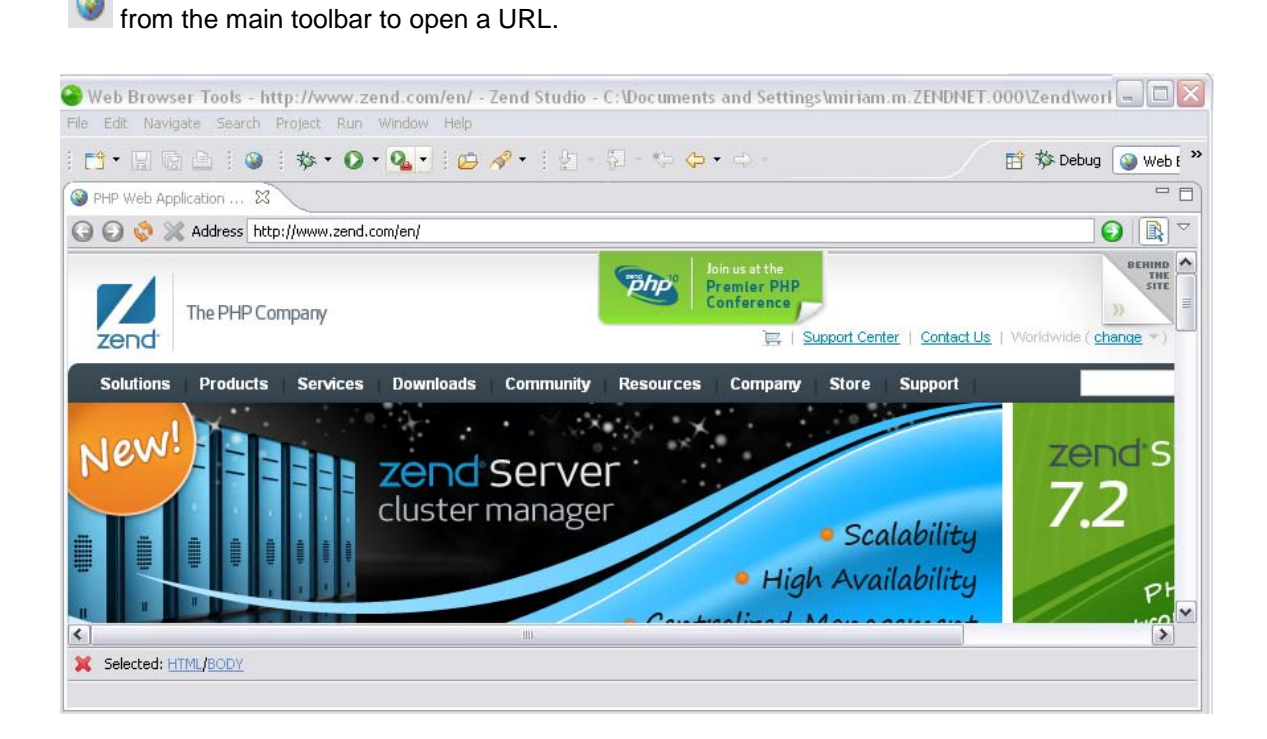

**This perspective includes the following views:**

- **-** [DOM Inspector View](#page-556-0)
- **[Browser Console View](#page-562-0)**
- **[Request Monitor View](#page-564-0)**
- **[DOM Source View](#page-569-0)**
- **[CSS View](#page-572-0)**
- **[JavaScript View](#page-579-0)**
- **-** [DOM Watcher View](#page-580-0)
- **[DOM Compare View](#page-583-0)**

**This perspective includes the following functionalities:**

**[The Internal Web Browser](#page-554-0)** 

### **PHP Perspective Menus**

Zend Studio's menu bars and toolbars offer a range of useful and easily accessible functionality.

#### **Note:**

The options available through the menu and toolbars will vary depending on which perspective is currently active.

To configure the menu options for the active perspective, go to Window menu and select Customize Perspective.

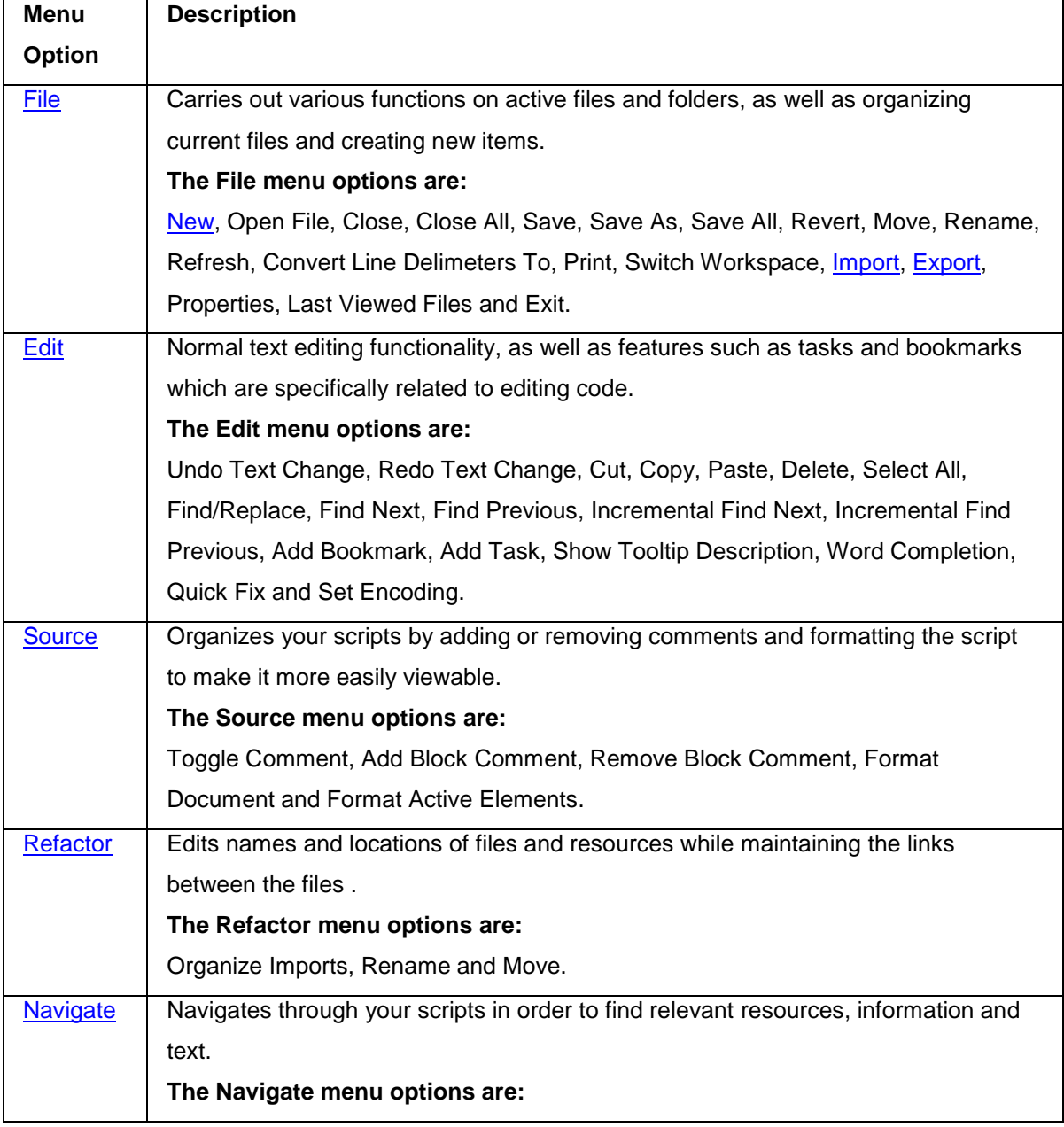

**The PHP Perspective will by default display the following menu options:**

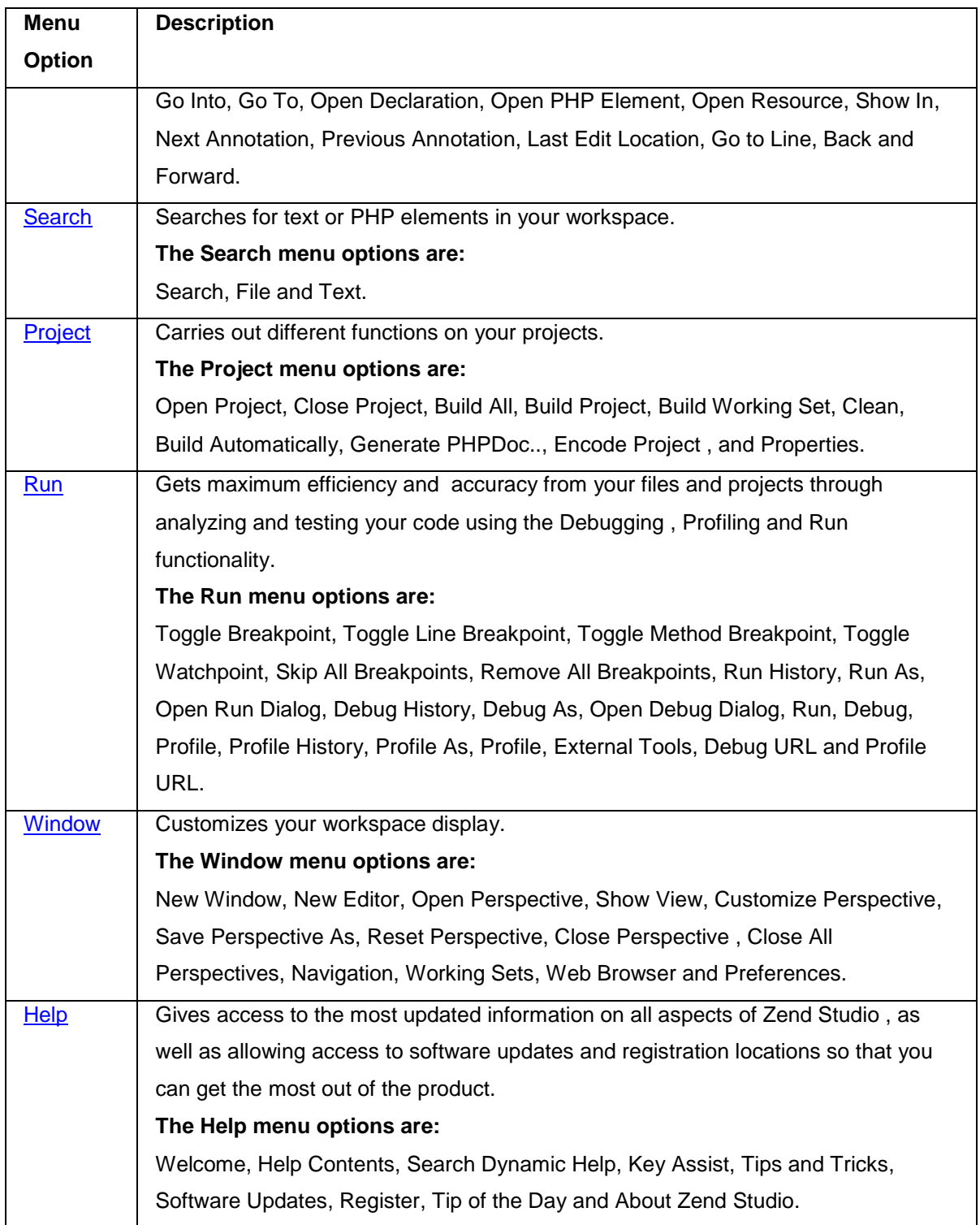

### **File Menu**

<span id="page-657-0"></span>The File Menu allows you to carry out various functions on active files and folders, as well as organizing current files and creating new items.

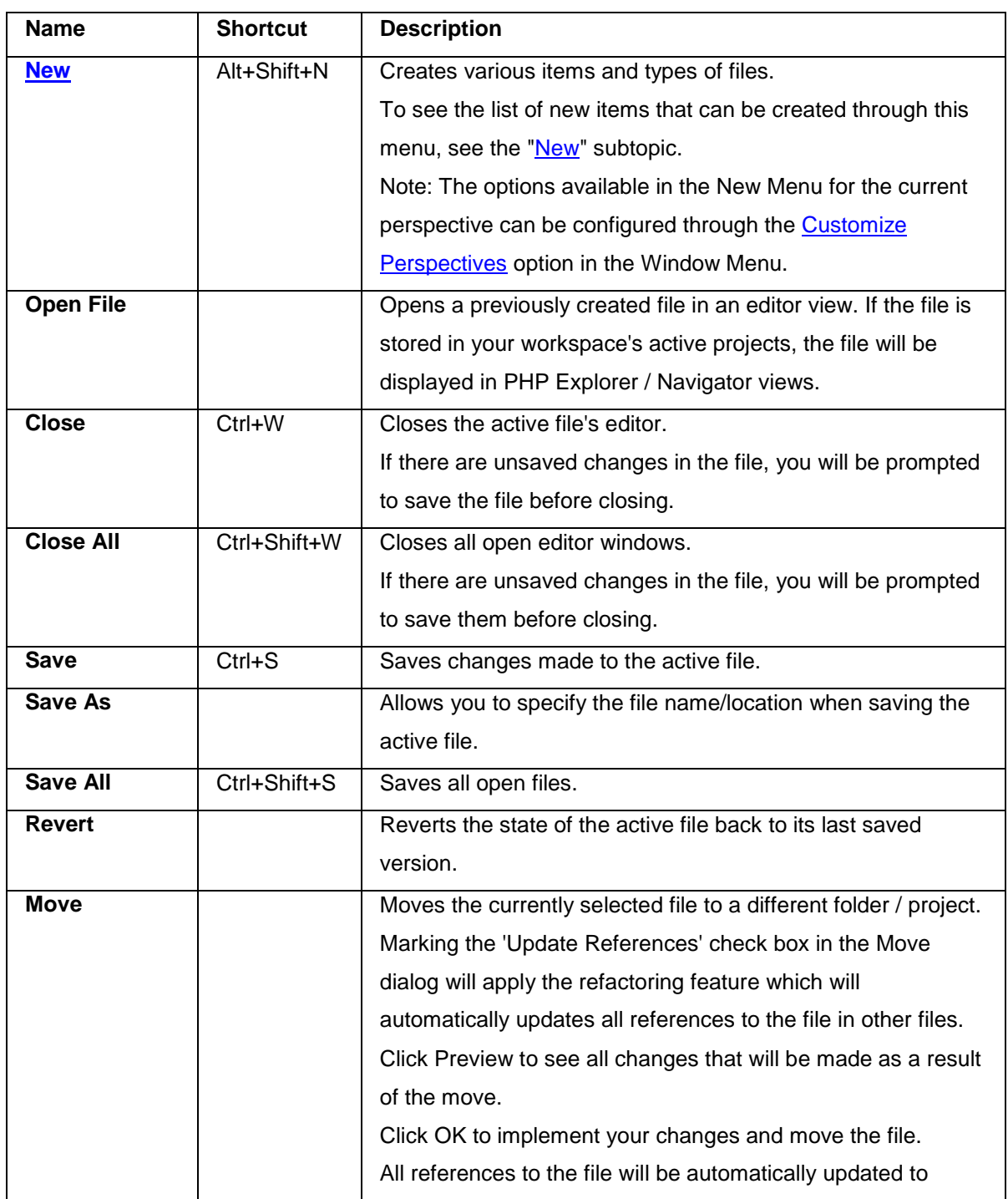

#### **The options available from the File menu are:**

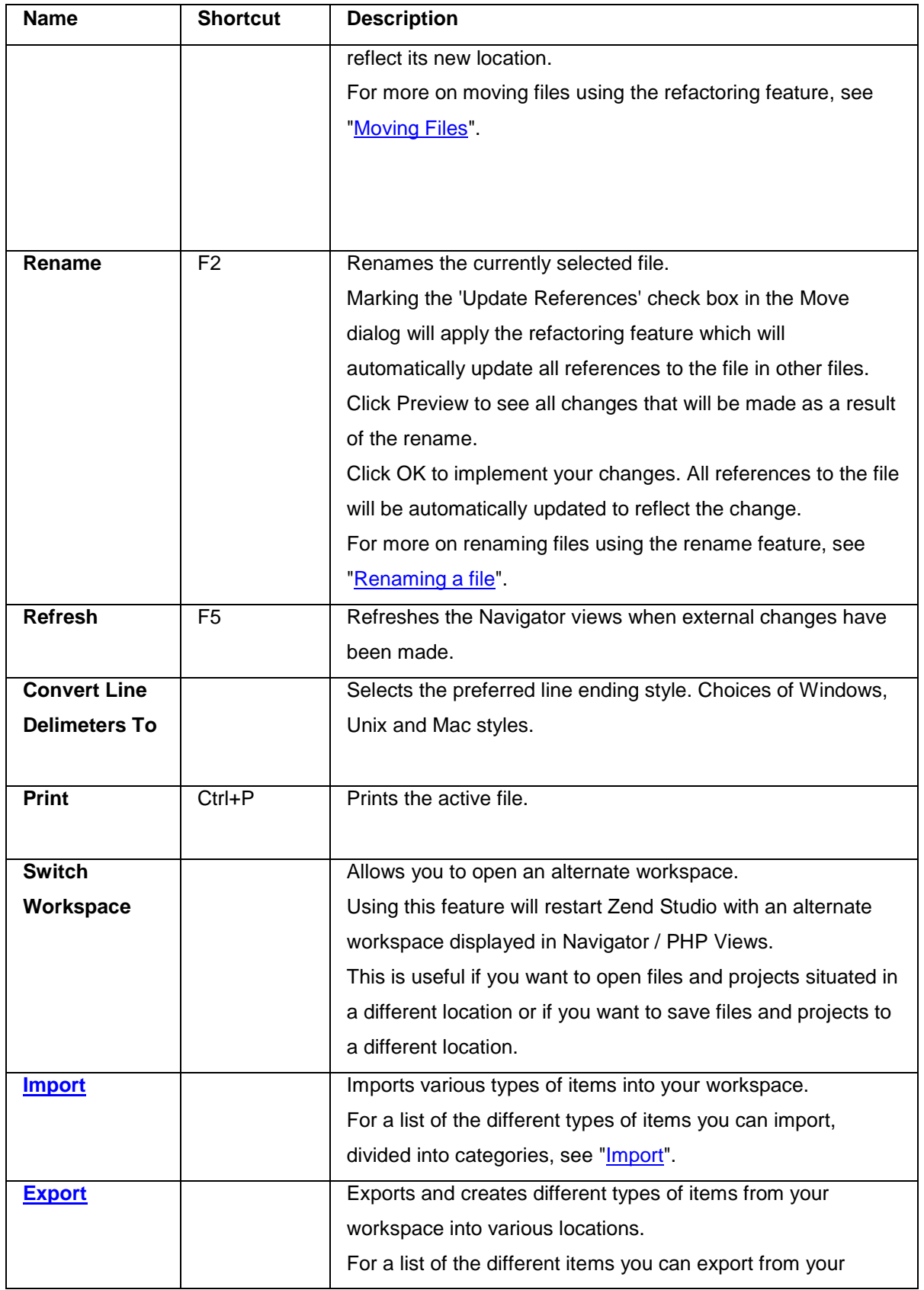

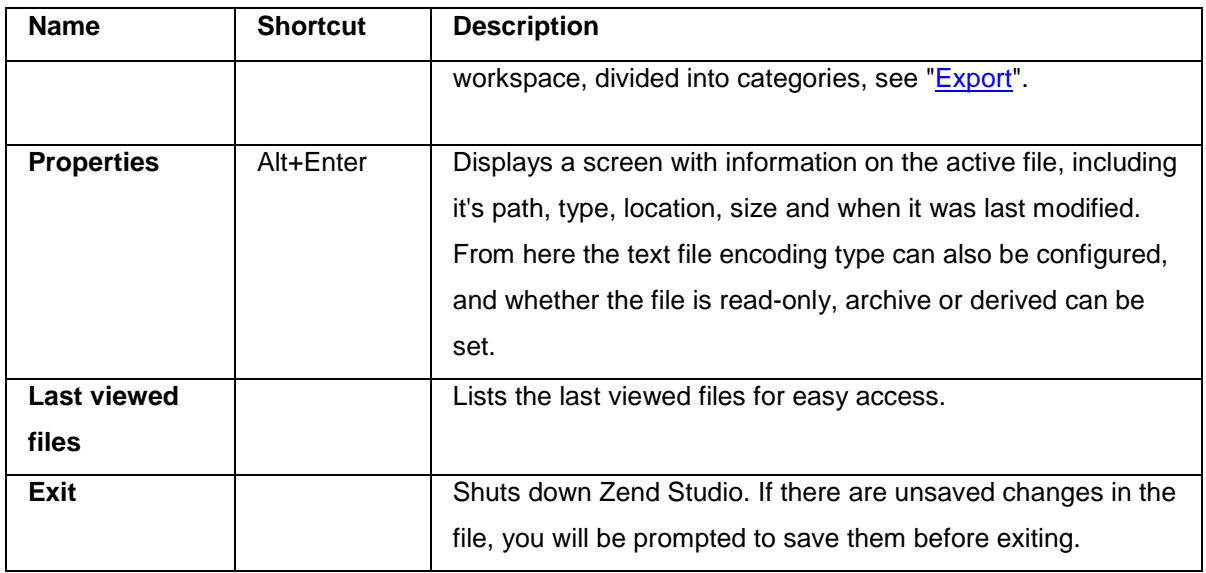

### <span id="page-660-0"></span>**New Submenu**

The New submenu is available under File | New from the Menu Bar.

#### **Note:**

The options available in the New Menu for the current perspective can be configured through the [Customize Perspectives](#page-680-1) option in the Window Menu.

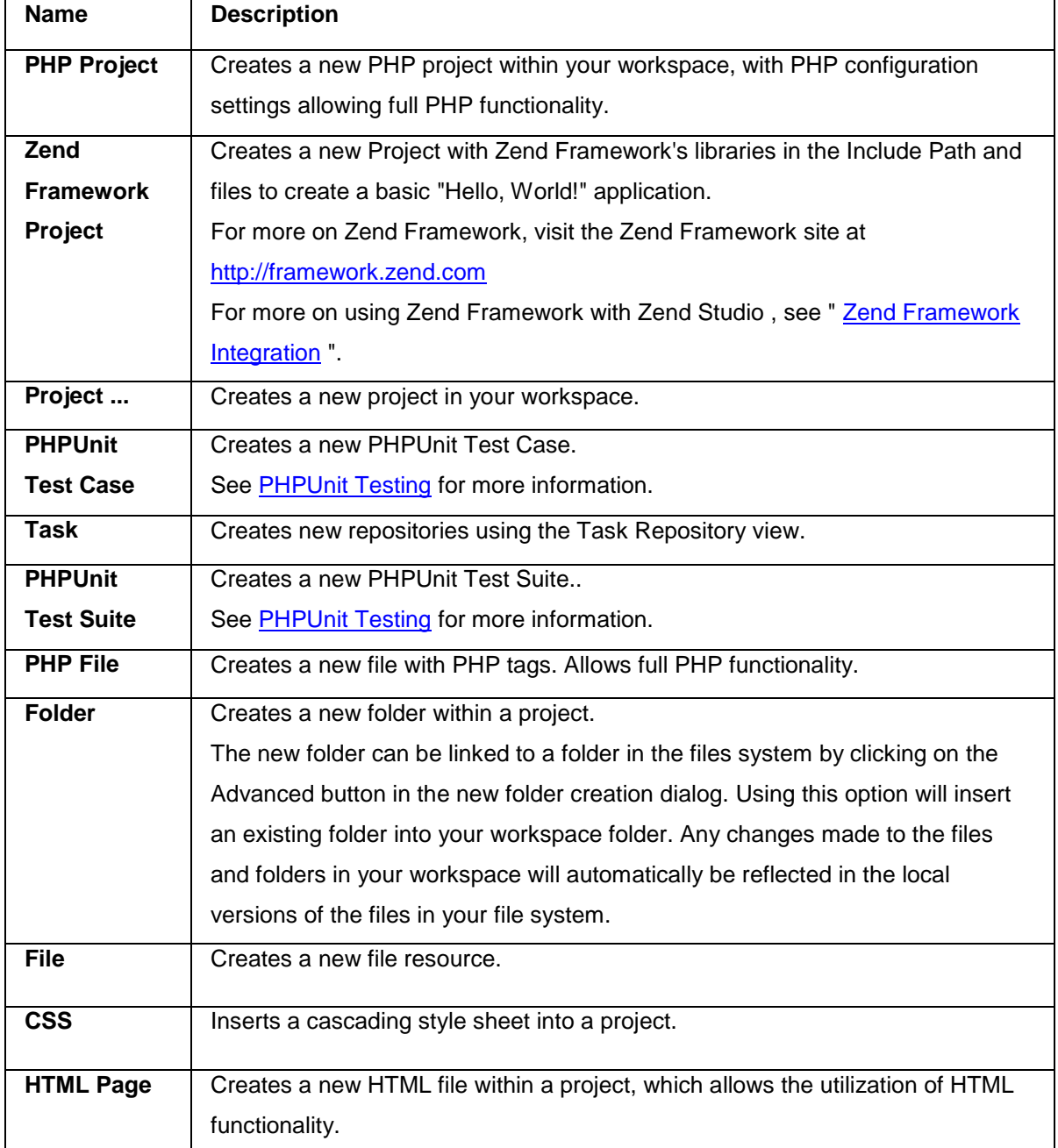

#### **The options available under the New submenu are:**

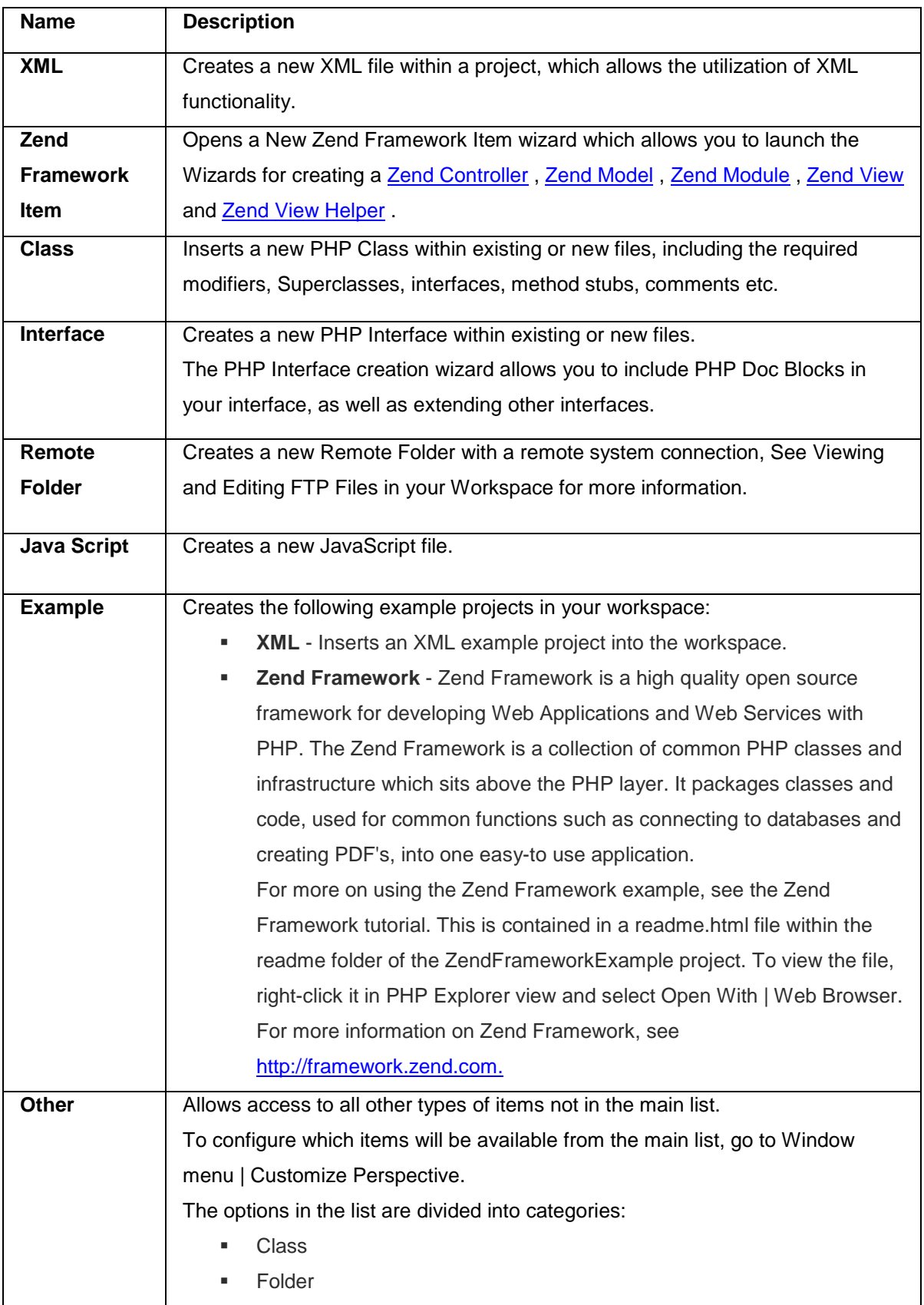

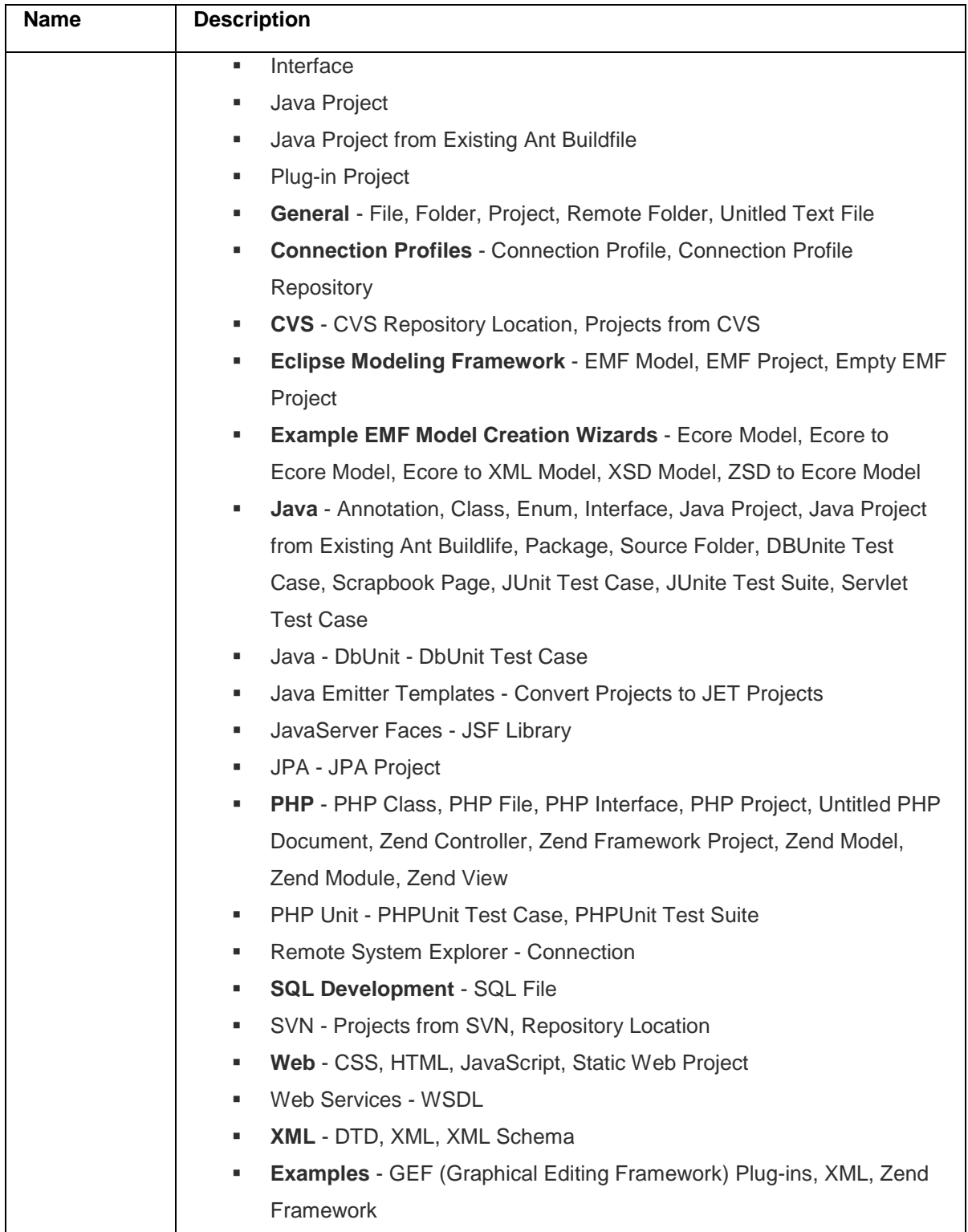

# <span id="page-663-0"></span>**Import Submenu**

The Import submenu is available under **File | Import** from the Menu Bar.

#### **The options available under the Import submenu are:**

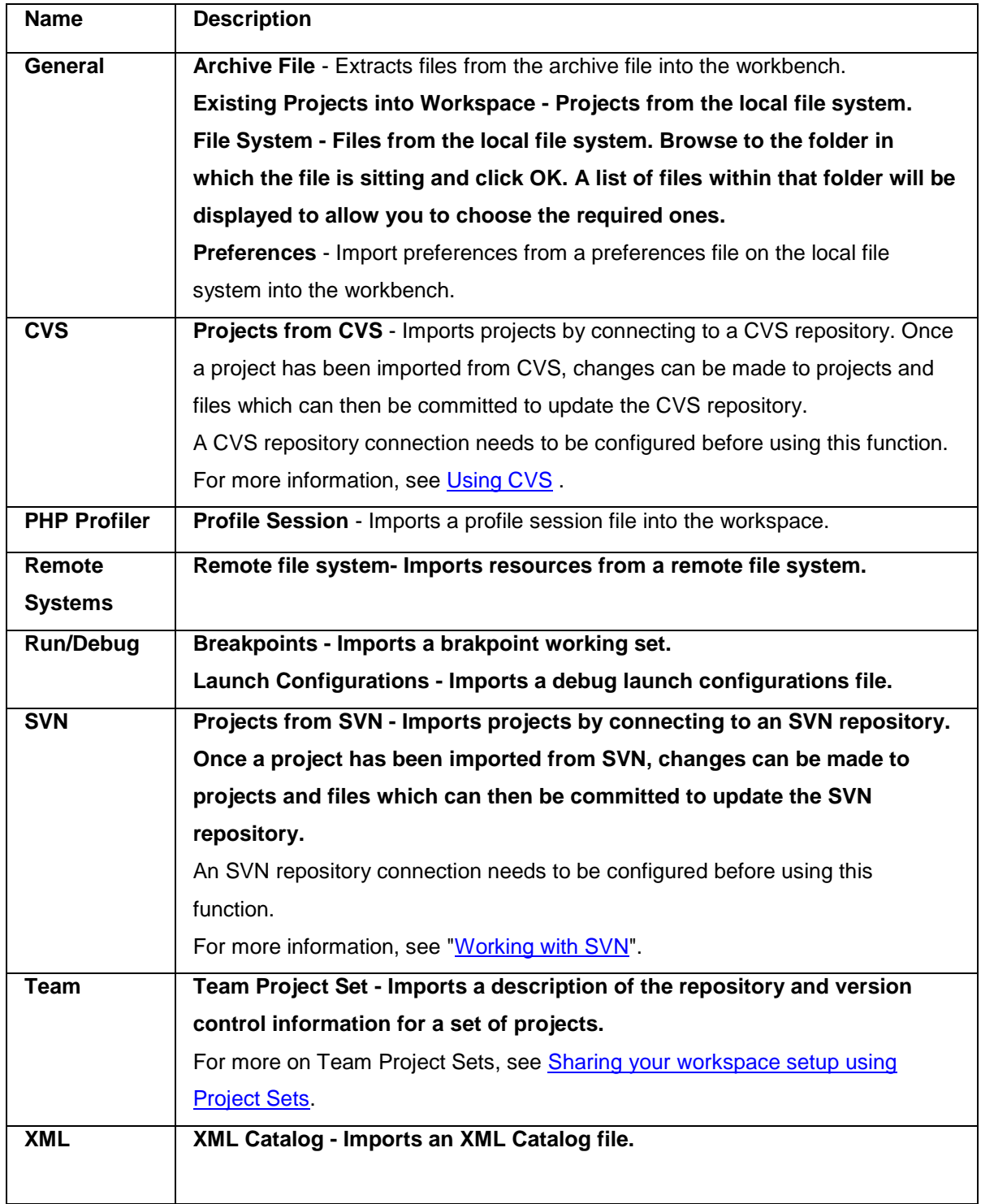

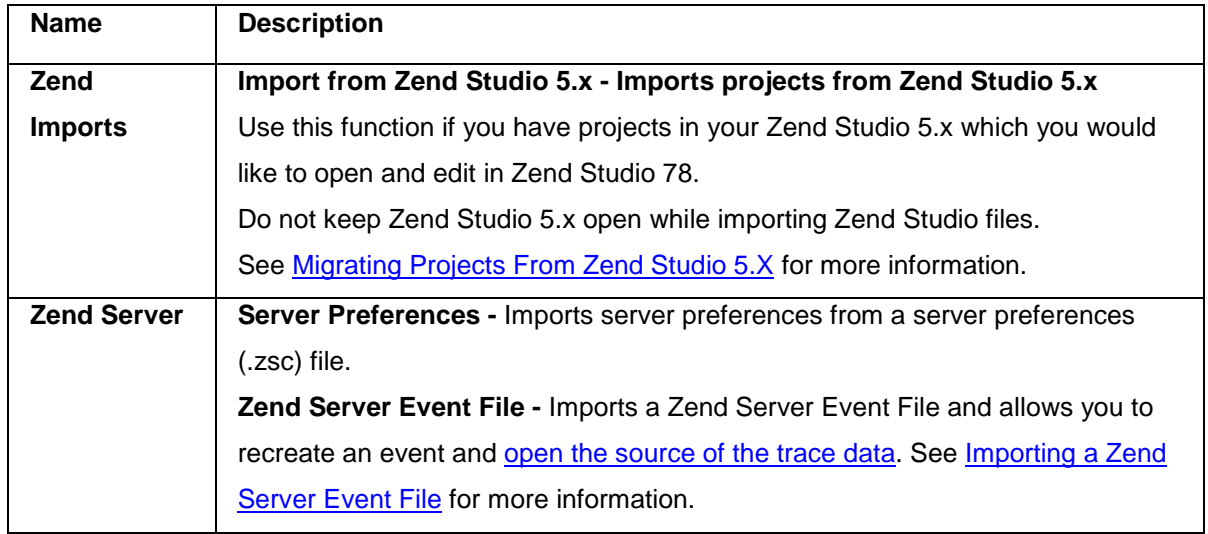

## <span id="page-665-0"></span>**Export Submenu**

The Export submenu is available under **File | Export** from the Menu Bar.

#### **The options available under the Export submenu are:**

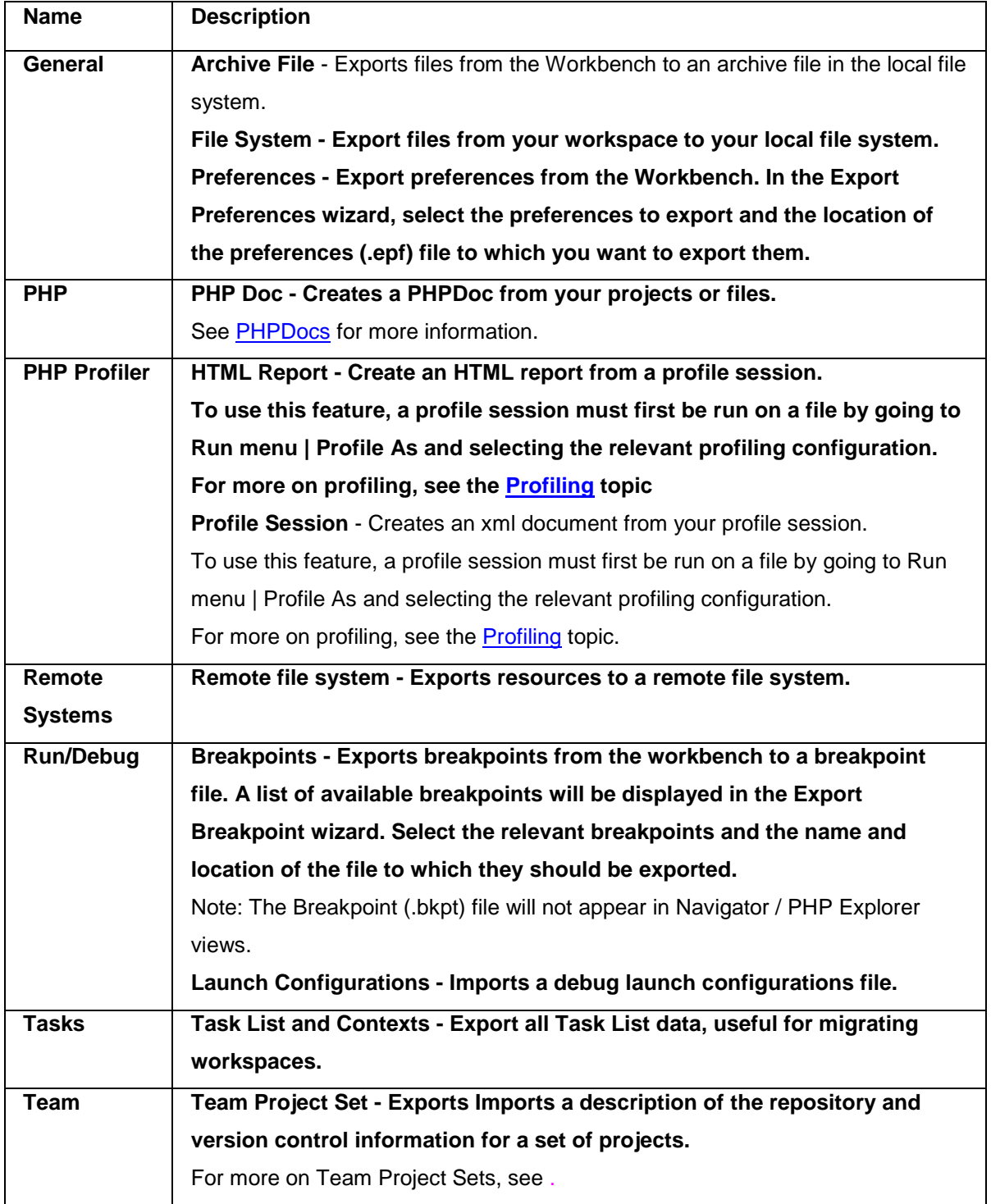

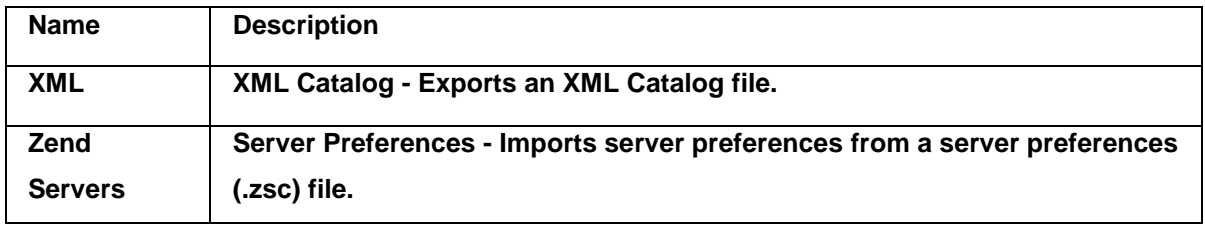

### <span id="page-667-0"></span>**Edit Menu**

The Edit menu contains normal text editing functionality, as well as features such as tasks and bookmarks which are specifically related to editing code.

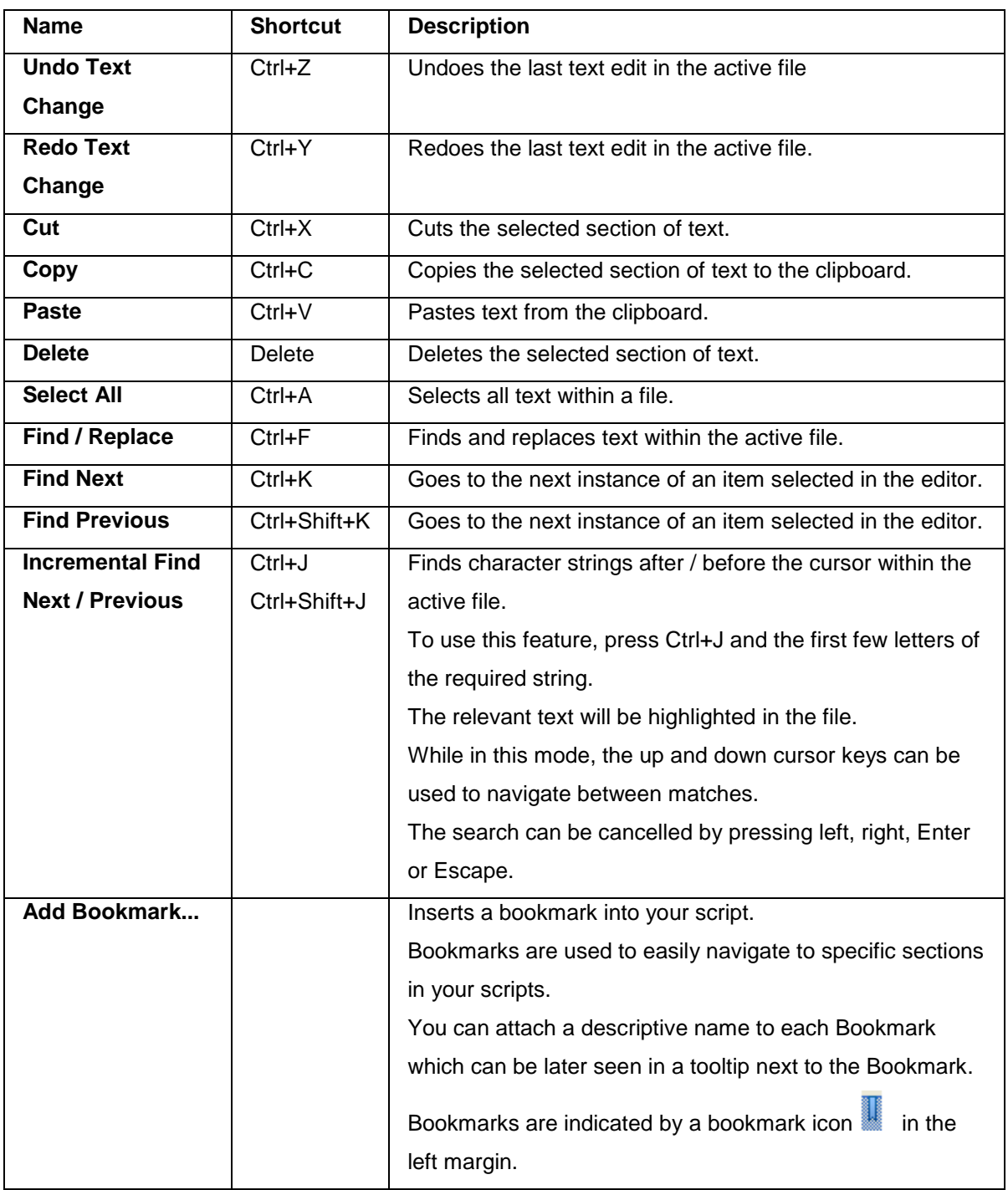

#### **The options available from the Edit menu are:**

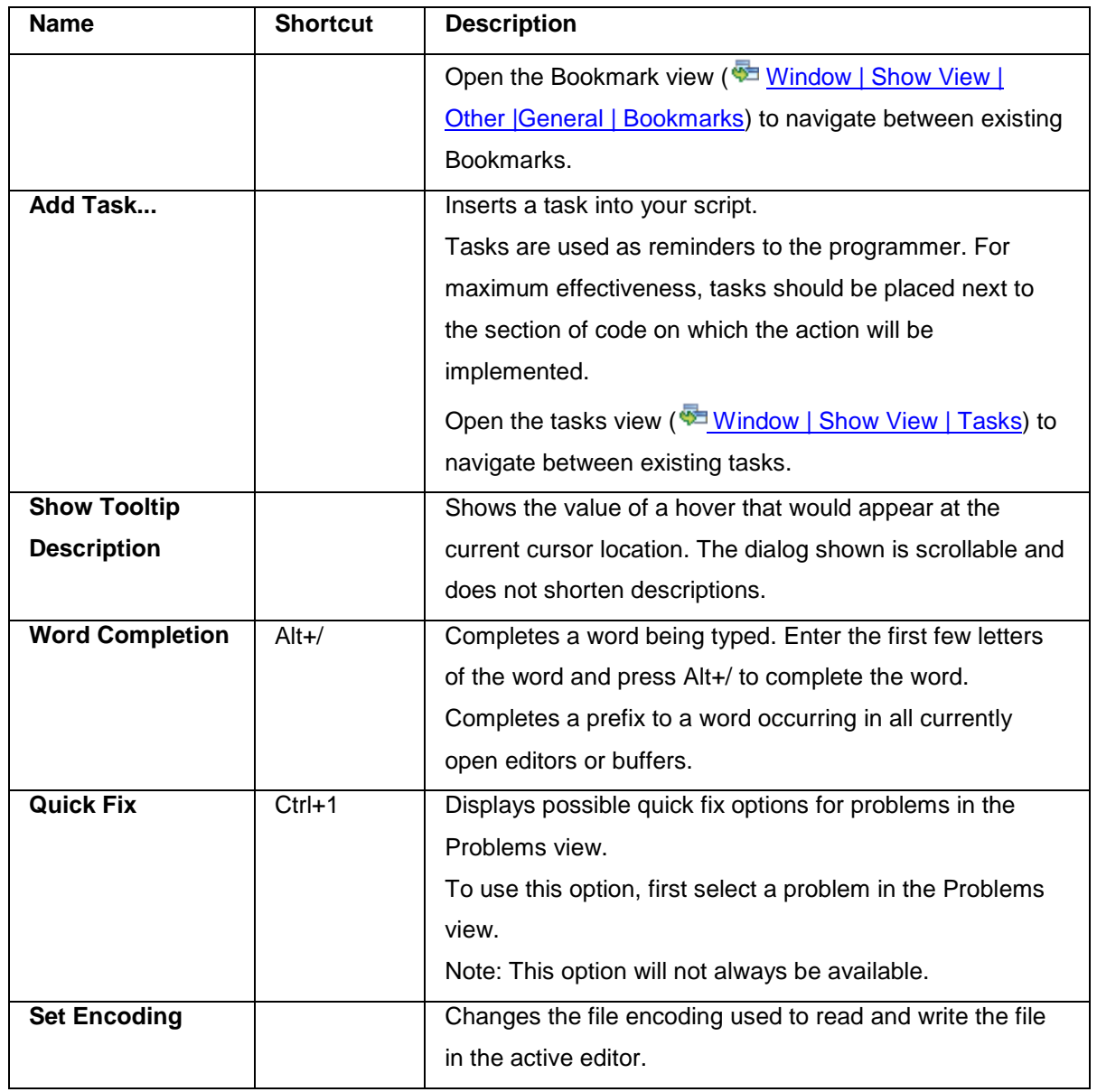

### <span id="page-669-0"></span>**Source Menu**

The Source menu allows you to organize your scripts by adding or removing comments and formatting the script to make it more easily viewable.

#### **The options available from the Source menu are:**

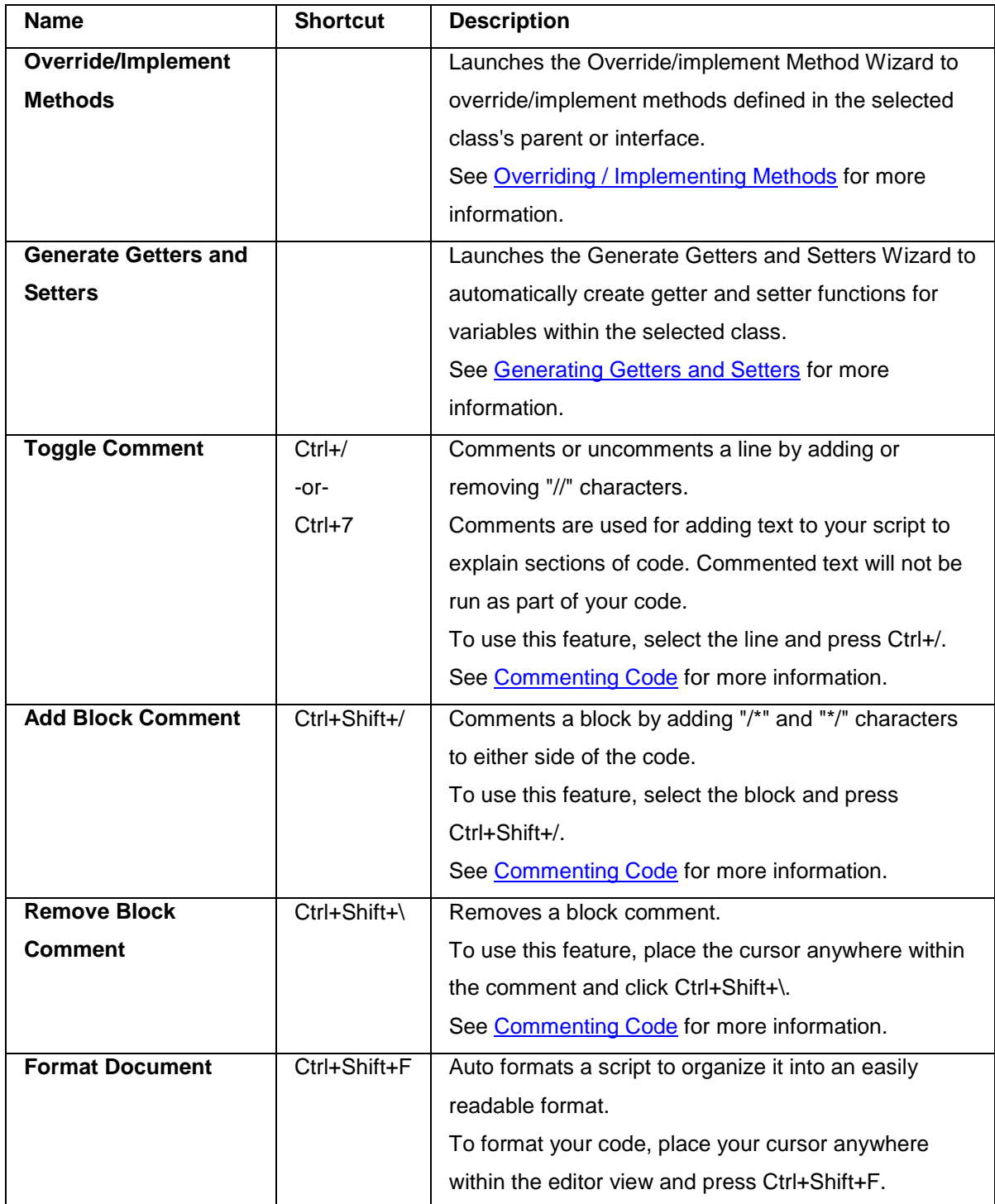

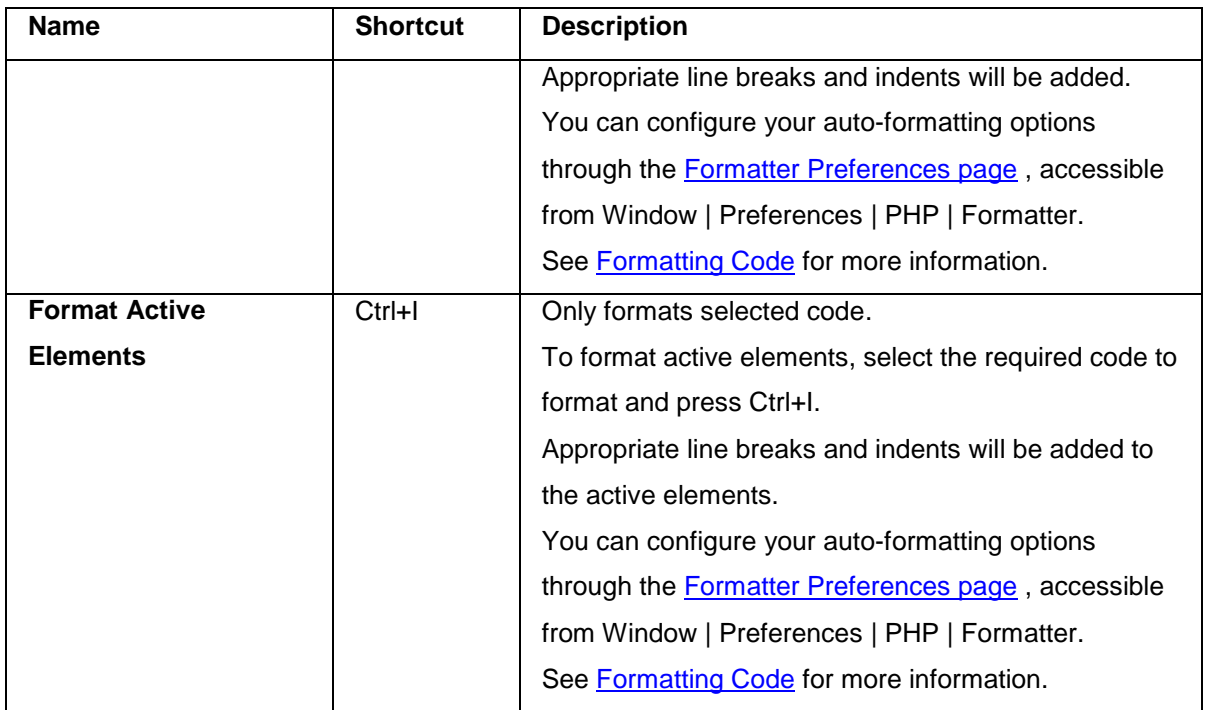

### <span id="page-671-0"></span>**Refactor Menu**

The Refactor menu allows you to edit names and locations of files and resources. For more on refactoring, see " [Using Refactoring](#page-412-0) ".

### **Name Shortcut Description Move** Alt+Shift+V Moves a file to a different folder. To move a file, select it from the PHP Explorer view. A Move dialog will open. Select the required folder and click Preview to see all changes that will be made as a result of the Move. Click OK to implement your changes and move the file. All references to the file will be automatically updated to reflect its new location. **Rename** Alt+Shift+R Renames a file or element. To rename a file, select it from the PHP Explorer view. To rename an element within a file select it from the PHP Explorer view or highlight it in the editor view. A rename dialog will open. Enter the new name and click Preview to see all changes that will be made as a result of the rename. Click OK to implement your changes. All references to the file / element will be automatically updated to reflect the change. **Extract Method** Alt+Shift+M Extracts methods from selected code. **Extract Local Variable** Alt+Shift+L Extracts variables from selected code. See [Extracting Variables](#page-421-0) for more information.

#### **The options available from the Refactor menu are:**

#### **Note:**

Refactoring options will only be available from within PHP Explorer view and not from Navigator view.

Using the Navigator view's move/rename functions will not update any referenced instances of the file/element.

# <span id="page-672-0"></span>**Navigate Menu**

The Navigate menu allows you to navigate through your scripts in order to find information and text.

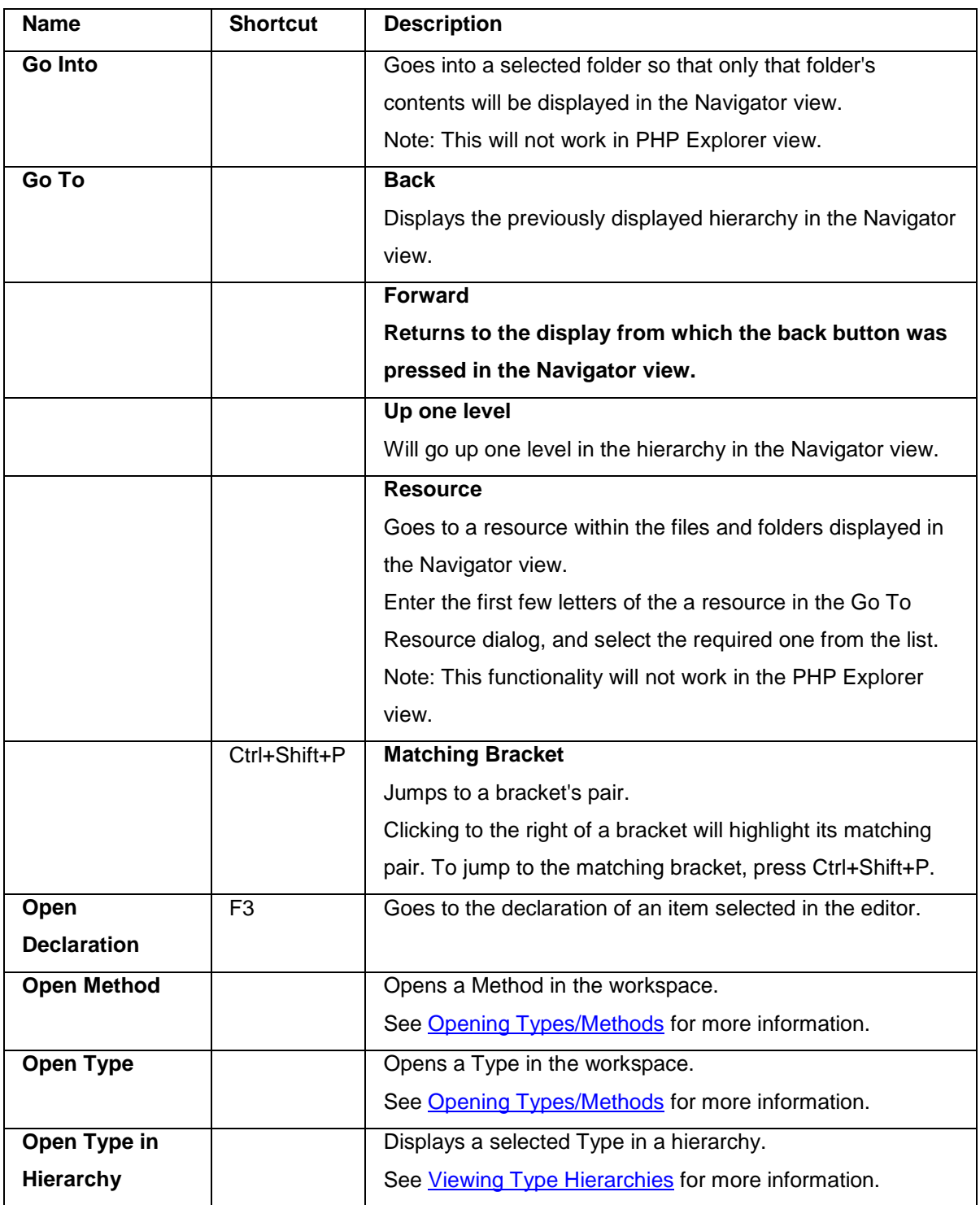

#### **The options available from the Navigate menu are:**

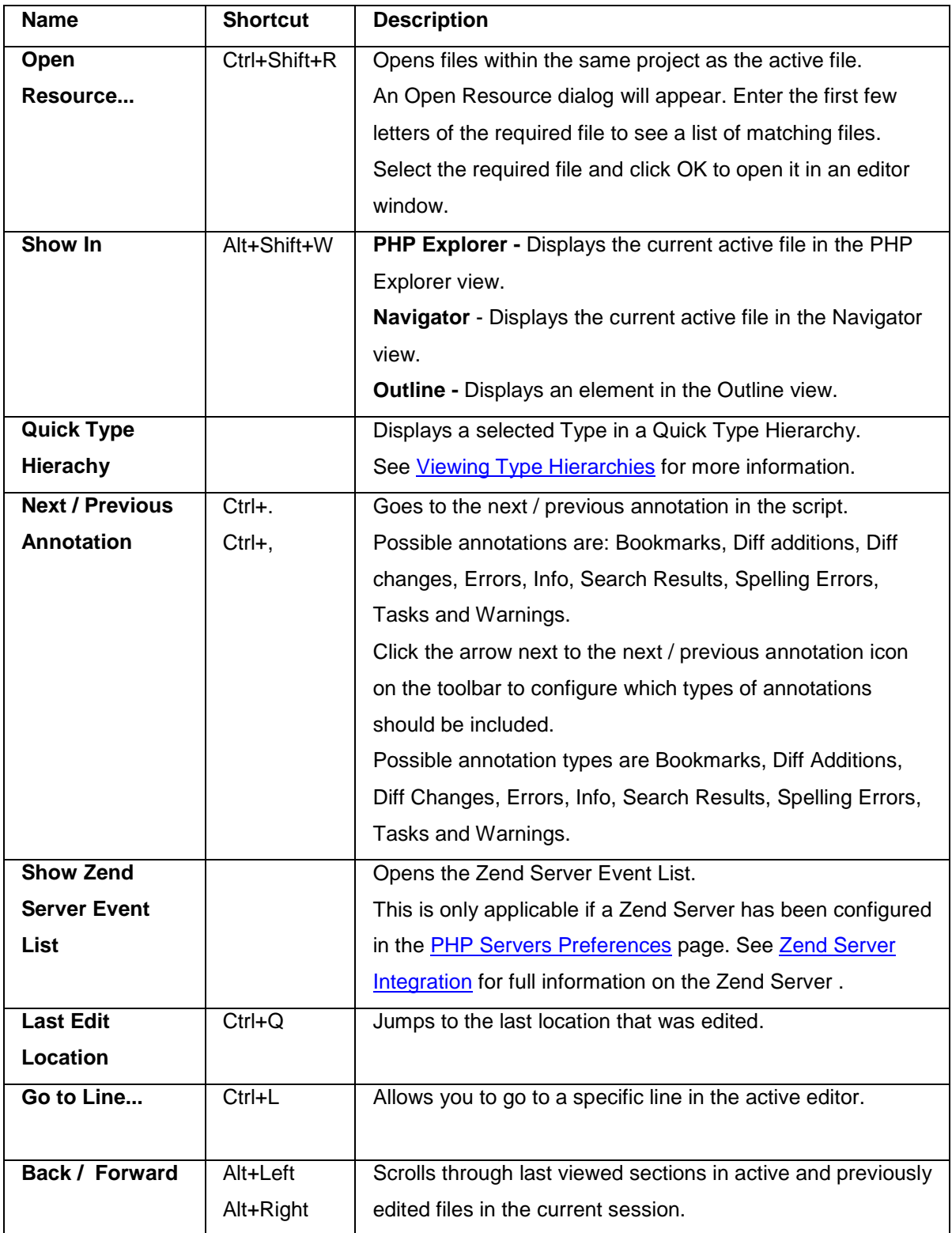

# <span id="page-674-0"></span>**Search Menu**

Allows you to Search for text or PHP elements in your workspace.

#### **The options available from the Search menu are:**

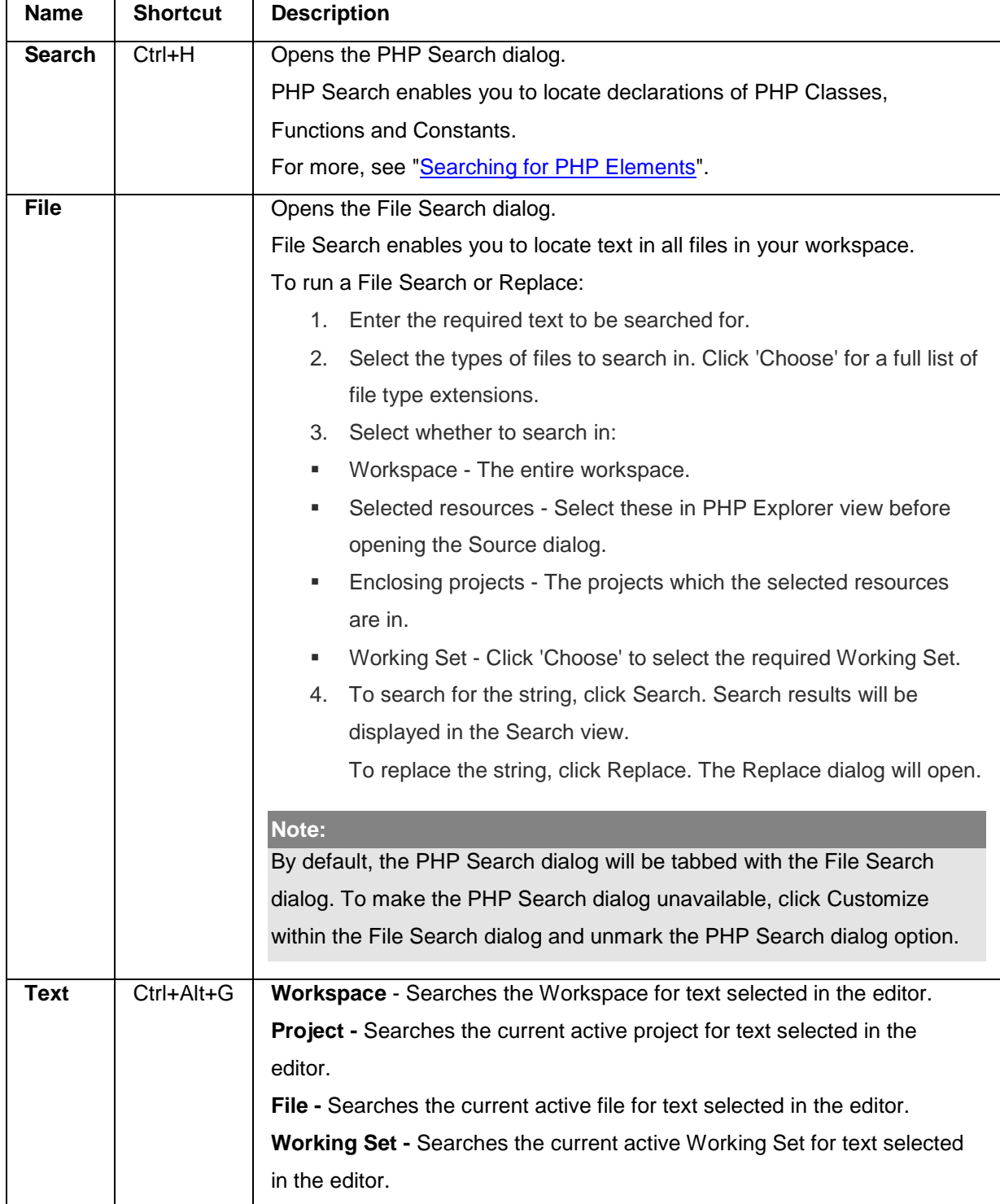

### <span id="page-675-0"></span>**Project Menu**

The Project menu allows you to carry out different functions on your projects, including open, close, build and encode.

#### **Note:**

For more information on the build process, see the topic in the Workbench User Guide.

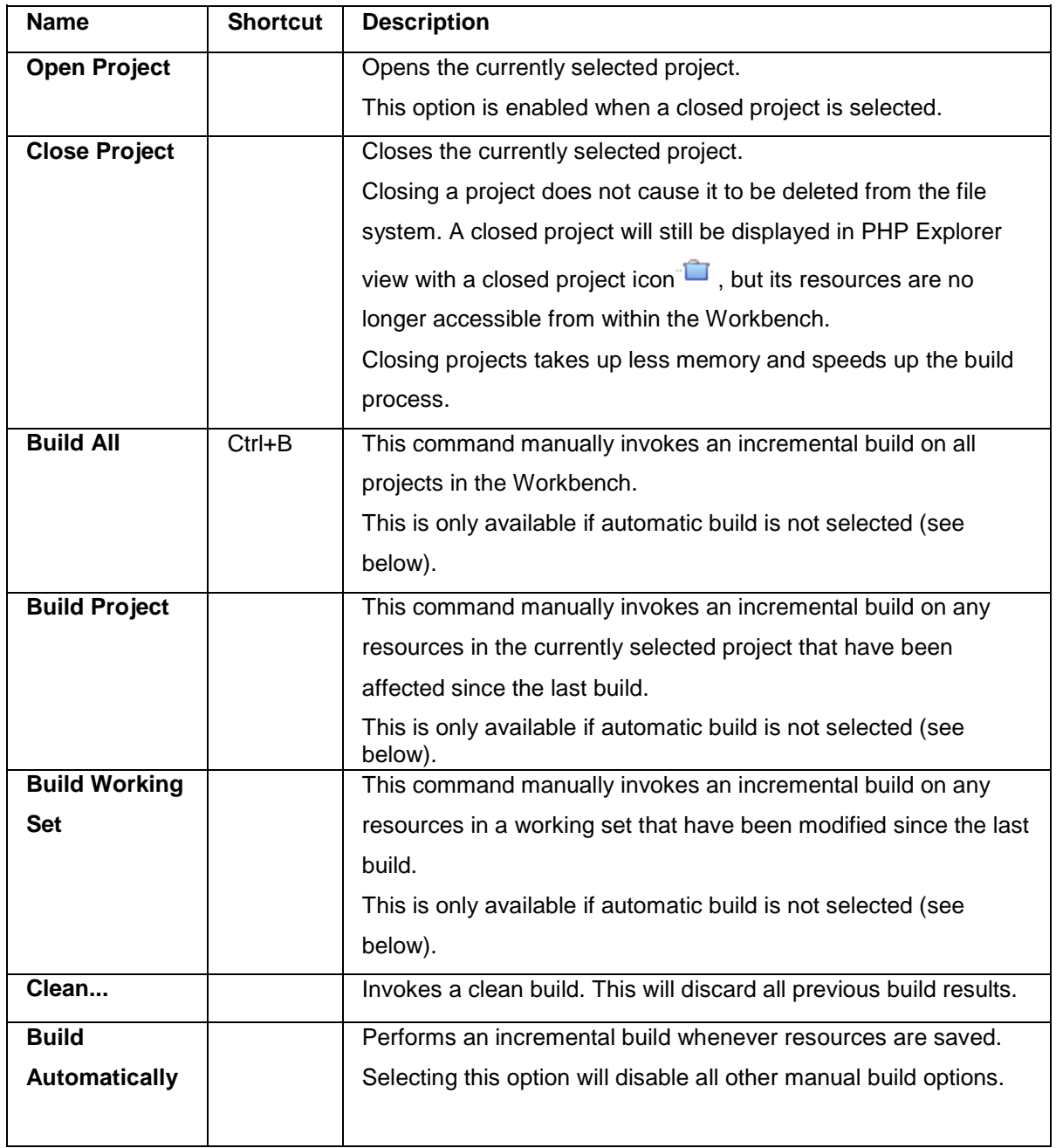

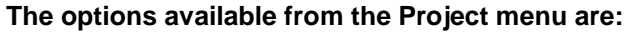

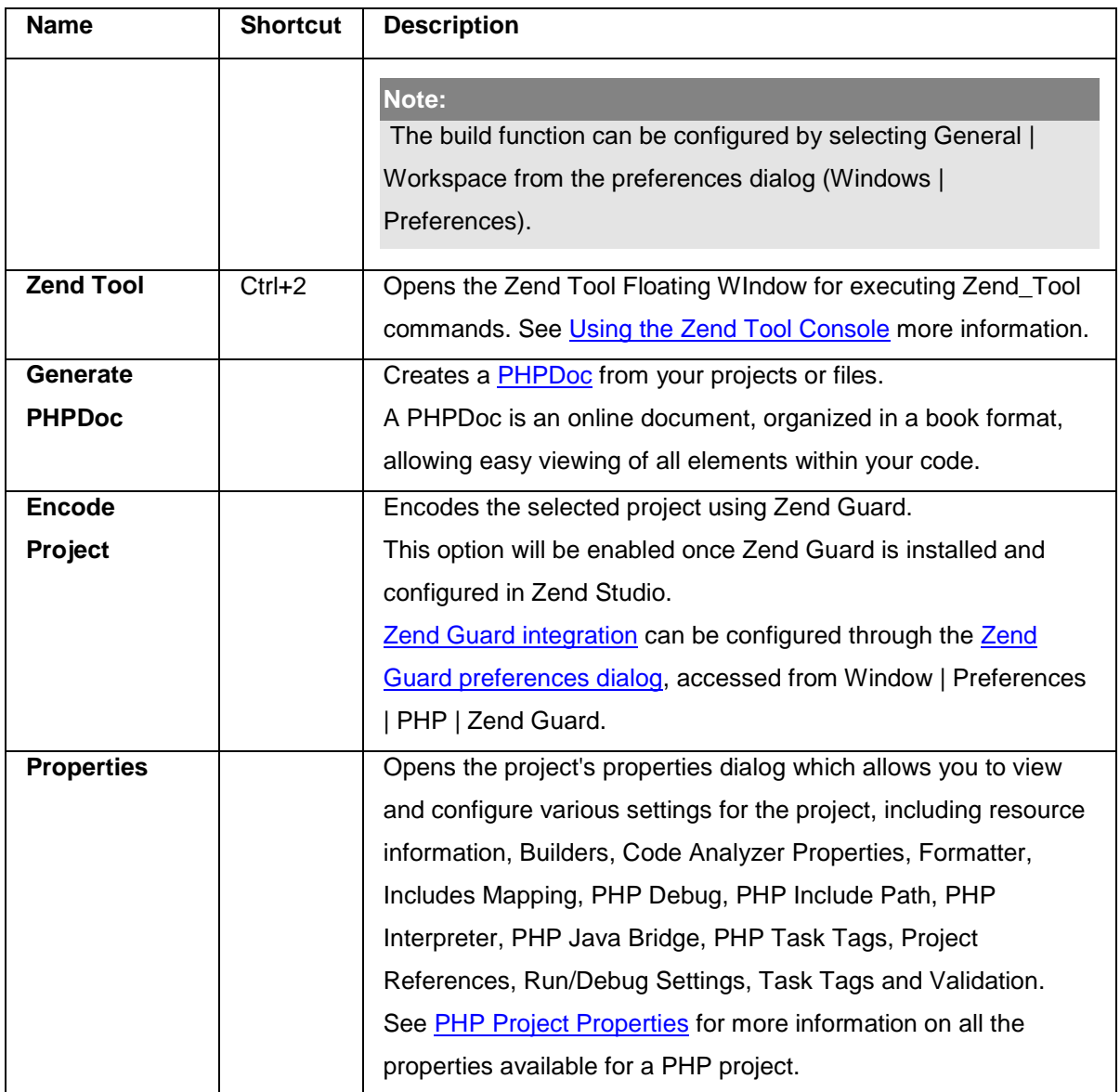

#### <span id="page-677-0"></span>**Run Menu**

The Run menu allows you to get maximum efficiency and accuracy from your files and projects through analyzing and testing your code using the Debugging , Profiling and Run functions.

Running a file or application will display the output in the Browser and Debug Output views, as well as displaying any error or warning messages in the console view.

Debugging a file or application allows you to view the output and any error notices, as well as information about various elements, at various stages while the file is run. For more information on Debugging, see [Debugging Files and Applications.](#page-329-0)

Profiling a file or application allows you to detect bottlenecks in scripts by locating problematic sections of code.

For more information on Profiling, see [Profiling Files and Applications](#page-368-0) .

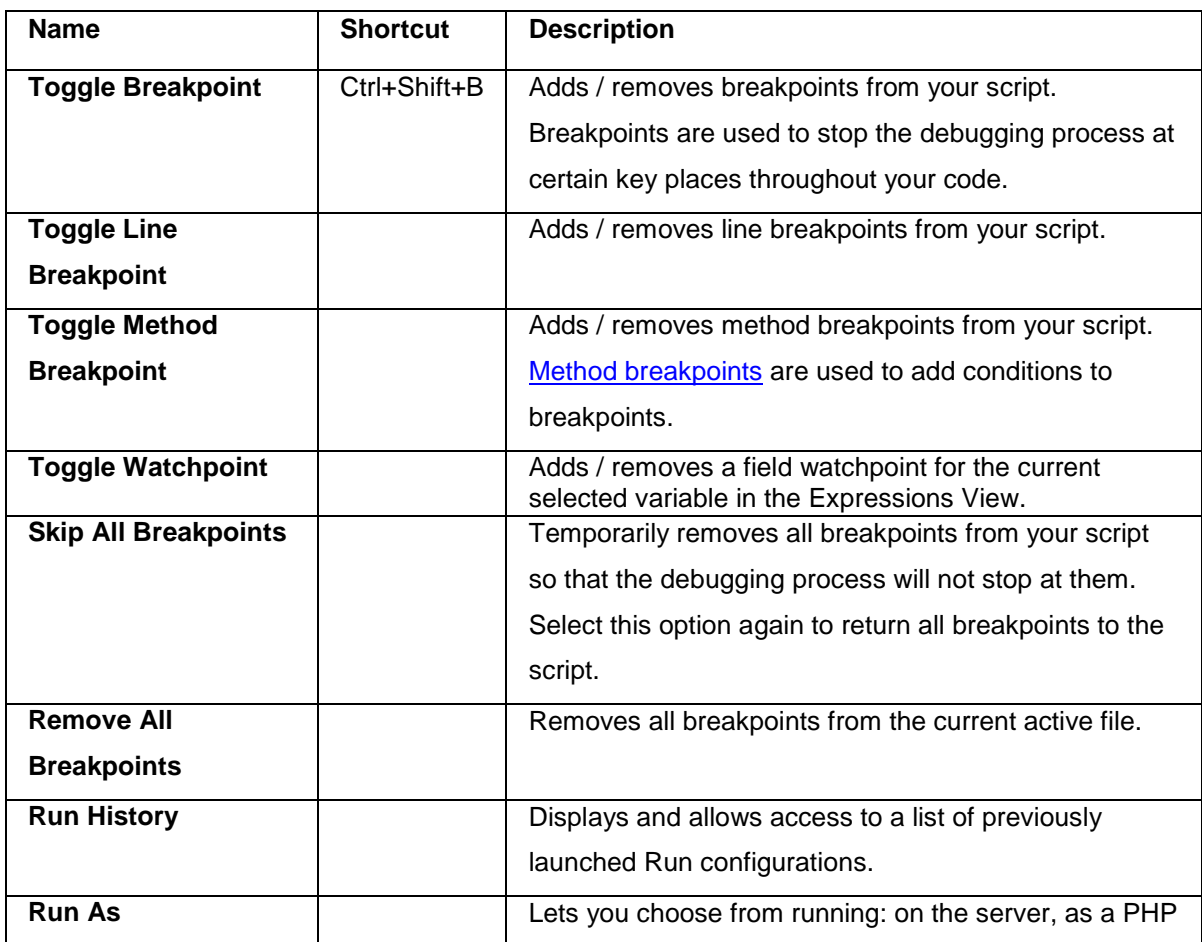

#### **The options available from the Run menu are:**

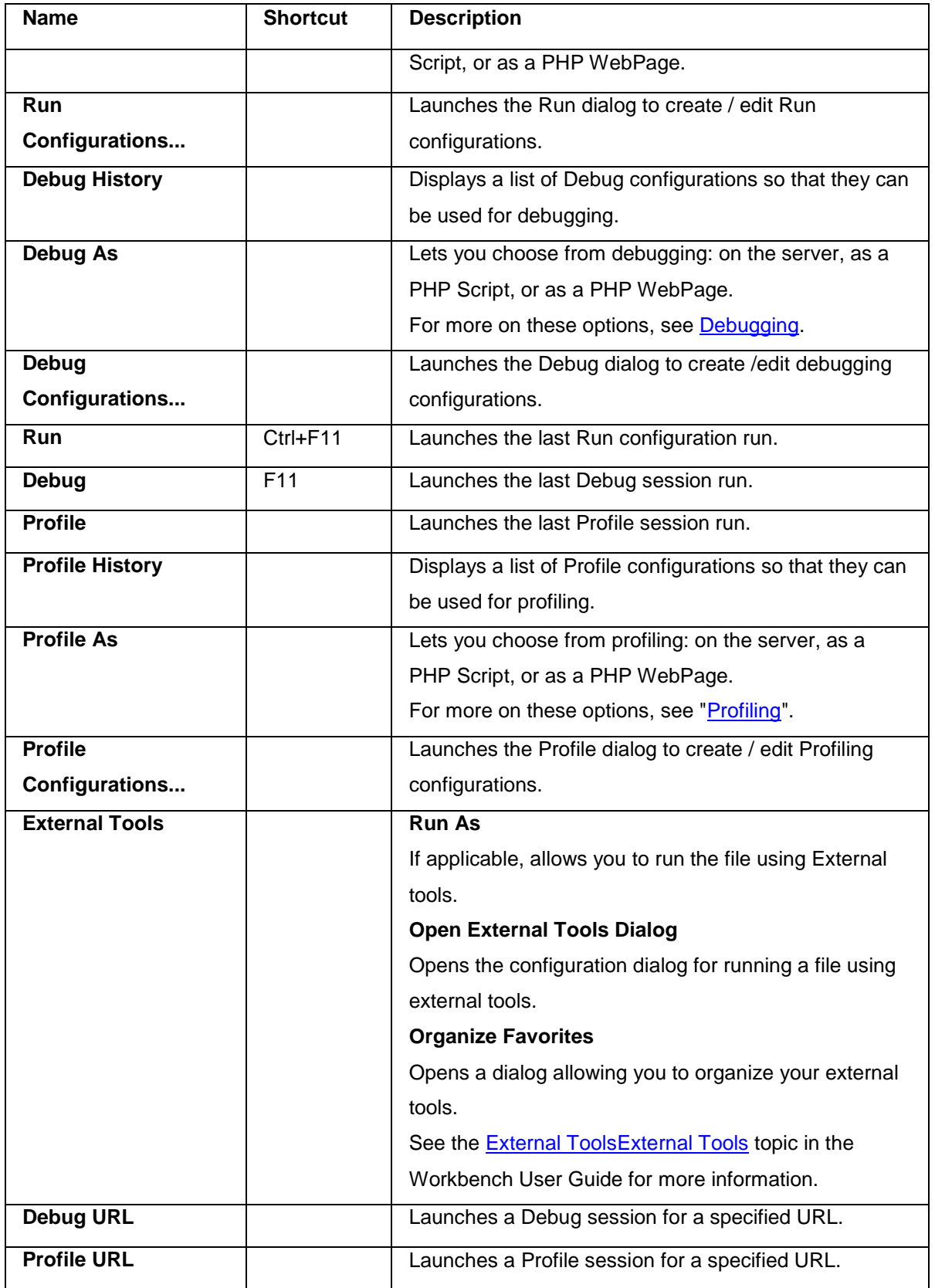

# <span id="page-679-0"></span>**Navigation Submenu**

The Navigation submenu is available under Window | Navigation from the Menu Bar.

#### **The options available under the Navigation submenu are:**

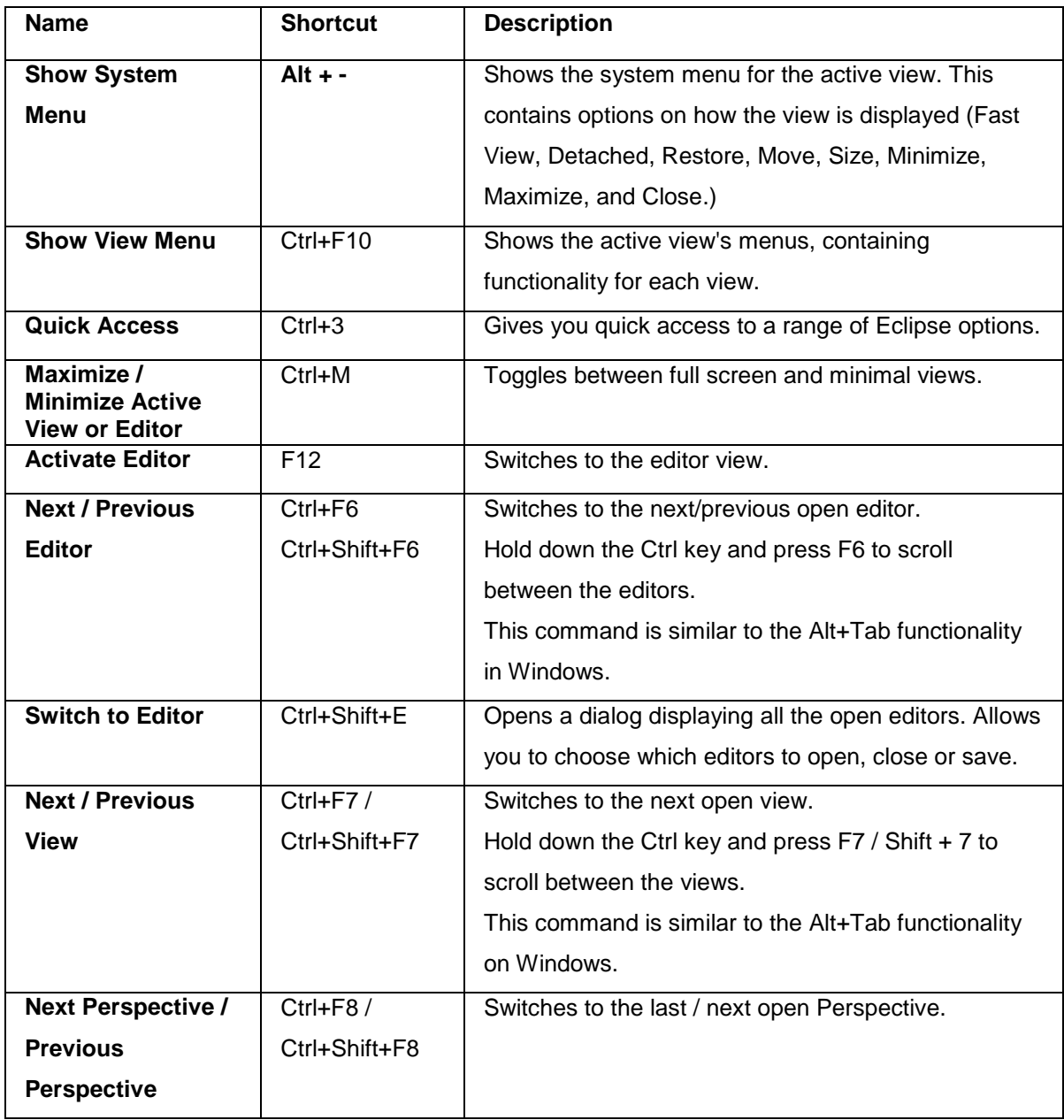

## <span id="page-680-0"></span>**Window Menu**

The Window menu allows you to customize your workbench display.

<span id="page-680-1"></span>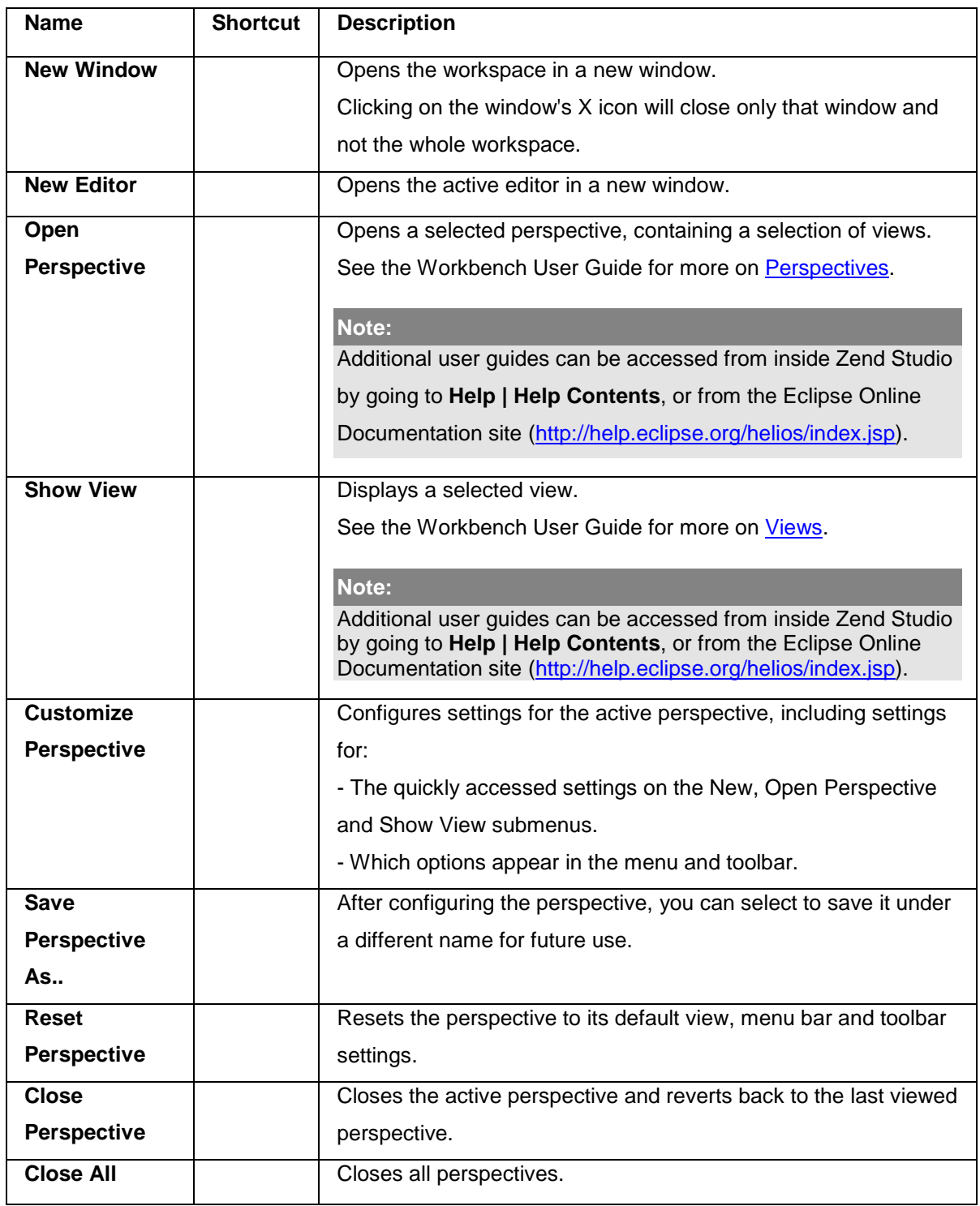

#### **The options available from the Window menu are:**

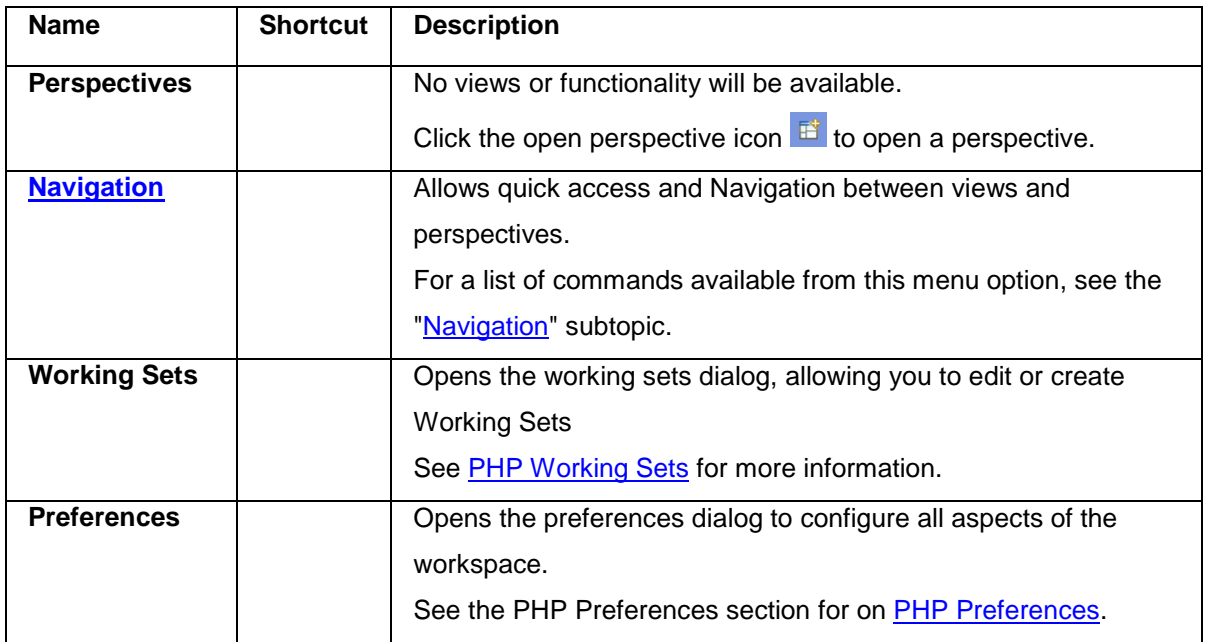

### <span id="page-682-0"></span>**Help Menu**

The Help menu allows access to the most updated information on all aspects of Zend Studio, as well as allowing access to software updates and registration locations so that you can get the most out of the product.

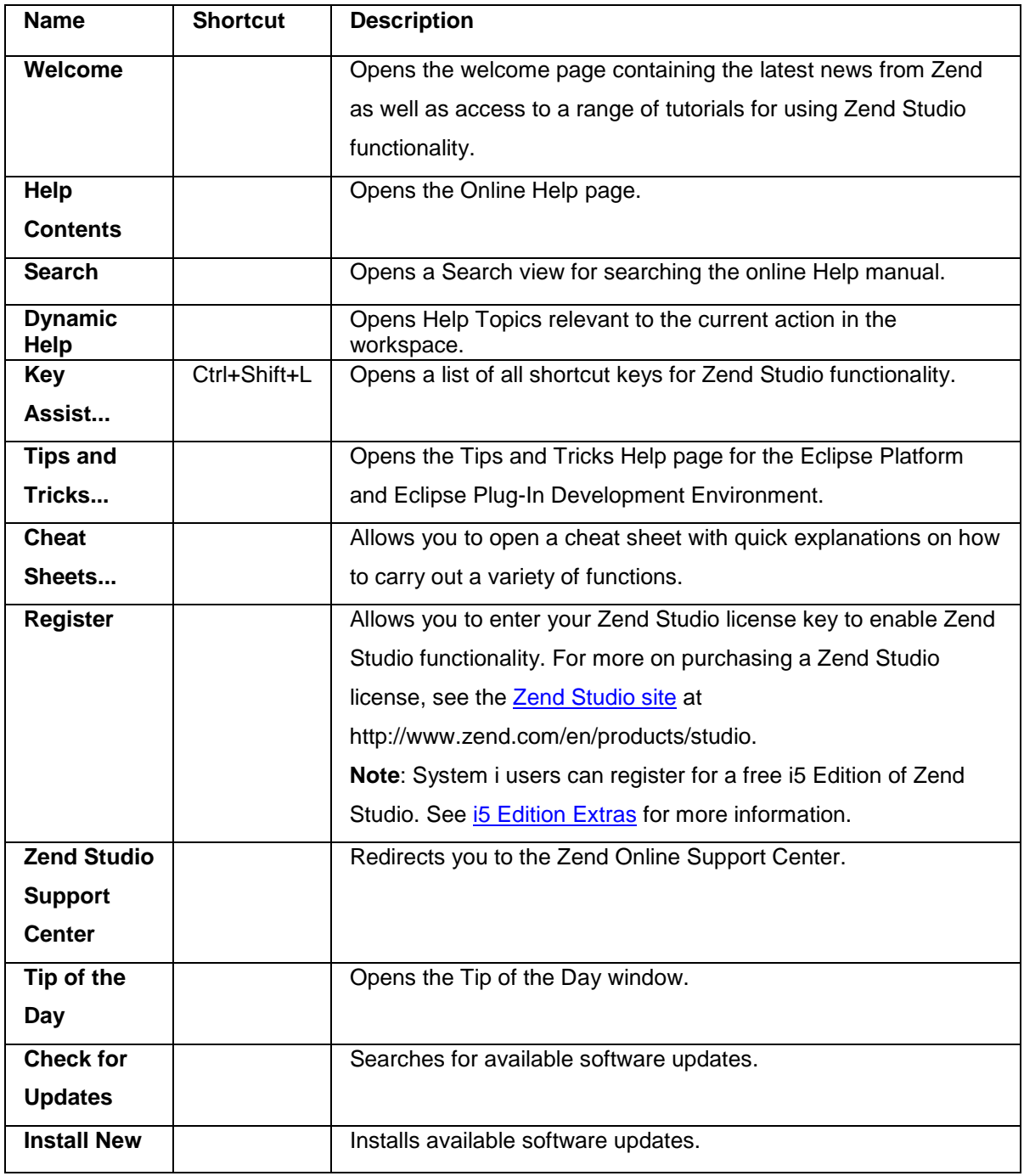

#### **The options available from the Help menu are:**

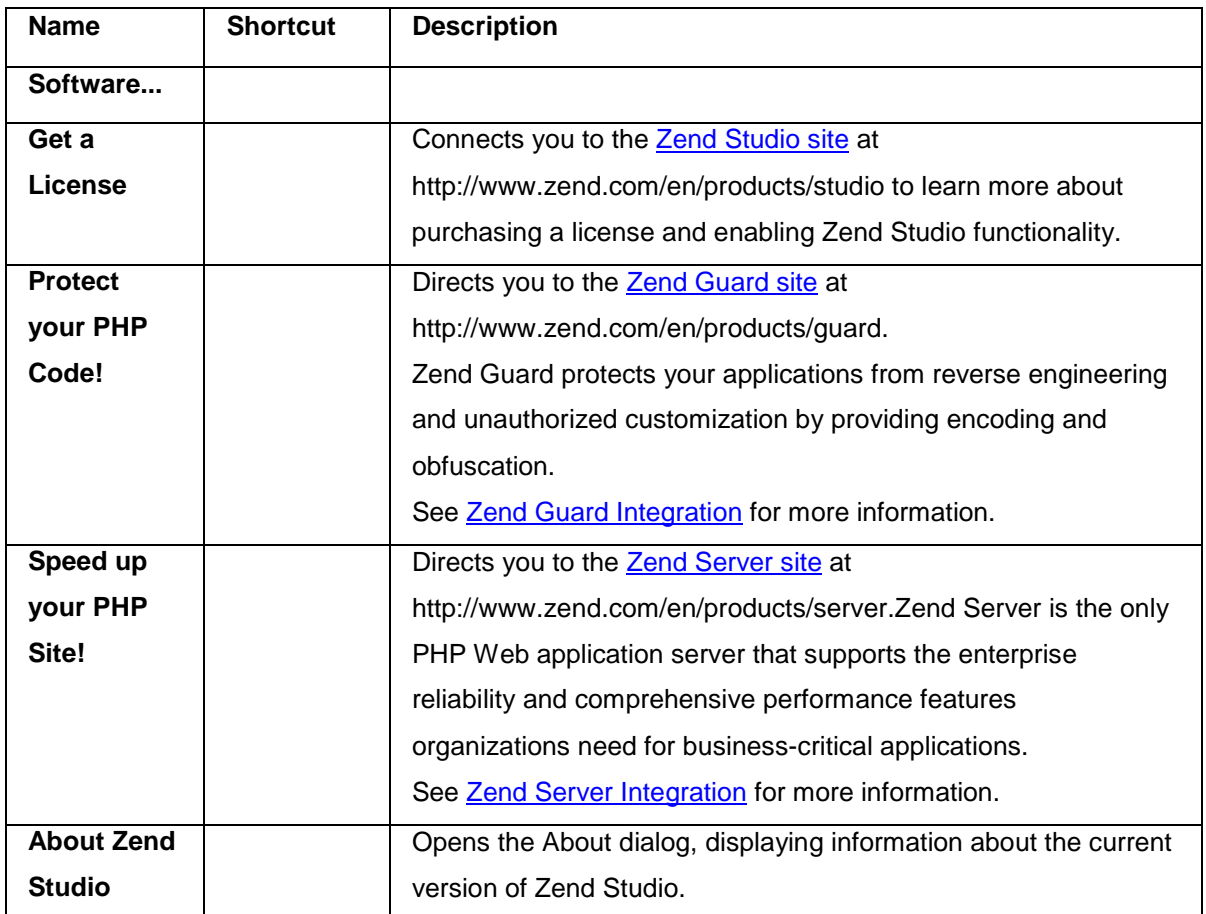
# PHP Perspective Main Toolbar

The PHP Perspective's Main Toolbar offers shortcuts to frequently used functionality:

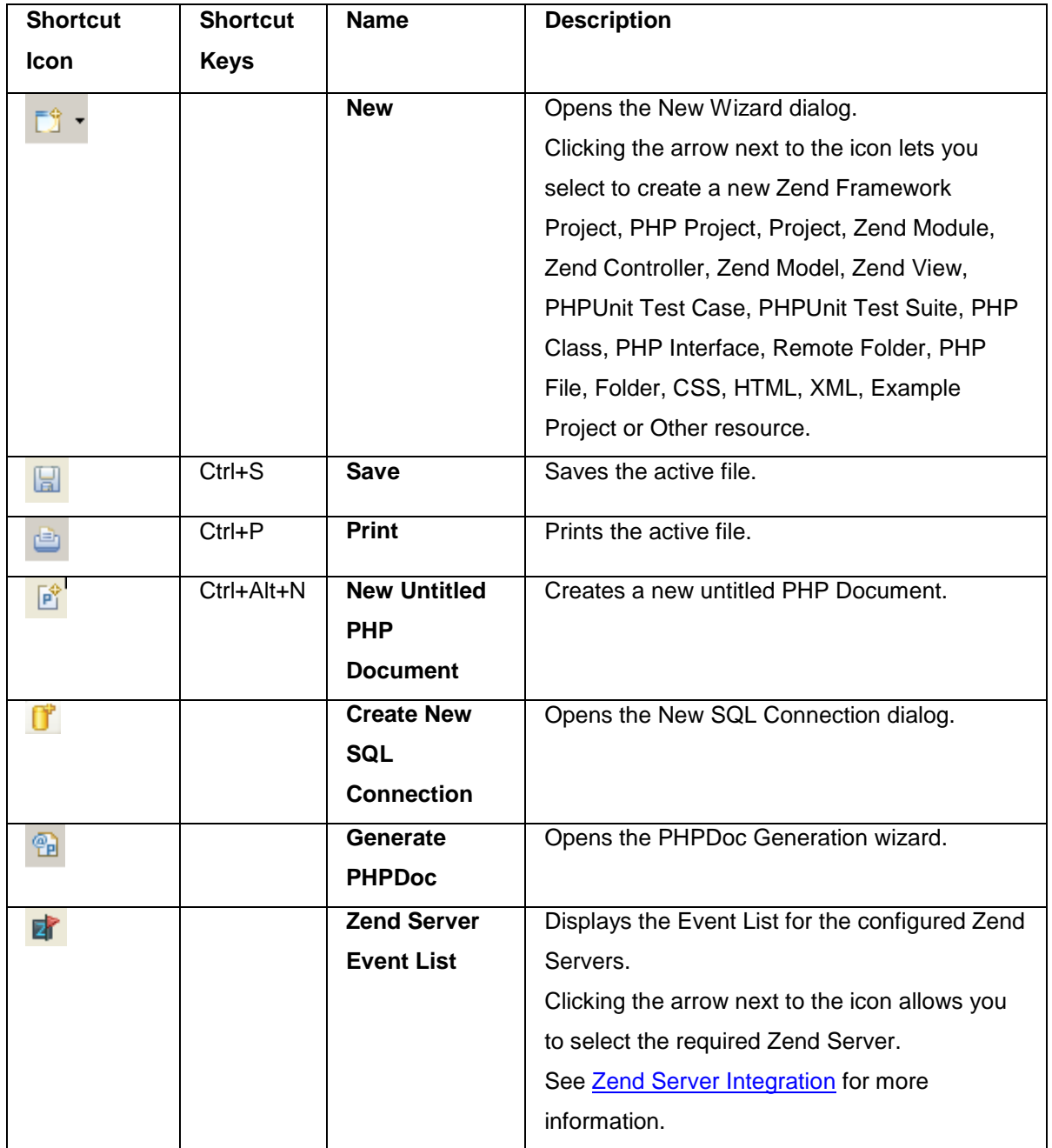

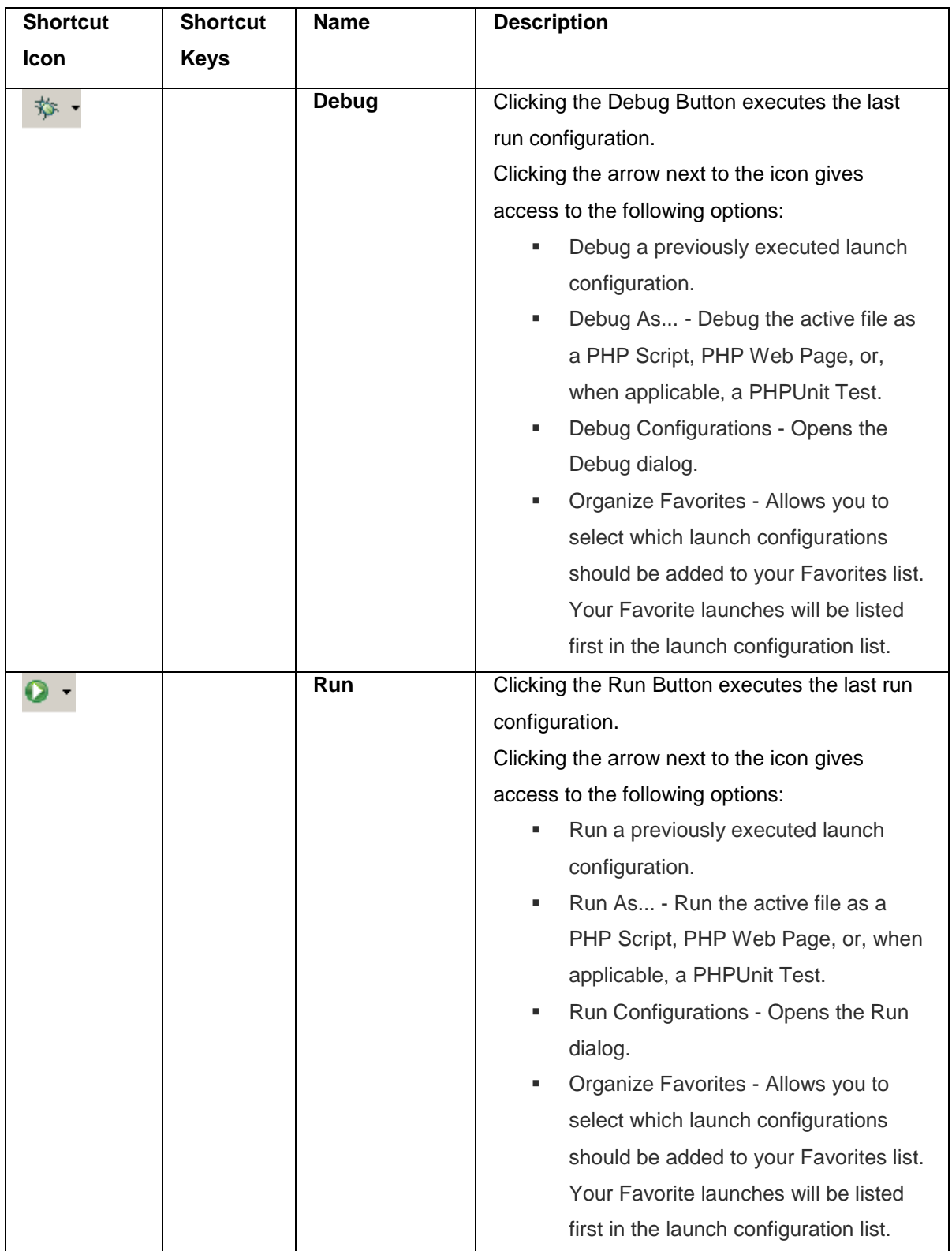

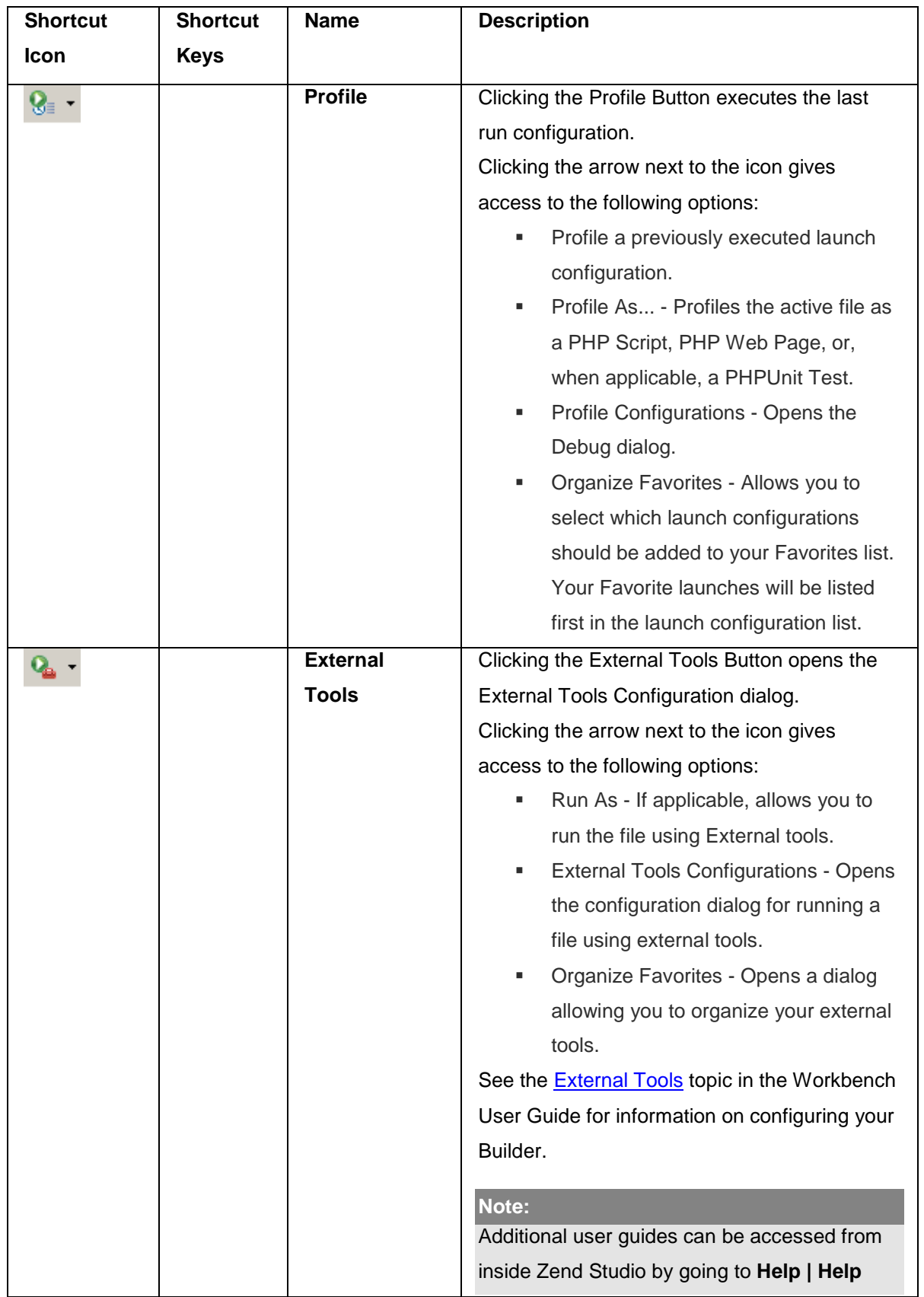

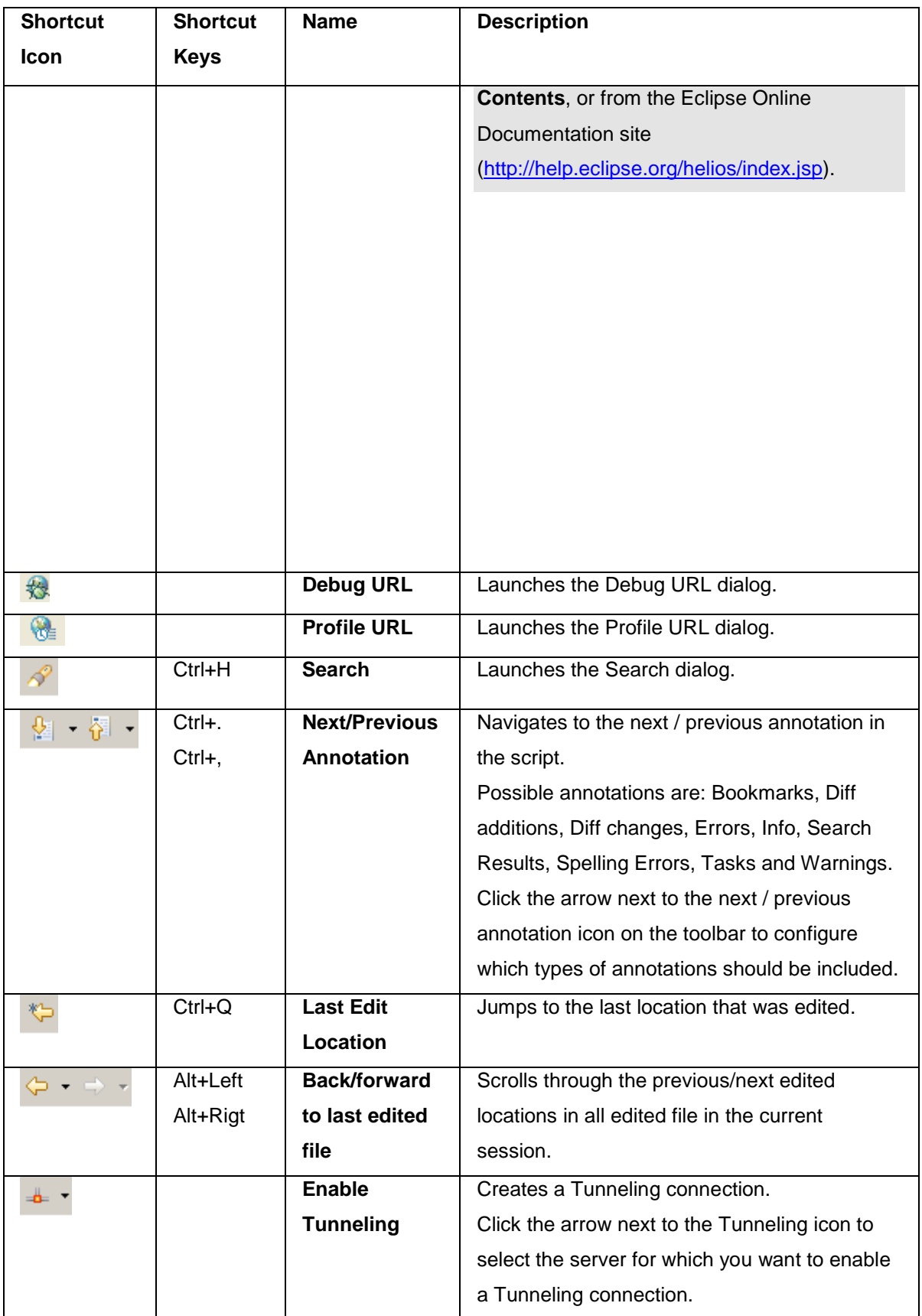

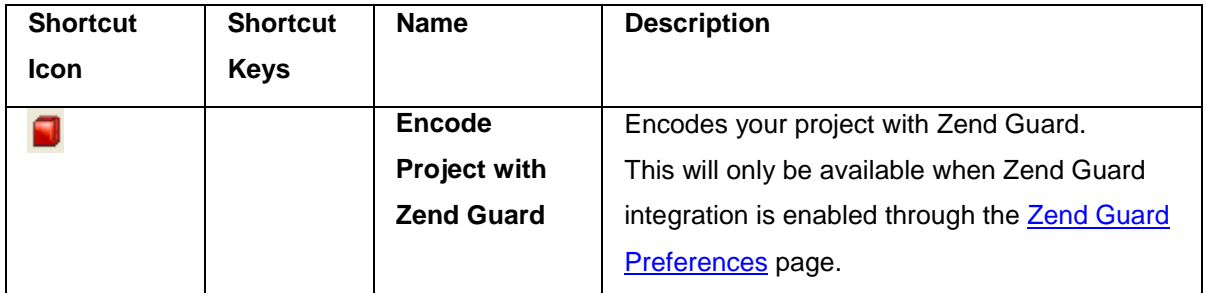

# PHP Preferences

Below is a list of the different PHP preferences which can be configured.

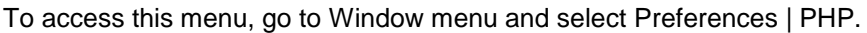

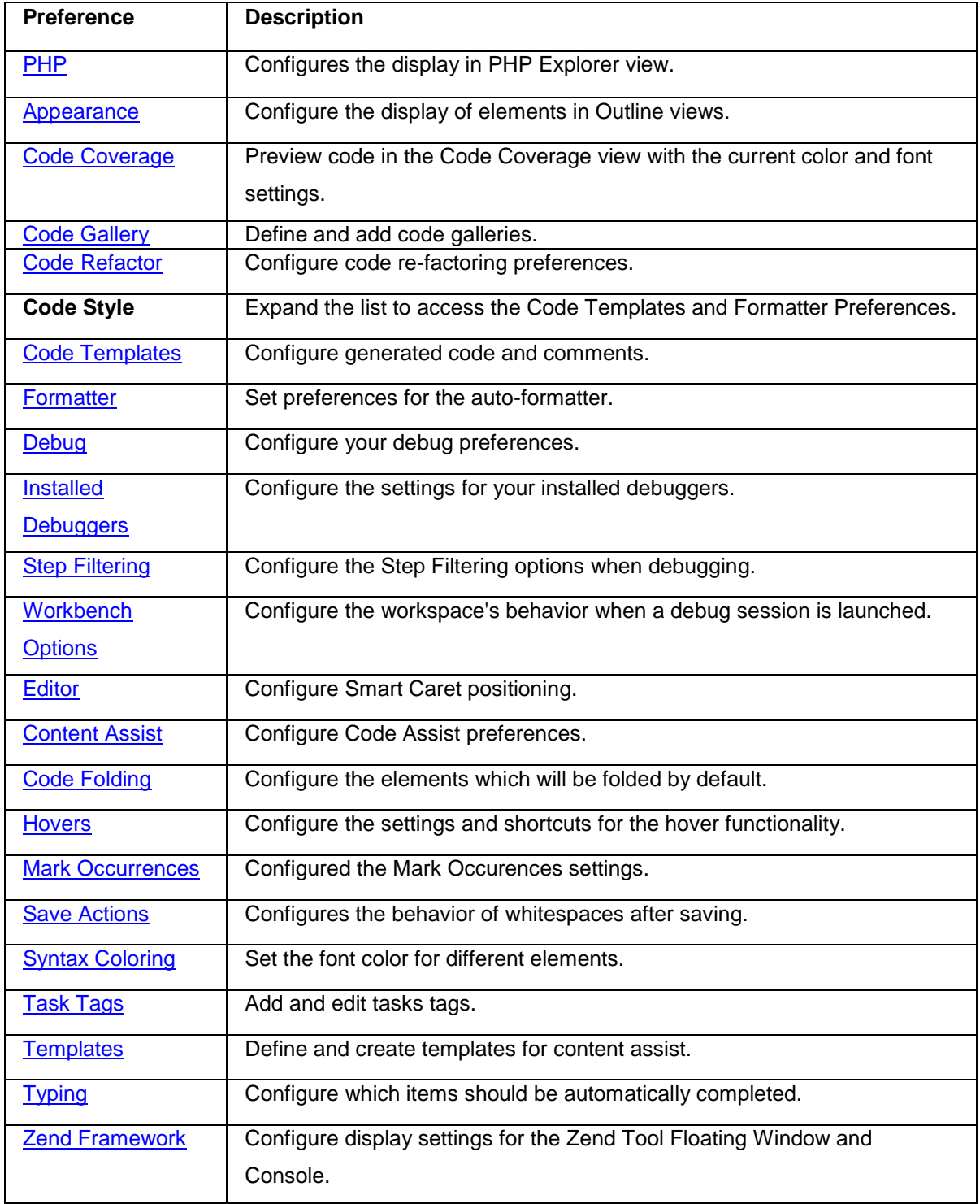

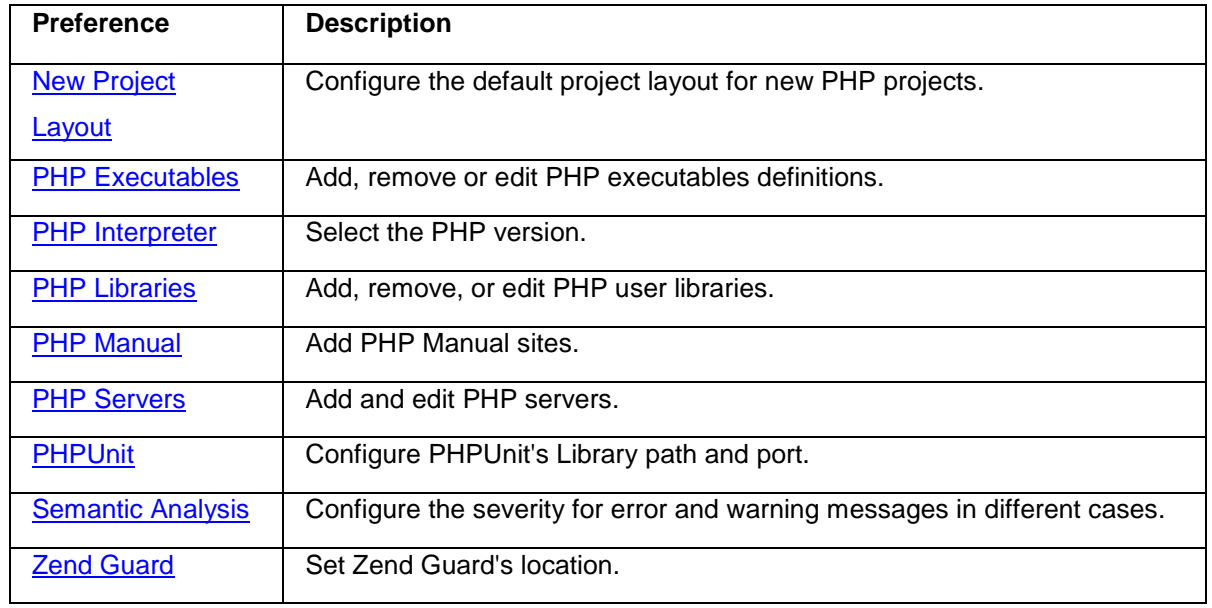

# <span id="page-691-0"></span>**PHP Preferences Page**

### **About**

The PHP Preferences page allows you to configure the hierarchy display in PHP Explorer view and set double-click behavior.

The PHP Preferences page is accessed from Window | Preferences | PHP .

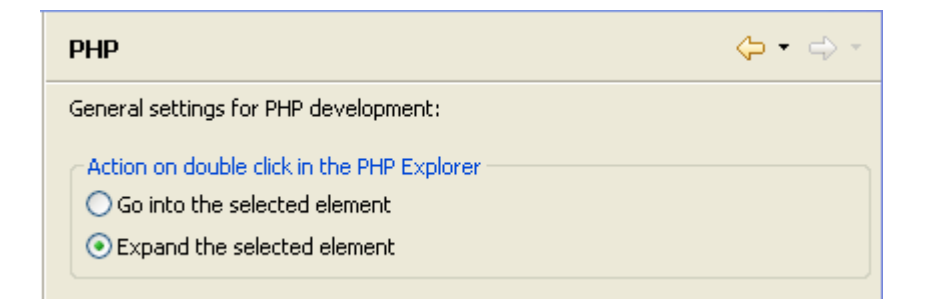

PHP Preferences page

# **Configuring PHP Preferences**

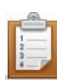

### **To configure PHP Preferences:**

- 1. Select the required option:
	- Go into the selected element PHP Explorer view will display only a folder's contents once it is double-clicked.
	- Expand the selected element PHP Explorer view will expand a folder once it is double-clicked, leaving the other projects and folders visible in a tree diagram.
- 2. Click Apply to apply your settings.

# <span id="page-692-0"></span>**Appearance Preferences**

### **About**

The Appearance preferences page allows you to select whether to show PHP Elements' method return types in the Outline and PHP Project Outline views. These will be displayed in brackets next to the element.

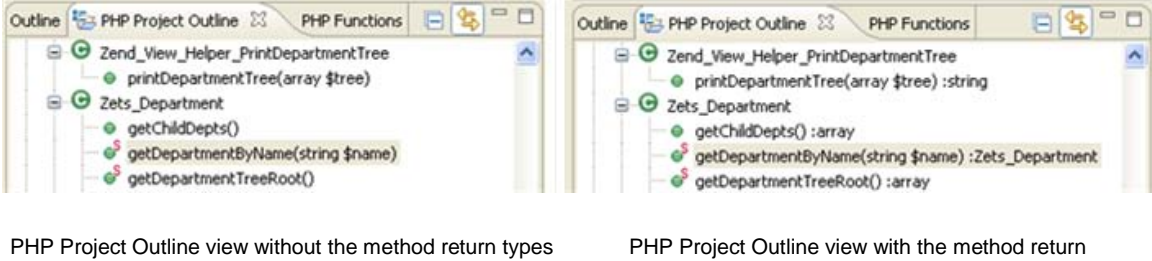

display

types display

The Appearance Preferences page is accessed from Window | Preferences | PHP | Appearance .

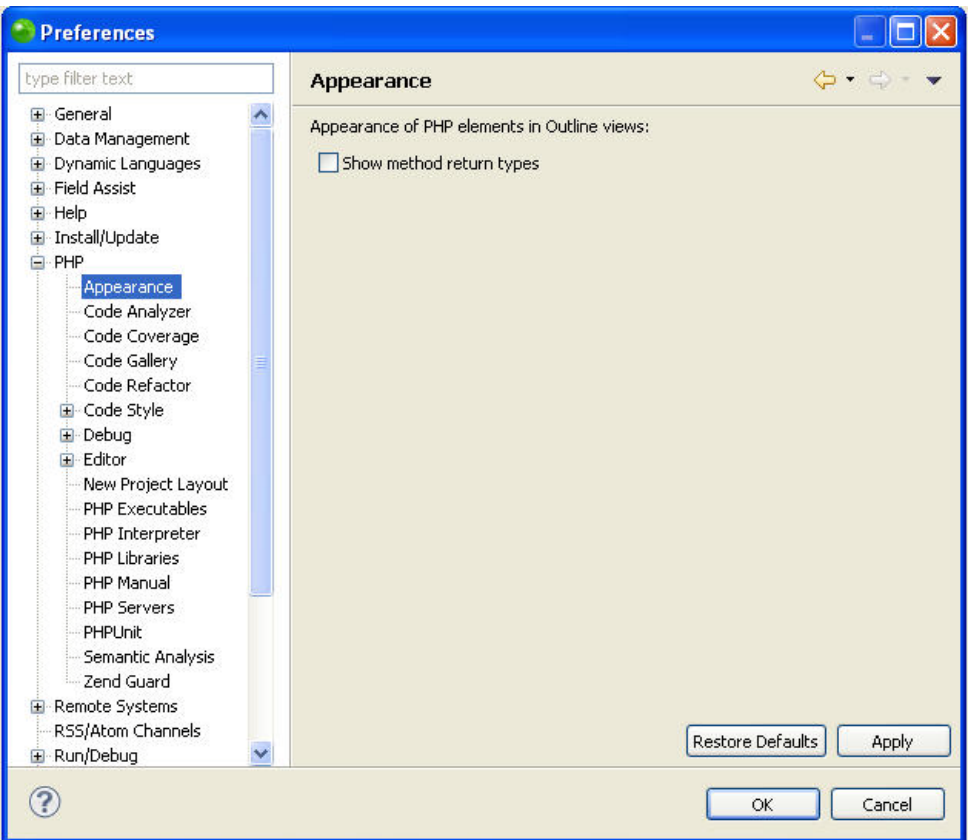

Appearance Preferences page

# **Displaying Element's Return Type Methods**

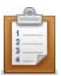

# **To display element's return type methods:**

- 1. Mark the 'Show methods return types checkbox'.
- 2. Click Apply to apply your settings.

# <span id="page-694-0"></span>**Code Coverage Preferences**

## **About**

The Code Coverage Preferences page displays a preview of code in Code Coverage view, with the current color and font settings. Code coverage views are displayed when using various features such as profiling, unit testing and debugging to show which lines of code have been covered by this functionality.

The Code Coverage Preferences page is accessed from Window | Preferences | PHP | Code Coverage .

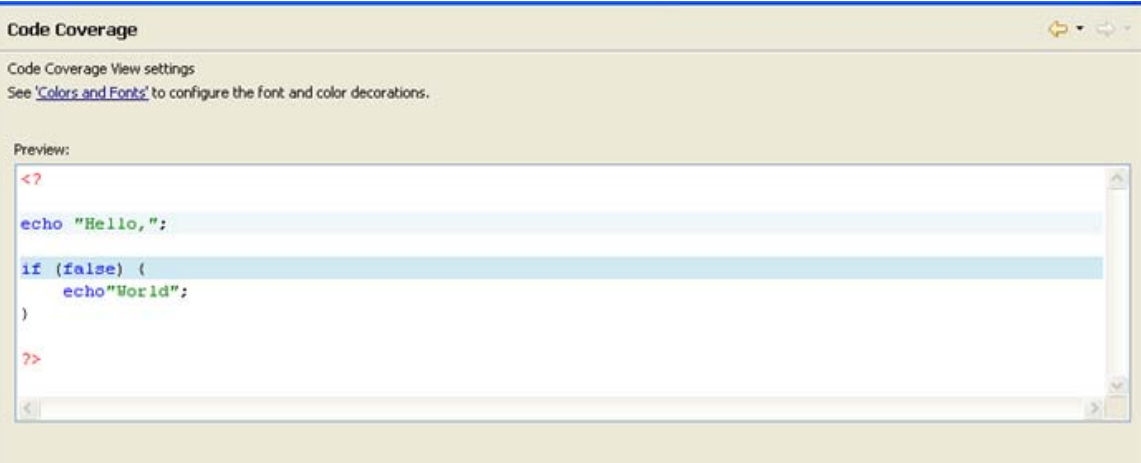

Code Coverage Preferences page

# **Configuring Code Coverage Colors and Fonts**

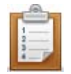

#### **To configure code coverage colors and fonts:**

1. Click the 'Colors and Fonts' link.

The Colors and Fonts preferences page will be displayed, with the PHP Debug category open.

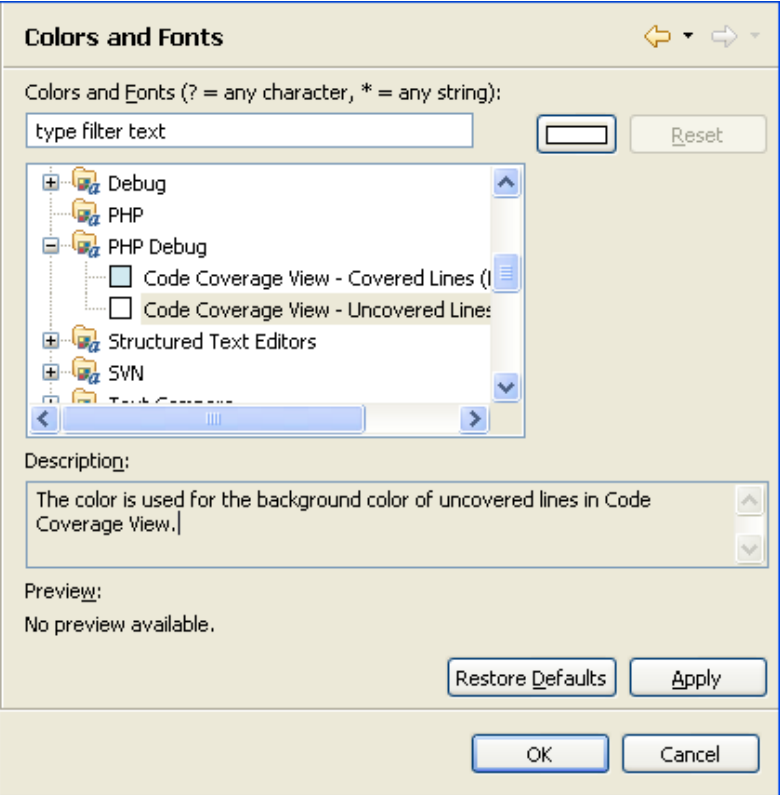

- 2. Select the required background color for covered lines and uncovered lines by selecting the relevant option and clicking the required color in the color selection box (top-right corner).
- 3. Click Apply.
- 4. The changes will be displayed in the Code Coverage preview page.

More color and font options can be configured by opening the preferences page (Window | Preferences) and selecting:

- General | Appearance | Colors and Fonts
- General | Editors | Text Editors | Annotation
- General | Editors | Text Editors | Quick Diff
- Run / Debug
- Run / Debug | Console
- Team | CVS | Console

# <span id="page-696-0"></span>**Code Gallery Preferences**

### **About**

The Code Gallery preferences page allows you to add and edit code galleries.

Code Galleries are pre-defined code snippets sites. Code snippets can be used to easily insert pre-defined sections of code into your script.

The Code Gallery Preferences page is accessed from Window | Preferences | PHP | Code **Gallery** 

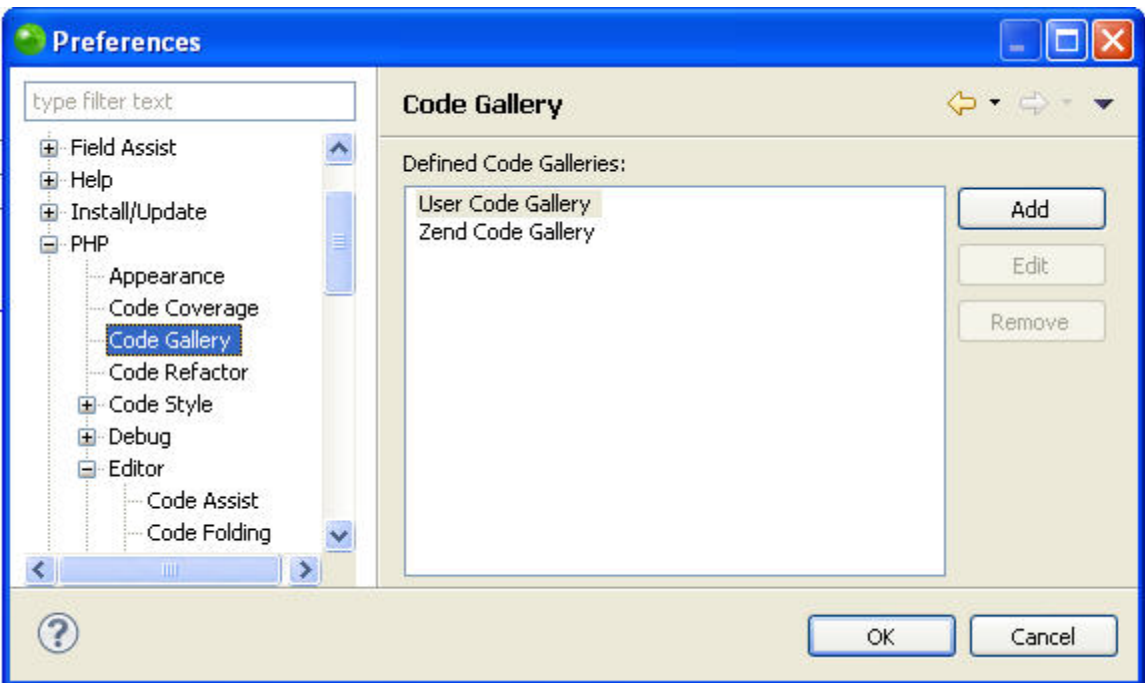

Code Gallery preferences page

Code snippets can be accessed from the Code Gallery view (Window | Show View | Other | PHP Tools | Code Gallery).

# **Adding a Code Gallery Site**

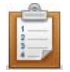

**To add a code gallery site:**

- 1. Click Add.
- 2. Enter the URL of the required code gallery and click OK.

The new site will be added to the list and will be available from the Code Gallery view.

# **Editing a Code Gallery Site**

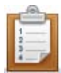

### **To edit a code gallery site:**

- 1. Select the required gallery from the list.
- 2. Click Edit.
- 3. Change the required information and click OK.

# **Removing a Code Gallery Site**

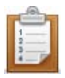

#### **To remove a code gallery site:**

- 1. Select the required gallery from the list.
- 2. Click Remove.
- 3. Click OK to apply your settings.

The gallery will be removed from the list and will not longer be accessible from the Code Gallery view.

### **Note:**

The User Code Gallery cannot be edited or removed.

# <span id="page-698-0"></span>**Code Refactor Preferences**

### **About**

The Code Refactor Preferences page allows you to enable the in-place refactoring option. This option allows you to rename elements using the refactoring feature from within the editor rather than through the refactor dialog.

See the [Refactoring](#page-173-0) topic for more information on refactoring or [Renaming Elements](#page-415-0)

The Code Refactor Preferences page is accessed from Window | Preferences | PHP | Code Refactor.

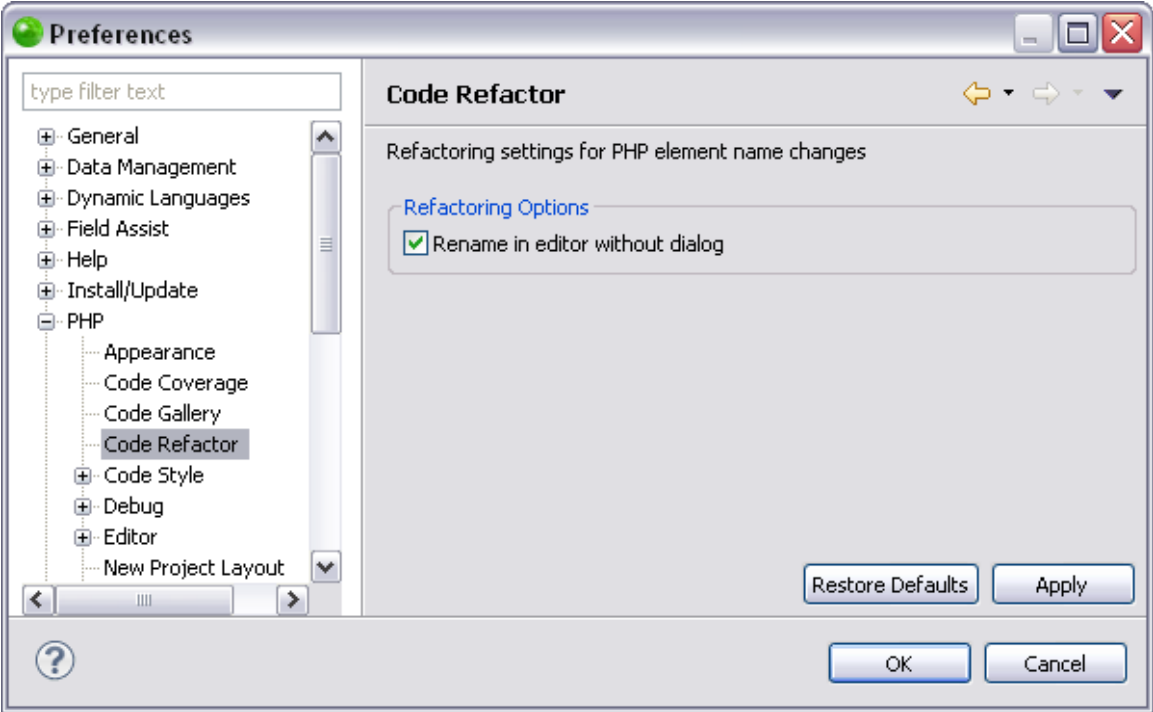

# **Configuring Your Code Refactor Settings**

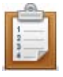

#### **To configure your Code Refactor settings:**

- 1. Mark the 'Rename in editor without dialog' checkbox to enable you to rename elements in the editor rather than through the refactor dialog.
- 2. Click Apply to apply your changes.

# <span id="page-699-0"></span>**Code Templates Preferences**

### **About**

The Code Templates Preferences page allows you to configure the code and comments that are automatically created for different types of elements.

The Code Templates Preferences page is accessed from **Window | Preferences | PHP | Code Style | Code Templates**.

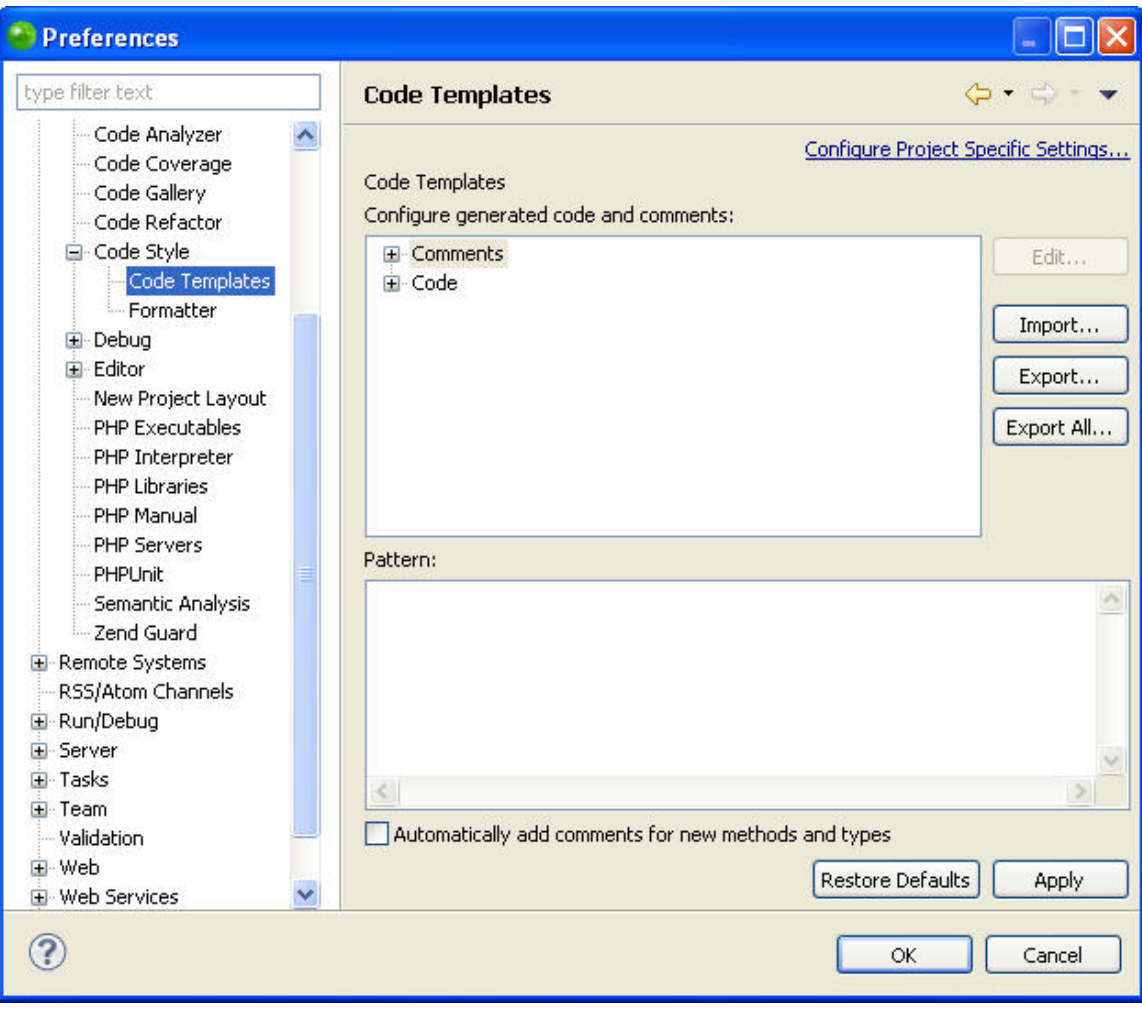

Code Templates Preferences page

# **Editing the Pattern for a Comment or Code Element**

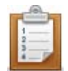

#### **To edit the pattern for a comment or code element:**

- 1. Expand the list and select the required element.
- 2. Click **Edit**.

The "Edit Template" dialog is displayed.

- 3. Edit the pattern as required and click **OK**.
- 4. If required, mark the 'Automatically add comments for new methods and types' box for comments to be automatically generated when new methods and types are created.
- 5. Click **Apply** to apply your changes.

## **Exporting and Importing Code Templates**

Zend Studio enables you to export and import code templates, which are created within XML files

#### in the following format:

```
<?xml version="1.0" encoding="UTF-8" standalone="no"?>
<templates>
<template
autoinsert="true" context="php" deleted="false" description="description" enabled="true" 
id="org.eclipse.php.ui.editor.templates.php.codetemplates.xxxcomment" name="name">
/** * ${tags} */
</template>
</templates>
```
## **Importing a Code Template**

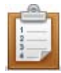

#### **To import a code template:**

- 1. Click Import to open the "Import Templates" browser.
- 2. Select the relevant XML file containing the template information.
- 3. Click **Open**.

The templates contained in the template.xml file will be imported into the list of Templates.

# **Exporting a Code Template**

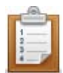

### **To export a code template:**

- 1. Select the template(s) for export from the Template list.
- 2. Click **Export** to open the "Export Templates" dialog.
- 3. Select the location to save the XML file to.
- 4. Click **Save**.

An XML file will be created with the template information.

# **Exporting All Code Templates**

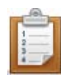

#### **To export all code templates:**

- 1. Click **Export All**.
- 2. Select the location to save the XML file to.
- 3. Click **Save**.

An XML file will be created with the template information.

### **Note:**

If you selected more than one template to export, all of them will be present in the exported XML file. Each of the original Templates is bounded by: < template > </template>

# <span id="page-702-0"></span>**Formatter Preferences**

### **About**

Zend Studio can auto-format scripts to organize them into an easily readable format. The Formatter Preferences page allows you to customize the way it is formatted.

The Formatter Preferences Preferences page is accessed from Window | Preferences | PHP | Code Style | Formatter Preferences.

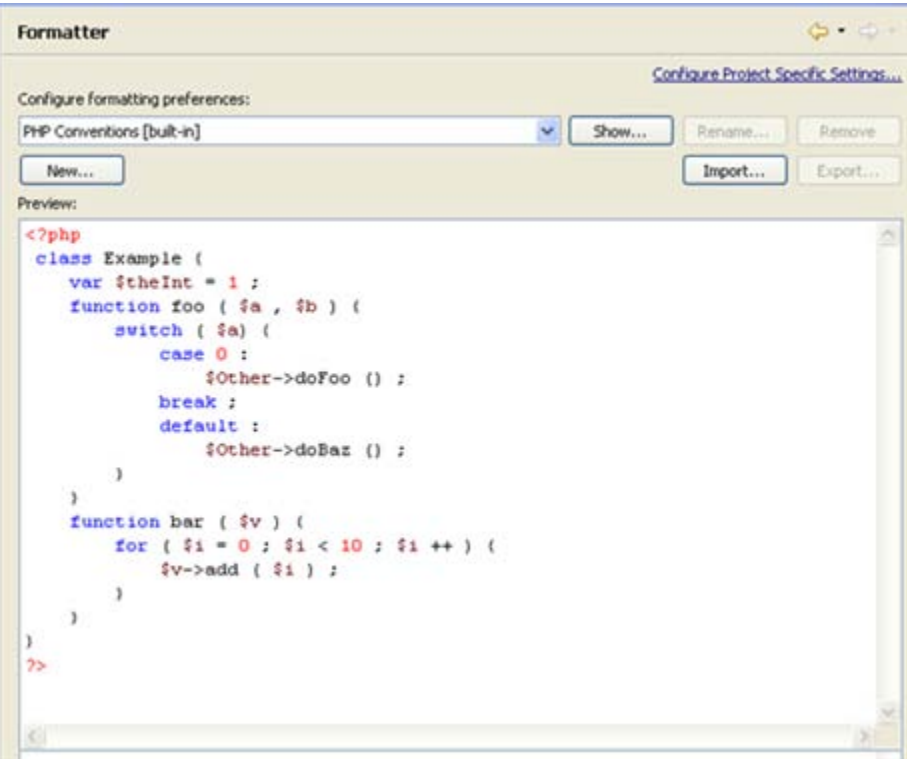

Formatter preferences page

# **Creating Your Own Set of Configuration Settings**

The default formatting settings are based on the PHP Conventions settings. Click Show to see these settings.

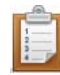

### **To create your own set of configuration settings:**

- 1. Click New.
- 2. Enter a name for you profile.
- 3. Select which profile to base your new profile on. (This will duplicate these settings and allow you to edit them).
- 4. Ensure that the 'Open the edit dialog now' checkbox is marked and click OK.
- 5. The Edit dialog will open with the following tabbed option screens:
	- **Indentation**
	- **Braces**
	- **White Space**
	- **Blank Lines**
	- **New Lines**
	- **Control Statements**
	- **Line Wrapping**

These are described in more detail below.

6. Once you have set the required options, click OK.

The new configuration will be added to the list.

# **The Options Available in the Formatter Tabs**

### **Indentation**

The Indentation tab allows you to configure the indentation size and select which elements should be indented.

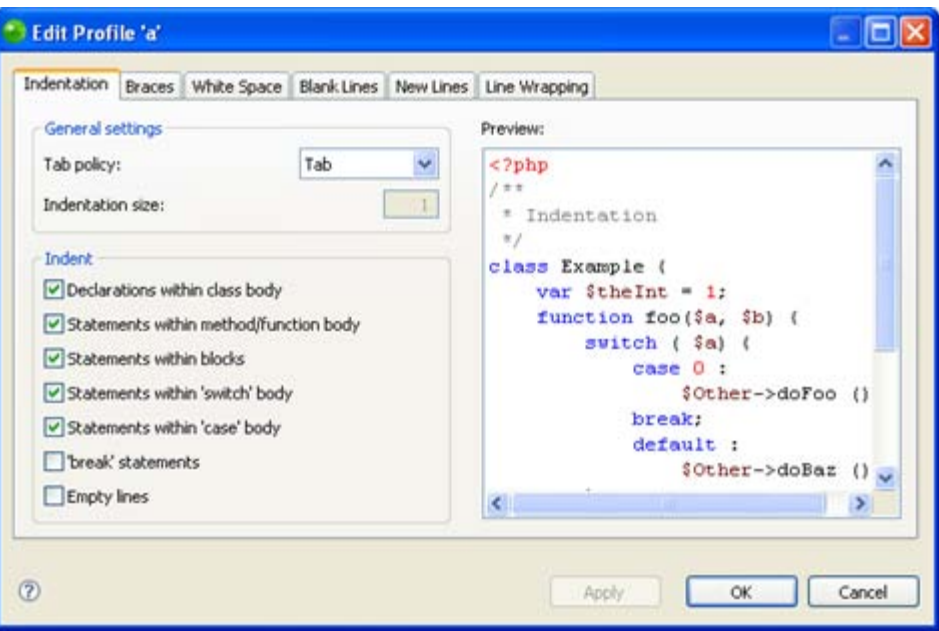

#### Formatter - Indentation Tab

The Indentation tab contains the following options:

#### General Settings

- **Tab Policy Select Tab or Spaces from the drop-down list to set the indentation size for a** tab.
- **Indentation size If you select spaces, enter the number of spaces to be created.**

#### Indent

Select the elements to be indented by marking the relevant checkbox from the following options:

- **•** Declarations within class body
- **Statements within method/function body**
- **Statements within blocks**
- **Statements within 'switch' body**
- **Statements within 'case' body**
- **"** break statements
- **Empty lines**

#### **Braces**

The Braces tab allows you to configure brace positions.

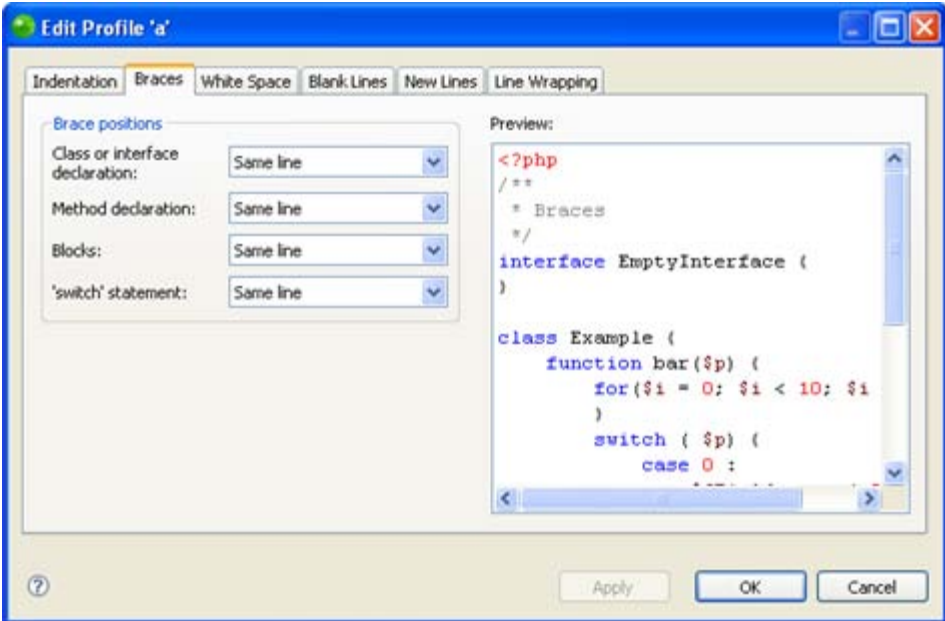

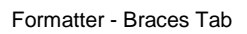

Choose the brace positions (Same line, Next line or Next line indented) for the following:

- **Class or interface declaration**
- **Method declaration**
- **Blocks**
- **"** 'switch' statement

#### **White Space**

The White Space tab allows you to configure where spaces should be entered for declarations, control statements, expressions and arrays.

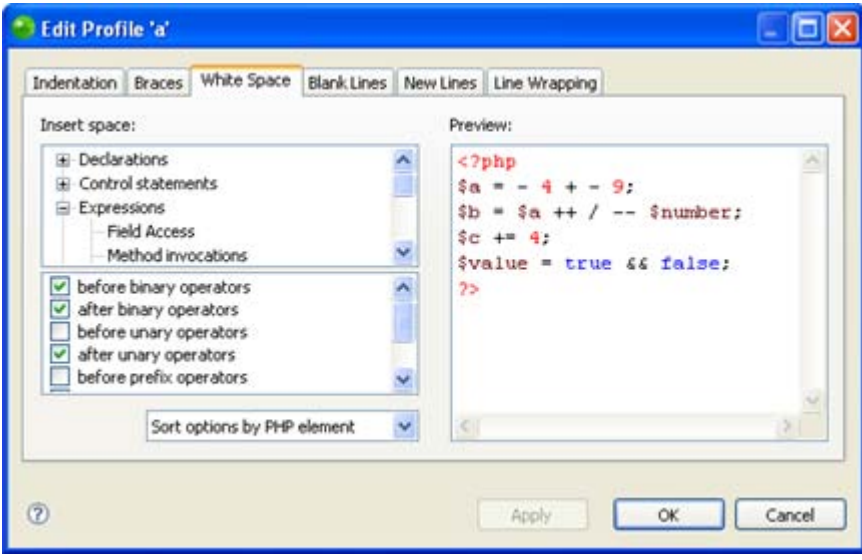

Formatter - White Space tab

Expand each category by clicking on the + sign to configure which items are applied to each instruction.

Standing on an item will display a list of possible syntax conditions in which white spaces will be inserted. Select the required conditions by marking the relevant checkboxes.

Choosing 'sort options by Syntax element' from the drop down list will sort the list of by syntax conditions rather than by element.

### **Blank Lines**

The Blank Lines tab allows you to set the number of blank lines to be created in various conditions.

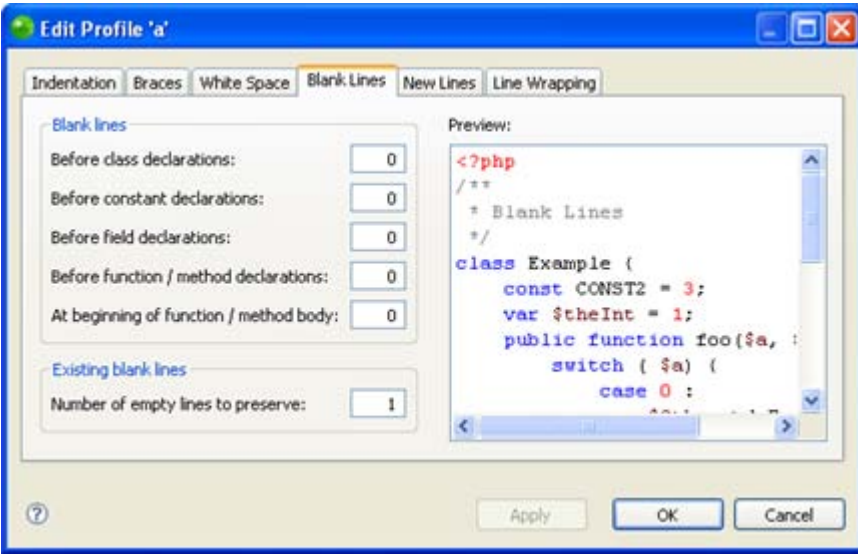

Formatter - Blank Lines tab

Enter the number of blank lines (between 0-32) to be created in the following conditions: Blank Lines

- **Before class declarations**
- **Before constant declarations**
- **Before field declarations**
- **Before function/method declarations**
- At beginning of function / method / body

### Existing Blank Lines

**Number of empty lines to preserve** 

### **New Lines**

The New Lines tab allows you to select when new lines will be created.

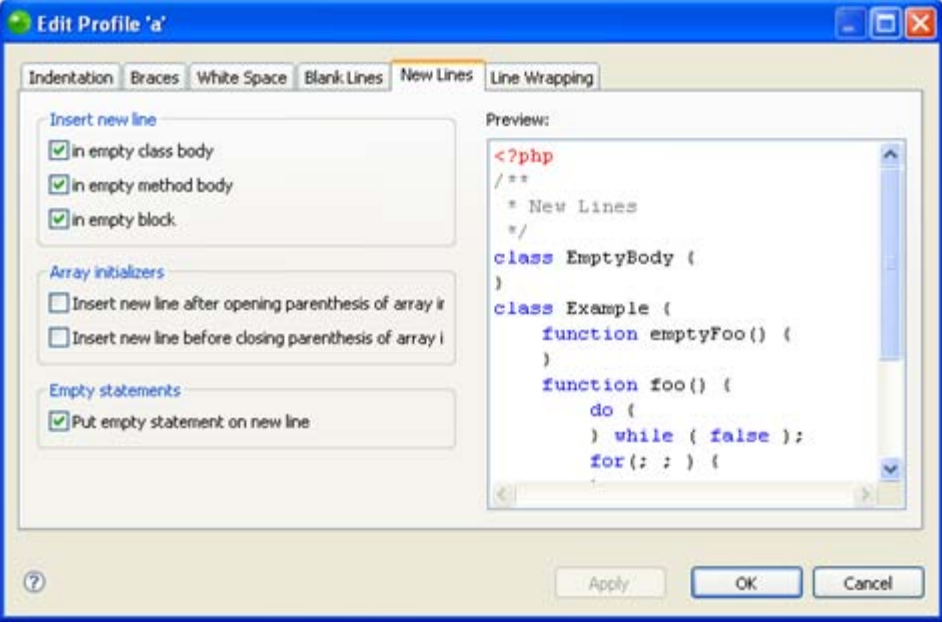

Formatter - New Lines

The Options in the New Lines tab

#### Insert New Line

Select whether to insert a new line in the following conditions:

- **In empty class body**
- **In empty method body**
- **In empty block**

#### Array Initializers

Select whether to:

- **Insert new line after opening parenthesis of array initializer**
- **Insert new line before closing parenthesis of array initializer**

#### Empty statements

Select whether to put empty statements on a new line.

#### **Control Statements**

The Control Statements tab allows you to configure the line formatting for Control Statements.

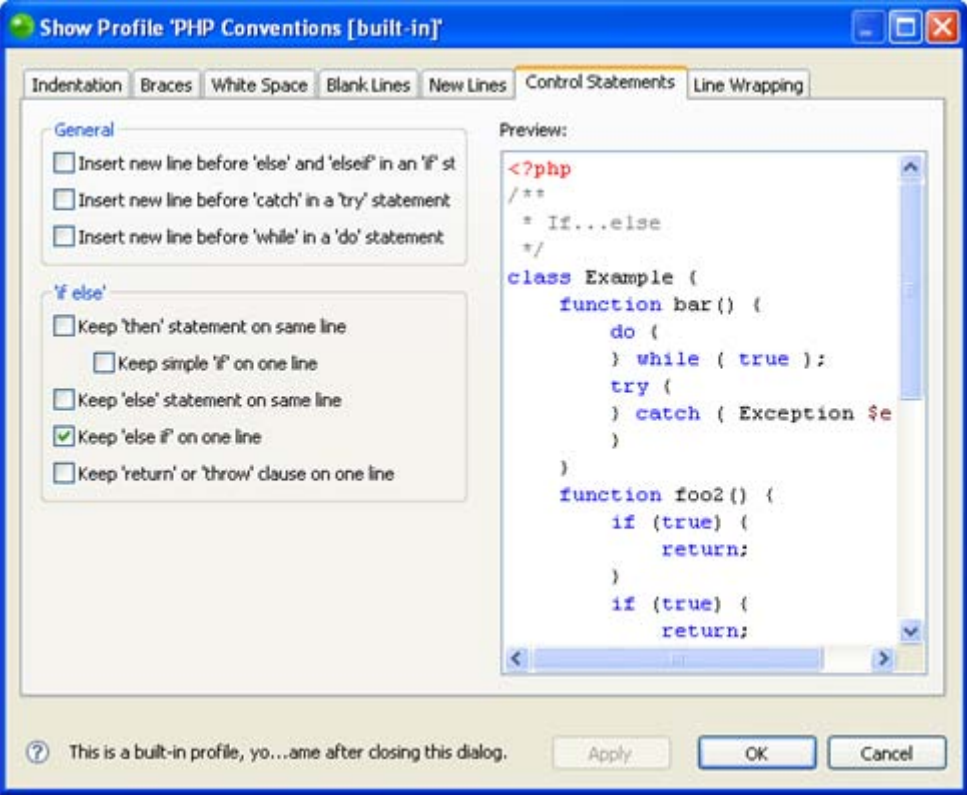

Formatter - Control Statements

#### **The Control Statements tab contains the following options:**

**General** 

- **Insert new line before 'else' and 'elseif' in an 'if' statement**
- **Insert new line before 'catch' in a 'try' statement**
- **Insert new line before 'while' in a 'do' statement**

#### 'if else'

- Keep 'then' statement on same line
- Keep simple 'if' on one line
- **Keep 'else' statement on same line**
- Keep 'else if' on one line
- **Keep 'return' or 'throw' clause on one line**

#### **Line Wrapping**

The Line Wrapping tab allows you to configure Line Wrapping properties.

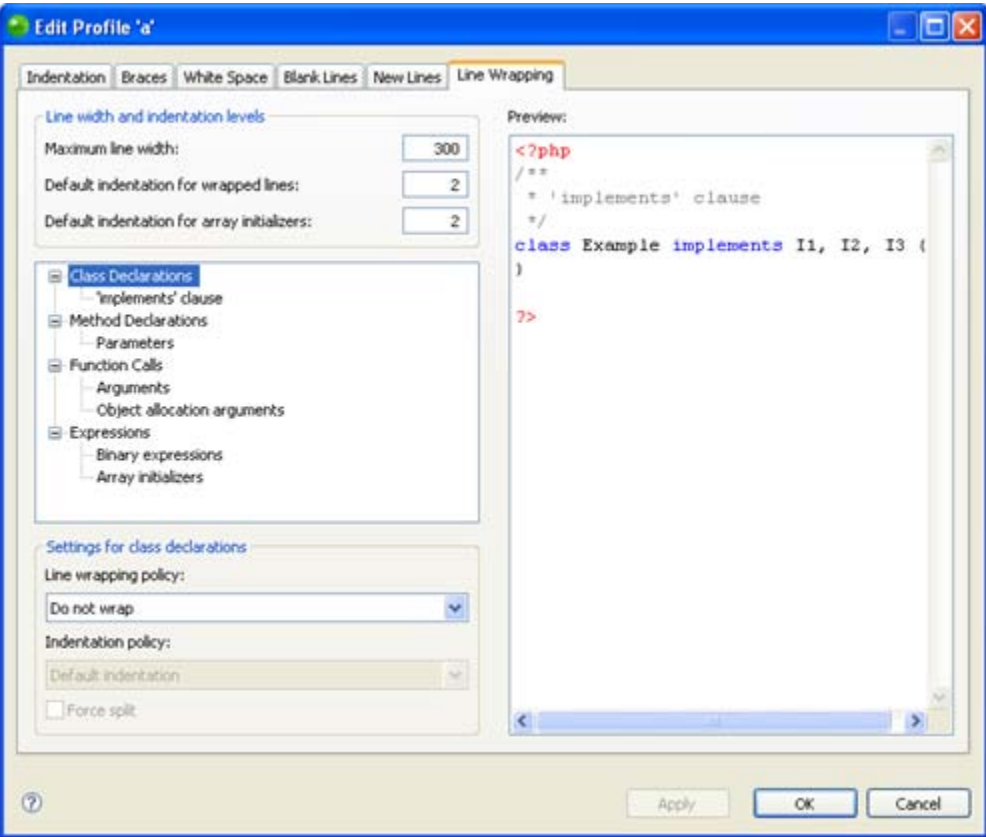

Formatter - Line Wrapping

### **The Line Wrapping tab contains the following options:**

Line Width and Indentation Levels

- **Maximum Line Width Enter the maximum line width (in characters).**
- Default indentation for wrapped lines Enter the default indentation for wrapped lines (in characters).
- Default indentation for array initializers Enter the default indentation for array initializers (in characters).

Line Wrapping and Indentation Policies

To set line wrapping and indentation wrapping policies for a specific element, select an element from the collapsible list and select an option from the 'Line wrapping policy' and 'Indentation policy' drop-down lists.

The elements for which the line and indentation policies can be applied are:

- **Class Declarations** 
	- 'implements' clause'
- **Nethod Declarations** 
	- Parameters
- **Function Calls** 
	- Arguments
	- Object allocation arguments
- **Expressions** 
	- Binary expressions
	- Array Initializers

### **Importing an Existing Formatting Configuration**

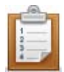

#### **To import an existing formatting configuration:**

- 1. Click Import.
- 2. Select an XML file with the required configuration settings.
- 3. Click OK.

The new configuration will be added to the list.

## **Exporting a Configuration File to an XML File**

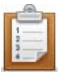

### **To export a configuration file to an XML file:**

- 1. Select the required configuration from the drop-down list.
- 2. Enter a name and location for the file.
- 3. Click OK.
- 4. An XML file will be created with the required settings.

# **Applying Formatter Preferences Settings to a Specific Project**

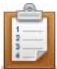

### **To apply Formatter Preferences settings to a specific project only:**

- 1. Select the link labelled "Configure Project Specific Settings".
- 2. Select the required project from the list. A Formatter Preferences Properties dialog will appear.
- 3. Select the required settings and click Apply. A prompt dialog will appear stating that a rebuild of the project must occur for the settings to take effect.
- 4. Click Yes to rebuild the project.

-Or- Click No for a rebuild to be performed only when Zend Studio is restarted. -Or- Click Cancel to cancel the operation.

# <span id="page-713-0"></span>**Debug Preferences**

The Debug preferences page allows you to configure default settings for the debugging process.

The Debug Preferences page is accessed from Window | Preferences | PHP | Debug Preferences .

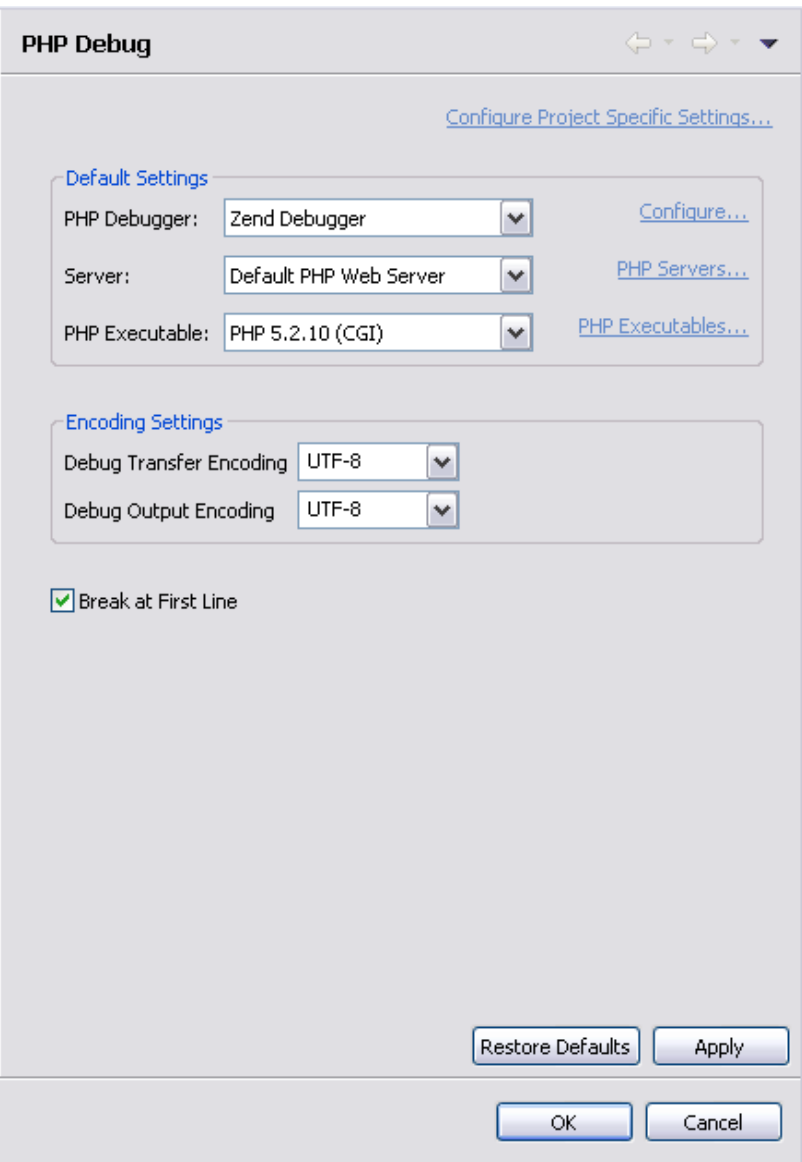

Debug Preferences page

**The settings that can be configured from the debug preferences page are:**

#### **Default Settings**

- **PHP Debugger The default debugger is the Zend Debugger. Go to the Installed** [Debuggers preferences page](#page-715-0) to configure Zend Debugger settings.
- Server Choose which server the debugger will use by default. Click the "PHP Servers" category to be taken to the PHP Servers management page. For more on this, see [PHP](#page-753-0)  [Servers.](#page-753-0)
- PHP Executable Choose the required default PHP version. Click the "PHP Executables" category to be taken to the PHP Executables management page. For more on this, see [PHP Executables.](#page-744-0)

#### **Encoding Settings**

- Debug Transfer Encoding Select the required debug transfer encoding from the dropdown list.
- Debug Output Encoding Select the required debug output encoding from the drop-down list.
- Break at First Line Mark this checkbox to force the debugging process to stop at the first line of code by default.

#### **Note:**

Further PHP encoding options can be accessed from the preferences menu under General | Content Types | Text | PHP Content Type.

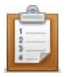

#### **To apply Debug Preferences settings to a specific project only:**

- 1. Select the link labeled "Configure Project Specific Settings".
- 2. Select the required project from the list.

A Debug Preferences Properties dialog will appear.

- 3. Select the required settings and click Apply.
- 4. A prompt dialog will appear stating that a rebuild of the project must occur for the settings to take effect.
- 5. Click Yes to rebuild the project. Click No for a rebuild to be performed only when Zend Studio is restarted. Click Cancel to cancel the operation.

# <span id="page-715-0"></span>**Installed Debuggers Preferences**

# **About**

The Installed Debuggers Preferences page allows you to configure your Debugger settings.

The Installed Debuggers Preferences page is accessed from Window | Preferences | PHP | Debug | Installed Debuggers.

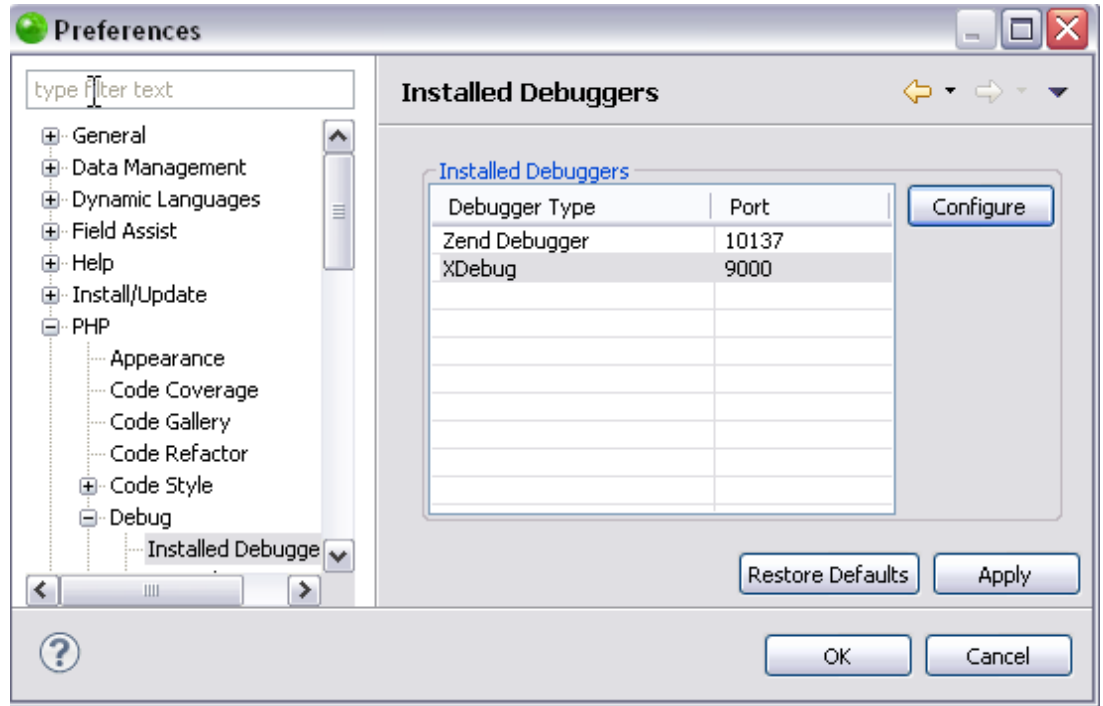

Installed Debugger Preferences page

# **Configuring Your Zend Debugger Settings**

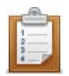

#### **To configure your Zend Debugger settings:**

- 1. Select the Zend Debugger.
- 2. Click Configure.

The Zend Debugger Settings dialog will open.

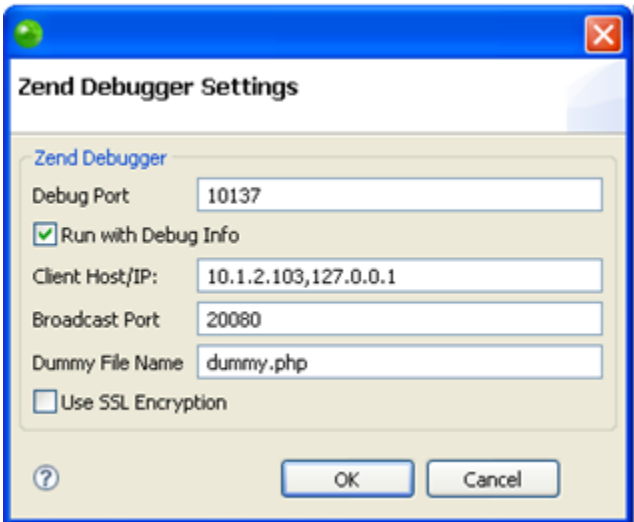

Zend Debugger Settings dialog

- 3. Configure the following:
	- **Debug Port The port which the Zend Debugger will use. The default port is** 10137.
	- Run with Debug info Mark the checkbox for Debug info, such as the Console view and the Browser Output, to be displayed when a Run configuration is executed.
	- Client Host/IP Enter the Client Host/IP to which debugging results will be returned. Zend Studio will automatically search for and recognize the Client Host/IP, but entering a specific Host/IP will speed up the debugging process and decrease the likelihood of session timeouts.

### **Note:**

If the field contains too many host/IPs, the session could timeout before a debugging connection is established. Entering a non-existent host/IP could cause the session to terminate.

Broadcast Port - The Broadcast Port allows your **Zend Browser Toolbar** or your

[Zend Server](#page-213-0) to detect your debugging preferences. The Broadcast Port number entered here must match the Broadcast Port entered in your Zend Browser Toolbar.

The default port is 20080.

**Dummy File - This is the file which the PHP Script debugger uses in order to** start a PHP script debugging session on a specified server. The name should be left as the default dummy.php. However, if this is changed, ensure the change has also been made on your server.

See [Ensuring the Placement of dummy.php](#page-355-0) for more information.

- Use SSL Encryption Mark this checkbox to Encrypt Communication using SSL. Your server must support this option in order for it to be applicable.
- 4. Click OK to return to the Installed Debuggers Preferences page.
- 5. Click Apply to apply your settings.

# <span id="page-718-0"></span>**Step Filtering Preferences**

### **About**

The Step Filtering Preferences page allows you to select certain resources/file patterns which will not be 'stepped into'/displayed during debugging.

This feature should be used when there are files which you do not want to inspect during debugging. This is especially useful if you have included large external resources (such as a framework or library).

The Step Filtering Preferences page is accessed from **Window | Preferences | PHP | Debug | Step Filtering**.

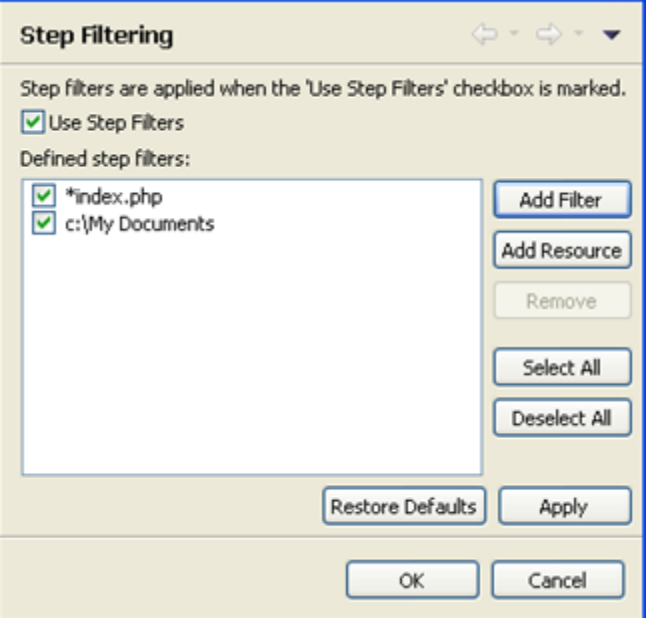

Step Filtering Preferences page

To enable the step filtering feature, mark the 'Use Step Filters' checkbox and the add the required resources to the 'Defined step filters' list.

#### **Note:**

The Step Filters functionality can be toggled on/off during debugging by clicking the Use Step Filters button on the Debug view toolbar.

# **Adding a File Name Pattern to Exclude**

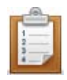

### **To add a file name pattern to exclude:**

- 1. Click Add Filter. The Add Step Filter dialog is displayed.
- 2. Enter the pattern to filter.

#### **Note:**

Wild cards are enabled, so entering \*index.php will exclude all resource paths ending in index.php.

3. Click OK.

The file exclusion pattern will be added to the step filters list.

## **Adding a Resource to Exclude**

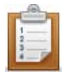

#### **To add a resource to exclude:**

- 1. Click Add Resource. The Select Resource dialog is displayed.
- 2. Select the resources (projects/folders/files) which you want to exclude and click OK.

The selected resources will be added to the step filters list.
# **Workbench Options Preferences**

The Workbench Options preferences dialog allows you to configure the default behavior of the workspace during the debugging process.

The Workbench Options Preferences page is accessed from Window | Preferences | PHP | Debug | Workbench Options.

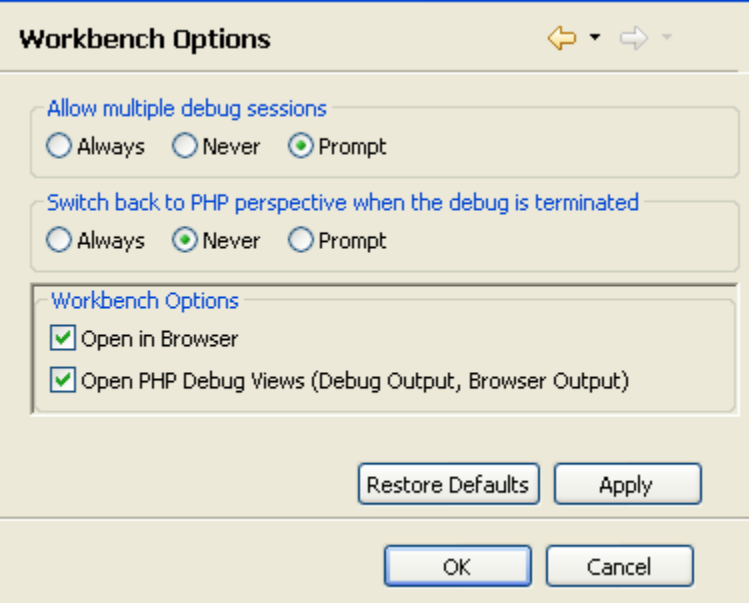

Workbench Options Preferences page

The Workbench Options configuration options are:

- Allow multiple debug sessions Select whether to Allow multiple debug sessions to run simultaneously (Always, Never or Prompt).
- Switch back to PHP perspective when the debug is terminated Select whether the PHP Persepctive will open when the debug is terminated (Always, Never or Prompt).

#### **Workbench Options**

- **•** Open in Browser Mark the checkbox for the debugged files to be displayed in a browser during debugging.
- Open PHP Debug Views Mark the 7checkbox for PHP Debug Views to be displayed when a debug session is launched.

By default, a dialog will appear when a debug session is launched asking whether you want to open the Debug Perspective when a debugging session is run. To change this behavior, open the Perspectives Preferences dialog by going to Window | Preferences | Run/Debug | Perspectives and select Always, Never or Prompt in the 'Open the associated perspective when launching' category.

## **Editor Preferences**

The Editor Preferences page allows you to configure smart caret positioning behavior in the editor. Smart caret positioning determines where the cursor will jump to when certain positioning keys (e.g. Home / End) are pressed.

The Editor Preferences page is accessed from Window | Preferences | PHP | Editor.

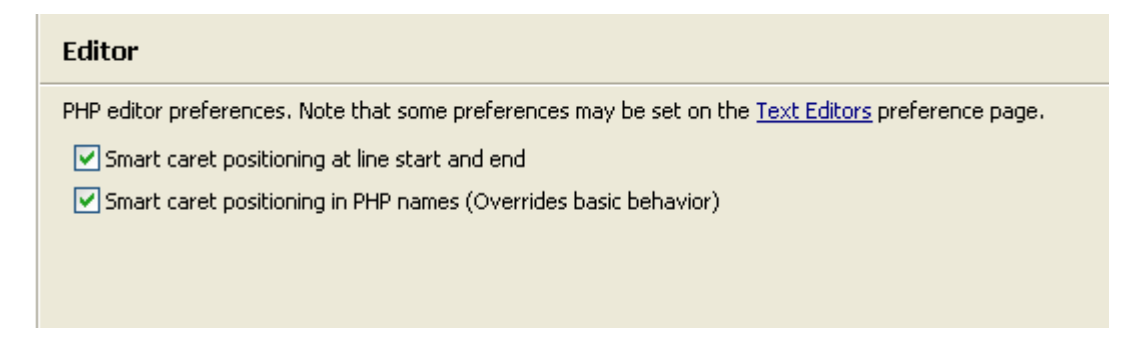

Editor preferences page

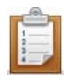

### **To configure Smart Caret Positioning Preferences**

- 1. Mark the required checkboxes to configure the following options:
	- Smart caret positioning at line start and end If this checkbox is unmarked, the cursor will jump to the beginning/end of a line when Home/End are pressed. If it is marked, the cursor will jump to the beginning/end of the *typed* line (i.e. ignoring the tabs at the beginning/end of a line).
	- Smart caret positioning in PHP names If this checkbox is marked, the cursor will jump to the beginning/end of a 'word' within a PHP element (class / function / variable) when Ctrl + left arrow/right arrow are pressed. When unmarked, it will jump to the beginning/end of the whole element.
- 2. Click Apply to apply your settings.

### **Note:**

More editor settings can be accessed by clicking the "Text Editors" link.

# **Content Assist Preferences**

### **About**

The Content Assist feature enables the selection and insertion of existing code elements to complete partially entered code.

The Content Assist preferences page allows you to configure your Content Assist preferences.

The Content Assist Preferences Preferences page is accessed from **Window | Preferences | PHP | Editor | Content Assist**.

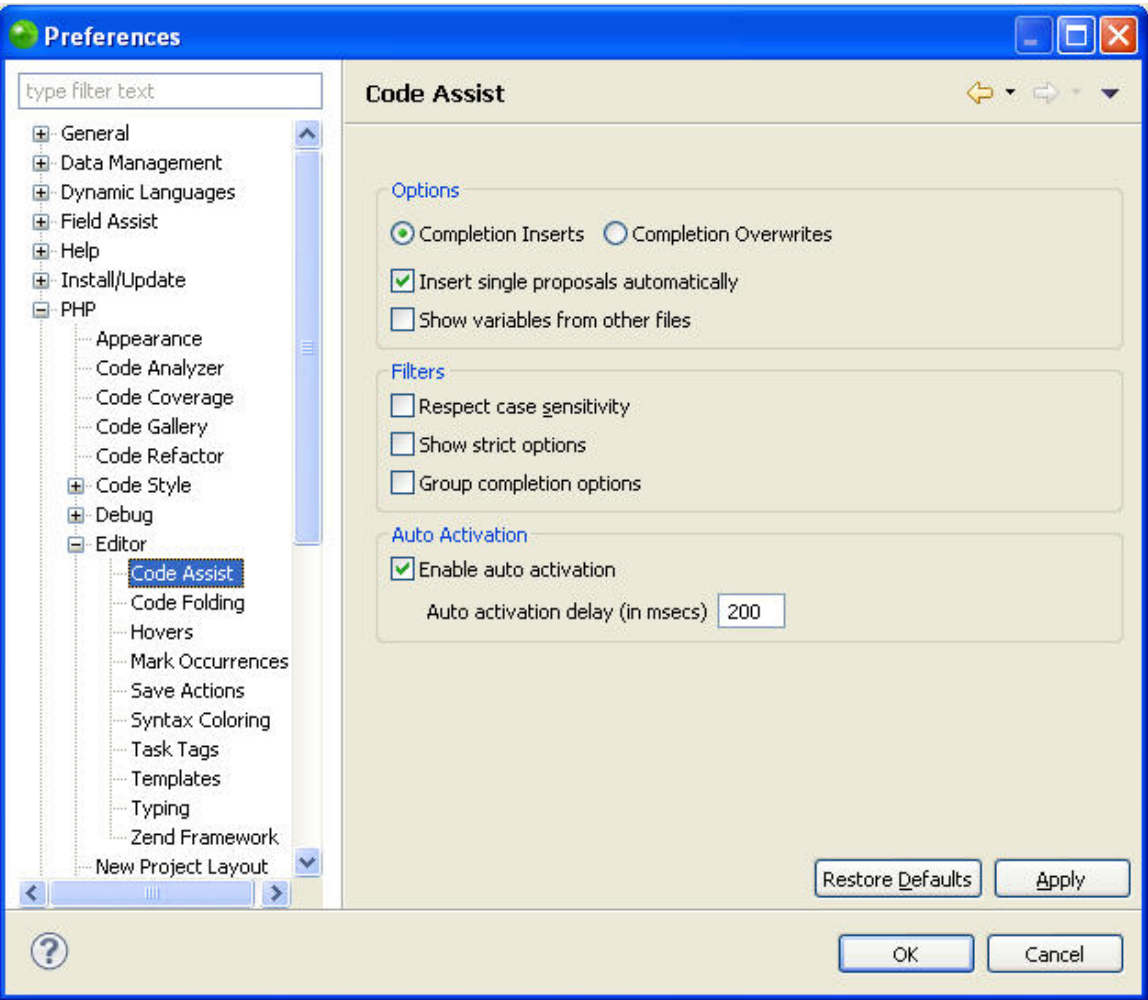

## **Configuring Content Assist Preferences**

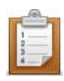

#### **To configure Content Assist preferences:**

1. Mark the required checkboxes to configure the following options:

**Options**

- Completion Inserts / Completion Overwrites Select whether selecting an item from the Content Assist list will cause new code to be entered or existing code to be overwritten.
- **Insert single proposals automatically When only one content assist suggestion** exists, the content assist suggestion will be inserted automatically.
- Show variables from other files Shows variables which are in other files in the project.

#### **Filters**

- Respect case sensitivity Define statements are used to create global constants. One can "r;define('r;MY\_CONST', 5)", and then use "r;MY\_CONST" all over the application, this property is used to determine if "r;my\_const" will also be suggested as usage of that constant.
- Show strict options PHP alerts users if they access static methods and fields from within an instance. Users can enable/disable this in the php.ini file for their php copy and hence can disable the content assist for these cases.

**Auto-activation**

Enable auto activation - The content assist list will automatically be displayed.

#### **Note:**

If this is unmarked, you can still display the content assist list by pressing Ctrl+Space.

- Auto activation delay: Determines the delay before the Content Assist box is automatically displayed (in msecs).
- 2. Click Apply to apply your settings.

# **Code Folding Preferences**

### **About**

Code Folding enables you to 'collapse', or hide, certain sections of code while you are not working on them. This enables you to manage larger amounts of code within one window. The Code Folding preferences page allows you enable / disable code folding and to select which elements should be folded by default.

The Code Folding Preferences page is accessed from Window | Preferences | PHP | Editor | Code Folding.

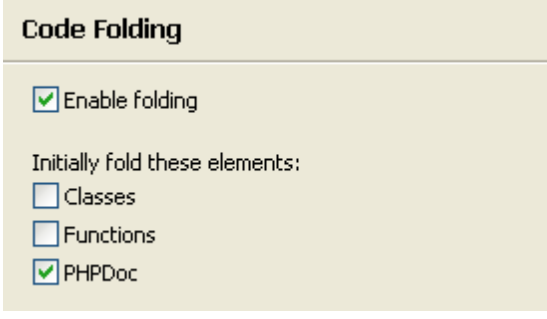

Folding preferences page

## **Configuring Your Code Folding Preferences**

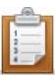

### **To configure your code folding preferences:**

- 1. Mark the Enable folding checkbox to enable code to be folded.
- 2. Select which off the following elements should be folded by default by marking the relevant checkboxes:
	- **Classes**
	- **Functions**
	- **PHPDocs**
- 3. Click Apply to apply your settings.

## **Hovers Preferences**

### **About**

The Hover functionality will display information about an item when the mouse is placed on it. The Hovers preferences page allows you to configure the settings and shortcuts for the Hover functionality.

The Hovers Preferences page is accessed from Window | Preferences | PHP | Editor | Hovers.

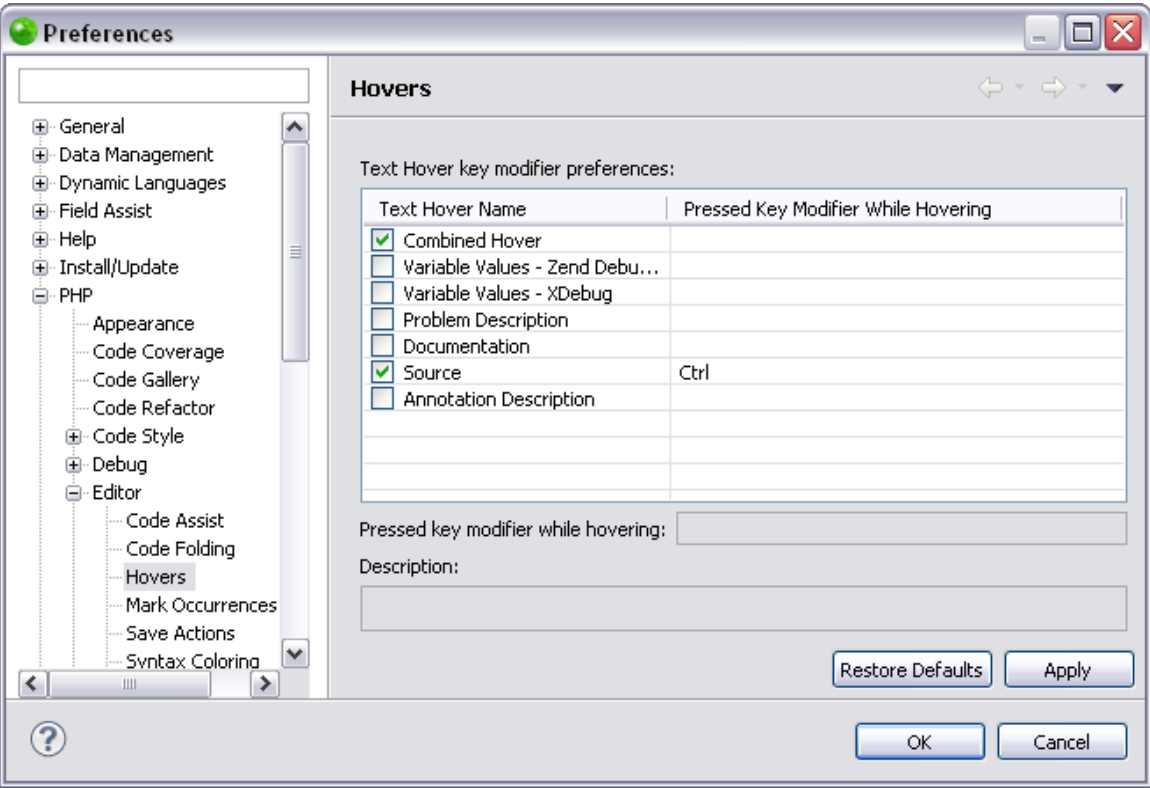

#### Hovers preferences page

The Text Hover key modifier preferences table allows you to modify hover key preferences for certain elements. Pressing the configured key while hovering over the element in the editor will display the relevant information or take the relevant action.

For example, applying the settings displayed in the screenshot above (Source key preference = Ctrl) and pressing Ctrl while hovering over an element in the editor will take you to that element's source.

You can configure key preferences for the following elements:

 Combined Hover - Tries the hover in the sequence listed in the table and uses the one which fits best for the selected element and the current context.

- Variable Values Zend Debugger Shows the value of the selected variable while debugging with the Zend Debugger.
- Variable Values XDebug Shows the value of the selected variable while debugging with XDebug.
- **Documentation Shows the documentation of the selected element.**
- **Problem Description Shows the description of the selected problem.**
- **Source Shows the source of the selected element.**
- Annotation Description Shows the description of the selected annotation.

## **Configuring the Key Preferences**

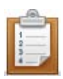

### **To configure the key preferences:**

- 1. Mark the checkbox next to the required preference.
- 2. Enter the required key in the 'pressed key modifier while hovering' box.
- 3. Click Apply to apply your settings.

## **Mark Occurrences Preferences**

## **About**

The Mark Occurrences Preferences page allows you to configure for which types of elements the [Mark Occurrences](#page-127-0) feature will be enabled.

The Mark Occurrences Preferences page is accessed from Window | Preferences | PHP | Editor | Mark Occurrences.

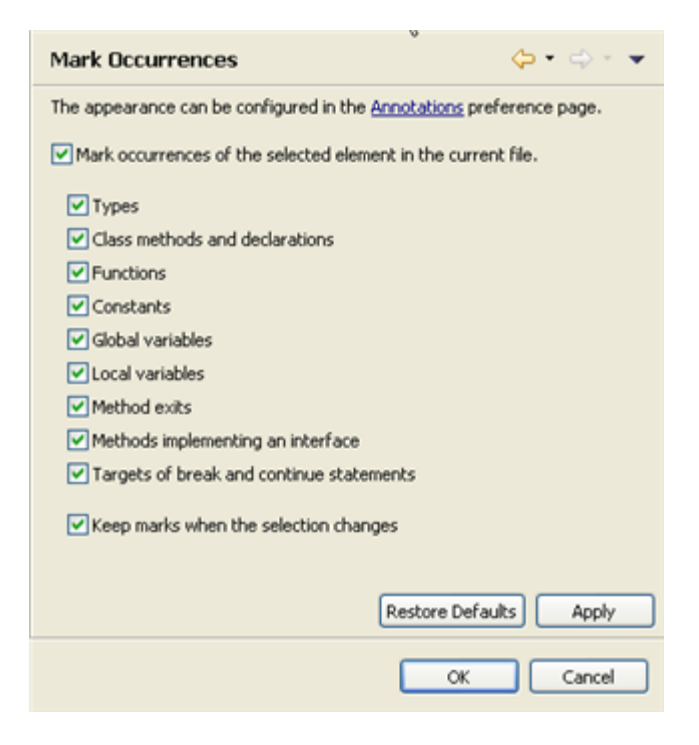

Mark Occurrences Preferences

## **Configuring Mark Occurrences Preferences**

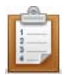

### **To configure Mark Occurrences preferences:**

- 1. Mark the 'Mark occurrences of the selected element in the current file' checkbox to enable the Mark Occurrences functionality.
- 2. Configure the elements for which the Mark Occurrences feature will be enabled by marking the relevant checkboxes. The options are:
	- **Types**
	- Class Methods and declarations
	- **Functions**
	- **Constants**
	- Global variables
	- **Local variables**
	- **Expressions throwing a declared exception**
	- Method exits Marks the exit points (throws / return / end of flow) of a method
	- **Methods implementing an interface**
	- **Targets of break and continue statements Marks the scope (for, foreach, while,** do-while or switch structure) of a break / continue statements
	- **HTML Tags**
- 3. Mark the 'Keep marks when the selection changes' checkbox for marks to continue to be displayed once the cursor has been moved from the selected element.
- 4. Click Apply to apply your changes.

The appearance of the Mark Occurrences annotations which appear in the vertical ruler (to the left of the editor) and the annotation bar (to the right of the editor) can be configured in the Annotations preferences page (Window | Preferences | General | Editors | Text Editors | Annotations) by selecting PHP elements 'read' or 'write' occurrences.

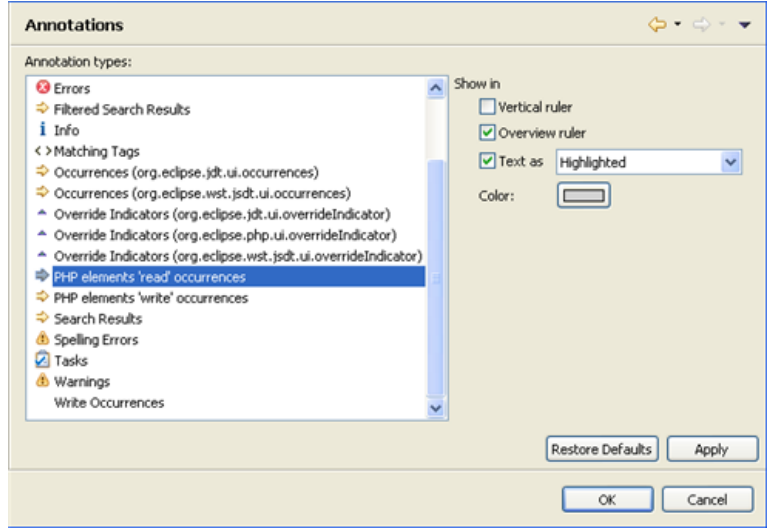

# **Save Actions Preferences**

### **About**

The Save Actions Preferences page lets you remove trailing whitespace from a file each time you save it.

The Save Actions Preferences page is accessed from Window | Preferences | PHP | Editor | Save Actions.

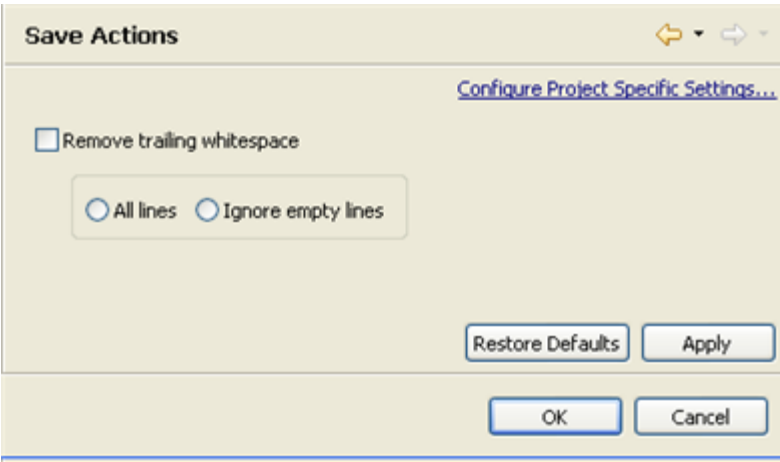

Save Actions preferences page

## **Configuring Save Actions**

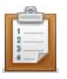

### **To configure Save Actions:**

- 1. Mark the 'remove trailing whitespace' checkbox to enable the removal of whitespace after every save.
- 2. Select whether All whitespace lines will be removed (by marking 'All lines'), or whether empty lines will be ignored (by marking 'Ignore empty lines).
- 3. Click Apply to Apply your settings.

Every time you save a file, whitespace will be removed according to the configured settings.

# **Applying Save Actions Settings to a Specific Project**

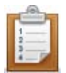

### **To apply Save Actions settings to a specific project only:**

- 1. Click the link labelled "Configure Project Specific Settings".
- 2. Select the required project from the list.

A Save Actions Properties page will appear.

3. Select the required settings and click Apply.

**Note:**

Save Action settings can also be configured for an existing project by right-clicking the project in PHP Explorer view and selecting Properties | Save Actions.

# **Syntax Coloring Preferences**

### **About**

The Syntax Coloring preferences page allows you to set the foreground color, background color and font type for different icons, in order to make your script manageable and easier to read.

The Syntax Coloring Preferences Preferences page is accessed from **Window | Preferences | PHP | Editor | Syntax Coloring**.

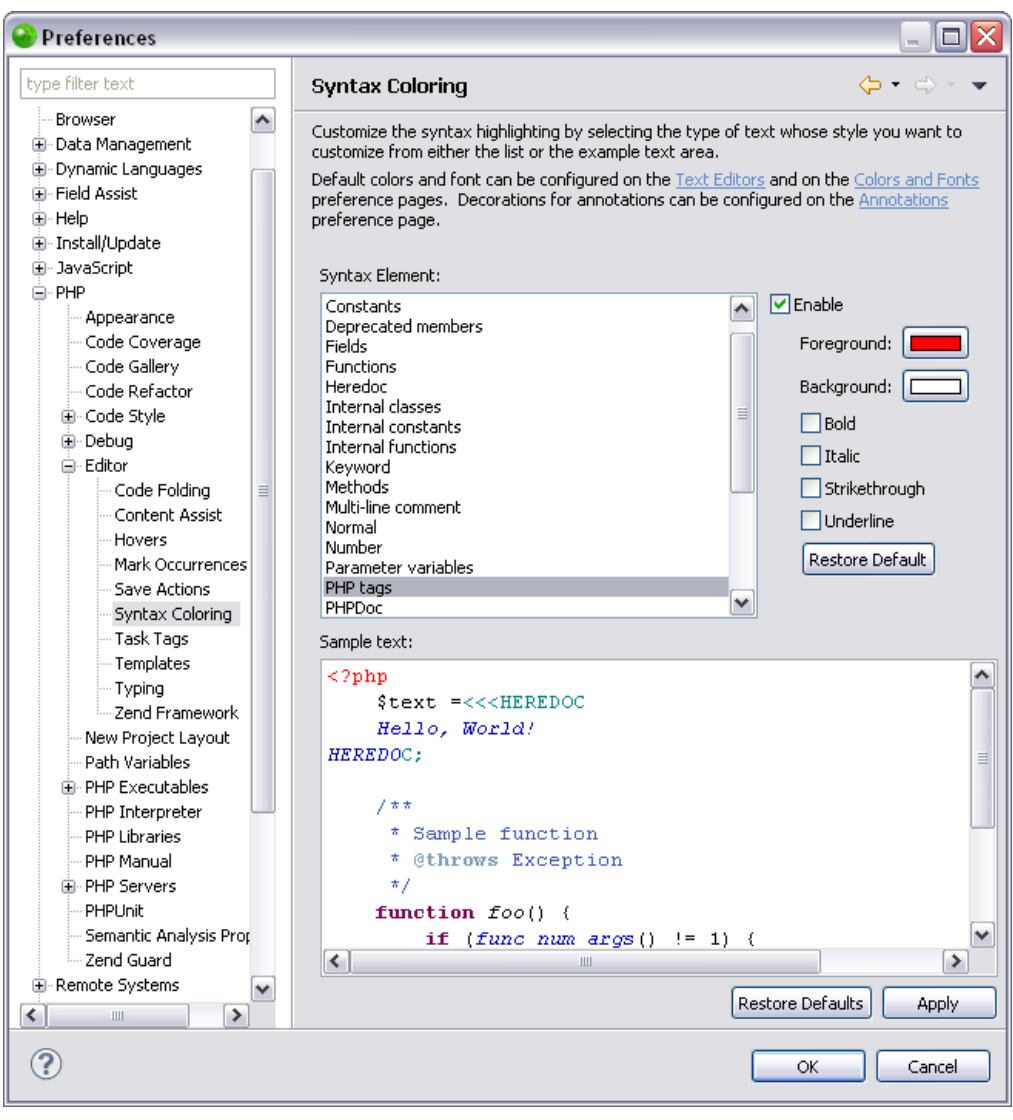

## **Configuring the Colors and Fonts for an Item**

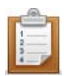

### **To configure the colors and fonts for an item:**

- 1. Select the required item from the Syntax element list.
- 2. Click on **Foreground** or **Background** to select a color.
- 3. Select what formatting, if any, you would like to apply to the text (Bold, Italic, Strikethrough, Underline)
- 4. Click **Apply** and **OK** to apply and save your settings.

The Sample text box displays a preview of the different elements.

More color and font options can be configured by opening the preferences page, accessed from

### **Window | Preferences**, and selecting:

- General | Appearance | Colors and Fonts
- General | Editors | Text Editors | Annotation
- General | Editors | Text Editors | Quick Diff
- Run / Debug
- Run / Debug | Console
- Team | CVS | Console

# **Task Tags Preferences**

### **About**

The Task Tags preferences page allows you to add new task tags and edit existing ones. Tasks are used as reminders of actions, work to do or any other action required by the programmer. Task tags are strings used by Zend Studio to recognize when tasks are added in your script. Anything after these strings inside a comment will be recognized as a task. See the **Tasks view** topic in the Workbench User Guide for more information on using tasks.

### **Note:**

Additional user guides can be accessed from inside Zend Studio by going to **Help | Help Contents**, or from the Eclipse Online Documentation site [\(http://help.eclipse.org/helios/index.jsp\)](http://help.eclipse.org/helios/index.jsp).

The Task Tags Preferences page is accessed from Window | Preferences | PHP | Editor | Task Tags .

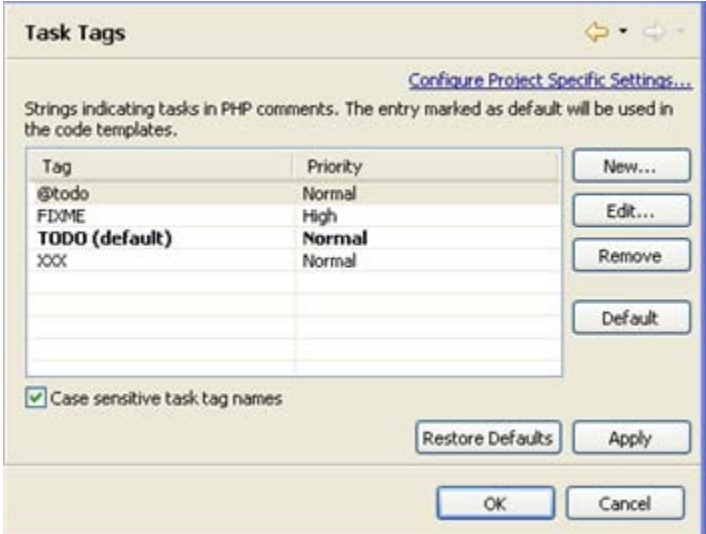

Task Tags preferences page

## **The Four Common Strings Included in the List by Default**

Adding a New Task Tag

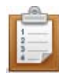

### **To add a new Task Tag:**

- 1. Click New.
- 2. Enter a tag name and priority (High/Normal/Low). Tags may contain any character string.
- 3. Click OK.
- 4. Click Apply to apply your settings.

The new tag will be added to the list and will trigger a task when inserted in the editor.

Editing a Tag

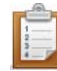

### **To edit a tag:**

- 1. Double click the tag -or- select it and click Edit.
- 2. Edit the tag name or priority.
- 3. Click OK.
- 4. Click Apply to apply your settings.

Selecting a tag and clicking Default will set the task tag as the default one to be used in Code templates. See the [Templates Preferences](#page-735-0) topic for more on template preferences.

## **Note:**

If the 'case sensitive task tag names' checkbox is marked, task tag names will be case sensitive.

Applying Task Tags Settings to a Specific Project

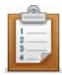

### **To apply Task Tags settings to a specific project only:**

- 1. Select the link labelled "Configure Project Specific Settings".
- 2. Select the required project from the list.

A Task Tags Properties dialog will appear.

- 3. Select the required settings and click Apply. A prompt dialog will appear stating that a rebuild of the project must occur for the settings to take effect.
- 4. Click Yes to rebuild the project

-Or- Click No for a rebuild to be performed only when Zend Studio is restarted.

-Or - Click Cancel to cancel the operation.

# <span id="page-735-0"></span>**Templates Preferences**

### **About**

The Templates Preferences page allows you to create, edit, delete, import and export templates. Templates are shortcuts used to insert a pre-defined framework of code. The purpose is to save time and reduce the potential for errors in standard, repetitive code units. Once a template is inserted, you can complete the code quickly using manual and automated code entry methods.

To insert a template into your code, enter the first few letters of its name and press Ctrl+Space to activate the Content Assist function and open the content assist list. Select the required template from the list. Templates are marked with a  $\blacksquare$  icon. For more on using the content assist function, see [Working with Content Assist.](#page-52-0)

The Templates Preferences page is accessed from **Window | Preferences | PHP | Editor | Templates**.

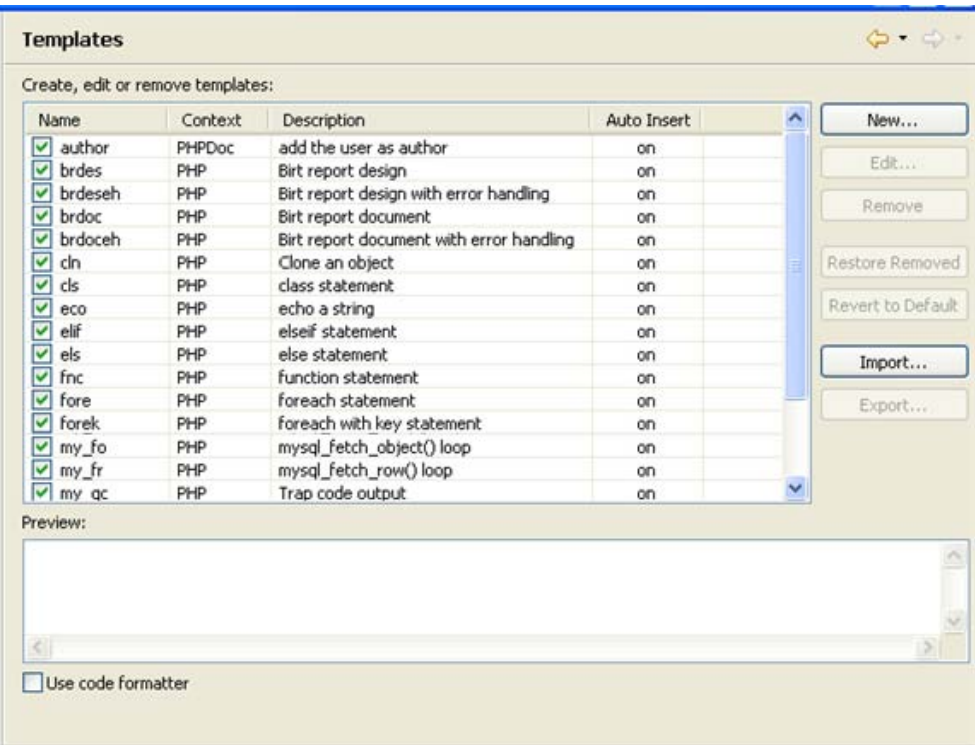

To remove a template from the list of available options, unmark its checkbox in the list. To edit an existing template, select it from the list and click Edit.

## **Creating a new Template**

This procedure describes how to create a new template to be added to the template list.

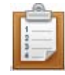

#### **To create a new template:**

- 1. Click New.
- 2. The New Template dialog will open.

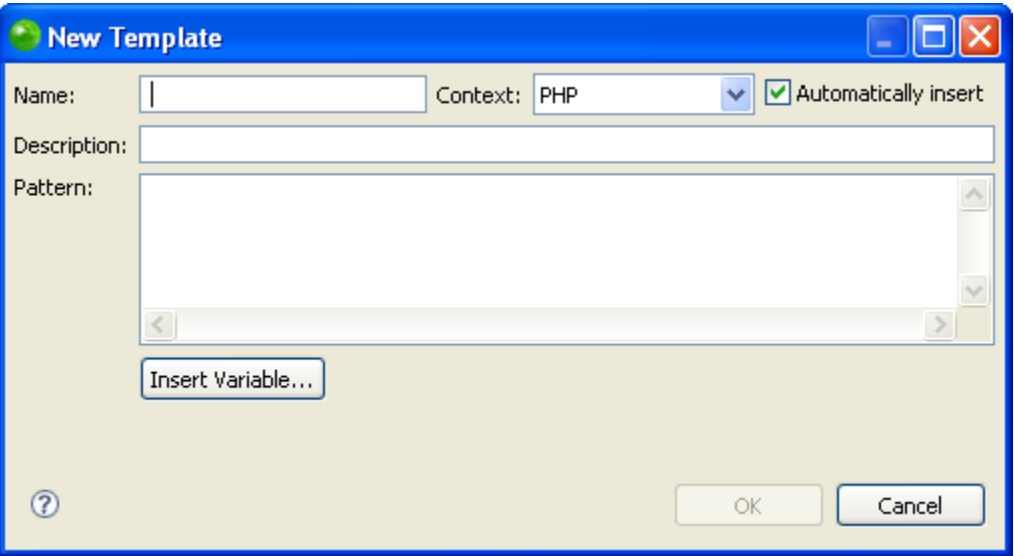

- 3. Enter the template's details:
	- Name A short name to identify the template (e.g. 'while' for a template for a while loop).
	- Context The code context when the template will be available (PHP, PHPDoc, New PHP, BIRT or Zend Framework). E.g. PHP templates will only be available for use when writing PHP code.
	- **•** Description A short description of the template's code.
	- **Pattern The pattern is the actual code string that will be inserted into the editor** whenever this template is selected.

Use the Insert Variable button to select from a list of common variables.

4. Click OK.

Your template will be added to the list and will be available from the Content Assist in the relevant context.

## **Exporting and Importing Templates**

Zend Studio enables you to export and import Templates, created within XML files in the following format:

```
<?xml version="1.0" encoding="UTF-8" ?>
<templates>
<template autoinsert="true" context="php" deleted="false" description="description" 
enabled="true" name="for">
for(\frac{5}{3}i = 0; \frac{5}{3}i < 1; \frac{5}{3}i++)</template>
```
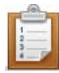

### **To import a template:**

- 1. Click Import to open the Import Template's browser.
- 2. Select the location to import the relevant XML file containing the template information.
- 3. Click Open.

The templates contained in the template.xml file will be imported into the list of Templates.

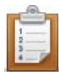

### **To export a template:**

- 1. Select the template(s) for export from the Template list.
- 2. Click Export to open the Export Template's dialog.
- 3. Select the location to save the XML file to.
- 4. Click Save.

An XML file will be created with the template information.

### **Note:**

If you selected more than one template to export, all of them will be present in the exported XML

file. Each of the original Templates is bounded by: < template > </template>

# **Typing Preferences**

### **About**

The Typing preferences page allows you to configure the code and language patterns that Zend Studio will automatically complete, and whether the tab key will indent the current line.

The Typing Preferences page is accessed from Window | Preferences | PHP | Editor | Typing.

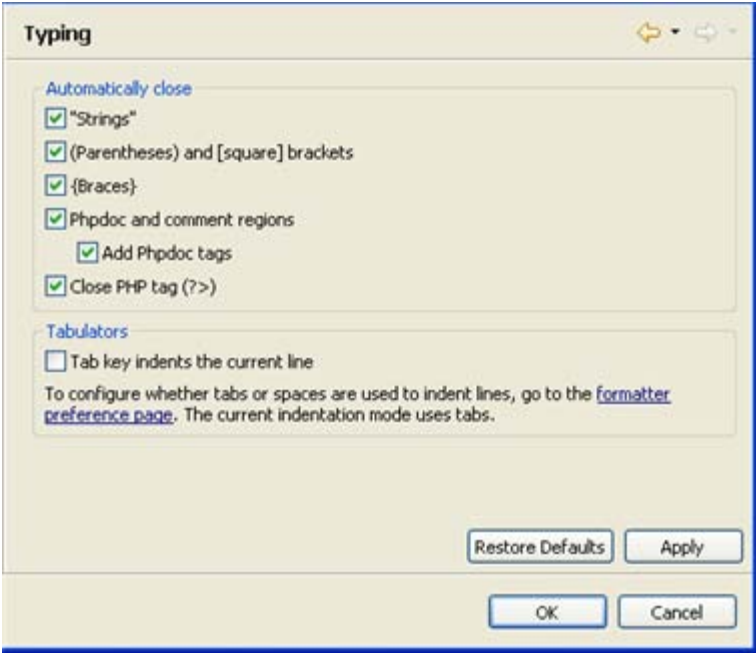

Typing preferences page

## **Automatically Close**

Zend Studio can be set to automatically complete the following types of patterns:

- "Strings" A pair of double quotes ("") will be inserted when a single quotation mark (") is entered.
- (Parentheses) and [Square] brackets A pair of brackets will be inserted when the opening bracket is entered.
- {Braces} A pair of braces will be inserted when the opening brace is entered.
- **PhpDoc and comment regions Automatically creates [phpDoc Blocks](#page-131-0)** 
	- Add phpDoc tags Adds phpDoc tags within the phpDoc Block comment.
- Close PHP tag A closing PHP tag (?>) will be inserted when the opening PHP tag (<?php) is entered.

Configuring Your 'Automatic Close' Options

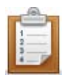

### **To configure your 'automatic close' options:**

- **1.** Mark the checkboxes of the patterns you would like Zend Studio to auto-complete.
- 2. Click Apply to apply your settings.

To use the auto-complete function, type the opening character in the editor. The matching character will be automatically inserted.

## **Tabulators**

Indenting a Selected Line in the Editor Using the Tab Key

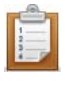

### **To be able to indent a selected line in the editor using the Tab Key:**

- 1. Mark the 'tab key indents the current line' checkbox.
- 2. Click Apply to apply your settings.

For more on indentation preferences, see the **Formatter** Preferences page.

## **Zend Framework Preferences**

The Zend Framework preferences page allows you to configure the display of the Zend Tool Console.

The Zend Tool console displays messages and warnings when executing Zend Framework commands which utilize the Zend\_Tool, such as create new Zend Framework Project or create new Zend Controller. See [Using the Zend Tool Floating Window](#page-308-0) for more information.

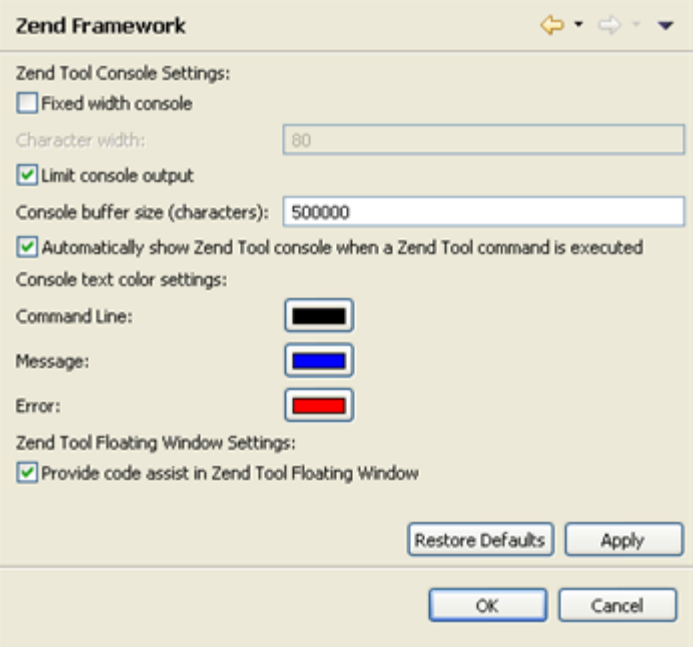

#### Zend Framework Preferences page

The Zend Framework Preferences Preferences page is accessed from Window | Preferences | PHP | Editor | Zend Framework.

# **Configuring the Zend Tool Console Display Settings**

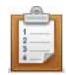

### **To configure the Zend Tool Console display settings:**

1. Configure the following options:

### **Zend Tool Consolse Settings:**

 Fixed width console - Mark the checbox to limit the width of messages displayed in the Zend Tool console.

Enter the required width in characters. The value must be between 1000 and 2,147,483,646.

 Limit console output - Mark the checkbox to limit the amount of characters stored and displayed in the Zend Tool Console.

Enter the required size in characters. The value must be between 80 and 2,147,483,646.

- Automatically show Zend Tool console when a Zend\_Tool command is executed - Mark this checkbox for the Zend Tool Console to be automatically displayed whenever a command which utilizes the Zend\_Tool (e.g. create new Zend Framework project) is executed.
- Console text color settings Edit the colors for text displayed in the Zend Tool Console for the following:
	- Command line
	- Messages
	- Errors displayed

### **Zend Tool Floating Window Settings:**

- Provide content assist in Zend Tool Floating Window Provides content assist options for Zend\_Tool commands in the Zend Tool Floating Window. See [Using the Zend Tool Floating Window](#page-308-0) for more information.
- 2. Click Apply to apply your settings.

# **New Project Layout Preferences**

## **About**

The New Project Layout Preferences page allows you to configure the default layout for new PHP projects. The default layout will configure whether all folders under the project root will be considered as 'source' folders for the **Build process**, or whether separate folders will be created for resources which are included or excluded from the Build process.

The preferences configured in the New Project Layout Preferences page will affect the default option selected in the Project Layout category of the New PHP Project wizard. This setting can be modified per project during creation.

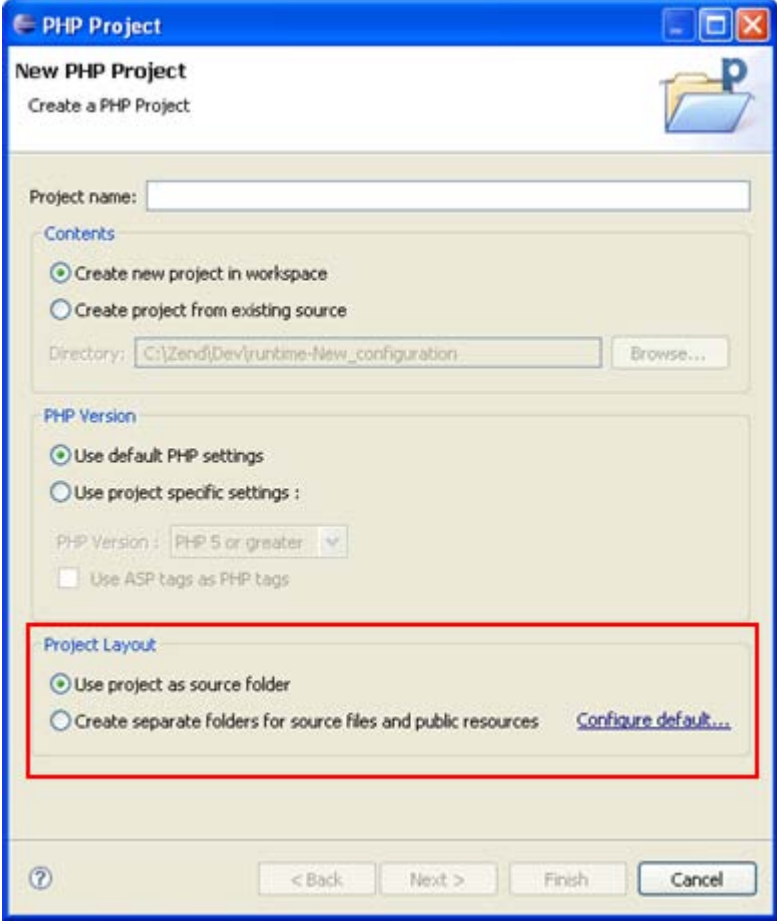

New PHP Project wizard - Project layout category

The New Project Layout Preferences page is accessed from Window | Preferences | PHP | New Project Layout.

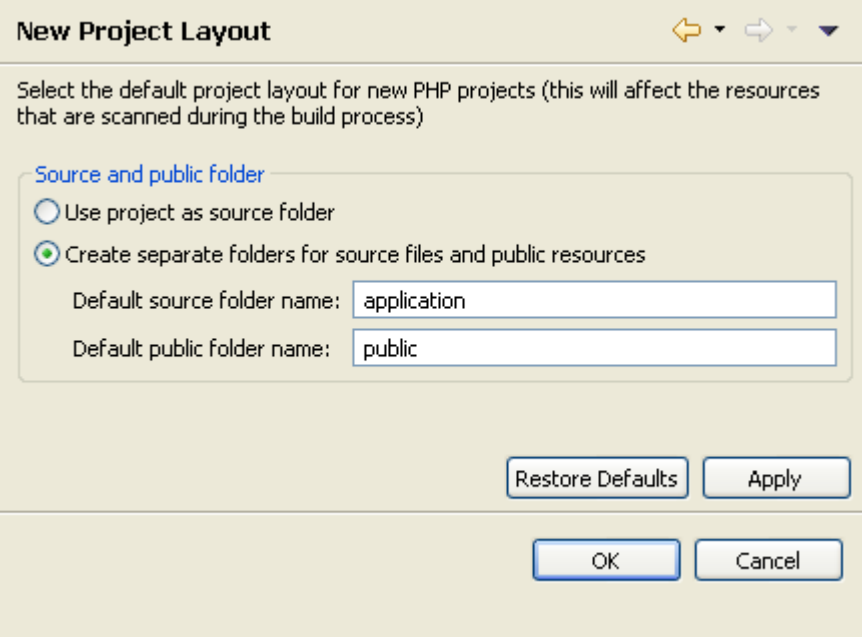

New Project Layout Preferences page

## **Configuring the Default New PHP Project Layout**

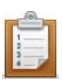

### **To configure the default New PHP Project Layout:**

Select the required option:

 Use project as source folder - By default, all folders created under the project root will be considered 'source folders' and will be scanned during the Build process.

See [Configuring a Project's PHP Build Path](#page-390-0) to configure the project's PHP Build Path.

 Create separate folders for source files and public resources - Two folders will be created under your project root - one 'source' folder for resources which will be scanned during the Build process and one 'public' folder which will be skipped during the Build process.

You can change the default names for these folders by entering the required name in the 'Default source/public folder name' fields.

# <span id="page-744-0"></span>**PHP Executables Preferences**

## **About**

The PHP Executables Preferences page allows you to add, edit, remove and find PHP Executables.

The internal debugger in the defined PHP Executable is used for [local PHP Script debugging.](#page-333-0) Zend Studio comes with a bundled pre-configured PHP Executable and local debugger. The PHP Executables Preferences Preferences page is accessed from Window | Preferences | PHP | PHP Executables Preferences .

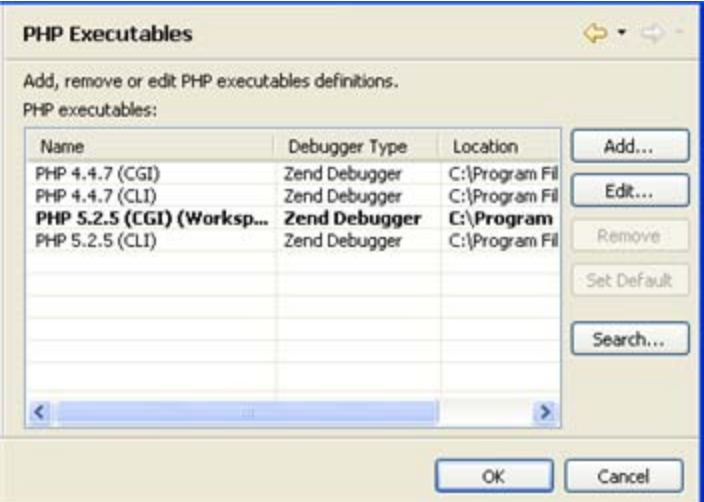

PHP Executables

# **Adding a PHP Executable to the List**

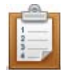

#### <span id="page-745-0"></span>**To add a PHP executable to the list:**

1. Click Add.

The Add PHP Executable dialog will appear.

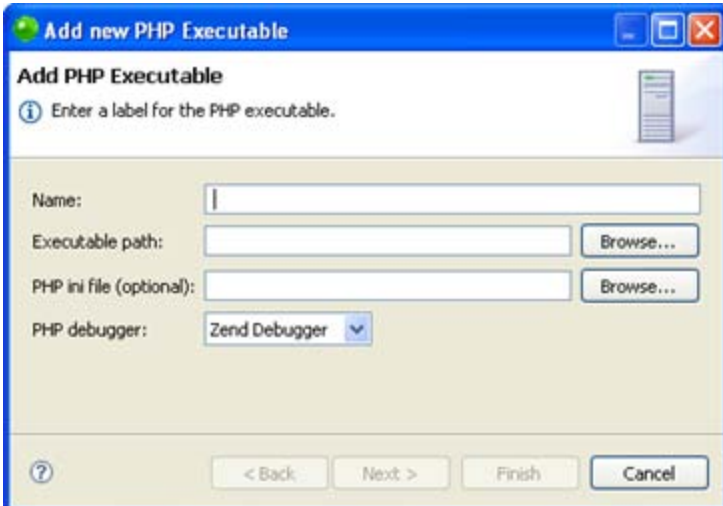

Add PHP executable dialog

- 2. Enter a name for the PHP Executable.
- 3. In the Executable path selection, enter the location of the PHP executable on your file system.
- 4. Select the PHP ini file to be associated with the PHP Executable by clicking Browse (optional).
- 5. Select the PHP Debugger to be used with the executable. By default this will be the Zend Debugger.
- 6. Click Finish.

The PHP executable will be added to your list.

## **Searching for a PHP Executable on Your Local File System**

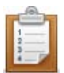

### **To search for a PHP executable on your local file system:**

- 1. Click Search.
- 2. In the Directory Selection dialog, select the folder to search.
- 3. Click OK. Zend Studio will search for PHP executables in the location specified.

Any found PHP executables will be added to the list.

To change the name of the new PHP executable, select it from the list and click Edit.

If a PHP executable is not found in the specified directory, select a different location or add the PHP Executable manually by following the instructions under 'To add a PHP executable to the [list'](#page-745-0), above.

## **Execution Environments Preferences**

The Execution Environments Preferences page displays the PHP Interpreters that are compatible with each PHP version available in Zend Studio. Selecting a compatible Interpreter with the PHP version you are using in your project allows Zend Studio to execute your project in an execution environment that contains Interpreters that are compatible to the PHP version being used, which avoids errors due to incompatible Interpreters.

The Execution Environments Preferences Preferences page is accessed from **Window | Preferences | PHP | PHP Executables | Execution Environments**.

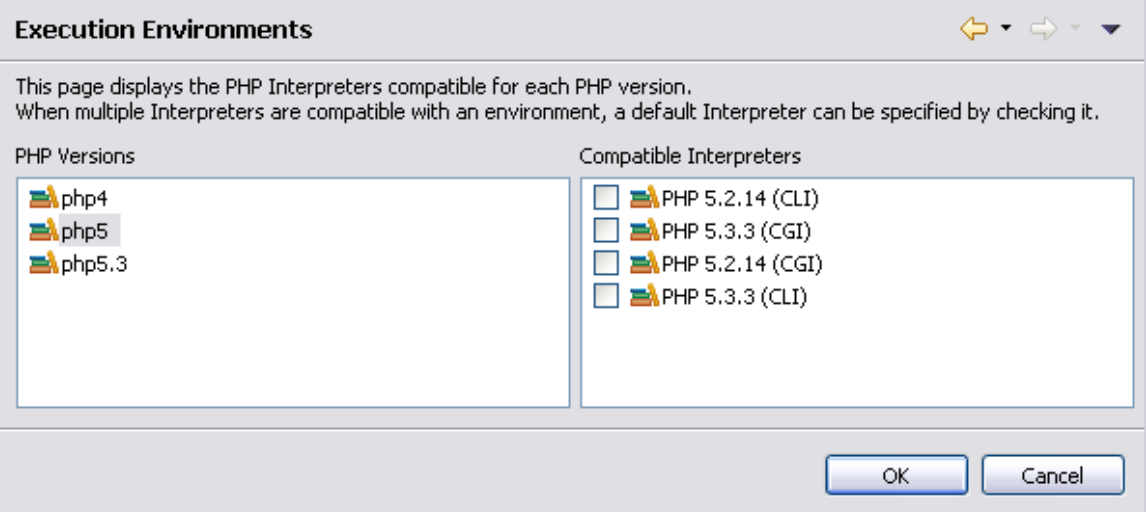

The Execution Environment preferences describe all of the available execution environments in Zend Studio, allowing default PHP Interpreters to be specified for any given PHP version. This allows you to create a compatible execution environment for PHP projects. The following components make up the page:

• PHP Versions - The available PHP versions in Zend Studio. You can set which PHP version you would like to use in the **PHP Interpreter Preferences** page. You can also set a PHP version for a specific project when [creating PHP Projects.](#page-196-0)

• Compatible Interpreters - The compatible Interpreters for the selected PHP version. When multiple Interpreters are compatible with a PHP version, a default Interpreter can be specified by checking it.

To manage PHP Executables see [PHP Executables Preferences.](#page-744-0)

# <span id="page-748-0"></span>**PHP Interpreter Preferences**

## **About**

The PHP Interpreter preferences page allows you to set which PHP version to use for the project. This will affect the internal debugger, code analyzer and content assist.

The PHP Interpreter Preferences page is accessed from **Window | Preferences | PHP | PHP Interpreter**.

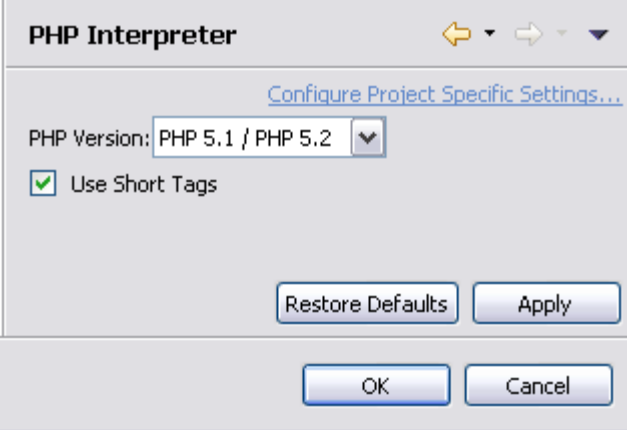

## **Configuring Your PHP Version**

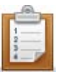

## **To configure your PHP version:**

- 1. Select the PHP Version to use. See [PHP Support](#page-111-0) for more on effects the PHP version settings have.
- 2. Mark the "Use Short Tags" check-box in order for Code Completion to respond to Short tags in the same way as it responds to PHP tags. A short tag is "<?".
- 3. Click **OK** to apply your settings.

## **Using a Different PHP Interpreter for a Specific Project**

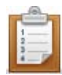

### **To use a different PHP Interpreter for a specific project:**

- 1. Select the link labelled "Configure Project Specific Settings".
- 2. Select the specific project from the list.
- 3. Another PHP Interpreter preferences page will open.

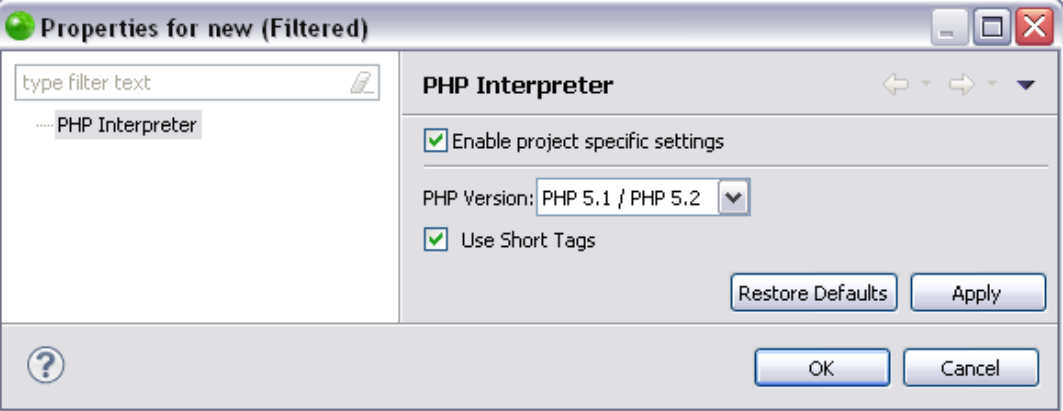

- 4. Mark the "Enable project specific settings" check-box.
- 5. Choose your PHP version.
- 6. Click **Apply**.
- 7. A prompt dialog will appear stating that a rebuild of the project must occur for the settings to take effect.
- 8. Click **Yes** to rebuild the project. Error parsing will be performed according to the PHP version chosen.

If you click **No**, the rebuild will be performed the next time Zend Studio is restarted.

## **PHP Libraries Preferences**

The PHP Libraries Preferences page allows you to create and maintain an external code library. Enabling PHP Libraries in your project allows libraries to be referenced by the project and makes the elements within these resources available for operations such as Content Assist and Refactoring.

#### **Note:**

You may change the order your user libraries are in by using the **Up** and **Down** buttons. The order in which the libraries are arranged in this page defines the order they are available in Zend Studio's functionality, such as content assist.

#### **The PHP Libraries Preferences page allows you to do the following**:

- **[Add PHP Libraries](#page-380-0)**
- [Add External Folders to PHP Libraries](#page-381-0)
- **[Export PHP User Libraries](#page-384-0)**
- **[Import PHP User Libraries](#page-383-0)**
- **[Edit PHP User Libraries](#page-386-0)**
- **[Edit PHP Library Components or Folders](#page-385-0)**
- **[Remove a PHP Library or Library Folder](#page-387-0)**

The PHP Libraries Preferences page is accessed from **Window** | **Preferences** | **PHP** | **PHP Libraries**.

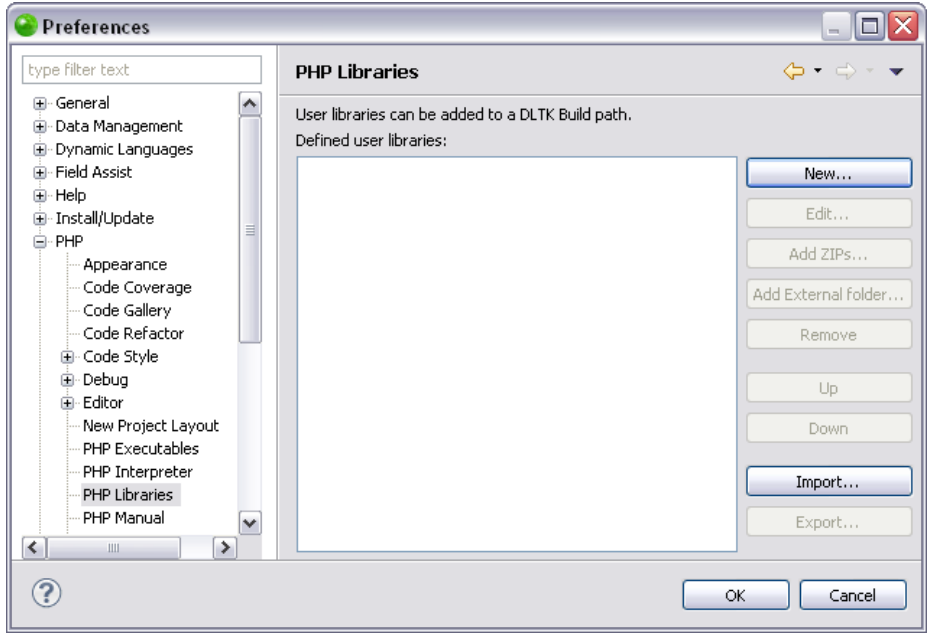

#### **Note:**

Once you have added a user library in the PHP preferences page, you must also add it to your PHP Include Path of the project in which you would like to have it available. For more information see [Configuring a Project's PHP Include Path.](#page-388-0)

## **PHP Manual Preferences**

### **About**

The PHP Manual preferences page sets the location of sites which allow you to access and view the PHP Manual and allows you to add, edit or remove sites.

The PHP Manual contains an explanation of PHP functions. PHP Manuals can be accessed online or locally from within Zend Studio in order to provide an immediate explanation of the functionality and proper use of all PHP functions.

The PHP Manual Preferences Preferences page is accessed from Window | Preferences | PHP | PHP Manual Preferences .

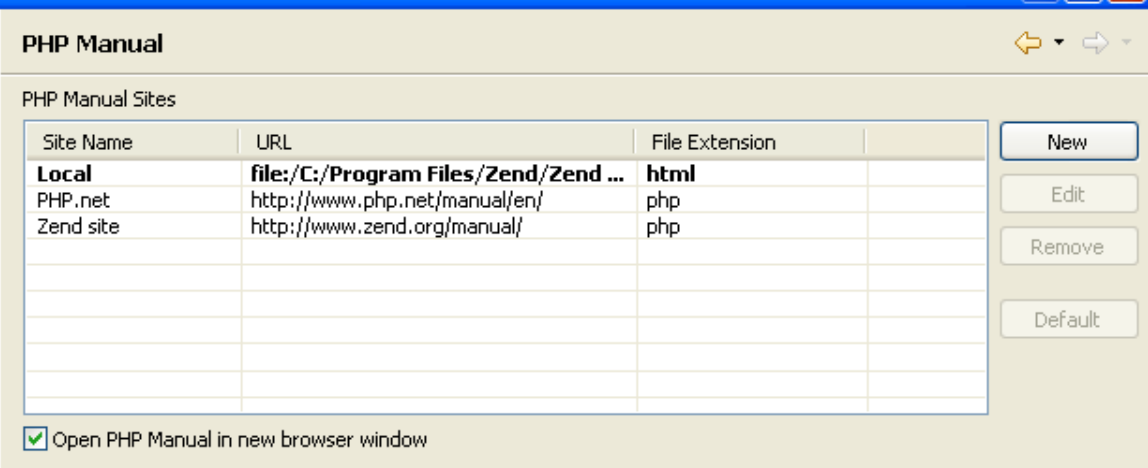

PHP Manual preferences page

## **Adding Additional Sites to the List**

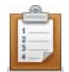

### **To add additional sites to the list:**

- 1. Click New.
- 2. Enter the Name of a site allowing access to the PHP Manual and its URL, Local Directory location or Windows CHM File location.
- 3. Choose whether its file extension is php, htm or html.
- 4. Click OK. Your new site will be added to the list.

See the [PHP Manual Integration](#page-138-0) topic for more information.

Mark the 'Open PHP Manual in new browser window' checkbox to select that each request to open the manual will appear in a new browser tab of the Editor.

### **Note:**

The initial, default site cannot be removed or edited.

Click OK to apply your settings.

## **PHP Servers Preferences**

### **About**

The PHP Servers Preferences page will display a list of your currently configured servers and allow you to add servers or edit settings for existing servers. The server settings will be used for debugging/profiling files on a remote server.

The PHP Servers Preferences page is accessed from **Window | Preferences | PHP | PHP Servers**.

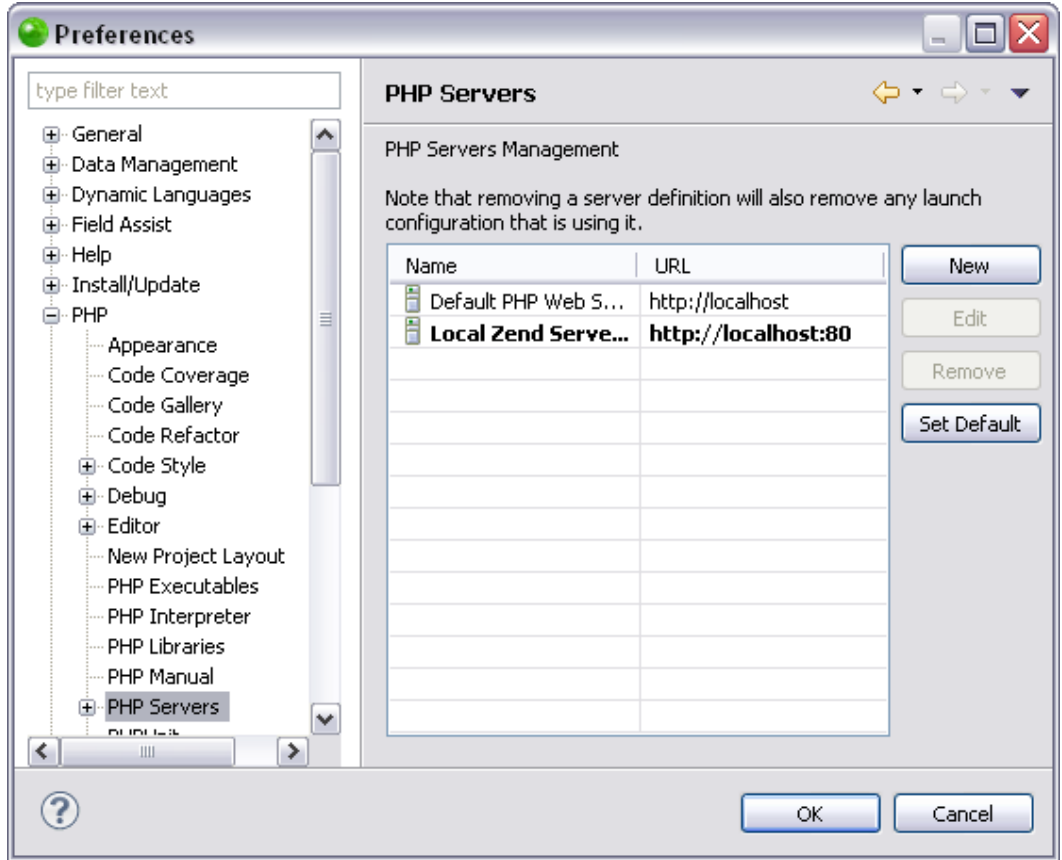

One server configuration setting is configured by default and will point to the URL http://localhost.

### **Note:**

You can benefit from Zend's expertise by using the Zend Server , which includes the Zend Debugger, in order to perform optimal debugging and profiling functionalities. See [Zend Server](#page-167-0)  [Integration](#page-167-0) for more information.

If you have a Zend Server installed on your local machine it is automatically detected and configured as the default server in the PHP Servers list. See [Configuring Zend Server Settings in](#page-230-0)  **[Zend Studio](#page-230-0)** for more information.

## **Adding a New Server to the List or Editing an Existing Server Configuration**

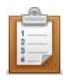

#### **To add a new server to the list or edit an existing server configuration:**

- 1. Click New
	- -Or- select an existing server and click Edit.

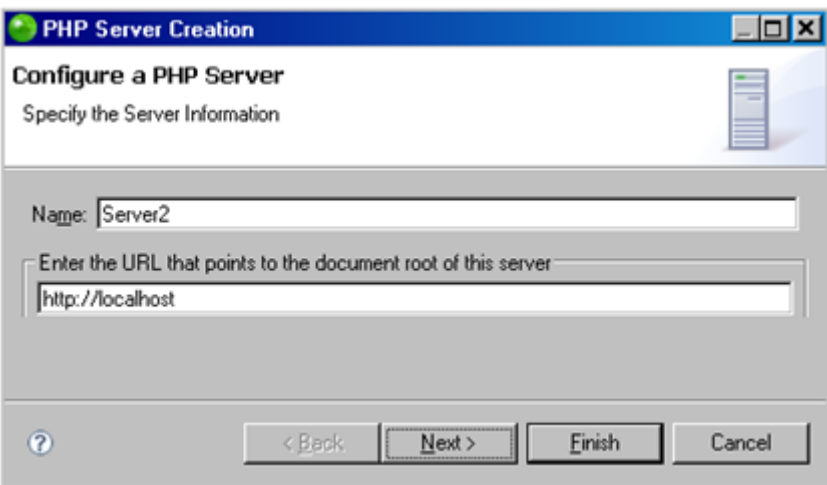

- 2. Enter the name of your server.
- 3. Enter the URL that points to its document root.
- 4. Click Next.

The Server Path Mapping dialog appears.

- 5. If you would like to map a path on your server to a local path, click Add and enter:
	- The path on your server.
	- **The path you would like to map it to in your Workspace or on your File System.** See [Managing Path Maps](#page-356-0) for more information.
- 6. Click OK and Next.
- 7. If you would like to enable integration with Zend Server , mark the 'Enable Zend Server Integration' checkbox and enter the relevant information:
	- URL Suffix The suffix which should be added to the URL of your document root in order to browse to your Zend Server GUI.
	- **Port number Enter the port number you defined during Zend Server installation.** See the [Zend Server FAQ](http://www.zend.com/en/products/server/getting-started/server-faq#faq2) site for default port number settings.
	- Password The password used to access your Zend Server GUI.
- 8. Click Next.
- 9. If you would like to enable Tunneling, mark the 'Enable Tunneling' checkbox and enter the relevant information:
- **Specify Return Host If the debug session occurs on a node other than the** central server, unmark the checkbox and specify the IP address of the central server to which the tunnel will be opened.
- **Automatically Connect on Startup**
- Send Authentication Information User Name and Password. See **Setting Up Tunneling** for more information.
- 10. Click Finish.

Your new server configuration will be added to the server list and will be available for actions such as debugging, profiling and
### **Tracer Preferences**

### **About**

The Tracer Preferences page displays the ports that the [Code Tracing](#page-170-0) functionality will use. The ports that Zend Studio chooses by default should not be changed unless they are specifically blocked or in use by another application.

The Tracer Preferences page is accessed from **Window | Preferences | PHP | PHP Servers | Tracer**.

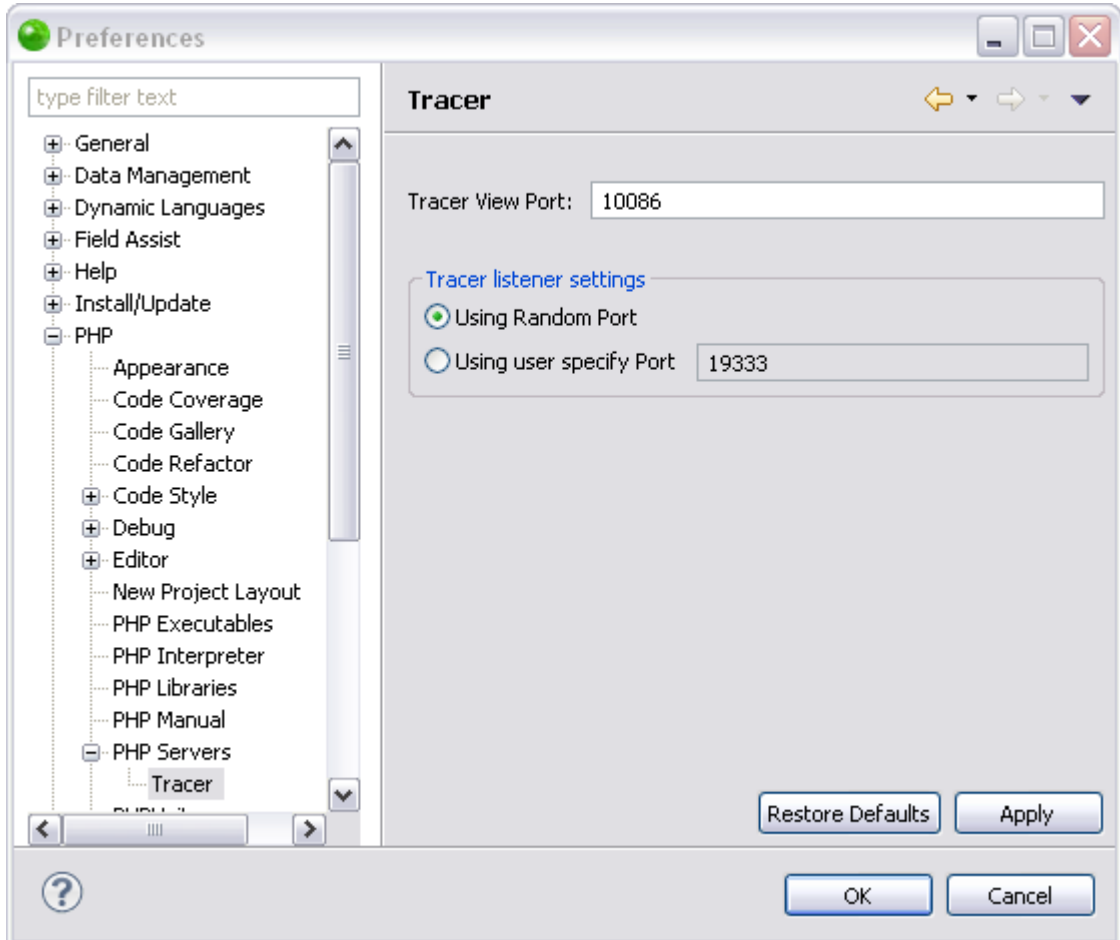

### **Editing the Tracer Listener Settings**

This procedure describes how to change the port the [Code Tracing](#page-170-0) functionality will use. By default Zend Studio will find the first available port.

#### **Important Note:**

The ports in the Tracer preferences should only be changed if the default port is blocked or in use by another application.

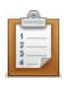

#### **To edit the tracer listening port:**

- 1. Go to **Window | Preferences | PHP | PHP Servers | Tracer.** The Tracer preferences page opens with the "Use a random port" option selected by default. The random port that has been selected is expressed in the "Use a user specified port" text field.
- 2. Select the "Use a user specified port" option and enter the port number in the text field.
- 3. Click **OK** to save the changes.

The Tracer listening port has been changed.

If you would like Zend Studio to revert back to a default port select the "Use a random port" option. To revert back to the original port that was used click **Restore Defaults**.

### **PHPUnit Preferences**

### **About**

The PHPUnit Preferences page allows you to see your PHPUnit Library Path and set the PHPUnit's communication port.

PHP Unit tests are a way of constantly testing your code to ensure the right output is being generated each time.

For more on PHP Unit Testing, see the **PHPUnit Testing Tutorial**.

The PHPUnit Preferences page is accessed from Window | Preferences | PHP | PHPUnit.

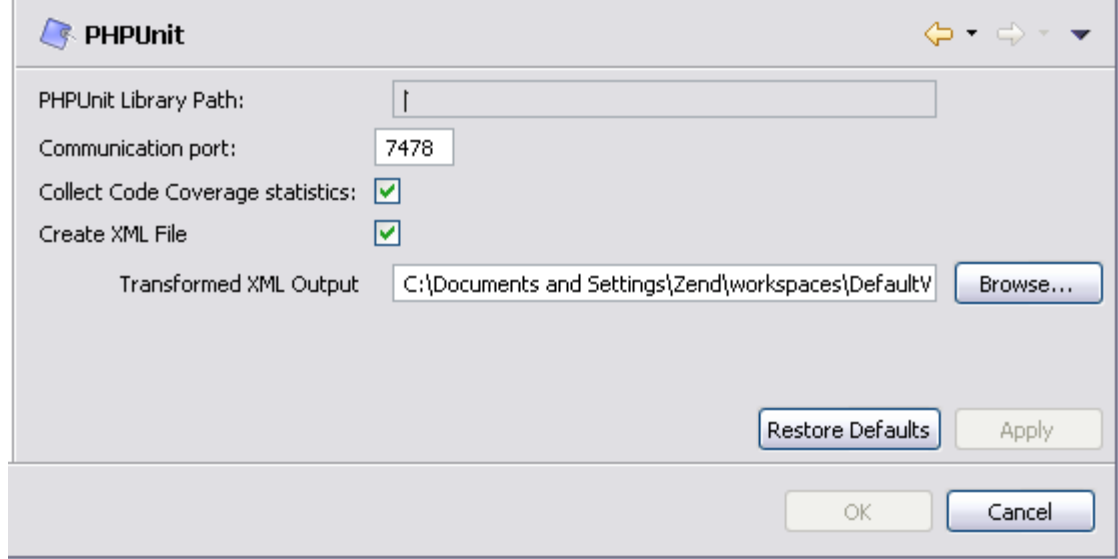

PHPUnit Preferences page

The PHPUnit Library Path displays the location of your PHPUnit Library. These settings cannot be changed.

### **Configuring Your PHPUnit Settings**

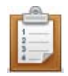

#### **To configure your PHPUnit settings:**

- 1. Set the communication port which will be used when PHPUnit Tests are run. The default port number is 7478. Ensure that the selected port is not already in use.
- 2. Mark the 'Collect Code Coverage statistics' checkbox to enable code coverage while running unit tests.
- 3. Mark the 'Create XML File' checkbox to enable XML file generation and click Browse in the Report Location option to select the location in which they will be created. XML files can later be generated into reports from the PHPUnit Test results view by

clicking  $\boxed{\mathbb{R}}$ . See [Reporting on PHPUnit Test Results](#page-410-0) for more information.

4. Click OK to apply your settings.

### <span id="page-760-0"></span>**Semantic Analysis Preferences**

#### **About**

The Semantic Analysis feature enables warning and error messages to be displayed when Zend Studio detects possible errors or problems in your script.

The Semantic Analysis Preferences page is accessed from **Window | Preferences | PHP | Editor | Semantic Analysis Properties**.

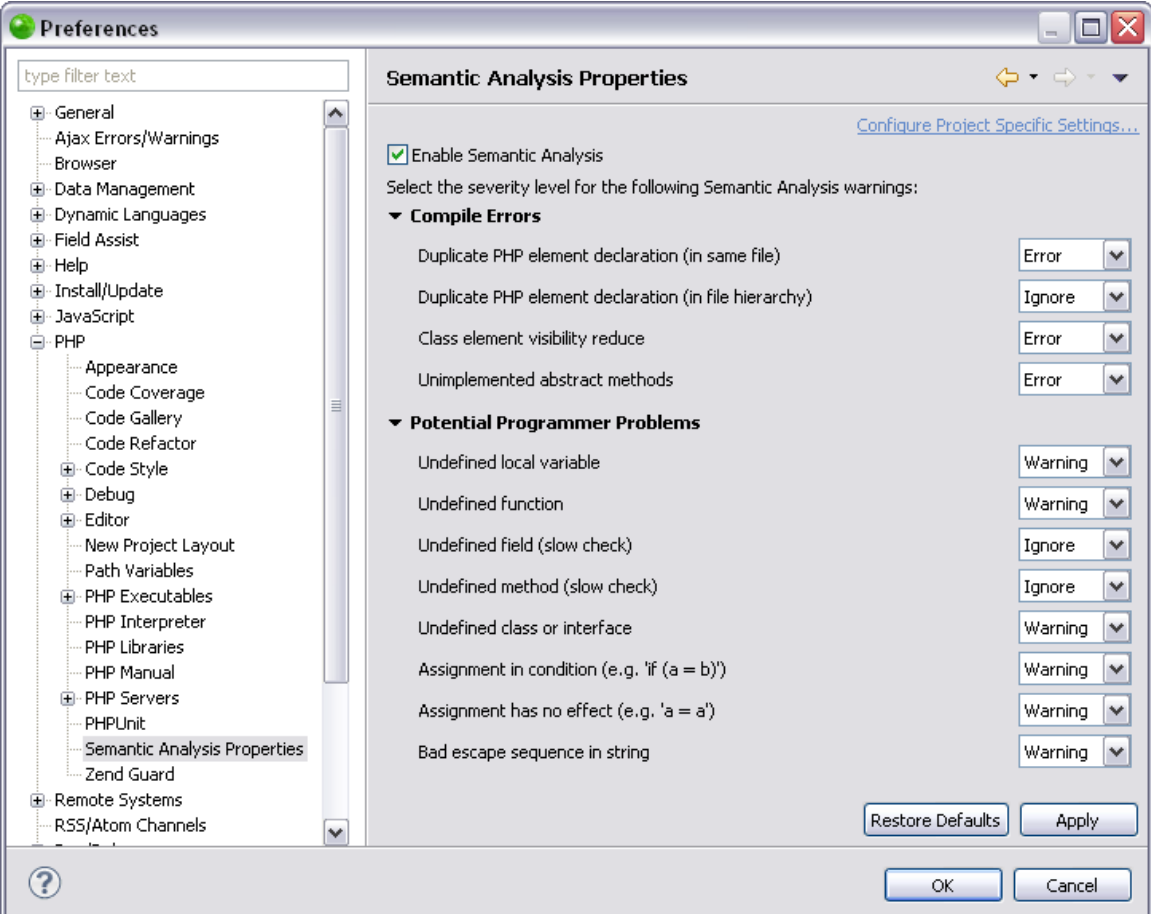

Semantic Analysis Preferences page

### **Enabling and Configuring Semantic Analysis for All Projects**

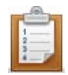

#### **To enable and configure Semantic Analysis for all projects:**

- 1. Mark the 'Enable Semantic Analysis' checkbox.
- 2. Select the severity level displayed in error messages (warning, ignore or error) for a variety of occurrences, divided into the following categories:
	- Compile Errors
	- Potential Programmer Problems

To select a severity level for an event, click the  $\mathbf{P}$  arrow next to each header to display the possible options (if not displayed) and select the severity level from the drop-down list next to each option.

3. Click Apply to apply your settings.

A prompt dialog is displayed indicating that a rebuild of the project must occur for the settings to take effect.

4. Click Yes to rebuild the project. Click No for a rebuild to be performed only when Zend Studio is restarted. Click Cancel to cancel the operation.

#### **Compile Errors**

Allows you to select the severity level (error, warning or ignore) for the following:

- **Duplicate PHP element declaration (in same file)**
- **Duplicate PHP element declaration (in file hierarchy)**
- **EXEC** Class element visibility reduce
- **Unimplemented abstract methods**

**Potential Programmer Problems**

Allows you to select the severity level (error, warning or ignore) for the following:

- **Undefined local variable**
- **Undefined function**
- **Undefined field (slow check)**
- **Undefined method (slow check)**
- **Undefined class or interface**
- Assignment in condition (e.g. 'if  $(a = b)$ ')
- Assignment has no effect (e.g. 'a=a')
- **Bad escape sequence in string**

### **Applying Semantic Analysis Preferences Setting to a Specific Project**

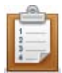

#### **To apply Semantic Analysis Preferences settings to a specific project only:**

- 1. Select the link labelled "Configure Project Specific Settings".
- 2. Select the required project from the list. A Semantic Analysis Properties page will appear.
- 3. Select the required settings and click Apply.

A prompt dialog will appear stating that a rebuild of the project must occur for the settings to take effect.

4. Click Yes to rebuild the project. -Or- click No for a rebuild to be performed only when Zend Studio is restarted. -Or- click Cancel to cancel the operation.

#### **Note:**

Semantic Analysis settings can also be configured for an existing project by right-clicking the project in PHP Explorer view and selecting Properties | Semantic Analysis Properties.

### **Configuring Tunneling Debug Preferences**

Before initiating a debug session using tunneling, you must ensure the correct port numbers are configured in the Debug Preferences page.

This procedure describes how to configure your Debug preferences to enable tunneling.

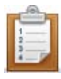

#### **To configure Debug Settings for Zend Studio:**

1. Open the PHP Debug Preferences page by going to **Window | Preferences | PHP | Debug**.

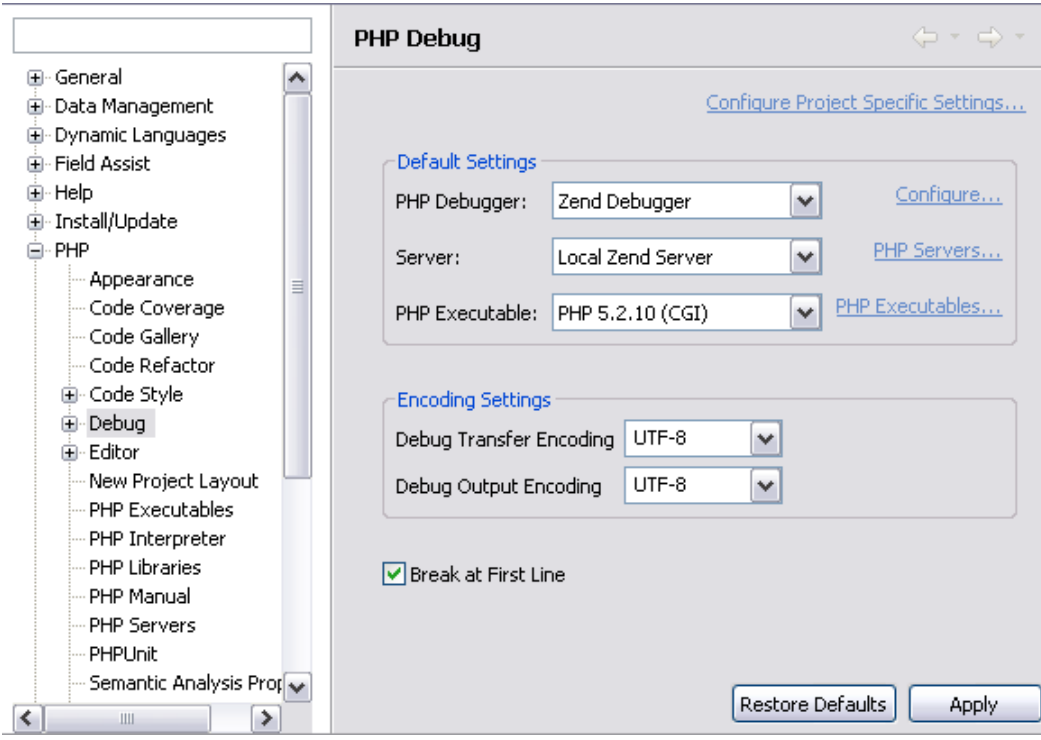

- 2. In the "Debug Options" section, ensure the following default settings are configured:
	- **The Zend Debugger port number must be 10137.**
	- In the "Advanced Zend Debugger Options" category, the Broadcast Port must be set to 20080.
	- **IF In the Client Host/IP category, enter the Client Host/IP to which debugging** results will be returned. Zend Studio will automatically search for and recognize the Client Host/IP, but entering a specific Host/IP will speed up the debugging process and decrease the likelihood of session time-outs.

The next step in creating a tunneling connection is to **Set your Environment to be an Allowed** [Host.](#page-353-0)

### **Zend Guard Preferences**

Zend Guard protects your commercial PHP 5 and PHP 5.3 applications from reverse engineering, unauthorized customization, unlicensed use and redistribution.

The Zend Guard Preferences page allows you to set Zend Guard's location so that it can be accessed by Zend Studio.

The Zend Guard Preferences page is accessed from Window | Preferences | PHP | Zend Guard.

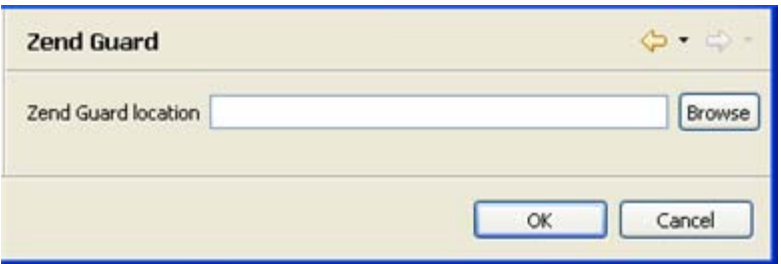

Zend Guard preferences page

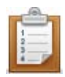

#### **To configure your Zend Guard's location:**

- 1. Click Browse.
- 2. Find the location of your Zend Guard installation and click Open.
- 3. Click OK to apply your settings.

The connection will be made between Zend Studio and Zend Guard.

Zend Guard's functionality can now be accessed from Zend Studio by clicking the Encode Project

icon **on** on the main toolbar -or- going to **Project menu** and selecting Encode Project. See the **Zend Guard Integration** topic for more information.

For more information on Zend Guard and to download a trial version, please visit: [http://www.zend.com/en/products/guard.](http://www.zend.com/en/products/guard/)

### **Ajax Errors/Warnings Preferences**

[Ajax Tools](#page-193-0) is a feature that allows you to incorporate a Mozilla browser into Zend Studio. The Ajax Errors/Warning preferences will only appear when in the [Web Browser Tools Perspective.](#page-654-0) To open it go to **Window | Open Perspective | Web Browser Tools**.

The Ajax Errors/Warnings preferences page is accessed from **Window | Preferences | Ajax Errors/Warnings**.

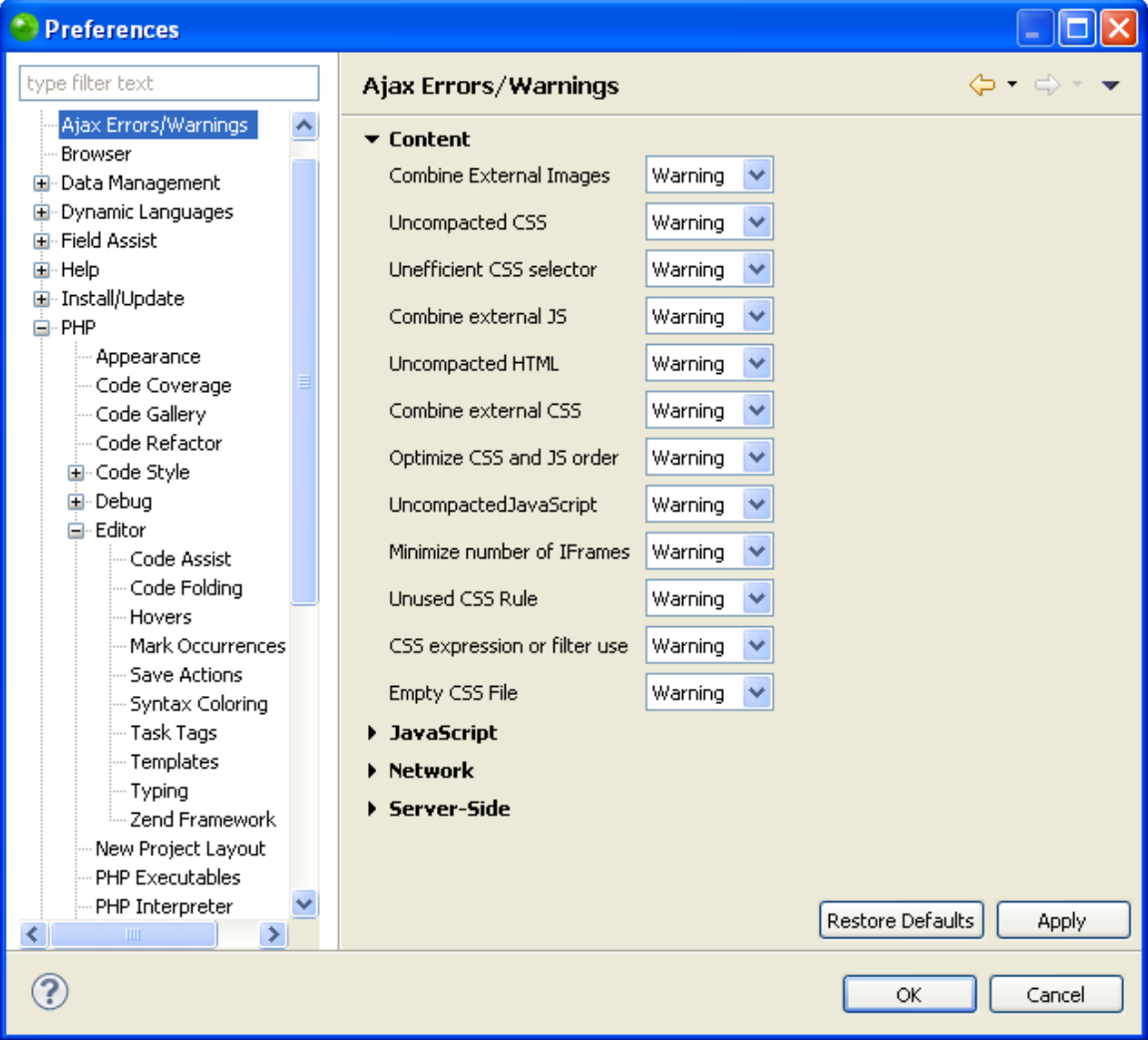

### **The Ajax preferences allow you to choose what kind of notification you would like for different events relating to:**

- Content Problems possibly affecting web site performance that can be found in HTML documents as well as resources such as CSS and images.
- JavaScript Problems possibly affecting web site performance that are caused by JavaScript code.
- Network Problems possibly affecting web site performance that are caused by the network's environment such as DNS, HTTP servers availability, and optimization.

For more information see the [Request Monitor View Rules.](#page-566-0)

#### **The notification options are:**

- Ignore Problems will not be marked in the Browser Monitor view activity diagram.
- Info Problems will be marked in the Browser Monitor view with a blue information icon with a question mark.
- Warning Problems will be marked in the Browser Monitor view with a yellow warning icon with an exclamation point.
- Error Problems will be marked in the Browser Monitor view with a red error icon.

### **Browser Preferences**

The [Internal Web Browser](#page-554-0) allows you to open a browser inside of your environment. The Internal Web Browser is only available in the [Web Browser Tools Perspective.](#page-654-0) To open it go to **Window |** 

**Open Perspective | Web Browser Tools**. To open a web page in the browser click **the state** from the main toolbar.

The Browser Preferences page is accessed from **Window | Preferences | Browser**.

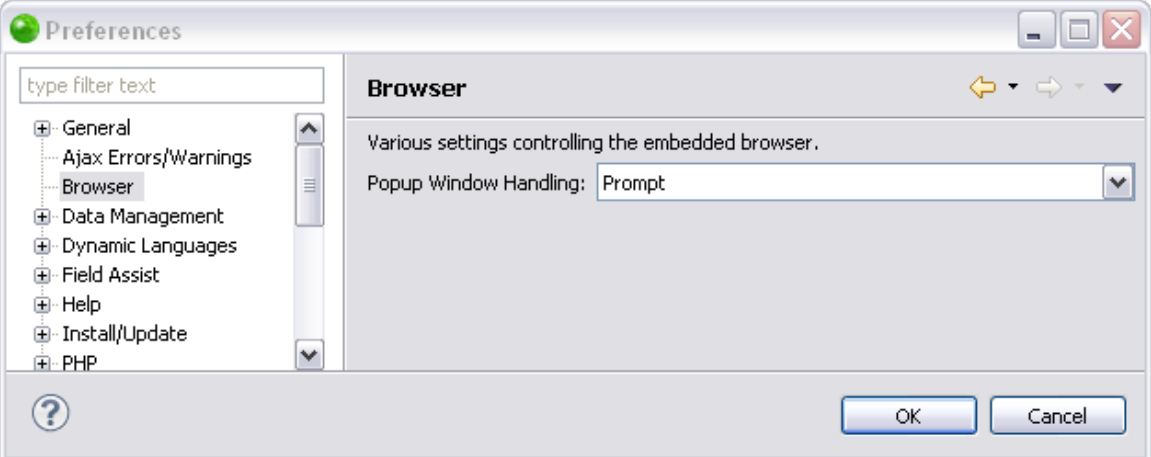

The Browser Preferences page allows you to control how popup Windows in your Internal Web Browser will be handled.

#### **The options for handling popup windows are:**

- Open in new browser editor Opens the popup window in a new browser editor allowing the use of the browser tools.
- Open as a dialog Opens the popup window in a separate window.
- Ignore Does not open the popup window.
- Prompt Allows you to choose whether to Open as Editor, Open as Dialog, or Ignore for each popup window the browser detects.

# PHP Project Properties

A project's properties pages allows you to configure various settings for a specific project.

Project's properties can be accessed by right-clicking the required project and selecting Properties -or- selecting the project and from the menu bar going to Project | Properties.

The properties available will depend on the resource selected. The following properties are available for PHP projects:

- **[Resource Properties](#page-769-0)**
- **[Builders Properties](#page-771-0)**
- Code Style Properties
	- [Code Templates Properties](#page-773-0)
	- [Formatter Properties](#page-774-0)
- **[PHP Build Path Properties](#page-777-0)**
- **[PHP Debug Properties](#page-779-0)**
- **[PHP Include Path Properties](#page-780-0)**
- **[PHP Interpreter Properties](#page-781-0)**
- **[PHP Task Tags Properties](#page-782-0)**
- **[Project References Properties](#page-783-0)**
- **[Run/Debug Settings Properties](#page-787-0)**
- **[Save Actions Properties](#page-788-0)**
- **[Semantic Analysis](#page-760-0)**
- Task Repository For more information see the [Mylyn User Guide.](http://wiki.eclipse.org/index.php/Mylyn_User_Guide)
	- Commit Template
- [Task Tags Properties](#page-789-0)
- **[Validation Properties](#page-790-0)** 
	- HTML Syntax
	- XSLT Validation
- WikiText

#### **Note:**

Properties pages are configured for a specific project only. To configure settings for all PHP projects, go to the **PHP** preferences pages (Window | Preferences | PHP).

### <span id="page-769-0"></span>**Resource Properties**

#### **About**

The Resource Properties page displays information about your project and allows you to set the project's text file encoding and line delimeters.

To access the Resource Properties page, right-click a PHP project in PHP Explorer view and select Properties | Resource -or- select the project and from the menu bar go to Project | Properties | Resource.

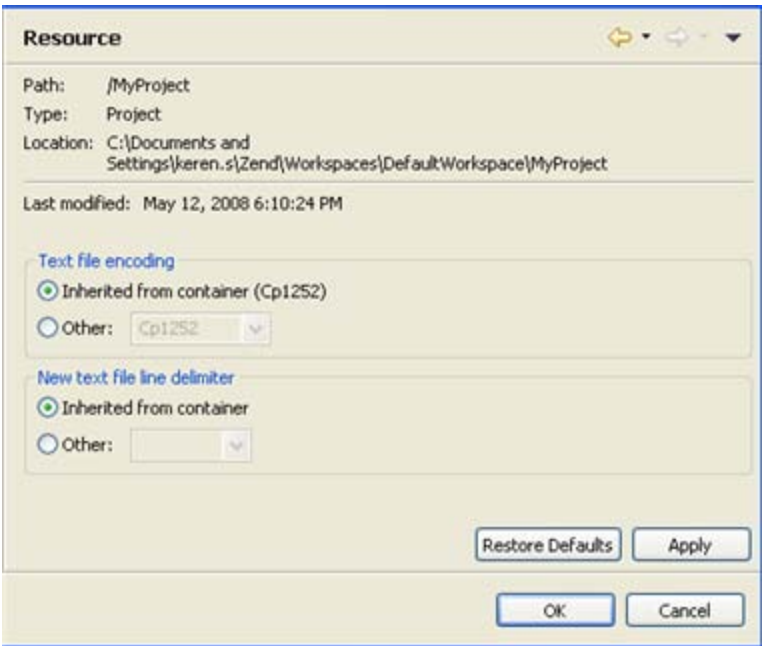

Resource Properties

The following information is displayed in the Resource Properties page:

- **Path:** For PHP Projects, this will be the project's name. If a file inside a project was selected, this would display the file's location within the project.
- **Type**: For PHP Projects, this will be 'Project'.
- **Location**: The project's location on the file system.

### **Configuring PHP Project Resource Properties**

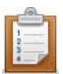

#### **To configure PHP project resource properties:**

- 1. Select options for:
	- **Text File encoding:**

By default, this will be inherited from the container (this will be determined according to your local settings).

If your text files use a different encoding scheme (because, for example, they originated from an external source), you can change the encoding by selecting the 'Other' option and choosing the required encoding from the drop-down list.

New text file line delimiter:

This will define the line delimiter for new text files. Select to inherit from container or select 'Other' and choose the required option from the drop-down list.

#### **Note:**

These settings can be configured for all newly created projects through the Workspace preferences page (Window | Preferences | General | Workspace).

2. Click Apply to apply your settings.

### <span id="page-771-0"></span>**Builders Properties**

#### **About**

The Builders Properties page allows you to configure the External Tool builders that are run when this project is built and add, remove, or reorder external tools in the build order. The Eclipse build process scans external resources which are referenced in a project so that their contents can be made available for operations such as Content Assist and Refactoring.

To access the Builders Properties page, right-click a PHP project in PHP Explorer view and select Properties | Resource -or- select the project and from the menu bar go to Project | Properties | Builders Properties .

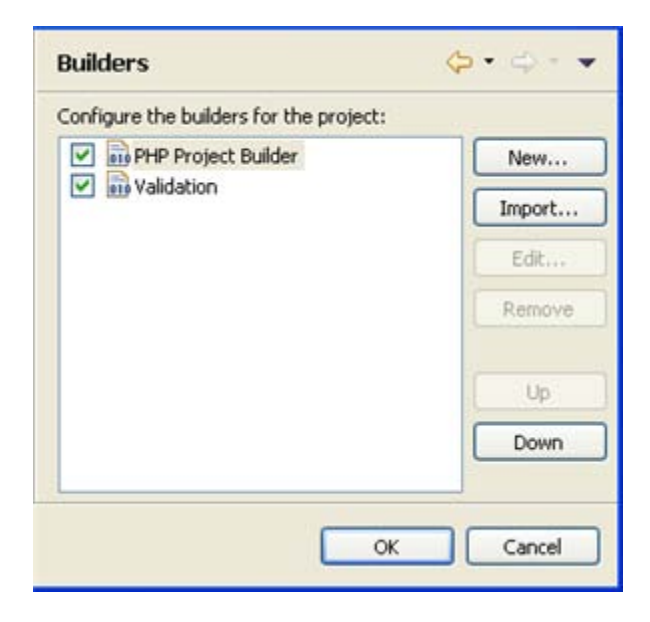

Builders Properties page

By default, Builders will be added according to the type of resources in your projects (e.g. if you add JavaScript libraries the JavaScript builder will be added.).

However, you can also configure your own external builders, if required.

### **Adding a New Builder**

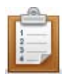

#### **To add a new Builder:**

1. Click New.

The Choose Configuration Type wizard is displayed.

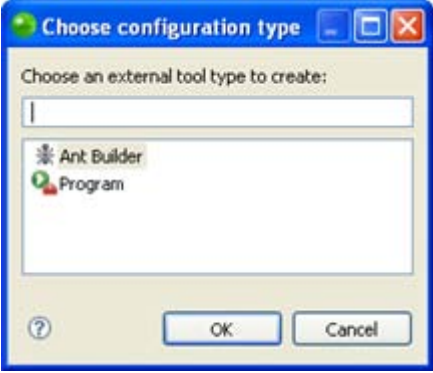

#### External Builder dialog

- 2. Select the required Builder type and click OK.
- 3. A wizard will be displayed allowing you to configure your Builder. See the [External Tools](http://help.eclipse.org/helios/index.jsp?topic=/org.eclipse.platform.doc.user/concepts/concepts-exttools.htm) topic in the Workbench User Guide for information on configuring your Builder.

#### **Note:**

Additional user guides can be accessed from inside Zend Studio by going to **Help | Help Contents**, or from the Eclipse Online Documentation site [\(http://help.eclipse.org/helios/index.jsp\)](http://help.eclipse.org/helios/index.jsp).

4. Click OK to apply your settings.

### <span id="page-773-0"></span>**Code Templates Properties**

The Code Templates Properties page allows you to configure the code and comments that are automatically created for different types of elements for the selected project. See [Code Templates Preferences](#page-699-0) for more information.

To access the Code Templates Properties page, right-click a PHP project in PHP Explorer view and select Properties | Resource -or- select the project and from the menu bar go to **Project | Properties | Code Style | Code Templates**.

See

#### **To configure Code Templates Properties for the project:**

- 1. Mark the 'Enable project specific settings' checkbox.
- 2. Configure the settings according to your preferences. See [Task Tags Preferences](#page-733-0) for more information on the settings available.
- 3. Click OK to apply your settings.

Default Code Templates Properties for all projects can be set in the Code Templates Preferences page (accessed by going to **Window | Preferences | PHP | Code Style | Code Templates** -orby clicking the Configure Workspace Settings link on the properties page.)

### <span id="page-774-0"></span>**Formatter Properties**

Zend Studio can auto-format scripts to organize them into an easily readable format. The Formatter Properties page allows you to customize the way they are formatted for the project.

To access the Formatter Properties page, right-click a PHP project in PHP Explorer view and select **Properties | Resource** -or- select the project and from the menu bar go to **Project | Properties | Code Style | Formatter**.

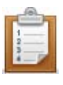

#### **To configure Formatter Properties for the project:**

- 1. Mark the Enable project specific settings checkbox.
- 2. Configure the settings according to your preferences. See **Formatter Preferences** for more information on the settings available.
- 3. Click Apply.

Default Formatter Properties for all projects can be set in the Formatter Preferences page, (accessed by going to **Window | Preferences | PHP | File Network** -or- by clicking the Configure Workspace Settings link on the properties page.

### **Semantic Analysis Properties**

### **About**

The Semantic Analysis Properties page allows you to configure Semantic Analysis Properties for your project. The Semantic Analysis feature enables warning and error messages to be displayed when Zend Studio detects possible errors or problems in your script.

To access the Semantic Analysis Properties page, right-click a PHP project in PHP Explorer view and select Properties | Semantic Analysis -or- select the project and from the menu bar go to Project | Properties | Semantic Analysis.

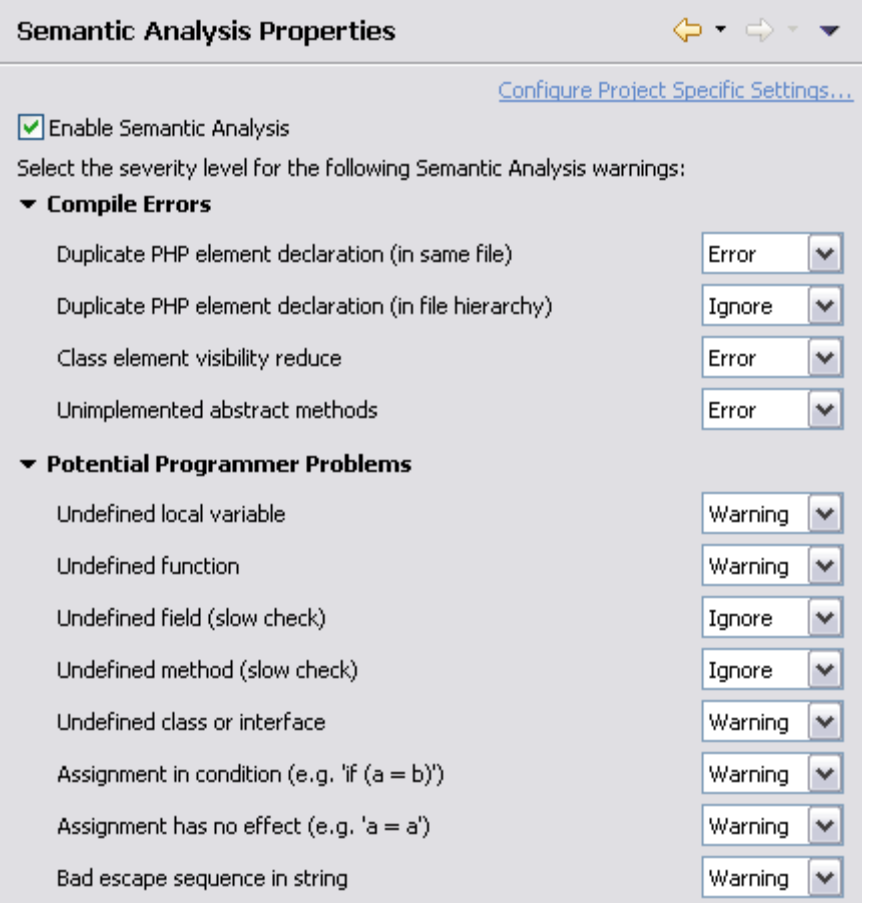

### **Configuring Semantic Analysis Properties**

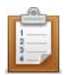

#### **To configure Semantic Analysis Properties for the project:**

- 1. Mark the Enable project specific settings checkbox.
- 2. Configure the settings according to your preferences. See [Semantic Analysis Preferences](#page-760-0) for more information on the settings available.
- 3. Click Apply. A prompt dialog will appear stating that a rebuild of the project must occur for the settings to take effect.
- 4. Click Yes to rebuild the project. -Or- click No for a rebuild to be performed only when Zend Studio is restarted. -Or- click Cancel to cancel the operation.

Default Semantic Analysis Properties for all projects can be set in the Semantic Analysis Preferences page (accessed by going to (Window | Preferences | PHP | Semantic Analysis Properties -or- by clicking the Configure Workspace Settings link on the properties page).

### <span id="page-777-0"></span>**PHP Build Path Properties**

The PHP Build Path Properties page allows you to configure the project's [PHP Build Path.](#page-160-0)

To access the PHP Build Path Properties page, right-click a PHP project in PHP Explorer view and select Properties | PHP Build Path Properties -or- select the project and from the menu bar go to Project | Properties | PHP Build Path Properties .

See [Configuring a Project's PHP Build Path](#page-390-0) for more information.

### **Formatter Properties**

Zend Studio can auto-format scripts to organize them into an easily readable format. The Formatter Properties page allows you to customize the way they are formatted for the project.

To access the Formatter Properties page, right-click a PHP project in PHP Explorer view and select **Properties | Resource** -or- select the project and from the menu bar go to **Project | Properties | Code Style | Formatter**.

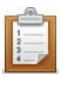

#### **To configure Formatter Properties for the project:**

- 1. Mark the Enable project specific settings checkbox.
- 2. Configure the settings according to your preferences. See **Formatter Preferences** for more information on the settings available.
- 3. Click Apply.

Default Formatter Properties for all projects can be set in the Formatter Preferences page, (accessed by going to **Window | Preferences | PHP | File Network** -or- by clicking the Configure Workspace Settings link on the properties page.

### <span id="page-779-0"></span>**PHP Debug Properties**

The PHP Debug Properties page allows you to configure default settings used when debugging files in the project.

To access the PHP Debug Properties page, right-click a PHP project in PHP Explorer view and select Properties | Resource -or- select the project and from the menu bar go to Project | Properties | PHP Debug Properties .

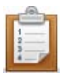

#### **To configure PHP Debug Properties for the project:**

- 1. Mark the 'Enable project specific settings' checkbox.
- 2. Configure the settings according to your preferences. See **Debug Preferences** for more information on the settings available.
- 3. Click OK to apply your settings.

Default PHP Debug Properties for all projects can be set in the Debug Preferences page (accessed by going to Window | Preferences | PHP | Debug -or- by clicking the Configure Workspace Settings link on the properties page.)

### <span id="page-780-0"></span>**PHP Include Path Properties**

The PHP Include Path Properties page allows you to configure the project's [Include Path.](#page-159-0)

To access the PHP Include Path Properties page, right-click a PHP project in PHP Explorer view and select Properties | PHP Include Path -or- select the project and from the menu bar go to Project | Properties | PHP Include Path Properties .

See [Configuring a Project's PHP Include Path](#page-388-0) for more information.

### <span id="page-781-0"></span>**PHP Interpreter Properties**

The PHP Interpreter Properties page allows you to set the PHP version used for the project. This will affect the internal debugger, code analyzer and content assist options.

To access the PHP Interpreter Properties page, right-click a PHP project in PHP Explorer view and select Properties | Resource -or- select the project and from the menu bar go to Project | Properties | PHP Interpreter Properties .

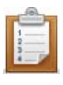

#### **To configure PHP Interpreter Properties for the project:**

- 1. Mark the 'Enable project specific settings' checkbox.
- 2. Configure the settings according to your preferences. See [PHP Interpreter Preferences](#page-748-0) for more information on the settings available.
- 3. Click Apply.

A prompt dialog will appear stating that a rebuild of the project must occur for the settings to take effect.

4. Click Yes to rebuild the project. -Or- click No for a rebuild to be performed only when Zend Studio is restarted. -Or- click Cancel to cancel the operation.

Default PHP Interpreter Properties for all projects can be set in the Debug Preferences page (accessed by going to Window | Preferences | PHP | Debug -or- by clicking the Configure Workspace Settings link on the properties page.)

### <span id="page-782-0"></span>**PHP Task Tags Properties**

The PHP Task Tags Properties page allows you to add new task tags and edit existing ones. Tasks are used as reminders of actions, work to do or any other action required by the programmer. Task tags are strings used by Zend Studio to recognize when tasks are added in your script. Anything after these strings inside a comment will be recognized as a task.

To access the PHP Task Tags Properties page, right-click a PHP project in PHP Explorer view and select Properties | Resource -or- select the project and from the menu bar go to Project | Properties | PHP Task Tags Properties .

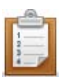

#### **To configure PHP Task Tags Properties for the project:**

- 1. Mark the 'Enable project specific settings' checkbox.
- 2. Configure the settings according to your preferences. See [Task Tags Preferences](#page-733-0) for more information on the settings available.
- 3. Click OK to apply your settings.

Default PHP Task Tags Properties for all projects can be set in the Task Tags Preferences page (accessed by going to Window | Preferences | PHP | Editor | Task Tags -or- by clicking the Configure Workspace Settings link on the properties page.)

### <span id="page-783-0"></span>**Project References Properties**

The Project References Properties page allows you to set the projects which are referenced by your project. This affects actions such as opening and closing of projects. (i.e. if you close a project and re-open it, you will be prompted to also open the projects which it references.)

To access the Project References Properties page, right-click a PHP project in PHP Explorer view and select Properties | Resource -or- select the project and from the menu bar go to Project | Properties | Project References Properties .

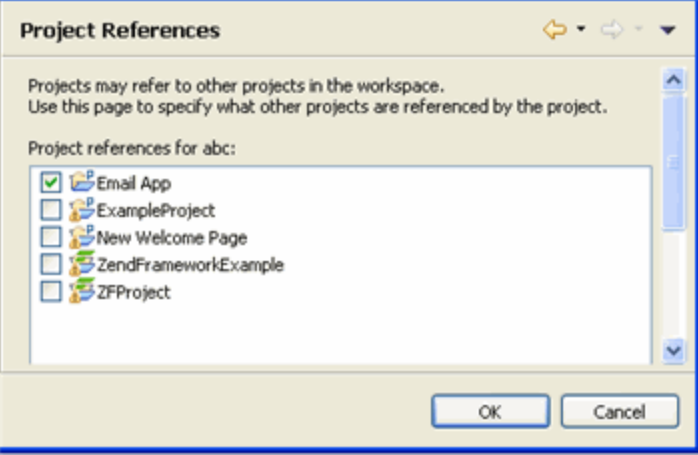

Project References

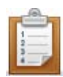

#### **To set the projects referenced by your project:**

- 1. Mark the checkbox of the projects that are referenced within your project.
- 2. Click OK.

The selected projects are now specified as referenced by your project.

### **Remote Server Support Properties**

The Remote Server Support Properties page displays information about your remote project, your [Remote Connection Profile](#page-456-0) and allows you to enable a PHP project as a remote project.

To access the Remote Server Support Properties page go to **Project | Properties | Remote Server Support** - Or - **Select Properties | Remote Server Support** from the Right Click Menu in your project directory.

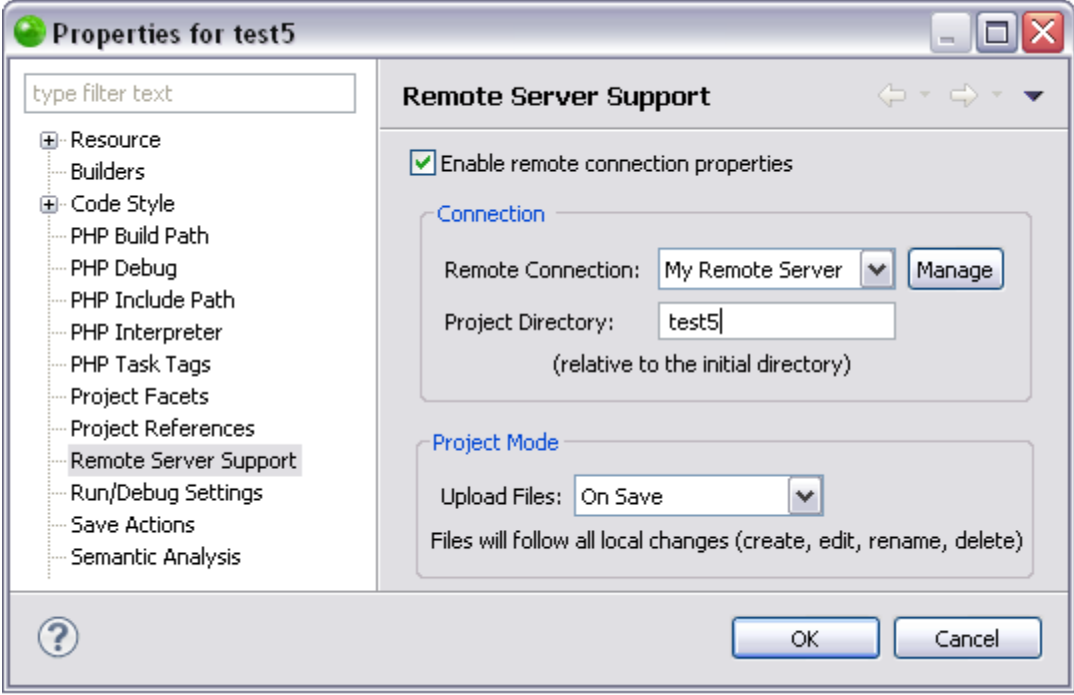

The Remote Server Support Properties page allows you to:

- **[Enable Remote Connection](#page-469-0) properties.**
- **Select a Remote Connection from the dropdown menu.**
- [Manage Remote Connection Profiles](#page-456-0) by clicking **Manage.**
- Select a Project Folder A Project Folder is a folder within the Project Directory that you would like to work with. This is the folder with which you will be transferring data when [Uploading](#page-473-0) and [Downloading](#page-480-0) files and folders to/from the remote server. The Project Folder is most often the same as the project name.
- Select a Upload Files mode The Remote Server Transfer Mode dropdown menu allows you to select to transfer files to the remote server in three ways:
	- Manually Data is only transferred to/from the remote server when you manually perform the procedure. This option is available for uploading and downloading

data to/from the remote server. See [Uploading Manually](#page-473-1) or Downloading [Manually](#page-480-0) for more information.

- On Save Data is transferred to the remote server every time you save your project or perform a change event. This option is only available for uploading data to the remote server. See [Uploading On Save](#page-475-0) for more information.
- On Run Data is transferred to the remote server before you run or debug your project. This option is only available for uploading data to the remote server. See [Uploading On Run](#page-477-0) for more information.
- **Restore Defaults Restore all the settings on the page to the default settings.**

All tasks you perform while working with Remote Server Support will appear in the Console view. Checking the Console view is the most efficient way to ensure that the action has been completed as you have requested. It will also show any problems that occurred during the task.

### **Refactoring History**

The Refactoring History Properties page allows you to view all refactoring operations that have been performed on the project.

To access the Resource Properties page, right-click a PHP project in PHP Explorer view and select Properties | Refactoring History -or- select the project and from the menu bar go to Project | Properties | Refactoring History.

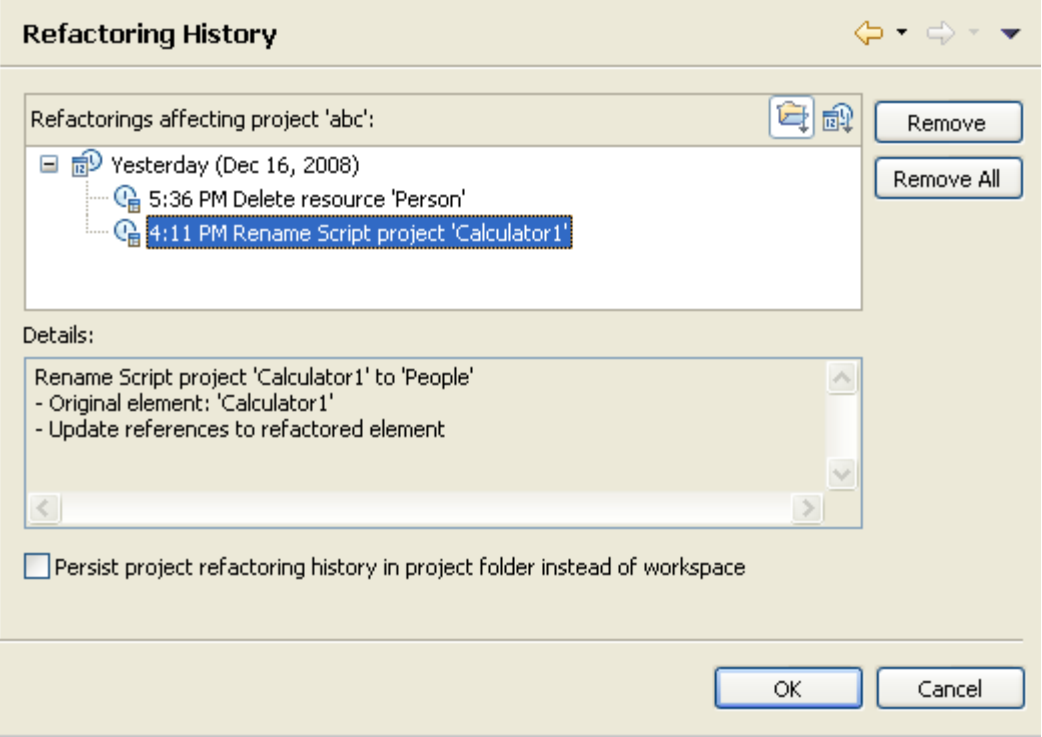

Refactoring History Properties page

# <span id="page-787-0"></span>**Run/Debug Settings Properties**

**Note:**

The Run/Debug Settings Properties page is not applicable for PHP projects.

### <span id="page-788-0"></span>**Save Actions Properties**

The Save Actions Properties page allows you to remove trailing whitespace from a file each time you save it.

To access the Save Actions Properties page, right-click a PHP project in PHP Explorer view and select Properties | Resource -or- select the project and from the menu bar go to Project | Properties | Save Actions Properties .

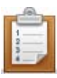

#### **To configure Save Actions Properties for the project:**

- 1. Mark the 'Enable project specific settings' checkbox.
- 2. Configure the settings according to your preferences. See [Save Actions Preferences](#page-729-0) for more information on the settings available.
- 3. Click OK to apply your settings.

Default Save Actions Properties for all projects can be set in the Save Actions Preferences page (accessed by going to Window | Preferences | PHP | Editor | Save Actions -or- by clicking the Configure Workspace Settings link on the properties page.)

## <span id="page-789-0"></span>**Task Tags Properties**

**Note:**

The Task Tags Properties page is not applicable for PHP projects.

The Task Tags Properties page allows you to configure Task Tags for non-PHP files.

To access the Task Tags Properties page, right-click a PHP project in PHP Explorer view and select Properties | Resource -or- select the project and from the menu bar go to Project | Properties | Task Tags Properties .

Task Tag properties for PHP projects should be configured from the **PHP Task Tags Properties** page.

### <span id="page-790-0"></span>**Validation Properties**

### **Note:**

The Validation Properties page is not applicable for PHP projects.

The Validation Properties page allows you to specify the validators for your project.

To access the Validation Properties page, right-click a PHP project in PHP Explorer view and select Properties | Resource -or- select the project and from the menu bar go to Project | Properties | Validation Properties .

# PHP Icons

The following is a list of icons representing different PHP elements which are displayed in the PHP Explorer view and in Content Assist lists:

### **PHP Elements**

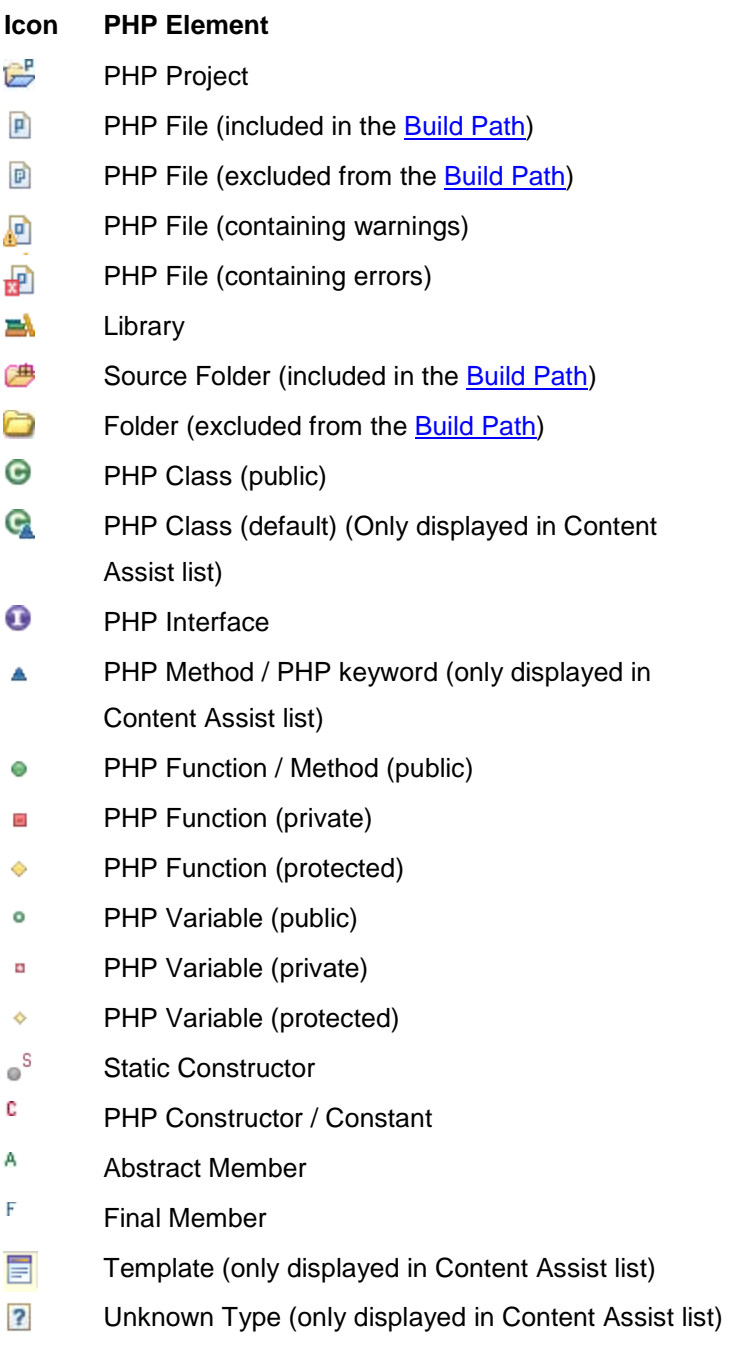

Namespace $\bf \Omega$
## **Zend Framework Elements**

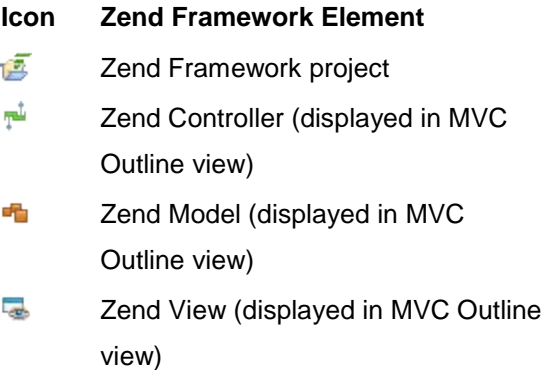

## **Other Icons**

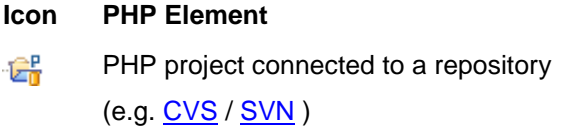

# Keymap

The following table displays a list of commonly used keyboard shortcuts which can be printed for quick access.

To see a full list of shortcuts and to configure the keymap, go to Window | Preferences | General | Keys.

To bring up a list of commonly used commands, press Ctrl+Shift+L in the Editor.

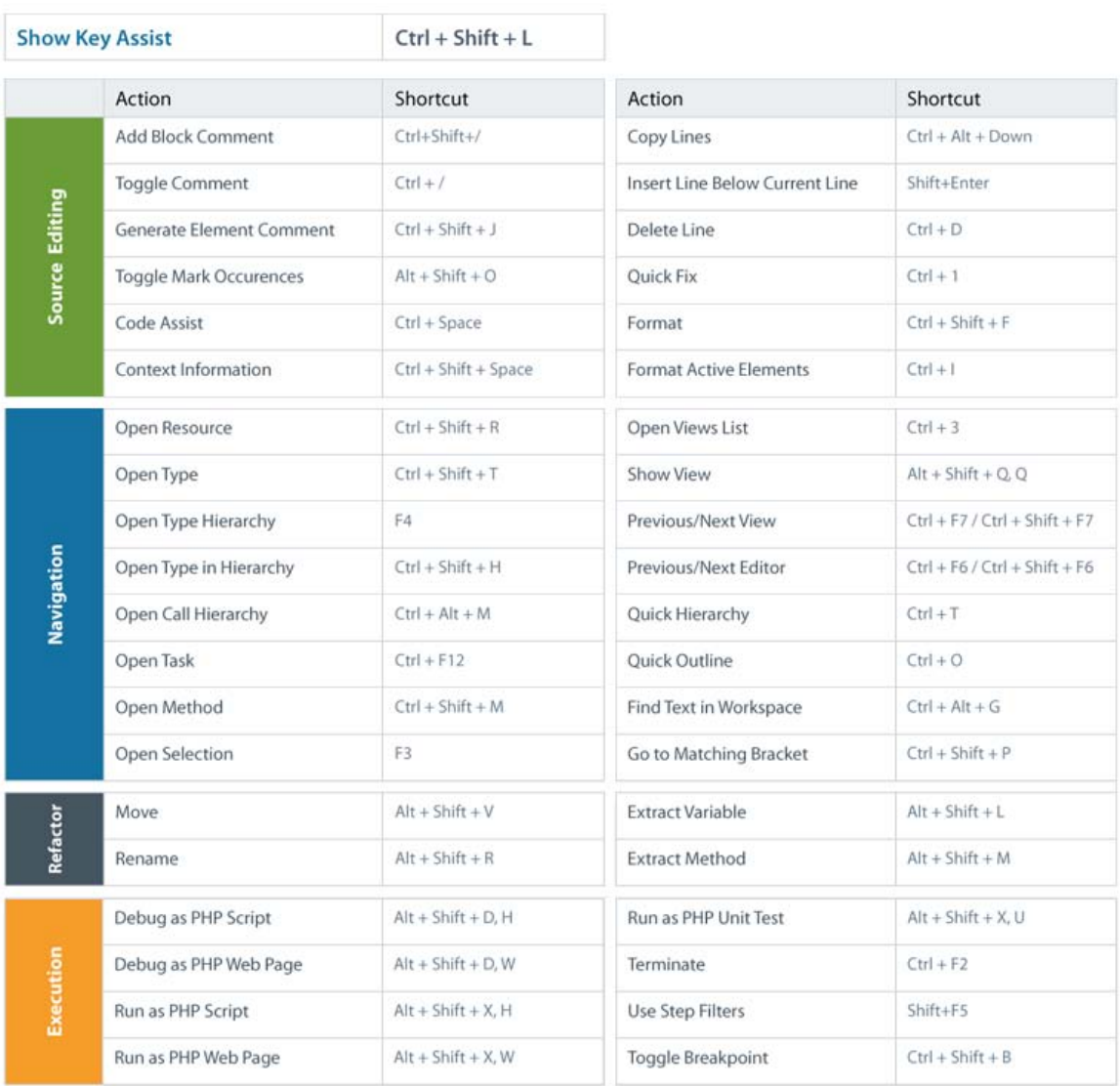

# Useful Links

This page includes links to commonly used online reference information. This page can be used as a bookmarks area for web links. If you have a resource that you would like to see in this area send a mail to [documentation@zend.com](mailto:documentation@zend.com) and the link will be added for the next version.

- **PHP Manual (English)- [http://www.php.net](http://www.php.net/)**
- **Zend Framework - [http://framework.zend.com](http://framework.zend.com/)**
- **Zend Dev Zone - <http://devzone.zend.com/public/view>**
- **Zend Forums - <http://www.zend.com/en/forums>**
- **PHP Certification - [http://www.zend.com/en/services/certification](http://www.zend.com/en/services/certification/)**
- **PHP Yellow Pages [http://www.zend.com/en/store/education/certification/yellow](http://www.zend.com/en/store/education/certification/yellow-pages.php)[pages.php](http://www.zend.com/en/store/education/certification/yellow-pages.php)**
- **Support Center - [http://www.zend.com/en/support-center](http://www.zend.com/en/support-center/)**
- **Knowledge Base Search - <http://www.zend.com/en/support/knowledgebase.php>**
- **Refactoring Information - [http://www.refactoring.com](http://www.refactoring.com/)**
- **HTML Tutorials - <http://www.w3schools.com/html>**

# Contribute to the Documentation

Your feedback is important to us. Therefore, at the bottom of each page is a link for sending emails directly to the Zend documentation team.

You can also let us know your thoughts and suggestions on Zend documentation by participating in our Zend Documentation Satisfaction survey: <http://www.zoomerang.com/survey.zgi?p=WEB226L47RWR8P>

# **Support**

## **About**

Zend Technologies provides a wide range of resources for obtaining additional information and support, such as the [Zend Support Center,](#page-796-0) the [Zend Newsletter,](#page-797-0) and the [Zend Developer Zone.](#page-797-1)

## <span id="page-796-0"></span>**Zend Support Center**

The [Zend Support Center](http://www.zend.com/en/support-center) is a portal for information on all Zend Product related issues. From the Zend Support Center (http://www.zend.com/en/support-center) you can access:

#### **Zend Forums**

Hosted user forums for the Zend product user community. See what other users have to say and get answers directly from the Zend Support team. Visit:<http://www.zend.com/en/forums>

#### **Zend Support Knowledge Base**

The [Zend Knowledge Base](https://www.zend.com/en/support/knowledgebase.php) contains an extensive range of articles on commonly encountered problems, troubleshooting, tips and workarounds. Search the Knowledge Base for any Zend product related issue at [https://www.zend.com/en/support/knowledgebase.php.](https://www.zend.com/en/support/knowledgebase.php)

#### **Online Documentation**

The [Zend Product Online Documentation Center](http://www.zend.com/en/resources/zend-documentation/) is an easily browseable and searchable resource for accessing the most updated information on using all Zend Products. Visit:<http://www.zend.com/en/resources/zend-documentation/>

#### **Open a Support Ticket**

If you did not find the answer to your question in any of the Support resources, you can open a ticket with the Zend Support team, who will answer each ticket on an individual basis.

This can be done through [https://www.zend.com/en/helpdesk/newticket.php.](https://www.zend.com/en/helpdesk/newticket.php)

#### **Note:**

More information on specific Zend Studio component errors is sometimes recorded in Zend Studio's error log. This is located in a '.log' file, created in the .metadata folder of your workspace. (e.g. C:\Documents and Settings\Bob\Zend\Workspaces\DefaultWorkspace\.metadata\.log.) The information in this log can help the Zend Support team to diagnose a specific problem.

## <span id="page-797-0"></span>**Zend Newsletter**

Sign up for Zend PHP email updates for the hottest updates, special promotions and useful developer information.

To sign up, log in to your Zend account at https://www.zend.com/en/user/myzend, enter your email address and click Subscribe.

## <span id="page-797-1"></span>**Zend Developer Zone**

The [Zend Developer Zone](http://devzone.zend.com/) is the leading resource center for PHP developers, where you can learn about PHP and meet the experts.

The Zend Developer Zone features the following:

- **The PHP 5 Info Center**
- **EXECUTE:** Articles and Tutorials
- **PHP and PEAR News Weeklies**
- **Worldwide Job Classifieds**

Visit: [http://devzone.zend.com](http://devzone.zend.com/)

### **Feedback**

Send feedback, questions and comments on the Online Help and Documentation to: [documentation@zend.com](mailto:documentation@zend.com)

# Registering Your License

Once Zend Studio is installed, all its features will be available for a 30 day trial. At the end of the 30 day trial, the professional features will be disabled. These include [refactoring,](#page-173-0) getter and setter [generation,](#page-424-0) [Zend Framework integration,](#page-145-0) [profiling,](#page-152-0) [PHPUnit testing,](#page-171-0) [Zend Server Integration](#page-167-0) , [debugging through tunneling,](#page-165-0) advanced [code formatting,](#page-243-0) [code galleries,](#page-180-0) and more. To enjoy the full range of Zend Studio functionality, you should register a valid license. To register a valid license and activate all Zend Studio features, go to Help | Register and enter your username or order #, and license key.

You can purchase a Zend Studio license from the Zend Store at [http://www.zend.com/store/software/studio](http://www.zend.com/en/store/software/studio) or from the menu bar go to Help | Purchase a License.

# Index

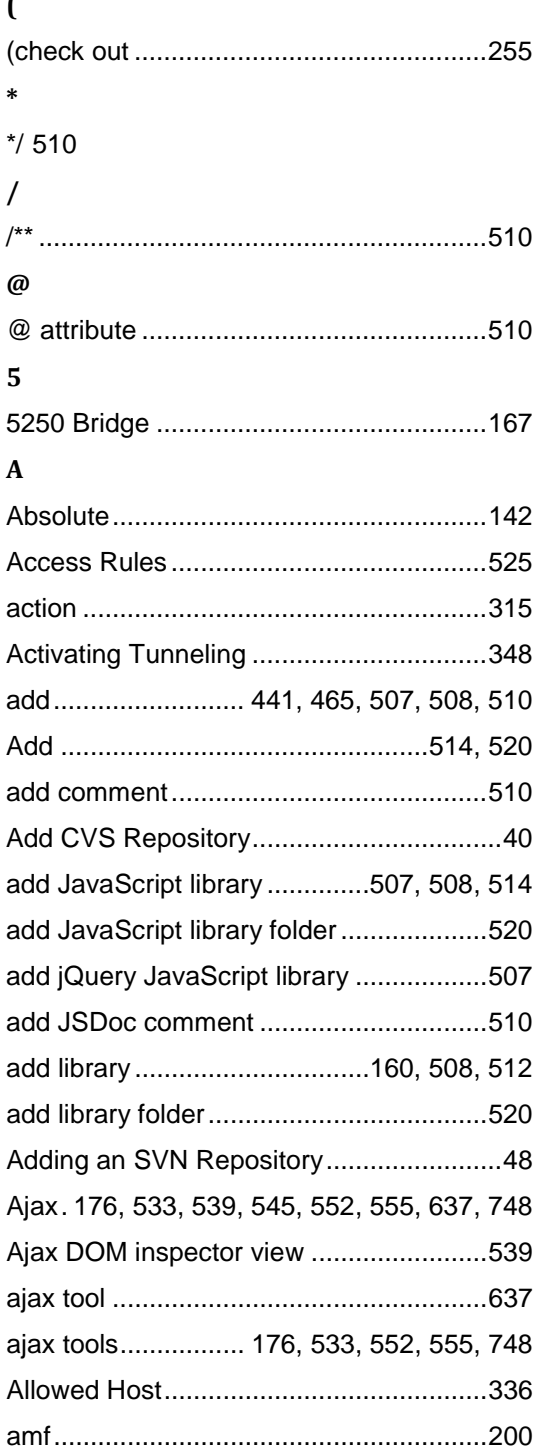

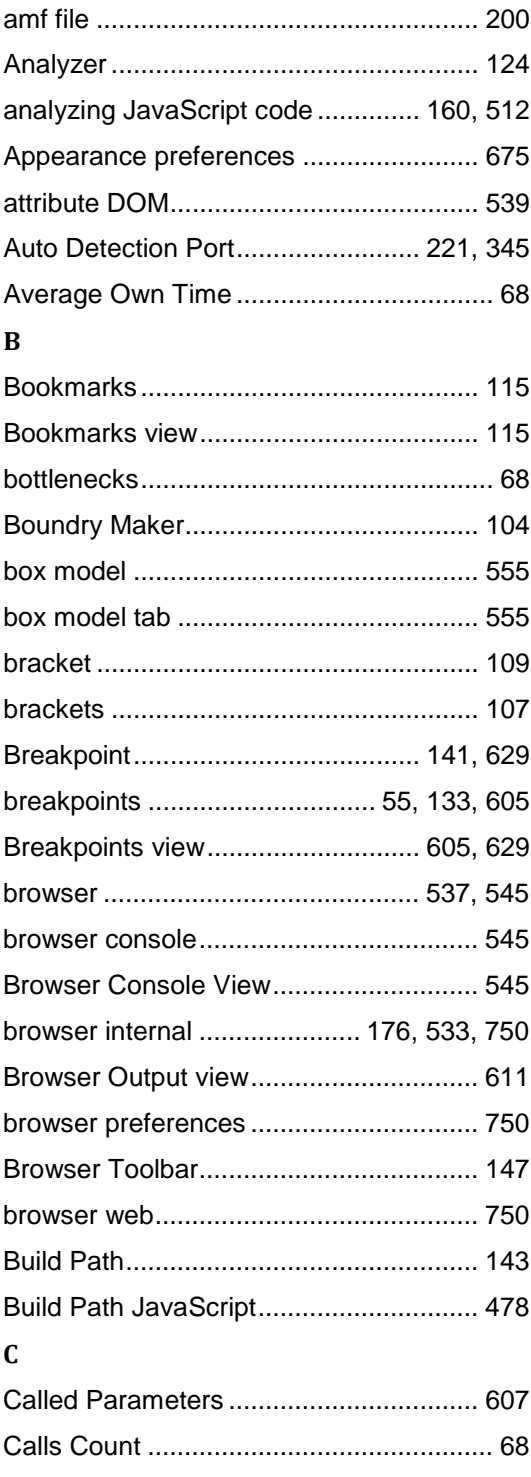

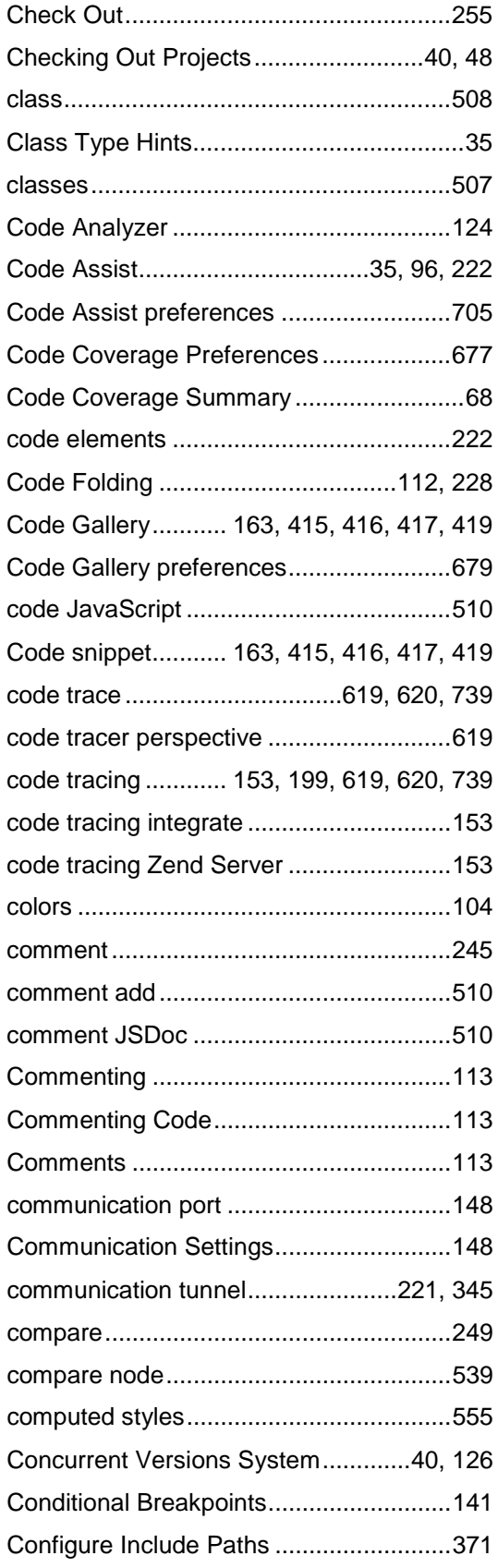

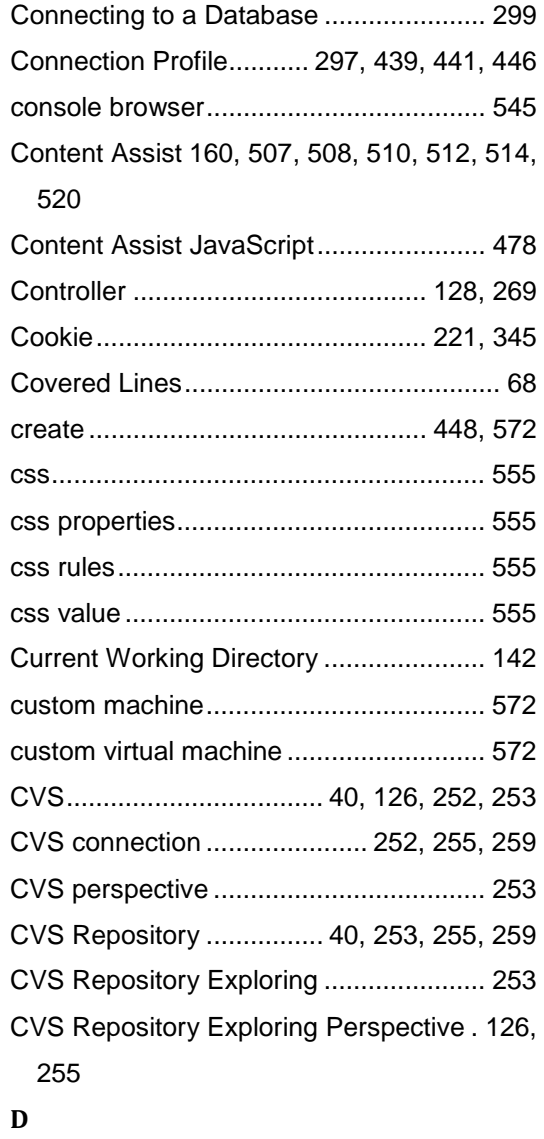

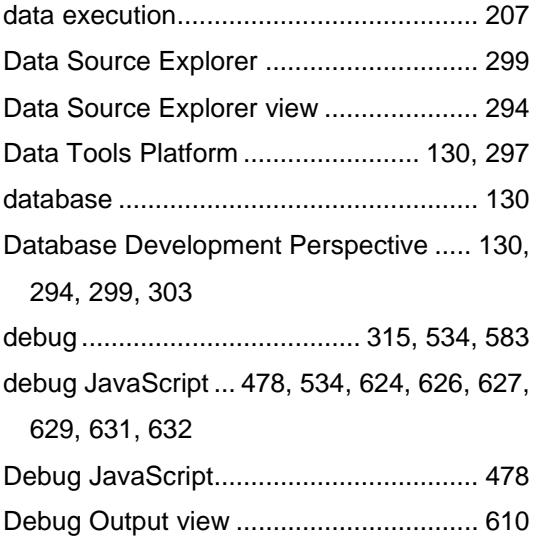

Debug perspective. 534, 624, 626, 627, 629, 631, 632

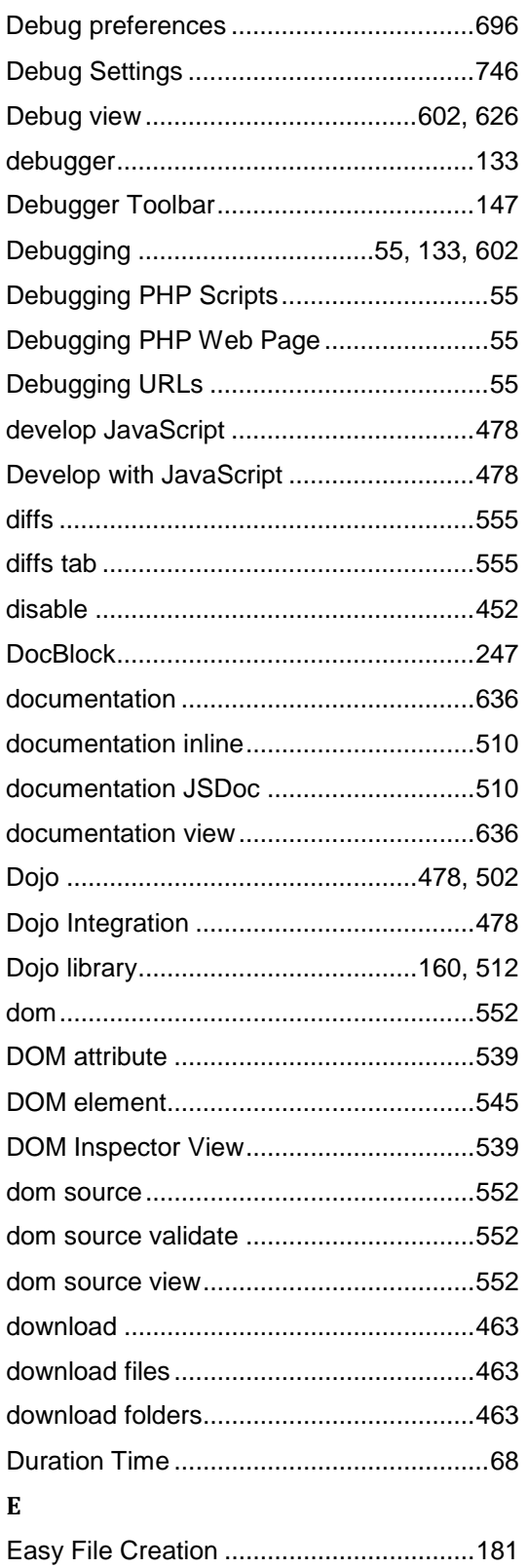

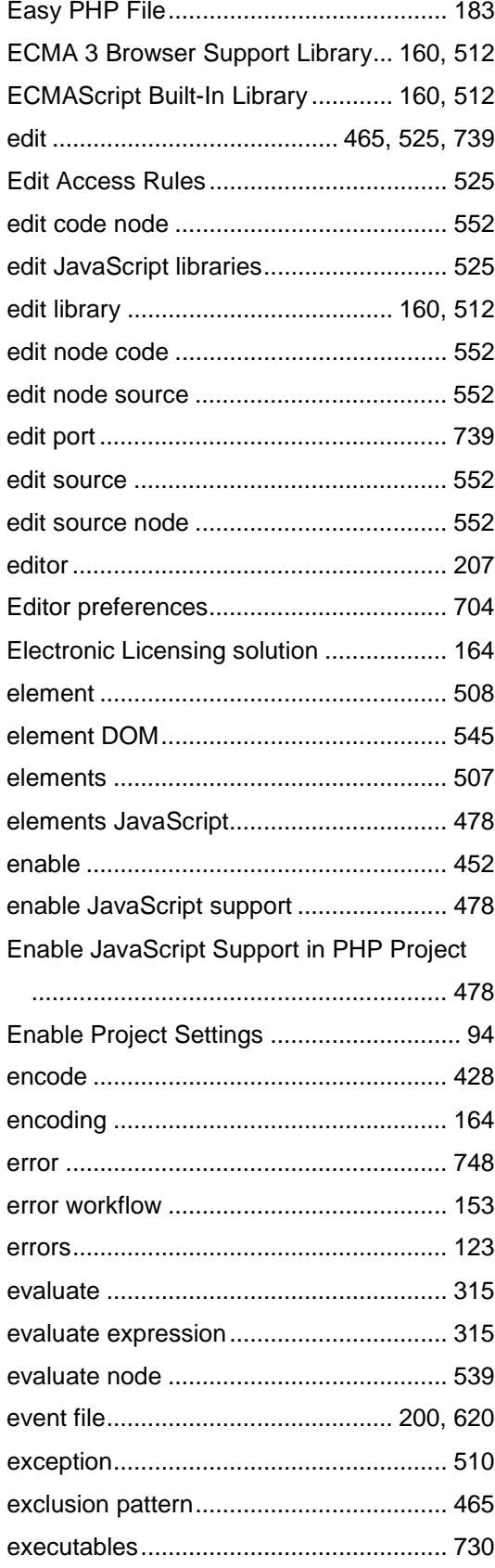

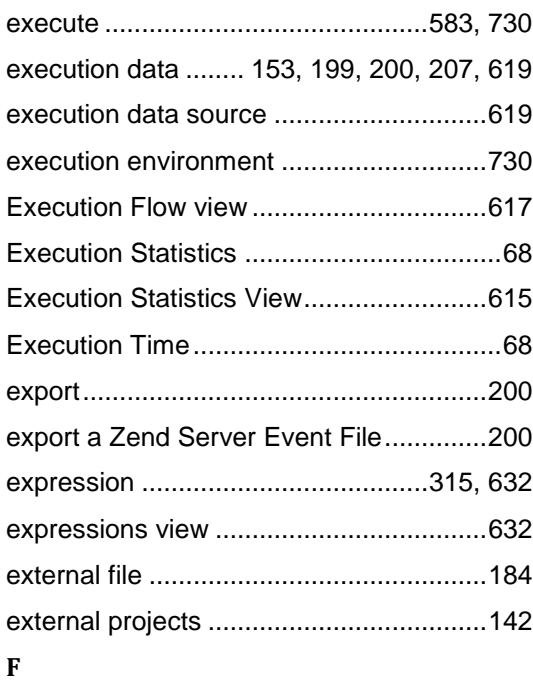

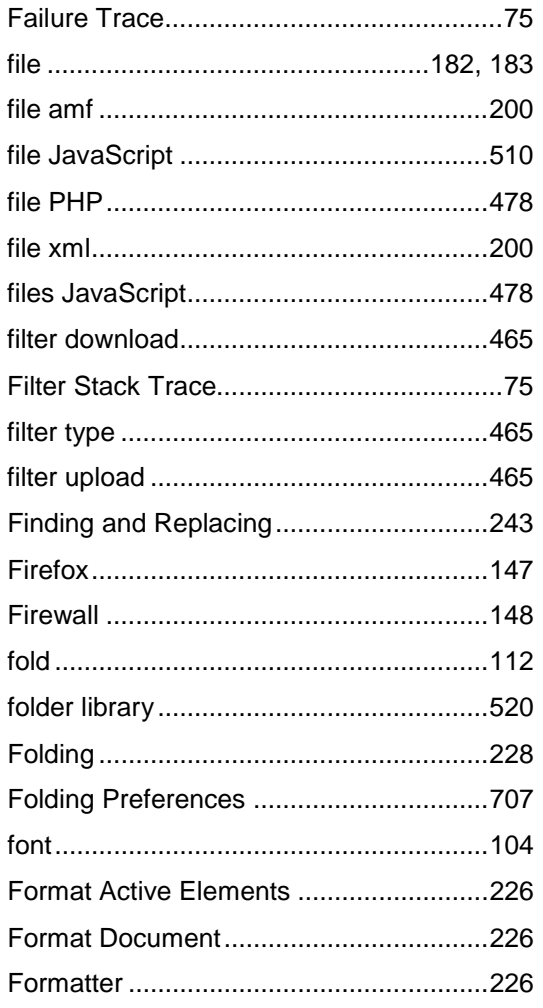

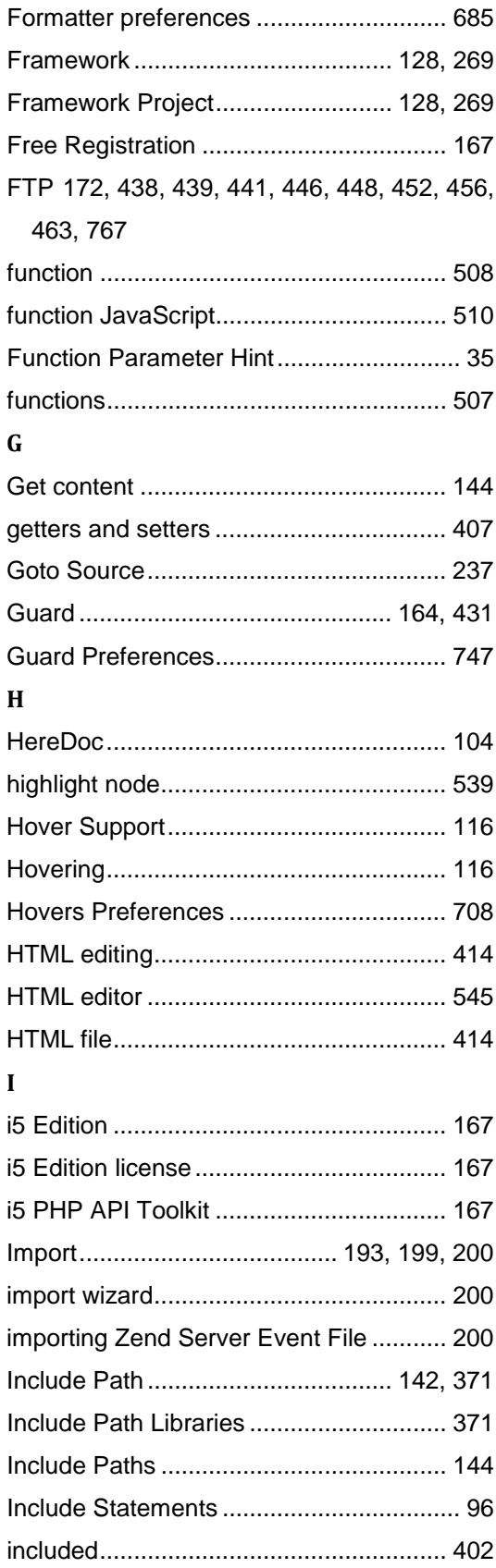

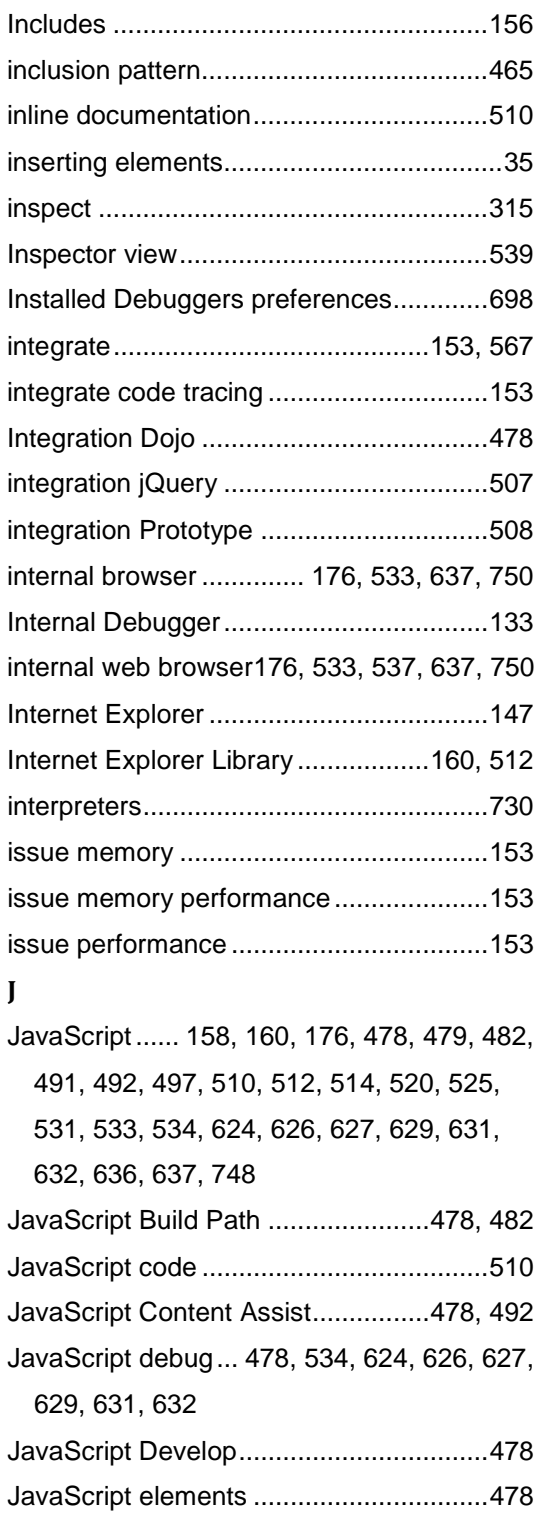

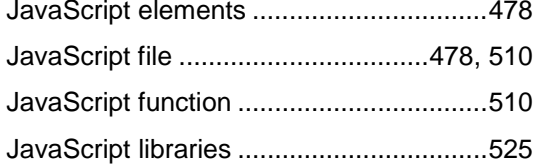

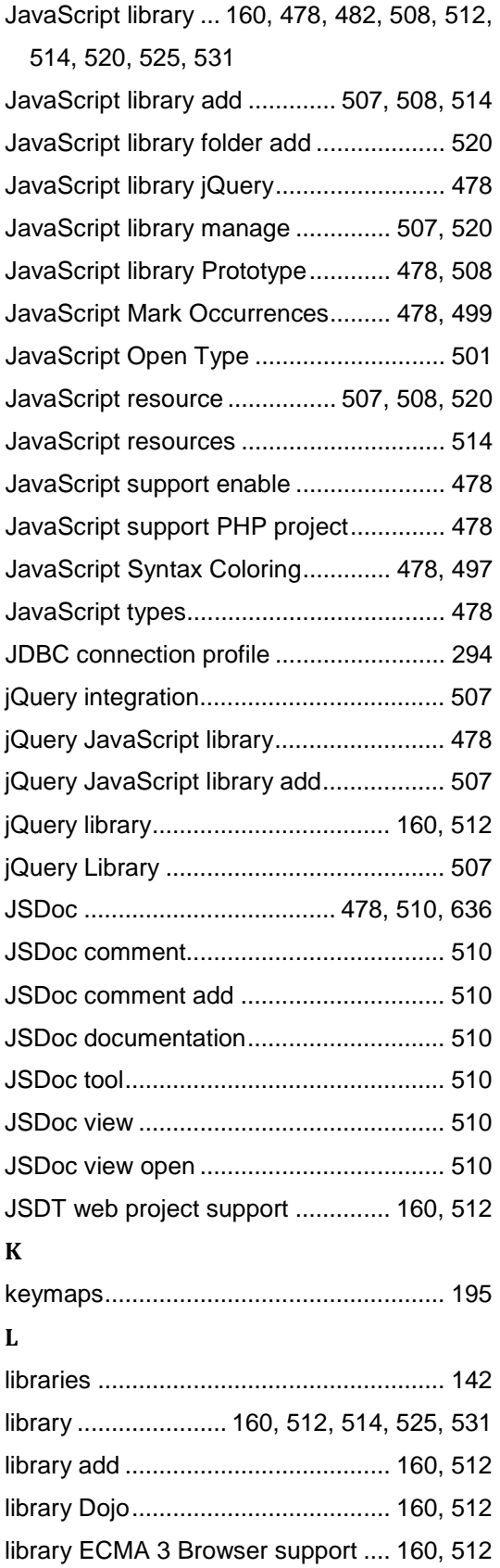

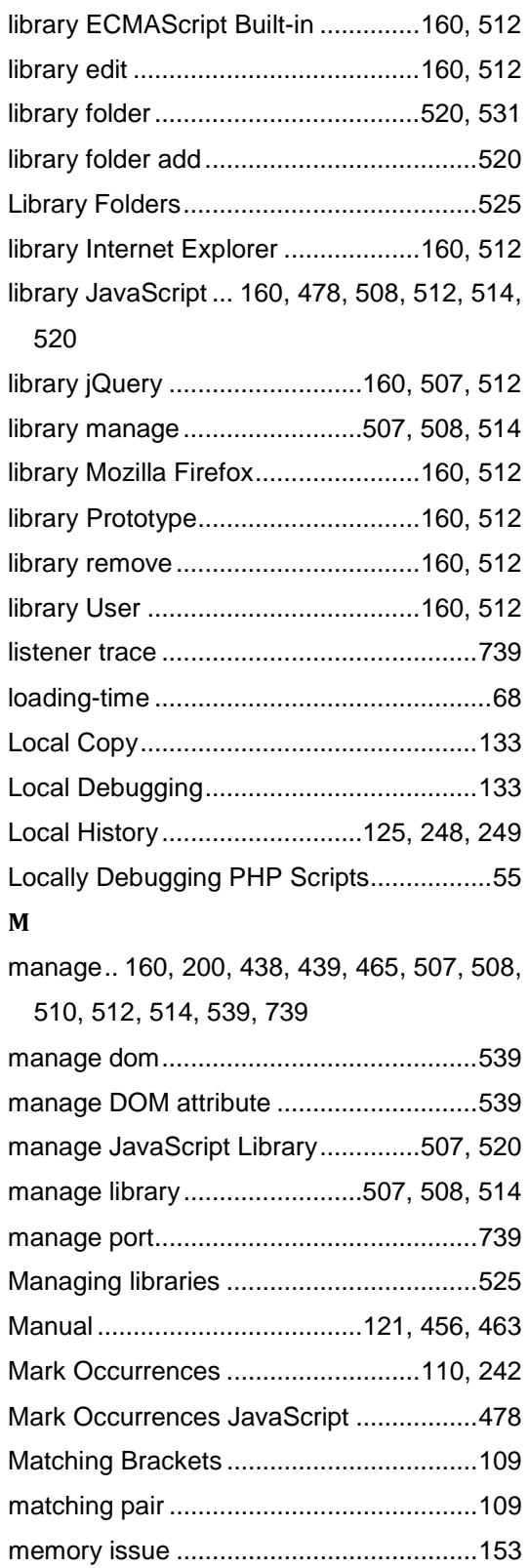

memory performance issue ......................153 method.....................................................510

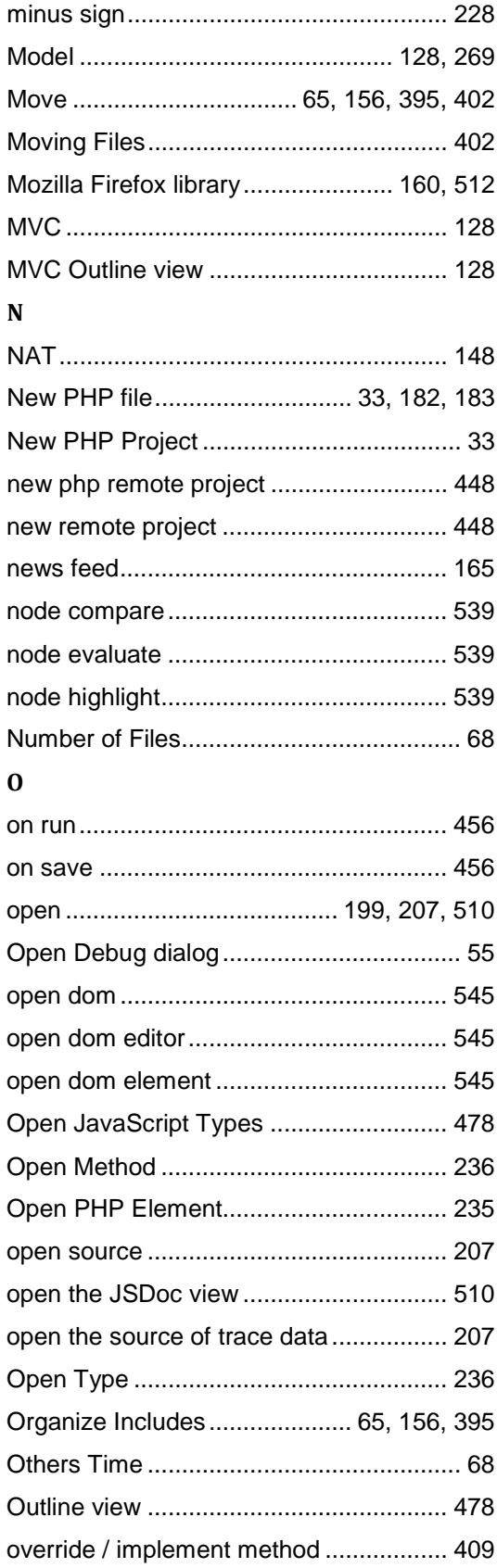

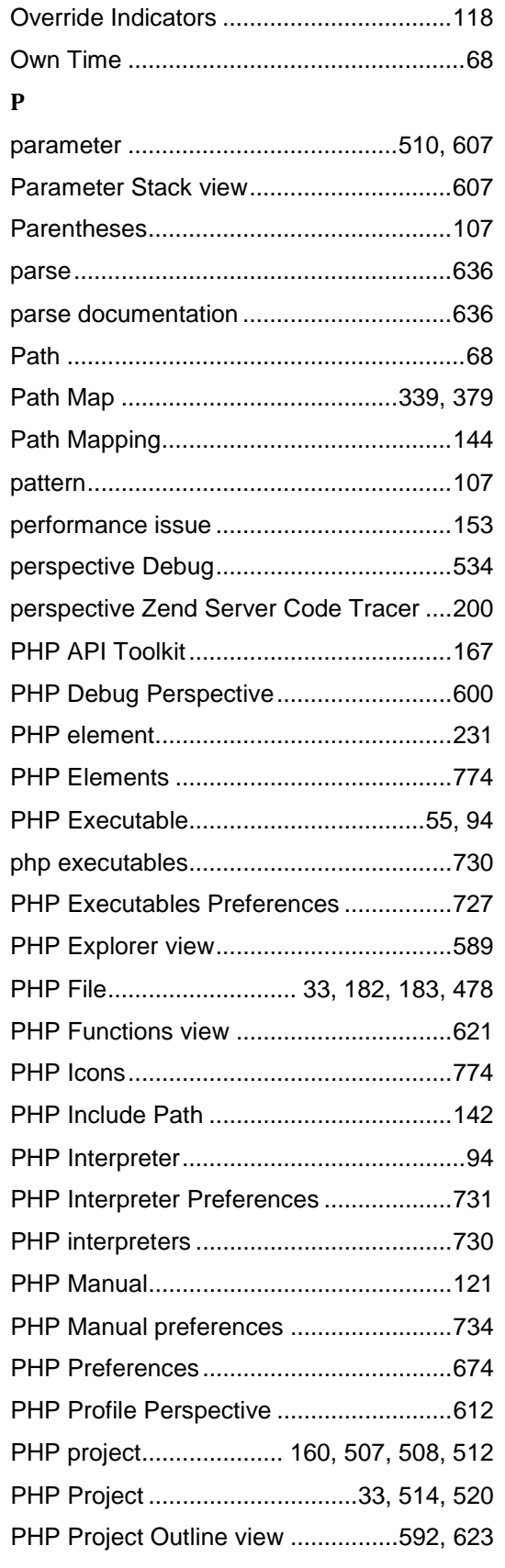

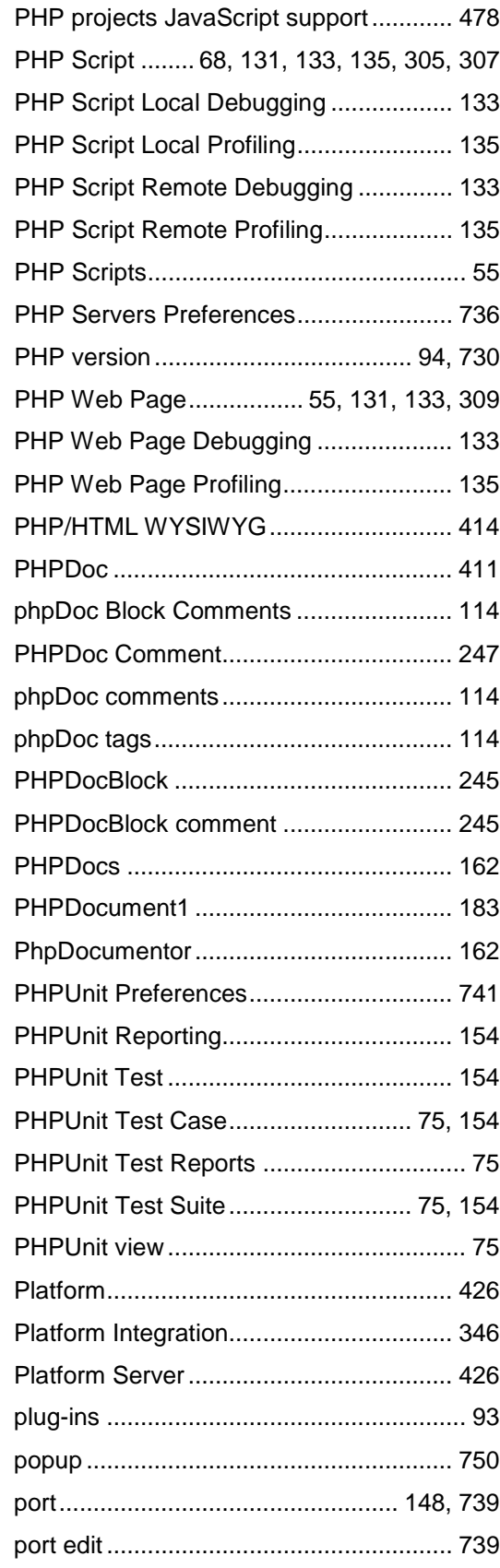

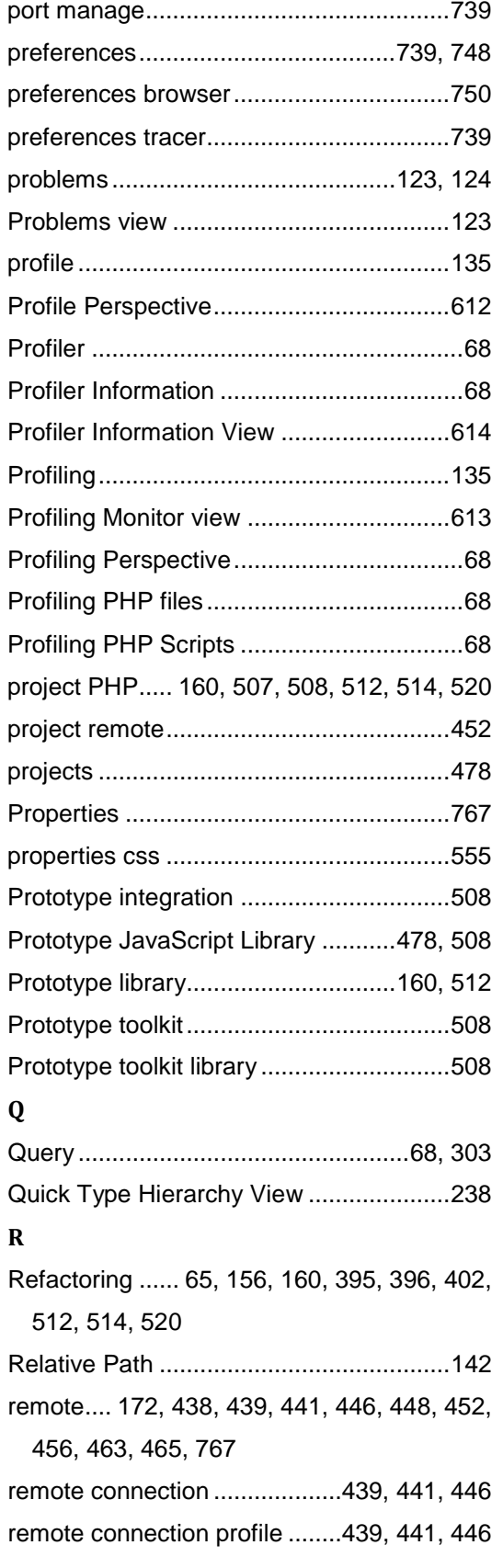

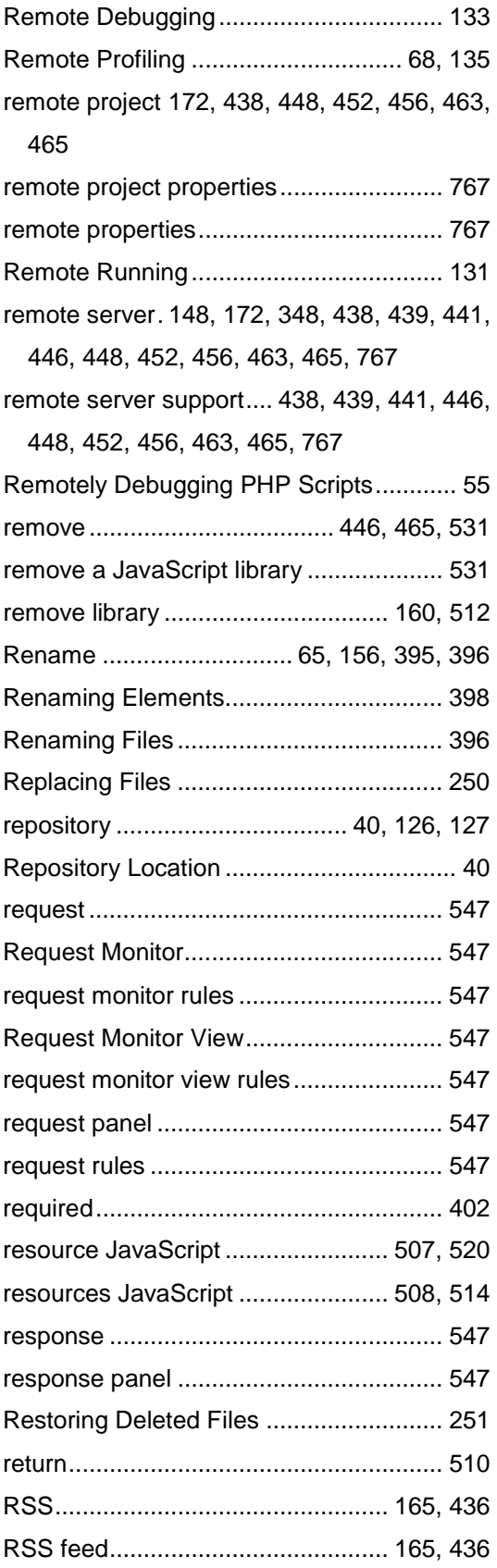

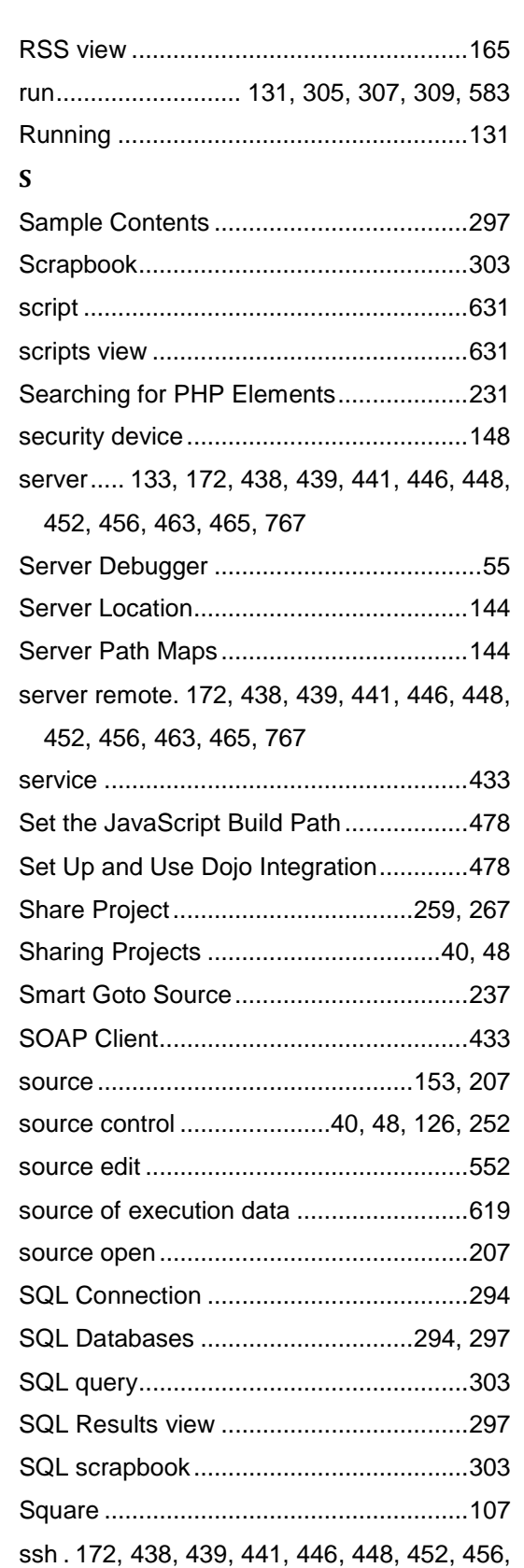

463, 767

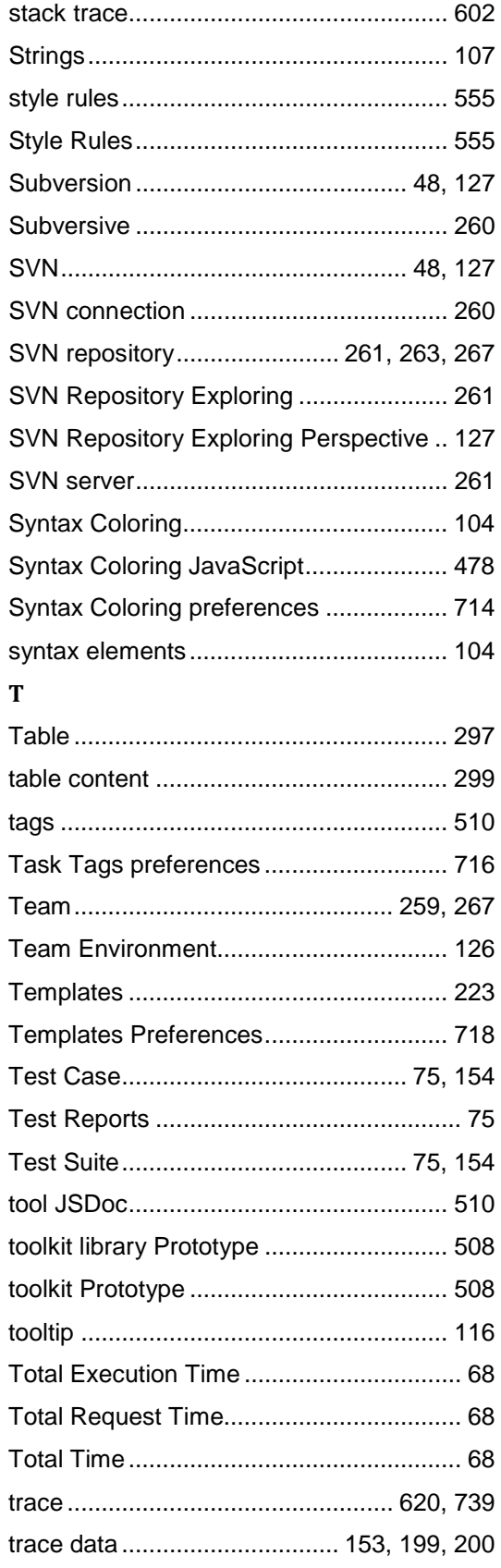

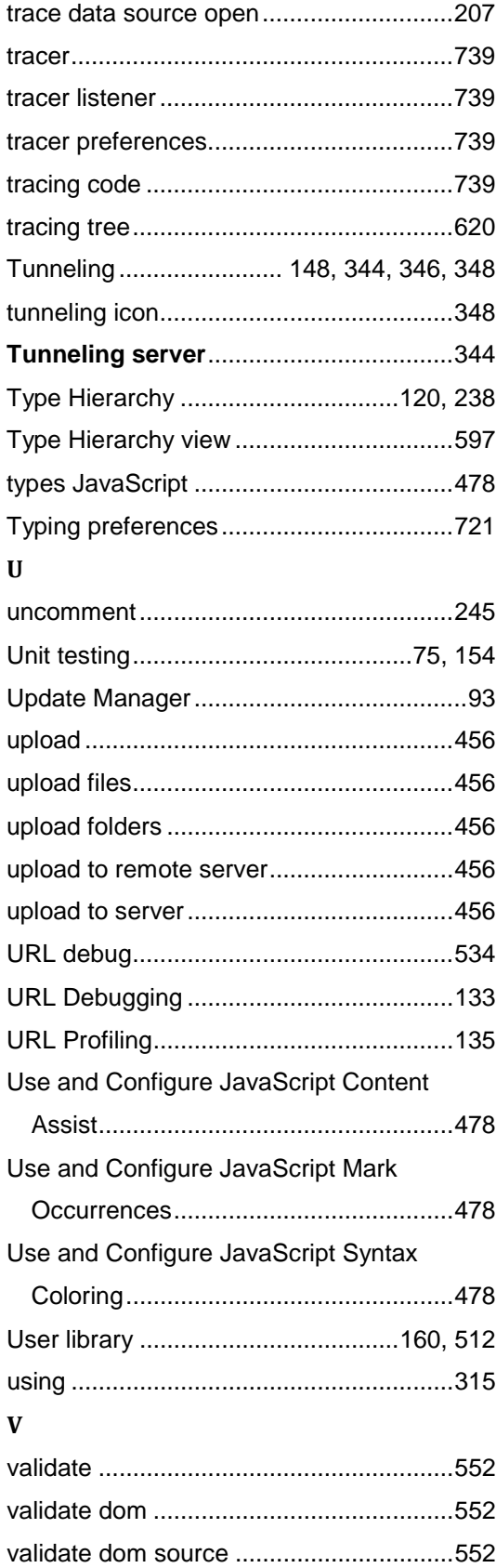

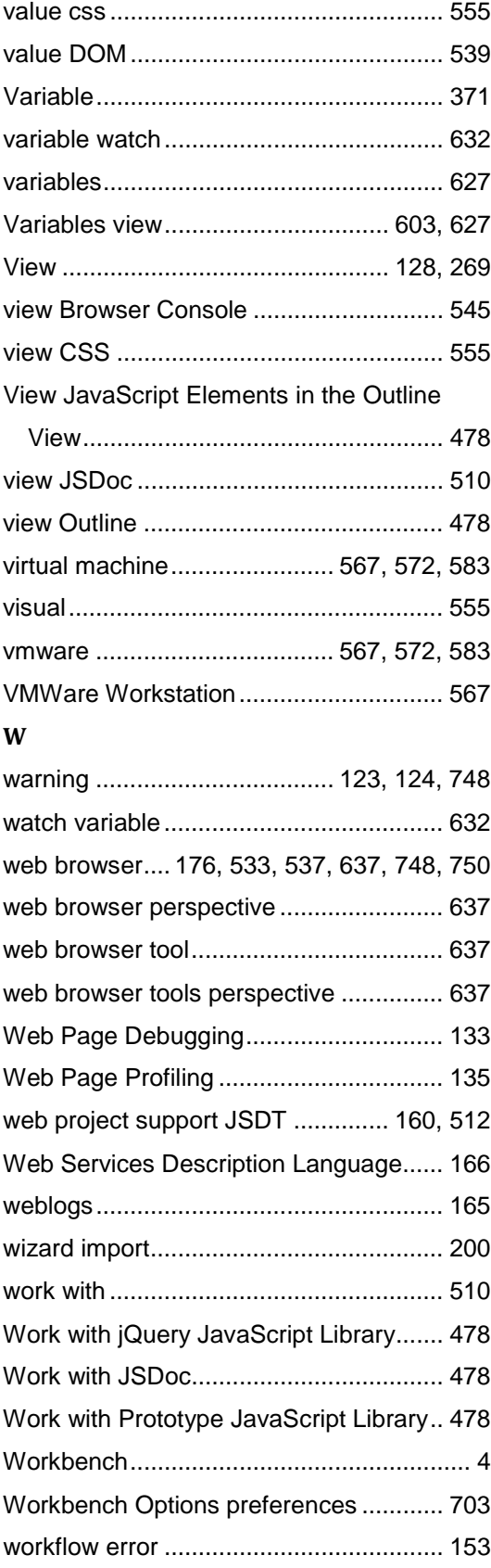

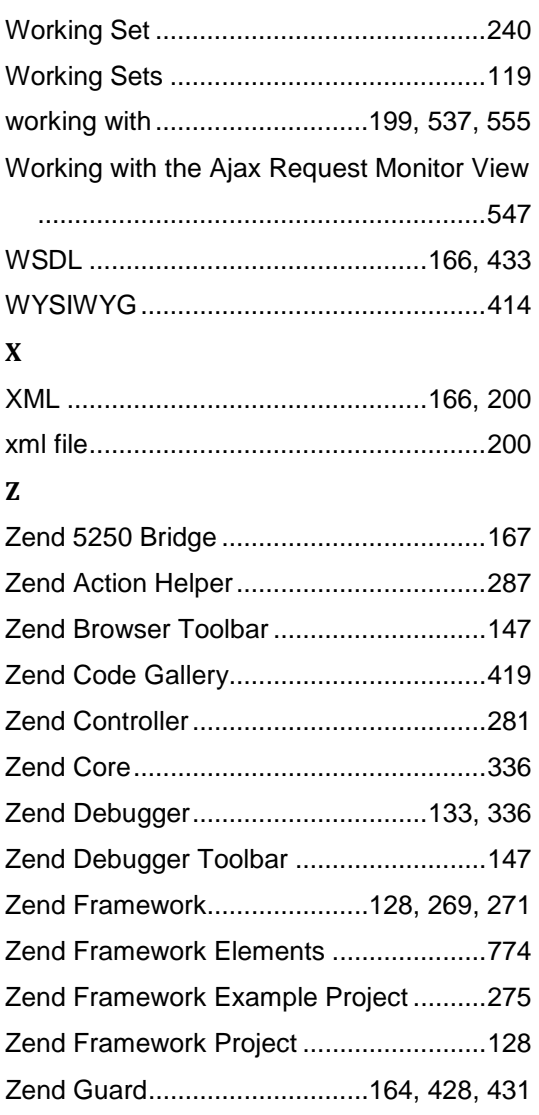

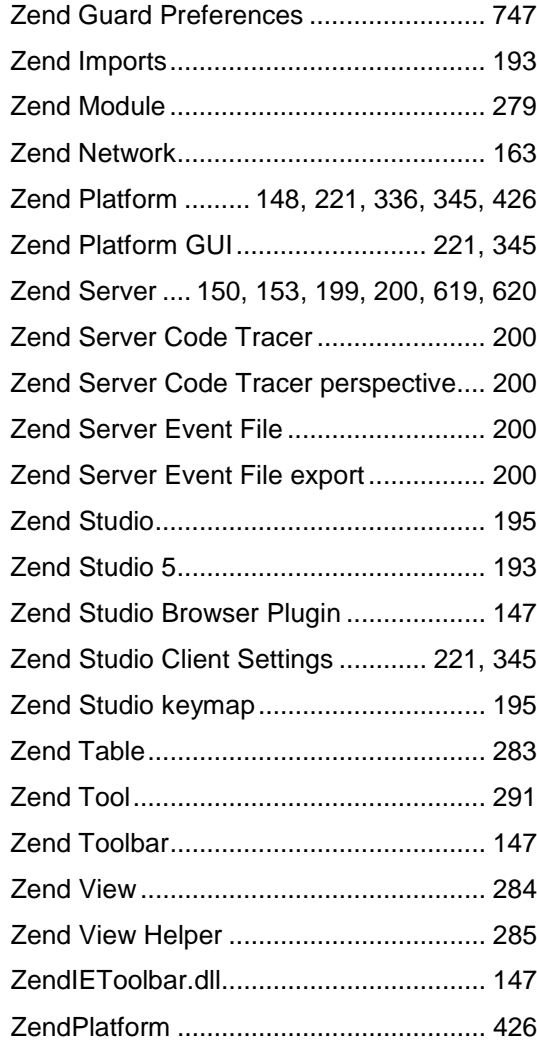